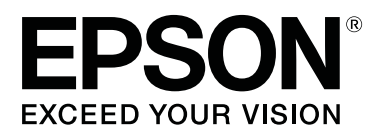

## **SC-T5400 Series SC-T5400M Series SC-T3400 Series SC-T3400N Series**

# **Οδηγίες χρήστη**

CMP0155-02 EL

**Πνευματικά δικαιώματα και Εμπορικά σήματα**

## <span id="page-1-0"></span>**Πνευματικά δικαιώματα και Εμπορικά σήματα**

Κανένα τμήμα αυτής της δημοσίευσης δεν μπορεί να αναπαραχθεί, να αποθηκευτεί σε σύστημα ανάκτησης ή να μεταδοθεί σε οποιαδήποτε μορφή ή με οποιονδήποτε τρόπο, ηλεκτρονικά, μηχανικά, μέσω φωτοτυπίας, εγγραφής ή με άλλο τρόπο, χωρίς προηγούμενη γραπτή άδεια της Seiko Epson Corporation. Οι πληροφορίες που περιέχονται στο παρόν έχουν σχεδιαστεί για αποκλειστική χρήση με αυτόν τον εκτυπωτή Epson. Η Epson δεν ευθύνεται για οποιαδήποτε χρήση αυτών των πληροφοριών, όπως εφαρμόζεται σε άλλους εκτυπωτές.

Ούτε η Seiko Epson Corporation, ούτε οι θυγατρικές της δεν ευθύνονται έναντι του αγοραστή αυτού του προϊόντος ή τρίτων για ζημίες, απώλειες, δαπάνες ή έξοδα που επιβαρύνουν τον αγοραστή ή τρίτους εξαιτίας ατυχήματος, ακατάλληλης χρήσης ή κατάχρησης του προϊόντος αυτού ή μη εξουσιοδοτημένων τροποποιήσεων, επισκευών ή αλλοιώσεων αυτού του προϊόντος ή (πλην των ΗΠΑ) μη συμμόρφωσης με τις οδηγίες λειτουργίας και συντήρησης της Seiko Epson Corporation.

Η Seiko Epson Corporation δεν θα ευθύνεται για τυχόν ζημιές ή προβλήματα που προκύπτουν από τη χρήση οποιωνδήποτε επιλογών ή άλλων αναλώσιμων προϊόντων εκτός εκείνων που ορίζονται από τη Seiko Epson Corporation ως Πρωτότυπα Προϊόντα Epson ή Εγκεκριμένα Προϊόντα της Epson.

Η Seiko Epson Corporation δεν φέρει καμία ευθύνη για τυχόν ζημιές που προκύπτουν από ηλεκτρομαγνητικές παρεμβολές που οφείλονται στη χρήση καλωδίων διασύνδεσης διαφορετικών από αυτά που έχουν χαρακτηριστεί ως Εγκεκριμένα Προϊόντα της Epson από τη Seiko Epson Corporation.

Οι επωνυμίες EPSON, EPSON EXCEED YOUR VISION, EXCEED YOUR VISION και τα λογότυπά τους είναι καταχωρημένα εμπορικά σήματα ή εμπορικά σήματα της Seiko Epson Corporation.

Microsoft®, Windows®, and Windows Vista® are registered trademarks of Microsoft Corporation.

Apple, Mac, macOS, OS X, Bonjour, Safari, ColorSync, iPad, iPhone, iPod touch, iBeacon, AirPrint, and the AirPrint Logo are registered trademarks of Apple, Inc.

Chrome  $\text{CS}^{\text{TM}}$ , Chrome  $\text{OS}^{\text{TM}}$ , and Android<sup>™</sup> are trademarks of Google Inc.

Intel® is a registered trademark of Intel Corporation.

Adobe and Reader are either registered trademarks or trademarks of Adobe Systems Incorporated in the United States and/or other countries.

HP-GL/2® and HP RTL® are registered trademarks of Hewlett-Packard Corporation.

The SuperSpeed USB Trident Logo is a registered trademark of USB Implementers Forum, Inc.

*Γενική Σημείωση: Τα άλλα ονόματα προϊόντων που χρησιμοποιούνται στο παρόν είναι μόνο για σκοπούς αναγνώρισης και μπορεί να είναι εμπορικά σήματα των αντίστοιχων κατόχων τους. Η Epson αποποιείται κάθε δικαίωμα σε αυτά τα σήματα.*

© 2018 Seiko Epson Corporation. All rights reserved.

#### **Περιεχόμενα**

## **Περιεχόμενα**

### **[Πνευματικά δικαιώματα και Εμπορικά](#page-1-0) [σήματα](#page-1-0)**

## **[Εισαγωγή](#page-5-0)**

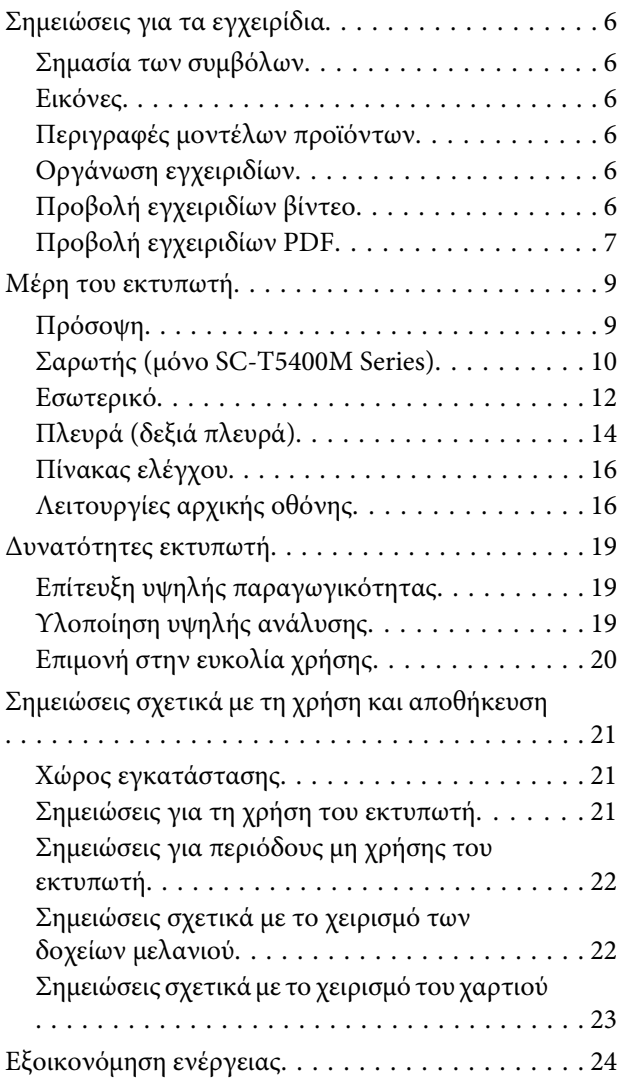

## **[Εισαγωγή στο λογισμικό](#page-25-0)**

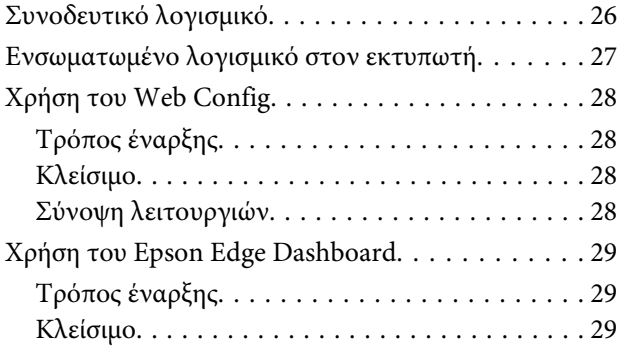

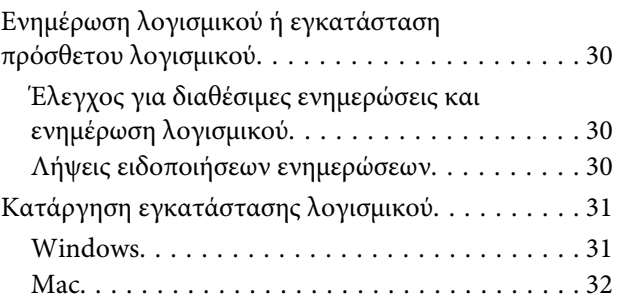

## **[Αλλαγή των μεθόδων σύνδεσης](#page-32-0)  [δικτύου](#page-32-0)**

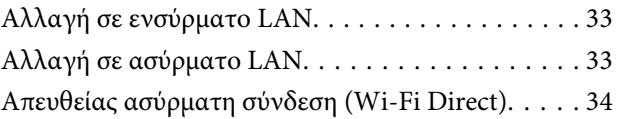

## **[Τοποθέτηση και ρύθμιση του χαρτιού](#page-35-0)**

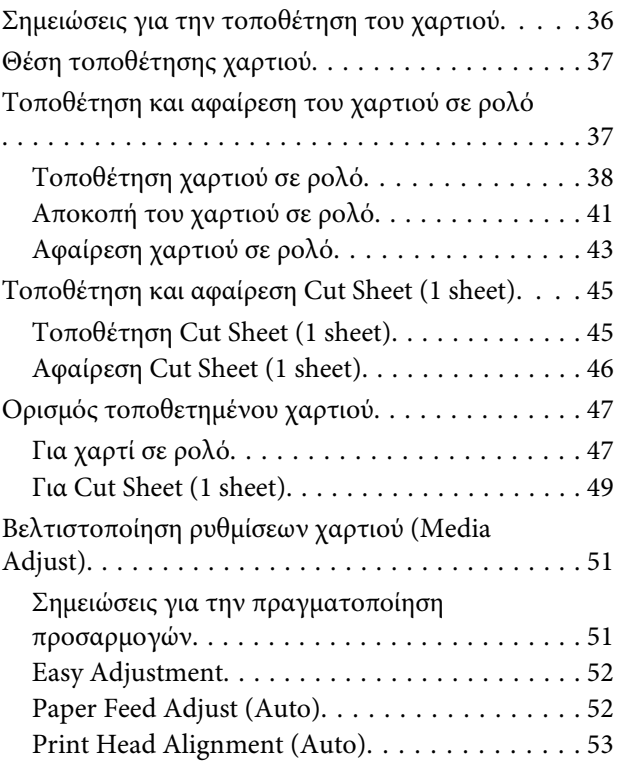

## **[Εκτύπωση από το πρόγραμμα](#page-53-0)  [οδήγησης εκτυπωτή στον υπολογιστή](#page-53-0)**

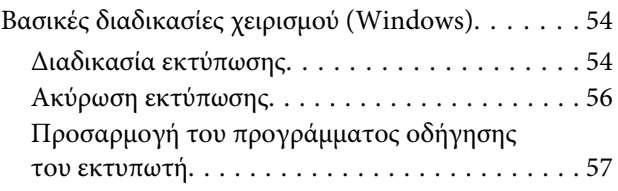

#### **Περιεχόμενα**

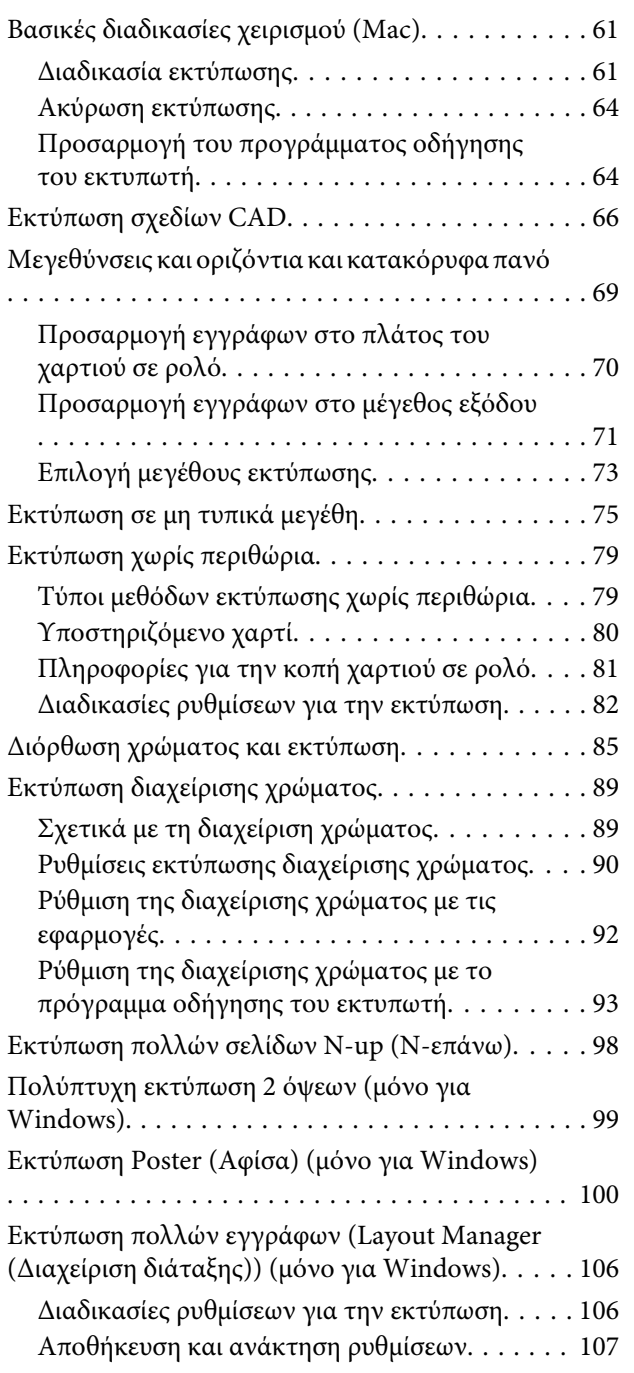

## **[Εκτύπωση με χρήση της λειτουργίας](#page-108-0)  [HP-GL/2 ή HP RTL από υπολογιστή](#page-108-0)**

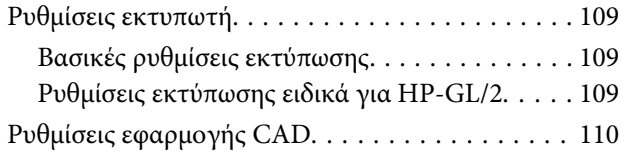

## **[Εκτύπωση χωρίς χρήση του](#page-110-0)  [προγράμματος οδήγησης εκτυπωτή](#page-110-0)**

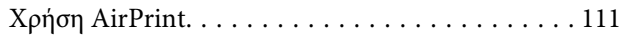

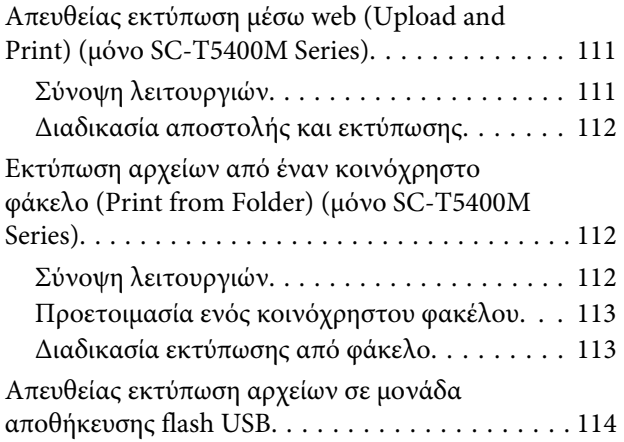

## **[Copy \(μόνο SC-T5400M Series\)](#page-115-0)**

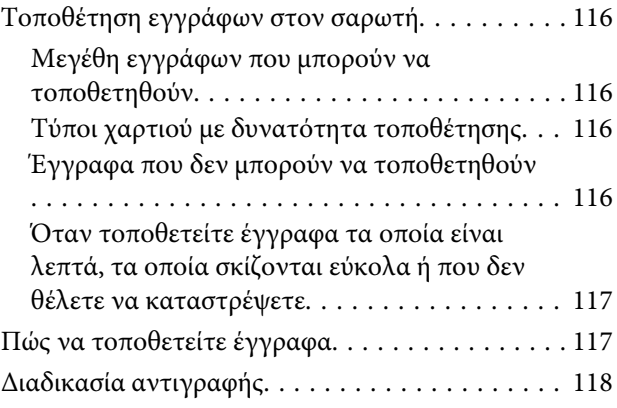

## **[Σάρωση \(μόνο SC-T5400M Series\)](#page-119-0)**

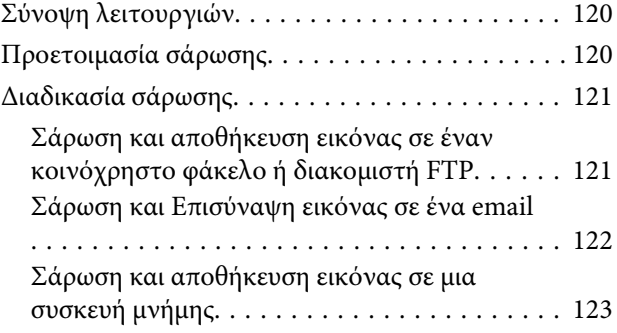

## **[Δημιουργία μεγεθυμένων εγγράφων](#page-123-0)  [με έναν σαρωτή A3 ή A4 \(μόνο SC-](#page-123-0)[T5400 Series/SC-T3400 Series/SC-](#page-123-0)[T3400N Series\)](#page-123-0)**

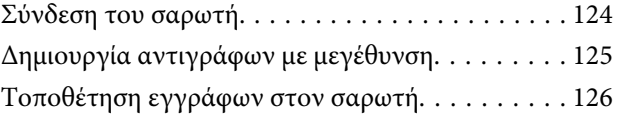

## **[Χρήση του μενού](#page-126-0)**

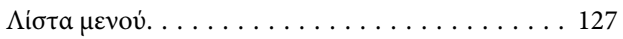

#### **Περιεχόμενα**

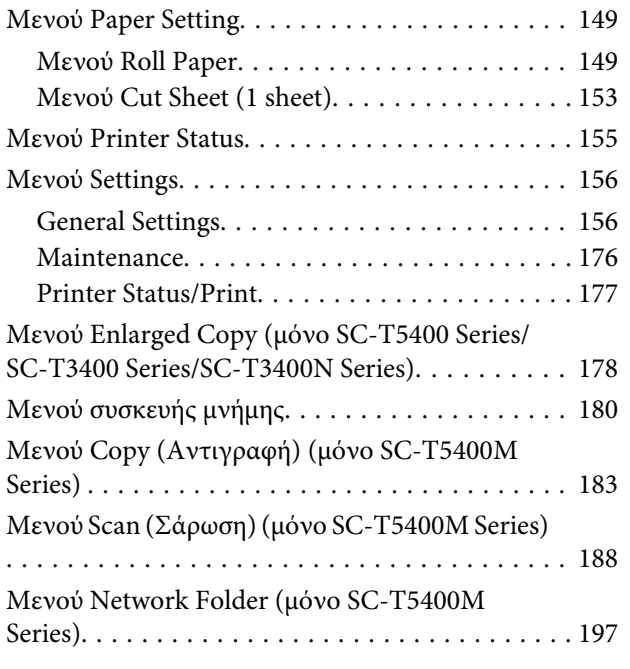

## **[Δοχείο](#page-199-0)**

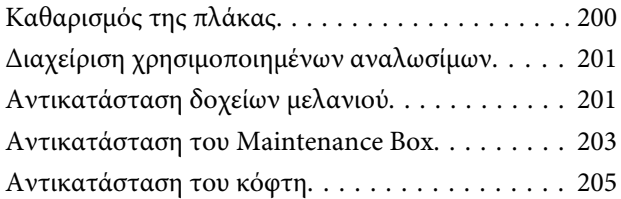

## **[Οδηγός επίλυσης προβλημάτων](#page-206-0)**

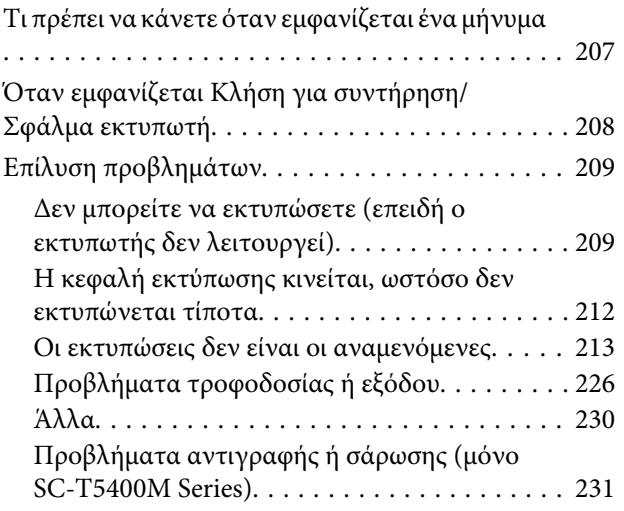

## **[Παράρτημα](#page-235-0)**

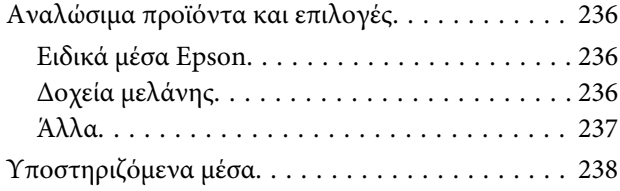

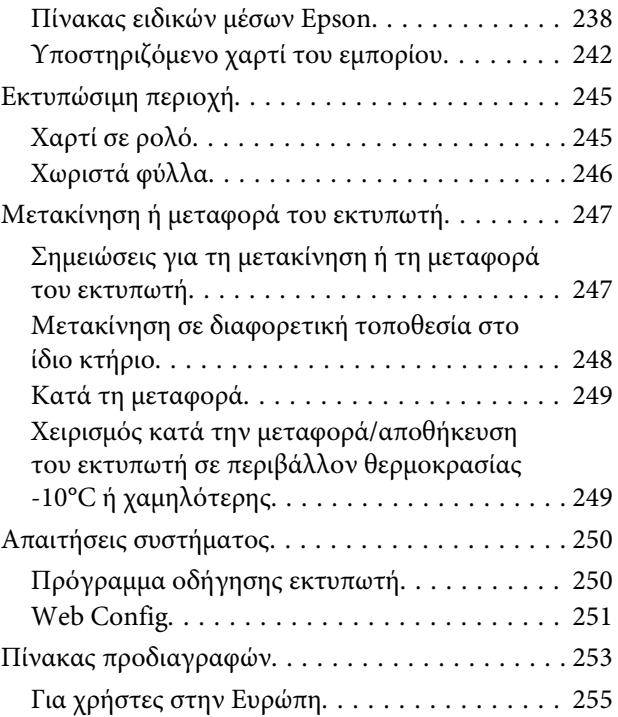

## **[Αναζήτηση βοήθειας](#page-255-0)**

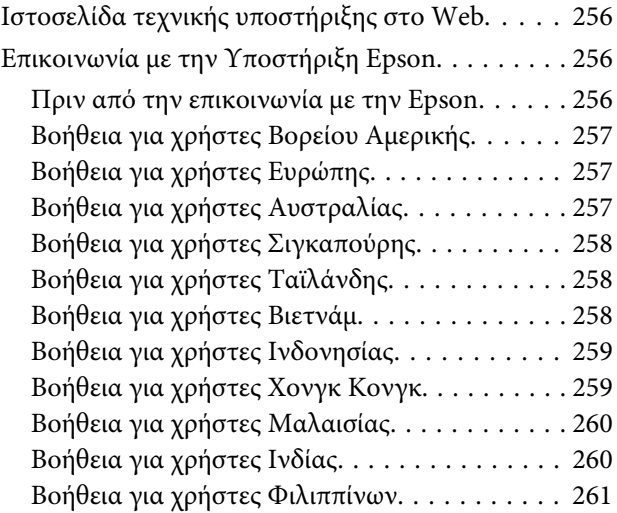

## <span id="page-5-0"></span>**Εισαγωγή**

## **Σημειώσεις για τα εγχειρίδια**

## **Σημασία των συμβόλων**

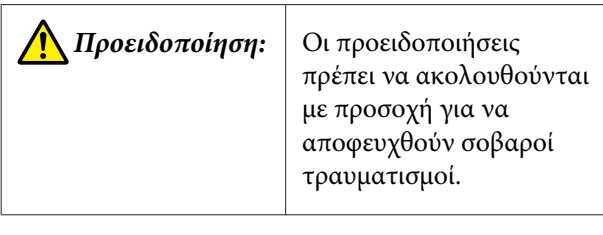

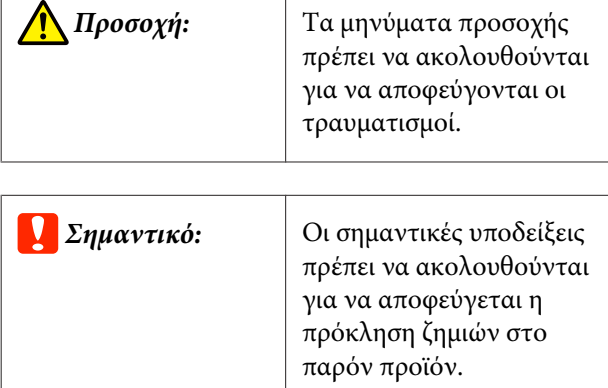

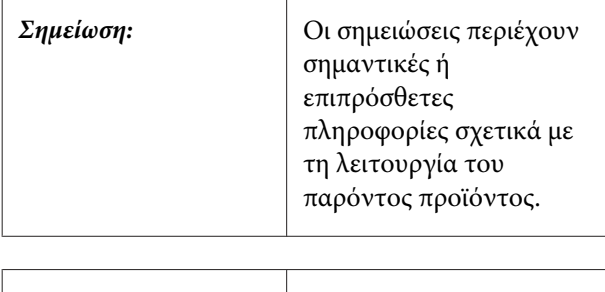

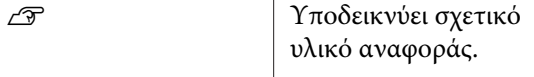

## **Εικόνες**

Οι εικόνες μπορεί να διαφέρουν λίγο σε σχέση με το μοντέλο που χρησιμοποιείτε. Να το έχετε υπόψη σας αυτό όταν χρησιμοποιείτε τα εγχειρίδια.

## **Περιγραφές μοντέλων προϊόντων**

Ορισμένα από τα μοντέλα που περιγράφονται στο παρόν εγχειρίδιο ενδέχεται να μη διατίθενται προς πώληση στη χώρα ή την περιοχή σας.

## **Οργάνωση εγχειριδίων**

Τα εγχειρίδια για το προϊόν οργανώνονται ως εξής.

Μπορείτε να δείτε τα εγχειρίδια PDF χρησιμοποιώντας το Adobe Acrobat Reader ή το Preview (Mac).

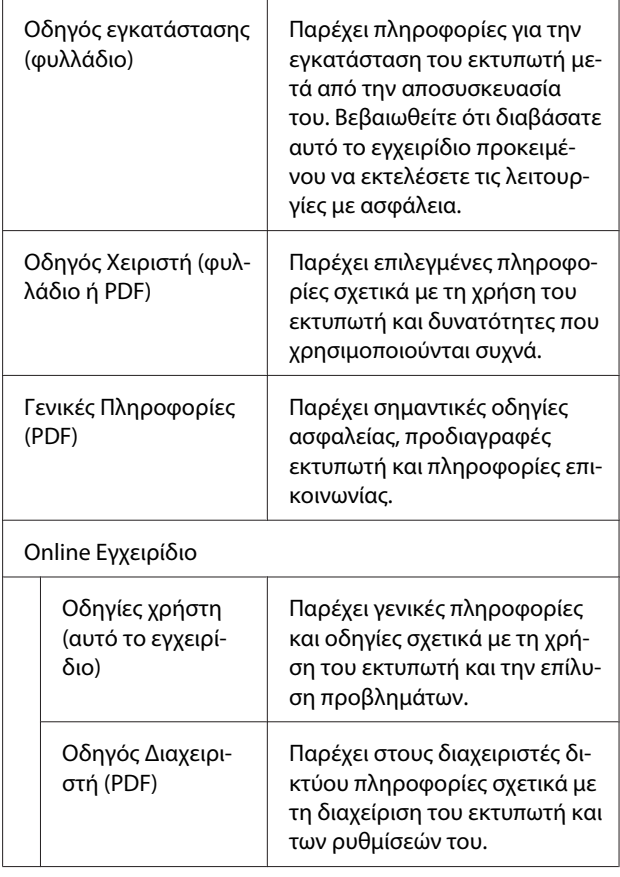

## **Προβολή εγχειριδίων βίντεο**

Τα εγχειρίδια βίντεο έχουν σταλεί στο YouTube.

Κάντε κλικ στο **Epson Video Manuals** από την επάνω σελίδα των Ηλεκτρονικών Εγχειριδίων ή κάντε κλικ στο παρακάτω μπλε κείμενο για προβολή των εγχειριδίων.

[Epson Video Manuals](http://www.epson-biz.com/?prd=sc-t5400_sc-t3400&inf=playlist)

<span id="page-6-0"></span>Εάν οι υπότιτλοι δεν εμφανίζονται όταν κάνετε αναπαραγωγή του βίντεο, κάντε κλικ στο εικονίδιο υποτίτλων που εμφανίζεται στην παρακάτω εικόνα.

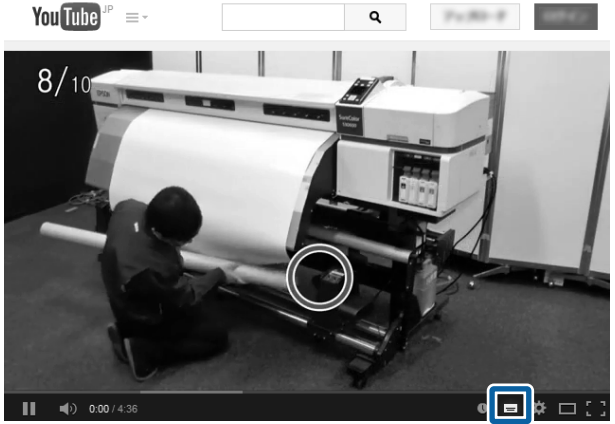

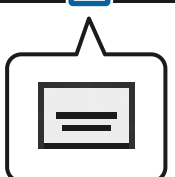

## **Προβολή εγχειριδίων PDF**

Αυτή η ενότητα χρησιμοποιεί το Adobe Acrobat Reader DC ως παράδειγμα για την επεξήγηση των βασικών χειρισμών για προβολή του PDF στο Adobe Acrobat Reader.

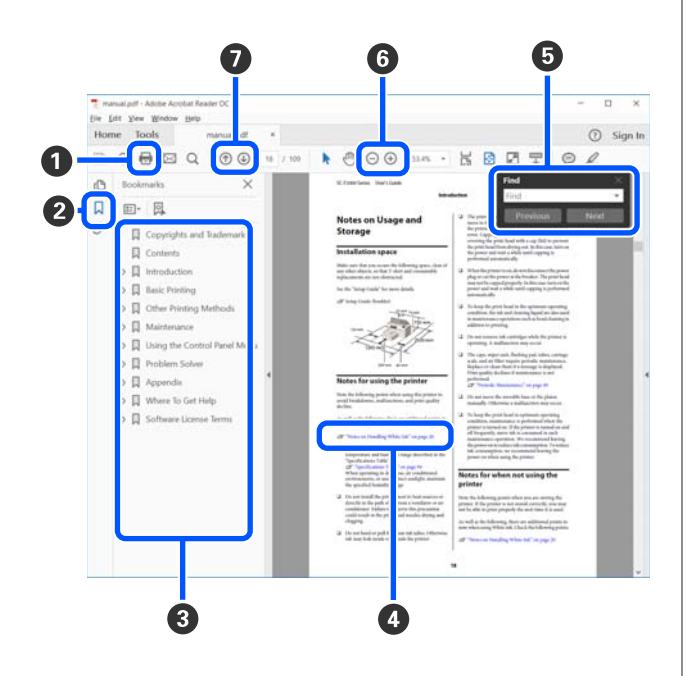

**• Κάντε κλικ για εκτύπωση του εγχειριδίου PDF.** 

- B Κάθε φορά που κάνετε κλικ οι σελιδοδείκτες αποκρύπτονται ή εμφανίζονται.
- C Κάντε κλικ στον τίτλο για να ανοίξει η σχετική σελίδα.

Κάντε κλικ στο [+] για να ανοίξουν οι τίτλοι που βρίσκονται χαμηλότερα στην κατάταξη.

D Αν το κείμενο της αναφοράς είναι μπλε, κάντε κλικ στο μπλε κείμενο για να ανοίξει η σχετική σελίδα.

Για να επιστρέψετε στην αρχική σελίδα, πράξτε ως εξής.

#### **Για Windows**

Eνώ πατάτε το πλήκτρο Alt, πατήστε το  $\leftarrow$ .

#### **Για Mac**

Ενώ πατάτε το πλήκτρο command, πατήστε το  $\leftarrow$ .

E Μπορείτε να πληκτρολογήσετε και να αναζητήσετε λέξεις-κλειδιά, όπως το όνομα του στοιχείου που θέλετε να επιβεβαιώσετε.

#### **Για Windows**

Κάντε δεξί κλικ σε μια σελίδα στο εγχειρίδιο PDF και επιλέξτε **Find (Εύρεση)** στο μενού που εμφανίζεται, για να ανοίξει η γραμμή εργαλείων αναζήτησης.

#### **Για Mac**

Επιλέξτε **Find (Εύρεση)** στο μενού **Edit (Επεξεργασία)** για να ανοίξετε τη γραμμή εργαλείων αναζήτησης.

F Για να μεγεθύνετε το κείμενο, εάν εμφανίζεται πολύ μικρό στην οθόνη, κάντε κλικ στο  $\bigoplus$ . Κάντε κλικ στο για μείωση του μεγέθους. Για να επιλέξετε ένα τμήμα της απεικόνισης ή του στιγμιότυπου οθόνης προς μεγέθυνση, πράξτε ως εξής.

#### **Για Windows**

Κάντε δεξί κλικ στη σελίδα στο εγχειρίδιο PDF και επιλέξτε **Marquee Zoom (Κυλιόμενη μεγέθυνση)** στο μενού που εμφανίζεται. Ο δείκτης αλλάζει σε μεγεθυντικό φακό. Χρησιμοποιήστε τον για να επιλέξετε το εύρος του τμήματος που θέλετε να μεγεθύνετε.

#### **Για Mac**

Με αυτήν τη σειρά κάντε κλικ στο μενού **View (Προβολή)** — **Zoom (Μεγέθυνση)** — **Marquee Zoom (Κυλιόμενη μεγέθυνση)**, για να αλλάξετε τον δείκτη σε μεγεθυντικό φακό. Χρησιμοποιήστε τον δείκτη ως μεγεθυντικό φακό για να επιλέξετε το εύρος του τμήματος που θέλετε να μεγεθύνετε.

G Ανοίγει την προηγούμενη ή την επόμενη σελίδα.

## <span id="page-8-0"></span>**Μέρη του εκτυπωτή**

## **Πρόσοψη**

Η απεικόνιση εμφανίζει το SC-T3400 Series (μοντέλο 24 ιντσών με βάση).

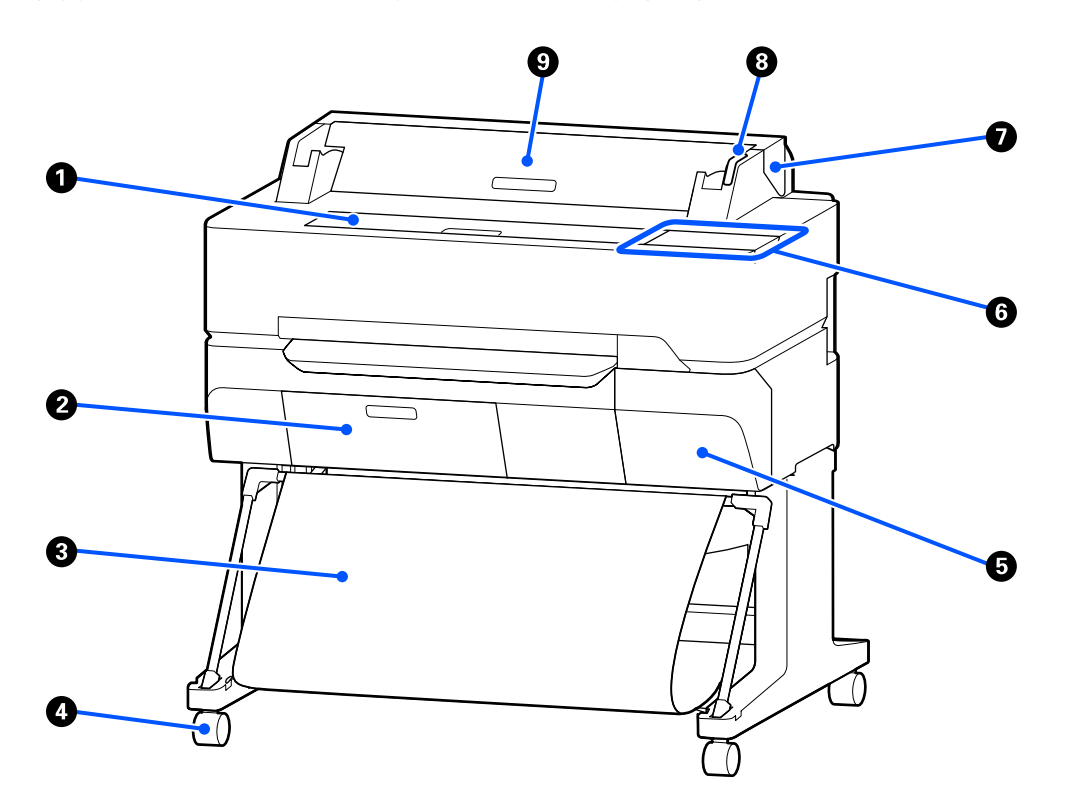

#### $\Phi$  **Μπροστινό κάλυμμα**

Ανοίξτε το κάλυμμα κατά τον καθαρισμό του εσωτερικού του εκτυπωτή ή την αφαίρεση μπλοκαρισμένου χαρτιού.

#### *Θ* Κάλυμμα Δοχείο συντήρησης

Ανοίξτε το κάλυμμα όταν αντικαθιστάτε το δοχείο συντήρησης.

U[«Αντικατάσταση του Maintenance Box» στη σελίδα 203](#page-202-0)

#### C **Καλάθι χαρτιού**

Η έξοδος από τον εκτυπωτή συλλέγεται σε αυτή τη θήκη, διατηρώντας το μέσο καθαρό και χωρίς πτυχές.

#### $O$  Ροδάκια

Υπάρχουν δύο ροδάκια σε κάθε πόδι. Τα ροδάκια συνήθως διατηρούνται ασφαλισμένα μετά την τοποθέτηση του εκτυπωτή στη θέση του.

#### E **Κάλυμμα δοχείου**

Ανοίγει κατά την αντικατάσταση δοχείων μελανιού.

U[«Αντικατάσταση δοχείων μελανιού» στη σελίδα 201](#page-200-0)

#### <span id="page-9-0"></span>*<b>Θ Πίνακας ελέγχου*

U[«Πίνακας ελέγχου» στη σελίδα 16](#page-15-0)

#### G **Κάλυμμα χαρτιού σε ρολό**

Αυτό το κάλυμμα προστατεύει το τοποθετημένο χαρτί σε ρολό και εμποδίζει την είσοδο της σκόνης μέσα στον εκτυπωτή. Εκτός από την περίπτωση τοποθέτησης ή αφαίρεσης χαρτιού σε ρολό, θα πρέπει να είναι κλειστό κατά τη χρήση του εκτυπωτή.

U[«Τοποθέτηση χαρτιού σε ρολό» στη σελίδα 38](#page-37-0)

#### $\Theta$  **Λυχνία προειδοποίησης**

Αυτή η λυχνία ανάβει ή αναβοσβήνει όταν παρουσιάζεται κάποιο σφάλμα.

Ανάβει ή αναβο-Παρουσιάστηκε σφάλμα. Ο τρόπος με τον οποίο η λυχνία ανάβει ή αναβοσβήνει διαφέρει σβήνει: ανάλογα με τον τύπο του σφάλματος. Ο πίνακας ελέγχου εμφανίζει μια περιγραφή του σφάλματος.

Απενεργοπ.: Κανένα σφάλμα.

#### I **Κάλυμμα χωριστών φύλλων**

Ανοίξτε το κάλυμμα όταν τοποθετείτε χωριστά φύλλα χαρτιού.

U[«Τοποθέτηση Cut Sheet \(1 sheet\)» στη σελίδα 45](#page-44-0)

## **Σαρωτής (μόνο SC-T5400M Series)**

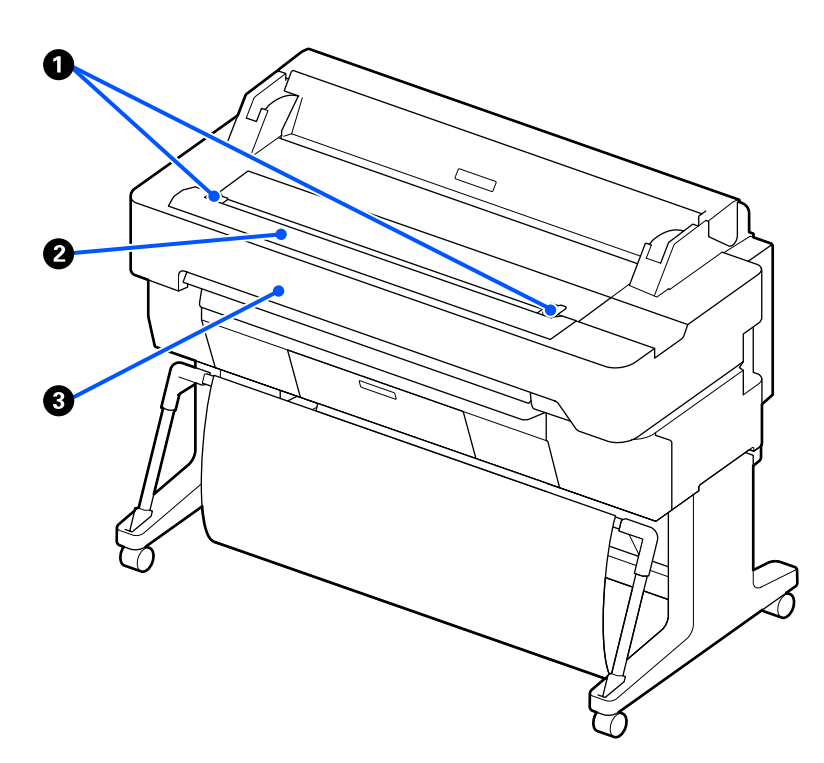

#### A **Οδηγός εγγράφου**

Αυτός ο οδηγός σας επιτρέπει να τροφοδοτείτε τα πρωτότυπα ευθεία μέσα στον εκτυπωτή.

#### B **Υποδοχή χαρτιού σαρωτή**

Αυτή η υποδοχή χαρτιού χρησιμεύει για την τροφοδοσία πρωτοτύπων που αντιγράφετε ή σαρώνετε.

#### **<sup>6</sup> Κάλυμμα σαρωτή**

Ανοίξτε το όταν υπάρχει εμπλοκή χαρτιού ή όταν θέλετε να καθαρίσετε τον σαρωτή.

<span id="page-11-0"></span>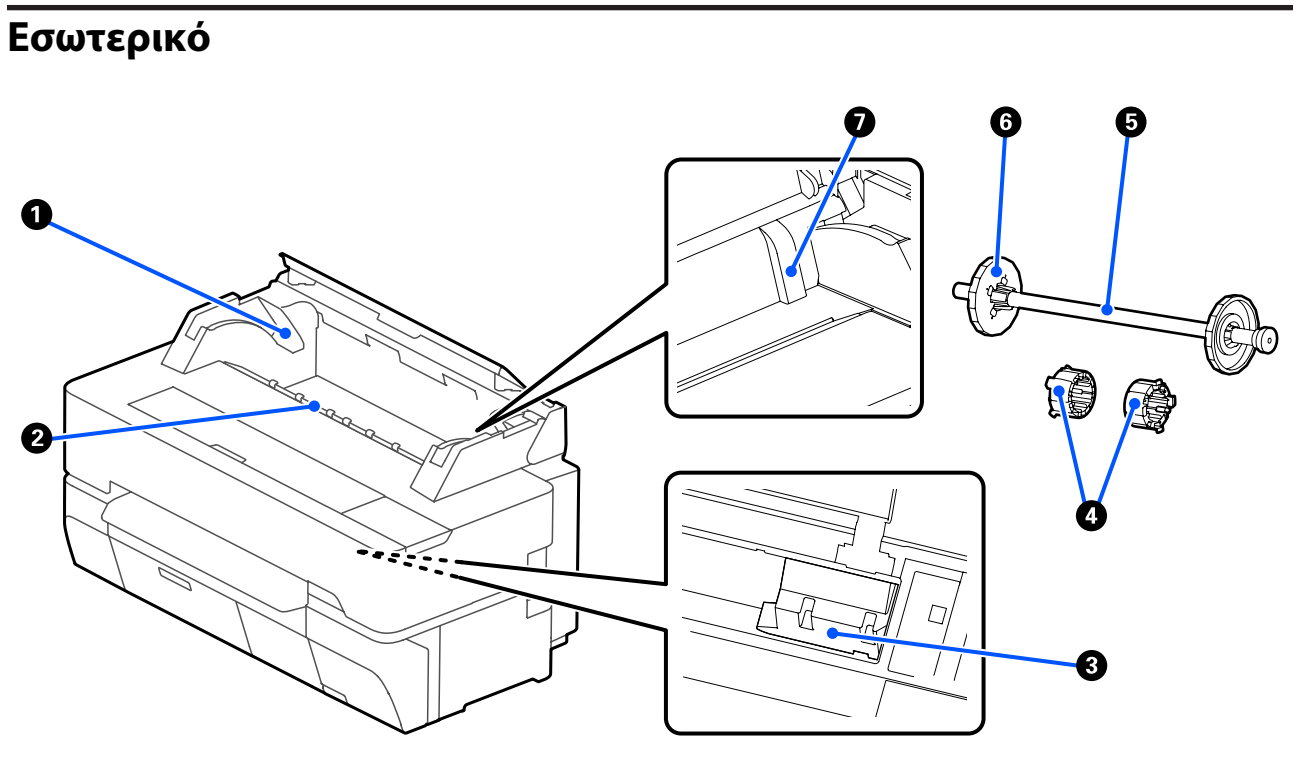

#### A **Στερέωση ατράκτου**

Υπάρχει μία στερέωση στην αριστερή και μία στη δεξιά πλευρά. Τοποθετείστε και τα δύο άκρα της ατράκτου.

U[«Τοποθέτηση χαρτιού σε ρολό» στη σελίδα 38](#page-37-0)

#### B **Υποδοχή χαρτιού**

Η υποδοχή μέσω της οποίας τροφοδοτούνται χαρτί σε ρολό και χωριστά φύλλα κατά την εκτύπωση.

#### C **Κεφαλή εκτύπωσης**

Εκτοξεύει μελάνι μέσω ακροφυσίων υψηλής πυκνότητας και ταυτόχρονα μετακινείται δεξιά και αριστερά για την εκτύπωση.

#### $\bullet$  **Εξαρτήματα**

Προσαρτήστε τα στην άτρακτο, όταν τοποθετείτε απλό χαρτί σε ρολό με πυρήνα 3 ιντσών.

U[«Τοποθέτηση χαρτιού σε ρολό» στη σελίδα 38](#page-37-0)

#### E **Άτρακτος**

Όταν τοποθετείτε χαρτί σε ρολό μέσα στον εκτυπωτή, τοποθετήστε τη μέσα από το χαρτί σε ρολό.

#### F **Κινούμενο περίβλημα (διαφανές)**

Αυτό στερεώνει το χαρτί σε ρολό που τοποθετείται στην άτρακτο. Προσαρτάτε ή αφαιρείτε το, όταν τοποθετείτε στην άτρακτο ή το αφαιρείτε.

#### G **Οδηγός**

Όταν τοποθετείτε χωριστά φύλλα χαρτιού, τοποθετήστε το φύλλο ενώ ωθείτε την άκρη του κόντρα στον οδηγό.

U[«Τοποθέτηση και αφαίρεση Cut Sheet \(1 sheet\)» στη σελίδα 45](#page-44-0)

## <span id="page-13-0"></span>**Πλευρά (δεξιά πλευρά)**

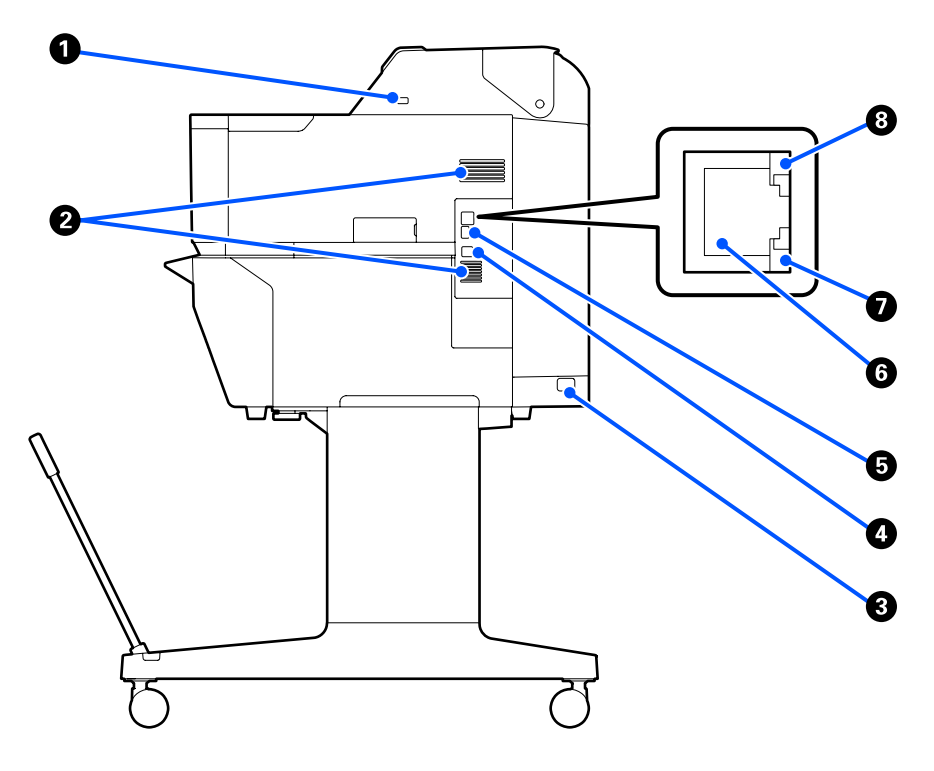

#### A **Θύρα USB (για μονάδα flash USB)**

Μπορείτε να τοποθετήστε τη μονάδα flash USB για απευθείας εκτύπωση.

U[«Απευθείας εκτύπωση αρχείων σε μονάδα αποθήκευσης flash USB» στη σελίδα 114](#page-113-0)

#### B **Θυρίδες εξαερισμού**

Μην φράσσετε τις θυρίδες εξαερισμού. U[«Χώρος εγκατάστασης» στη σελίδα 21](#page-20-0)

#### $\Theta$  Είσοδος AC

Συνδέστε το παρεχόμενο καλώδιο ρεύματος εδώ.

#### D **Θύρα USB**

Χρησιμοποιήστε τη όταν κάνετε σύνδεση σε υπολογιστή μέσω καλωδίου USB.

#### E **Θύρα OPTION**

Συνδέστε έναν σαρωτή για να εκτελέσετε μεγεθυμένη αντιγραφή.

U[«Δημιουργία μεγεθυμένων εγγράφων με έναν σαρωτή A3 ή A4 \(μόνο SC-T5400 Series/SC-T3400 Series/SC-](#page-123-0)[T3400N Series\)» στη σελίδα 124](#page-123-0)

#### **Θ** Θύρα LAN

Συνδέει το καλώδιο LAN.

#### G **Λυχνία δεδομένων (κίτρινο)**

Η κατάσταση σύνδεσης δικτύου και η λήψη δεδομένων υποδεικνύονται από μια φωτεινή ένδειξη που είναι αναμμένη ή αναβοσβήνει.

Ενεργό: Έχει γίνει σύνδεση.

Αναβόσβημα: Γίνεται λήψη δεδομένων.

#### $\Theta$  **Λυχνία κατάστασης (πράσινο, πορτοκαλί)**

Το χρώμα υποδεικνύει την ταχύτητα μετάδοσης δικτύου.

Απενεργοπ.: 10BASE-T

Πορτοκαλί: 100BASE-TX

Πράσινο: 1000BASE-T

# <span id="page-15-0"></span>**Πίνακας ελέγχου THE READ** 6

#### A **Κουμπί αρχικής οθόνης**

Αγγίξτε αυτό το κουμπί, όταν εμφανιστεί ένα μενού, για να επιστρέψετε στην αρχική οθόνη. Το κουμπί αρχικής οθόνης είναι ανενεργό όταν δεν μπορεί να χρησιμοποιηθεί σε λειτουργίες όπως η τροφοδοσία χαρτιού.

#### B **Λυχνία** P **(λυχνία λειτουργίας)**

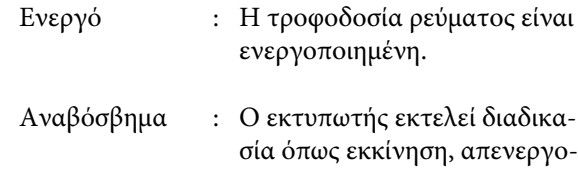

ποίηση, λήψη δεδομένων ή καθαρισμό κεφαλής εκτύπωσης. Περιμένετε χωρίς να εκτελέσετε κάποιον χειρισμό, μέχρι να σταματήσει να αναβοσβήνει η λυχνία. Μην αποσυνδέσετε το καλώδιο τροφοδοσίας.

Όχι : Η τροφοδοσία ισχύος είναι απενεργοποιημένη.

#### C **Κουμπί** P **(κουμπί λειτουργίας)**

Ενεργοποιεί και απενεργοποιεί την τροφοδοσία ισχύος.

#### $Q$  Οθόνη

Αυτή είναι η οθόνη αφής που εμφανίζει την κατάσταση του εκτυπωτή, τα μενού, τα μηνύματα σφάλματος κ.ο.κ. Μπορείτε να επιλέγετε τα στοιχεία μενού και τις επιλογές που εμφανίζονται σε αυτήν την οθόνη, αγγίζοντας τα απαλά (πάτημα) και κάνοντας κύλιση, μετακινώντας ένα δάχτυλο που αγγίζει την οθόνη.

## **Λειτουργίες αρχικής οθόνης**

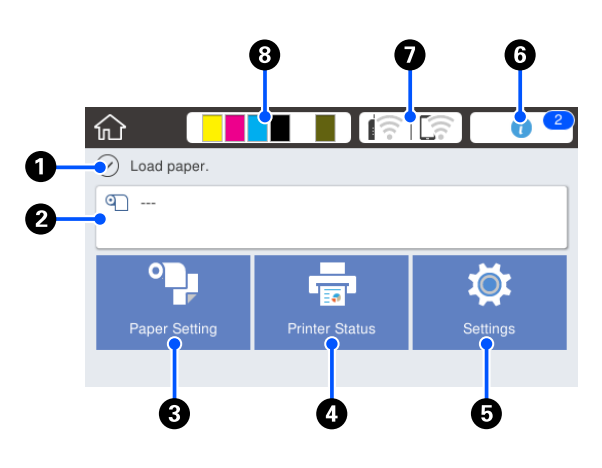

Επισκόπηση των λειτουργιών της αρχικής οθόνης U*Οδηγός Χειριστή* (φυλλάδιο ή PDF)

#### A **Περιοχή εμφάνισης πληροφοριών**

Απεικονίζει την κατάσταση του εκτυπωτή, τα μηνύματα σφάλματος κ.ο.κ.

#### B **Περιοχή πληροφοριών χαρτιού σε ρολό**

- ❏ Όταν είναι τοποθετημένο χαρτί σε ρολό Εμφανίζει πληροφορίες για το τοποθετημένο χαρτί σε ρολό. Όταν το Manage Remaining Amount έχει οριστεί σε On, εμφανίζεται η ποσότητα που απομένει (μήκος που απομένει) κατά προσέγγιση. Αγγίζοντας αυτήν την περιοχή, εμφανίζεται ένα μενού για την εκτέλεση χειρισμών όπως η διαμόρφωση και η προσαρμογή του χαρτιού σε ρολό. U[«Μενού Roll Paper» στη σελίδα 149](#page-148-0)
- ❏ Όταν δεν είναι τοποθετημένο χαρτί σε ρολό Εμφανίζει «---». Αγγίζοντας αυτήν την περιοχή εμφανίζεται η διαδικασία για την τοποθέτηση χαρτιού σε ρολό.

#### C **Κουμπί μενού Paper Setting**

Αγγίξτε αυτό το κουμπί όταν τοποθετείτε, αφαιρείτε, διαμορφώνετε ή προσαρμόζετε το χαρτί.

❏ Ανατρέξτε παρακάτω για περισσότερες λεπτομέρειες σχετικά με το Roll Paper. U[«Τοποθέτηση και αφαίρεση του χαρτιού σε](#page-36-0) [ρολό» στη σελίδα 37](#page-36-0) Περιγραφές μενού U[«Μενού Roll Paper» στη σελίδα 149](#page-148-0)

❏ Ανατρέξτε παρακάτω για περισσότερες λεπτομέρειες σχετικά με το Cut Sheet(1 sheet). U[«Τοποθέτηση και αφαίρεση Cut Sheet \(1 sheet\)»](#page-44-0) [στη σελίδα 45](#page-44-0) Περιγραφές μενού U[«Μενού Cut Sheet \(1 sheet\)» στη σελίδα 153](#page-152-0)

#### D **Κουμπί μενού Printer Status**

Αγγίξτε αυτό το κουμπί όταν θέλετε να δείτε την κατάσταση των αναλωσίμων ή λεπτομέρειες για τις εμφανιζόμενες ειδοποιήσεις.

U[«Μενού Printer Status» στη σελίδα 155](#page-154-0)

#### E **Κουμπί μενού Settings**

Αγγίξτε αυτό το κουμπί όταν θέλετε να εκτελέσετε συντήρηση ή διαμόρφωση των ρυθμίσεων λειτουργιών του εκτυπωτή, των ρυθμίσεων δικτύου ή άλλων ρυθμίσεων. Δείτε παρακάτω για περισσότερες λεπτομέρειες.

U[«Μενού Settings» στη σελίδα 156](#page-155-0)

#### *Θ* Εικονίδιο πληροφοριών

Όταν υπάρχουν ειδοποιήσεις, όπως προειδοποιήσεις για χαμηλές υπολειπόμενες ποσότητες αναλωσίμων, ο αριθμός των ειδοποιήσεων εμφανίζεται σε ένα σήμα πάνω δεξιά σε αυτό το εικονίδιο. Αγγίζοντας αυτό το εικονίδιο, όταν εμφανίζεται το σήμα, εμφανίζεται μια λίστα ειδοποιήσεων που χρήζουν ενεργειών. Αγγίζοντας κάθε στοιχείο εμφανίζονται οδηγίες για το τι πρέπει να πράξετε. Αν δεν εκτελέσετε τις ενέργειες, το σήμα παραμένει.

#### G **Εικονίδιο δικτύου**

Η κατάσταση σύνδεσης δικτύου υποδεικνύεται από ένα εικονίδιο όπως απεικονίζεται παρακάτω.

Αγγίζοντας το εικονίδιο μπορείτε να αλλάξετε την κατάσταση σύνδεσης δικτύου.

U[«Αλλαγή των μεθόδων σύνδεσης δικτύου» στη](#page-32-0) [σελίδα 33](#page-32-0)

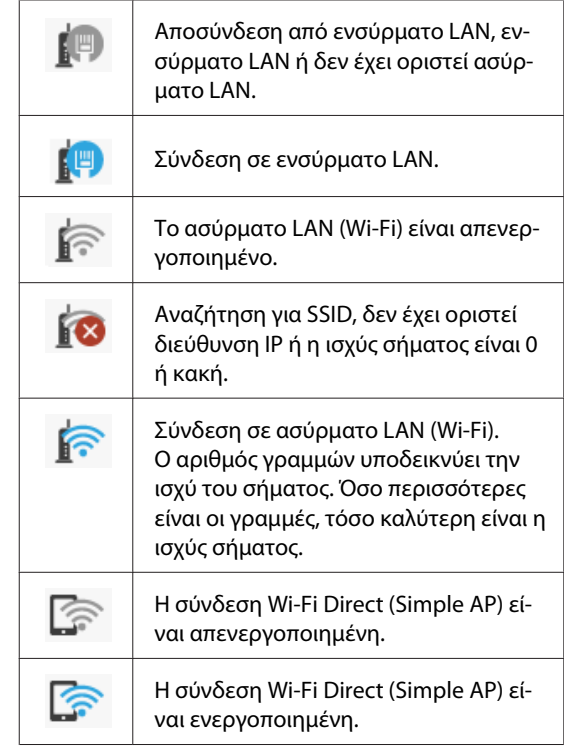

#### **Θ** Εικονίδιο κατάστασης αναλωσίμων

Από το μήκος τον γραμμών υποδεικνύονται εκτιμήσεις για τις υπολειπόμενες ποσότητες των δοχείων μελανιού και τον κενό χώρο στο Maintenance Box (Δοχείο συντήρησης). Όσο μικρότερη είναι η γραμμή, τόσο χαμηλότερη είναι η υπολειπόμενη ποσότητα μελανιού ή ο χώρος.

Όταν εμφανίζεται ., η υπολειπόμενη ποσότητα στο αντίστοιχο δοχείο μελανιού ή ο κενός χώρος στο Maintenance Box (Δοχείο συντήρησης) είναι χαμηλός. Αγγίζοντας το εικονίδιο εμφανίζεται η οθόνη κατάστασης αναλωσίμων για να ελέγχετε τους αριθμούς προϊόντος του δοχείου μελανιού και του Maintenance Box (Δοχείο συντήρησης). Αυτό είναι ένα κουμπί συντόμευσης για το στοιχείο **Supply Status** στο μενού **Printer Status**.

U[«Μενού Printer Status» στη σελίδα 155](#page-154-0)

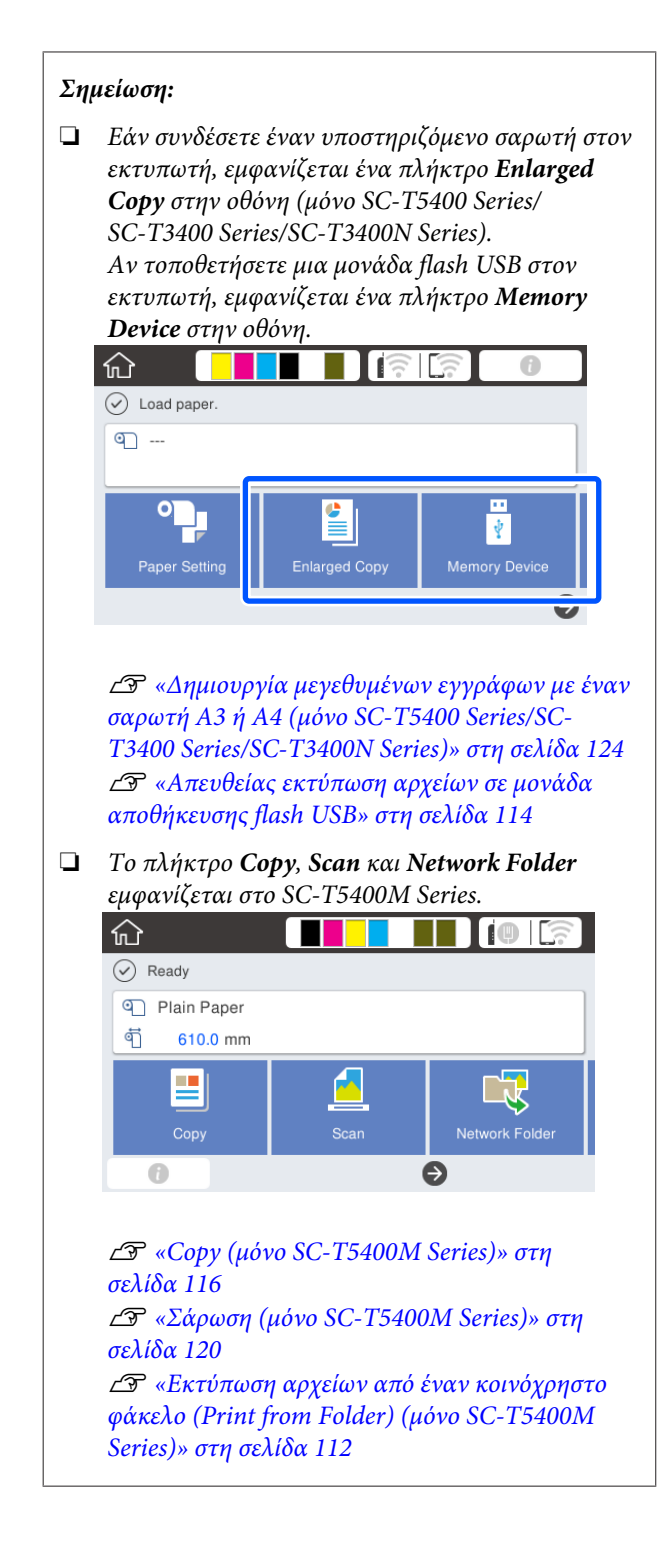

## <span id="page-18-0"></span>**Δυνατότητες εκτυπωτή**

## **Επίτευξη υψηλής παραγωγικότητας**

## **Εκτύπωση υψηλής ταχύτητας**

Οι ταχύτητες της κεφαλής εκτύπωσης και της τροφοδοσίας χαρτιού έχουν αυξηθεί, ώστε η εκτύπωση να είναι ταχύτερη.

Ο εκτυπωτής διαθέτει περιστροφικό κόφτη υψηλής ταχύτητας για γρήγορη κοπή, με αποτέλεσμα να αυξάνεται σημαντικά η παραγωγικότητα.

## **Υποστήριξη για χαρτί σε ρολό μεγάλου όγκου**

Μπορείτε να τοποθετήσετε χαρτί σε ρολό με εξωτερική διάμετρο έως 170 mm. Αυτό μειώνει τον χρόνο αντικατάστασης του χαρτιού σε ρολό και τις εργατοώρες και επιτρέπει την αποτελεσματική εκτύπωση μεγάλου όγκου.

## **Μείωση των απορριμάτων εκτύπωσης με τη λειτουργία αυτόματου καθαρισμού των ακροφυσίων της κεφαλής εκτύπωσης**

Ο εκτυπωτής έχει μια λειτουργία Self Check and Cleaning που εντοπίζει και αφαιρεί αυτόματα τα φραξίματα στα ακροφύσια των κεφαλών εκτύπωσης. Αυτό μειώνει την πτώση της ποιότητας εκτύπωσης από τα φραξίματα.

U[«General Settings — Printer Settings» στη](#page-157-0) [σελίδα 158](#page-157-0)

## **Υλοποίηση υψηλής ανάλυσης**

## **Καθαρά και ευανάγνωστα σχέδια CAD, που μπορούν να χρησιμοποιηθούν σε εξωτερικούς χώρους με ασφάλεια**

Το νέο μελάνι Epson UltraChrome XD2 επιτρέπει στον εκτυπωτή τη δημιουργία σχεδίων με εξαιρετική λεπτομέρεια, τόσο ασπρόμαυρων όσο και έγχρωμων.

Το συνοδευτικό πρόγραμμα οδήγησης του εκτυπωτή προσφέρει μια λειτουργία γραμμικού σχεδίου, διευκολύνοντας τη βελτιστοποίηση της εκτύπωσης για γραμμικό σχέδιο. Μέσω της αξεπέραστης αναπαραγωγής γραμμικών σχεδίων και λεπτών γραμμών σε μορφή συνδεδεμένων γραμμών, διαγωνίων και καμπυλών, διασφαλίζονται τα καλύτερα δυνατά αποτελέσματα, όταν ο εκτυπωτής χρησιμοποιείται για σχέδια.

Επιπρόσθετα, μπορείτε να πάρετε τα σχέδια μαζί σας σε εξωτερικούς χώρους, καθώς εκτυπώνονται με μελάνι που έχει εξαιρετική ανθεκτικότητα στο νερό.

U[«Εκτύπωση σχεδίων CAD» στη σελίδα 66](#page-65-0)

## **Αφίσες και απεικονίσεις με ζωντανά χρώματα, που μπορούν να αναρτηθούν και σε εξωτερικούς χώρους για σύντομο χρονικό διάστημα**

Αφίσες με ζωντανές αποχρώσεις μπορούν να εκτυπωθούν επιλέγοντας απλώς π.χ. **Poster (Photo)/ Perspective (Αφίσα (Φωτογραφία)/Προοπτική)** στο στοιχείο Select Target του συνοδευτικού προγράμματος οδήγησης εκτυπωτή.

Υποστηρίζεται και η ανάρτηση σε εξωτερικούς χώρους για σύντομο χρονικό διάστημα, καθώς χρησιμοποιείται μελάνι με εξαιρετική σταθερότητα στο φως.

Οι αφίσες θα αντέξουν ακόμη περισσότερο αν πραγματοποιήσετε επεξεργασία πλαστικοποίησης.

Το αποτέλεσμα διαφέρει αναλόγως του χαρτιού.

## <span id="page-19-0"></span>**Επιμονή στην ευκολία χρήσης**

### **Το πίσω και πλαϊνό μέρος μπορούν να τοποθετηθούν δίπλα σε τοίχο**

Όλες οι εργασίες, όπως η αντικατάσταση δοχείων μελανιού, δοχείων συντήρησης και κοφτών, καθώς και η τοποθέτηση χαρτιού σε ρολό και πρωτοτύπων (μόνο SC-T5400M Series), εκτελούνται από το μπροστινό μέρος του εκτυπωτή, επιτρέποντας στην πίσω όψη και στο πλαϊνό μέρος του εκτυπωτή να τοποθετηθούν εφαπτόμενα σε τοίχο. Δεν χρειάζεται να γυρίζετε τον εκτυπωτή και έτσι τοποθετείται εύκολα σε μικρούς χώρους.

Ανατρέξτε παρακάτω για τις διαστάσεις.

U[«Πίνακας προδιαγραφών» στη σελίδα 253](#page-252-0)

## **Έλεγχος της τρέχουσας κατάστασης λειτουργίας ακόμα και από απόσταση, χάρη στη λυχνία προειδοποίησης**

Σφάλματα, όπως η εξάντληση μελανιού και χαρτιού, γίνονται αμέσως αντιληπτά ακόμα και από απόσταση, χάρη στη μεγάλη, ιδιαίτερα εμφανή λυχνία προειδοποίησης.

## **Ομαλή λειτουργία ενώ ελέγχετε τις οδηγίες χειρισμού στην οθόνη**

Πέρα από τον σχεδιασμό της οθόνης που επιτρέπει τον διαισθητικό χειρισμό, ο εκτυπωτής παρέχει και οδηγίες με απεικονίσεις για χειρισμούς, όπως π.χ. τοποθέτηση χαρτιού.

U*Οδηγός Χειριστή* (φυλλάδιο ή PDF)

## **Πρόγραμμα οδήγησης εκτυπωτή που είναι απλό και εύχρηστο**

Οι ρυθμίσεις εκτύπωσης μπορούν να βελτιστοποιηθούν απλά με την επιλογή της χρήσης ή του στόχου που θέλετε. Αυτό σας απαλλάσσει από τον κόπο να προσαρμόζετε μεμονωμένα τις ρυθμίσεις εκτύπωσης. Όταν επιλέγετε κάποια ρύθμιση Source (Τροφοδοσία), οι αποτυχίες εκτύπωσης λόγω εσφαλμένων τοποθετήσεων χαρτιού ελαχιστοποιούνται, επειδή το μέγεθος και το τύπος χαρτιού εφαρμόζονται αυτόματα. Επιπρόσθετα του ελέγχου των συνθηκών διαμόρφωσης με απεικόνιση στο πρόγραμμα οδήγησης του εκτυπωτή, μπορείτε να δείτε και μια λεπτομερή εικόνα στην οθόνη προεπισκόπησης, πριν από την εκτύπωση.

## **Υποστήριξη για ασύρματη σύνδεση LAN**

Ο εκτυπωτής μπορεί να τοποθετηθεί όπου επιθυμείτε χωρίς να χρειάζεται δρομολόγηση καλωδίου, καθώς συνδέεται με τον υπολογιστή μέσω ασύρματου LAN για να εκτυπώσει. Βεβαίως, υποστηρίζει και ενσύρματη σύνδεση LAN.

Επιπλέον, ακόμη κι αν η συσκευή δεν είναι συνδεδεμένη σε LAN, ο εκτυπωτής μπορεί να εκτυπώσει μέσω απευθείας σύνδεσης Wi-Fi Direct.

U[«Αλλαγή σε ασύρματο LAN» στη σελίδα 33](#page-32-0)

U[«Απευθείας ασύρματη σύνδεση \(Wi-Fi Direct\)»](#page-33-0) [στη σελίδα 34](#page-33-0)

## **Τοποθέτηση αισθητήρα χρώματος (SC-T5400M Series)**

Τοποθετώντας έναν αισθητήρα χρώματος, είναι λιγότερο πιθανό να εμφανιστούν σκιές από τσακίσματα στα αντίγραφα και τις σαρώσεις.

Ο αισθητήρας χρώματος βελτιώνει επίσης την αναπαραγωγή των υπογραμμισμένων τμημάτων όταν αντιγράφετε ή σαρώνετε πρωτότυπα που έχουν τμήματα τα οποία έχουν υπογραμμιστεί με μαρκαδόρο.

## <span id="page-20-0"></span>**Σημειώσεις σχετικά με τη χρήση και αποθήκευση**

## **Χώρος εγκατάστασης**

Θα πρέπει να εξασφαλίσετε τον ακόλουθο χώρο και να αφαιρέσετε τυχόν άλλα αντικείμενα, έτσι ώστε να μην παρεμποδίζεται η έξοδος του χαρτιού και η αντικατάσταση των αναλώσιμων.

Δείτε τον «Πίνακα προδιαγραφών» για τις εξωτερικές διαστάσεις του εκτυπωτή.

**SC-T5400 Series/SC-T5400M Series/SC-T3400 Series**

#### U[«Πίνακας προδιαγραφών» στη σελίδα 253](#page-252-0)

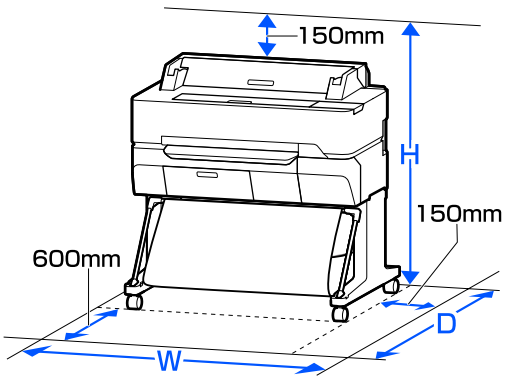

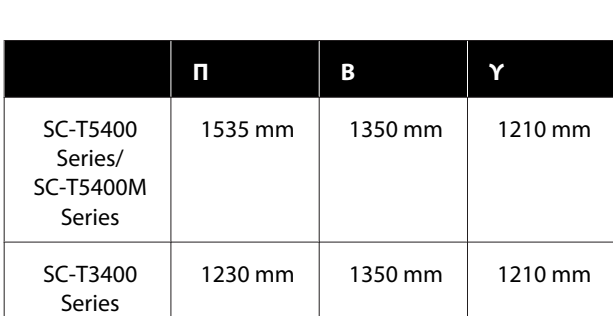

#### **SC-T3400N Series**

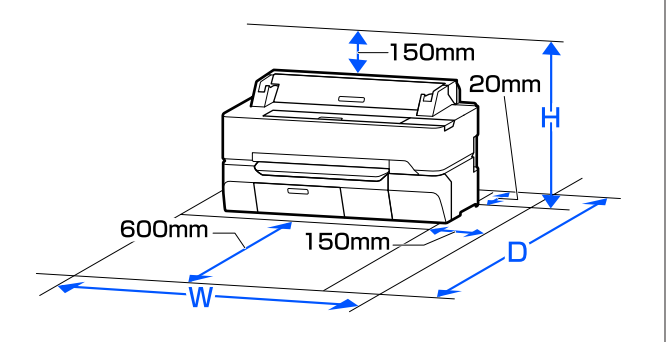

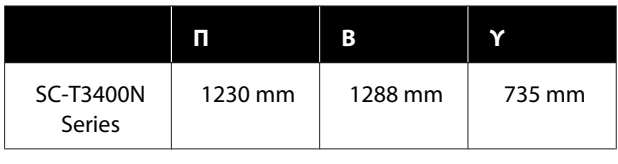

## **Σημειώσεις για τη χρήση του εκτυπωτή**

Κατά τη χρήση του εκτυπωτή έχετε υπόψη σας τα ακόλουθα, για να αποφύγετε μηχανικές βλάβες, δυσλειτουργία και επιδείνωση της ποιότητας της εκτύπωσης.

❏ Όταν χρησιμοποιείτε τον εκτυπωτή, θα πρέπει να τηρείτε τις τιμές εύρους θερμοκρασίας λειτουργίας και υγρασίας που αναγράφονται στον «Πίνακα προδιαγραφών».

U[«Πίνακας προδιαγραφών» στη σελίδα 253](#page-252-0) Ακόμα και όταν εκπληρώνονται οι παραπάνω προϋποθέσεις, ενδέχεται να μην είστε σε θέση να εκτυπώσετε σωστά εάν οι περιβαλλοντικές συνθήκες δεν είναι κατάλληλες για το χαρτί. Ο εκτυπωτής πρέπει να χρησιμοποιείται σε περιβάλλον που συνάδει με τις προδιαγραφές του χαρτιού. Για περισσότερες λεπτομέρειες, ανατρέξτε στα έγγραφα τεκμηρίωσης που παρέχονται με το χαρτί. Επίσης, κατά τη λειτουργία σε ξηρές περιοχές, κλιματιζόμενο περιβάλλον ή σε χώρο με άμεσο ηλιακό φως, θα πρέπει να διατηρείτε την κατάλληλη υγρασία.

- ❏ Μην εγκαθιστάτε τον εκτυπωτή δίπλα σε πηγές θερμότητας ή απευθείας σε ρεύματα αέρα από ανεμιστήρα ή κλιματιστικό μηχάνημα. Η μη τήρηση αυτής της σύστασης μπορεί να προκαλέσει στέγνωμα και φράξιμο των ακροφυσίων της κεφαλής εκτύπωσης.
- ❏ Η κεφαλή εκτύπωσης ενδέχεται να μην πωματιστεί (δηλαδή, ενδέχεται να μην μετακινηθεί στη δεξιά πλευρά), εάν παρουσιαστεί σφάλμα και ο εκτυπωτής απενεργοποιηθεί πριν επιλυθεί το σφάλμα. Ο πωματισμός είναι μια λειτουργία κατά την οποία η κεφαλή εκτύπωσης καλύπτεται αυτόματα με ένα πώμα (καπάκι) για να μην ξεραθεί. Σε αυτή την περίπτωση, ενεργοποιήστε την ισχύ και περιμένετε μέχρι να εκτελεστεί αυτόματα ο πωματισμός.

- <span id="page-21-0"></span>❏ Όταν η ισχύς είναι ενεργοποιημένη, μην αφαιρέσετε το βύσμα ισχύος και μην αποκόψετε την ισχύ στο διακόπτη. Υπάρχει η πιθανότητα η κεφαλή εκτύπωσης να μην πωματιστεί σωστά. Σε αυτή την περίπτωση, ενεργοποιήστε την ισχύ και περιμένετε μέχρι να εκτελεστεί αυτόματα ο πωματισμός.
- ❏ Ο εκτυπωτής μπορεί να εκτελέσει αυτόματα καθαρισμό κεφαλής εκτύπωσης, για να διατηρήσει την καλή ποιότητα εκτύπωσης. Περιμένετε μέχρι να τελειώσει ο καθαρισμός, χωρίς να ανοίξετε κάποιο κάλυμμα ή να απενεργοποιήσετε τον εκτυπωτή.

## **Σημειώσεις για περιόδους μη χρήσης του εκτυπωτή**

Εάν δεν χρησιμοποιείτε τον εκτυπωτή, λάβετε υπόψη σας τα ακόλουθα κατά την αποθήκευσή του. Εάν δεν τον αποθηκεύσετε με τον ενδεδειγμένο τρόπο, ενδέχεται να μην μπορείτε να εκτυπώσετε σωστά την επόμενη φορά που θα τον χρησιμοποιήσετε.

- ❏ Όταν αποθηκεύετε τον εκτυπωτή, τοποθετήστε τον σε επίπεδο μέρος, χωρίς τα δοχεία μελανιού εγκατεστημένα. Μην τοποθετείτε τον εκτυπωτή σε κλίση, σε όρθια ή ανάποδη θέση.
- ❏ Εάν δεν εκτυπώσετε για μεγάλο χρονικό διάστημα, τα ακροφύσια της κεφαλής εκτύπωσης ενδέχεται να φράξουν. Συνιστούμε να εκτυπώνετε μία φορά την εβδομάδα για να αποτρέπεται το φράξιμο της κεφαλής εκτύπωσης.
- ❏ Ο κύλινδρος μπορεί να αφήσει αποτύπωμα σε χαρτί που έχει παραμείνει στον εκτυπωτή. Αυτό μπορεί να προκαλέσει επίσης την κύρτωση ή κυμάτωση του χαρτιού με αποτέλεσμα προβλήματα τροφοδοσίας ή τη χάραξη της κεφαλής εκτύπωσης. Αφαιρέστε το χαρτί κατά την αποθήκευση.

❏ Αποθηκεύστε τον εκτυπωτή αφού πρώτα επιβεβαιώσετε ότι η κεφαλή εκτύπωσης έχει πωματιστεί (η κεφαλή εκτύπωσης βρίσκεται στην ακραία δεξιά θέση). Εάν η κεφαλή εκτύπωσης παραμείνει απωμάτιστη για μεγάλο χρονικό διάστημα, η ποιότητα της εκτύπωσης ενδέχεται να μειωθεί.

#### *Σημείωση:*

*Εάν η κεφαλή εκτύπωσης δεν είναι πωματισμένη, ενεργοποιήστε τον εκτυπωτή και στη συνέχεια απενεργοποιήστε τον.*

❏ Για να αποτραπεί η συσσώρευση σκόνης και άλλων ξένων σωμάτων στον εκτυπωτή, κλείστε όλα τα καλύμματα πριν τον αποθηκεύσετε. Εάν ο εκτυπωτής δεν πρόκειται να χρησιμοποιηθεί για μεγάλο χρονικό διάστημα, προστατεύστε τον με ένα αντιστατικό ύφασμα ή άλλο κάλυμμα. Τα ακροφύσια της κεφαλής εκτύπωσης είναι πολύ

μικρά και μπορούν να φράξουν εύκολα εάν στην κεφαλή εκτύπωσης εισέλθει λεπτή σκόνη και, σε αυτή την περίπτωση, ενδέχεται μην είστε σε θέση να εκτυπώσετε.

❏ Η κεφαλή εκτύπωσης μπορεί να αποτύχει, εάν η θερμοκρασία περιβάλλοντος πέσει στους -10°C ή χαμηλότερα. Εάν η θερμοκρασία περιβάλλοντος σε ένα δωμάτιο ή κατά τη μεταφορά αναμένεται να φτάσει τους -10°C ή χαμηλότερα, αδειάστε το μελάνι εκ των προτέρων.

U[«Χειρισμός κατά την μεταφορά/αποθήκευση](#page-248-0) [του εκτυπωτή σε περιβάλλον θερμοκρασίας -10°C](#page-248-0) [ή χαμηλότερης» στη σελίδα 249](#page-248-0)

## **Σημειώσεις σχετικά με το χειρισμό των δοχείων μελανιού**

Κατά το χειρισμό των δοχείων μελανιού, λάβετε υπόψη σας τα ακόλουθα για να διατηρήσετε την ποιότητα εκτύπωσης σε υψηλό επίπεδο.

❏ Τα συνοδευτικά δοχεία μελανιού έχουν χρησιμοποιηθεί μερικώς κατά την αρχική εγκατάσταση. Για να πραγματοποιείτε εκτυπώσεις υψηλής ποιότητας, η κεφαλή εκτύπωσης του εκτυπωτή θα είναι πλήρης από μελάνι. Αυτή η διαδικασία που εκτελείται μία φορά καταναλώνει κάποια ποσότητα μελανιού, με αποτέλεσμα τα συγκεκριμένα δοχεία να εκτυπώσουν λιγότερες σελίδες σε σύγκριση με τα επόμενα δοχεία μελανιού που θα χρησιμοποιήσετε.

- <span id="page-22-0"></span>❏ Συνιστούμε τα δοχεία μελάνης να αποθηκεύονται σε θερμοκρασία δωματίου μακριά από άμεσο ηλιακό φως και να χρησιμοποιούνται πριν από την ημερομηνία λήξης που αναγράφεται στη συσκευασία.
- ❏ Για να διασφαλιστούν τα καλά αποτελέσματα, σας συνιστούμε να χρησιμοποιήσετε όλη τη μελάνη του δοχείου εντός ενός έτους από την εγκατάσταση.
- ❏ Όταν τα δοχεία μελανιού έχουν αποθηκευτεί σε χαμηλή θερμοκρασία για μεγάλο χρονικό διάστημα, θα πρέπει να τα αφήσετε να επανέλθουν σε θερμοκρασία δωματίου για χρονικό διάστημα τουλάχιστον τεσσάρων ωρών.
- ❏ Μην ακουμπάτε τα τσιπ ολοκληρωμένου κυκλώματος στα δοχεία μελάνης. Ενδέχεται να μην μπορείτε να εκτυπώσετε σωστά. U[«Αντικατάσταση δοχείων μελανιού» στη](#page-200-0) [σελίδα 201](#page-200-0)
- ❏ Τοποθετήστε δοχεία μελανιού σε όλες τις υποδοχές. Δεν μπορείτε να εκτυπώσετε αν κάποια από τις υποδοχές είναι άδεια.
- ❏ Μην αφήνετε τον εκτυπωτή χωρίς εγκατεστημένα δοχεία μελάνης. Η μελάνη στον εκτυπωτή ενδέχεται να στεγνώσει και να μην μπορεί να εκτυπώσει με τον αναμενόμενο τρόπο. Αφήστε τα δοχεία μελάνης σε όλες τις υποδοχές, ακόμη και όταν δεν χρησιμοποιείτε τον εκτυπωτή.
- ❏ Η στάθμη της μελάνης και άλλα δεδομένα αποθηκεύονται στο τσιπ ολοκληρωμένου κυκλώματος, επιτρέποντας να χρησιμοποιηθούν τα δοχεία μετά την αφαίρεση και την εκ νέου τοποθέτησή τους.
- ❏ Για να αποφύγετε την επικάθιση σκόνης στη θύρα παροχής μελάνης, αποθηκεύστε κατάλληλα το δοχείο μελάνης που αφαιρέσατε. Η θύρα παροχής μελάνης διαθέτει βαλβίδα και επομένως δεν χρειάζεται πωματισμό.
- ❏ Τα δοχεία μελανιού που έχουν αφαιρεθεί μπορεί να έχουν μια ποσότητα μελανιού γύρω από τη θύρα παροχής μελανιού και άρα θα πρέπει να είστε προσεκτικοί ώστε να μην χυθεί μελάνι στη γύρω περιοχή κατά την αφαίρεση των δοχείων.
- ❏ Για να διατηρηθεί η ποιότητα της κεφαλής εκτύπωσης, ο εκτυπωτής σταματά να εκτυπώνει πριν εξαντληθούν τελείως τα δοχεία μελανιού.
- ❏ Παρόλο που τα δοχεία μελανιού ενδέχεται να περιέχουν ανακυκλωμένα υλικά, αυτό δεν επηρεάζει τη λειτουργία ή την απόδοση του εκτυπωτή.
- ❏ Μην αποσυναρμολογείτε ή μετασχηματίζετε τα δοχεία μελανιού. Ενδέχεται να μην μπορείτε να εκτυπώσετε σωστά.
- ❏ Μην αφήνετε το δοχείο μελανιού να πέφτει κάτω ή να δέχεται δυνατά χτυπήματα. Υπάρχει κίνδυνος διαρροής μελανιού από το δοχείο.
- ❏ Ένα μείγμα έγχρωμων μελανιών μπορεί να χρησιμοποιηθεί για την εκτύπωση μαύρου, αναλόγως του τύπου χαρτιού και των ρυθμίσεων ποιότητας εκτύπωσης, ακόμη και για ασπρόμαυρες εκτυπώσεις ή εκτυπώσεις σε κλίμακα γκρι.

## **Σημειώσεις σχετικά με το χειρισμό του χαρτιού**

Λάβετε υπόψη σας τα ακόλουθα κατά το χειρισμό και αποθήκευση του χαρτιού. Εάν το χαρτί δεν είναι σε καλή κατάσταση, η ποιότητα της εκτύπωσης ενδέχεται να είναι μειωμένη.

Συμβουλευτείτε τα έγγραφα τεκμηρίωσης που παρέχονται με κάθε χαρτί.

## **Σημειώσεις σχετικά με το χειρισμό**

- ❏ Η χρήση των ειδικών μέσων Epson θα πρέπει να γίνεται σε κανονικές συνθήκες δωματίου (θερμοκρασία: 15 ως 25°C, υγρασία: 40 έως 60%).
- ❏ Μην διπλώνετε το χαρτί και μην χαράσσετε την επιφάνεια του χαρτιού.
- ❏ Προσπαθήστε να μην αγγίξετε την εκτυπώσιμη επιφάνεια του χαρτιού με γυμνά χέρια. Η υγρασία και τα έλαια από τα χέρια σας μπορούν να επηρεάσουν την ποιότητα της εκτύπωσης.
- ❏ Κρατήστε το χαρτί από τις άκρες. Συνιστούμε να φοράτε βαμβακερά γάντια.
- ❏ Οι αλλαγές στη θερμοκρασία και την υγρασία ενδέχεται να προκαλέσουν την κύρτωση ή κυμάτωση του χαρτιού. Ελέγξτε τα παρακάτω στοιχεία.

- <span id="page-23-0"></span>❏ Τοποθετήστε το χαρτί λίγο πριν από την εκτύπωση.
- ❏ Μην χρησιμοποιείτε κυματοειδές ή κυρτωμένο χαρτί. Για χαρτί σε ρολό, κόψτε τα κυματοειδή ή κυρτωμένα μέρη του και, στη συνέχεια, τοποθετήστε το ξανά. Για χωριστά φύλλα, χρησιμοποιήστε νέο χαρτί.
- ❏ Μην βρέχετε το χαρτί.
- ❏ Μην απορρίπτετε τη συσκευασία του χαρτιού καθώς μπορείτε να τη χρησιμοποιήσετε για την αποθήκευσή του.
- ❏ Αποφύγετε σημεία που εκτίθενται σε άμεσο ηλιακό φως, υπερβολική θερμότητα ή υγρασία.
- ❏ Διατηρείτε τα χωριστά φύλλα στην αρχική τους συσκευασία μετά το άνοιγμα και σε επίπεδη επιφάνεια.
- ❏ Αφαιρέστε το ρολό χαρτιού που δεν χρησιμοποιείται από τον εκτυπωτή. Τυλίξτε το σωστά και μετά αποθηκεύστε το στην αρχική συσκευασία του χαρτιού σε ρολό. Εάν αφήσετε το χαρτί σε ρολό στον εκτυπωτή για μεγάλο χρονικό διάστημα, η ποιότητά του ενδέχεται να επιδεινωθεί.

#### **Σημειώσεις σχετικά με το χειρισμό του εκτυπωμένου χαρτιού**

Λάβετε υπόψη σας τα ακόλουθα για να επιτύχετε αποτελέσματα εκτύπωσης υψηλής ποιότητας που αντέχουν στο χρόνο.

- ❏ Μην τρίβετε ή γδέρνετε τις εκτυπώσεις. Εάν η επιφάνεια τριφτεί ή γδαρθεί, το μελάνι ενδέχεται να αποκολληθεί.
- ❏ Μην αγγίζετε την επιφάνεια των εκτυπώσεων. Το μελάνι μπορεί να φύγει.
- ❏ Βεβαιωθείτε ότι οι εκτυπώσεις έχουν στεγνώσει πλήρως πριν τις διπλώσετε ή τις στοιβάξετε. Ειδάλλως, το χρώμα μπορεί να αλλοιωθεί στα σημεία που αγγίζετε (αφήνει σημάδι). Αυτά τα σημάδια θα εξαφανιστούν εάν τις διαχωρίσετε αμέσως και τις αφήσετε να στεγνώσουν, αλλά θα παραμείνουν εάν δεν τις διαχωρίσετε.
- ❏ Εάν τοποθετήσετε τις εκτυπώσεις σε άλμπουμ πριν στεγνώσουν, ενδέχεται να θαμπώσουν.
- ❏ Μην χρησιμοποιήσετε στεγνωτήρα για να στεγνώσετε τις εκτυπώσεις.
- ❏ Αποφύγετε το άμεσο ηλιακό φως.
- ❏ Για να αποφύγετε την παραμόρφωση κατά την έκθεση ή αποθήκευση των εκτυπώσεων, ακολουθήστε τις οδηγίες στα έγγραφα τεκμηρίωσης του χαρτιού.

#### *Σημείωση:*

*Οι εκτυπώσεις και οι φωτογραφίες συνήθως ξεθωριάζουν με το χρόνο (παραμόρφωση χρώματος) εξαιτίας της επίδρασης του φωτός και διαφόρων συστατικών του αέρα. Αυτό ισχύει και για τα ειδικά μέσα Epson. Ωστόσο, με την κατάλληλη μέθοδο αποθήκευσης, μπορείτε να ελαχιστοποιήσετε το βαθμό της χρωματικής παραμόρφωσης.*

- ❏ *Ανατρέξτε στα έγγραφα τεκμηρίωσης που παρέχονται με τα ειδικά μέσα Epson για λεπτομερείς πληροφορίες σχετικά με το χειρισμό του χαρτιού μετά την εκτύπωση.*
- ❏ *Τα χρώματα σε φωτογραφίες, αφίσες και άλλα υλικά εκτύπωσης εμφανίζονται διαφορετικά ανάλογα με τις συνθήκες φωτισμού (πηγές φωτός\* ). Τα χρώματα των εκτυπώσεων με αυτό τον εκτυπωτή επίσης ενδέχεται να εμφανίζονται διαφορετικά ανάλογα με τις συνθήκες φωτισμού. \* Οι πηγές φωτός περιλαμβάνουν την ηλιακή ακτινοβολία, λαμπτήρες φθορισμού, λαμπτήρες πυρακτώσεως και άλλους τύπους.*

## **Εξοικονόμηση ενέργειας**

Ο εκτυπωτής μπαίνει σε λειτουργία αναστολής ή απενεργοποιείται αυτόματα, αν δεν εκτελεστούν λειτουργίες για καθορισμένη χρονική περίοδο. Μπορείτε να προσαρμόσετε τον χρόνο μετά το πέρας του οποίου θα εφαρμόζεται η διαχείριση ενέργειας. Οποιαδήποτε αύξηση θα επηρεάσει την ενεργειακή αποδοτικότητα του προϊόντος. Λάβετε υπόψη το περιβάλλον πριν κάνετε οποιαδήποτε αλλαγή.

#### **Κατάσταση αναμονής**

Ο εκτυπωτής τίθεται σε κατάσταση αναμονής όταν δεν υπάρχουν σφάλματα, δεν έχουν ληφθεί εργασίες εκτύπωσης και δεν πραγματοποιείται καμία λειτουργία πίνακα ελέγχου ή άλλες λειτουργίες. Όταν ο εκτυπωτής μπαίνει σε κατάσταση αναμονής, απενεργοποιούνται τόσο η οθόνη του πίνακα ελέγχου όσο και τα εσωτερικά μοτέρ και άλλα εξαρτήματα, για να καταναλώνουν λιγότερη ενέργεια.

Αν ληφθεί μια εργασία εκτύπωσης ή πατηθεί η οθόνη στον πίνακα ελέγχου, πραγματοποιείται έξοδος από την κατάσταση αναστολής.

Μπορείτε να ορίσετε τον χρόνο που απαιτείται προκειμένου ο εκτυπωτής να εισέλθει σε κατάσταση αναμονής. Με τις προεπιλεγμένες ρυθμίσεις, ο εκτυπωτής τίθεται σε κατάσταση αναμονής όταν δεν πραγματοποιηθεί καμία λειτουργία επί 15 λεπτά. Ο χρόνος που απαιτείται προκειμένου ο εκτυπωτής να εισέλθει σε κατάσταση αναμονής μπορεί να αλλάξει στο μενού **Basic Settings**.

#### U[«General Settings — Basic Settings» στη](#page-155-0) [σελίδα 156](#page-155-0)

#### *Σημείωση:*

*Όταν ο εκτυπωτής μπαίνει σε κατάσταση αναμονής, η οθόνη του πίνακα ελέγχου σβήνει (σαν να απενεργοποιήθηκε), αλλά η φωτεινή ένδειξη* P *παραμένει αναμμένη.*

#### **Power Off Timer**

Αυτή η λειτουργία απενεργοποιεί αυτόματα τον εκτυπωτή εάν δεν υπάρχουν σφάλματα, δεν έχουν ληφθεί εργασίες εκτύπωσης και δεν έχει πραγματοποιηθεί καμία λειτουργία στον πίνακα ελέγχου ή άλλες λειτουργίες, για καθορισμένο χρονικό διάστημα.

Αναλόγως του μοντέλου, οι προεπιλεγμένες ρυθμίσεις διαφέρουν ως εξής.

- ❏ SC-T5400/SC-T5400M/SC-T3400/SC-T3400N/ SC-T5480/SC-T5480M/SC-T3480N Ρυθμισμένο σε **8h**.
- ❏ SC-T5460/SC-T5460M/SC-T3460/SC-T3460N/ SC-T5430/SC-T5430M/SC-T3430 Ρυθμισμένο σε **Off**.

Μπορείτε να αλλάξετε τις ρυθμίσεις του Power Off Timer από το μενού Basic Settings.

U[«General Settings — Basic Settings» στη](#page-155-0) [σελίδα 156](#page-155-0)

## <span id="page-25-0"></span>**Εισαγωγή στο λογισμικό**

## **Συνοδευτικό λογισμικό**

Ο ακόλουθος πίνακας αναγράφει το συνοδευτικό λογισμικό.

Ο συνοδευτικός δίσκος λογισμικού περιέχει το λογισμικό για Windows. Όταν χρησιμοποιείτε Mac ή υπολογιστή χωρίς μονάδα δίσκου, πραγματοποιήστε λήψη του λογισμικού από το <http://epson.sn> και έπειτα εγκαταστήστε το.

Για λεπτομέρειες για κάθε λογισμικό, ανατρέξτε στην online βοήθεια κάθε λογισμικού στο *Οδηγός Διαχειριστή* (online εγχειρίδιο οδηγιών).

#### *Σημείωση:*

*Βοηθητικό λογισμικό συμβατό με αυτόν τον εκτυπωτή παρουσιάζεται στον ιστότοπο της Epson. Ελέγξτε τις πληροφορίες στον παρακάτω σύνδεσμο.*

#### *<http://www.epson.com>*

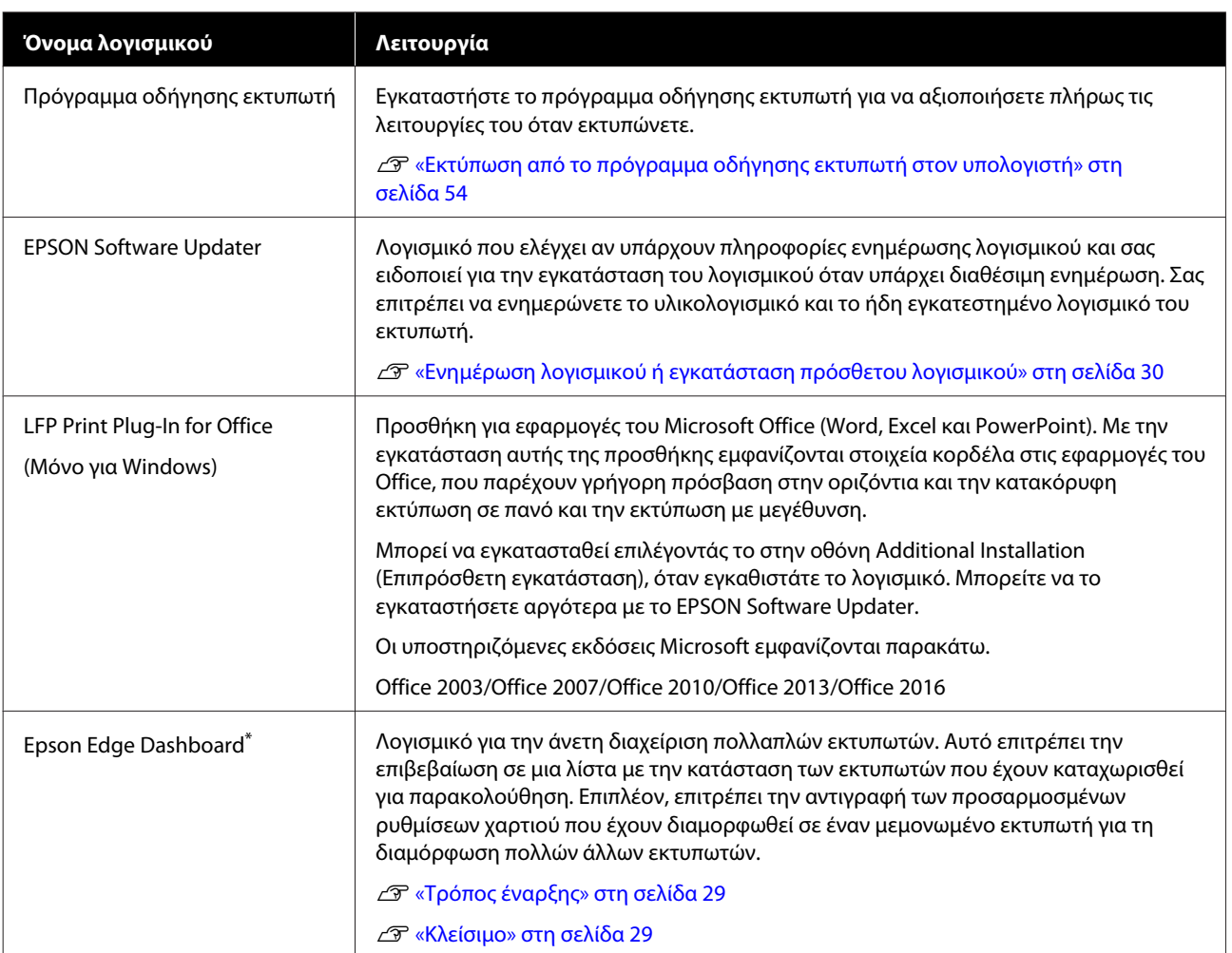

<span id="page-26-0"></span>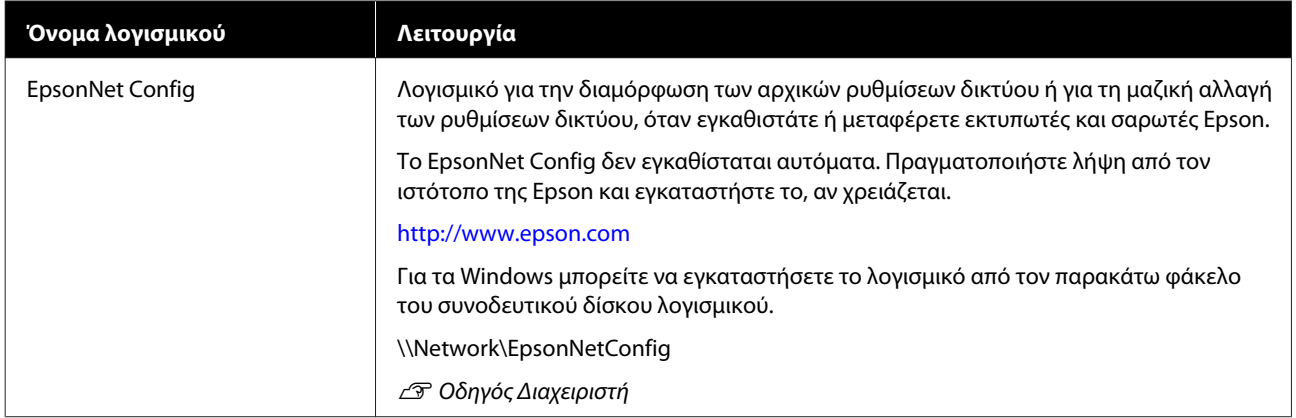

\* Κατεβάστε το λογισμικό από το διαδίκτυο και εγκαταστήστε το. Συνδέστε τον υπολογιστή στο διαδίκτυο και πραγματοποιήστε εγκατάσταση.

## **Ενσωματωμένο λογισμικό στον εκτυπωτή**

Το ακόλουθο λογισμικό είναι προεγκατεστημένο στον εκτυπωτή. Εκκινήστε το και χρησιμοποιήστε το από ένα πρόγραμμα περιήγησης στο web μέσω δικτύου.

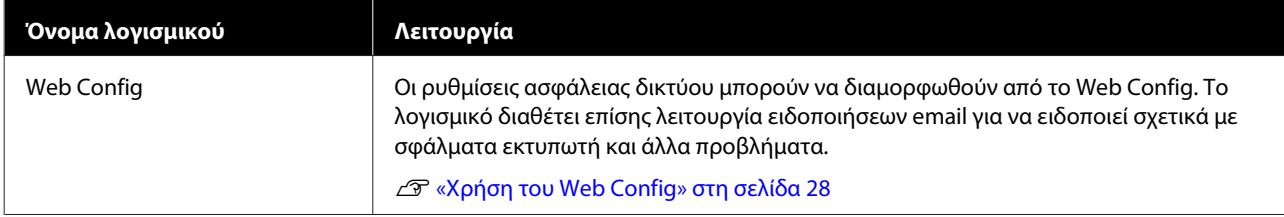

## <span id="page-27-0"></span>**Χρήση του Web Config**

Αυτή η ενότητα περιγράφει πώς να εκκινήσετε το λογισμικό και αναφέρει περιληπτικά τις λειτουργίες του.

## **Τρόπος έναρξης**

Εκκινήστε το λογισμικό από ένα πρόγραμμα περιήγησης στο web ενός υπολογιστή ή μιας έξυπνης συσκευής που είναι συνδεδεμένη στο ίδιο δίκτυο με τον εκτυπωτή.

A Ελέγξτε τη διεύθυνση IP του εκτυπωτή.

Αγγίξτε το στην Αρχική οθόνη, επιλέξτε το συνδεδεμένο δίκτυο και ελέγξτε τη διεύθυνση IP.

#### *Σημείωση:*

*Η διεύθυνση IP μπορεί να ελεγχθεί επίσης εκτυπώνοντας μια αναφορά ελέγχου σύνδεσης δικτύου. Μια αναφορά μπορεί να εκτυπωθεί αγγίζοντας με τη σειρά τα παρακάτω από την Αρχική οθόνη.*

*Settings — General Settings — Network Settings — Connection Check*

B Ανοίξτε ένα πρόγραμμα περιήγησης στο web, σε έναν υπολογιστή ή μια έξυπνη συσκευή που έχετε συνδέσει στον εκτυπωτή μέσω δικτύου.

**3** Πληκτρολογήστε τη διεύθυνση IP του εκτυπωτή στη γραμμή διεύθυνσης του προγράμματος περιήγησης και πατήστε το κουμπί **Enter** ή **Return**.

Μορφή:

IPv4: http://Διεύθυνση IP εκτυπωτή/

IPv6: http://Διεύθυνση IP εκτυπωτή/

Παράδειγμα:

IPv4: http://192.168.100.201/

IPv6: http://[2001:db8::1000:1]/

## **Κλείσιμο**

Κλείστε το πρόγραμμα περιήγησης στο Web.

## **Σύνοψη λειτουργιών**

Αυτή η ενότητα παρουσιάζει τις βασικές λειτουργίες του Web Config. Ανατρέξτε στον *Οδηγός Διαχειριστή* για περισσότερες λεπτομέρειες.

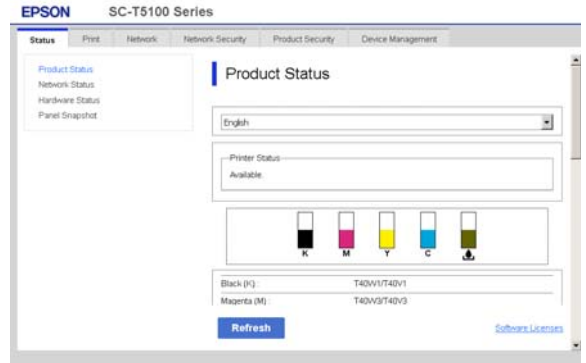

## **Κύριες λειτουργίες**

- ❏ Έλεγχος της κατάστασης του εκτυπωτή, όπως το υπολειπόμενο μελάνι.
- ❏ Έλεγχος και ενημέρωση της έκδοσης υλικολογισμικού του εκτυπωτή.
- ❏ Διαμόρφωση των ρυθμίσεων δικτύου του εκτυπωτή και προηγμένων ρυθμίσεων ασφάλειας, όπως επικοινωνία SSL/TLS, φιλτράρισμα IPsec/IP και IEEE 802.1X, τα οποία δεν μπορούν να διαμορφωθούν μόνο από τον εκτυπωτή.
- ❏ Επεξεργασία των ρυθμίσεων προσαρμοσμένου χαρτιού, εξαγωγή και εισαγωγή των ρυθμίσεων. Οι προσαρμοσμένες ρυθμίσεις χαρτιού που είναι καταχωρισμένες στο **Settings** — **General Settings** — **Printer Settings** — **Custom Paper Setting** του εκτυπωτή μπορούν να αλλάξουν, καθώς και να εξαχθούν σε αρχείο και να εισαχθούν μετά σε άλλον εκτυπωτή. Αυτό είναι βολικό όταν εγκαθιστάτε περισσότερους εκτυπωτές και θέλετε να χρησιμοποιείτε κοινές ρυθμίσεις προσαρμοσμένου χαρτιού σε αυτούς.
- ❏ Μπορείτε να εκτυπώσετε επιλέγοντας απλά το αρχείο που θέλετε να εκτυπώσετε και έπειτα να το στείλετε στον εκτυπωτή. (μόνοSC-T5400M Series)

U[«Απευθείας εκτύπωση μέσω web \(Upload and](#page-110-0) [Print\) \(μόνο SC-T5400M Series\)» στη σελίδα 111](#page-110-0)

## <span id="page-28-0"></span>**Χρήση του Epson Edge Dashboard**

## **Τρόπος έναρξης**

Το Epson Edge Dashboard είναι μια διαδικτυακή εφαρμογή που υπάρχει στον υπολογιστή σας. Με την έναρξη του υπολογιστή, ξεκινά αυτόματα το Epson Edge Dashboard και συνεχίζει να λειτουργεί.

A Εμφανίστε την οθόνη, σύμφωνα με τα παρακάτω.

#### **Windows**

Από το Taskbar (Γραμμή εργασιών) στην επιφάνεια εργασίας των Windows, κάντε κλικ στο εικονίδιο **Epson Edge Dashboard** και επιλέξτε **Show Epson Edge Dashboard**.

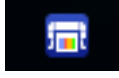

Εναλλακτικά, κάντε κλικ από το **Start (Έναρξη)** στην επιλογή **All apps (Όλες οι εφαρμογές)** (ή **All Programs (Όλα τα προγράμματα)**) — **Epson Software** — **Epson Edge Dashboard**.

#### **Mac**

Από το μενού στην επιφάνεια εργασίας, κάντε κλικ στο εικονίδιο **Epson Edge Dashboard** και επιλέξτε **Show Epson Edge Dashboard**.

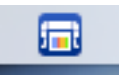

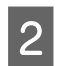

**2** Εμφανίζεται η οθόνη Epson Edge Dashboard.

Ανατρέξτε στη βοήθεια Epson Edge Dashboard για περισσότερες λεπτομέρειες.

## **Κλείσιμο**

Κλείστε το πρόγραμμα περιήγησης στο web για να κλείσετε την οθόνη Epson Edge Dashboard. Το Epson Edge Dashboard είναι λογισμικό που υπάρχει στον υπολογιστή, δεν σταματά να λειτουργεί.

## <span id="page-29-0"></span>**Ενημέρωση λογισμικού ή εγκατάσταση πρόσθετου λογισμικού**

Όταν εγκαθιστάτε το λογισμικό κατά τη διαμόρφωση, όπως περιγράφεται στον *Οδηγός εγκατάστασης*, εγκαθίσταται το Epson Software Updater. Το Epson Software Updater σάς επιτρέπει να ενημερώνετε το υλικολογισμικό και το ήδη εγκατεστημένο λογισμικό στον υπολογιστή, καθώς και να εγκαθιστάτε πρόσθετο λογισμικό, συμβατό με τον εκτυπωτή.

#### *Σημείωση:*

*Το λογισμικό ενημερώνεται όταν αυτό είναι απαραίτητο για την ενίσχυση της χρηστικότητας και της λειτουργικότητάς του. Συνιστούμε τη ρύθμιση για λήψη ειδοποιήσεων ενημερώσεων με το Epson Software Updater και να ενημερώνετε το λογισμικό το συντομότερο δυνατόν, όποτε υπάρχει ειδοποίηση.*

## **Έλεγχος για διαθέσιμες ενημερώσεις και ενημέρωση λογισμικού**

A Βεβαιωθείτε ότι ο υπολογιστής και ο εκτυπωτής βρίσκονται στην παρακάτω κατάσταση.

- ❏ Υπολογιστής συνδεδεμένος στο διαδίκτυο.
- ❏ Εκτυπωτής και υπολογιστής μπορούν να επικοινωνήσουν.
	- B Ανοίξτε το Epson Software Updater.

#### ❏ Windows

Εμφανίστε τη λίστα όλων των προγραμμάτων και κάντε κλικ στο Epson Software Updater από τον φάκελο Epson Software.

#### *Σημείωση:*

- ❏ *Αν πατήσετε το πλήκτρο Windows (πλήκτρο με το λογότυπο Windows) στο πληκτρολόγιο και έπειτα πληκτρολογήσετε το όνομα του λογισμικού στο εμφανιζόμενο παράθυρο, το λογισμικό θα εμφανιστεί αμέσως.*
- ❏ *Το λογισμικό μπορεί επίσης να εμφανιστεί, κάνοντας κλικ στο εικονίδιο του εκτυπωτή στη Γραμμή εργασιών της επιφάνειας εργασίας και επιλέγοντας Software Update (Ενημέρωση λογισμικού).*

❏ Mac

Επιλέξτε **Go (Μετάβαση)** — **Applications (Εφαρμογές)** — **Epson Software** — **EPSON Software Updater**.

C Επιλέξτε το λογισμικό ή τα εγχειρίδια προς ενημέρωση και ενημερώστε τα.

Ακολουθήστε τις οδηγίες στην οθόνη.

#### c*Σημαντικό:*

*Μην απενεργοποιήσετε τον υπολογιστή ή τον εκτυπωτή κατά την αναβάθμιση.*

#### *Σημείωση:*

*Το λογισμικό που δεν εμφανίζεται στη λίστα δεν μπορεί να ενημερωθεί με το Epson Software Updater. Ελέγξτε για τις τελευταίες εκδόσεις λογισμικού από την τοποθεσία web της Epson.*

*Λάβετε υπόψη ότι δεν μπορείτε να ενημερώσετε ή να εγκαταστήσετε λογισμικό χρησιμοποιώντας το Epson Software Updater, αν χρησιμοποιείτε λειτουργικό πρόγραμμα Windows Server. Κατεβάστε το λογισμικό από την τοποθεσία web της Epson.*

*<http://www.epson.com>*

## **Λήψεις ειδοποιήσεων ενημερώσεων**

#### **Windows**

A Ανοίξτε το Epson Software Updater.

<span id="page-30-0"></span>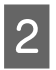

B Κάντε κλικ στις **Auto update settings (Ρυθμίσεις αυτόματης ενημέρωσης)**.

C Επιλέξτε το χρονικό διάστημα εκτέλεσης των ενημερώσεων, επιλέξτε το πεδίο **Interval to Check (Διάστημα για έλεγχο)** του εκτυπωτή και κάντε κλικ στο **OK**.

#### **Mac**

Το λογισμικό από προεπιλογή είναι ρυθμισμένο να ελέγχει κάθε 30 ημέρες και να ειδοποιεί αν υπάρχει ενημέρωση.

## **Κατάργηση εγκατάστασης λογισμικού**

#### **Windows**

#### c*Σημαντικό:*

- ❏ *Πρέπει να συνδεθείτε ως Διαχειριστής.*
- ❏ *Εάν σας ζητηθεί κωδικός πρόσβασης ή επιβεβαίωση από διαχειριστή, πληκτρολογήστε τον κωδικό πρόσβασης και συνεχίστε με τη διαδικασία.*
- A Απενεργοποιήστε τον εκτυπωτή και αποσυνδέστε το καλώδιο διασύνδεσης.

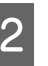

B Κλείσιμο όλων των εφαρμογών που εκτελούνται στον υπολογιστή.

C Μεταβείτε στο **Control Panel (Πίνακας ελέγχου)** και κάντε κλικ στο **Uninstall a program (Κατάργηση εγκατάστασης ενός προγράμματος)** από την κατηγορία **Programs (Προγράμματα)**.

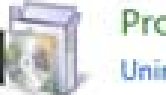

Programs Uninstall a program

<span id="page-31-0"></span>D Επιλέξτε το λογισμικό που θέλετε να καταργήσετε και μετά κάντε κλικ στην επιλογή **Uninstall/Change (Κατάργηση εγκατάστασης/ Αλλαγή)** (ή **Change/Remove (Αλλαγή/ Κατάργηση)**/**Add/Remove (Προσθήκη/ Κατάργηση)**).

> Μπορείτε να καταργήσετε το πρόγραμμα οδήγησης εκτυπωτή και το EPSON Status Monitor 3 επιλέγοντας **EPSON SC-XXXXX Printer Uninstall**.

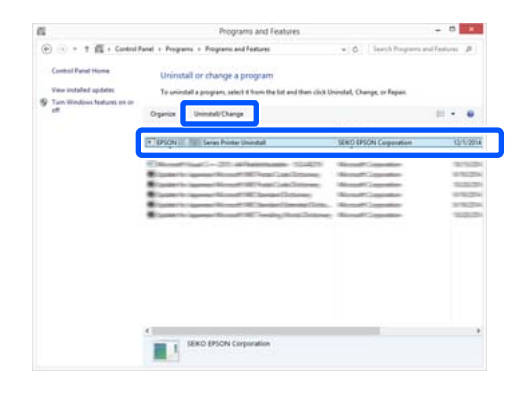

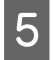

5 Επιλέξτε το εικονίδιο του εκτυπωτή και πατήστε **OK**.

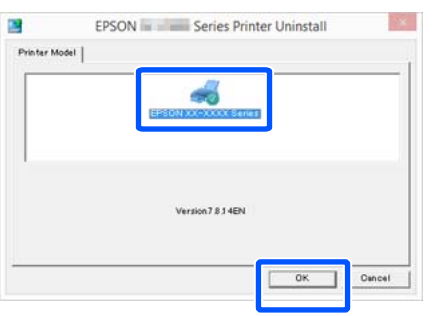

F Ακολουθήστε τις οδηγίες στην οθόνη για να συνεχίσετε.

> Όταν εμφανιστεί το μήνυμα επιβεβαίωσης διαγραφής, κάντε κλικ στο **Yes (Ναι)**.

Εάν πρόκειται να επανεγκαταστήσετε το πρόγραμμα οδήγησης του εκτυπωτή, επανεκκινήστε τον υπολογιστή.

#### **Mac**

Κατά την επανεγκατάσταση ή αναβάθμιση του προγράμματος οδήγησης του εκτυπωτή ή άλλου λογισμικού, ακολουθήστε τα βήματα παρακάτω για να καταργήσετε πρώτα την εγκατάσταση του λογισμικού.

#### **Πρόγραμμα οδήγησης εκτυπωτή**

Χρησιμοποιήστε το «Uninstaller».

#### **Λήψη του προγράμματος απεγκατάστασης**

Κατεβάστε το «Uninstaller» από την ιστοσελίδα της Epson.

#### <http://www.epson.com/>

#### **Χρήση του προγράμματος απεγκατάστασης**

Ακολουθήστε τις οδηγίες στην ιστοσελίδα της Epson.

#### **Άλλο λογισμικό**

Μεταφέρετε και αποθέστε τον φάκελο με το όνομα του λογισμικού από τον φάκελο **Applications (Εφαρμογές)** στο **Trash (Κάδος απορριμμάτων)** για διαγραφή.

#### **Αλλαγή των μεθόδων σύνδεσης δικτύου**

## <span id="page-32-0"></span>**Αλλαγή των μεθόδων σύνδεσης δικτύου**

Ο εκτυπωτής μπορεί να συνδεθεί σε ενσύρματο ή σε ασύρματο LAN. Επιπλέον, υποστηρίζει Wi-Fi Direct (Simple AP) που επιτρέπει σε μια έξυπνη συσκευή ή σε άλλη συσκευή να συνδέεται απευθείας ασύρματα με τον εκτυπωτή, όταν δεν υπάρχει περιβάλλον ενσύρματου ή ασύρματου LAN.

Ο εκτυπωτής δεν μπορεί να συνδέεται ταυτόχρονα σε ενσύρματο και ασύρματο LAN. Η σύνδεση Wi-Fi Direct είναι εφικτή ανεξαρτήτως του αν ο εκτυπωτής είναι συνδεδεμένος σε δίκτυο.

Η ενότητα περιγράφει τις διαδικασίες για την αλλαγή της μεθόδου σύνδεσης.

#### *Σημείωση:*

*Ανατρέξτε στο Οδηγός Διαχειριστή (online εγχειρίδιο) για λεπτομέρειες σχετικά με τις ρυθμίσεις δικτύου.*

## **Αλλαγή σε ενσύρματο LAN**

A Πατήστε στην αρχική οθόνη.

#### *Σημείωση:*

*Το σχήμα και το χρώμα του εικονιδίου διαφέρει αναλόγως της κατάστασης σύνδεσης.* U*[«Λειτουργίες αρχικής οθόνης» στη σελίδα 16](#page-15-0)*

- B Αγγίξτε **Description**.
- 

C Αγγίξτε **Wired LAN Connection Method**.

D Αγγίξτε **Start Setup**.

Η διαδικασία για την απενεργοποίηση της σύνδεσης ασύρματου LAN με το σημείο πρόσβασης ξεκινά. Περιμένετε να εμφανιστεί το μήνυμα **The Wi-Fi connection is disabled...** E Συνδέστε τον δρομολογητή με τον εκτυπωτή με ένα καλώδιο LAN.

> Δείτε παρακάτω για τη θέση της θύρας LAN του εκτυπωτή. U[«Πλευρά \(δεξιά πλευρά\)» στη σελίδα 14](#page-13-0)

## **Αλλαγή σε ασύρματο LAN**

Χρειάζεται το SSID (όνομα δικτύου) και ο κωδικός πρόσβασης του σημείου πρόσβασης στο οποίο θα συνδεθεί ο εκτυπωτής. Εξασφαλίστε τα εκ των προτέρων. Ο εκτυπωτής μπορεί να συνδεθεί σε ένα ασύρματο LAN, ενώ είναι ακόμη συνδεδεμένο ένα καλώδιο LAN.

#### *Σημείωση:*

*Αν το σημείο πρόσβασης υποστηρίζει WPS (Wi-Fi Protected Setup), ο εκτυπωτής μπορεί να συνδεθεί με το Push Button Setup(WPS) ή το PIN Code Setup(WPS) χωρίς τη χρήση SSID και κωδικού πρόσβασης.*

U*[«General Settings — Network Settings» στη](#page-169-0) [σελίδα 170](#page-169-0)*

A Πατήστε στην αρχική οθόνη.

#### *Σημείωση:*

*Το σχήμα και το χρώμα του εικονιδίου διαφέρει αναλόγως της κατάστασης σύνδεσης.* U*[«Λειτουργίες αρχικής οθόνης» στη σελίδα 16](#page-15-0)*

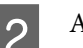

B Αγγίξτε **Router**.

## C Αγγίξτε **Start Setup**.

Εμφανίζονται λεπτομέρειες για την κατάσταση της σύνδεσης ενσύρματου LAN.

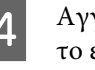

D Αγγίξτε **Change to Wi-Fi connection.**, ελέγξτε το εμφανιζόμενο μήνυμα και αγγίξτε **Yes**.

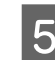

E Αγγίξτε **Wi-Fi Setup Wizard**.

#### **Αλλαγή των μεθόδων σύνδεσης δικτύου**

### <span id="page-33-0"></span>F Επιλέξτε το επιθυμητό SSID.

Αν δεν εμφανίζεται το επιθυμητό SSID αγγίξτε **Search Again** για να ενημερώσετε τη λίστα. Αν εξακολουθεί να μην εμφανίζεται, αγγίξτε **Enter Manually** και πληκτρολογήστε απευθείας το SSID.

G Αγγίξτε **Enter Password** και πληκτρολογήστε τον κωδικό πρόσβασης.

#### *Σημείωση:*

- ❏ *Ξεχωρίστε τους κεφαλαίους από τους πεζούς χαρακτήρες, όταν εισαγάγετε τον κωδικό πρόσβασης.*
- ❏ *Αν το SSID εισήχθη απευθείας, ορίστε το Password σε Available πριν πληκτρολογήσετε τον κωδικό πρόσβασης.*
- H Αφού ολοκληρωθεί η εισαγωγή, αγγίξτε **OK**.
	- I Ελέγξτε τις ρυθμίσεις και, στη συνέχεια, αγγίξτε **Start Setup**.
- J Αγγίξτε **OK** για ολοκλήρωση της διαδικασίας.

Αν η σύνδεση αποτύχει, επιλέξτε **Print Check Report** για να εκτυπώσετε μια αναφορά ελέγχου της σύνδεσης δικτύου. Μπορείτε να ελέγξετε τη μονάδα μέτρησης της αναφοράς.

K Κλείστε την οθόνη Network Connection Settings.

## **Απευθείας ασύρματη σύνδεση (Wi-Fi Direct)**

Μπορεί να δημιουργηθεί προσωρινά μια απευθείας σύνδεση με τον εκτυπωτή όταν, για παράδειγμα, ο εκτυπωτής δεν είναι συνδεδεμένος σε δίκτυο ή δεν έχετε δικαιώματα σύνδεσης στο δίκτυο.

Το Wi-Fi Direct είναι απενεργοποιημένο από προεπιλογή. Τα ακόλουθα περιγράφουν τη διαδικασία από την ενεργοποίηση του Wi-Fi Direct έως τη σύνδεση.

#### *Σημείωση:*

*Ο εκτυπωτής μπορεί να συνδεθεί με έως και τέσσερις συσκευές ή υπολογιστές ταυτόχρονα. Αν θέλετε να συνδέσετε κάποια άλλη συσκευή, όταν υπάρχουν ήδη τέσσερις συνδεδεμένες συσκευές, αποσυνδέστε μια συνδεδεμένη συσκευή.*

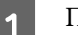

### A Πατήστε στην αρχική οθόνη.

#### *Σημείωση:*

*Το σχήμα και το χρώμα του εικονιδίου διαφέρει αναλόγως της κατάστασης σύνδεσης.* U*[«Λειτουργίες αρχικής οθόνης» στη σελίδα 16](#page-15-0)*

B Αγγίξτε **Wi-Fi Direct**. Αν είναι ήδη ενεργοποιημένο το Wi-Fi Direct

εμφανίζεται το δίκτυο (SSID), ο κωδικός πρόσβασης, ο αριθμός συνδεδεμένων συσκευών κ.λπ. Μεταβείτε στο βήμα 5.

#### *Σημείωση:*

*Αν κάποιο από τα εμφανιζόμενα στοιχεία, δίκτυο (SSID), όνομα συσκευής κ.λπ, εμφανίζεται μερικώς, επειδή αποκόπτεται στα δεξιά της οθόνης, αγγίξτε το στοιχείο για να εμφανιστεί ολόκληρη η τιμή ρύθμισης.*

## C Αγγίξτε **Start Setup**.

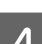

#### D Αγγίξτε **Start Setup**.

Ενεργοποιείται το Wi-Fi Direct και εμφανίζεται το δίκτυο (SSID) και ο κωδικός πρόσβασης.

E Ανοίξτε την οθόνη ρύθμισης Wi-Fi στη συσκευή που θέλετε να συνδέσετε με τον εκτυπωτή, επιλέξτε το SSID που εμφανίζεται στην οθόνη του εκτυπωτή και πληκτρολογήστε τον κωδικό πρόσβασης της οθόνης.

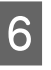

F Όταν δημιουργηθεί η σύνδεση, αγγίξτε **Close** για να ολοκληρωθεί η διαδικασία.

G Αγγίξτε **Close** στην οθόνη του εκτυπωτή για να κλείσετε την οθόνη ρυθμίσεων σύνδεσης δικτύου.

Αν το πρόγραμμα οδήγησης εκτυπωτή είναι εγκατεστημένο στη συνδεδεμένη συσκευή, μπορείτε να εκτυπώσετε με το πρόγραμμα οδήγησης εκτυπωτή.

#### **Αλλαγή των μεθόδων σύνδεσης δικτύου**

#### *Σημείωση:*

*Όταν απενεργοποιείτε τον εκτυπωτή, οι συνδεδεμένες συσκευές αποσυνδέονται. Για επανασύνδεση μετά την επανενεργοποίηση, ακολουθήστε τη διαδικασία ξανά από το βήμα 1.*

**Τοποθέτηση και ρύθμιση του χαρτιού**

## <span id="page-35-0"></span>**Τοποθέτηση και ρύθμιση του χαρτιού**

## **Σημειώσεις για την τοποθέτηση του χαρτιού**

## *Προσοχή:*

*Μην τρίβετε τις γωνίες του χαρτιού με τα χέρια σας. Οι γωνίες του χαρτιού είναι πολύ αιχμηρές και λεπτές και μπορεί να προκληθεί τραυματισμός.*

#### **Μην τοποθετείτε χαρτί σε ρολό όταν η αριστερή και η δεξιά πλευρά δεν είναι ίσες**

Η τοποθέτηση χαρτιού σε ρολό με άνισες τη δεξιά και την αριστερή πλευρά μπορεί να προκαλέσει προβλήματα στην τροφοδοσία χαρτιού ή κύρτωμα του χαρτιού κατά την εκτύπωση. Τυλίξτε ξανά το χαρτί για να ισιώσουν οι άκρες, πριν χρησιμοποιήσετε χαρτί σε ρολό, ή χρησιμοποιήστε χαρτί σε ρολό που δεν έχει πρόβλημα.

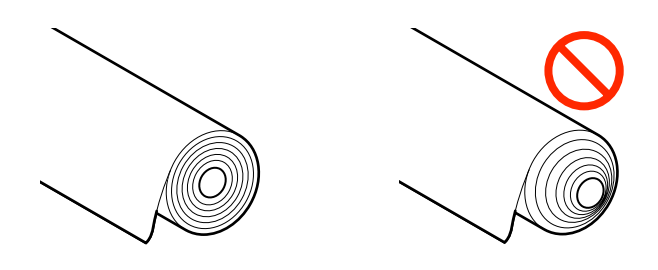

#### **Μην τοποθετείτε κυρτωμένο χαρτί**

Η τοποθέτηση κυρτωμένου χαρτιού μπορεί να προκαλέσει εμπλοκές χαρτιού ή λερωμένες εκτυπώσεις. Ισιώστε το χαρτί πριν από τη χρήση λυγίζοντάς το από την άλλη πλευρά ή χρησιμοποιήστε χαρτί που δεν έχει πρόβλημα.

#### **Μη υποστηριζόμενο χαρτί**

Μην χρησιμοποιείτε χαρτί που είναι κυματοειδές, σχισμένο, κομμένο, διπλωμένο, πολύ χοντρό, πολύ λεπτό, με αυτοκόλλητα κ.λπ. Αυτό μπορεί να προκαλέσει εμπλοκές χαρτιού ή λερωμένες εκτυπώσεις. Παρακάτω θα βρείτε τα χαρτιά που υποστηρίζει αυτός ο εκτυπωτής.

U[«Πίνακας ειδικών μέσων Epson» στη σελίδα 238](#page-237-0)

U[«Υποστηριζόμενο χαρτί του εμπορίου» στη](#page-241-0) [σελίδα 242](#page-241-0)
# **Θέση τοποθέτησης χαρτιού**

Μπορείτε να τοποθετήσετε το χαρτί σε ρολό και τα χωριστά φύλλα. Ανατρέξτε παρακάτω για περισσότερες λεπτομέρειες σχετικά με το χαρτί που μπορεί να χρησιμοποιηθεί με τον εκτυπωτή. U[«Υποστηριζόμενα μέσα» στη σελίδα 238](#page-237-0)

#### **Roll Paper**

Μπορεί να τοποθετηθεί χαρτί σε ρολό από 254 mm έως το μέγιστο εκτυπώσιμο πλάτος.

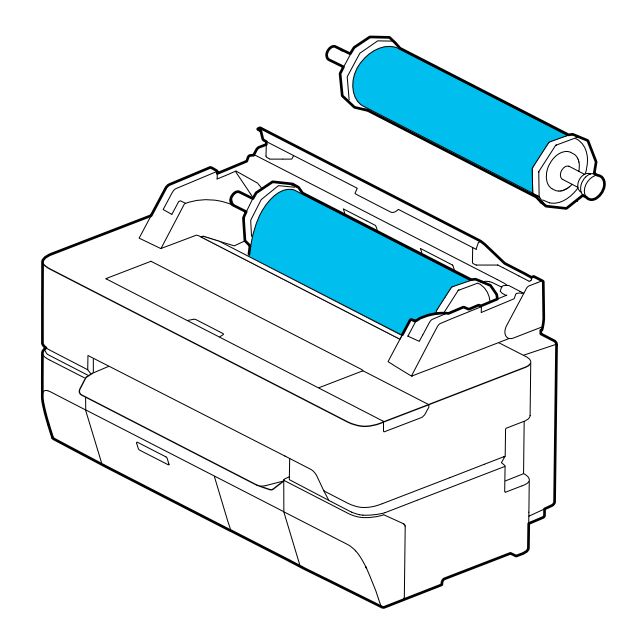

#### **Cut Sheet (1 sheet)**

Μπορεί να τοποθετηθεί ένα χωριστό φύλλο χαρτί, από Α4 έως το μέγιστο εκτυπώσιμο πλάτος.

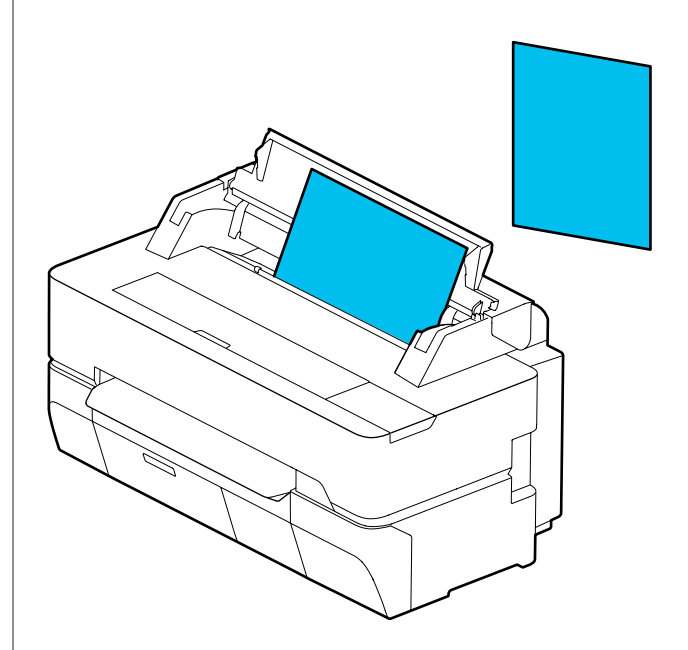

#### *Σημείωση:*

*Η υποδοχή χαρτιού για το Roll Paper και το Cut Sheet (1 sheet) είναι η ίδια. Τοποθετήστε ένα από τα δύο στην υποδοχή χαρτιού.*

# **Τοποθέτηση και αφαίρεση του χαρτιού σε ρολό**

Τοποθετήστε το χαρτί σε ρολό στη συνοδευτική άτρακτο και έπειτα τοποθετήστε το χαρτί σε ρολό στον εκτυπωτή.

Όταν αντικαθιστάτε το χαρτί, αφαιρέστε πρώτα το τοποθετημένο χαρτί.

U[«Αφαίρεση χαρτιού σε ρολό» στη σελίδα 43](#page-42-0) U[«Αφαίρεση Cut Sheet \(1 sheet\)» στη σελίδα 46](#page-45-0)

Το παρεχόμενο εξάρτημα χρησιμοποιείται μόνο όταν τοποθετείτε χαρτί σε ρολό με πυρήνα 3 ιντσών.

#### <span id="page-37-0"></span>c*Σημαντικό:*

*Ο εκτυπωτής υποστηρίζει μόνο απλό χαρτί για ρολά με πυρήνα 3 ιντσών. Η Epson δεν μπορεί να εγγυηθεί την ποιότητα τροφοδοσίας και εκτύπωσης για ρολά με πυρήνα 3 ιντσών που δεν αποτελούν απλό χαρτί.*

### **Τοποθέτηση χαρτιού σε ρολό**

#### *Σημείωση:*

*Μπορείτε να τοποθετήσετε το χαρτί ενώ βλέπετε τη διαδικασία τοποθέτησης στην οθόνη. Για να δείτε τη διαδικασία στην οθόνη, αγγίξτε την περιοχή πληροφοριών χαρτιού σε ρολό στην Αρχική οθόνη.*

A Ελέγξτε ότι εμφανίζεται η ένδειξη «**Load paper.**» στην Αρχική οθόνη και έπειτα ανοίξτε το κάλυμμα χωριστών φύλλων και του χαρτιού σε ρολό.

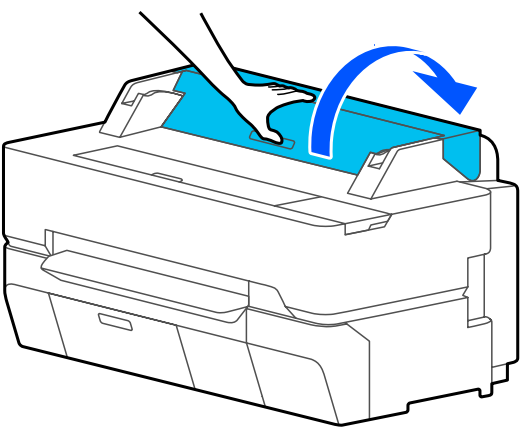

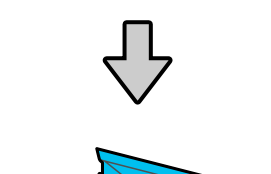

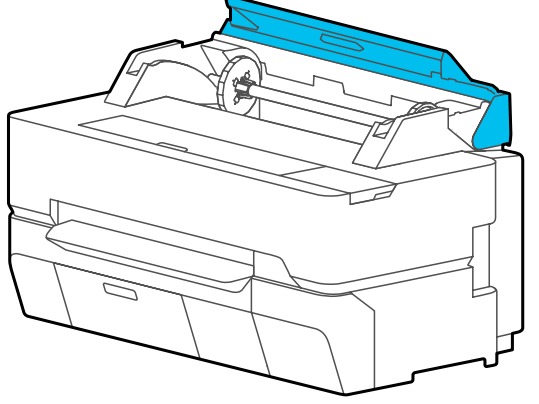

B Αφαιρέστε την τοποθετημένη άτρακτο.

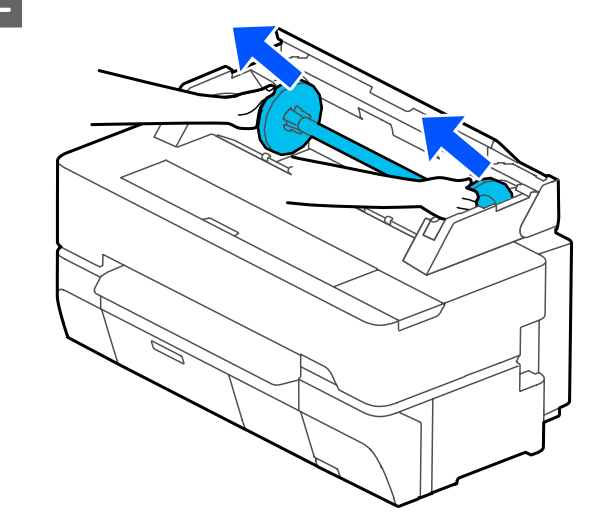

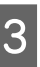

C Τραβήξτε το διαφανές περίβλημα από την άτρακτο.

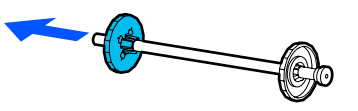

D Προσαρτήστε ή αφαιρέστε τα εξαρτήματα σύμφωνα με το μέγεθος του πυρήνα του χαρτιού σε ρολό.

#### **Πυρήνας ρολού 2 ιντσών**

Δεν χρειάζονται εξαρτήματα. Αφαιρέστε τα εξαρτήματα από τα περιβλήματα αν έχουν προσαρτηθεί σε αυτά.

Πιέστε προς τα έξω τα δύο πώματα του περιβλήματος για να αφαιρέσετε το εξάρτημα.

Αφού αφαιρέσετε το εξάρτημα από το πίσω περίβλημα, αφαιρέστε το εξάρτημα από την άτρακτο.

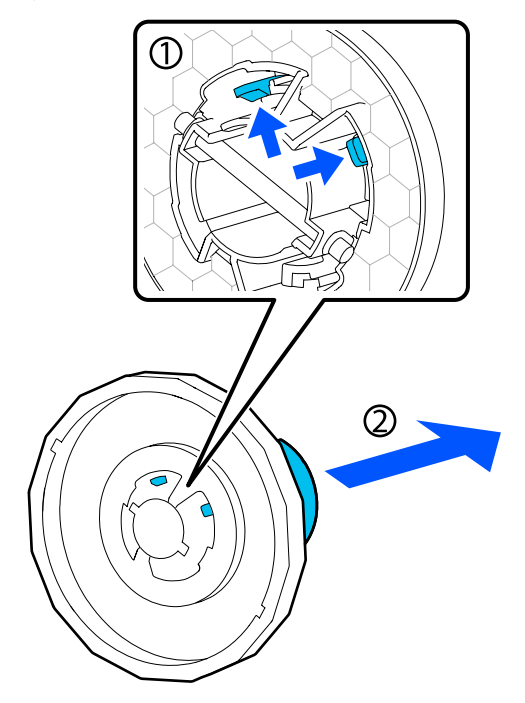

#### **Πυρήνας ρολού 3 ιντσών**

Προσαρτήστε τα εξαρτήματα στα δύο περιβλήματα. Ευθυγραμμίστε τα τριγωνικά σημάδια του περιβλήματος με αυτά στο εξάρτημα και σπρώξτε τα προς τα μέσα μέχρι να ασφαλίσουν τα πώματα.

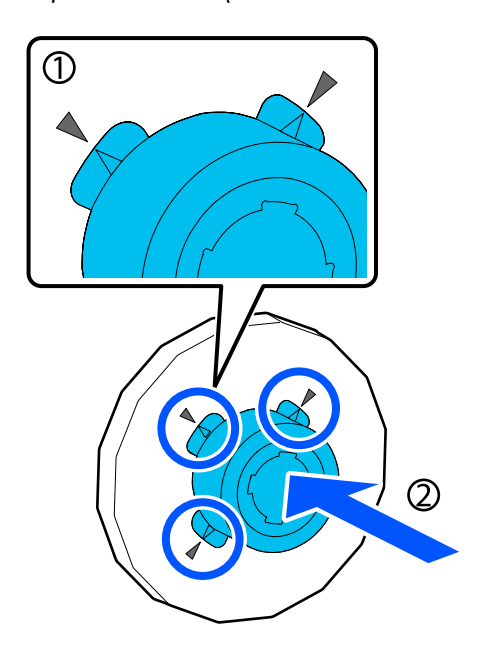

E Τοποθετήστε το χαρτί σε ρολό σε μία επίπεδη επιφάνεια και στη συνέχεια εισαγάγετε την άτρακτο.

> Καθώς το μαύρο περίβλημα βρίσκεται δεξιά, προσανατολίστε το χαρτί σε ρολό έτσι ώστε η προεξέχουσα άκρη να είναι όπως απεικονίζεται παρακάτω.

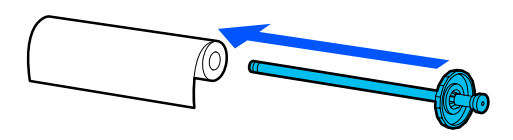

F Σπρώξτε το περίβλημα στο χαρτί σε ρολό μέχρι να μην υπάρχει κενό μεταξύ του περιβλήματος και του χαρτιού σε ρολό.

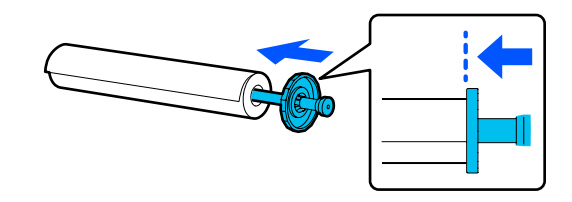

G Προσαρτήστε το διαφανές περίβλημα και σπρώξτε το μέχρι να μην υπάρχει κενό μεταξύ του περιβλήματος και του χαρτιού σε ρολό.

> Αν υπάρχουν κενά μεταξύ των περιβλημάτων και των δύο άκρων του χαρτιού σε ρολό, το χαρτί μπορεί να τροφοδοτείται παραμορφωμένο και να προκληθεί σφάλμα.

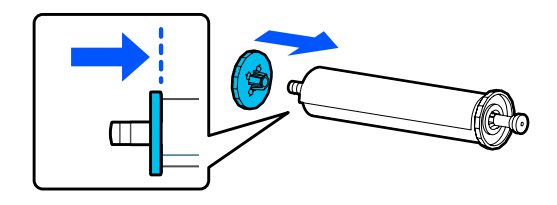

H Προσανατολίστε το πίσω περίβλημα της ατράκτου στη δεξιά πλευρά και τοποθετήστε την άτρακτο στις εγκοπές αριστερά και δεξιά.

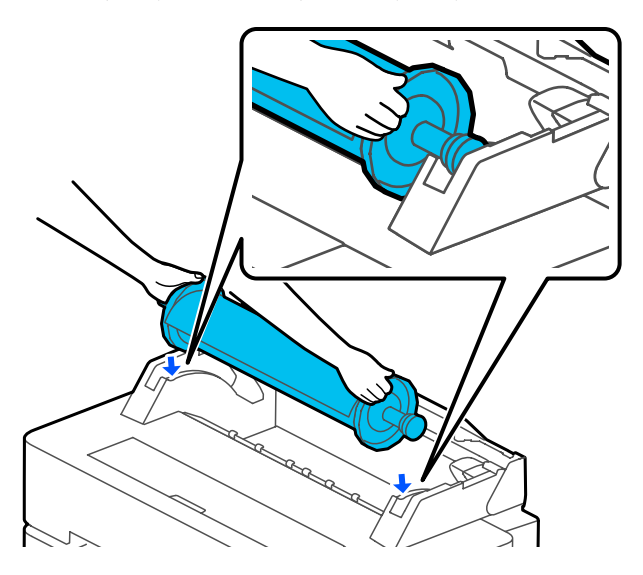

I Ωθήστε την άτρακτο προς τα μέσα κατά μήκος των ραγών και τοποθετήστε και τα δύο άκρα της ατράκτου στις βάσεις της.

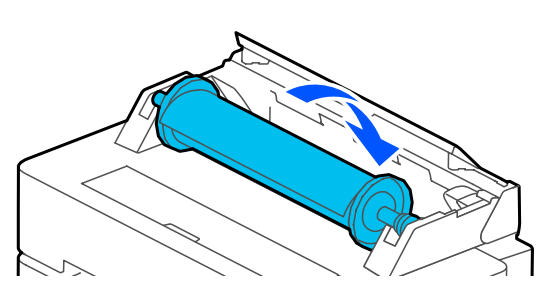

J Ελέγξτε ότι η προεξέχουσα άκρη του χαρτιού σε ρολό δεν είναι λυγισμένη και τοποθετήστε τη στην υποδοχή χαρτιού μέχρι να ακούσετε έναν βόμβο.

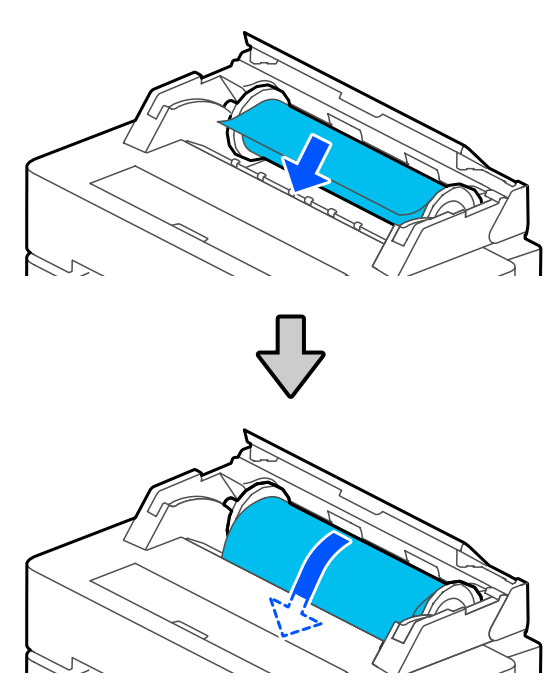

### c*Σημαντικό:*

*Τοποθετήστε το χαρτί ευθεία στην υποδοχή χαρτιού. Αν το εισαγάγετε παραμορφωμένο θα προκληθεί σφάλμα παραμόρφωσης ή εμπλοκή χαρτιού.*

#### *Σημείωση:*

*Αν η προεξέχουσα άκρη του χαρτιού σε ρολό δεν είναι οριζόντια ή κομμένη σωστά, θα κοπεί αυτόματα αφού ολοκληρωθεί η τοποθέτηση. Ωστόσο, δεν θα κοπεί αν το Auto Cut είναι ορισμένο σε Off.*

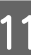

K Κλείστε το κάλυμμα του χαρτιού σε ρολό και των χωριστών φύλλων.

<span id="page-40-0"></span>L Στην εμφανιζόμενη οθόνη ορίστε τον τύπο χαρτιού που ταιριάζει στο τοποθετημένο χαρτί και ρυθμίστε τη διαχείριση υπολειπόμενης ποσότητας, αν χρειάζεται.

**Σε περίπτωση που υπάρχει γραμμικός κώδικας με πληροφορίες για το χαρτί εκτυπωμένος στο χαρτί σε ρολό**

Όταν τοποθετείτε χαρτί, ο γραμμικός κώδικας διαβάζεται αυτόματα, ενώ οι ρυθμίσεις τύπου πολυμέσων και χαρτιού σε ρολό που απομένει προσαρμόζονται αυτόματα. Μπορείτε να ξεκινήσετε την εκτύπωση μόλις εμφανιστεί η ένδειξη **Ready** στην οθόνη.

**Σε περίπτωση που δεν υπάρχει γραμμικός κώδικας με πληροφορίες για το χαρτί εκτυπωμένος στο χαρτί σε ρολό**

Ανατρέξτε παρακάτω. U[«Για χαρτί σε ρολό» στη σελίδα 47](#page-46-0)

13 Για τα SC-T5400 Series και SC-T3400 Series,<br>ελέγξτε εάν είναι ανοιχτό το καλάθι χαρτιού που είναι προσαρτημένο στη βάση.

#### *Σημείωση:*

*Κλείστε τη θήκη χαρτιού πριν εκτυπώσετε πανό ή άλλα έγγραφα, μεγέθους που δεν χωρά στο καλάθι χαρτιού. Προτού ακουμπήσει στο δάπεδο το χαρτί που εξάγεται από τον εκτυπωτή, συνιστούμε να το κρατήσετε με τα δύο χέρια κοντά στην υποδοχή εξαγωγής χαρτιού και να συνεχίσετε να το στηρίζετε ελαφρά,ώσπου να ολοκληρωθεί η εκτύπωση.*

## **Αποκοπή του χαρτιού σε ρολό**

### **Αυτόματη αποκοπή**

Το Auto Cut είναι ορισμένο σε On από προεπιλογή για τον εκτυπωτή. Όταν είναι ορισμένο το On, το χαρτί σε ρολό κόβεται αυτόματα τις ακόλουθες φορές.

- ❏ Όταν η προεξέχουσα άκρη εντοπίζεται ότι δεν είναι οριζόντια Αφού τοποθετηθεί χαρτί σε ρολό, η προεξέχουσα άκρη κόβεται ίσια.
- ❏ Όταν ολοκληρώνεται η εκτύπωση μιας σελίδας Το χαρτί σε ρολό κόβεται πριν αρχίσει η εκτύπωση της επόμενης σελίδας.

Αν δεν θέλετε να κόβετε κάθε σελίδα ή θέλετε να κόβετε σε επιθυμητή θέση, δείτε την ακόλουθη διαδικασία.

### **Αποκοπή μετά από την Εκτύπωση τελευταίας σελίδας ή σε Επιθυμητή θέση**

Απενεργοποιήστε το Auto Cut (Αυτόματη αποκοπή) στο πρόγραμμα οδήγησης του εκτυπωτή, εκτυπώστε και μετά κόψτε, χρησιμοποιώντας το μενού **Feed/Cut Paper** του εκτυπωτή, αφού ολοκληρωθεί η εκτύπωση.

A Επιλέξτε **Off (Όχι)** στο στοιχείο **Advanced (Για προχωρημένους)** — **Roll Paper Option (Επιλογή για χαρτί σε ρολό)** — **Auto Cut (Αυτόματη αποκοπή)** στο πρόγραμμα οδήγησης εκτυπωτή και μετά εκτυπώστε.

> Αφήστε τη ρύθμιση αυτόματης αποκοπής του εκτυπωτή ενεργοποιημένη.

#### *Σημείωση:*

- ❏ *Η ρύθμιση αυτόματης αποκοπής του εκτυπωτή έχει προτεραιότητα έναντι αυτής του εκτυπωτή. Η ρύθμιση αυτόματης αποκοπής του προγράμματος οδήγησης επανέρχεται στην προεπιλεγμένη ρύθμιση Normal Cut (Κανονική αποκοπή), όταν κλείνει η εφαρμογή.*
- ❏ *Για να απενεργοποιήσετε την αυτόματη αποκοπή για εκτύπωση λειτουργίας HP-GL/2, μεγεθυμένη αντιγραφή ή απευθείας εκτύπωση από μονάδα flash USB, απενεργοποιήστε τη ρύθμιση αυτόματης αποκοπής του εκτυπωτή. Αγγίξτε την περιοχή πληροφοριών χαρτιού σε ρολό — Advanced Media Setting — Auto Cut — Off από την αρχική οθόνη. Η αλλαγή της ρύθμισης αποθηκεύεται ως ρύθμιση του τρέχοντος επιλεγμένου τύπου χαρτιού.*
- B Αγγίξτε την περιοχή πληροφοριών χαρτιού σε ρολό — **Feed/ Cut Paper** από την αρχική οθόνη του εκτυπωτή, αφού ολοκληρωθεί η εκτύπωση.

Χρησιμοποιήστε τα κουμπιά που εμφανίζονται στην οθόνη για να κόψετε και να τροφοδοτήσετε χαρτί.

#### **Όταν κόβετε στην προεπιλεγμένη θέση αποκοπής του εκτυπωτή (δεξιά μετά από το κάτω περιθώριο)**

Αγγίξτε το κουμπί < (Cut). Το χαρτί κόβεται και η προεξέχουσα άκρη του χαρτιού επανέρχεται στη θέση αναμονής εκτύπωσης.

#### **Όταν κόβετε σε επιθυμητή θέση**

 $\overline{0}$  Με το μπροστινό κάλυμμα κλειστό και ενώ κοιτάτε στον εκτυπωτή, κρατήστε πατημένο το κουμπί (Forward) ή (Backward) μέχρι να έρθει η θέση που θέλετε να κόψετε στη διακεκομμένη γραμμή της εικόνας.

Η θέση αποκοπής δεν μπορεί να είναι πιο μέσα από το κάτω περιθώριο.

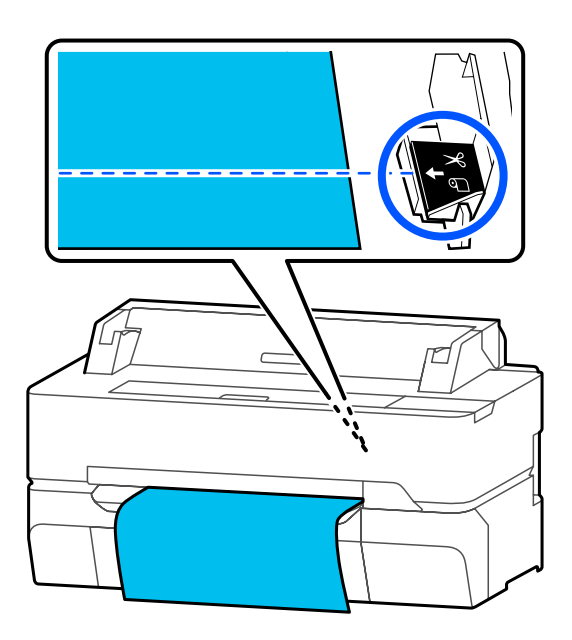

2 Αγγίξτε το κουμπί (Cut).

Το χαρτί κόβεται.

#### *Σημείωση:*

*Όταν το μήκος του της εικόνας είναι μικρότερο από το ακόλουθο μήκος, το χαρτί τροφοδοτείται αυτόματα μέχρι να αποκτηθεί το απαιτούμενο μήκος την ώρα της αποκοπής.*

- ❏ *Απλό χαρτί ή χαρτί αντιγραφής: 100 mm*
- ❏ *Φωτογραφικό χαρτί ή χαρτί με επίστρωση: 80 mm*
- ❏ *Συνθετικό χαρτί και λοιπά χοντρά χαρτιά: 60 mm*

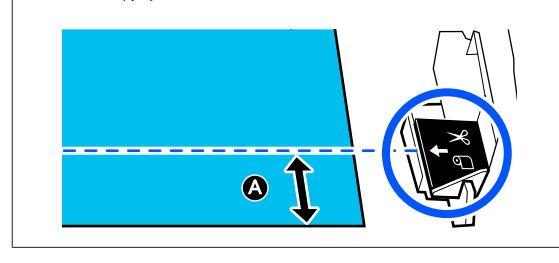

### **Αποκοπή διαθέσιμου στο εμπόριο συνθετικού χαρτιού ή καμβά με ψαλίδι**

Όταν χρησιμοποιείτε διαθέσιμο στο εμπόριο χαρτί που δεν μπορεί να κοπεί σωστά με τον κόπτη του εκτυπωτή, εκτυπώστε γραμμές αποκοπής και κόψτε το χαρτί με ψαλίδι.

### c*Σημαντικό:*

- ❏ *Αν το διαθέσιμο στο εμπόριο συνθετικό χαρτί ή ο καμβάς κοπεί με τον ενσωματωμένο κόπτη, ο κόπτης μπορεί να υποστεί ζημιά ή να μειωθεί η διάρκεια ζωής του. Όταν χρησιμοποιείτε τέτοιου είδους χαρτί, κόψτε το χαρτί με ψαλίδι, όπως περιγράφεται στην ακόλουθη διαδικασία.*
- ❏ *Μην χρησιμοποιείτε τον κόπτη. Ο εκτυπωτής μπορεί να υποστεί ζημιά.*
	- A Απενεργοποιήστε την ρύθμιση αυτόματης αποκοπής και μετά εκτυπώστε.

Για να εκτυπώσετε γραμμές αποκοπής, απενεργοποιήστε τη ρύθμιση αυτόματης αποκοπής του εκτυπωτή. Όταν εκτυπώνετε μέσω του προγράμματος οδήγησης, απενεργοποιήστε επίσης τη ρύθμιση στο πρόγραμμα οδήγησης.

- <span id="page-42-0"></span>❏ Ρυθμίσεις εκτυπωτή Περιοχή πληροφοριών χαρτιού σε ρολό — **Advanced Media Setting** — **Auto Cut** — **Off** από την αρχική οθόνη.
- ❏ Ρυθμίσεις προγράμματος οδήγησης εκτυπωτή **Advanced (Για προχωρημένους)** — **Roll Paper Option (Επιλογή για χαρτί σε ρολό)** — **Auto Cut (Αυτόματη αποκοπή)** — **Off (Όχι)**.
- B Αγγίξτε την περιοχή πληροφοριών χαρτιού σε ρολό — **Feed/ Cut Paper** από την αρχική οθόνη του εκτυπωτή, αφού ολοκληρωθεί η εκτύπωση.

C Χρησιμοποιήστε τα κουμπιά που εμφανίζονται στην οθόνη.

#### **Όταν εκτυπώνετε γραμμές αποκοπής στην προεπιλεγμένη θέση του εκτυπωτή (δεξιά μετά από το κάτω περιθώριο)**

Αγγίξτε το κουμπί (Cut). Εμφανίζεται η οθόνη επιλογής αποκοπής ή εκτύπωσης γραμμών αποκοπής.

#### **Όταν εκτυπώνετε γραμμές αποκοπής σε επιθυμητή θέση**

Με το μπροστινό κάλυμμα κλειστό και ενώ κοιτάτε στον εκτυπωτή, κρατήστε πατημένο το κουμπί $\Box$  (Forward) ή  $\Box$  (Backward) μέχρι να έρθει η θέση των γραμμών αποκοπής που θέλετε να τυπώσετε στη διακεκομμένη γραμμή της εικόνας.

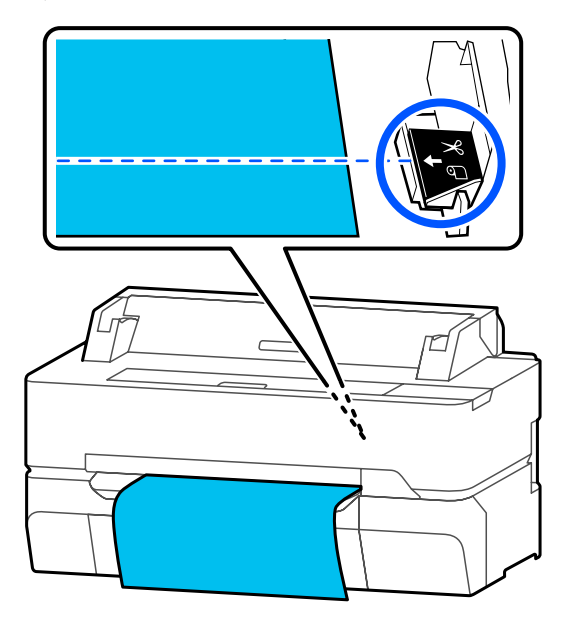

Οι γραμμές αποκοπής δεν μπορούν να εκτυπωθούν πιο μέσα από το κάτω περιθώριο. Αφού ολοκληρώσετε με τη μετακίνηση του χαρτιού, αγγίξτε <a>
(Cut). Εμφανίζεται η οθόνη επιλογής αποκοπής ή εκτύπωσης γραμμών αποκοπής.

### D Αγγίξτε **Print Cutting Guideline**.

Οι γραμμές αποκοπής εκτυπώνονται και το χαρτί εξάγεται αυτόματα σε μια θέση βολική για την κοπή με ψαλίδι.

E Κόψτε το χαρτί κατά μήκος των γραμμών αποκοπής με ψαλίδι και έπειτα αγγίξτε **Done**.

> Το χαρτί επανατυλίγεται, για να επιστρέψει η προεξέχουσα άκρη του χαρτιού στη θέση αναμονής εκτύπωσης.

### **Αφαίρεση χαρτιού σε ρολό**

Αυτή η ενότητα περιγράφει τον τρόπο αφαίρεσης και αποθήκευσης του χαρτιού σε ρολό μετά την εκτύπωση.

Οι κύλινδροι μπορεί να αφήσουν αποτυπώματα στο χαρτί σε ρολό αν αφήσετε φορτωμένο χαρτί στον εκτυπωτή. Επιπλέον, το χαρτί μπορεί να γίνει κυματοειδές ή κυρτωμένο λόγω υγρασίας και μπορεί να προκληθούν προβλήματα τροφοδοσίας, εμπλοκών χαρτιού ή λερωμένων εκτυπώσεων.

Συνιστούμε να επιστρέφετε το χαρτί στην αρχική του συσκευασία, να το αποθηκεύετε σε επίπεδη θέση και να το αφαιρείτε από τη συσκευασία πριν από την εκτύπωση.

A Πατήστε την περιοχή πληροφοριών χαρτιού σε ρολό — **Remove** από την Αρχική οθόνη.

Το χαρτί επανατυλίγεται και εξάγεται.

Όταν η επιλογή Manage Remaining Amount έχει οριστεί σε On, ο γραμμικός κώδικας εκτυπώνεται αυτόματα προτού το χαρτί τυλιχτεί εκ νέου.

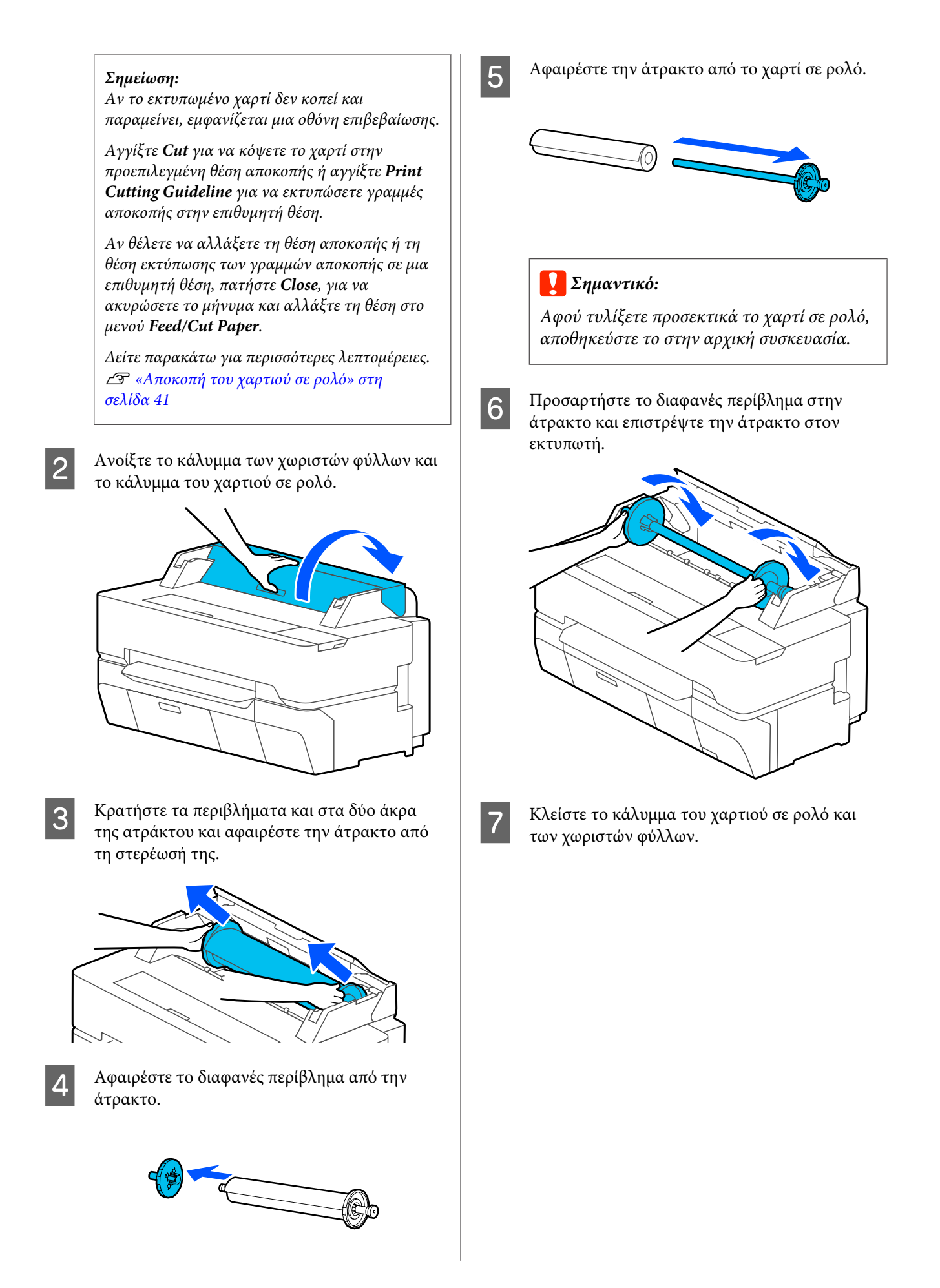

# <span id="page-44-0"></span>**Τοποθέτηση και αφαίρεση Cut Sheet (1 sheet)**

## **Τοποθέτηση Cut Sheet (1 sheet)**

Αν είναι τοποθετημένο χαρτί σε ρολό, αφαιρέστε το. U[«Αφαίρεση χαρτιού σε ρολό» στη σελίδα 43](#page-42-0)

#### *Σημείωση:*

*Μπορείτε να τοποθετήσετε το χαρτί ενώ βλέπετε τη διαδικασία τοποθέτησης στην οθόνη. Για να δείτε τη διαδικασία στην οθόνη, αγγίξτε Paper Setting — Cut Sheet(1 sheet) από την Αρχική οθόνη.*

A Ελέγξτε ότι εμφανίζεται η ένδειξη «**Load paper.**» στην Αρχική οθόνη και έπειτα ανοίξτε το κάλυμμα χωριστών φύλλων.

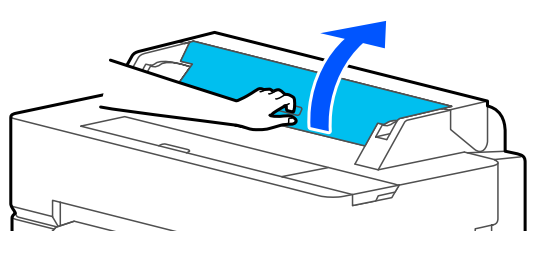

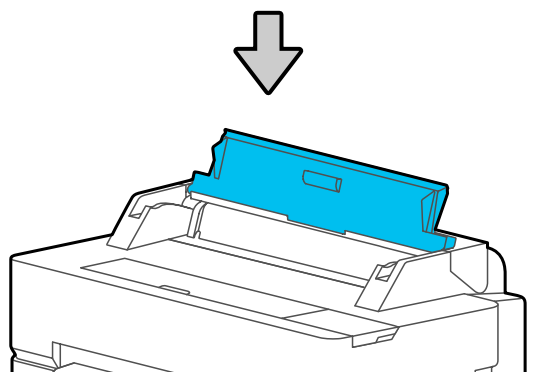

B Τοποθετήστε ένα φύλλο χαρτιού με την πλευρά εκτύπωσης προς τα πάνω, ευθυγραμμίστε τη δεξιά άκρη του με τον οδηγό στα δεξιά και μετακινήστε το προς τα κάτω.

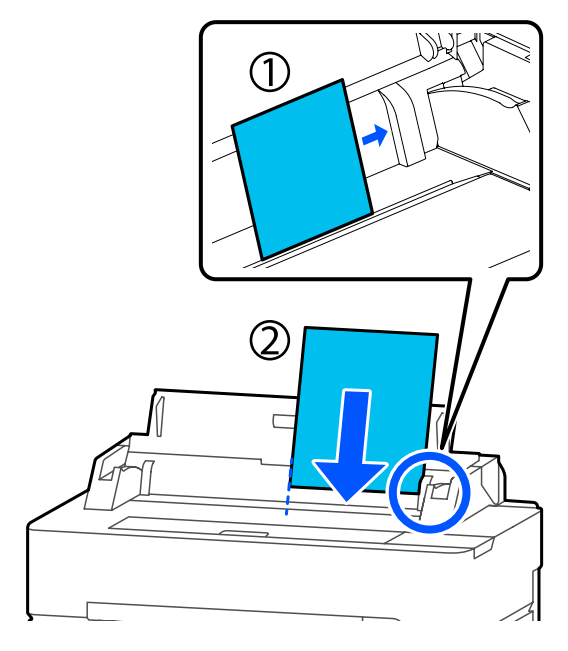

### c*Σημαντικό:*

*Τοποθετήστε όλο το χαρτί σε κατακόρυφο προσανατολισμό. Η εισαγωγή χαρτιού σε οριζόντιο προσανατολισμό μπορεί να προκαλέσει επιδείνωση της ποιότητας εκτύπωσης.*

C Εισαγάγετε το προεξέχον άκρο του χαρτιού ευθεία μέσα στην υποδοχή χαρτιού, μέχρι να ακουστεί ένας βόμβος.

### c*Σημαντικό:*

*Τοποθετήστε το χαρτί ευθεία στην υποδοχή χαρτιού. Αν το εισαγάγετε παραμορφωμένο θα προκληθεί σφάλμα παραμόρφωσης ή εμπλοκή χαρτιού.*

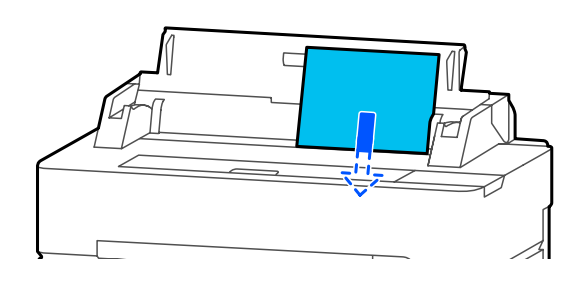

<span id="page-45-0"></span>Εμφανίζεται ένα παράθυρο διαλόγου που επιβεβαιώνει ότι το χαρτί δεν είναι παραμορφωμένο.

D Αν το χαρτί τοποθετήθηκε ευθεία, επιλέξτε **OK**. Για να τοποθετήσετε ξανά το χαρτί, επιλέξτε **Cancel**.

Αν πατήσατε **Cancel**, τοποθετήστε ξανά το χαρτί από το βήμα 2.

E Στην οθόνη που εμφανίζεται, ορίστε τον τύπο και το μέγεθος χαρτιού που αντιστοιχεί στο φορτωμένο χαρτί.

> Αν δεν ορίσετε τον κατάλληλο τύπο χαρτιού, θα προκληθούν προβλήματα ποιότητας εκτύπωσης. Ανατρέξτε στα παρακάτω για περισσότερες λεπτομέρειες σχετικά με τους τύπους χαρτιού και τα μεγέθη. U[«Για Cut Sheet \(1 sheet\)» στη σελίδα 49](#page-48-0)

F Για τα SC-T5400 Series και SC-T3400 Series, ελέγξτε εάν είναι ανοιχτό το καλάθι χαρτιού που είναι προσαρτημένο στη βάση.

### **Αφαίρεση Cut Sheet (1 sheet)**

Για να αφαιρέστε χωριστά φύλλα που τοποθετήσατε αλλά δεν χρησιμοποιήθηκαν, πρέπει να γίνει εξαγωγή σύμφωνα με την παρακάτω διαδικασία.

> A Πατήστε **Paper Setting** — **Cut Sheet (1 sheet)** — **Remove** από την αρχική οθόνη.

Αυτό ξεκινά τη λειτουργία εξαγωγής χαρτιού.

B Κρατήστε τις άκρες του χαρτιού με τα χέρια σας, πατήστε **OK** στην οθόνη και τραβήξτε το χαρτί προς το μέρος σας.

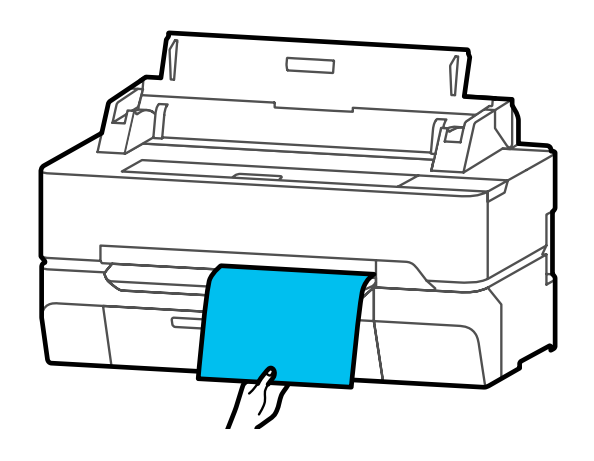

# <span id="page-46-0"></span>**Ορισμός τοποθετημένου χαρτιού**

### **Για χαρτί σε ρολό**

Διαμορφώστε τις ακόλουθες ρυθμίσεις αφού τοποθετήσετε χαρτί σε ρολό.

#### **Ρυθμίσεις Paper Type**

Αυτή είναι η σημαντικότερη ρύθμιση για να διατηρήσετε τα βέλτιστα αποτελέσματα εκτύπωσης. Αν δεν ορίσετε έναν τύπο χαρτιού που αντιστοιχεί στο τοποθετημένο χαρτί, θα προκληθούν ζάρες, γρατζουνιές, ανομοιομορφία χρωμάτων και άλλα προβλήματα.

#### **Ρυθμίσεις Manage Remaining Amount**

Όταν είναι επιλεγμένο το στοιχείο On για την επιλογή Manage Remaining Amount, ο εκτυπωτής παρακολουθεί τα ακόλουθα δεδομένα χαρτιού σε ρολό.

- ❏ Οθόνη υπολειπόμενης ποσότητας χαρτιού σε ρολό Εμφανίζει την κατά προσέγγιση υπολειπόμενη ποσότητα χαρτιού σε ρολό στην Αρχική οθόνη του εκτυπωτή και στην οθόνη του προγράμματος οδήγησης εκτυπωτή. Επιπλέον, θα εμφανίζεται και μια ειδοποίηση όταν η υπολειπόμενη ποσότητα μειωθεί αρκετά.
- ❏ Διαχείριση υπολειπόμενης ποσότητας κατά την αντικατάσταση του χαρτιού σε ρολό Οι ακόλουθες ρυθμίσεις καταγράφονται σε έναν γραμμικό κώδικα που είναι εκτυπωμένος στο ρολό. Η ποσότητα του χαρτιού σε ρολό που απομένει, η επιλεγμένη τιμή για την προειδοποίηση σχετικά με το χαρτί που απομένει και ο τύπος του χαρτιού.

Ο γραμμικός κώδικας εκτυπώνεται αυτόματα στο τέλος του χαρτιού σε ρολό, όταν τυλίγεται το ρολό. Την επόμενη φορά που θα χρησιμοποιηθεί το χαρτί σε ρολό, εκτελείται αυτόματα ανάγνωση του γραμμικού κώδικα και προσαρμογή των ρυθμίσεων, βελτιώνοντας την αποτελεσματικότητα όταν χρησιμοποιούνται πολλά ρολά χαρτιού.

Ωστόσο, ανάλογα με το χαρτί, ο εκτυπωτής μπορεί να μην είναι σε θέση να διαβάσει τον γραμμικό κώδικα.

### **Τρόπος ορισμού**

A Ο τρέχων τύπος χαρτιού προβάλλεται στην οθόνη που εμφανίζεται μετά από την τοποθέτηση χαρτιού σε ρολό.

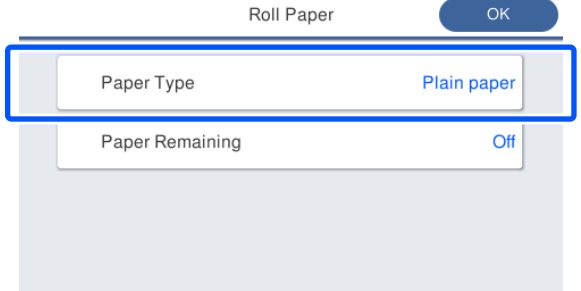

#### **Όταν αλλάζει το Paper Type**

Μεταβείτε στο βήμα 2.

**Όταν ορίζεται Paper Remaining χωρίς αλλαγή του Paper Type**

Μεταβείτε στο βήμα 5.

**Όταν δεν αλλάζει κανένα από τα δύο**

Αγγίξτε **OK**. Μπορείτε να ξεκινήσετε την εκτύπωση μόλις εμφανιστεί η ένδειξη **Ready** στην οθόνη.

#### *Σημείωση:*

*Οι ρυθμίσεις επιβεβαιώνονται αν δεν εκτελεστούν χειρισμοί για 90 δευτερόλεπτα στην παραπάνω οθόνη. Για να αλλάξετε αργότερα τις ρυθμίσεις, αγγίξτε την περιοχή πληροφοριών χαρτιού σε ρολό — Change Paper Type από την αρχική οθόνη και έπειτα διαμορφώστε τις ρυθμίσεις.*

**2** Αγγίξτε Paper Type.

Εμφανίζεται η ακόλουθη οθόνη επιλογής τύπου χαρτιού.

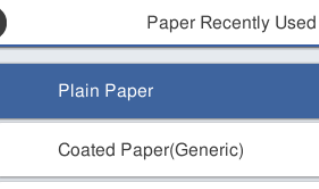

Premium Glossy Sheet

Others

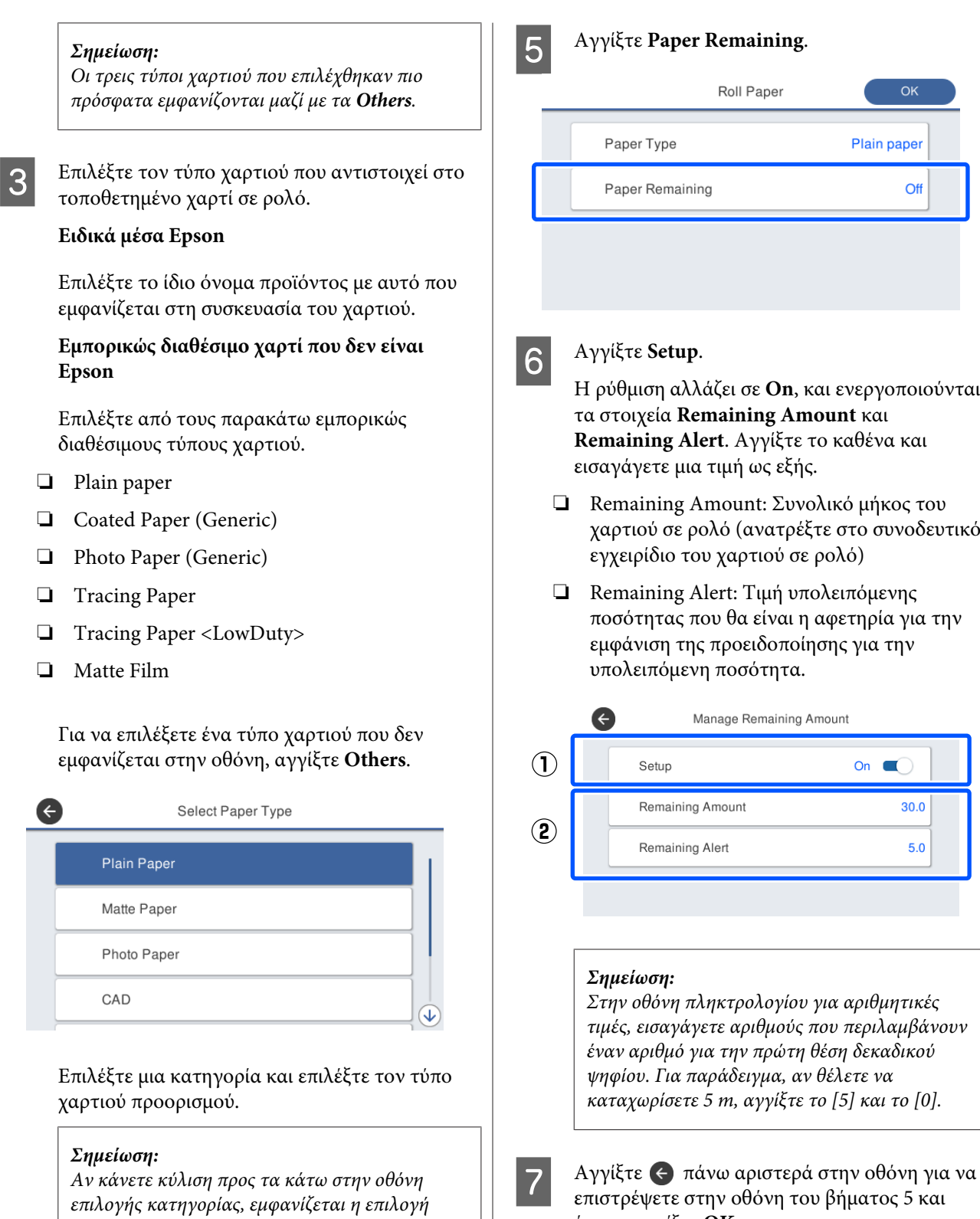

*Custom Paper. Για να επιλέξετε προσαρμοσμένο χαρτί που έχει ήδη καταχωριστεί, αγγίξτε Custom Paper.*

D Όταν επιλεγεί ένας τύπος χαρτιού, επανέρχεται η οθόνη του βήματος 1.

Αν δεν ορίσετε τη ρύθμιση διαχείρισης υπολειπόμενης ποσότητας, αγγίξτε **OK**. έπειτα αγγίξτε **OK**. Μπορείτε να ξεκινήσετε την εκτύπωση μόλις εμφανιστεί η ένδειξη **Ready** στην οθόνη.

### <span id="page-48-0"></span>**Για Cut Sheet (1 sheet)**

Διαμορφώστε τις ακόλουθες ρυθμίσεις αφού τοποθετήσετε τα χωριστά φύλλα.

#### **Ρυθμίσεις Paper Type**

Αυτή είναι η σημαντικότερη ρύθμιση για να διατηρήσετε τα βέλτιστα αποτελέσματα εκτύπωσης. Αν δεν ορίσετε έναν τύπο χαρτιού που αντιστοιχεί στο τοποθετημένο χαρτί, θα προκληθούν ζάρες, γρατζουνιές, ανομοιομορφία χρωμάτων και άλλα προβλήματα.

#### **Ρυθμίσεις Paper Size**

Το μέγεθος χαρτιού δεν εντοπίζεται αυτόματα. Ορίστε το μέγεθος του τοποθετημένου χαρτιού.

### **Τρόπος ορισμού**

A Ο τρέχων τύπος χαρτιού προβάλλεται στην οθόνη που εμφανίζεται μετά από την τοποθέτηση χωριστών φύλλων.

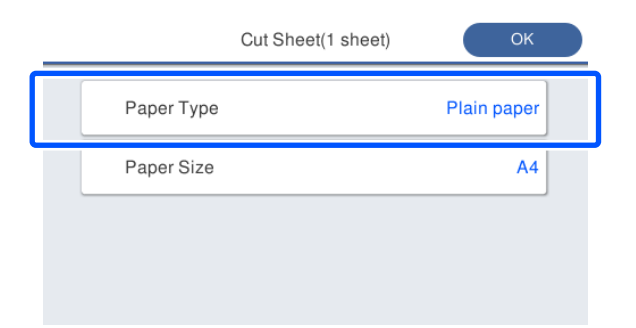

#### **Όταν αλλάζει το Paper Type**

Μεταβείτε στο βήμα 2.

**Όταν αλλάζει το Paper Size χωρίς αλλαγή του Paper Type**

Μεταβείτε στο βήμα 4.

#### **Όταν δεν αλλάζει κανένα από τα δύο**

Αγγίξτε **OK**. Μπορείτε να ξεκινήσετε την εκτύπωση μόλις εμφανιστεί η ένδειξη **Ready** στην οθόνη.

#### *Σημείωση:*

*Οι ρυθμίσεις επιβεβαιώνονται αν δεν εκτελεστούν χειρισμοί για 90 δευτερόλεπτα στην παραπάνω οθόνη. Για να αλλάξετε αργότερα τις ρυθμίσεις, αγγίξτε τα ακόλουθα με αυτήν τη σειρά στην αρχική οθόνη και έπειτα διαμορφώστε τις ρυθμίσεις.*

*Paper Setting — Cut Sheet(1 sheet) — Change Paper Type/Paper Size*

### **2** Αγγίξτε Paper Type.

Εμφανίζεται η ακόλουθη οθόνη επιλογής τύπου χαρτιού.

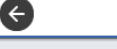

Paper Recently Used

**Plain Paper** 

Coated Paper(Generic)

Premium Glossy Sheet

Others

#### *Σημείωση:*

*Οι τρεις τύποι χαρτιού που επιλέχθηκαν πιο πρόσφατα εμφανίζονται μαζί με τα Others.*

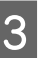

C Επιλέξτε τον τύπο χαρτιού που αντιστοιχεί στο τοποθετημένο χαρτί.

#### **Ειδικά μέσα Epson**

Επιλέξτε το ίδιο όνομα προϊόντος με αυτό που εμφανίζεται στη συσκευασία του χαρτιού.

#### **Εμπορικώς διαθέσιμο χαρτί που δεν είναι Epson**

Επιλέξτε από τους παρακάτω εμπορικώς διαθέσιμους τύπους χαρτιού.

- ❏ Plain paper
- ❏ Coated Paper (Generic)
- ❏ Photo Paper (Generic)
- ❏ Tracing Paper
- ❏ Tracing Paper <LowDuty>
- ❏ Matte Film

Για να επιλέξετε ένα τύπο χαρτιού που δεν εμφανίζεται στην οθόνη, αγγίξτε **Others**.

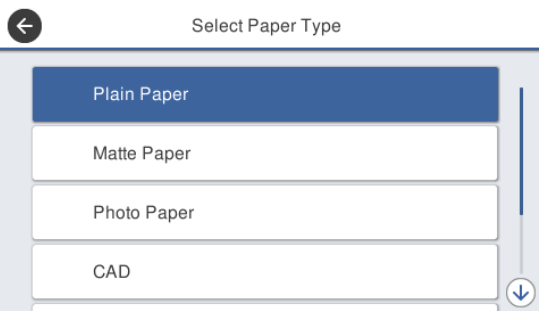

Επιλέξτε μια κατηγορία και επιλέξτε τον τύπο χαρτιού προορισμού. Όταν επιβεβαιωθεί ένας τύπος χαρτιού, επανέρχεται η οθόνη του βήματος 1.

#### *Σημείωση:*

*Αν κάνετε κύλιση προς τα κάτω στην οθόνη επιλογής κατηγορίας, εμφανίζεται η επιλογή Custom Paper. Για να επιλέξετε προσαρμοσμένο χαρτί που έχει ήδη καταχωριστεί, αγγίξτε Custom Paper.*

#### D Αγγίξτε **Paper Size**.

Αν δεν αλλάξετε το μέγεθος χαρτιού, αγγίξτε **OK**.

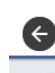

Paper Size

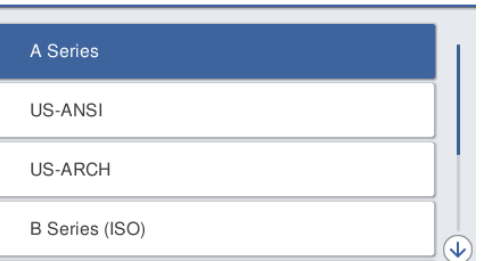

Επιλέξτε μια κατηγορία και επιλέξτε το μέγεθος χαρτιού προορισμού.

### *Σημείωση:*

*Ορισμός μη τυπικού μεγέθους*

*Για μη τυπικό μέγεθος, αγγίξτε User-Defined στο τέλος της λίστας και έπειτα καταχωρίστε το πλάτος και το μήκος χαρτιού.*

*Στην οθόνη πληκτρολογίου για αριθμητικές τιμές, εισαγάγετε αριθμούς που περιλαμβάνουν έναν αριθμό για την πρώτη θέση δεκαδικού ψηφίου. Για παράδειγμα, αν θέλετε να καταχωρίσετε 5 m, αγγίξτε το [5] και το [0].*

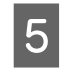

E Όταν εμφανιστεί ξανά η οθόνη του βήματος 1, αγγίξτε **OK**.

> Μπορείτε να ξεκινήσετε την εκτύπωση μόλις εμφανιστεί η ένδειξη **Ready** στην οθόνη.

# **Βελτιστοποίηση ρυθμίσεων χαρτιού (Media Adjust)**

Το Media Adjust έχει τρεις βασικούς τύπους.

- ❏ Easy Adjustment
- ❏ Paper Feed Adjust
- ❏ Print Head Alignment

Εκτελείτε Easy Adjustment στις ακόλουθες περιπτώσεις.

- ❏ Τα αποτελέσματα εκτύπωσης έχουν ρίγες (οριζόντιες λωρίδες ή ανομοιομορφία χρωμάτων)
- ❏ Διπλές διαγραμμίσεις, παραμορφωμένα γράμματα ή κοκκώδης εκτύπωση
- ❏ Όταν καταχωρίζεται με προσαρμοσμένες ρυθμίσεις χαρτιού

#### *Σημείωση:*

#### *Προσαρμογή για χαρτί καταχωρισμένο με προσαρμοσμένες ρυθμίσεις χαρτιού*

*Με χαρτί σε ρολό και χωριστά φύλλα, οι βελτιστοποιημένες ρυθμίσεις χαρτιού θα διαφέρουν, ακόμη κι όταν οι τύποι χαρτιού είναι ακριβώς οι ίδιοι. Όταν το χαρτί σε ρολό και τα χωριστά φύλλα καταχωρίζονται με τον ίδιο τύπο χαρτιού, πρέπει να γίνεται προσαρμογή για το καθένα. Για λεπτομέρειες σχετικά με τις προσαρμοσμένες ρυθμίσεις χαρτιού, ανατρέξτε στο ακόλουθο μενού Custom Paper Setting.*

U*[«General Settings — Printer Settings» στη](#page-157-0) [σελίδα 158](#page-157-0)*

Ωστόσο, αν το πρόβλημα με τα αποτελέσματα εκτύπωσης μπορεί να καθοριστεί, εκτελέστε την ακόλουθη προσαρμογή ανάλογα με την κατάσταση.

❏ Αν τα αποτελέσματα εκτύπωσης έχουν ρίγες (οριζόντιες λωρίδες ή ανομοιομορφία χρωμάτων): Εκτελέστε **Paper Feed Adjust** — **Auto** U[«Paper Feed Adjust \(Auto\)» στη σελίδα 52](#page-51-0)

❏ Αν υπάρχουν διπλές διαγραμμίσεις, παραμορφωμένα γράμματα ή κοκκώδης εκτύπωση: Εκτελέστε **Print Head Alignment** — **Auto** U[«Print Head Alignment \(Auto\)» στη](#page-52-0) [σελίδα 53](#page-52-0)

Ο αισθητήρας εκτελεί ανάγνωση των μοτίβων προσαρμογής κατά την εκτύπωση και των δύο και καταχωρίζει αυτόματα τη βέλτιστη τιμή ρύθμισης στον εκτυπωτή.

### **Σημειώσεις για την πραγματοποίηση προσαρμογών**

- ❏ Τοποθετήστε σωστά το χαρτί που χρειάζεται προσαρμογή και έπειτα επιλέξτε τον τύπο χαρτιού που αντιστοιχεί στο τοποθετημένο χαρτί.
- ❏ Αν χρησιμοποιείται χαρτί με εμφανείς κυρτώσεις, ζάρες, κυματισμούς, διπλώσεις ή τσακίσματα, η σωστή προσαρμογή ενδέχεται να μην είναι δυνατή. Αφαιρέστε τα κυρτωμένα, κυματοειδή ή διπλωμένα τμήματα κόβοντάς τα.
- ❏ Βεβαιωθείτε ότι το εξωτερικό φως (άμεση ηλιακή ακτινοβολία κ.τ.λ.) δεν εισέρχεται στο εσωτερικό του εκτυπωτή. Αν συμβεί αυτό, ο εκτυπωτής ενδέχεται να μην μπορέσει να εκτελέσει σωστά ανάγνωση του μοτίβου προσαρμογής. Αν εισέλθει φως στο εσωτερικό του εκτυπωτή και δεν είναι δυνατή η αυτόματη προσαρμογή, πρέπει να εκτελέσετε χειροκίνητη προσαρμογή. U[«Οι εκτυπώσεις δεν είναι οι αναμενόμενες»](#page-212-0) [στη σελίδα 213](#page-212-0)
- ❏ Η αυτόματη προσαρμογή δεν είναι δυνατή για διαφανή και έγχρωμα μέσα. Εκτελέστε χειροκίνητη προσαρμογή. U[«Οι εκτυπώσεις δεν είναι οι αναμενόμενες»](#page-212-0) [στη σελίδα 213](#page-212-0)
- ❏ Τα αποτελέσματα της προσαρμογής θα διαφέρουν ανάλογα με τον τύπο χαρτιού. U[«Πίνακας ειδικών μέσων Epson» στη](#page-237-0) [σελίδα 238](#page-237-0) U[«Πριν εκτυπώσετε σε χαρτί του εμπορίου»](#page-243-0) [στη σελίδα 244](#page-243-0)

### <span id="page-51-0"></span>**Easy Adjustment**

Ο αισθητήρας εκτελεί ανάγνωση των μοτίβων προσαρμογής κατά την εκτύπωση και καταχωρίζει αυτόματα τη βέλτιστη τιμή ρύθμισης στον εκτυπωτή. Αυτό διαρκεί περίπου 5 λεπτά.

Παρακάτω εμφανίζονται το μήκος και ο αριθμός των φύλλων χαρτιού που χρειάζονται για την εκτύπωση των μοτίβων προσαρμογής.

- ❏ Χαρτί σε ρολό: περ. 344 mm
- ❏ Χωριστά φύλλα: 1 φύλλο για Α3+ ή μεγαλύτερη διάσταση, 2 φύλλα για μικρότερες διαστάσεις από Α3+
	- A Πατήστε με τη σειρά τα παρακάτω από την Αρχική οθόνη.
	- ❏ Χαρτί σε ρολό Περιοχή πληροφοριών χαρτιού σε ρολό — **Media Adjust**
	- ❏ Χωριστά φύλλα **Paper Setting** — **Cut Sheet (1 sheet)** — **Media Adjust**
	- B Πατήστε **Easy Adjustment Start**.

Ξεκινά η εκτύπωση των μοτίβων προσαρμογής.

Όταν εμφανιστεί το μήνυμα **Print head alignment complete...**, η διαδικασία έχει ολοκληρωθεί.

Τα αποτελέσματα προσαρμογής αποθηκεύονται ως ρυθμίσεις του τρέχοντος επιλεγμένου τύπου χαρτιού.

#### *Σημείωση:*

*Ένας έλεγχος ακροφυσίων της κεφαλής εκτύπωσης πραγματοποιείται αυτόματα πριν από την εκτύπωση του μοτίβου προσαρμογής. Αν εντοπιστούν φραγμένα ακροφύσια, ο καθαρισμός ξεκινά και τα μοτίβα προσαρμογής θα εκτυπωθούν αφού ολοκληρωθεί ο καθαρισμός.*

Ανατρέξτε παρακάτω, όταν εμφανιστεί το μήνυμα **Auto Adjustment is unable to start because there is a problem with the paper or printing status...**, ή αν τα αποτελέσματα προσαρμογής δεν είναι ικανοποιητικά.

U[«Οι εκτυπώσεις δεν είναι οι αναμενόμενες» στη](#page-212-0) [σελίδα 213](#page-212-0)

## **Paper Feed Adjust (Auto)**

Παρακάτω εμφανίζονται το μήκος και ο αριθμός των φύλλων χαρτιού που χρειάζονται για την εκτύπωση των μοτίβων προσαρμογής.

- ❏ Χαρτί σε ρολό: Περ. 230 mm
- ❏ Χωριστά φύλλα: 1 φύλλο για Α4 ή μεγαλύτερη διάσταση
	- A Πατήστε με τη σειρά τα παρακάτω από την Αρχική οθόνη.
		- ❏ Χαρτί σε ρολό Περιοχή πληροφοριών χαρτιού σε ρολό — **Media Adjust**
		- ❏ Χωριστά φύλλα **Paper Setting** — **Cut Sheet (1 sheet)** — **Media Adjust**
	-

B Πατήστε **Paper Feed Adjust** — **Auto** — **Start**. Ξεκινά η εκτύπωση των μοτίβων προσαρμογής.

> Όταν εμφανιστεί το μήνυμα **Print head alignment complete...**, η διαδικασία έχει ολοκληρωθεί.

Τα αποτελέσματα προσαρμογής αποθηκεύονται ως ρυθμίσεις του τρέχοντος επιλεγμένου τύπου χαρτιού.

#### *Σημείωση:*

*Ένας έλεγχος ακροφυσίων της κεφαλής εκτύπωσης πραγματοποιείται αυτόματα πριν από την εκτύπωση του μοτίβου προσαρμογής. Αν εντοπιστούν φραγμένα ακροφύσια, ο καθαρισμός ξεκινά και τα μοτίβα προσαρμογής θα εκτυπωθούν αφού ολοκληρωθεί ο καθαρισμός.*

Ανατρέξτε παρακάτω, όταν εμφανιστεί το μήνυμα **Auto Adjustment is unable to start because there is a problem with the paper or printing status...**, ή αν τα αποτελέσματα προσαρμογής δεν είναι ικανοποιητικά.

U[«Οι εκτυπώσεις δεν είναι οι αναμενόμενες» στη](#page-212-0) [σελίδα 213](#page-212-0)

### <span id="page-52-0"></span>**Print Head Alignment (Auto)**

Παρακάτω εμφανίζονται το μήκος και ο αριθμός των φύλλων χαρτιού που χρειάζονται για την εκτύπωση των μοτίβων προσαρμογής.

- ❏ Χαρτί σε ρολό: περ. 227 mm
- ❏ Χωριστά φύλλα: 1 φύλλο για Α4 ή μεγαλύτερη διάσταση

A Πατήστε με τη σειρά τα παρακάτω από την Αρχική οθόνη.

- ❏ Χαρτί σε ρολό Περιοχή πληροφοριών χαρτιού σε ρολό — **Media Adjust**
- ❏ Χωριστά φύλλα **Paper Setting** — **Cut Sheet (1 sheet)** — **Media Adjust**
- B Πατήστε **Print Head Alignment Auto Start**.

Ξεκινά η εκτύπωση των μοτίβων προσαρμογής.

Όταν εμφανιστεί το μήνυμα **Print head alignment complete...**, η διαδικασία έχει ολοκληρωθεί.

Τα αποτελέσματα προσαρμογής αποθηκεύονται ως ρυθμίσεις του τρέχοντος επιλεγμένου τύπου χαρτιού.

#### *Σημείωση:*

*Ένας έλεγχος ακροφυσίων της κεφαλής εκτύπωσης πραγματοποιείται αυτόματα πριν από την εκτύπωση του μοτίβου προσαρμογής. Αν εντοπιστούν φραγμένα ακροφύσια, ο καθαρισμός ξεκινά και τα μοτίβα προσαρμογής θα εκτυπωθούν αφού ολοκληρωθεί ο καθαρισμός.*

Ανατρέξτε παρακάτω, όταν εμφανιστεί το μήνυμα **Auto Adjustment is unable to start because there is a problem with the paper or printing status...**, ή αν τα αποτελέσματα προσαρμογής δεν είναι ικανοποιητικά.

U[«Οι εκτυπώσεις δεν είναι οι αναμενόμενες» στη](#page-212-0) [σελίδα 213](#page-212-0)

# <span id="page-53-0"></span>**Εκτύπωση από το πρόγραμμα οδήγησης εκτυπωτή στον υπολογιστή**

# **Βασικές διαδικασίες χειρισμού (Windows)**

### **Διαδικασία εκτύπωσης**

Αυτή η ενότητα περιγράφει τη βασική διαδικασία για την εκτύπωση διάφορων δεδομένων, συμπεριλαμβανομένων δεδομένων Word, Excel και PowerPoint του Microsoft Office και PDF του Adobe Acrobat, χρησιμοποιώντας το πρόγραμμα οδήγησης από έναν υπολογιστή.

A Ενεργοποιήστε τον εκτυπωτή και τοποθετήστε το χαρτί.

U[«Τοποθέτηση χαρτιού σε ρολό» στη](#page-37-0) [σελίδα 38](#page-37-0)

U[«Τοποθέτηση Cut Sheet \(1 sheet\)» στη](#page-44-0) [σελίδα 45](#page-44-0)

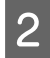

B Αφού δημιουργήσετε τα δεδομένα στην εφαρμογή, κάντε κλικ στην εντολή **Print (Εκτύπωση)** στο μενού **File (Αρχείο)**.

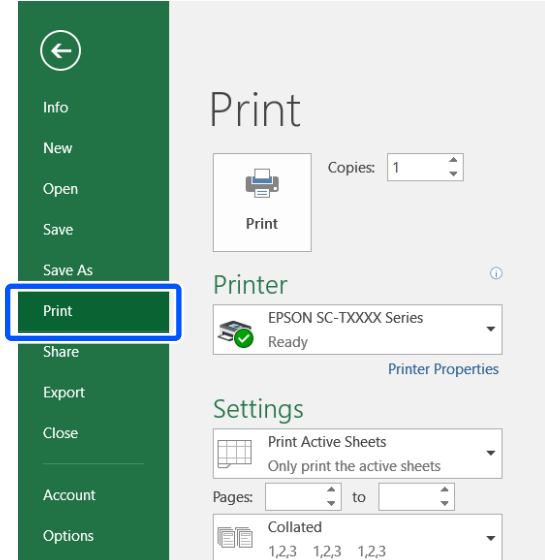

C Επιλέξτε τον εκτυπωτή στο στοιχείο **Printer (Εκτυπωτής)** και, στη συνέχεια, κάντε κλικ στο στοιχείο **Printer Properties (Ιδιότητες εκτυπωτή)**.

> Θα εμφανιστεί το παράθυρο διαλόγου του προγράμματος οδήγησης του εκτυπωτή.

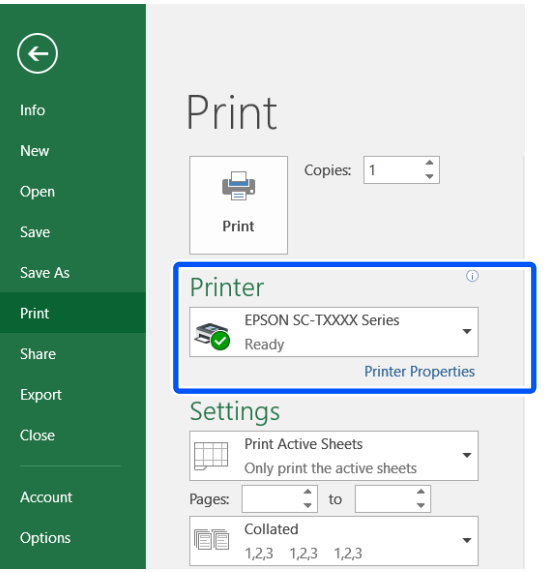

#### *Σημείωση:*

*Όταν εκτυπώνετε κάποιο αρχείο PDF Στο πλαίσιο διαλόγων εκτύπωσης του Adobe Acrobat, επιλέξτε το κουμπί επιλογής Actual size (Πραγματικό μέγεθος) (ή Page Scaling: None (Καμία προσαρμογή μεγέθους)) και το πλαίσιο ελέγχου Choose paper source by PDF page size (Επιλογή πηγής χαρτιού αναλόγως του μεγέθους του PDF). Για να αυξομειώσετε το μέγεθος, επιλέξτε τη ρύθμιση στο πλαίσιο διαλόγων των ρυθμίσεων του προγράμματος οδήγησης.*

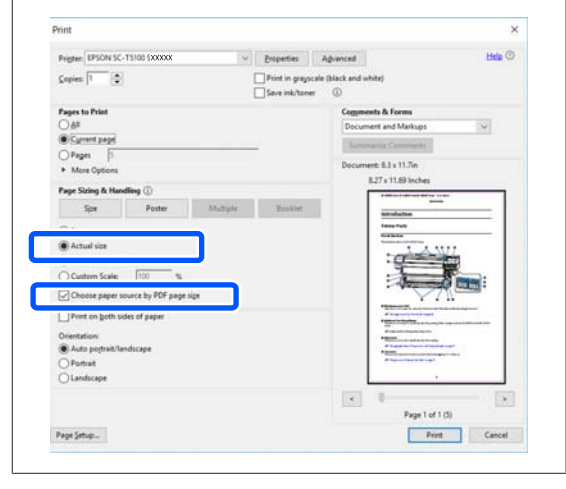

#### D Επιλέξτε **Document Size (Μέγ. χαρτιού)** στην καρτέλα Printer Settings (Ρυθμίσεις εκτυπωτή) του προγράμματος οδήγησης εκτυπωτή.

Ο ορισμός μεγέθους χαρτιού στην εφαρμογή εμφανίζεται αυτόματα. Ωστόσο, τα μεγέθη χαρτιού (μεγέθη σελίδας) κάποιον εφαρμογών όπως το PowerPoint μπορεί να μην εμφανίζονται σωστά. Σε αυτήν την περίπτωση, κάντε κλικ στο **Settings... (Ρυθμίσεις...)** και ορίστε το μέγεθος στο εμφανιζόμενο παράθυρο διαλόγων Change Paper Size.

Αν δεν είναι διαθέσιμο το επιθυμητό μέγεθος στο αναπτυσσόμενο μενού του πλαισίου Change Paper Size, κάντε κλικ στο **Custom Paper Size...** και, στη συνέχεια, ορίστε και αποθηκεύστε ένα προσαρμοσμένο μέγεθος.

#### U[«Εκτύπωση σε μη τυπικά μεγέθη» στη](#page-74-0) [σελίδα 75](#page-74-0)

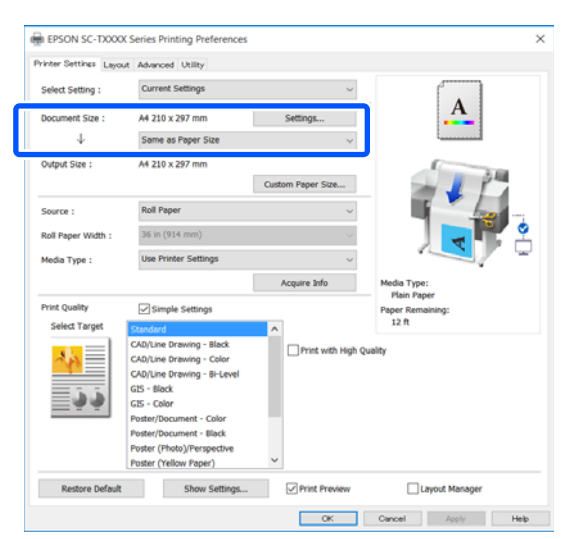

E Ορίστε **Output Size**.

Για να αυξομειώσετε το μέγεθος, επιλέξτε από το αναπτυσσόμενο μενού παρακάτω το Document Size (Μέγ. χαρτιού).

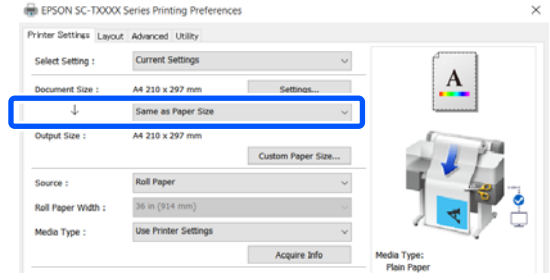

Ανατρέξτε στα παρακάτω για περισσότερες λεπτομέρειες σχετικά με τις ρυθμίσεις αυξομείωσης.

U[«Μεγεθύνσεις και οριζόντια και](#page-68-0) [κατακόρυφα πανό» στη σελίδα 69](#page-68-0)

**6 Επιλέξτε Source (Τροφοδοσία)** και ελέγξτε το<br>πλάτος του χαρτιού σε ρολό (μέγεθος χαρτιού σε περίπτωση χωριστών φύλλων) και τον τύπο χαρτιού.

> Επιλέξτε μεταξύ Roll Paper (Χαρτί σε ρολό) και Sheet (Τροφοδοσία φύλλων). Αν επιλέξετε μια τροφοδοσία χαρτιού για την οποία δεν υπάρχει τοποθετημένο χαρτί στον εκτυπωτή, εμφανίζεται η ένδειξη **...**

Για τα Roll Paper Width (Πλάτος χαρτιού σε ρολό) (Paper Size (Μέγεθος χαρτιού) σε περίπτωση χωριστών φύλλων) και Media Type (Τύπος μέσου), οι ρυθμίσεις που έχουν διαμορφωθεί στον πίνακα ελέγχου του εκτυπωτή εφαρμόζονται αυτόματα.

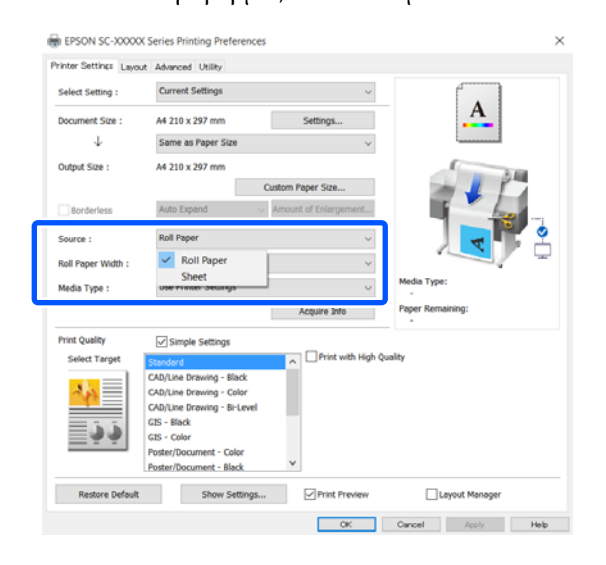

#### *Σημείωση:*

*Αν τοποθετηθεί χαρτί ή αν αυτό αλλάξει αφού ανοίξει το πλαίσιο διαλόγου του εκτυπωτή, το μέγεθος χαρτιού και οι ρυθμίσεις τύπου χαρτιού που έχουν διαμορφωθεί στον εκτυπωτή δεν θα εφαρμοστούν. Σε αυτήν την περίπτωση, κάντε κλικ στο κουμπί Acquire Info για να εφαρμόσετε τις ρυθμίσεις.*

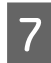

#### G Επιλέξτε **Select Target** στο **Print Quality (Ποιότητα εκτ.)**.

Επιλέξτε μια ρύθμιση ανάλογα με τον τύπο του εγγράφου και τον τρόπο με τον οποίο θα χρησιμοποιηθεί.

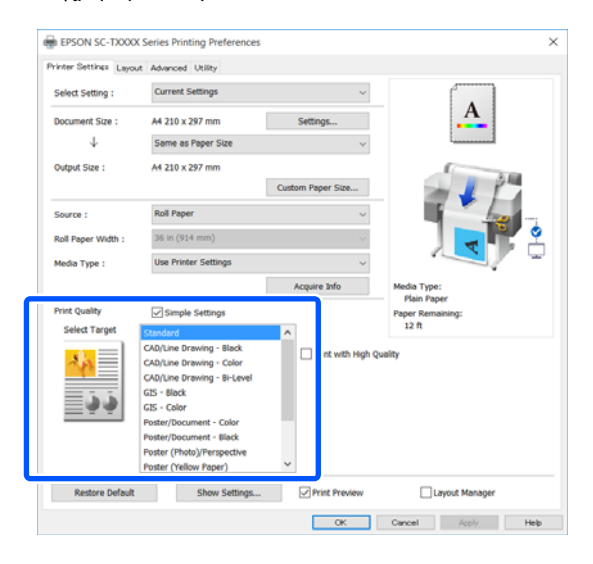

Για να ορίσετε λεπτομερώς τη μέθοδο διόρθωσης χρώματος ή την εξισορρόπηση χρώματος, ώστε να ταιριάζουν στις προτιμήσεις σας, καταργήστε το πλαίσιο ελέγχου **Simple Settings**. Δείτε παρακάτω για περισσότερες λεπτομέρειες.

U[«Διόρθωση χρώματος και εκτύπωση» στη](#page-84-0) [σελίδα 85](#page-84-0)

H Ελέγξτε ότι το πλαίσιο ελέγχου **Print Preview (Προεπισκόπηση εκτύπωσης)** είναι επιλεγμένο και κάντε κλικ στο **OK**.

> Αν δεν χρειάζεστε προεπισκόπηση, καταργήστε το πλαίσιο ελέγχου και κάντε κλικ στο **OK**.

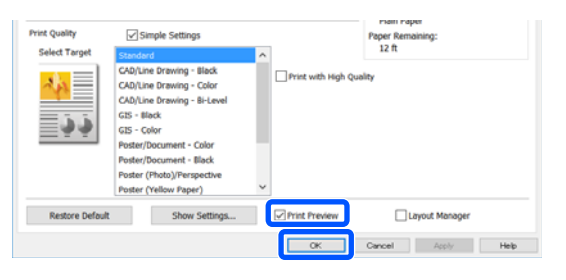

#### *Σημείωση:*

*Στην προεπισκόπηση εκτύπωσης, μπορείτε να ελέγχετε και να αλλάζετε τις ρυθμίσεις εκτύπωσης, ενώ βλέπετε την πραγματική εικόνα που θα εκτυπωθεί. Συνιστούμε να ελέγχετε την προεπισκόπηση, όταν εκτυπώνετε σε χαρτί σε ρολό ή σε χαρτί μεγάλου μεγέθους.*

- 
- I Κάντε κλικ στο **Print (Εκτύπωση)** στο πλαίσιο διαλόγων εκτύπωσης της εφαρμογής.

Εμφανίζεται η οθόνη προεπισκόπηση εκτύπωσης.

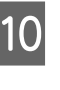

J Ελέγξτε τις ρυθμίσεις εκτύπωσης στην οθόνη προεπισκόπησης εκτύπωσης και αν δεν υπάρχει πρόβλημα, κάντε κλικ στο **Print (Εκτύπωση)** για να ξεκινήσει η εκτύπωση.

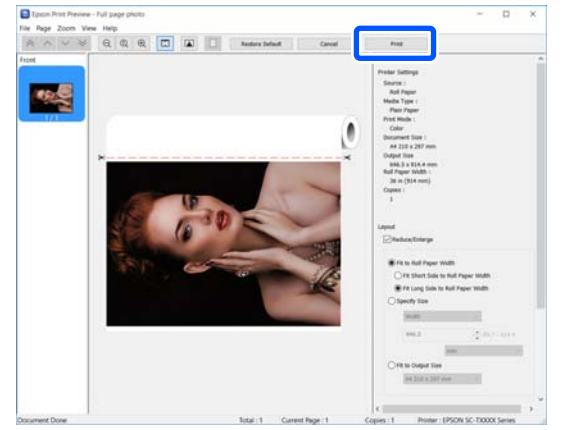

Τα εικονίδια και τα μενού στην κορυφή της οθόνης προεπισκόπησης σάς επιτρέπουν να αλλάζετε τις ρυθμίσεις προβολής της εικόνας. Μπορείτε να αλλάξετε τις ρυθμίσεις εκτύπωσης χρησιμοποιώντας τα μενού στη δεξιά πλευρά. Ανατρέξτε στη βοήθεια για περισσότερες λεπτομέρειες.

#### *Σημείωση:*

*Για περισσότερες λεπτομέρειες σχετικά με τη ρύθμιση στοιχείων ανατρέξτε στη βοήθεια του προγράμματος οδήγησης του εκτυπωτή. Μπορείτε να προβάλετε τη βοήθεια του προγράμματος οδήγησης εκτυπωτή με τους παρακάτω δύο τρόπους:*

- ❏ *Κάντε κλικ στο Help (Βοήθεια) στο κάτω μέρος του παραθύρου.*
- ❏ *Κάντε δεξί κλικ στο στοιχείο που επιθυμείτε να ελέγξετε και έπειτα πατήστε Help (Βοήθεια). (Αυτό δεν είναι εφικτό στην οθόνη προεπισκόπησης εκτύπωσης.)*

### **Ακύρωση εκτύπωσης**

Υπάρχουν ορισμένοι τρόποι για τη διακοπή των λειτουργιών εκτύπωσης ανάλογα με τις συνθήκες. Όταν ο υπολογιστής έχει ολοκληρώσει την αποστολή των δεδομένων στον υπολογιστή, δεν μπορείτε να ακυρώσετε την εργασία εκτύπωσης από τον υπολογιστή. Ακυρώστε την από τον εκτυπωτή.

### **Ακύρωση από υπολογιστή**

#### **Όταν εμφανίζεται η ράβδος προόδου**

Κάντε κλικ στην επιλογή **Cancel (Άκυρο)**.

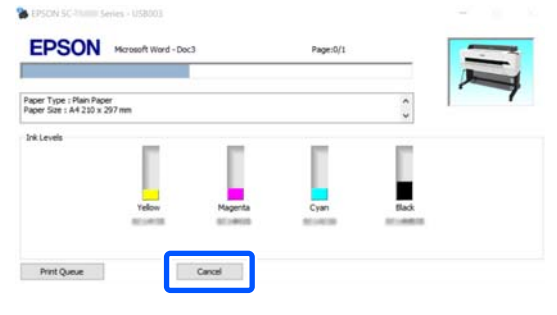

#### **Όταν δεν εμφανίζεται η ράβδος προόδου**

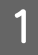

Κάντε κλικ στο εικονίδιο του εκτυπωτή στη γραμμή εργασιών.

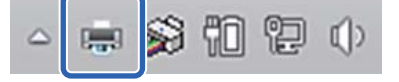

Το αν θα εμφανίζεται ή όχι ένα εικονίδιο εξαρτάται από τις ρυθμίσεις που έχουν επιλεγεί για τα Windows.

B Επιλέξτε τα δεδομένα εκτύπωσης που θέλετε να ακυρώσετε και κάντε κλικ στο **Cancel (Άκυρο)** στο μενού **Document (Έγγραφο)**.

> Για να ακυρώσετε όλα τα δεδομένα εκτύπωσης, κάντε κλικ στην εντολή **Cancel All Documents (Ακύρωση όλων των εγγράφων)** στο μενού **Printer (Εκτυπωτής)**

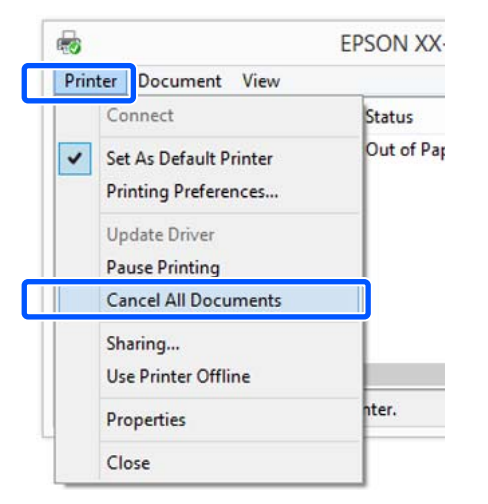

Εάν η εργασία έχει αποσταλεί στον εκτυπωτή, τα δεδομένα εκτύπωσης δεν εμφανίζονται στην παραπάνω οθόνη.

### **Ακύρωση από τον εκτυπωτή**

Το κουμπί **Cancel** εμφανίζεται στην οθόνη του πίνακα ελέγχου κατά την εκτύπωση. Αγγίξτε το κουμπί **Cancel**. Η εργασία εκτύπωσης ακυρώνεται ακόμα και στο μέσο της εκτύπωσης. Ενδέχεται να περάσει κάποιο χρονικό διάστημα μέχρι ο εκτυπωτής να επιστρέψει σε κατάσταση ετοιμότητας.

Ωστόσο, οι εργασίες στην ουρά εκτύπωσης ενός υπολογιστή δεν θα διαγραφούν με αυτόν τον τρόπο. Ακολουθήστε τη διαδικασία «Ακύρωση από τον υπολογιστή» για να διαγράψετε εργασίες εκτύπωσης στην ουρά εκτύπωσης.

### **Προσαρμογή του προγράμματος οδήγησης του εκτυπωτή**

Μπορείτε να αποθηκεύσετε τις ρυθμίσεις ή να αλλάξετε τα στοιχεία εμφάνισης ανάλογα με τις προτιμήσεις σας.

### **Αποθήκευση ρυθμίσεων που χρησιμοποιούνται συχνά**

Αν ξεκινήσετε το πρόγραμμα οδήγησης εκτυπωτή από τον Πίνακα ελέγχου, αλλάξετε τις ρυθμίσεις σε αυτές που χρησιμοποιείτε συχνά και τις αποθηκεύσετε, το πλαίσιο διαλόγου του προγράμματος οδήγησης εκτυπωτή θα εμφανίζεται με τις αποθηκευμένες ρυθμίσεις από οποιαδήποτε εφαρμογή.

A Ανοίξτε το στοιχείο **View devices and printers (Προβολή συσκευών και εκτυπωτών)** ή **Devices and Printers (Συσκευές και εκτυπωτές)**.

**Windows 10/8.1/8/7**

Κάντε κλικ με την ακόλουθη σειρά: **Hardware and Sound (Υλικό και ήχος)** (ή **Hardware (Υλικό)**) > **View devices and printers (Προβολή συσκευών και εκτυπωτών)** (ή **Devices and Printers (Συσκευές και εκτυπωτές)**).

**Windows Vista**

Κάντε κλικ με την ακόλουθη σειρά: **Hardware and Sound (Υλικό και ήχος)** και, στη συνέχεια, στο **Printer (Εκτυπωτής)**.

#### **Windows XP**

Κάντε κλικ με την ακόλουθη σειρά: **Printers and Other Hardware (Εκτυπωτές και άλλο υλικό)** και έπειτα **Printers and Faxes (Εκτυπωτές και φαξ)**.

#### *Σημείωση:*

*Εάν στα Windows XP ο Πίνακας ελέγχου είναι σε Classic View (Κλασική προβολή), κάντε κλικ στα στοιχεία Start (Έναρξη), Control Panel (Πίνακας ελέγχου) και έπειτα Printers and Faxes (Εκτυπωτές και φαξ).*

B Κάντε δεξί κλικ στο εικονίδιο του εκτυπωτή σας και επιλέξτε **Printing preferences (Προτιμήσεις εκτύπωσης)**.

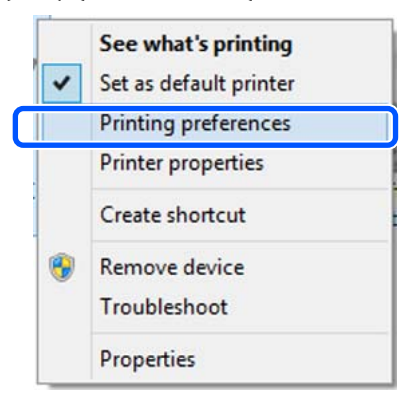

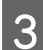

C Θα εμφανιστεί η οθόνη εκτύπωσης.

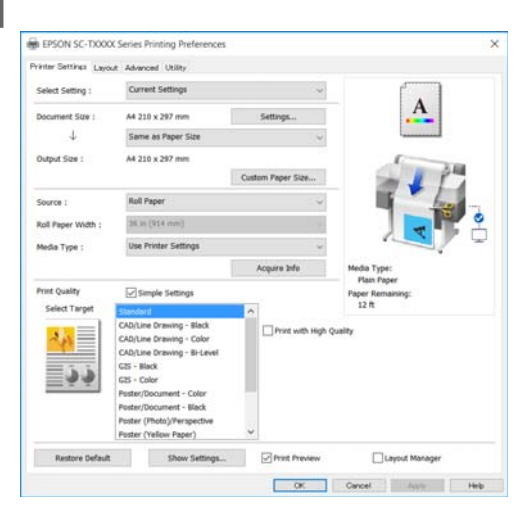

Πραγματοποιήστε τις απαραίτητες ρυθμίσεις. Αυτές οι ρυθμίσεις καθίστανται οι προεπιλεγμένες ρυθμίσεις του προγράμματος οδήγησης του εκτυπωτή.

### **Αποθήκευση διαφόρων ρυθμίσεων ως Επιλεγμένες ρυθμίσεις**

Μπορείτε να αποθηκεύσετε όλες τις επιλογές του προγράμματος οδήγησης του εκτυπωτή ως μια Επιλεγμένη ρύθμιση. Αυτό σας επιτρέπει να φορτώσετε εύκολα ρυθμίσεις οι οποίες έχουν αποθηκευτεί στις Επιλεγμένες ρυθμίσεις, και να εκτυπώσετε κατ' επανάληψη χρησιμοποιώντας ακριβώς τις ίδιες ρυθμίσεις.

A Ορίστε κάθε στοιχείο στις καρτέλες Printer Settings (Ρυθμίσεις εκτυπωτή), Layout (Διάταξη), και Advanced (Για προχωρημένους) τις ρυθμίσεις που θέλετε να αποθηκεύσετε ως Επιλεγμένες ρυθμίσεις.

### B Πατήστε **Custom Settings (Προσαρμ. ρυθμ.)**.

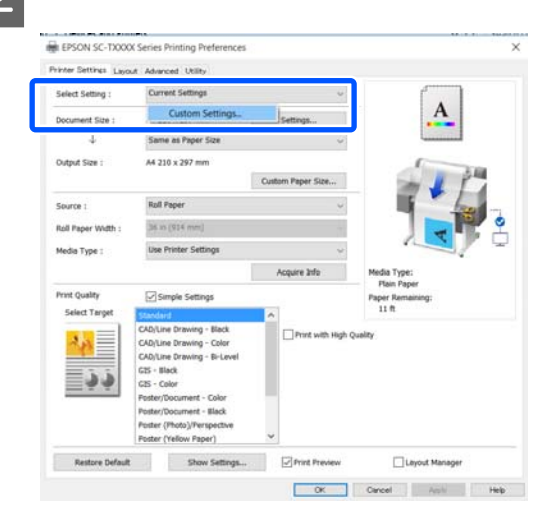

C Εισαγάγετε το επιθυμητό όνομα στο **Name (Όνομα)** και κάντε κλικ στο **Save (Αποθήκευση)**.

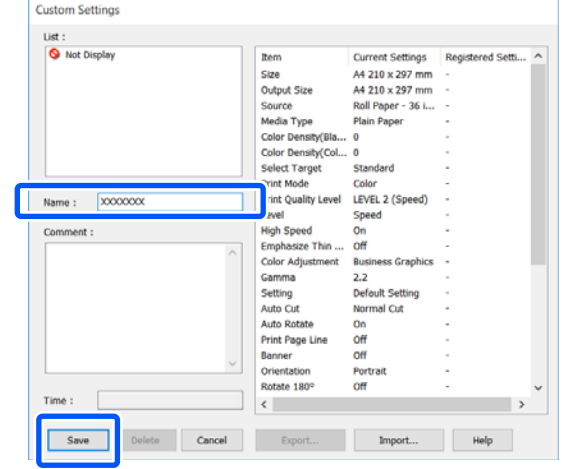

Μπορείτε να αποθηκεύσετε έως και 100. Οι αποθηκευμένες ρυθμίσεις μπορούν να ανακληθούν από το **Select Setting (Επιλεγμένη ρύθμιση)**.

#### *Σημείωση:*

*Πώς να κάνετε κοινή χρήση των ρυθμίσεων Select Setting (Επιλεγμένη ρύθμιση) σε περισσότερους υπολογιστές Επιλέξτε τις ρυθμίσεις που θέλετε να κάνετε κοινή χρήση, κάντε κλικ στο Export... (Εξαγωγή...) και εξαγάγετε τις ρυθμίσεις σε ένα αρχείο. Εμφανίστε την ίδια οθόνη του προγράμματος οδήγησης εκτυπωτή σε κάποιον άλλον υπολογιστή, κάντε κλικ στο Import... (Εισαγωγή...) και εισαγάγετε τις ρυθμίσεις.*

### **Αναδιάταξη των στοιχείων εμφάνισης**

Τα στοιχεία επιλογής των **Select Setting (Επιλεγμένη ρύθμιση)**, **Media Type (Τύπος μέσου)** και **Paper Size (Μέγεθος χαρτιού)** μπορούν να αναδιοργανωθούν ως εξής για να εμφανίζονται αυτά που συνήθως χρησιμοποιείτε αμέσως.

- ❏ Απόκρυψη μη απαραίτητων στοιχείων.
- ❏ Αναδιάταξη με σειρά συχνότερης χρήσης.
- ❏ Διάταξη σε ομάδες (φάκελοι).

A Κάντε κλικ στην καρτέλα **Utility (Βοηθητικό πρόγραμμα)** — **Menu Arrangement (Διάταξη μενού)**.

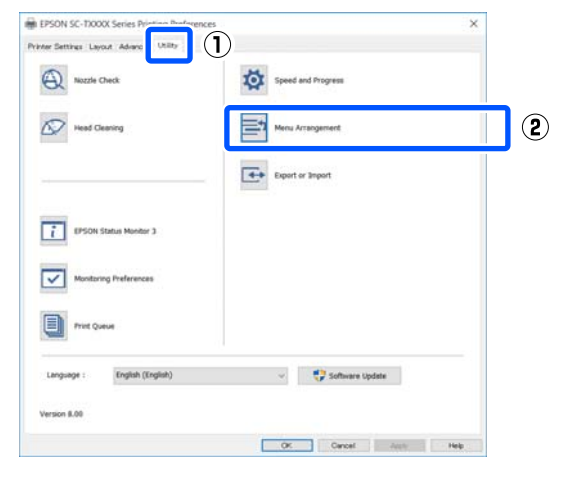

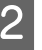

#### B Επιλέξτε **Edit Item (Επεξεργασία στοιχείου)**.

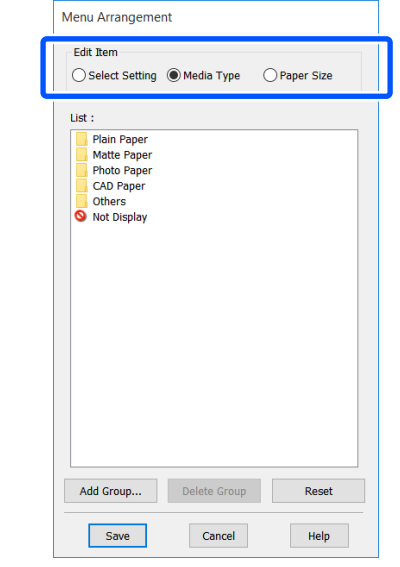

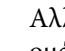

C Αλλάξτε την ταξινόμηση εμφάνισης και τις ομάδες στο στοιχείο **List (Λίστα)**.

- ❏ Μπορείτε να μετακινήσετε και να τακτοποιήσετε τα στοιχεία με μεταφορά και απόθεση.
- ❏ Για να προσθέσετε μια νέα ομάδα (φάκελο), πατήστε **Add Group... (Προσθήκη ομάδας...)**.
- ❏ Για να διαγράψετε μια ομάδα (φάκελο), πατήστε **Delete Group (Διαγραφή ομάδας)**.
- ❏ Μεταφέρετε και αποθέστε τα μη απαραίτητα στοιχεία στο **Not Display (Χωρίς εμφάνιση)**.

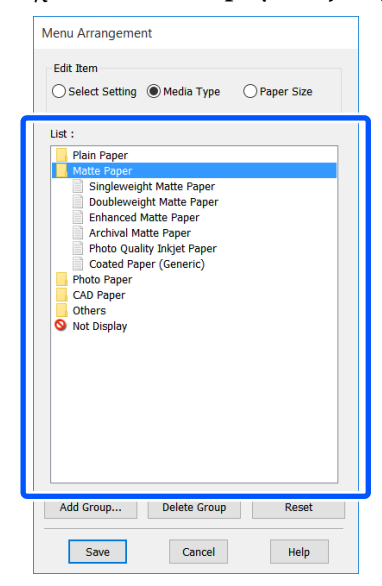

#### *Σημείωση:*

*Όταν εκτελείται Delete Group (Διαγραφή ομάδας), γίνεται διαγραφή της ομάδας (φάκελος), αλλά οι ρυθμίσεις της διαγραμμένης ομάδας (φάκελος) παραμένουν. Διαγράψτε τις μεμονωμένα από το List (Λίστα) στην τοποθεσία αποθήκευσης.*

D Κάντε κλικ στο **Save (Αποθήκευση)**.

# <span id="page-60-0"></span>**Βασικές διαδικασίες χειρισμού (Mac)**

### **Διαδικασία εκτύπωσης**

Αυτή η ενότητα περιγράφει τη βασική διαδικασία εκτύπωσης χρησιμοποιώντας το πρόγραμμα οδήγησης εκτυπωτή από έναν υπολογιστή.

### **Βασική διαδικασία εκτύπωσης**

A Ενεργοποιήστε τον εκτυπωτή και τοποθετήστε το χαρτί.

U[«Τοποθέτηση χαρτιού σε ρολό» στη](#page-37-0) [σελίδα 38](#page-37-0)

U[«Τοποθέτηση Cut Sheet \(1 sheet\)» στη](#page-44-0) [σελίδα 45](#page-44-0)

B Αφού δημιουργήσετε τα δεδομένα στην εφαρμογή, κάντε κλικ στην εντολή **Print (Εκτύπωση)** στο μενού **File (Αρχείο)**.

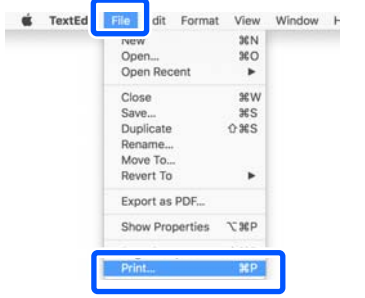

- 
- C Κάντε κλικ στην επιλογή **Show Details (Προβολή λεπτομερειών)** (ή  $\boxed{\bullet}$ ) στο κάτω μέρος της οθόνης.

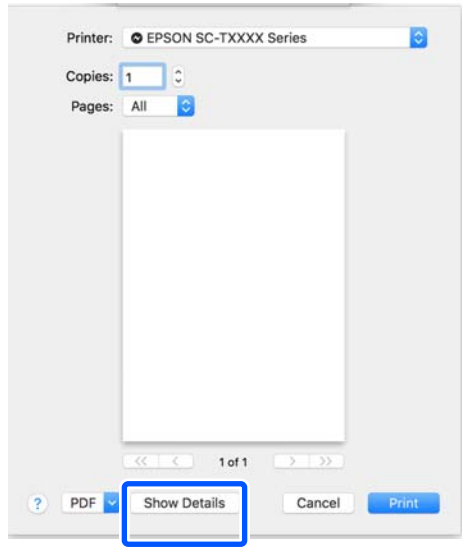

#### *Σημείωση:*

*Αν δεν εμφανίζονται ρυθμίσεις σελίδας στο παράθυρο εκτύπωσης, πατήστε την επιλογή που αφορά τις ρυθμίσεις της σελίδας (π.χ. Page Setup (Διαμόρφωση σελίδας)) στο μενού File (Αρχείο).*

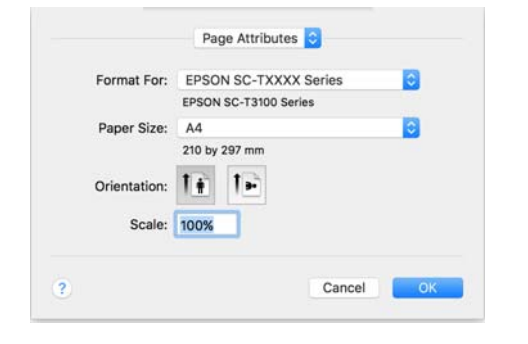

D Βεβαιωθείτε ότι ο εκτυπωτής σας είναι επιλεγμένος και στη συνέχεια ορίστε το μέγεθος του χαρτιού.

> Οι ρυθμίσεις του μεγέθους χαρτιού ορίζουν στοιχεία, όπως το μέγεθος χαρτιού, τις μεθόδους χωρίς περιθώρια και την τροφοδοσία χαρτιού.

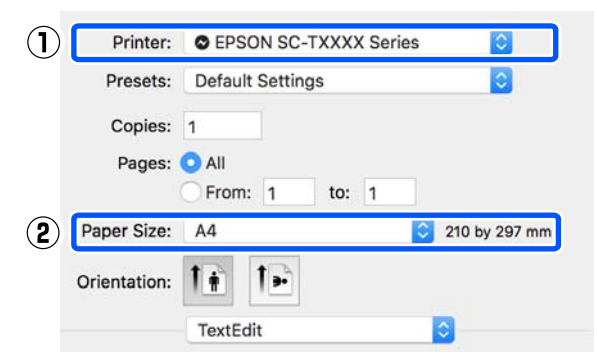

**Eπιλέξτε Printer Settings (Ρυθμίσεις εκτυπωτή)** από τη λίστα και ορίστε **Output Size**.

> Αν δεν εμφανίζεται το στοιχείο **Printer Settings (Ρυθμίσεις εκτυπωτή)** στη λίστα, δεν έχει προστεθεί το αποκλειστικό πρόγραμμα οδήγησης για αυτόν τον εκτυπωτή. Ανατρέξτε στα παρακάτω και μετά προσθέστε το πρόγραμμα οδήγησης εκτυπωτή.

U[«Πώς να επιλέξετε το αποκλειστικό](#page-62-0) [πρόγραμμα οδήγησης για αυτόν τον](#page-62-0) [εκτυπωτή» στη σελίδα 63](#page-62-0)

Για να αυξομειώσετε το μέγεθος, επιλέξτε από το αναπτυσσόμενο μενού παρακάτω το Paper Size (Μέγεθος χαρτιού).

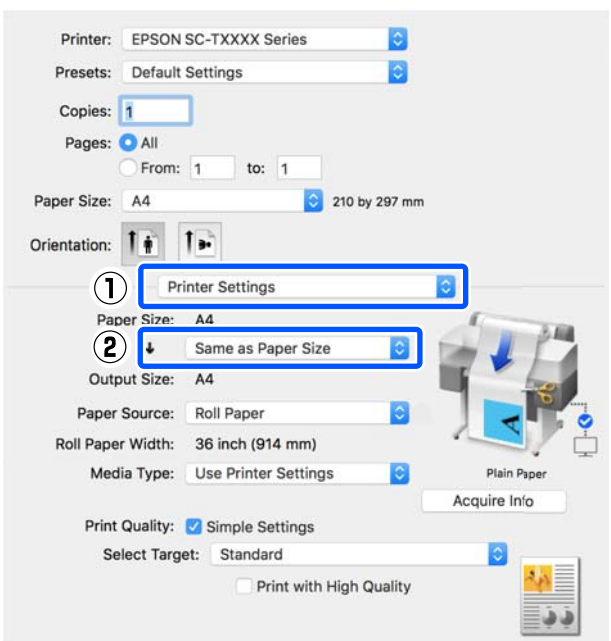

Ανατρέξτε στα παρακάτω για περισσότερες λεπτομέρειες σχετικά με τις ρυθμίσεις αυξομείωσης.

U[«Μεγεθύνσεις και οριζόντια και](#page-68-0) [κατακόρυφα πανό» στη σελίδα 69](#page-68-0)

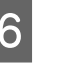

#### F Επιλέξτε Select Target στο **Print Quality (Ποιότητα εκτ.)**.

Επιλέξτε μια ρύθμιση ανάλογα με τον τύπο του εγγράφου και τον τρόπο με τον οποίο θα χρησιμοποιηθεί.

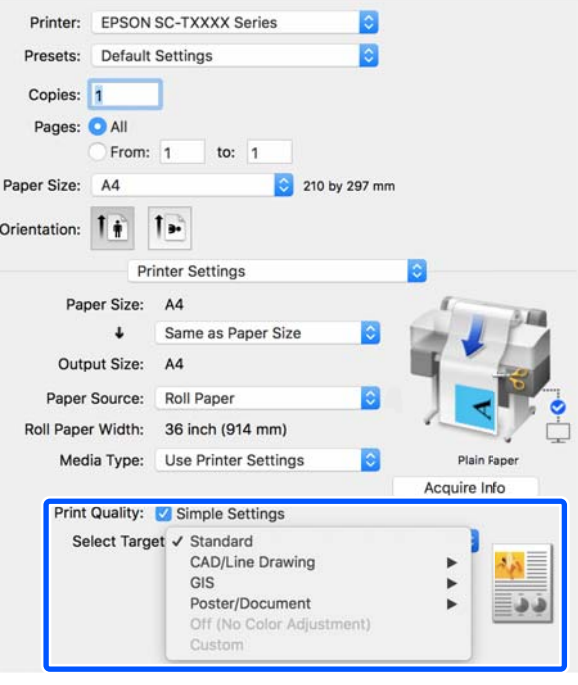

Για να ορίσετε λεπτομερώς τη μέθοδο διόρθωσης χρώματος ή την εξισορρόπηση χρώματος, ώστε να ταιριάζουν στις προτιμήσεις σας, καταργήστε το πλαίσιο ελέγχου **Simple Settings**. Δείτε παρακάτω για περισσότερες λεπτομέρειες.

U[«Διόρθωση χρώματος και εκτύπωση» στη](#page-84-0) [σελίδα 85](#page-84-0)

#### <span id="page-62-0"></span>G Ελέγξτε ότι το πλαίσιο ελέγχου **Print Preview (Προεπισκόπηση εκτύπωσης)** είναι επιλεγμένο και κάντε κλικ στο **Print (Εκτύπωση)**.

Αν δεν χρειάζεστε προεπισκόπηση, καταργήστε το πλαίσιο ελέγχου και κάντε κλικ στο **Print (Εκτύπωση)**.

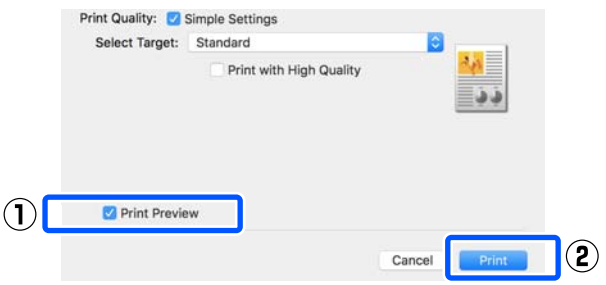

#### *Σημείωση:*

*Στην προεπισκόπηση εκτύπωσης, μπορείτε να ελέγχετε και να αλλάζετε τις ρυθμίσεις εκτύπωσης, ενώ βλέπετε την πραγματική εικόνα που θα εκτυπωθεί. Συνιστούμε να ελέγχετε την προεπισκόπηση, όταν εκτυπώνετε σε χαρτί σε ρολό ή σε χαρτί μεγάλου μεγέθους.*

H Ελέγξτε τις ρυθμίσεις εκτύπωσης στην οθόνη προεπισκόπησης εκτύπωσης και αν δεν υπάρχει πρόβλημα, κάντε κλικ στο **Print (Εκτύπωση)** για να ξεκινήσει η εκτύπωση.

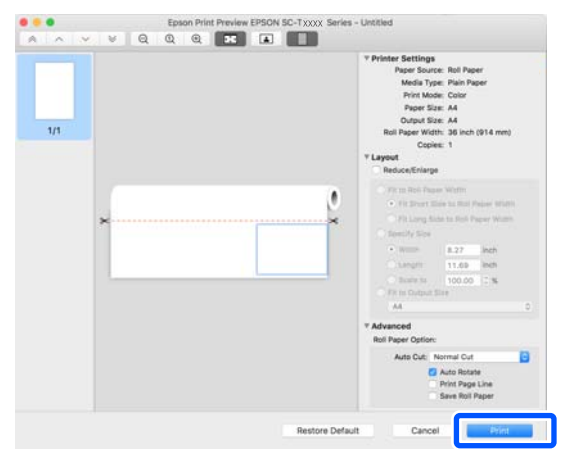

Τα εικονίδια και τα μενού στην κορυφή της οθόνης προεπισκόπησης σάς επιτρέπουν να αλλάζετε τις ρυθμίσεις προβολής της εικόνας. Μπορείτε να αλλάξετε τις ρυθμίσεις εκτύπωσης χρησιμοποιώντας τα μενού στη δεξιά πλευρά. Ανατρέξτε στη βοήθεια για περισσότερες λεπτομέρειες.

#### *Σημείωση:*

*Για περισσότερες λεπτομέρειες σχετικά με τη ρύθμιση στοιχείων ανατρέξτε στη βοήθεια του προγράμματος οδήγησης του εκτυπωτή. Κάντε κλικ στο στο πλαίσιο διαλόγου των ρυθμίσεων του προγράμματος οδήγησης του εκτυπωτή για να εμφανιστεί η Βοήθεια.*

### **Πώς να επιλέξετε το αποκλειστικό πρόγραμμα οδήγησης για αυτόν τον εκτυπωτή**

Αν τα μενού που περιγράφονται στην προηγούμενη ενότητα «Βασκική διαδικασία εκτύπωσης» δεν εμφανίζονται, επιλέξτε το αποκλειστικό πρόγραμμα οδήγησης για τον εκτυπωτή στο στοιχείο **Printer (Εκτυπωτής)**. Το αποκλειστικό πρόγραμμα οδήγησης για αυτόν τον εκτυπωτή εμφανίζεται ως εξής.

- ❏ Σε σύνδεση USB EPSON SC-TXXXX
- ❏ Σε δικτυακή σύνδεση EPSON TXXXX ή EPSON TXXXX-YYYYYY
- \*: «XXXX» είναι ο αριθμός μοντέλου του προϊόντος. «YYYYYY» είναι τα τελευταία έξι ψηφία της διεύθυνσης MAC.

Αν το αποκλειστικό πρόγραμμα οδήγησης για αυτόν τον εκτυπωτή δεν εμφανίζεται στη λίστα, προσθέστε το με την ακόλουθη διαδικασία.

A Επιλέξτε **System Preferences (Προτιμήσεις συστήματος)** — **Printers & Scanners (Εκτυπωτές και σαρωτές)** (ή **Print & Scan (Εκτύπωση και σάρωση)**/**Print & Fax (Εκτύπωση & φαξ)**) από το μενού Apple.

B Κάντε κλικ στο [+] και επιλέξτε **Add Printer or Scanner (Προσθήκη εκτυπωτή ή σαρωτή)**.

C Όταν εμφανιστεί η λίστα με τις συσκευές, επιλέξτε το αποκλειστικό πρόγραμμα οδήγησης για αυτόν τον εκτυπωτή και πατήστε **Add (Προσθήκη)**.

### **Ακύρωση εκτύπωσης**

Υπάρχουν ορισμένοι τρόποι για τη διακοπή των λειτουργιών εκτύπωσης ανάλογα με τις συνθήκες. Όταν ο υπολογιστής έχει ολοκληρώσει την αποστολή των δεδομένων στον υπολογιστή, δεν μπορείτε να ακυρώσετε την εργασία εκτύπωσης από τον υπολογιστή. Ακυρώστε την από τον εκτυπωτή.

### **Ακύρωση από υπολογιστή**

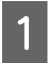

A Επιλέξτε το εικονίδιο του εκτυπωτή σας από το Dock (Βάση).

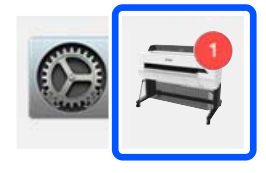

#### B Επιλέξτε την εργασία που επιθυμείτε να ακυρώσετε και κάντε κλικ στο **Delete (Διαγραφή)**.

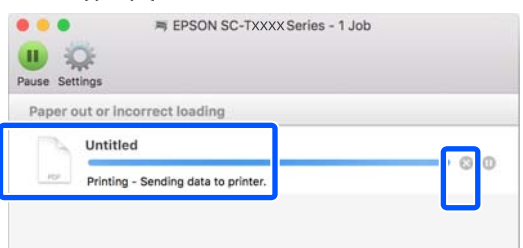

Εάν η εργασία έχει αποσταλεί στον εκτυπωτή, τα δεδομένα εκτύπωσης δεν εμφανίζονται στην παραπάνω οθόνη.

### **Ακύρωση από τον εκτυπωτή**

Το κουμπί **Cancel** εμφανίζεται στην οθόνη του πίνακα ελέγχου κατά την εκτύπωση. Αγγίξτε το κουμπί **Cancel**. Η εργασία εκτύπωσης ακυρώνεται ακόμα και στο μέσο της εκτύπωσης. Ενδέχεται να περάσει κάποιο χρονικό διάστημα μέχρι ο εκτυπωτής να επιστρέψει σε κατάσταση ετοιμότητας.

Ωστόσο, οι εργασίες στην ουρά εκτύπωσης ενός υπολογιστή δεν θα διαγραφούν με αυτόν τον τρόπο. Ακολουθήστε τη διαδικασία «Ακύρωση από τον υπολογιστή» για να διαγράψετε εργασίες εκτύπωσης στην ουρά εκτύπωσης.

## **Προσαρμογή του προγράμματος οδήγησης του εκτυπωτή**

Μπορείτε να ορίσετε ένα όνομα στις πληροφορίες ρύθμισης που χρησιμοποιούνται συχνά (μέγεθος χαρτιού και κάθε στοιχείο των βασικών ρυθμίσεων) και έπειτα να αποθηκεύστε τις πληροφορίες στο **Presets (Προκαθορισμένες ρυθμίσεις)**. Αυτό σας επιτρέπει να φορτώσετε εύκολα ρυθμίσεις και να εκτυπώσετε κατ' επανάληψη χρησιμοποιώντας ακριβώς τις ίδιες ρυθμίσεις.

### **Αποθήκευση ρυθμίσεων που χρησιμοποιούνται συχνά ως Preset (Προκαθορισμένη ρύθμιση)**

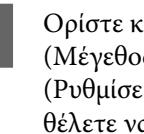

:άθε στοιχείο στις καρτέλες Paper Size (Μέγεθος χαρτιού) και Printer Settings ιις εκτυπωτή) στις ρυθμίσεις που α αποθηκεύσετε ως Presets (Προκαθορισμένες ρυθμίσεις).

**2** Κάντε κλικ στην επιλογή Save Current **Settings as Preset (Αποθήκευση τρεχουσών ρυθμίσεων ως προκαθορισμένων ρυθμίσεων)** από το **Presets (Προκαθορισμένες ρυθμίσεις)**.

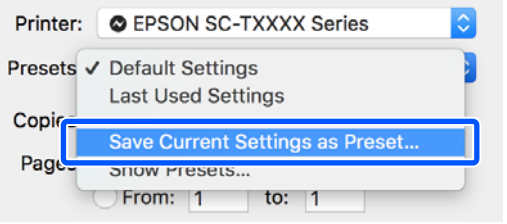

C Εισαγάγετε ένα όνομα και, στη συνέχεια, κάντε κλικ στο **OK**.

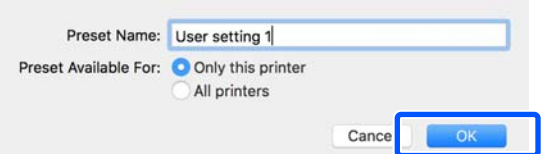

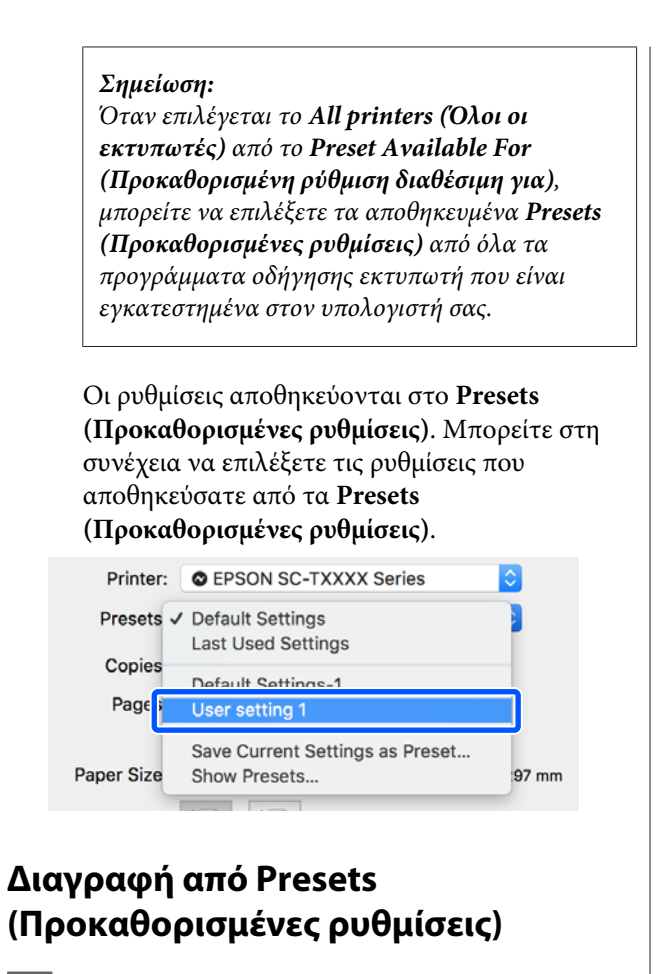

A Κάντε κλικ στο **Show Presets… (Εμφάνιση προκαθορισμένων ρυθμίσεων)** στην επιλογή **Presets (Προκαθορισμένες ρυθμίσεις)** του πλαισίου διαλόγου Print (Εκτύπωση).

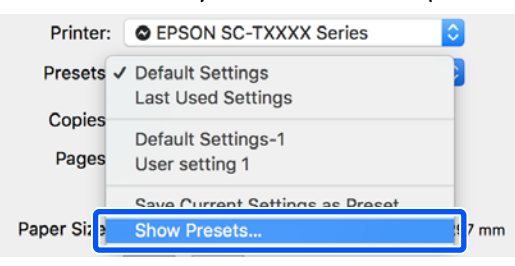

B Επιλέξτε τη ρύθμιση που θέλετε να διαγράψετε, κάντε κλικ στο **Delete (Διαγραφή)** και, στη συνέχεια, κλικ στο **OK**.

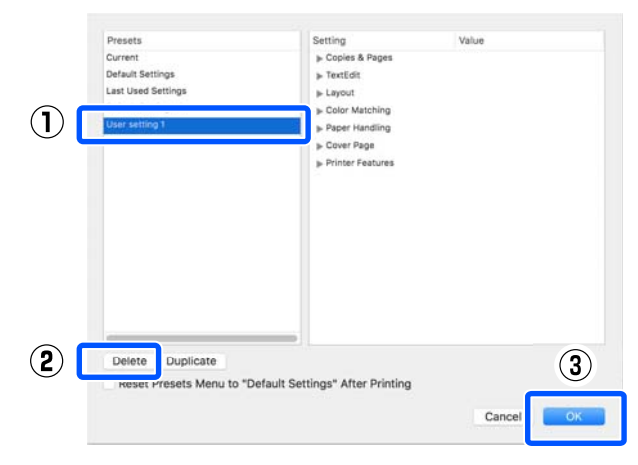

# **Εκτύπωση σχεδίων CAD**

Υπάρχουν οι ακόλουθες δύο μέθοδοι για εκτύπωση σχεδίων CAD.

#### **Εκτύπωση με το πρόγραμμα οδήγησης εκτυπωτή**

Αυτή η μέθοδος είναι καταλληλότερη για την εκτύπωση σχεδίων CAD όπως απεικονίσεις κτηρίων υψηλής ποιότητας. Αυτή ενότητα περιγράφει τη διαδικασία εκτύπωσης χρησιμοποιώντας το πρόγραμμα οδήγησης εκτυπωτή από το AutoCAD 2018.

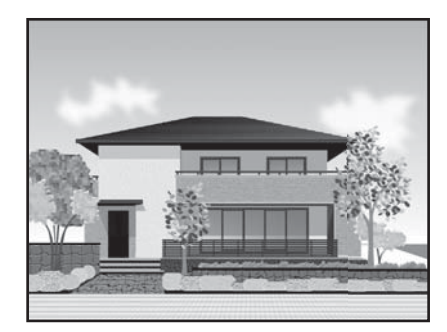

#### c*Σημαντικό:*

*Αν γραμμές ή τμήματα στα σχέδιά σας δεν εκτυπώνονται σωστά, εκτυπώστε με τη λειτουργία HP-GL/2 ή HP RTL.*

#### **Εκτύπωση με τη λειτουργία HP-GL/2 ή HP RTL**

Αυτή η μέθοδος είναι καταλληλότερη για την εκτύπωση σχεδίων CAD ή GIS, όπως είναι οι χάρτες και τα σχέδια.

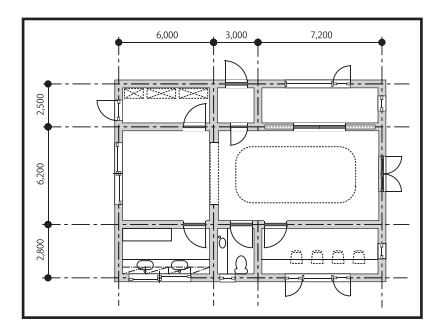

Μπορείτε να εκτυπώσετε από μια εφαρμογή που υποστηρίζει HP-GL/2 (συμβατό με HP Designjet 750C) και HP RTL. Δείτε παρακάτω για περισσότερες λεπτομέρειες.

#### U[«Εκτύπωση με χρήση της λειτουργίας HP-GL/2 ή](#page-108-0) [HP RTL από υπολογιστή» στη σελίδα 109](#page-108-0)

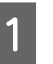

A Ανοίξτε τα δεδομένα προς εκτύπωση και έπειτα κάντε κλικ στο **Plot (Γράφημα)**.

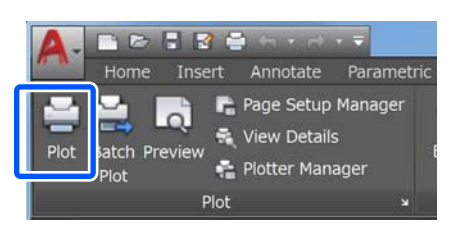

B Επιλέξτε τον εκτυπωτή στο στοιχείο **Printer/ plotter (Εκτυπωτής/Σχεδιαστής)** και, στη συνέχεια, κάντε κλικ στο στοιχείο **Properties (Ιδιότητες)**.

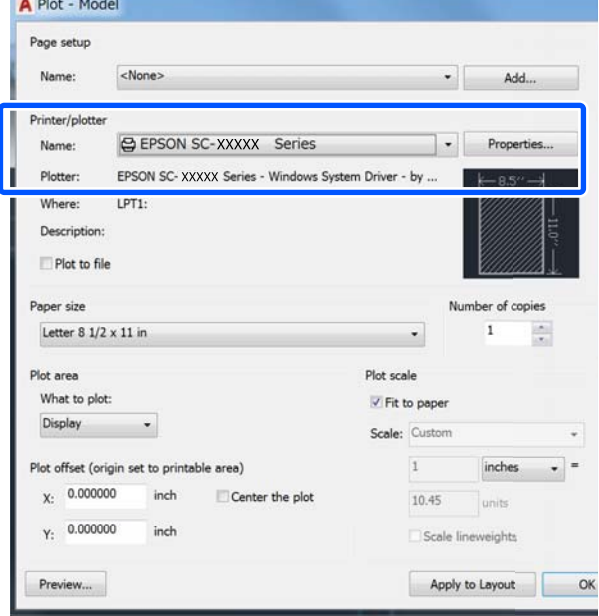

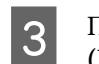

#### C Πατήστε **Custom Properties (Προσαρμοσμένες ιδιότητες)**.

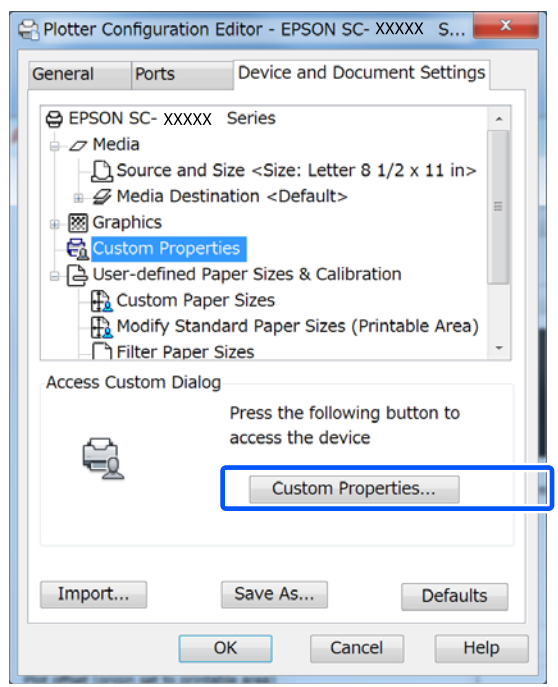

Εμφανίζεται το πλαίσιο διαλόγων του προγράμματος οδήγησης του εκτυπωτή.

D Ορίστε Output Size και Source (Τροφοδοσία) στο πρόγραμμα οδήγησης του εκτυπωτή.

> U[«Βασικές διαδικασίες χειρισμού](#page-53-0) [\(Windows\)» στη σελίδα 54](#page-53-0)

U[«Βασικές διαδικασίες χειρισμού \(Mac\)» στη](#page-60-0) [σελίδα 61](#page-60-0)

E Επιλέξτε **CAD/Line Drawing - Black (CAD/ Γραμμικό σχέδιο - ασπρόμαυρο)**, **CAD/Line Drawing - Color (CAD/Γραμμικό σχέδιο έγχρωμο)** ή **CAD/Line Drawing - Bi-Level (CAD/Γραμμικό σχέδιο - δύο επίπεδα)** από τη λίστα **Select Target**.

#### **Windows**

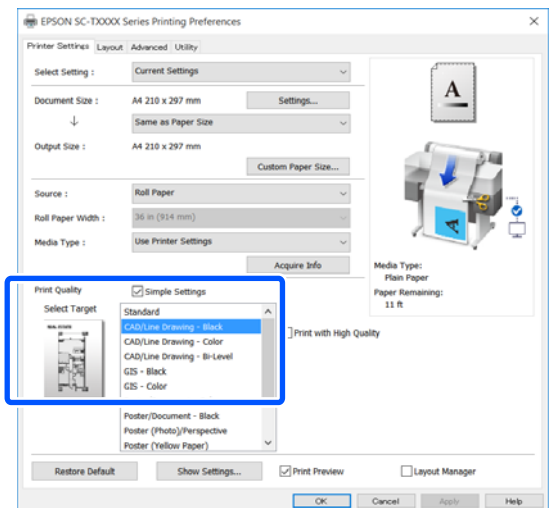

#### **Mac**

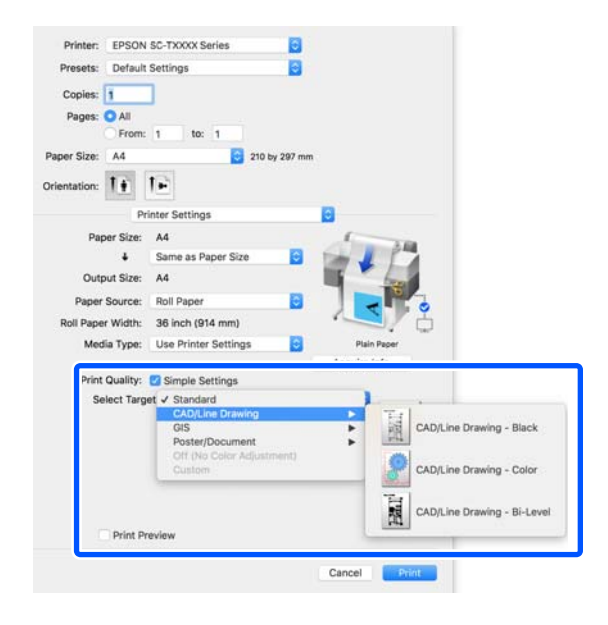

**6 Ελέγξτε τις υπόλοιπες ρυθμίσεις και ξεκινήστε** την εκτύπωση.

#### *Σημείωση:*

*Εάν το μέγεθος εξόδου είναι πορτραίτο και το ύψος είναι μικρότερο από το πλάτος του χαρτιού σε ρολό, η εικόνα εκτύπωσης εκτυπώνεται με περιστροφή 90˚ για εξοικονόμηση χαρτιού. Αυτή η λειτουργία ενεργοποιείται αν το πλαίσιο ελέγχου Auto Rotate (Αυτόματη περιστροφή) είναι επιλεγμένο στο Roll Paper Option (Επιλογή για χαρτί σε ρολό) στην καρτέλα Advanced (Για προχωρημένους).*

# <span id="page-68-0"></span>**Μεγεθύνσεις και οριζόντια και κατακόρυφα πανό**

Το πρόγραμμα οδήγησης του εκτυπωτή μπορεί να μεγεθύνει ή να σμικρύνει έγγραφα για διαφορετικά μεγέθη χαρτιού. Υπάρχουν τρεις μέθοδοι ρύθμισης.

Πριν εκτυπώσετε σε μη τυπικά μεγέθη, συμπεριλαμβανομένων κατακόρυφων ή οριζόντιων πανό και εγγράφων με ίσες πλευρές, εισαγάγετε το μέγεθος χαρτιού που θέλετε στο πρόγραμμα οδήγησης του εκτυπωτή.

U[«Εκτύπωση σε μη τυπικά μεγέθη» στη σελίδα 75](#page-74-0)

❏ Fit to Roll Paper Width (Προσαρμογή σε πλάτος χαρτιού σε ρολό) Μεγεθύνει ή σμικρύνει αυτόματα το μέγεθος της εικόνας ώστε να προσαρμοστεί στο πλάτος του χαρτιού σε ρολό.

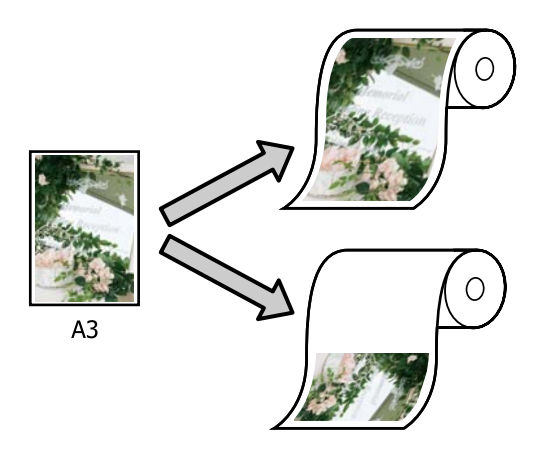

❏ Fit to Output Size

Μεγεθύνει ή σμικρύνει αυτόματα το μέγεθος της εικόνας ώστε να προσαρμοστεί στο μέγεθος του χαρτιού.

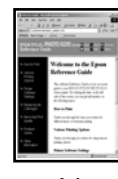

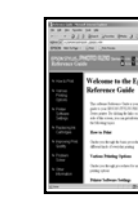

43

 $A<sub>4</sub>$ 

❏ Specify Size Μπορείτε να προσδιορίσετε το ποσοστό μεγέθυνσης ή σμίκρυνσης. Χρησιμοποιήστε αυτή τη μέθοδο για μη τυπικά μεγέθη χαρτιού.

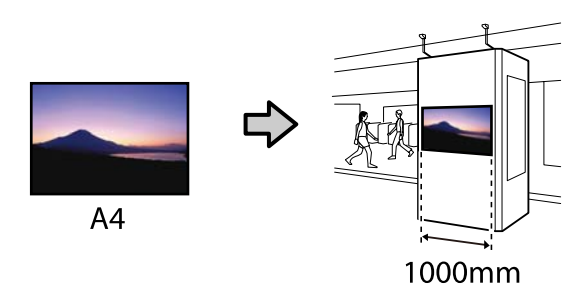

#### *Σημείωση:*

- ❏ *Κατά την εκτύπωση από εφαρμογές που είναι ειδικά σχεδιασμένες για οριζόντια ή κατακόρυφα πανό, προσαρμόστε τις ρυθμίσεις του προγράμματος οδήγησης του εκτυπωτή όπως περιγράφεται στα έγγραφα τεκμηρίωσης της εφαρμογής.*
- ❏ *Όταν χρησιμοποιείτε εφαρμογή Windows σχεδιασμένη για πανό, επιλέξτε Print Banner στην καρτέλα Layout (Διάταξη) αν χρειάζεται.*

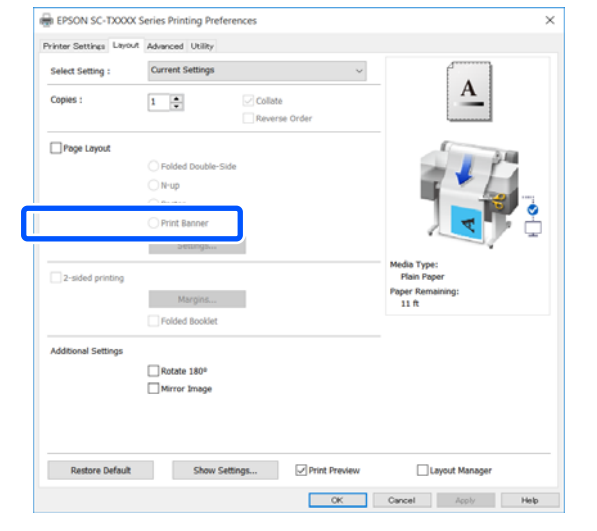

### **Προσαρμογή εγγράφων στο πλάτος του χαρτιού σε ρολό**

A Επιλέξτε τη ρύθμιση μεγέθους εγγράφου στην καρτέλα Printer Settings (Ρυθμίσεις εκτυπωτή) του προγράμματος οδήγησης εκτυπωτή.

#### **Windows**

Εμφανίστε την καρτέλα Printer Settings (Ρυθμίσεις εκτυπωτή) στο πρόγραμμα οδήγησης εκτυπωτή από την εφαρμογή και ελέγξτε αν το μέγεθος του εγγράφου είναι το ίδιο με τη ρύθμιση στην εφαρμογή.

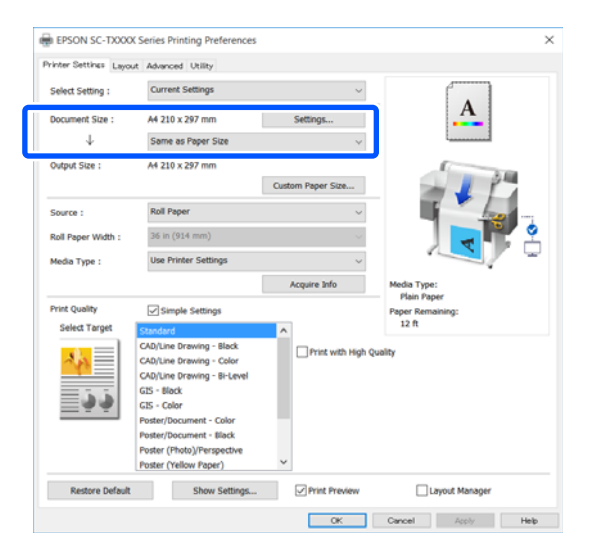

Εάν διαφέρει, κάντε κλικ στο **Settings... (Ρυθμίσεις...)** και ορίστε το σωστό μέγεθος στο παράθυρο διαλόγων Change Paper Size.

#### U[«Βασικές διαδικασίες χειρισμού](#page-53-0) [\(Windows\)» στη σελίδα 54](#page-53-0)

#### **Mac**

Ανοίξτε την οθόνη ρύθμισης σελίδας της εφαρμογής και ελέγξτε αν ο εκτυπωτής είναι επιλεγμένος στο στοιχείο **Printer (Εκτυπωτής)** και ελέγξτε το μέγεθος χαρτιού.

Επιλέξτε ένα μέγεθος χαρτιού που δεν έχει (Retain Scale) ή (Roll Paper Banner).

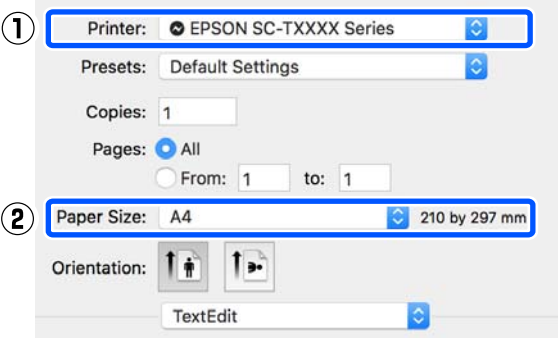

Εάν το μέγεθος είναι διαφορετικό, επιλέξτε το σωστό μέγεθος από το αναπτυσσόμενο μενού.

U[«Βασικές διαδικασίες χειρισμού \(Mac\)» στη](#page-60-0) [σελίδα 61](#page-60-0)

#### *Σημείωση:*

*Σε περίπτωση εφαρμογής χωρίς μενού ρύθμισης σελίδας, μπορείτε να ορίσετε το μέγεθος χαρτιού αν ανοίξετε το πλαίσιο διαλόγων Εκτύπωση από το στοιχείο μενού Print (Εκτύπωση).*

B Κάντε κλικ στο **Fit to Roll Paper Width (Προσαρμογή σε πλάτος χαρτιού σε ρολό)** στην καρτέλα Printer Settings (Ρυθμίσεις εκτυπωτή) του προγράμματος οδήγησης εκτυπωτή και επιλέξτε είτε **Fit Short Side to Roll Paper Width** είτε **Fit Long Side to Roll Paper Width**.

#### **Windows**

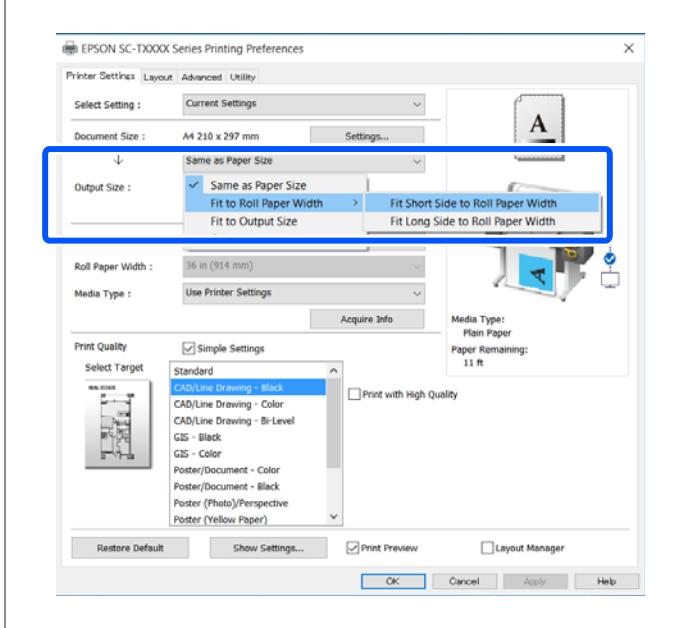

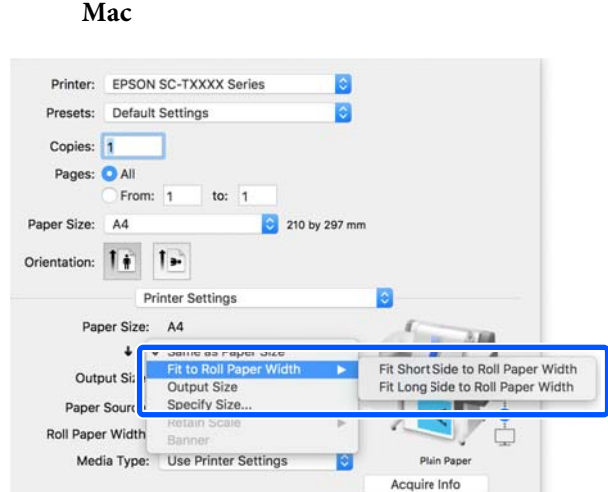

#### **Fit Short Side to Roll Paper Width**

Επιλέξτε το αν θέλετε να εκτυπώσετε με την εικόνα εκτύπωσης μεγεθυμένη στο μέγιστο μέγεθος για το τοποθετημένο χαρτί σε ρολό.

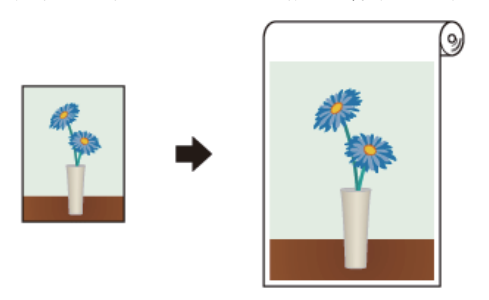

#### **Fit Long Side to Roll Paper Width**

Επιλέξτε το αν θέλετε να εκτυπώσετε με την εικόνα εκτύπωσης μεγεθυμένη κατά το μέγιστο δυνατόν, ώστε να μην χρειαστεί να απορριφθεί χαρτί.

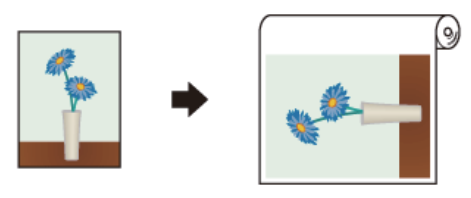

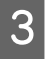

C Ελέγξτε τις υπόλοιπες ρυθμίσεις και ξεκινήστε την εκτύπωση.

### **Προσαρμογή εγγράφων στο μέγεθος εξόδου**

A Επιλέξτε τη ρύθμιση μεγέθους εγγράφου στην καρτέλα Printer Settings (Ρυθμίσεις εκτυπωτή) του προγράμματος οδήγησης εκτυπωτή.

#### **Windows**

Εμφανίστε την καρτέλα Printer Settings (Ρυθμίσεις εκτυπωτή) στο πρόγραμμα οδήγησης εκτυπωτή από την εφαρμογή και ελέγξτε αν το μέγεθος του εγγράφου είναι το ίδιο με τη ρύθμιση στην εφαρμογή.

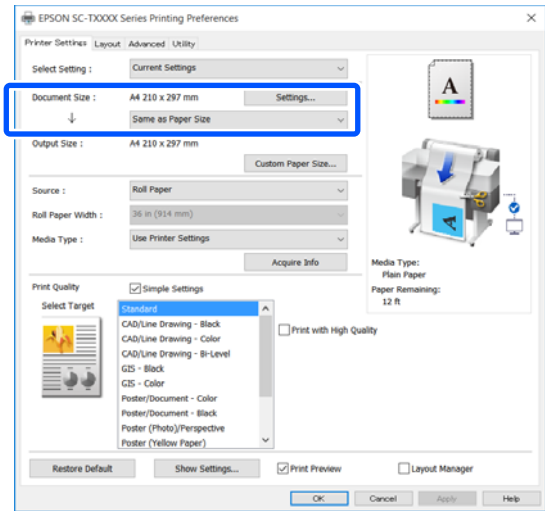

Εάν διαφέρει, κάντε κλικ στο **Settings... (Ρυθμίσεις...)** και ορίστε το σωστό μέγεθος στο παράθυρο διαλόγων Change Paper Size.

#### U[«Βασικές διαδικασίες χειρισμού](#page-53-0) [\(Windows\)» στη σελίδα 54](#page-53-0)

#### **Mac**

Ανοίξτε την οθόνη ρύθμισης σελίδας της εφαρμογής και ελέγξτε αν ο εκτυπωτής είναι επιλεγμένος στο στοιχείο **Printer (Εκτυπωτής)** και ελέγξτε το μέγεθος χαρτιού.

**Mac**

Επιλέξτε ένα μέγεθος χαρτιού που δεν έχει (Retain Scale) ή (Roll Paper Banner).

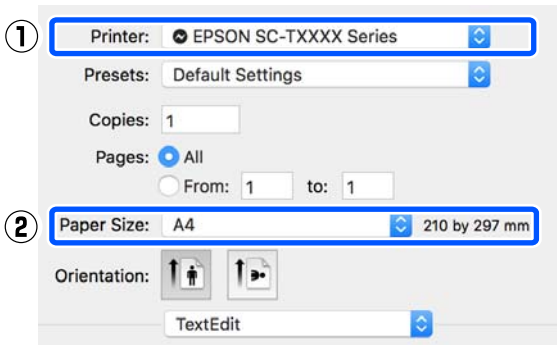

Εάν το μέγεθος είναι διαφορετικό, επιλέξτε το σωστό μέγεθος από το αναπτυσσόμενο μενού.

U[«Βασικές διαδικασίες χειρισμού \(Mac\)» στη](#page-60-0) [σελίδα 61](#page-60-0)

2 Eπιλέξτε Fit to Output Size στην καρτέλα Printer Settings (Ρυθμίσεις εκτυπωτή) του προγράμματος οδήγησης εκτυπωτή.

#### **Windows**

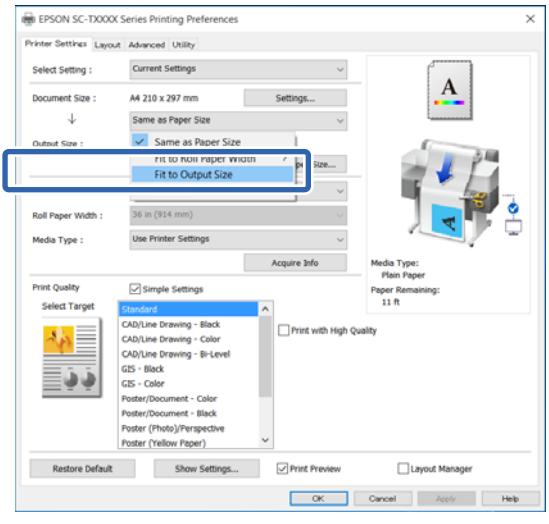

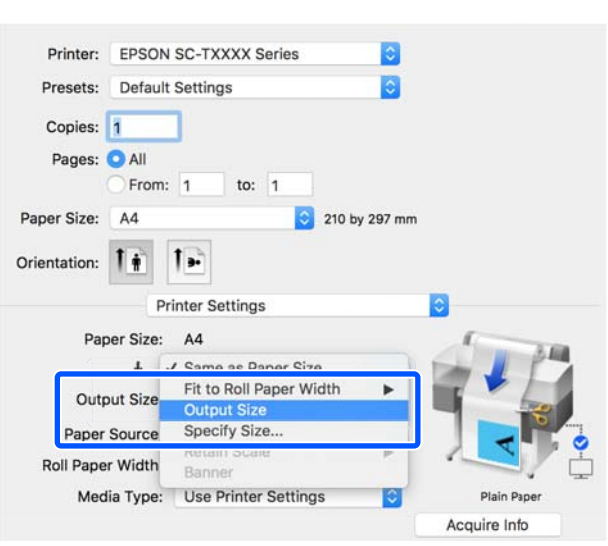

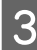

3 Επιλέξτε το επιθυμητό μέγεθος από το αναπτυσσόμενο μενού **Output Size**.

#### **Windows**

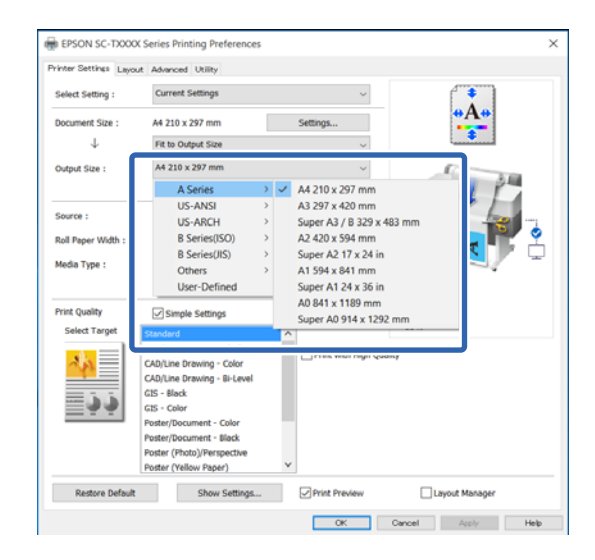
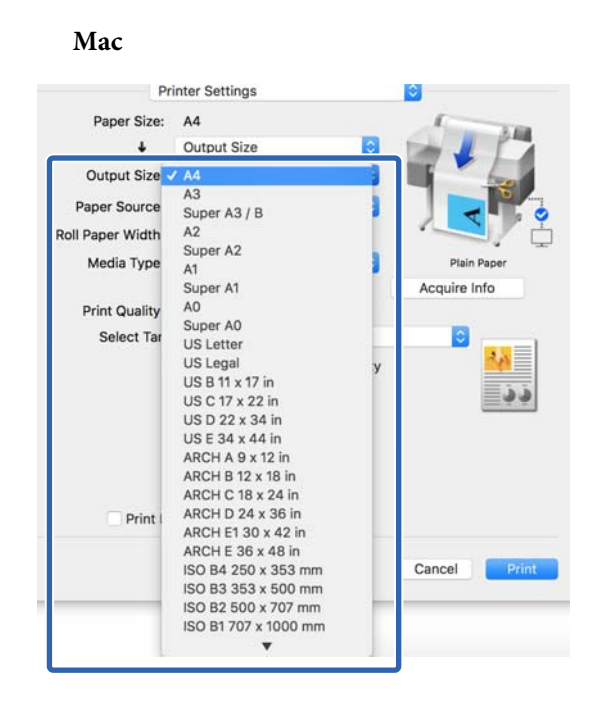

Ελέγξτε τις υπόλοιπες ρυθμίσεις και ξεκινήστε την εκτύπωση.

### **Επιλογή μεγέθους εκτύπωσης**

A Επιλέξτε τη ρύθμιση μεγέθους εγγράφου στην καρτέλα Printer Settings (Ρυθμίσεις εκτυπωτή) του προγράμματος οδήγησης εκτυπωτή.

#### **Windows**

Εμφανίστε την καρτέλα Printer Settings (Ρυθμίσεις εκτυπωτή) στο πρόγραμμα οδήγησης εκτυπωτή από την εφαρμογή και ελέγξτε αν το μέγεθος του εγγράφου είναι το ίδιο με τη ρύθμιση στην εφαρμογή.

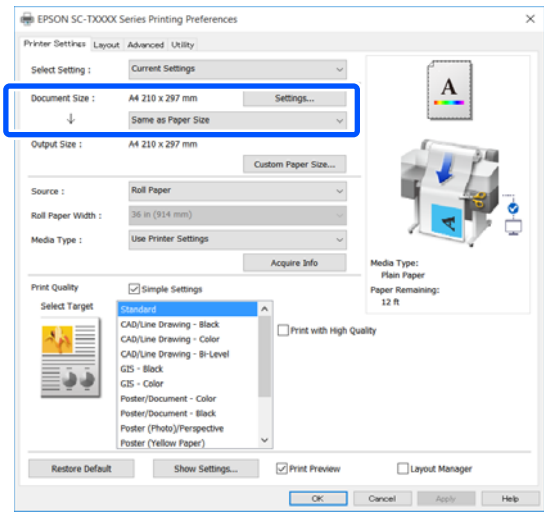

Εάν διαφέρει, κάντε κλικ στο **Settings... (Ρυθμίσεις...)** και ορίστε το σωστό μέγεθος στο παράθυρο διαλόγων Change Paper Size.

U[«Βασικές διαδικασίες χειρισμού](#page-53-0) [\(Windows\)» στη σελίδα 54](#page-53-0)

#### **Mac**

Ανοίξτε την οθόνη ρύθμισης σελίδας της εφαρμογής και ελέγξτε αν ο εκτυπωτής είναι επιλεγμένος στο στοιχείο **Printer (Εκτυπωτής)** και ελέγξτε το μέγεθος χαρτιού.

Επιλέξτε ένα μέγεθος χαρτιού που δεν έχει (Retain Scale) ή (Roll Paper Banner).

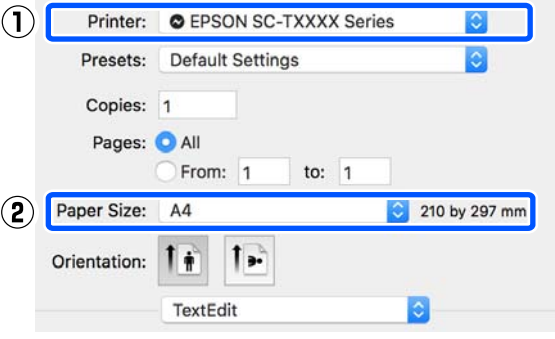

Εάν το μέγεθος είναι διαφορετικό, επιλέξτε το σωστό μέγεθος από το αναπτυσσόμενο μενού.

U[«Βασικές διαδικασίες χειρισμού \(Mac\)» στη](#page-60-0) [σελίδα 61](#page-60-0)

#### *Σημείωση:*

*Σε περίπτωση εφαρμογής χωρίς μενού ρύθμισης σελίδας, μπορείτε να ορίσετε το μέγεθος χαρτιού αν ανοίξετε το πλαίσιο διαλόγων Εκτύπωση από το στοιχείο μενού Print (Εκτύπωση).*

2 Εμφανίστε την οθόνη εισαγωγής Output Size από την καρτέλα Printer Settings (Ρυθμίσεις εκτυπωτή) του προγράμματος οδήγησης εκτυπωτή.

#### **Windows**

Επιλέξτε **Others... (Άλλα…)** και έπειτα επιλέξτε **Specify Size** στο εμφανιζόμενο πλαίσιο διαλόγων Output Size.

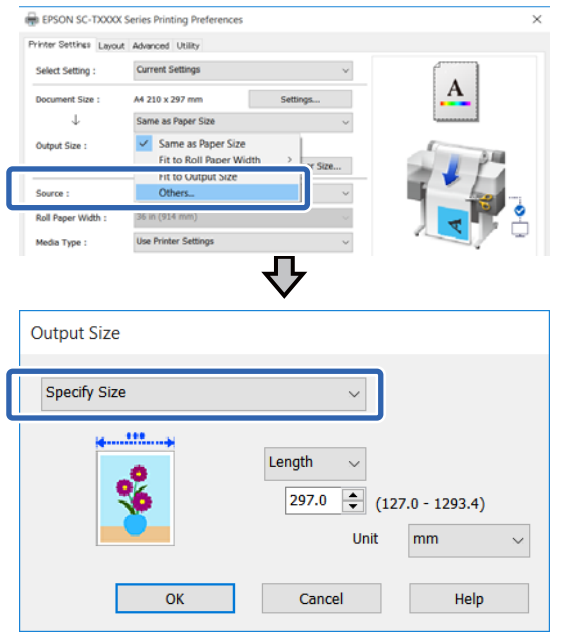

#### **Mac**

#### Επιλέξτε **Specify Size**.

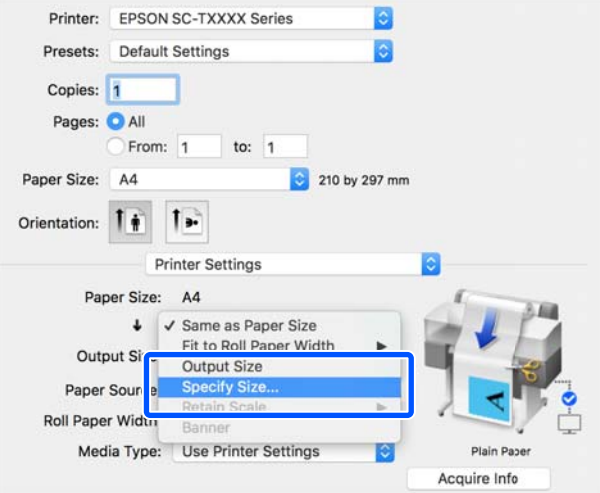

C Επιλέξτε τη μέθοδο ορισμού μεγέθους από Width (Πλάτος), Length και Scale to (Κλίμακα σε) και έπειτα καταχωρίστε την τιμή ρύθμισης.

> Η εικόνα εκτύπωσης μεγεθύνεται ή μικραίνει έτσι ώστε να αποκτά το καθορισμένο πλάτος, μήκος ή κλίμακα, ενώ διατηρεί την αναλογία διαστάσεων των δεδομένων εκτύπωσης.

#### **Windows**

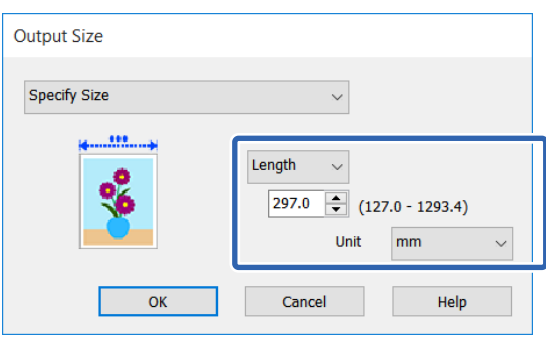

#### **Mac**

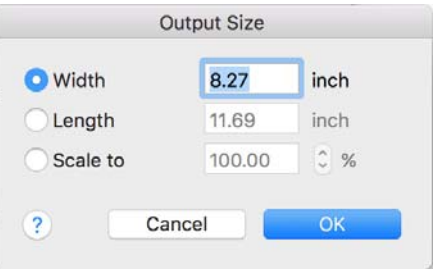

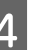

#### D Ελέγξτε τις υπόλοιπες ρυθμίσεις και ξεκινήστε την εκτύπωση.

# <span id="page-74-0"></span>**Εκτύπωση σε μη τυπικά μεγέθη**

Πριν εκτυπώσετε σε μη τυπικά μεγέθη, συμπεριλαμβανομένων κατακόρυφων ή οριζόντιων πανό και εγγράφων με ίσες πλευρές, αποθηκεύστε το μέγεθος χαρτιού που θέλετε στο πρόγραμμα οδήγησης του εκτυπωτή. Αφού αποθηκευτούν στο πρόγραμμα οδήγησης του εκτυπωτή, τα προσαρμοσμένα μεγέθη μπορούν να επιλεγούν στο παράθυρο διαλόγου **Page Setup (Διαμόρφωση σελίδας)** και σε άλλα παράθυρα εκτύπωσης της εφαρμογής.

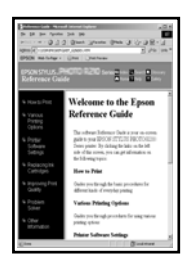

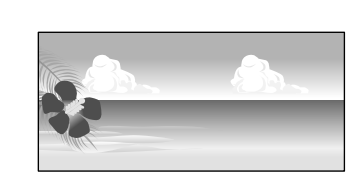

Μπορούν να χρησιμοποιηθούν τα ακόλουθα μεγέθη.

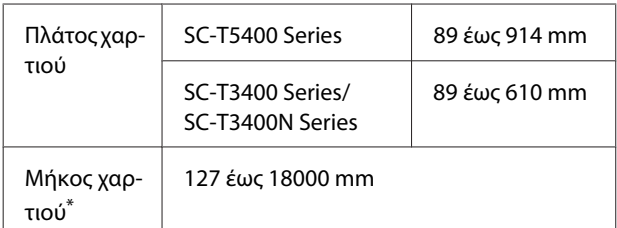

\*. Το μήκος του χαρτιού μπορεί να είναι μεγαλύτερο εάν χρησιμοποιείτε μια εφαρμογή που υποστηρίζει εκτύπωση σε πανό. Ωστόσο, το πραγματικό μέγεθος εκτύπωσης εξαρτάται από την εφαρμογή, από το μέγεθος χαρτιού που έχει τοποθετηθεί στον εκτυπωτή και το περιβάλλον του υπολογιστή.

#### c*Σημαντικό:*

- ❏ *Το μικρότερο μέγεθος που υποστηρίζεται από τον εκτυπωτή είναι 89 mm πλάτος × 127 mm μήκος. Αν οριστεί μικρότερο μέγεθος από αυτό στο Custom Paper Size... του προγράμματος οδήγησης εκτυπωτή, κόψτε τα άχρηστα περιθώρια.*
- ❏ *Για τη ρύθμιση Custom Paper Sizes (Προσαρμοσμένα μεγέθη χαρτιών) σε Mac, παρόλο που μπορείτε να ορίσετε ένα μεγαλύτερο μέγεθος χαρτιού για να τοποθετηθεί σε αυτόν τον εκτυπωτή, η εκτύπωση δεν θα εκτελεστεί κανονικά.*
- ❏ *Το διαθέσιμο μέγεθος εξόδου είναι περιορισμένο ανάλογα με την εφαρμογή.*

#### **Ρυθμίσεις στα Windows**

A Εμφανίστε την καρτέλα Printer Settings (Ρυθμίσεις εκτυπωτή) του προγράμματος οδήγησης εκτυπωτή από μια εφαρμογή και έπειτα κάντε κλικ στο **Custom Paper Size...**.

Εμφανίζεται το πλαίσιο διαλόγων User-Defined Paper Size (Μέγεθος χαρτιού ορισμένο από το χρήστη).

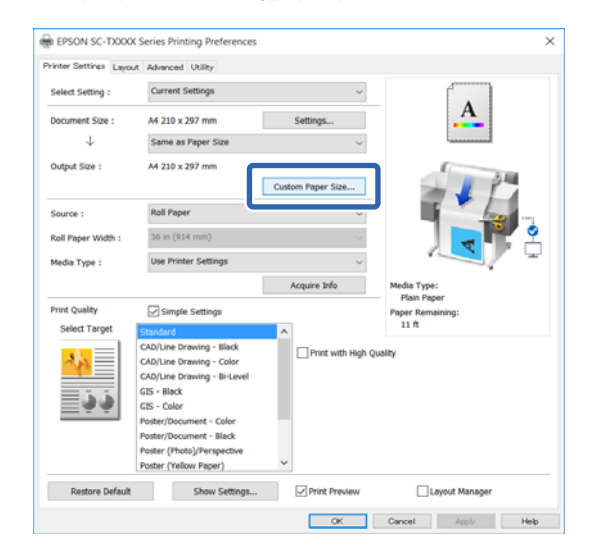

B Ορίστε το μέγεθος χαρτιού στο πλαίσιο διαλόγων User-Defined Paper Size (Μέγεθος χαρτιού ορισμένο από το χρήστη) και κάντε κλικ στο **Save (Αποθήκευση)**.

❏ Εμφανίζεται το **Paper Size Name (Όνομα μεγέθους χαρτιού)** ως επιλογή μεγέθους εγγράφου ή μεγέθους εξαγωγής. Ορίστε ένα περιγραφικό όνομα όπως «400 × 500 mm» ή «Οριζόντιο πανό».

- ❏ Για να προβάλετε τις τιμές **Paper Width (Πλάτος χαρτιού)** και **Paper Height (Ύψος χαρτιού)** για ένα τυπικό μέγεθος που είναι παραπλήσιο με το προσαρμοσμένο μέγεθος που θέλετε, επιλέξτε την κατάλληλη ρύθμιση στο στοιχείο **Base Paper Size (Βασικό μέγεθος χαρτιού)**.
- ❏ Αν επιλέξετε μια αναλογία διαστάσεων στο **Fix Aspect Ratio (Σταθερή αναλογία)** και επιλέξετε **Landscape (Τοπίο)** ή **Portrait (Κατακόρυφος)** για το στοιχείο **Base (Βασικό)**, μπορείτε να ορίσετε το μέγεθος καταχωρίζοντας μια τιμή είτε στο **Paper Width (Πλάτος χαρτιού)** είτε στο **Paper Height (Ύψος χαρτιού)**.

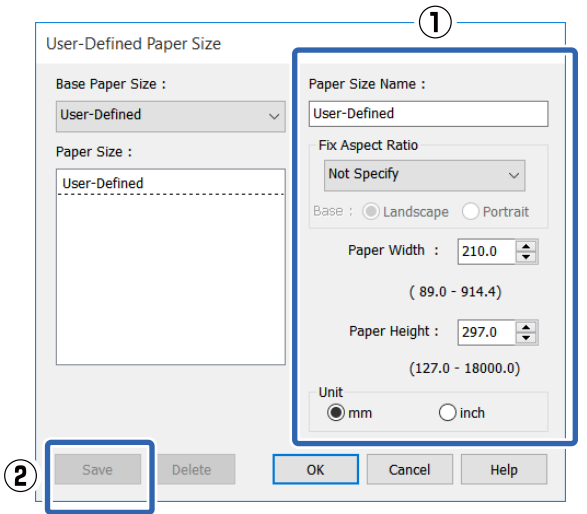

#### *Σημείωση:*

- ❏ *Για να αλλάξετε το μέγεθος χαρτιού που αποθηκεύσατε, κάντε κλικ στο όνομα του μεγέθους χαρτιού στη λίστα αριστερά.*
- ❏ *Για να διαγράψετε ένα αποθηκευμένο μέγεθος χαρτιού, επιλέξτε το όνομα του μεγέθους χαρτιού από τη λίστα αριστερά της οθόνης και, στη συνέχεια, πατήστε Delete (Διαγραφή).*
- ❏ *Μπορείτε να αποθηκεύσετε έως και 100 μεγέθη χαρτιού.*
- C Κάντε κλικ στο **ΟΚ** για να κλείσετε το πλαίσιο διαλόγων User-Defined Paper Size (Μέγεθος χαρτιού ορισμένο από το χρήστη). Κλείστε επίσης το πλαίσιο διαλόγων του προγράμματος οδήγησης εκτυπωτή.

Η καταχώριση του ορισμένου από τον χρήστη μεγέθους ολοκληρώθηκε.

**4 Ε**πιλέξτε το καταχωρισμένο μέγεθος χαρτιού<br>στη σελίδα μεγέθους χαρτιού της εφαρμογής και δημιουργήστε μετά τα δεδομένα.

#### *Σημείωση:*

*Αν το καταχωρισμένο μέγεθος χαρτιού δεν εμφανίζεται στην εφαρμογή, ελέγξτε αν υπερβαίνει το μέγεθος που υποστηρίζει η εφαρμογή.*

E Αφού ολοκληρώσετε τη δημιουργία δεδομένων, εμφανίστε την καρτέλα Printer Settings (Ρυθμίσεις εκτυπωτή) του προγράμματος οδήγησης εκτυπωτή από το πλαίσιο διαλόγων Εκτύπωση.

Το καταχωρισμένο μέγεθος χαρτιού εμφανίζεται στο Paper Size (Μέγεθος χαρτιού) στην καρτέλα Printer Settings (Ρυθμίσεις εκτυπωτή).

U[«Βασικές διαδικασίες χειρισμού](#page-53-0) [\(Windows\)» στη σελίδα 54](#page-53-0)

F Ελέγξτε τις υπόλοιπες ρυθμίσεις και ξεκινήστε την εκτύπωση.

#### **Ρυθμίσεις σε Mac**

A Ανοίξτε την οθόνη ρύθμισης σελίδας της εφαρμογής και ελέγξτε αν ο εκτυπωτής είναι επιλεγμένος στο στοιχείο **Printer (Εκτυπωτής)** και έπειτα επιλέξτε **Manage Custom Sizes (Διαχείριση προσαρμοσμένων μεγεθών)** από το **Paper Size (Μέγεθος χαρτιού)**.

> U[«Βασικές διαδικασίες χειρισμού \(Mac\)» στη](#page-60-0) [σελίδα 61](#page-60-0)

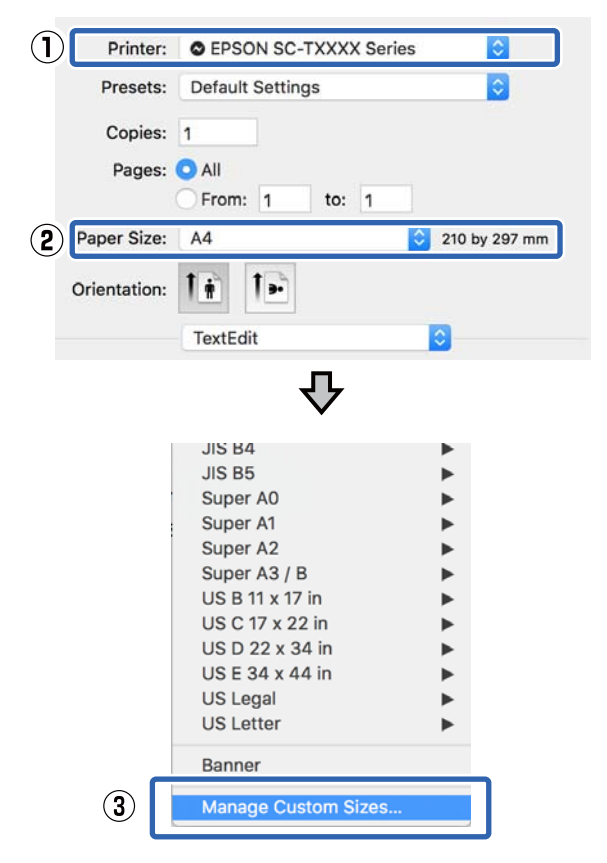

#### *Σημείωση:*

*Σε περίπτωση εφαρμογής χωρίς μενού ρύθμισης σελίδας, οι ρυθμίσεις μεγέθους χαρτιού μπορούν να εμφανιστούν αν ανοίξετε το πλαίσιο διαλόγων Εκτύπωση από το στοιχείο μενού Print (Εκτύπωση).*

**2** Κάντε κλικ στο + και εισαγάγετε το όνομα του μεγέθους χαρτιού.

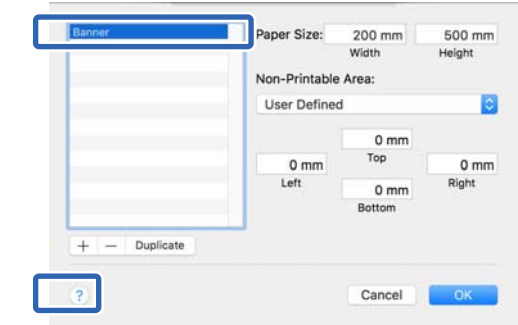

#### C Συμπληρώστε τιμές στο **Width (Πλάτος)** και στο **Height (Ύψος)** για το **Paper Size (Μέγεθος χαρτιού)**, καταχωρίστε τα περιθώρια και πατήστε **OK**.

Τα εύρη των μεγεθών χαρτιού και περιθωρίων που μπορούν να οριστούν διαφέρουν ανάλογα με το μοντέλο και τις ρυθμίσεις του εκτυπωτή.

#### U[«Εκτυπώσιμη περιοχή» στη σελίδα 245](#page-244-0)

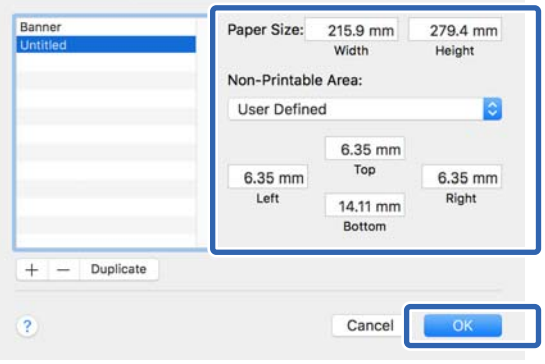

#### *Σημείωση:*

- ❏ *Για να επεξεργαστείτε ένα αποθηκευμένο προσαρμοσμένο μέγεθος, επιλέξτε το όνομά του από τη λίστα στα αριστερά.*
- ❏ *Για να αντιγράψετε ένα αποθηκευμένο μέγεθος χαρτιού, επιλέξτε το όνομά του από τη λίστα στα αριστερά της οθόνης και κάντε κλικ στην επιλογή Duplicate (Διπλότυπο).*
- ❏ *Για να διαγράψετε ένα αποθηκευμένο μέγεθος χαρτιού, επιλέξτε το όνομά του από τη λίστα στα αριστερά της οθόνης και κάντε κλικ στην επιλογή −.*
- ❏ *Η ρύθμιση του προσαρμοσμένου μεγέθους χαρτιού διαφέρει ανάλογα με την έκδοση του λειτουργικού συστήματος. Για λεπτομέρειες, ανατρέξτε στα έγγραφα τεκμηρίωσης του λειτουργικού συστήματος που χρησιμοποιείτε.*
- D Κάντε κλικ στο **OK** για να κλείσετε το πλαίσιο διαλόγων Custom Paper Sizes (Προσαρμοσμένα μεγέθη χαρτιών). Κλείστε επίσης το πλαίσιο διαλόγων του προγράμματος οδήγησης εκτυπωτή πατώντας **Cancel (Άκυρο)**.

Η καταχώριση του προσαρμοσμένου μεγέθους χαρτιού ολοκληρώθηκε.

E Επιλέξτε το καταχωρισμένο μέγεθος χαρτιού στη σελίδα μεγέθους χαρτιού της εφαρμογής και δημιουργήστε μετά τα δεδομένα.

#### *Σημείωση:*

*Αν το καταχωρισμένο μέγεθος χαρτιού δεν εμφανίζεται στην εφαρμογή, ελέγξτε αν υπερβαίνει το μέγεθος που υποστηρίζει η εφαρμογή.*

F Αφού ολοκληρώσετε τη δημιουργία δεδομένων, εμφανίστε την καρτέλα Printer Settings (Ρυθμίσεις εκτυπωτή) του προγράμματος οδήγησης εκτυπωτή από το πλαίσιο διαλόγων Εκτύπωση.

Το καταχωρισμένο μέγεθος χαρτιού εμφανίζεται στο Document Size (Μέγ. χαρτιού) στην καρτέλα Printer Settings (Ρυθμίσεις εκτυπωτή).

U[«Βασικές διαδικασίες χειρισμού \(Mac\)» στη](#page-60-0) [σελίδα 61](#page-60-0)

G Ελέγξτε τις υπόλοιπες ρυθμίσεις και ξεκινήστε την εκτύπωση.

# **Εκτύπωση χωρίς περιθώρια**

Μπορείτε να εκτυπώσετε τα δεδομένα σας χωρίς περιθώρια στο χαρτί.

Οι τύποι εκτύπωσης χωρίς περιθώρια που μπορείτε να επιλέξετε ποικίλουν, όπως αποτυπώνεται παρακάτω, ανάλογα με τον τύπο του μέσου.

Χαρτί σε ρολό: Χωρίς περιθώρια για όλα τα άκρα, χωρίς περιθώρια αριστερά και δεξιά

Χωριστά φύλλα: Χωρίς περιθώρια μόνο αριστερά και δεξιά

Κατά την εκτύπωση χωρίς περιθώρια για όλα τα άκρα, μπορείτε επίσης να διαμορφώσετε τη λειτουργία κοπής.

U[«Πληροφορίες για την κοπή χαρτιού σε ρολό»](#page-80-0) [στη σελίδα 81](#page-80-0)

Κατά την εκτέλεση εκτύπωσης χωρίς περιθώρια δεξιά και αριστερά, τα περιθώρια εμφανίζονται στο επάνω και κάτω μέρος του χαρτιού.

Τιμές επάνω και κάτω περιθωρίων U[«Εκτυπώσιμη περιοχή» στη σελίδα 245](#page-244-0)

### **Τύποι μεθόδων εκτύπωσης χωρίς περιθώρια**

Μπορείτε να πραγματοποιήσετε εκτύπωση χωρίς περιθώρια χρησιμοποιώντας τις δύο ακόλουθες μεθόδους.

- ❏ Auto Expand (Αυτόματη επέκταση) Το πρόγραμμα οδήγησης του εκτυπωτή μεγεθύνει τα δεδομένα εκτύπωσης σε μέγεθος ελαφρώς μεγαλύτερο από αυτό του χαρτιού και εκτυπώνει τη μεγεθυμένη εικόνα. Οι ενότητες που βρίσκονται εκτός των άκρων του χαρτιού δεν εκτυπώνονται, με αποτέλεσμα την εκτύπωση χωρίς περιθώρια. Χρησιμοποιήστε ρυθμίσεις, όπως τη Διαμόρφωση
	- Σελίδας, στις εφαρμογές για να ορίσετε το μέγεθος των δεδομένων εικόνας, όπως παρακάτω.
	- Το μέγεθος του χαρτιού και η ρύθμιση της σελίδας θα πρέπει να είναι αντίστοιχα των δεδομένων εκτύπωσης.
- Αν η εφαρμογή διαθέτει ρυθμίσεις περιθωρίου, ορίστε τα περιθώρια σε 0 mm.
- Ορίστε το μέγεθος των δεδομένων εικόνας στο ίδιο μέγεθος με αυτό του χαρτιού.

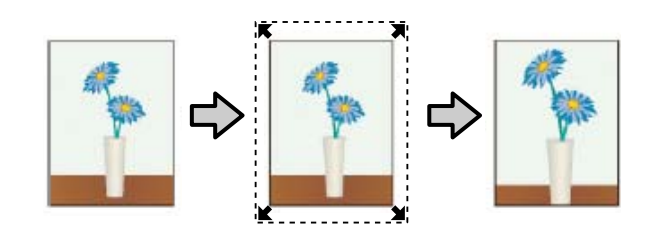

- ❏ Retain Size (Διατήρηση μεγέθους) Δημιουργήστε τα δεδομένα εκτύπωσης μεγαλύτερα από το μέγεθος του χαρτιού στις εφαρμογές, για να επιτύχετε εκτυπώσεις χωρίς περιθώρια. Το πρόγραμμα οδήγησης του εκτυπωτή δεν μεγεθύνει τα δεδομένα της εικόνας. Χρησιμοποιήστε ρυθμίσεις, όπως τη Διαμόρφωση Σελίδας, στις εφαρμογές για να ορίσετε το μέγεθος των δεδομένων εικόνας, όπως παρακάτω.
	- Δημιουργήστε δεδομένα εκτύπωσης μεγαλύτερα από το πραγματικό τους μέγεθος εκτύπωσης κατά 3 mm αριστερά και δεξιά (6 mm συνολικά).
	- Αν η εφαρμογή διαθέτει ρυθμίσεις περιθωρίου, ορίστε τα περιθώρια σε 0 mm.
	- Ορίστε το μέγεθος των δεδομένων εικόνας στο ίδιο μέγεθος με αυτό του χαρτιού.

Επιλέξτε αυτή τη ρύθμιση εάν θέλετε να αποφύγετε τη μεγέθυνση της εικόνας από το πρόγραμμα οδήγησης του εκτυπωτή.

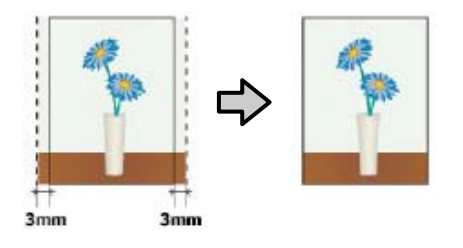

## **Υποστηριζόμενο χαρτί**

Ανάλογα με τον τύπο και το μέγεθος του μέσου, μπορεί να μειωθεί η ποιότητα της εκτύπωσης ή να μην υπάρχει η δυνατότητα επιλογής εκτύπωσης χωρίς περιθώρια.

U[«Πίνακας ειδικών μέσων Epson» στη σελίδα 238](#page-237-0)

U[«Υποστηριζόμενο χαρτί του εμπορίου» στη](#page-241-0) [σελίδα 242](#page-241-0)

## <span id="page-80-0"></span>**Πληροφορίες για την κοπή χαρτιού σε ρολό**

Κατά την πραγματοποίηση εκτύπωσης χωρίς περιθώρια σε χαρτί σε ρολό, μπορείτε να καθορίσετε αν πρόκειται για εκτύπωση χωρίς περιθώρια αριστερά και δεξιά ή για εκτύπωση χωρίς περιθώρια σε όλα τα άκρα και τον τρόπο κοπής του χαρτιού στην περιοχή **Roll Paper Option (Επιλογή για χαρτί σε ρολό)** του προγράμματος οδήγησης του εκτυπωτή. Η λειτουργία κοπής για κάθε τιμή απεικονίζεται στο ακόλουθο διάγραμμα.

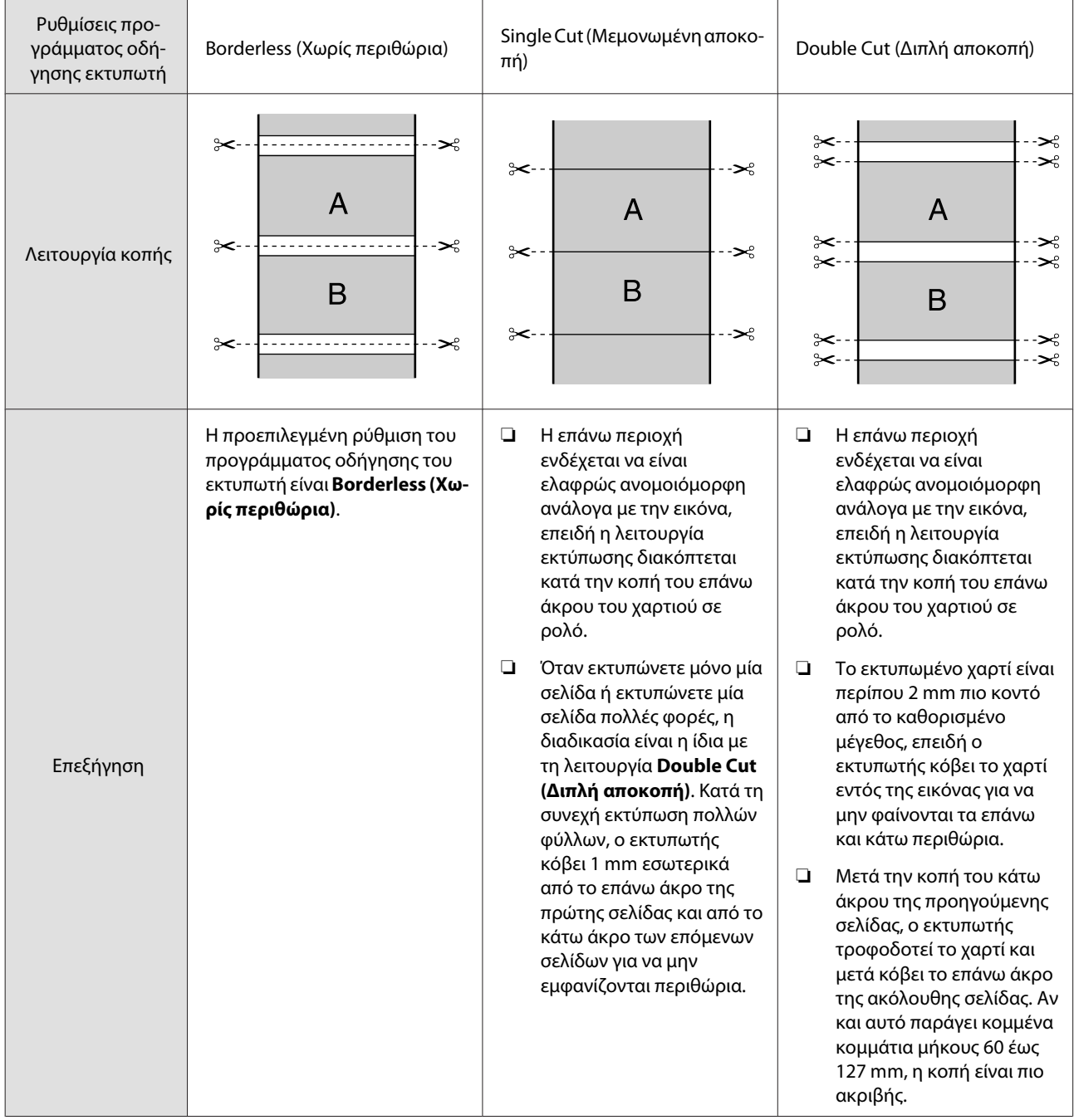

### **Διαδικασίες ρυθμίσεων για την εκτύπωση**

#### **Ρυθμίσεις στα Windows**

A Εμφανίστε την καρτέλα **Printer Settings (Ρυθμίσεις εκτυπωτή)** του προγράμματος οδήγησης του εκτυπωτή και προσαρμόστε τις ακόλουθες ρυθμίσεις.

#### U[«Βασικές διαδικασίες χειρισμού](#page-53-0) [\(Windows\)» στη σελίδα 54](#page-53-0)

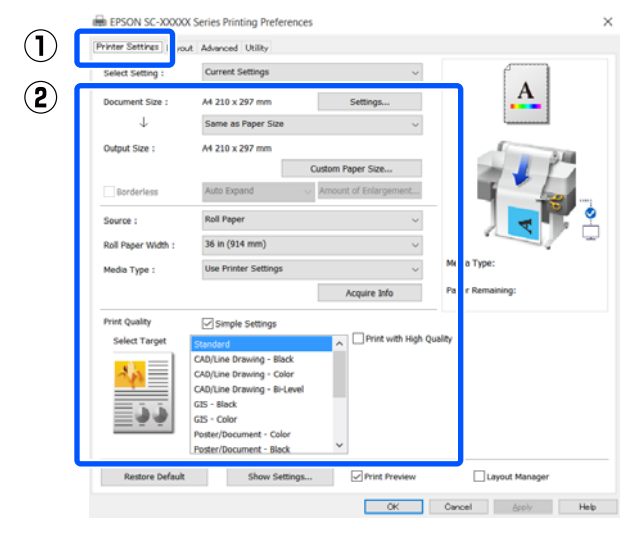

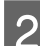

B Επιλέξτε **Borderless (Χωρίς περιθώρια)**.

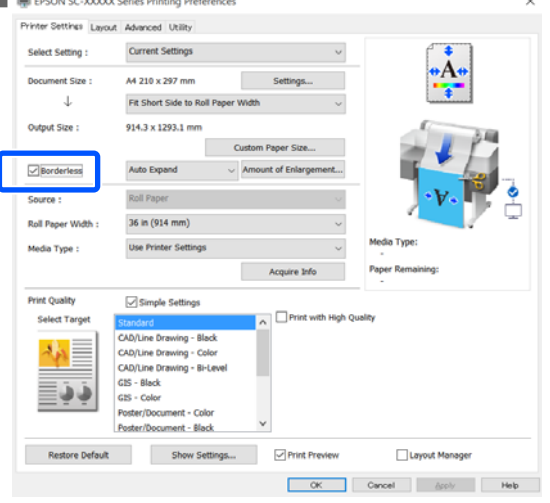

C Για τις ρυθμίσεις **Borderless (Χωρίς περιθώρια)**, επιλέξτε από το **Auto Expand (Αυτόματη επέκταση)** ή το **Retain Size (Διατήρηση μεγέθους)**.

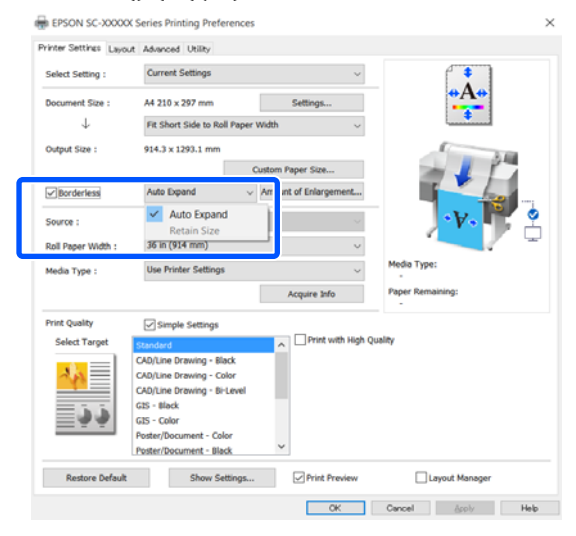

Αν έχει επιλεγεί το **Auto Expand (Αυτόματη επέκταση)**, επιλέξτε ένα από τα παρακάτω μεγέθη μεγέθυνσης.

Max (Μέ-: 3 mm για αριστερά και 5 mm για γιστο) δεξιά (η εικόνα μετατοπίζεται 1 mm προς τα δεξιά)

Standard : 3 mm για αριστερά και δεξιά (Βασική)

Min (Ελά-: 1,5 mm για αριστερά και δεξιά χιστο.)

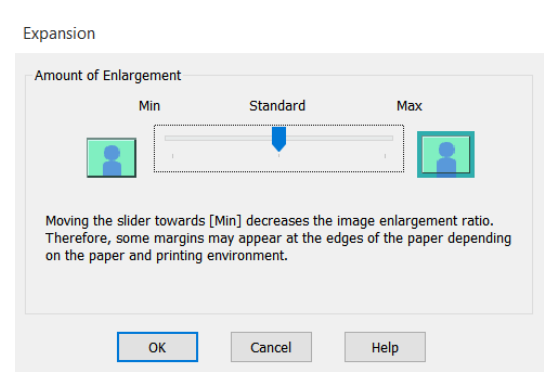

#### *Σημείωση:*

*Η μετακίνηση του ρυθμιστικού προς το στοιχείο Min (Ελάχιστο.) μειώνει το ποσοστό μεγέθυνσης της εικόνας. Συνεπώς, ενδέχεται να εμφανιστούν περιθώρια στα άκρα του χαρτιού, ανάλογα με το χαρτί και το περιβάλλον εκτύπωσης.*

Κατά την εκτύπωση σε χαρτί σε ρολό, επιλέξτε την καρτέλα Για προχωρημένους και διαμορφώστε τη ρύθμιση **Auto Cut (Αυτόματη αποκοπή)** στην περιοχή **Roll Paper Option (Επιλογή για χαρτί σε ρολό)**.

> U[«Πληροφορίες για την κοπή χαρτιού σε](#page-80-0) [ρολό» στη σελίδα 81](#page-80-0)

**5** Ελέγξτε τις υπόλοιπες ρυθμίσεις και ξεκινήστε την εκτύπωση.

#### **Ρυθμίσεις σε Mac**

A Μεταβείτε στην οθόνη Εκτύπωσης, επιλέξτε το μέγεθος χαρτιού από την επιλογή **Paper Size (Μέγεθος χαρτιού)** και στη συνέχεια επιλέξτε μια μέθοδο εκτύπωσης χωρίς περιθώρια.

> U[«Βασικές διαδικασίες χειρισμού \(Mac\)» στη](#page-60-0) [σελίδα 61](#page-60-0)

Οι επιλογές μεθόδων εκτύπωσης χωρίς περιθώρια εμφανίζονται όπως απεικονίζεται παρακάτω.

xxxx (Roll Paper (Χαρτί σε ρολό) — Borderless (Χωρίς περιθώρια), Auto Expand (Αυτόματη επέκταση))

xxxx (Roll Paper (Χαρτί σε ρολό) — Borderless (Χωρίς περιθώρια), Retain Size (Διατήρηση μεγέθους))

xxxx (Roll Paper (Χαρτί σε ρολό) — Borderless (Χωρίς περιθώρια), Banner (Πανό))

xxxx (Sheet (Τροφοδοσία φύλλων) — Borderless (Χωρίς περιθώρια), Auto Expand (Αυτόματη επέκταση))

xxxx (Sheet (Τροφοδοσία φύλλων) — Borderless (Χωρίς περιθώρια), Retain Size (Διατήρηση μεγέθους))

Το μέγεθος χαρτιού, όπως A4, θα εμφανίζεται στο xxxx.

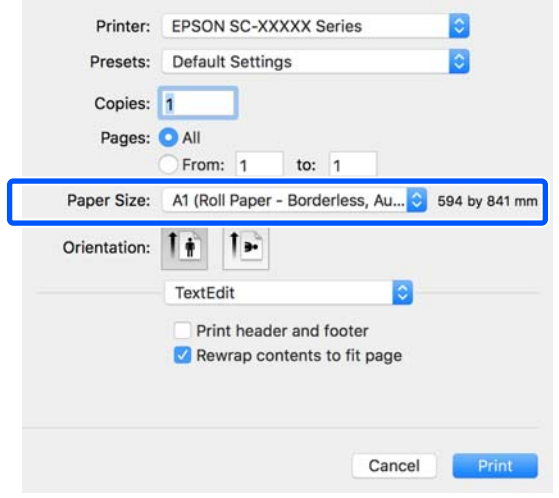

#### *Σημείωση:*

*Αν οι επιλογές ρυθμίσεων της σελίδας δεν είναι διαθέσιμες στο παράθυρο εκτύπωσης της εφαρμογής, εμφανίστε το παράθυρο ρυθμίσεων της σελίδας.*

**2 Εάν είναι επιλεγμένο το στοιχείο Auto Expand<br>(Αυτόματη επέκταση) για το μέγεθος χαρτιού,** επιλέξτε το στοιχείο **Advanced (Για προχωρημένους)** από τη λίστα και κάντε κλικ στην επιλογή **Expansion (Επέκταση)**.

> Μπορείτε να επιλέξετε μόνο **Expansion (Επέκταση)** αν έχει επιλεγεί το **Auto Expand (Αυτόματη επέκταση)** στο **Paper Size (Μέγεθος χαρτιού)**. Οι τιμές επέκτασης για καθεμία από τς ρυθμίσεις είναι οι ακόλουθες.

Max (Μέ-: 3 mm για αριστερά και 5 mm για γιστο) δεξιά (η εικόνα μετατοπίζεται 1 mm προς τα δεξιά)

Standard : 3 mm για αριστερά και δεξιά (Βασική)

Min (Ελά-: 1,5 mm για αριστερά και δεξιά χιστο.)

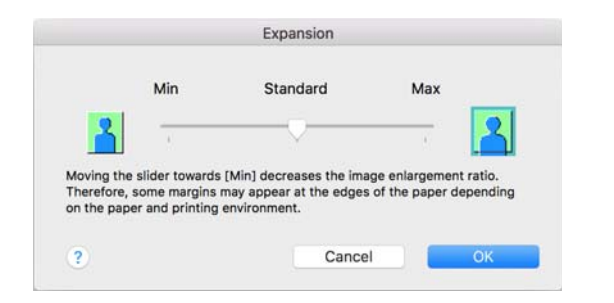

#### *Σημείωση:*

*Η μετακίνηση του ρυθμιστικού προς το στοιχείο Min (Ελάχιστο.) μειώνει το ποσοστό μεγέθυνσης της εικόνας. Συνεπώς, ενδέχεται να εμφανιστούν περιθώρια στα άκρα του χαρτιού, ανάλογα με το χαρτί και το περιβάλλον εκτύπωσης.*

C Κατά την εκτύπωση χαρτιού σε ρολό, επιλέξτε το στοιχείο **Advanced (Για προχωρημένους)** από τη λίστα και ενεργοποιήστε μια επιλογή **Auto Cut (Αυτόματη αποκοπή)**.

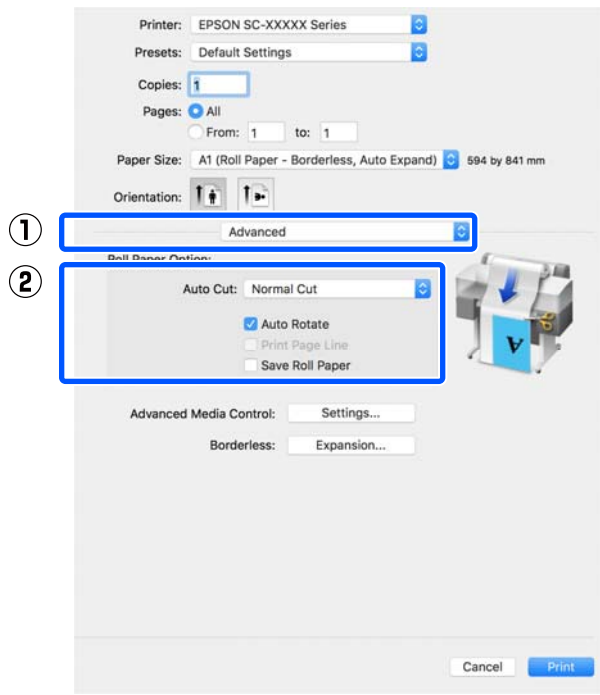

Ελέγξτε τις υπόλοιπες ρυθμίσεις και ξεκινήστε την εκτύπωση.

# **Διόρθωση χρώματος και εκτύπωση**

Η βέλτιστη μέθοδος επιλέγεται από τις ακόλουθες μεθόδους διόρθωσης χρώματος για κάθε προορισμό εκτύπωσης στις ρυθμίσεις ποιότητας εκτύπωσης του προγράμματος οδήγησης εκτυπωτή.

- ❏ EPSON Standard (sRGB) (Πρότυπο EPSON  $(sRGB))$ Βελτιστοποιεί το χώρο sRGB και διορθώνει το χρώμα.
- ❏ Business Graphics (Επιχειρηματικά γραφικά) Πραγματοποιεί διόρθωση χρώματος για να κάνει πιο ευκρινείς τις εικόνες σας με βάση το χώρο sRGB.

#### ❏ Line Drawing

Βελτιστοποιεί τη διόρθωση χρώματος για γραμμικό σχέδιο κάνοντας επεξεργασία του περιγράμματος ανάμεσα στις γραμμές και το φόντο ως ασυνεχούς.

❏ GIS

Εκτελεί τη βέλτιστη εκτύπωση για τοπογραφικούς χάρτες και άλλα δεδομένα του συστήματος γεωγραφικών πληροφοριών (GIS).

#### ❏ ICM

Πραγματοποιεί διαχείριση χρωμάτων για να αντιστοιχήσει τα χρώματα των δεδομένων της εικόνας με εκείνα στην εκτυπωμένη έξοδο (μόνο για Windows).

U[«Εκτύπωση διαχείρισης χρώματος» στη](#page-88-0) [σελίδα 89](#page-88-0)

❏ Off (No Color Adjustment) (Όχι (Χωρίς ρύθμιση των χρωμάτων))

Η διόρθωση χρώματος δεν πραγματοποιείται από το πρόγραμμα οδήγησης του εκτυπωτή. Επιλέξτε αν θα πραγματοποιείται διόρθωση χρώματος από την εφαρμογή.

U[«Εκτύπωση διαχείρισης χρώματος» στη](#page-88-0) [σελίδα 89](#page-88-0)

Αν διαγράψετε το πλαίσιο διαλόγων **Simple Settings**, μπορείτε να ελέγξετε ποια από τις παραπάνω μεθόδους διόρθωσης χρώματος χρησιμοποιείται. Η ρύθμιση **Standard (Βασική)** του **Select Target** είναι η καταλληλότερη για το τρέχοντα επιλεγμένο τύπο χαρτιού.

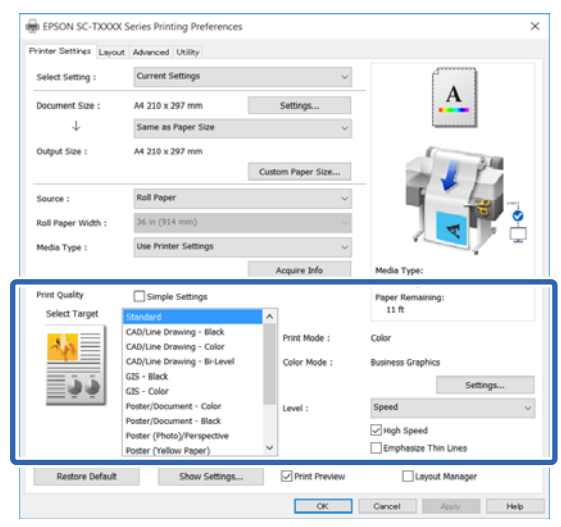

Κάνοντας κλικ στο κουμπί **Settings (Ρυθμίσεις)** μπορείτε να προσαρμόσετε, για παράδειγμα τα Gamma (Τιμή γάμα), Brightness (Φωτεινότητα), Contrast (Αντίθεση), Saturation (Κορεσμός) και την ισορροπία χρώματος.

Χρησιμοποιήστε αυτή την επιλογή όταν η εφαρμογή που χρησιμοποιείτε δεν διαθέτει λειτουργία διόρθωσης χρώματος.

#### *Σημείωση:*

*Οι διαθέσιμες επιλογές διόρθωσης χρώματος διαφέρουν ανάλογα με το λειτουργικό σύστημα και τον τύπο χαρτιού που χρησιμοποιείται.*

Αν θέλετε να επιλέξετε τη μέθοδο διόρθωσης χρώματος εσείς, επιλέξτε **Custom (Προσαρμογή)** στο κάτω μέρος της λίστας προορισμών εκτύπωσης.

#### **Ρυθμίσεις στα Windows**

A Κατά τη χρήση εφαρμογών που περιέχουν λειτουργία διαχείρισης χρώματος, θα πρέπει να προσδιορίζετε τον τρόπο προσαρμογής των χρωμάτων από αυτές τις εφαρμογές.

> Αν χρησιμοποιείτε εφαρμογές χωρίς λειτουργία διαχείρισης χρώματος, ξεκινήστε από το βήμα 2.

Ανάλογα με τον τύπο της εφαρμογής, πραγματοποιήστε τις ρυθμίσεις σύμφωνα με τον παρακάτω πίνακα.

Adobe Photoshop CS3 ή νεότερη έκδοση Adobe Photoshop Elements 6 ή νεότερη έκδοση Adobe Photoshop Lightroom 1 ή νεότερη

έκδοση

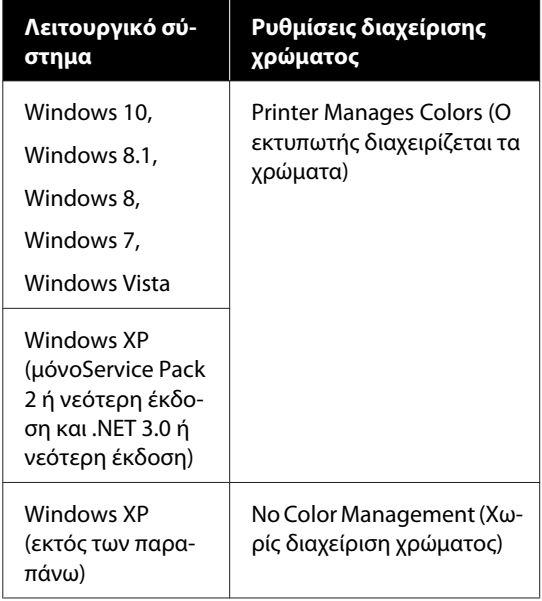

Στις υπόλοιπες εφαρμογές, επιλέξτε **No Color Management (Χωρίς διαχείριση χρώματος)**.

#### *Σημείωση:*

*Για πληροφορίες σχετικά με τις υποστηριζόμενες πλατφόρμες, ανατρέξτε στην ιστοσελίδα για τη συγκεκριμένη εφαρμογή.*

Παράδειγμα ρύθμισης του Adobe Photoshop CC

Ανοίξτε το πλαίσιο διαλόγων **Print (Εκτύπωση)**.

Επιλέξτε **Color Management (Διαχείριση χρώματος)**, μετά επιλέξτε **Printer Manages Colors (Ο εκτυπωτής διαχειρίζεται τα χρώματα)** στο **Color Handling (Χειρισμός χρωμάτων)** και πατήστε **Print (Εκτύπωση)**.

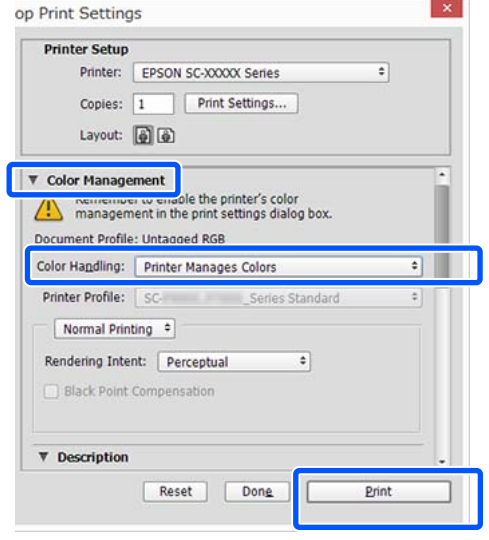

**2** Εμφανίστε την καρτέλα Printer Settings (Ρυθμίσεις εκτυπωτή) του προγράμματος οδήγησης εκτυπωτή και διαγράψτε το πλαίσιο ελέγχου **Simple Settings** στην περιοχή **Print Quality (Ποιότητα εκτ.)**.

> U[«Βασικές διαδικασίες χειρισμού](#page-53-0) [\(Windows\)» στη σελίδα 54](#page-53-0)

C Επιλέξτε τον προορισμό εκτύπωσης. Αν θέλετε να επιλέξετε τη μέθοδο διόρθωσης χρώματος εσείς, επιλέξτε **Custom (Προσαρμογή)** στο κάτω μέρος της λίστας.

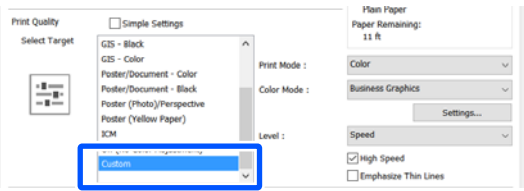

D Όταν είναι επιλεγμένο το **Custom (Προσαρμογή)** για τον προορισμό εκτύπωσης, επιλέξτε ρυθμίσεις για το χρώμα και τη μέθοδο

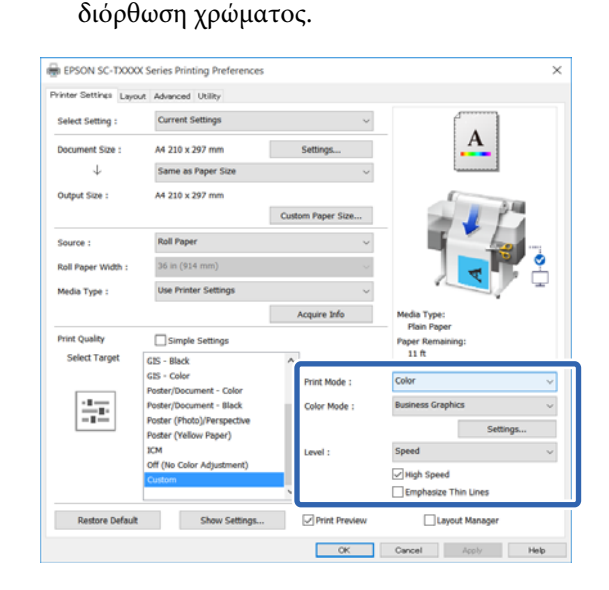

E Αν χρειάζεται, κάντε κλικ στο **Settings (Ρυθμίσεις)** και έπειτα προσαρμόστε τα στοιχεία όπως Gamma (Τιμή γάμα), Brightness (Φωτεινότητα), Contrast (Αντίθεση), Saturation (Κορεσμός) και την ισορροπία χρώματος.

> Για περισσότερες λεπτομέρειες σχετικά με το κάθε στοιχείο ανατρέξτε στη βοήθεια του προγράμματος οδήγησης του εκτυπωτή.

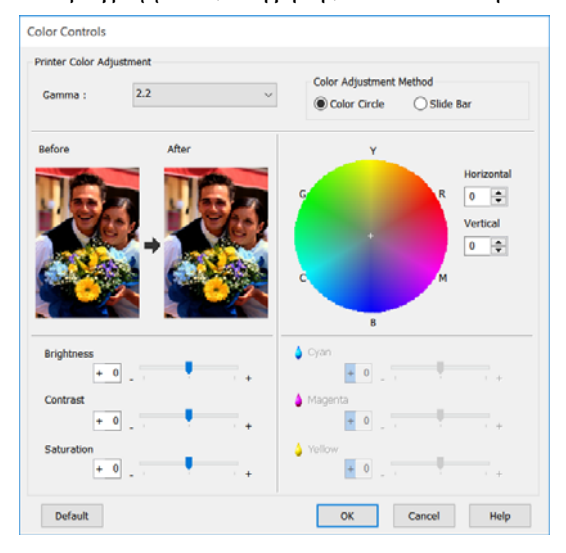

#### *Σημείωση:*

*Μπορείτε να προσαρμόσετε την τιμή διόρθωσης συμβουλευόμενοι το υπόδειγμα της εικόνας στα αριστερά της οθόνης. Επιπλέον, μπορείτε να επιλέξετε Color Circle (Κύκλος χρώματος) ή Slide Bar (Γραμμή ολίσθησης) του Color Adjustment Method (Μέθοδος ρύθμισης χρώματος) και να ρυθμίσετε την ισορροπία χρώματος με λεπτομέρεια.*

**6** Ελέγξτε τις υπόλοιπες ρυθμίσεις και ξεκινήστε την εκτύπωση.

#### **Ρυθμίσεις σε Mac**

A Κατά τη χρήση εφαρμογών που περιέχουν λειτουργία διαχείρισης χρώματος, θα πρέπει να προσδιορίζετε τον τρόπο προσαρμογής των χρωμάτων από αυτές τις εφαρμογές.

Αν χρησιμοποιείτε εφαρμογές χωρίς λειτουργία διαχείρισης χρώματος, ξεκινήστε από το βήμα 2.

Όταν χρησιμοποιείτε τις ακόλουθες εφαρμογές, ορίστε τις ρυθμίσεις διαχείρισης χρώματος σε **Printer Manages Colors (Ο εκτυπωτής διαχειρίζεται τα χρώματα)**.

Adobe Photoshop CS3 ή νεότερη έκδοση Adobe Photoshop Elements 6 ή νεότερη έκδοση

Adobe Photoshop Lightroom 1 ή νεότερη έκδοση

Στις υπόλοιπες εφαρμογές, επιλέξτε **No Color Management (Χωρίς διαχείριση χρώματος)**.

#### *Σημείωση:*

*Για πληροφορίες σχετικά με τις υποστηριζόμενες πλατφόρμες, ανατρέξτε στην ιστοσελίδα για τη συγκεκριμένη εφαρμογή.*

Παράδειγμα ρυθμίσεων του Adobe Photoshop CC

Ανοίξτε το πλαίσιο διαλόγων **Print (Εκτύπωση)**.

Επιλέξτε **Color Management (Διαχείριση χρώματος)**, μετά επιλέξτε **Printer Manages Colors (Ο εκτυπωτής διαχειρίζεται τα χρώματα)** στο **Color Handling (Χειρισμός χρωμάτων)** και πατήστε **Print (Εκτύπωση)**.

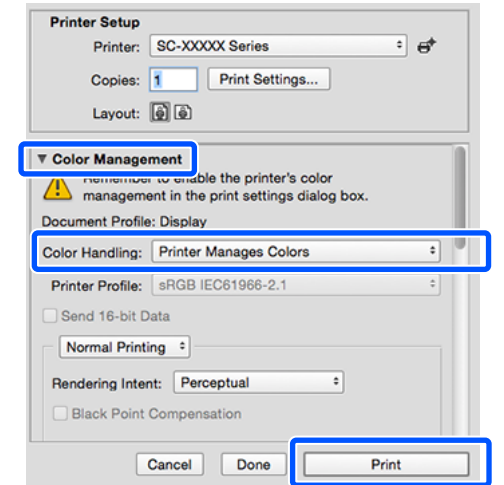

**2** Μεταβείτε στην οθόνη Print (Εκτύπωση).

U[«Βασικές διαδικασίες χειρισμού \(Mac\)» στη](#page-60-0) [σελίδα 61](#page-60-0)

**C** Επιλέξτε Color Matching (Συμφωνία **χρωμάτων)** από τη λίστα και έπειτα κάντε κλικ στο **EPSON Color Controls (Ρυθμίσεις χρωμάτων EPSON)**.

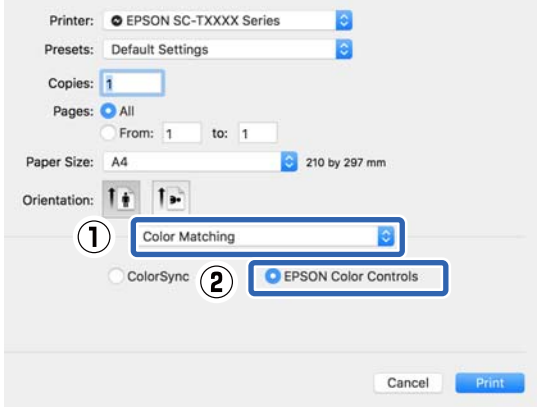

*Σημείωση: Η επιλογή EPSON Color Controls (Ρυθμίσεις χρωμάτων EPSON) δεν θα είναι διαθέσιμη στις ακόλουθες εφαρμογές εάν παραλειφθεί το Βήμα 1.* ❏ *Adobe Photoshop CS3 ή νεότερη έκδοση* ❏ *Adobe Photoshop Lightroom 1 ή νεότερη έκδοση* ❏ *Adobe Photoshop Elements 6 ή νεότερη έκδοση* D Επιλέξτε **Printer Settings (Ρυθμίσεις εκτυπωτή)** από τη λίστα και διαγράψτε το πλαίσιο ελέγχου **Simple Settings** στην περιοχή **Print Quality (Ποιότητα εκτ.)**. Printer: EPSON SC-TXXXX Series m Presets: Default Settings Copies: 1 Pages: All From: 1 to:  $1$ Paper Size: A4 210 by 297 mm Orientation: 1 +  $1.$  $(1)$ Printer Settings A4 Paper Size:  $\mathbf{L}^{(1)}$ Same as Paper Size Output Size: A4 Paper Source: Roll Paper Roll Paper Width: 36 inch (914 mm) Media Type: Use Printer Settings G Acquire Info Print Quality: **7** Simple Settings  $\bf{(2)}$ Select Target: Standard Print with High Quality

Print Preview

E Επιλέξτε τον προορισμό εκτύπωσης. Αν θέλετε να επιλέξετε τη μέθοδο διόρθωσης χρώματος εσείς, επιλέξτε **Custom (Προσαρμογή)** στο κάτω μέρος της λίστας.

Cancel

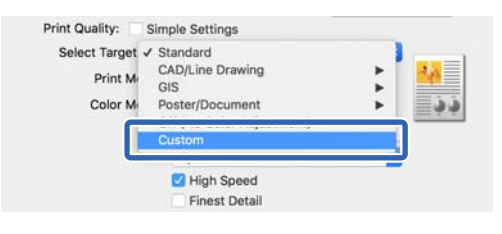

<span id="page-88-0"></span>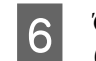

F Όταν είναι επιλεγμένο το **Custom (Προσαρμογή)** για τον προορισμό εκτύπωσης, επιλέξτε ρυθμίσεις για το χρώμα και τη μέθοδο διόρθωση χρώματος.

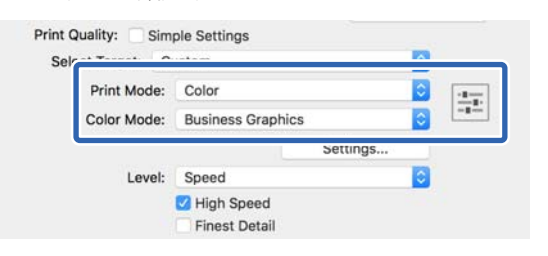

G Αν χρειάζεται, κάντε κλικ στο **Settings (Ρυθμίσεις)** και έπειτα προσαρμόστε τα στοιχεία όπως Gamma (Τιμή γάμα), Brightness (Φωτεινότητα), Contrast (Αντίθεση), Saturation (Κορεσμός) και την ισορροπία χρώματος.

Για περισσότερες λεπτομέρειες σχετικά με το κάθε στοιχείο ανατρέξτε στη βοήθεια του προγράμματος οδήγησης του εκτυπωτή.

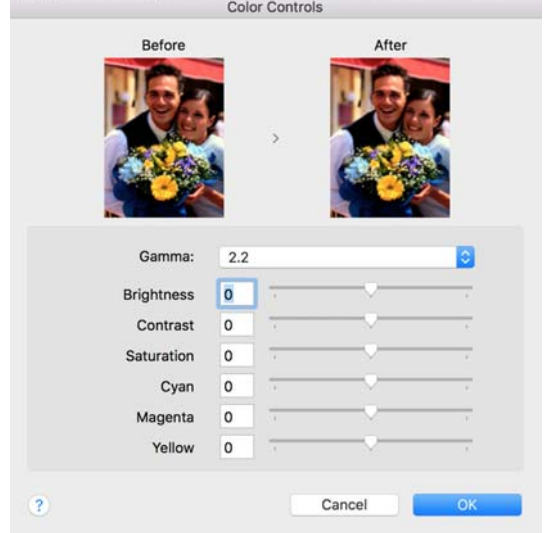

H Ελέγξτε τις υπόλοιπες ρυθμίσεις και ξεκινήστε την εκτύπωση.

# **Εκτύπωση διαχείρισης χρώματος**

### **Σχετικά με τη διαχείριση χρώματος**

Ακόμα και όταν χρησιμοποιείτε τα ίδια δεδομένα εικόνας, η αρχική εικόνα και η εικόνα που προβάλλεται ενδέχεται να δείχνουν διαφορετικές και το εκτυπωμένο αποτέλεσμα να είναι επίσης διαφορετικό από την εικόνα που βλέπετε στην οθόνη. Αυτό συμβαίνει εξαιτίας των διαφορών στα χαρακτηριστικά όταν οι συσκευές εισόδου, όπως σαρωτές και ψηφιακές φωτογραφικές μηχανές, συλλέγουν τα χρώματα ως ηλεκτρονικά δεδομένα, και όταν οι συσκευές εξόδου, όπως οθόνες και εκτυπωτές, επιχειρούν να αναπαράγουν τα χρώματα από τα δεδομένα χρώματος. Το σύστημα διαχείρισης χρώματος είναι ένα μέσο για την εναρμόνιση των διαφορών στα χαρακτηριστικά μετατροπής χρώματος ανάμεσα στις συσκευές εισόδου και εξόδου. Στα λειτουργικά συστήματα (π.χ. Windows και Mac OS), εκτός από τις εφαρμογές επεξεργασίας εικόνας υπάρχει κι ένα σύστημα διαχείρισης χρώματος. Τα Windows και το Mac OS X περιλαμβάνουν τα συστήματα διαχείρισης χρώματος ICM και ColorSync αντίστοιχα.

Στα συστήματα διαχείρισης χρώματος, το αρχείο ορισμού χρώματος, το οποίο καλείται «Προφίλ», χρησιμοποιείται για τη συμφωνία χρωμάτων ανάμεσα στις συσκευές. (Αυτό το αρχείο καλείται επίσης και προφίλ ICC.) Το προφίλ μιας συσκευής εισόδου ονομάζεται προφίλ εισόδου (ή προφίλ προέλευσης), ενώ το προφίλ μιας συσκευής εξόδου, όπως ο εκτυπωτής, ονομάζεται προφίλ εκτυπωτή (ή προφίλ εξόδου). Στο πρόγραμμα οδήγησης αυτού του εκτυπωτή έχει προετοιμαστεί ένα προφίλ για κάθε τύπο μέσου.

Οι περιοχές μετατροπής χρώματος από τη συσκευή εισόδου και η περιοχή αναπαραγωγής χρώματος από τη συσκευή εξόδου, διαφέρουν. Ως αποτέλεσμα, υπάρχουν περιοχές χρώματος που δεν ταιριάζουν ακόμα και όταν εκτελείται συμφωνία χρωμάτων χρησιμοποιώντας ένα προφίλ. Πέρα από τον καθορισμό των προφίλ, το σύστημα διαχείρισης χρώματος καθορίζει επίσης τις συνθήκες μετατροπής για περιοχές όπου η συμφωνία χρωμάτων απέτυχε «σκόπιμα». Το όνομα και ο τύπος του στόχου διαφέρει ανάλογα με το σύστημα διαχείρισης χρώματος που χρησιμοποιείτε.

Δεν μπορείτε να αντιστοιχήσετε τα χρώματα στα εκτυπωμένα αποτελέσματα και την οθόνη μέσω της διαχείρισης χρώματος ανάμεσα στη συσκευή εισόδου και τον εκτυπωτή. Για να αντιστοιχήσετε και τα δύο χρώματα, θα πρέπει επίσης να εκτελέσετε διαχείριση χρώματος ανάμεσα στη συσκευή εισόδου και την οθόνη.

### **Ρυθμίσεις εκτύπωσης διαχείρισης χρώματος**

Μπορείτε να κάνετε εκτύπωση διαχείρισης χρώματος με το πρόγραμμα οδήγησης του εκτυπωτή με τους εξής δύο τρόπους.

Επιλέξτε την καλύτερη μέθοδο σύμφωνα με την εφαρμογή που χρησιμοποιείτε, το περιβάλλον του λειτουργικού συστήματος, το σκοπό της εκτύπωσης και ούτω καθεξής.

#### **Ρύθμιση της διαχείρισης χρώματος με τις εφαρμογές**

Αυτή η μέθοδος προορίζεται για την εκτύπωση από εφαρμογές που υποστηρίζουν διαχείριση χρώματος. Όλες οι διαδικασίες διαχείρισης χρώματος γίνονται από το σύστημα διαχείρισης χρώματος της εφαρμογής. Αυτή η μέθοδος είναι χρήσιμη όταν επιθυμείτε να επιτύχετε τα ίδια αποτελέσματα εκτύπωσης διαχείρισης χρώματος χρησιμοποιώντας κοινή εφαρμογή σε διαφορετικά περιβάλλοντα λειτουργικών συστημάτων.

#### U[«Ρύθμιση της διαχείρισης χρώματος με τις](#page-91-0) [εφαρμογές» στη σελίδα 92](#page-91-0)

#### **Ρύθμιση της διαχείρισης χρώματος με το πρόγραμμα οδήγησης του εκτυπωτή**

Το πρόγραμμα οδήγησης του εκτυπωτή χρησιμοποιεί το σύστημα διαχείρισης χρώματος του λειτουργικού συστήματος και εκτελεί όλες τις διαδικασίες διαχείρισης χρώματος. Μπορείτε να παραμετροποιήσετε τις ρυθμίσεις διαχείρισης χρώματος στο πρόγραμμα οδήγησης του εκτυπωτή, χρησιμοποιώντας τις εξής δύο μεθόδους.

❏ Host ICM (Κεντρικό ICM) (Windows)/ ColorSync (Mac OS X) Ορίστε τα όταν εκτυπώνετε από εφαρμογές που υποστηρίζουν διαχείριση χρώματος. Αυτή η διαδικασία είναι αποτελεσματική όσον αφορά την παραγωγή παρόμοιων αποτελεσμάτων εκτύπωσης από διαφορετικές εφαρμογές, στο ίδιο όμως λειτουργικό σύστημα. U[«Εκτύπωση διαχείρισης χρώματος μέσω](#page-92-0) [Κεντρικού ICM \(Windows\)» στη σελίδα 93](#page-92-0) U[«Εκτύπωση διαχείρισης χρώματος μέσω του](#page-94-0) [ColorSync \(Mac\)» στη σελίδα 95](#page-94-0)

❏ Driver ICM (Πρόγραμμα οδήγησης ICM) (μόνο Windows) Αυτό σας δίνει τη δυνατότητα να εκτελέσετε εκτύπωση διαχείρισης χρώματος από εφαρμογές που δεν υποστηρίζουν διαχείριση χρώματος. U[«Εκτύπωση διαχείρισης χρώματος μέσω](#page-94-0) [Driver ICM \(Πρόγραμμα οδήγησης ICM\) \(μόνο](#page-94-0) [Windows\)» στη σελίδα 95](#page-94-0)

### **Ρύθμιση προφίλ**

Οι ρυθμίσεις για το προφίλ εισόδου, το προφίλ εκτυπωτή και το στόχο (μέθοδος συμφωνίας) διαφέρουν ανάμεσα στους τρεις τύπους εκτύπωσης διαχείρισης χρώματος, καθώς οι μηχανισμοί διαχείρισης χρώματος του καθενός χρησιμοποιούνται με διαφορετικό τρόπο. Αυτό οφείλεται στο γεγονός ότι η χρήση της διαχείρισης χρώματος διαφέρει ανάμεσα στους μηχανισμούς. Διαμορφώστε τις ρυθμίσεις στο πρόγραμμα οδήγησης του εκτυπωτή ή την εφαρμογή, όπως περιγράφεται στον ακόλουθο πίνακα.

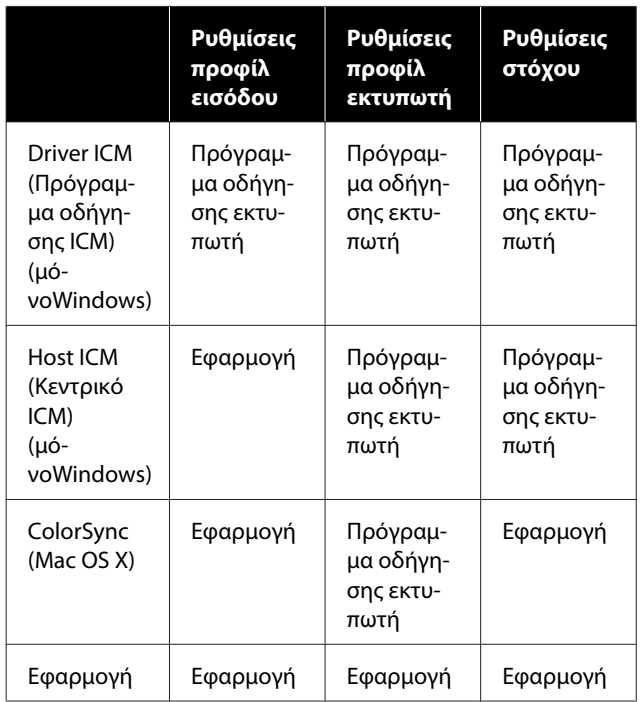

Τα προφίλ εκτυπωτή για κάθε τύπο χαρτιού που απαιτούνται για την εκτέλεση της διαχείρισης χρώματος, εγκαθίστανται με το πρόγραμμα οδήγησης του εκτυπωτή. Μπορείτε να επιλέξετε προφίλ από την οθόνη ρυθμίσεων του προγράμματος οδήγησης του εκτυπωτή.

Μπορείτε να επιλέξετε προφίλ από την οθόνη ρυθμίσεων του προγράμματος οδήγησης του εκτυπωτή.

U[«Εκτύπωση διαχείρισης χρώματος μέσω Driver](#page-94-0) [ICM \(Πρόγραμμα οδήγησης ICM\) \(μόνο Windows\)»](#page-94-0) [στη σελίδα 95](#page-94-0)

U[«Εκτύπωση διαχείρισης χρώματος μέσω](#page-92-0) [Κεντρικού ICM \(Windows\)» στη σελίδα 93](#page-92-0)

U[«Εκτύπωση διαχείρισης χρώματος μέσω του](#page-94-0) [ColorSync \(Mac\)» στη σελίδα 95](#page-94-0)

U[«Ρύθμιση της διαχείρισης χρώματος με τις](#page-91-0) [εφαρμογές» στη σελίδα 92](#page-91-0)

### <span id="page-91-0"></span>**Ρύθμιση της διαχείρισης χρώματος με τις εφαρμογές**

Εκτυπώστε χρησιμοποιώντας εφαρμογές που διαθέτουν λειτουργία διαχείρισης χρώματος. Πραγματοποιήστε τις ρυθμίσεις διαχείρισης χρώματος στην εφαρμογή και απενεργοποιήστε τη λειτουργία ρύθμισης χρωμάτων του προγράμματος οδήγησης του εκτυπωτή.

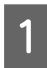

A Πραγματοποιήστε τις ρυθμίσεις διαχείρισης χρώματος στις εφαρμογές.

Παράδειγμα ρυθμίσεων του Adobe Photoshop CC

Ανοίξτε το πλαίσιο διαλόγων **Print (Εκτύπωση)**.

Επιλέξτε **Color Management (Διαχείριση χρώματος)**, **Photoshop Manages Colors (Το Photoshop διαχειρίζεται τα χρώματα)** στο **Color Handling (Χειρισμός χρωμάτων)** και, στη συνέχεια, επιλέξτε **Printer Profile (Προφίλ εκτυπωτή)** και **Rendering Intent (Στόχος χρωματικής απόδοσης)** και κάντε κλικ στο **Print (Εκτύπωση)**.

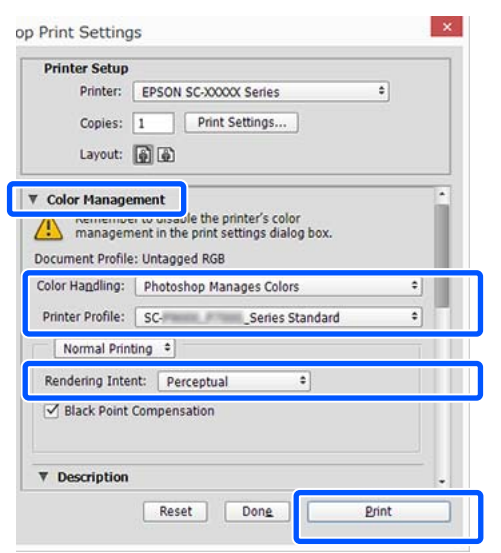

B Εμφανίστε την οθόνη ρυθμίσεων του προγράμματος οδήγησης του εκτυπωτή (Windows) ή την οθόνη Print (Εκτύπωση) (Mac OS X).

Διαμορφώστε τις ρυθμίσεις του προγράμματος οδήγησης του εκτυπωτή.

#### **Για Windows**

U[«Βασικές διαδικασίες χειρισμού](#page-53-0) [\(Windows\)» στη σελίδα 54](#page-53-0)

#### **Για Mac**

U[«Βασικές διαδικασίες χειρισμού \(Mac\)» στη](#page-60-0) [σελίδα 61](#page-60-0)

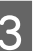

C Απενεργοποιήστε τη διαχείριση χρώματος.

#### **Για Windows**

Διαγράψτε το πλαίσιο ελέγχου **Simple Settings** στην περιοχή Print Quality (Ποιότητα εκτ.) της καρτέλας **Printer Settings (Ρυθμίσεις εκτυπωτή)** και επιλέξτε **Off (No Color Adjustment) (Όχι (Χωρίς ρύθμιση των χρωμάτων))** από τη λίστα προορισμού εκτύπωσης.

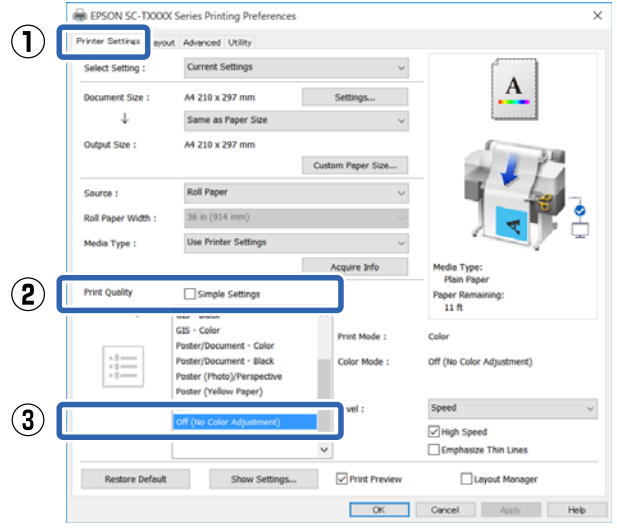

#### *Σημείωση:*

*Στα Windows 7, Windows Vista και Windows XP (Service Pack 2 ή νεότερη έκδοση και .NET 3.0), το Off (No Color Adjustment) (Όχι (Χωρίς ρύθμιση των χρωμάτων)) επιλέγεται αυτόματα.*

#### <span id="page-92-0"></span>**Για Mac**

Επιλέξτε **Printer Settings (Ρυθμίσεις εκτυπωτή)** από τη λίστα, διαγράψτε το πλαίσιο ελέγχου **Simple Settings** στην περιοχή Ποιότητα εκτύπωσης και επιλέξτε **Off (No Color Adjustment) (Όχι (Χωρίς ρύθμιση των χρωμάτων))**) από τη λίστα προορισμού εκτύπωσης.

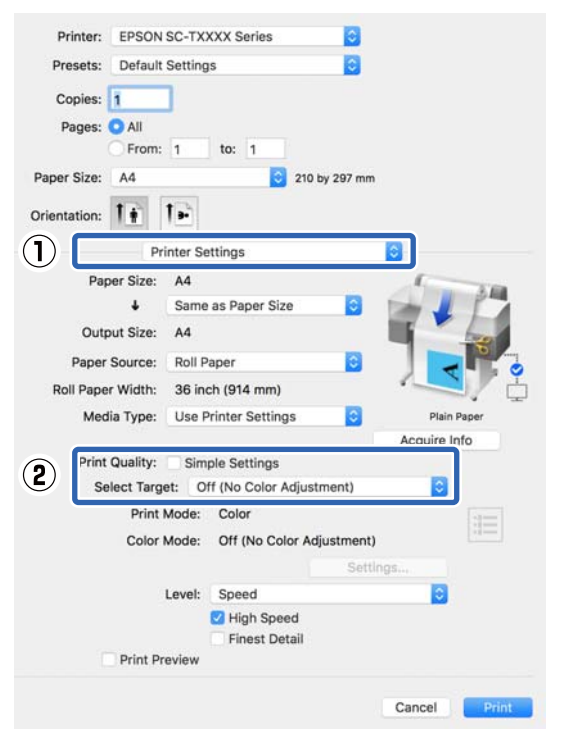

Ελέγξτε τις υπόλοιπες ρυθμίσεις και ξεκινήστε την εκτύπωση.

### **Ρύθμιση της διαχείρισης χρώματος με το πρόγραμμα οδήγησης του εκτυπωτή**

### **Εκτύπωση διαχείρισης χρώματος μέσω Κεντρικού ICM (Windows)**

Χρησιμοποιήστε δεδομένα εικόνας με ενσωματωμένο προφίλ εισόδου. Επίσης, η εφαρμογή θα πρέπει να υποστηρίζει ICM.

A Διαμορφώστε τις ρυθμίσεις για τη ρύθμιση των χρωμάτων χρησιμοποιώντας την εφαρμογή.

Ανάλογα με τον τύπο της εφαρμογής, πραγματοποιήστε τις ρυθμίσεις σύμφωνα με τον παρακάτω πίνακα.

Adobe Photoshop CS3 ή νεότερη έκδοση Adobe Photoshop Elements 6.0 ή νεότερη έκδοση

Adobe Photoshop Lightroom 1 ή νεότερη έκδοση

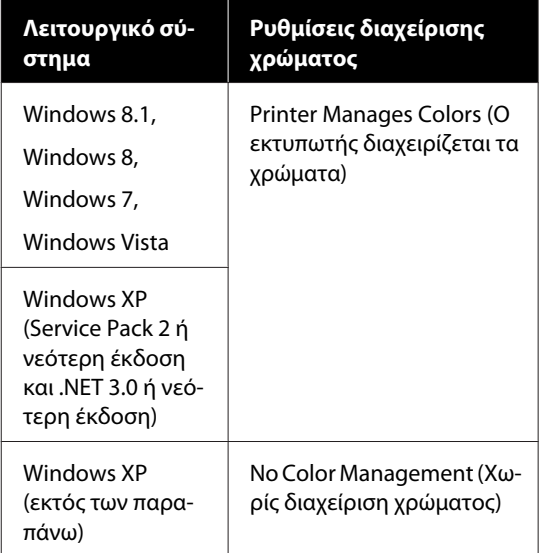

Στις υπόλοιπες εφαρμογές, επιλέξτε **No Color Management (Χωρίς διαχείριση χρώματος)**.

#### *Σημείωση:*

*Για πληροφορίες σχετικά με τις υποστηριζόμενες πλατφόρμες, ανατρέξτε στην ιστοσελίδα για τη συγκεκριμένη εφαρμογή.*

Παράδειγμα ρυθμίσεων του Adobe Photoshop CC

Ανοίξτε το πλαίσιο διαλόγων **Print (Εκτύπωση)**.

Επιλέξτε **Color Management (Διαχείριση χρώματος)**, μετά επιλέξτε **Printer Manages Colors (Ο εκτυπωτής διαχειρίζεται τα χρώματα)** στο **Color Handling (Χειρισμός χρωμάτων)** και πατήστε **Print (Εκτύπωση)**.

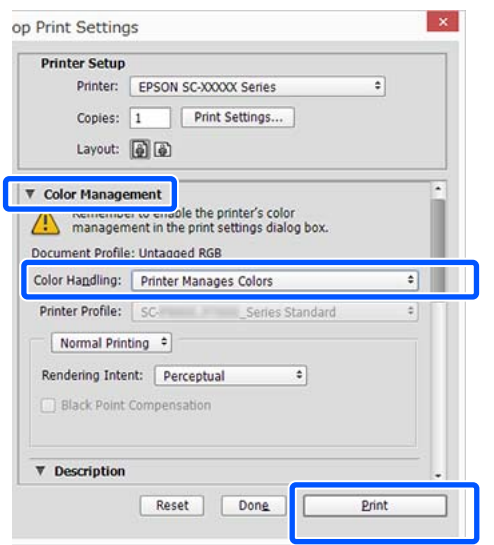

Εάν χρησιμοποιείτε μια εφαρμογή χωρίς λειτουργία διαχείρισης χρώματος, ξεκινήστε από το βήμα 2.

B Διαγράψτε το πλαίσιο ελέγχου **Simple Settings** στην περιοχή Print Quality (Ποιότητα εκτ.) της καρτέλας **Printer Settings (Ρυθμίσεις εκτυπωτή)** του προγράμματος οδήγησης εκτυπωτή και επιλέξτε **ICM** από τη λίστα Select Target.

> U[«Βασικές διαδικασίες χειρισμού](#page-53-0) [\(Windows\)» στη σελίδα 54](#page-53-0)

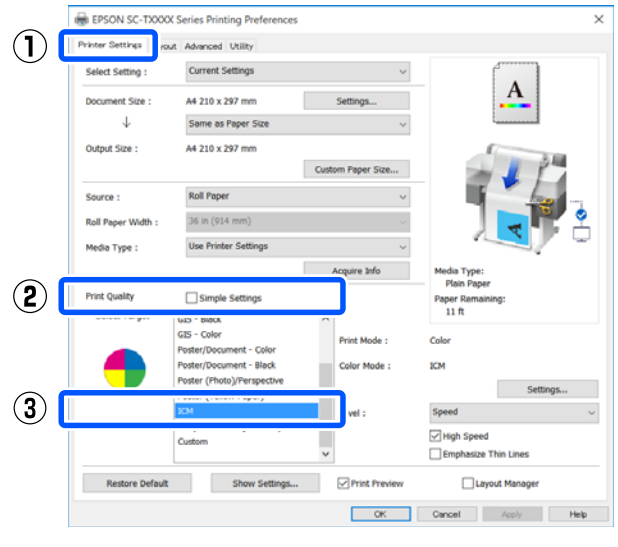

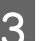

### C Πατήστε **Settings (Ρυθμίσεις)**.

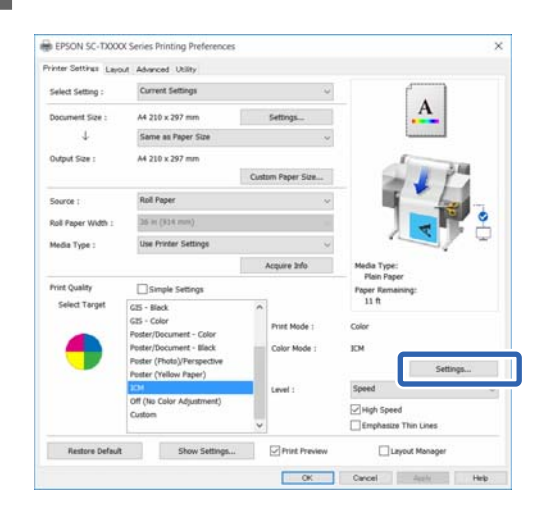

#### D Επιλέξτε **Host ICM (Κεντρικό ICM)** στο **ICM Mode (Λειτουργία ICM )**.

Ανατρέξτε στη βοήθεια του προγράμματος οδήγησης εκτυπωτή για περισσότερες λεπτομέρειες.

<span id="page-94-0"></span>Το προφίλ εκτυπωτή που αντιστοιχεί στο **Media Type (Τύπος μέσου)**\* στην καρτέλα **Printer Settings (Ρυθμίσεις εκτυπωτή)** ορίζεται αυτόματα και εμφανίζεται στην περιοχή **Printer Profile Description (Περιγραφή προφίλ εκτυπωτή)**.

Για να αλλάξετε το προφίλ επιλέξτε το πλαίσιο ελέγχου **Show all profiles (Εμφάνιση όλων των προφίλ)**.

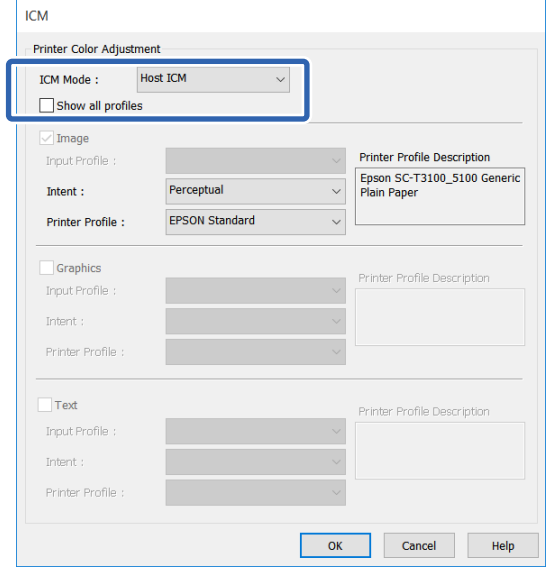

\*: Αν είναι επιλεγμένο το Source (Τροφοδοσία) στην καρτέλα Printer Settings (Ρυθμίσεις εκτυπωτή), ο τύπος χαρτιού ορίζεται αυτόματα στον εκτυπωτή. Το στοιχείο Media Type (Τύπος μέσου) γίνεται **Use Printer Settings** και το όνομα του τύπου χαρτιού εμφανίζεται στη δεξιά πλευρά.

**5** Ελέγξτε τις υπόλοιπες ρυθμίσεις και ξεκινήστε την εκτύπωση.

### **Εκτύπωση διαχείρισης χρώματος μέσω του ColorSync (Mac)**

Χρησιμοποιήστε δεδομένα εικόνας με ενσωματωμένο προφίλ εισόδου. Επίσης, η εφαρμογή θα πρέπει να υποστηρίζει το ColorSync.

#### *Σημείωση:*

*Ανάλογα με την εφαρμογή, ενδέχεται να μην υποστηρίζεται η εκτύπωση διαχείρισης χρώματος μέσω ColorSync.*

A Απενεργοποιήστε τις λειτουργίες διαχείρισης χρώματος στην εφαρμογή.

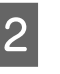

2 Μεταβείτε στην οθόνη Print (Εκτύπωση).

U[«Βασικές διαδικασίες χειρισμού \(Mac\)» στη](#page-60-0) [σελίδα 61](#page-60-0)

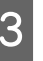

C Επιλέξτε **Color Matching (Συμφωνία χρωμάτων)** από τη λίστα και, στη συνέχεια, κάντε κλικ στο **ColorSync**.

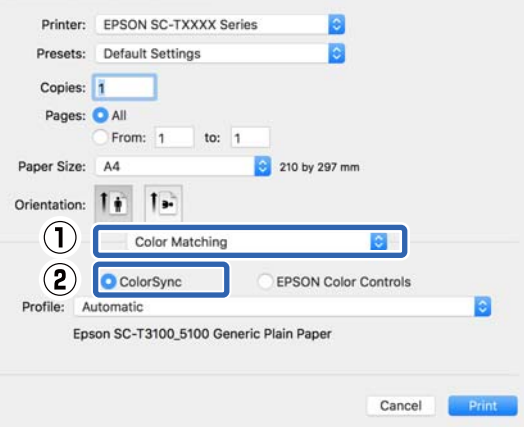

Το προφίλ εκτυπωτή που αντιστοιχεί στον τρέχοντα επιλεγμένο τύπο χαρτιού\* ορίζεται αυτόματα και εμφανίζεται στο κάτω μέρος της περιοχής προφίλ. Για να αλλάξετε το προφίλ, επιλέξτε το επιθυμητό προφίλ από το αναπτυσσόμενο μενού **Profile (Προφίλ)**.

\*: Ορίζεται στην οθόνη που εμφανίζεται με την επιλογή Printer Settings (Ρυθμίσεις εκτυπωτή) από τη λίστα. Αν το Paper Source (Τροφοδοσία χαρτιού) είναι επιλεγμένο, ο τύπος χαρτιού στον εκτυπωτή ορίζεται αυτόματα και εμφανίζεται το **Use Printer Settings**. Το όνομα του τύπου χαρτιού εμφανίζεται στη δεξιά πλευρά του.

D Ελέγξτε τις υπόλοιπες ρυθμίσεις και ξεκινήστε την εκτύπωση.

### **Εκτύπωση διαχείρισης χρώματος μέσω Driver ICM (Πρόγραμμα οδήγησης ICM) (μόνο Windows)**

Το πρόγραμμα οδήγησης του εκτυπωτή χρησιμοποιεί τα δικά του προφίλ εκτυπωτή για να εκτελέσει τη διαχείριση χρώματος. Μπορείτε να χρησιμοποιήσετε τις εξής δύο μεθόδους διόρθωσης χρώματος.

- ❏ Driver ICM (Basic) (Πρόγρ. οδήγ. ICM (Βασικό)) Προσδιορίστε έναν τύπο προφίλ και στόχου για την επεξεργασία του συνόλου των δεδομένων εικόνας.
- ❏ Driver ICM (Advanced) (Πρόγραμμα οδήγησης ICM (Σύνθετο)) Το πρόγραμμα οδήγησης του εκτυπωτή χωρίζει τα δεδομένα εικόνας σε περιοχές **Image (Εικόνα)**, **Graphics (Γραφικά)** και **Text (Κείμενο)**. Ορίστε ένα διαφορετικό προφίλ και στόχο για κάθε μία από τις τρεις περιοχές.

#### **Κατά τη χρήση εφαρμογών που διαθέτουν λειτουργία διαχείρισης χρώματος**

Διαμορφώστε τις ρυθμίσεις για την επεξεργασία των χρωμάτων χρησιμοποιώντας την εφαρμογή πριν πραγματοποιήσετε ρυθμίσεις στο πρόγραμμα οδήγησης του εκτυπωτή.

Ανάλογα με τον τύπο της εφαρμογής, πραγματοποιήστε τις ρυθμίσεις σύμφωνα με τον παρακάτω πίνακα.

Adobe Photoshop CS3 ή νεότερη έκδοση Adobe Photoshop Elements 6.0 ή νεότερη έκδοση Adobe Photoshop Lightroom 1 ή νεότερη έκδοση

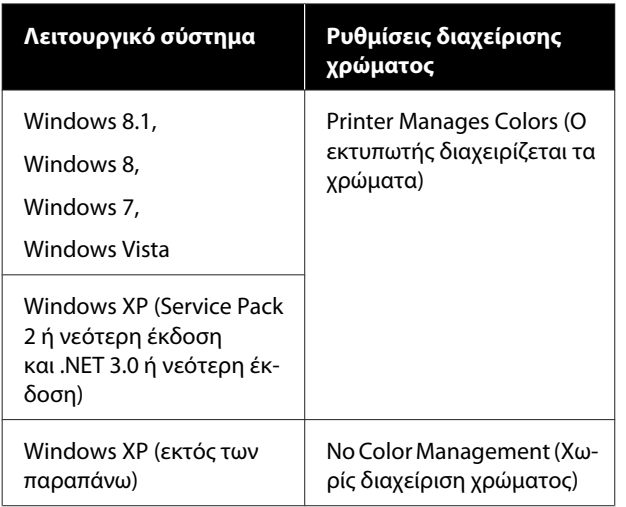

Στις υπόλοιπες εφαρμογές, επιλέξτε **No Color Management (Χωρίς διαχείριση χρώματος)**.

#### *Σημείωση:*

*Για πληροφορίες σχετικά με τις υποστηριζόμενες πλατφόρμες, ανατρέξτε στην ιστοσελίδα για τη συγκεκριμένη εφαρμογή.*

Παράδειγμα ρυθμίσεων του Adobe Photoshop CC

Ανοίξτε το πλαίσιο διαλόγων **Print (Εκτύπωση)**.

Επιλέξτε **Color Management (Διαχείριση χρώματος)**, μετά επιλέξτε **Printer Manages Colors (Ο εκτυπωτής διαχειρίζεται τα χρώματα)** στο **Color Handling (Χειρισμός χρωμάτων)** και πατήστε **Print (Εκτύπωση)**.

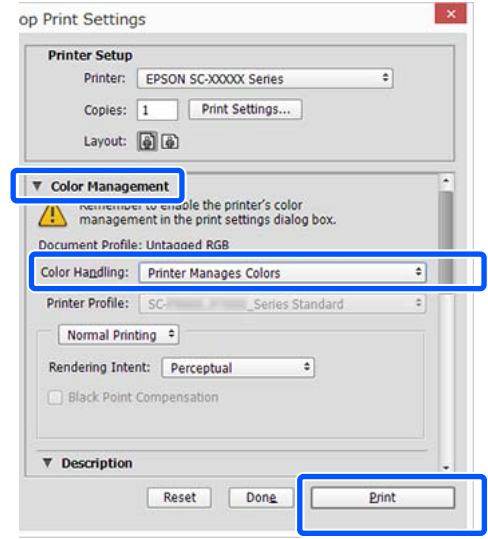

A Διαγράψτε το πλαίσιο ελέγχου **Simple Settings** στην περιοχή Print Quality (Ποιότητα εκτ.) της καρτέλας **Printer Settings (Ρυθμίσεις εκτυπωτή)** του προγράμματος οδήγησης εκτυπωτή και επιλέξτε **ICM** από τη λίστα Select Target.

U[«Βασικές διαδικασίες χειρισμού](#page-53-0) [\(Windows\)» στη σελίδα 54](#page-53-0)

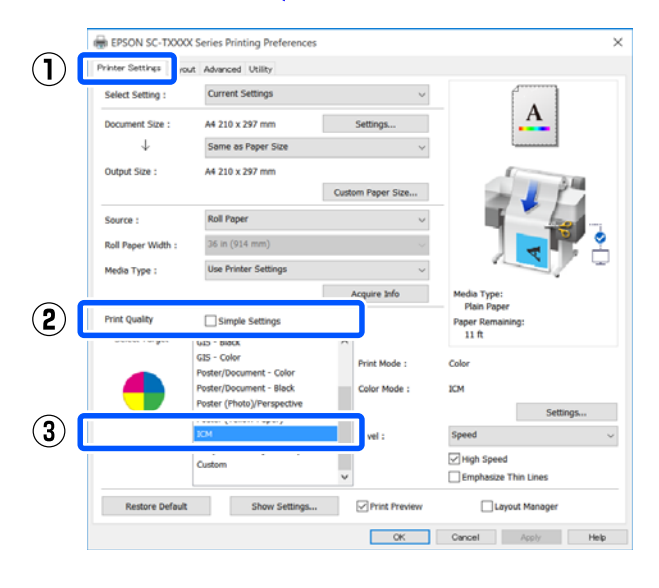

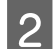

B Πατήστε **Settings (Ρυθμίσεις)**.

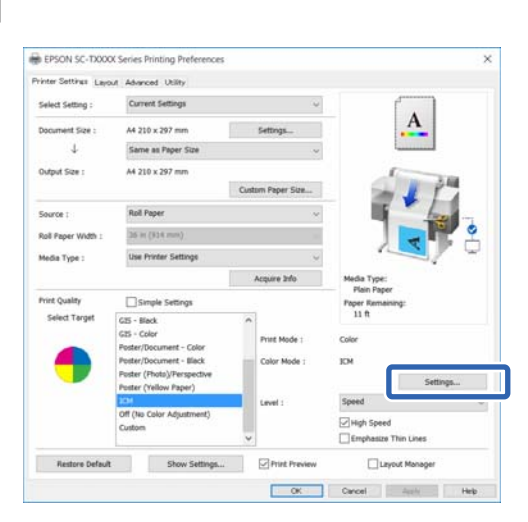

C Επιλέξτε **Driver ICM (Basic) (Πρόγρ. οδήγ. ICM (Βασικό))** ή **Driver ICM (Advanced) (Πρόγραμμα οδήγησης ICM (Σύνθετο))** στο **ICM Mode (Λειτουργία ICM )** του πλαισίου διαλόγων **ICM**.

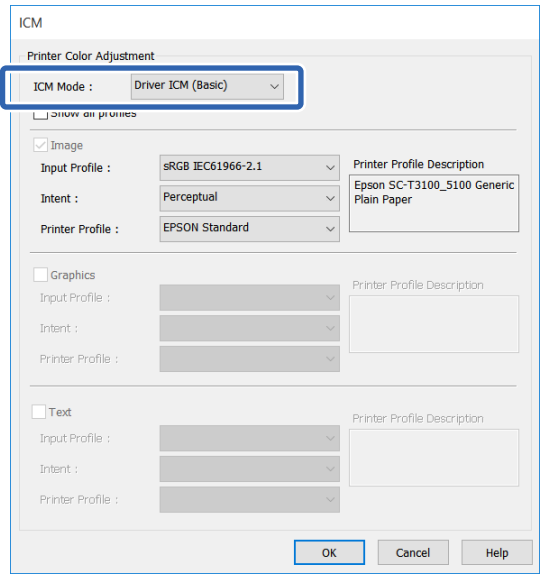

### Εάν επιλέξετε **Driver ICM (Advanced) (Πρόγραμμα οδήγησης ICM (Σύνθετο))**,

μπορείτε να προσδιορίσετε το προφίλ και τον στόχο για όλα τα δεδομένα εικόνων, όπως δεδομένα φωτογραφίας, γραφικών και κειμένου.

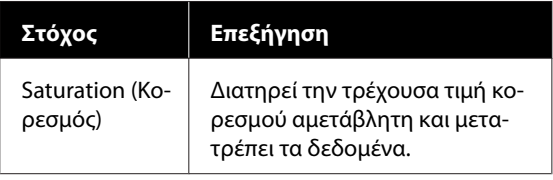

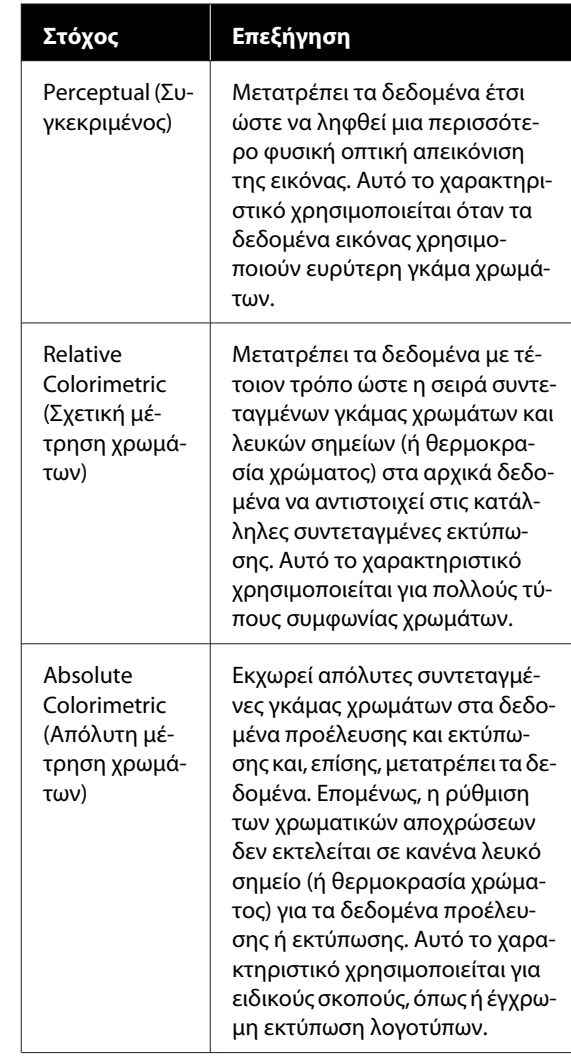

D Ελέγξτε τις υπόλοιπες ρυθμίσεις και ξεκινήστε την εκτύπωση.

# **Εκτύπωση πολλών σελίδων N-up (N-επάνω)**

Δύο ή τέσσερις διαδοχικές σελίδες μπορούν να εκτυπωθούν σε ένα φύλλο.

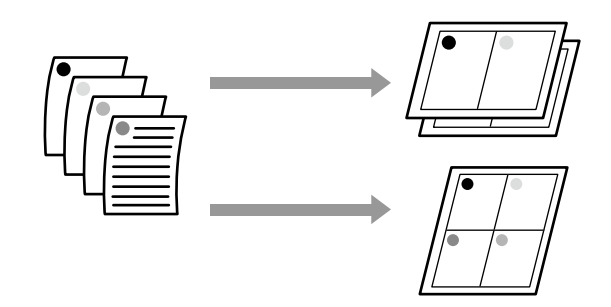

#### *Σημείωση:*

- ❏ *Στα Windows, δεν μπορείτε να χρησιμοποιήσετε τη λειτουργία εκτύπωσης πολλών σελίδων κατά την πραγματοποίηση εκτύπωσης χωρίς περιθώρια.*
- ❏ *Στα Windows, μπορείτε να χρησιμοποιήσετε τη λειτουργία Reduce/Enlarge (Σμίκρυνση/ Μεγέθυνση) (Προσαρμογή στη σελίδα) για να εκτυπώσετε τα δεδομένα σε διαφορετικά μεγέθη χαρτιού.*

U*[«Εκτύπωση σε μη τυπικά μεγέθη» στη](#page-74-0) [σελίδα 75](#page-74-0)*

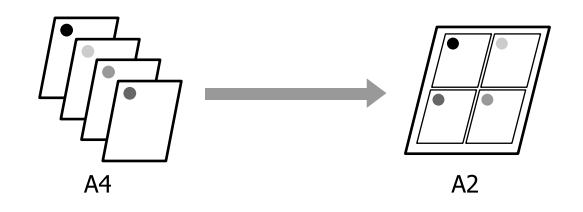

#### **Ρυθμίσεις στα Windows**

A Εμφανίστε την καρτέλα Layout (Διάταξη) στο πρόγραμμα οδήγησης εκτυπωτή και επιλέξτε το πλαίσιο ελέγχου **Page Layout (Διάταξη σελίδας)**. Στη συνέχεια, επιλέξτε το στοιχείο **N-up (N-επάνω)** και κάντε κλικ στο κουμπί **Settings (Ρυθμίσεις)**.

#### U[«Βασικές διαδικασίες χειρισμού](#page-53-0) [\(Windows\)» στη σελίδα 54](#page-53-0)

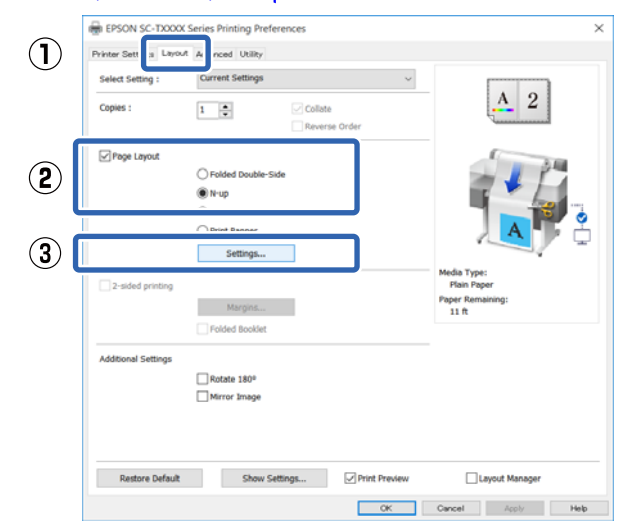

B Ορίστε **Number of pages per sheet (Αριθμός σελίδων ανά φύλλο)** και **Page Order (Σειρά σελίδων)** στο πλαίσιο διαλόγων Print Layout (Διάταξη εκτύπωσης).

> Εάν είναι επιλεγμένο το πλαίσιο ελέγχου **Print page frames (Εκτύπωση πλαισίων σελίδας)**, σε κάθε σελίδα εκτυπώνονται πλαίσια σελίδας.

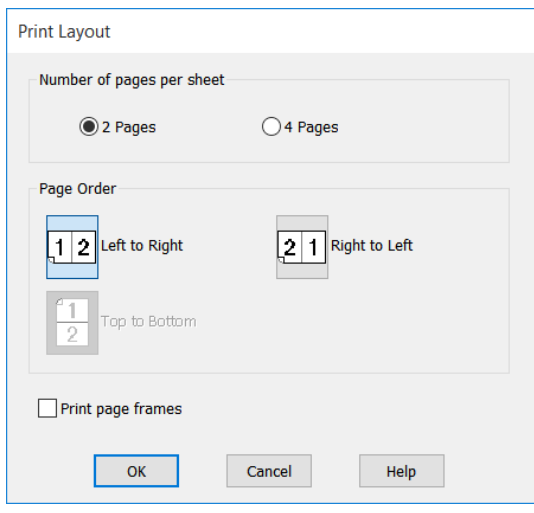

C Ελέγξτε τις υπόλοιπες ρυθμίσεις και ξεκινήστε την εκτύπωση.

#### **Ρυθμίσεις σε Mac**

A Εμφανίστε το πλαίσιο διαλόγων Print (Εκτύπωση), επιλέξτε **Layout (Διάταξη)** από τη λίστα και, στη συνέχεια, προσδιορίστε τον αριθμό των σελίδων ανά φύλλο και ούτω καθεξής.

#### U[«Βασικές διαδικασίες χειρισμού \(Mac\)» στη](#page-60-0) [σελίδα 61](#page-60-0)

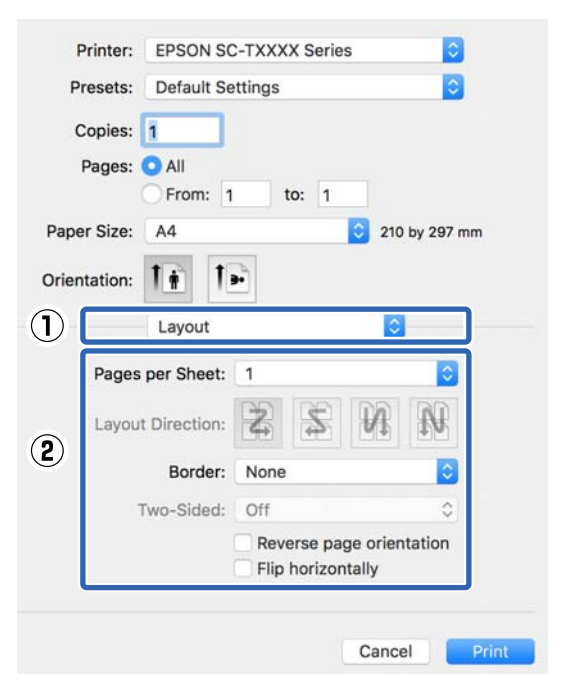

#### *Σημείωση:*

*Μπορείτε να εκτυπώσετε πλαίσια γύρω από τις σελίδες χρησιμοποιώντας τη λειτουργία Border (Περιθώριο).*

B Ελέγξτε τις υπόλοιπες ρυθμίσεις και ξεκινήστε την εκτύπωση.

# **Πολύπτυχη εκτύπωση 2 όψεων (μόνο για Windows)**

Δύο διαδοχικές σελίδες μπορούν να εκτυπωθούν σε ένα φύλλο. Η δεύτερη σελίδα περιστρέφεται κατά 180˚ και εκτυπώνεται δίπλα στην πρώτη σελίδα, επιτρέποντας το δίπλωμα του χαρτιού για να δημιουργηθεί ένα έγγραφο 2 όψεων.

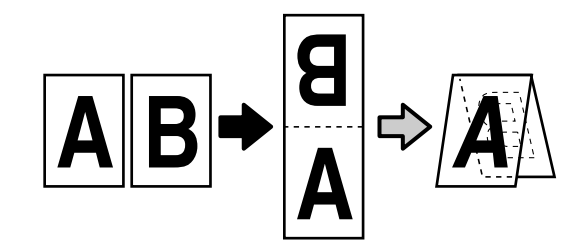

A Εμφανίστε την καρτέλα Layout (Διάταξη) στο πρόγραμμα οδήγησης εκτυπωτή και επιλέξτε το πλαίσιο ελέγχου **Page Layout (Διάταξη σελίδας)**. Έπειτα, επιλέξτε το στοιχείο **Folded Double-Side** και κάντε κλικ στο κουμπί **Settings... (Ρυθμίσεις...)**.

U[«Βασικές διαδικασίες χειρισμού](#page-53-0) [\(Windows\)» στη σελίδα 54](#page-53-0)

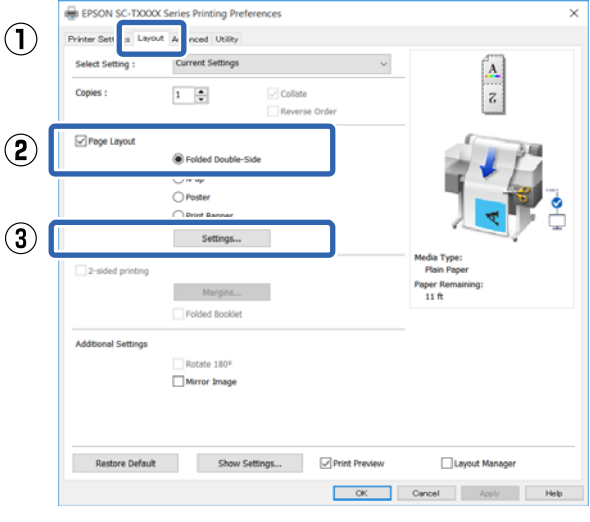

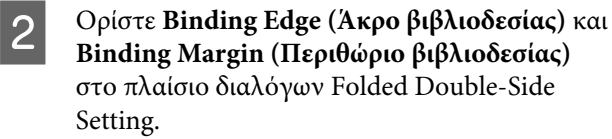

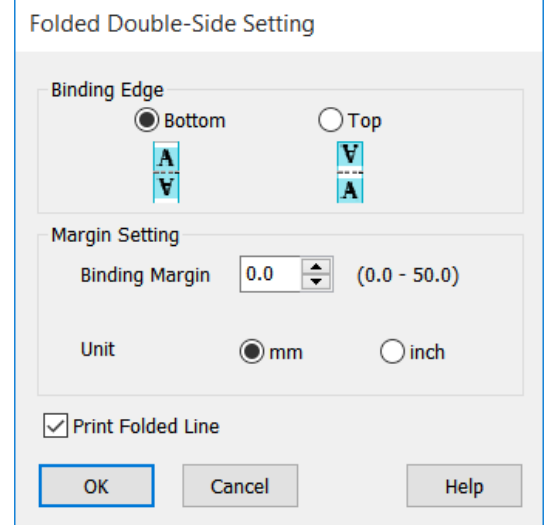

C Ελέγξτε τις υπόλοιπες ρυθμίσεις και ξεκινήστε την εκτύπωση.

# **Εκτύπωση Poster (Αφίσα) (μόνο για Windows)**

Μία σελίδα μπορεί να εκτυπωθεί σε πολλά φύλλα. Τα φύλλα μπορούν στη συνέχεια να συνενωθούν σε μεγάλες αφίσες (έως 16 φορές μεγαλύτερες από το αρχικό μέγεθος). Αν επιλεγεί το στοιχείο **Borderless Poster Print (Εκτύπωση αφίσας χωρίς περίγραμμα)**, τα φύλλα μπορούν να συνενωθούν χωρίς περικοπή των περιθωρίων τους. Όμως, επειδή τα τμήματα εκτός των άκρων του χαρτιού θα χαθούν κατά την εκτύπωση χωρίς περιθώρια, οι ενώσεις μπορεί να μην είναι τέλειες.

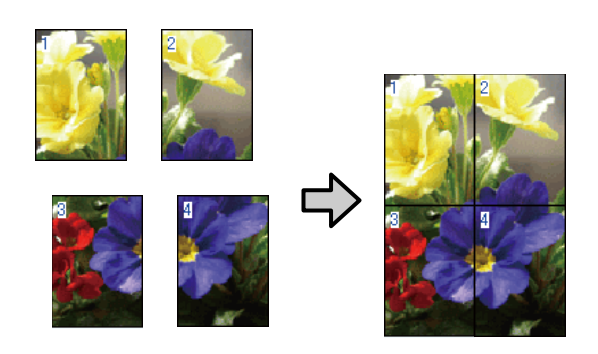

A Εμφανίστε την καρτέλα Layout (Διάταξη) στο πρόγραμμα οδήγησης εκτυπωτή και επιλέξτε το πλαίσιο ελέγχου **Page Layout (Διάταξη σελίδας)**. Στη συνέχεια, επιλέξτε το στοιχείο **Poster (Αφίσα)** και κάντε κλικ στο κουμπί **Settings... (Ρυθμίσεις...)**.

#### U[«Βασικές διαδικασίες χειρισμού](#page-53-0) [\(Windows\)» στη σελίδα 54](#page-53-0)

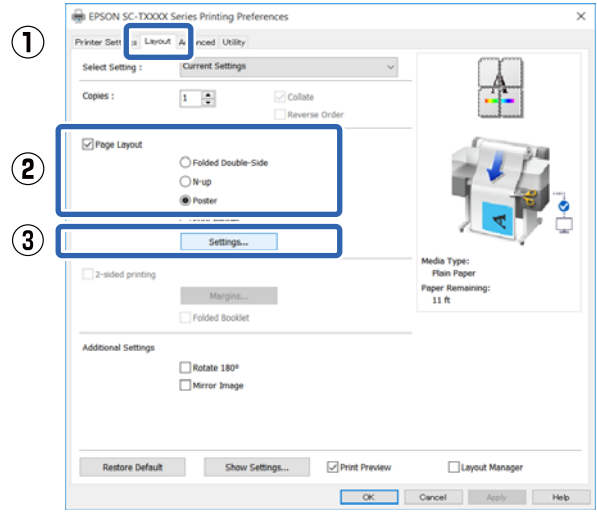

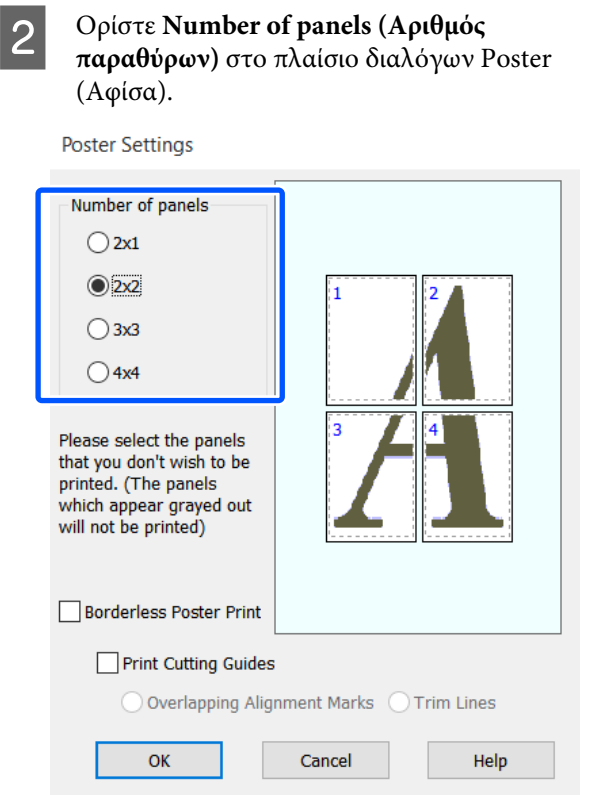

C Αν θέλετε να τυπώσετε σημάδια ως οδηγούς για την ένωση του χαρτιού που εκτυπώθηκε με την εκτύπωση αφίσας, επιλέξτε το πλαίσιο ελέγχου **Print Cutting Guides (Εκτύπωση οδηγών αποκοπής)**.

**Όταν επιλέγετε εκτύπωση χωρίς περιθώρια:**

Επιλέξτε **Borderless Poster Print (Εκτύπωση αφίσας χωρίς περίγραμμα)**.

**Poster Settings** 

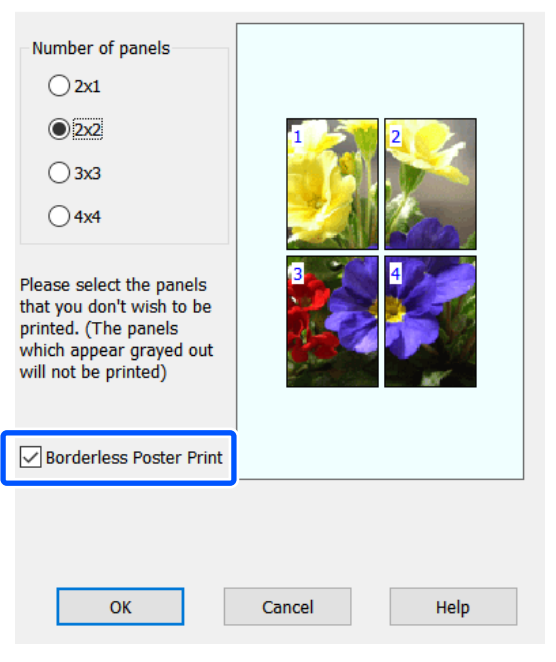

#### *Σημείωση:*

- ❏ *Εάν το Borderless Poster Print (Εκτύπωση αφίσας χωρίς περίγραμμα) είναι γκρίζο, το επιλεγμένο χαρτί ή το μέγεθος δεν υποστηρίζει εκτύπωση χωρίς περιθώρια.* U*[«Πίνακας ειδικών μέσων Epson» στη](#page-237-0) [σελίδα 238](#page-237-0)*
- ❏ *Εάν έχει επιλεγεί το στοιχείο Single Cut (Μεμονωμένη αποκοπή) ή Double Cut (Διπλή αποκοπή) για την επιλογή Auto Cut (Αυτόματη αποκοπή), το χαρτί θα κοπεί 1 ή 2 mm εντός της εικόνας, με αποτέλεσμα οι ενώσεις να μην είναι τέλειες.*

#### **Όταν επιλέγετε εκτύπωση με περιθώρια:**

Αποεπιλέξτε το πλαίσιο **Borderless Poster Print (Εκτύπωση αφίσας χωρίς περίγραμμα)**.

**Poster Settings** 

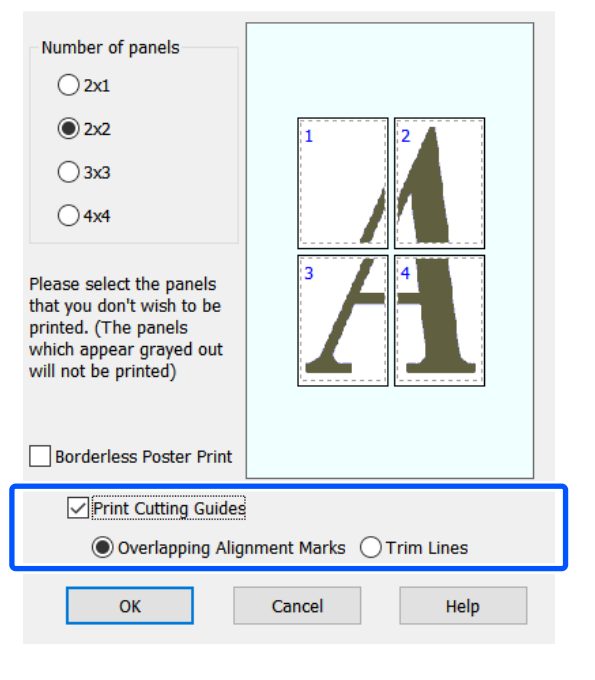

#### *Σημείωση:*

*Εάν δεν έχει επιλεγεί το στοιχείο Borderless Poster Print (Εκτύπωση αφίσας χωρίς περίγραμμα), θα εμφανίζεται μια επιλογή Print Cutting Guides (Εκτύπωση οδηγών αποκοπής).*

#### **Overlapping Alignment Marks (Επικαλυπτόμενα σημάδια στοίχισης)**

Εκτυπώνει οδηγούς για την ένωση των χαρτιών με επικάλυψη. Το ολοκληρωμένο μέγεθος είναι μικρότερο μόνο για τα επικαλυπτόμενα τμήματα.

**Print page frames (Εκτύπωση πλαισίων σελίδας)**

Εκτυπώνει πλαίσια για την ένωση των χαρτιών χωρίς επικάλυψη.

D Ελέγξτε τις υπόλοιπες ρυθμίσεις και ξεκινήστε την εκτύπωση.

#### **Συνένωση φύλλων αφίσας με εκτυπωμένα περιγράμματα**

Εάν έχει επιλεγεί το στοιχείο **Overlapping Alignment Marks (Επικαλυπτόμενα σημάδια στοίχισης)**, θα εκτυπωθούν οδηγοί συνένωσης (υποδεικνύονται από τις γραμμές που είναι σχεδιασμένες διαμέσου και γύρω από τα σημάδια X στην παρακάτω εικόνα) σε κάθε φύλλο.

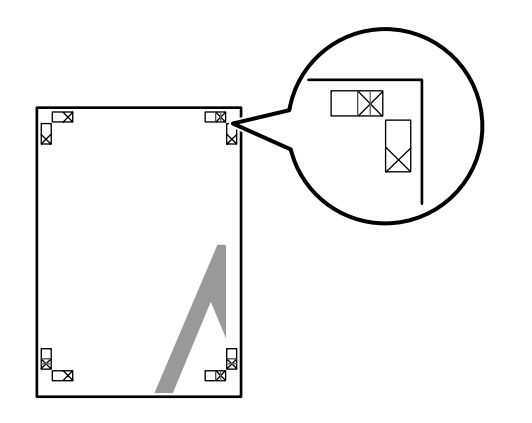

#### *Σημείωση:*

*Εάν η έξοδος είναι έγχρωμη, οι οδηγοί συνένωσης θα είναι μπλε και οι οδηγοί κοπής θα είναι κόκκινοι, διαφορετικά όλοι οι οδηγοί θα εκτυπωθούν σε μαύρο.* Στην ακόλουθη ενότητα περιγράφεται ο τρόπος συνένωσης τεσσάρων εκτυπωμένων σελίδων μεταξύ τους.

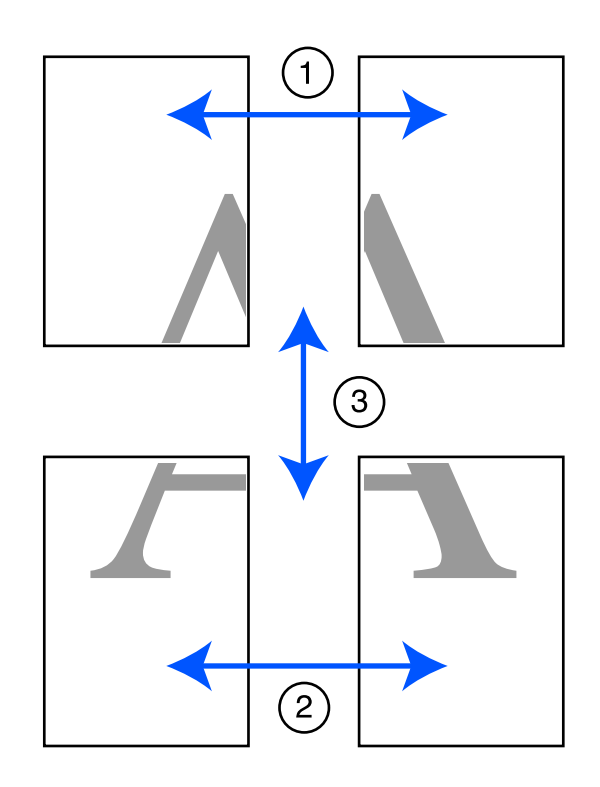

A Προετοιμάστε τα δύο επάνω φύλλα και περικόψτε το περισσευούμενο χαρτί από το αριστερό φύλλο, κόβοντας τη γραμμή που ενώνει τους δύο οδηγούς συνένωσης (τα κέντρα των σημαδιών X).

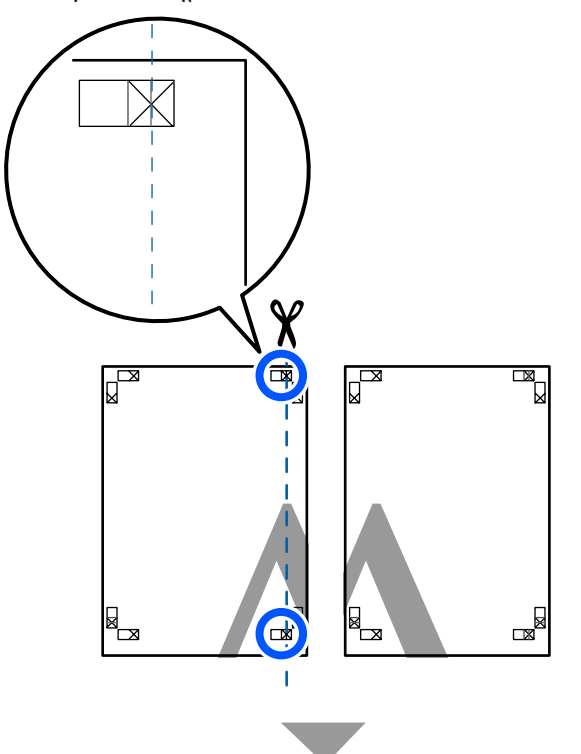

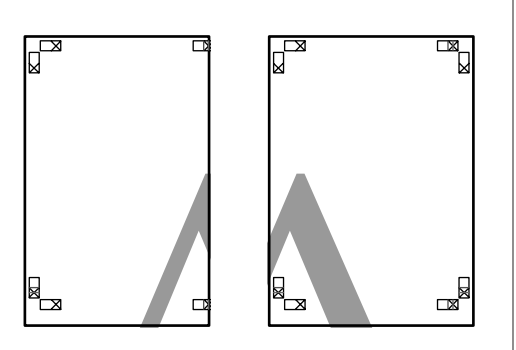

B Ακουμπήστε το άνω αριστερά φύλλο επάνω από το άνω δεξιά φύλλο. Ευθυγραμμίστε τα σημάδια X, όπως υποδεικνύεται στην εικόνα παρακάτω, και προσδέστε τα προσωρινά χρησιμοποιώντας κολλητική ταινία στο πίσω μέρος.

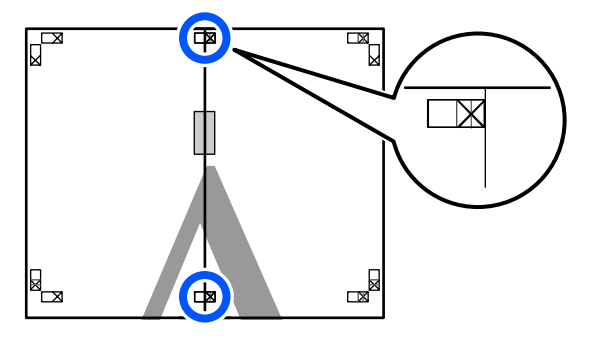

C Με τα δύο φύλλα να επικαλύπτονται, περικόψτε το περισσευούμενο χαρτί, κόβοντας τη γραμμή που ενώνει τους δύο οδηγούς κοπής (τις γραμμές στα αριστερά των σημαδιών X).

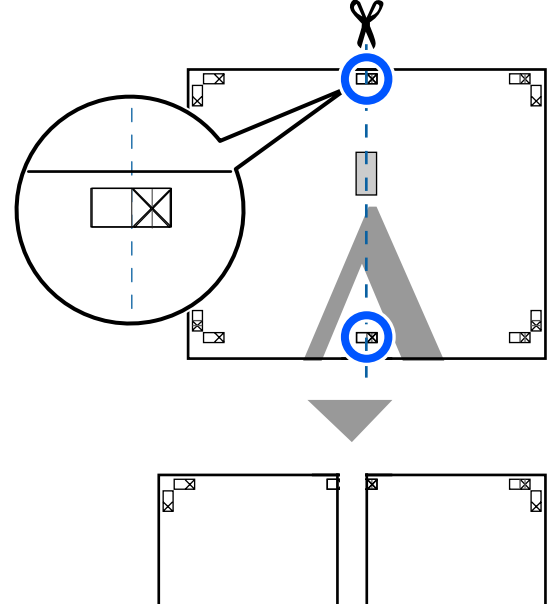

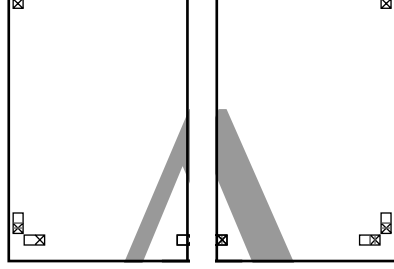

D Ενώστε ξανά τα δύο φύλλα.

Χρησιμοποιήστε κολλητική ταινία για να κολλήσετε τις πίσω όψεις των φύλλων μεταξύ τους.

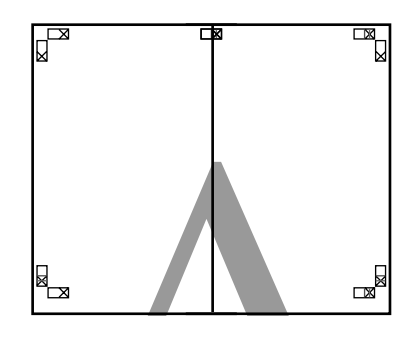

5 Επαναλάβετε τα βήματα 1 έως 4 για τα κάτω δύο φύλλα.

F Περικόψτε τα κάτω φύλλα από τα επάνω φύλλα, κόβοντας κατά μήκος της γραμμής που ενώνει τους δύο οδηγούς (τις γραμμές πάνω από τις ενδείξεις X).

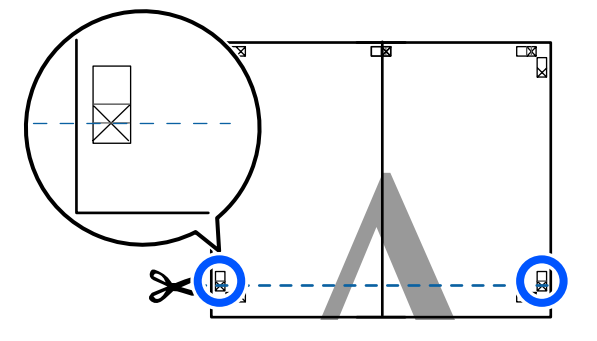

G Ακουμπήστε το επάνω φύλλο επάνω από το κάτω φύλλο. Ευθυγραμμίστε τα σημάδια X, όπως υποδεικνύεται στην εικόνα παρακάτω, και προσδέστε τα προσωρινά χρησιμοποιώντας κολλητική ταινία στο πίσω μέρος.

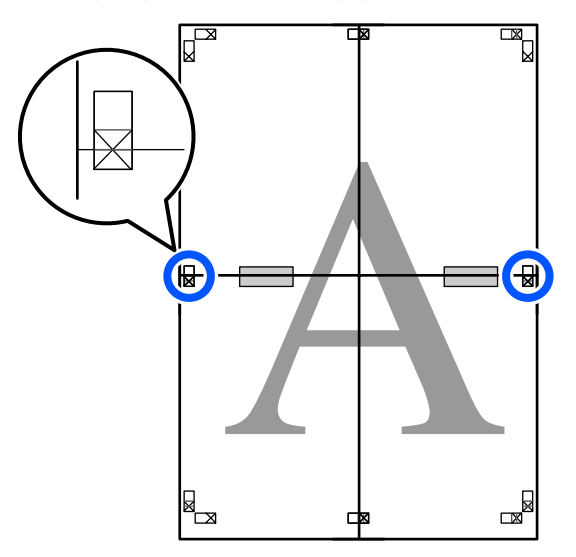

B Με τα δύο φύλλα να επικαλύπτονται,<br>περικάψτε το περισσευρώμενο χαρτί περικόψτε το περισσευούμενο χαρτί, κόβοντας τη γραμμή που ενώνει τους δύο οδηγούς κοπής (τις γραμμές επάνω από τα σημάδια X).

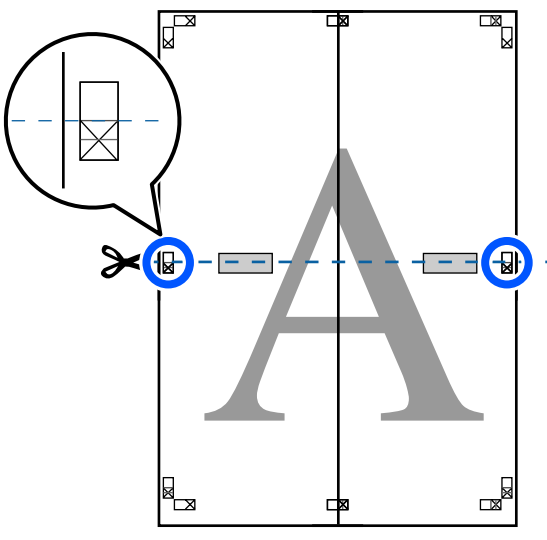

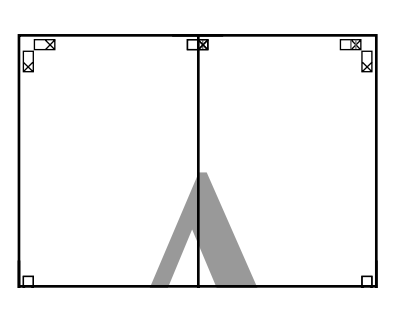

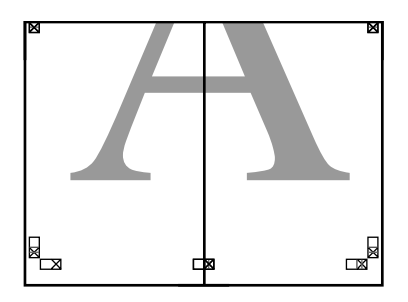

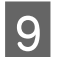

I Ενώστε τα επάνω με τα κάτω φύλλα.

Χρησιμοποιήστε κολλητική ταινία για να κολλήσετε τις πίσω όψεις των φύλλων μεταξύ τους.

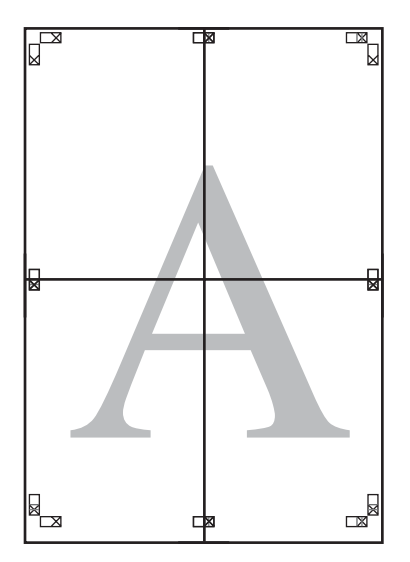

10 Αφού ενώσετε όλα τα φύλλα, περικόψτε τα<br>περιχράμματα κόβοντας κατά μήκος των περιγράμματα, κόβοντας κατά μήκος των οδηγών κοπής (εκτός των σημαδιών X).

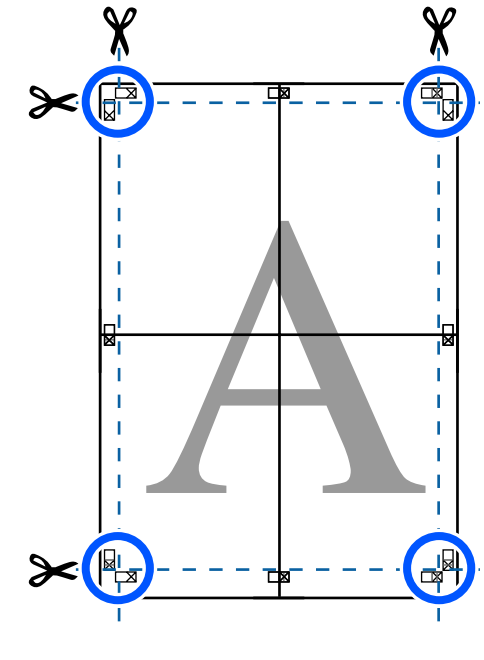

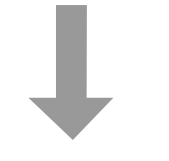

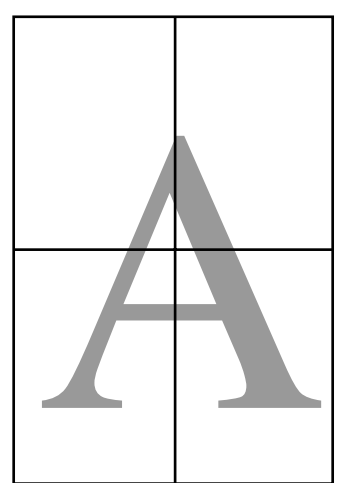

# **Εκτύπωση πολλών εγγράφων (Layout Manager (Διαχείριση διάταξης)) (μόνο για Windows)**

Τα έγγραφα που δημιουργούνται σε διαφορετικές εφαρμογές μπορούν να εκτυπωθούν μαζί με τη διάταξη που θα επιλέξετε. Αυτό σας επιτρέπει να βελτιώνετε την απόδοση των εκτυπώσεων και να εξοικονομείτε χαρτί.

#### **Δείγμα διάταξης πολλών εγγράφων**

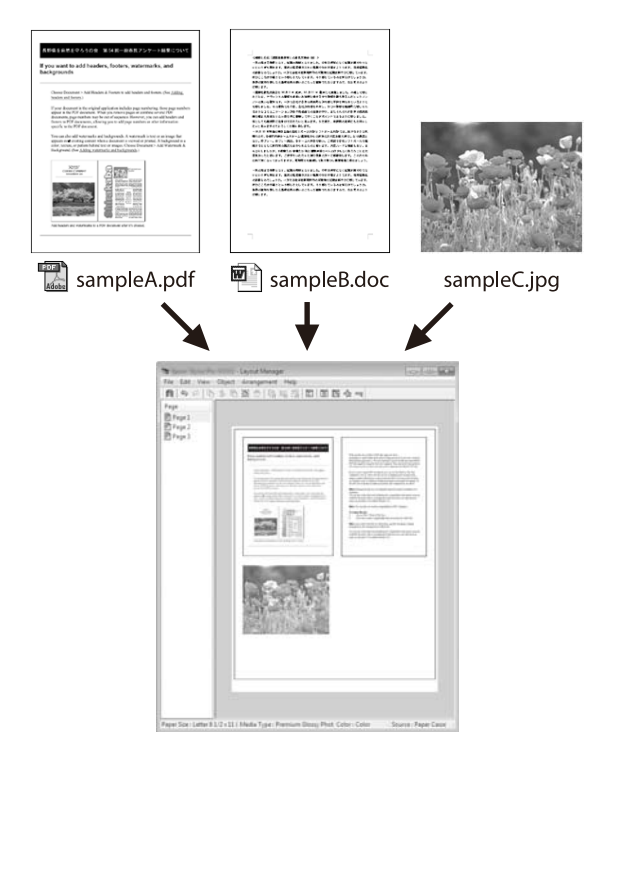

#### **Δείγμα ελεύθερης κατακόρυφης/οριζόντιας διάταξης**

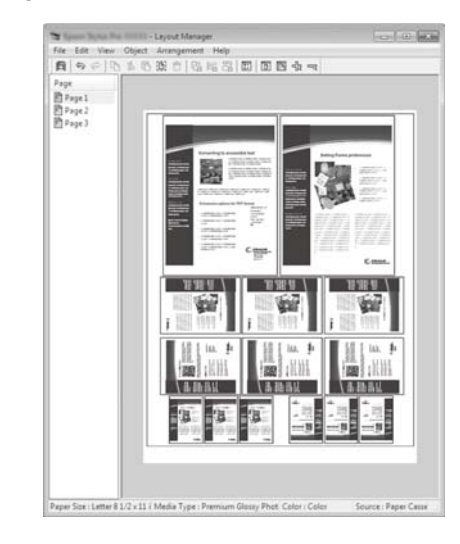

### **Διαδικασίες ρυθμίσεων για την εκτύπωση**

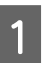

A Ανοίξτε το αρχείο που θέλετε να εκτυπώσετε στην εφαρμογή σας.

B Επιλέξτε το πλαίσιο ελέγχου **Layout Manager (Διαχείριση διάταξης)** στην καρτέλα Printer Settings (Ρυθμίσεις εκτυπωτή) του προγράμματος οδήγησης εκτυπωτή και ελέγξτε αν το μέγεθος που ορίστηκε στην εφαρμογή εμφανίζεται στο Document Size (Μέγ. χαρτιού).

#### U[«Βασικές διαδικασίες χειρισμού](#page-53-0) [\(Windows\)» στη σελίδα 54](#page-53-0)

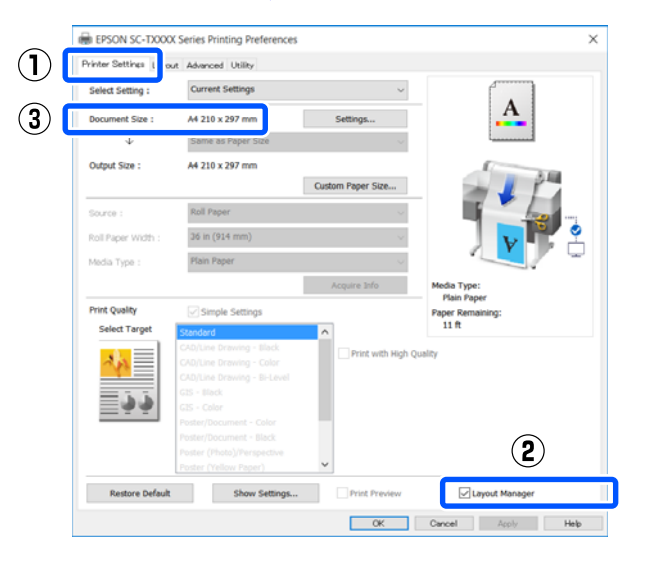

#### *Σημείωση:*

*Το Document Size (Μέγ. χαρτιού) είναι το μέγεθος ενός εγγράφου που θα τοποθετηθεί στην οθόνη Layout Manager (Διαχείριση διάταξης). Το πραγματικό μέγεθος του χαρτιού εκτύπωσης ορίζεται στην οθόνη του βήματος 6.*

C Κάντε κλικ στο **OK**. Κατά την εκτύπωση από μια εφαρμογή, ανοίγει η οθόνη Layout Manager (Διαχείριση διάταξης).

> Τα δεδομένα εκτύπωσης δεν εκτυπώνονται, αλλά μία σελίδα τοποθετείται στο χαρτί της οθόνης Layout Manager (Διαχείριση διάταξης) ως ένα αντικείμενο.

**4 Αφήνοντας ανοικτή την οθόνη Layout**<br>Manager (Διαχείριση διάταξης), επαναλάβετε τα βήματα 1 έως 3, ώσπου να προστεθούν όλα τα δεδομένα εκτύπωσης στη διάταξη.

> Τα αντικείμενα προστίθενται στην οθόνη Layout Manager (Διαχείριση διάταξης).

E Τακτοποιήστε τα αντικείμενα στην οθόνη Διαχείρισης διάταξης.

> Τα αντικείμενα μπορούν να μετακινηθούν ή να αυξομειωθούν σύροντας, ή να αναδιαταχθούν και να περιστραφούν με τα κουμπιά εργαλείων ή τις επιλογές στο μενού **Object (Αντικείμενο)**.

Το συνολικό μέγεθος και η θέση των αντικειμένων μπορεί να αλλάξει χρησιμοποιώντας τις επιλογές **Preferences (Προτιμήσεις)** και **Arrangement (Διάταξη)** στο μενού **File (Αρχείο)**.

Δείτε τη βοήθεια της οθόνης Layout Manager (Διαχείριση διάταξης) για περισσότερες λεπτομέρειες σχετικά με κάθε λειτουργία.

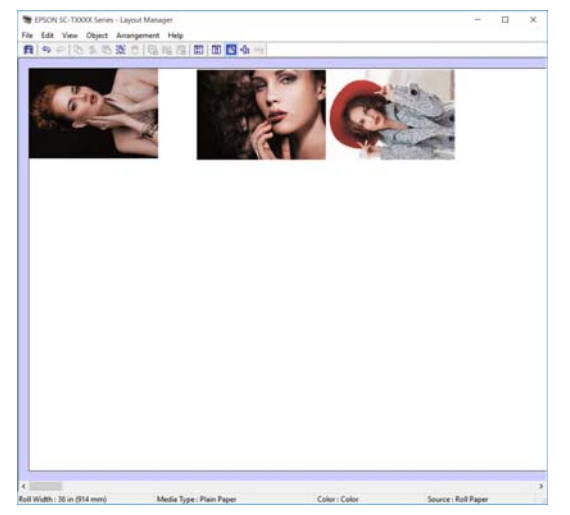

F Κάντε κλικ στην επιλογή **Properties (Ιδιότητες)** στο μενού **File (Αρχείο)** και ορίστε τις ρυθμίσεις εκτύπωσης στο παράθυρο διαλόγου του προγράμματος οδήγησης του εκτυπωτή.

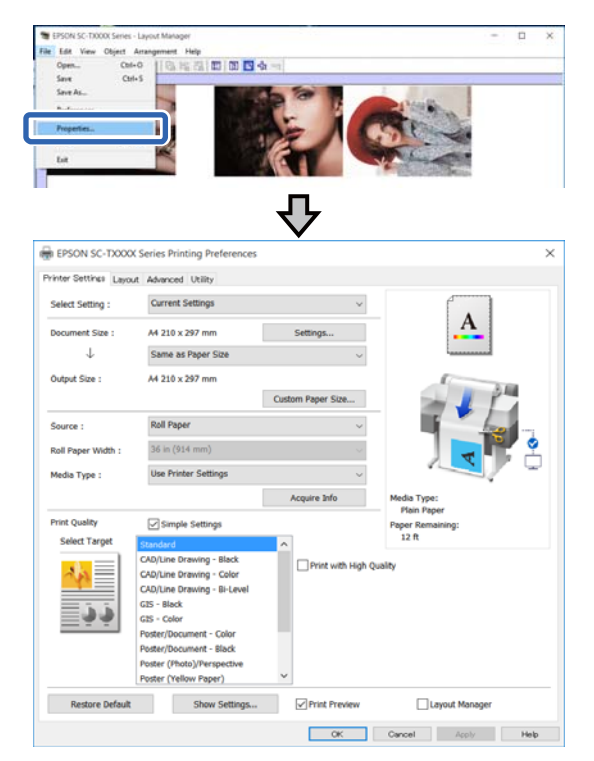

Επιλέξτε **Media Settings (Ρυθμίσεις πολυμέσων)** και ορίστε το στοιχείο **Print Quality (Ποιότητα εκτ.)**.

G Κάντε κλικ στο μενού **File (Αρχείο)** στην οθόνη Layout Manager (Διαχείριση διάταξης) και, στη συνέχεια, πατήστε **Print (Εκτύπωση)**.

Η εκτύπωση ξεκινά.

### **Αποθήκευση και ανάκτηση ρυθμίσεων**

Οι πληροφορίες διάταξης και ρύθμισης στην οθόνη Layout Manager (Διαχείριση διάταξης) μπορούν να αποθηκευτούν ως αρχείο. Εάν χρειαστεί να κλείσετε την εφαρμογή σας στο μέσον μιας εργασίας, μπορείτε να την αποθηκεύσετε σε ένα αρχείο, το οποίο θα ανοίξετε στη συνέχεια για να συνεχίσετε την εργασία σας.

### **Αποθήκευση**

- A Κάντε κλικ στο μενού **File (Αρχείο)** στην οθόνη Layout Manager (Διαχείριση διάταξης) και, στη συνέχεια, πατήστε **Save As... (Αποθήκευση ως...)**.
- B Εισαγάγετε το όνομα του αρχείου, επιλέξετε την τοποθεσία αποθήκευσης και πατήστε **Save (Αποθήκευση)**.

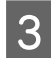

C Κλείστε την οθόνη Layout Manager (Διαχείριση διάταξης).

### **Άνοιγμα αποθηκευμένων αρχείων**

A Κάντε δεξί κλικ στο εικονίδιο του εκτυπωτή ( ) στη taskbar (γραμμή εργασιών) των Windows και έπειτα πατήστε **Layout Manager (Διαχείριση διάταξης)** στο μενού που εμφανίζεται.

Εμφανίζεται η οθόνη Layout Manager (Διαχείριση διάταξης).

#### *Σημείωση:*

*Όταν το εικονίδιο του εκτυπωτή δεν εμφανίζεται στη γραμμή εργασιών των Windows*

*Ανοίξτε την καρτέλα Utility (Βοηθητικό πρόγραμμα) του προγράμματος οδήγησης εκτυπωτή και πατήστε Monitoring Preferences (Προτιμήσεις εποπτείας). Επιλέξτε το πλαίσιο ελέγχου Register the shortcut icon to the taskbar (Καταχωρήστε το εικονίδιο συντόμευσης στη γραμμή εργασιών) στο πλαίσιο διαλόγων Monitoring Preferences (Προτιμήσεις εποπτείας).*

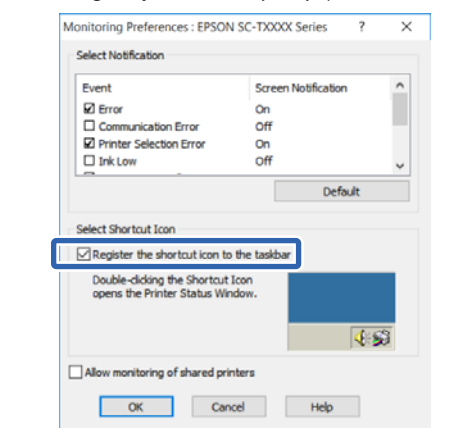

B Πατήστε **Open** στο μενού **File (Αρχείο)** στην οθόνη διαχείρισης διάταξης.

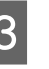

C Επιλέξτε την τοποθεσία και ανοίξτε το απαιτούμενο αρχείο.
**Εκτύπωση με χρήση της λειτουργίας HP-GL/2 ή HP RTL από υπολογιστή**

# **Εκτύπωση με χρήση της λειτουργίας HP-GL/2 ή HP RTL από υπολογιστή**

Ο εκτυπωτής μπορεί να κάνει προσομοίωση\* HP-GL/ 2 (συμβατό με HP Designjet 750C) και HP RTL. Αυτή η ενότητα περιγράφει τις ρυθμίσεις του εκτυπωτή και τις ρυθμίσεις στην εφαρμογή CAD στην εκτύπωση κατά την εξομοίωση.

Δεν υποστηρίζονται όλες οι λειτουργίες. Αν χρησιμοποιήσετε μια εφαρμογή που δεν έχετε δοκιμάσει, δοκιμάστε πρώτα τα αποτελέσματά της.

Στην τοποθεσία web της Epson μπορείτε να δείτε μια λίστα με εφαρμογές που έχουν δοκιμαστεί: <http://www.epson.com>.

## c*Σημαντικό:*

*Ο εκτυπωτής μπορεί να μην λειτουργεί με τον αναμενόμενο τρόπο, εάν το μέγεθος των δεδομένων προς εκτύπωση είναι εξαιρετικά μεγάλο.*

## *Σημείωση:*

*Τα σχέδια CAD μπορούν επίσης να εκτυπωθούν με τη λειτουργία CAD/line drawing του συνοδευτικού προγράμματος οδήγησης εκτυπωτή. Συνιστούμε την εκτύπωση από το πρόγραμμα οδήγησης εκτυπωτή όταν επιθυμείτε καλύτερη ποιότητα εικόνας.*

U*[«Εκτύπωση σχεδίων CAD» στη σελίδα 66](#page-65-0)*

## **Ρυθμίσεις εκτυπωτή**

Αλλάξτε τις ρυθμίσεις εκτυπωτή για την απαιτούμενη εκτύπωση σε λειτουργία HP-GL/2 ή HP RTL στον πίνακα ελέγχου του εκτυπωτή. Οι ρυθμίσεις εκτυπωτή περιλαμβάνουν βασικές ρυθμίσεις εκτύπωσης όπως είναι η τροφοδοσία χαρτιού και τα περιθώρια (Universal Print Settings) και ειδικές ρυθμίσεις για HP-GL/2 όπως οι ρυθμίσεις παλέτας (HP-GL/2 Unique Settings).

## **Βασικές ρυθμίσεις εκτύπωσης**

A Αγγίξτε **Settings** — **General Settings** — **Printer Settings** — **Universal Print Settings** από την αρχική οθόνη.

**2 Eλέγξτε το Paper Source** και αλλάξτε τη ρύθμιση αν χρειάζεται.

> Η προεπιλεγμένη ρύθμιση είναι Roll Paper. Όταν αποστέλλονται δεδομένα εκτύπωσης HP-GL/2 ή HP RTL, προκύπτει σφάλμα αν δεν τοποθετηθεί χαρτί από την τροφοδοσία χαρτιού που ορίστηκε εκεί.

C Ελέγξτε τα άλλα στοιχεία και πραγματοποιήστε αλλαγές αν χρειάζεται.

Ανατρέξτε παρακάτω για περισσότερες λεπτομέρειες σχετικά με τα στοιχεία Universal Print Settings.

U[«General Settings — Printer Settings» στη](#page-157-0) [σελίδα 158](#page-157-0)

## **Ρυθμίσεις εκτύπωσης ειδικά για HP-GL/2**

Αν θέλετε να αλλάξετε τις ειδικές για HP-GL2 ρυθμίσεις, όπως περιστροφή δεδομένων εκτύπωσης, συγχώνευση γραμμών και αλλαγή της Παλέτας ορισμού που ορίστηκε στην εφαρμογή, ακολουθήστε την παρακάτω διαδικασία.

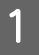

A Αγγίξτε **Settings** — **General Settings** — **Printer Settings** — **HP-GL/2 Unique Settings** από την αρχική οθόνη.

## **Εκτύπωση με χρήση της λειτουργίας HP-GL/2 ή HP RTL από υπολογιστή**

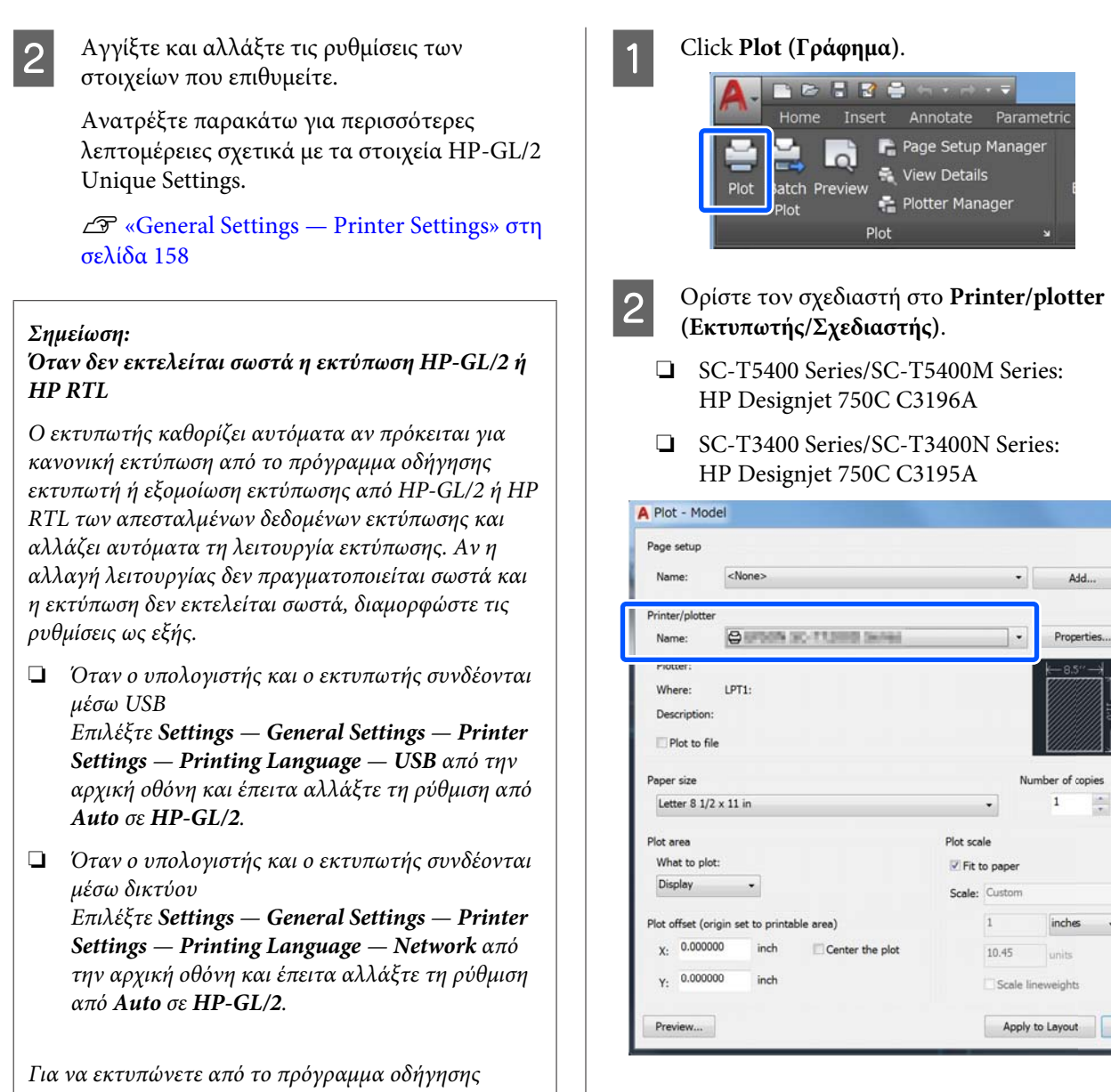

 $\frac{\Delta E}{\Delta E}$ 

OK

*εκτυπωτή ως συνήθως μετά την ολοκλήρωση του HP-GL/2 ή του HP RTL, επαναφέρετε τη ρύθμιση σε Auto.*

## **Ρυθμίσεις εφαρμογής CAD**

Ορίστε τη συσκευή εξόδου ως εξής, αναλόγως του μοντέλου. Η επεξήγηση χρησιμοποιεί το AutoCAD 2018 ως παράδειγμα.

# **Εκτύπωση χωρίς χρήση του προγράμματος οδήγησης εκτυπωτή**

Αυτή η ενότητα εξηγεί τον τρόπο εκτύπωσης, ακόμη και αν το πρόγραμμα οδήγησης εκτυπωτή δεν έχει εγκατασταθεί στον υπολογιστή σας, όταν συνδέεστε σε ένα δίκτυο. Εξηγεί επίσης τον τρόπο σύνδεσης μιας μνήμης USB flash στον εκτυπωτή και εκτύπωσης των αρχείων στη μνήμη USB flash.

## **Χρήση AirPrint**

Το AirPrint επιτρέπει άμεση ασύρματη εκτύπωσης από iPhone, iPad και iPod touch με την τελευταία έκδοση iOS και από Mac με την τελευταία έκδοση OS X.

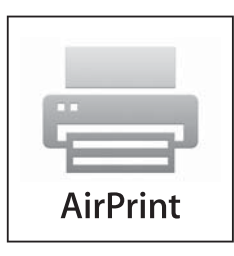

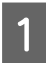

A Τοποθετήστε χαρτί στο προϊόν σας.

B Ρυθμίστε το προϊόν σας για ασύρματη εκτύπωση. Δείτε την παρακάτω σύνδεση.

#### <http://epson.sn>

C Συνδέστε τη συσκευή σας Apple στο ίδιο ασύρματο δίκτυο που χρησιμοποιεί το προϊόν σας.

 $\Lambda$  Εκτυπώστε από τη συσκευή σας στον προϊόν σας.

#### *Σημείωση:*

*Για λεπτομέρειες, ανατρέξτε στη σελίδα του AirPrint στην τοποθεσία web της Apple.*

## **Απευθείας εκτύπωση μέσω web (Upload and Print) (μόνο SC-T5400M Series)**

## **Σύνοψη λειτουργιών**

Η λειτουργία Upload and Print είναι μια λειτουργία που εκτυπώνει εκτελώντας το Web Config από έναν υπολογιστή στον οποίο το πρόγραμμα οδήγησης εκτυπωτή δεν έχει εγκατασταθεί.

## U[«Χρήση του Web Config» στη σελίδα 28](#page-27-0)

Μπορείτε να εκτυπώσετε επιλέγοντας απλά το αρχείο που θέλετε να εκτυπώσετε και έπειτα να το στείλετε στον εκτυπωτή. Εάν το πρόγραμμα περιήγησης που χρησιμοποιείτε υποστηρίζει μεταφορά και απόθεση, μπορείτε να στείλετε πολλαπλά αρχεία μαζικά και να τα εκτυπώσετε διαδοχικά.

Τα παρακάτω είναι αρχεία που μπορούν να εκτυπωθούν από μια αποστολή.

- ❏ JPEG
- ❏ HP-GL/2
- ❏ TIFF (δεδομένα που δημιουργούνται μόνο στον εκτυπωτή)
- ❏ PDF (δεδομένα που δημιουργούνται μόνο στον εκτυπωτή)

## **Διαδικασία αποστολής και εκτύπωσης** A Τοποθετήστε το χαρτί στον εκτυπωτή. U[«Τοποθέτηση χαρτιού σε ρολό» στη](#page-37-0) [σελίδα 38](#page-37-0) U[«Τοποθέτηση Cut Sheet \(1 sheet\)» στη](#page-44-0) [σελίδα 45](#page-44-0) B Ανοίξτε το Web Config. U[«Τρόπος έναρξης» στη σελίδα 28](#page-27-0) C Εμφανίζεται η καρτέλα **Εκτύπωση**. Κάντε κλικ στο στοιχείο **Upload and Print**. Upload and Prin Letry | Ahanet \* Cota Author:<br>Floor Ton **Between** *Σημείωση: Εάν δεν εμφανίζεται η καρτέλα Εκτύπωση, επικοινωνήστε με τον διαχειριστή του συστήματός σας.* Δ Εκτελέστε τις ρυθμίσεις για εκτύπωση. Επιλέξτε Color Mode και Paper Source στο **Βασικές ρυθμίσεις**.  $\cos$

Εκτελέστε τις ρυθμίσεις, όπως Quality, από το **Advanced**.

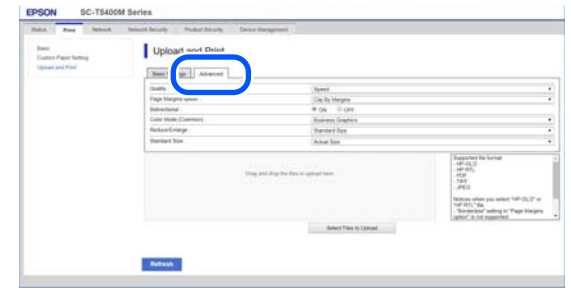

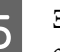

5 Ξεκινήστε την εκτύπωση με μεταφορά και απόθεση των δεδομένων.

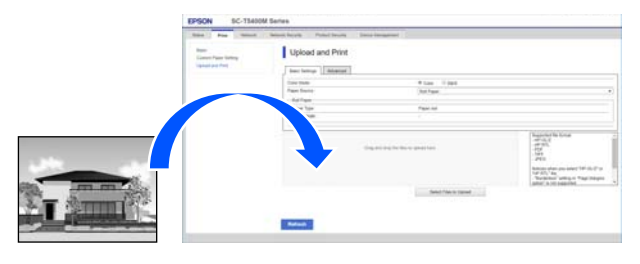

## **Εκτύπωση αρχείων από έναν κοινόχρηστο φάκελο (Print from Folder) (μόνο SC-T5400M Series)**

## **Σύνοψη λειτουργιών**

Μπορείτε να επιλέξετε και εκτυπώσετε ένα αρχείο από έναν κοινόχρηστο φάκελο στο δίκτυο που έχει ρυθμιστεί εκ των προτέρων.

Εκτελέστε τις ρυθμίσεις για τον κοινόχρηστο φάκελο στην οθόνη του εκτυπωτή ή στο Web Config.

U[«Προετοιμασία ενός κοινόχρηστου φακέλου» στη](#page-112-0) [σελίδα 113](#page-112-0)

Τα παρακάτω αρχεία μπορούν να εκτυπωθούν από έναν φάκελο δικτύου/FTP.

- ❏ JPEG
- ❏ HP-GL/2

- <span id="page-112-0"></span>❏ TIFF (δεδομένα που δημιουργούνται μόνο στον εκτυπωτή)
- ❏ PDF (δεδομένα που δημιουργούνται μόνο στον εκτυπωτή)

## **Προετοιμασία ενός κοινόχρηστου φακέλου**

## **Ρύθμιση από τον εκτυπωτή**

- A Πατήστε **Settings** στην αρχική οθόνη.
- B Πατήστε διαδοχικά, **General Settings Network Settings** — **Advanced** — **Shared Folder**.

Εμφανίζεται η οθόνη ρυθμίσεων κοινόχρηστου φακέλου.

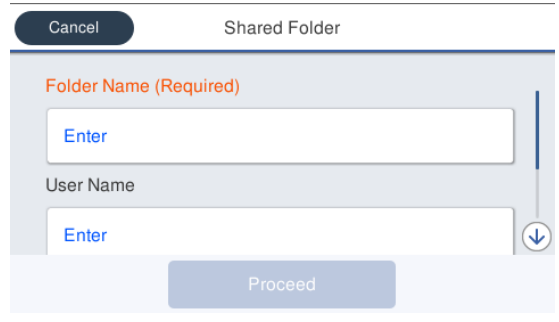

Εισαγάγετε κάθε στοιχείο.

- ❏ Folder Name: Εντός 255 χαρακτήρων, εισαγάγετε τη διαδρομή δικτύου για τον κοινόχρηστο φάκελο.
- ❏ User Name: Εισαγάγετε το όνομα χρήστη που χρησιμοποιείτε για σύνδεση στον υπολογιστή.
- ❏ Password: Εισαγάγετε τον κωδικό πρόσβασης που χρησιμοποιείτε για σύνδεση στον υπολογιστή.
- Πατήστε Proceed για να ολοκληρώσετε τις ρυθμίσεις για τον κοινόχρηστο φάκελο.

## **Ρύθμιση από το Web Config**

A Ανοίξτε το Web Config. U[«Τρόπος έναρξης» στη σελίδα 28](#page-27-0) B Εμφανίζεται η καρτέλα **Εκτύπωση**. Κάντε κλικ στο στοιχείο **Βασικές**.

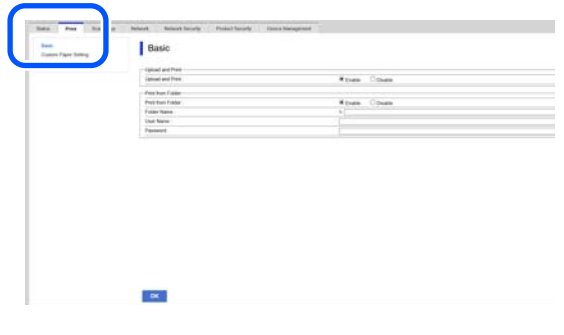

#### *Σημείωση:*

*Εάν δεν εμφανίζεται η καρτέλα Εκτύπωση, επικοινωνήστε με τον διαχειριστή του συστήματός σας.*

- C Εισαγάγετε κάθε στοιχείο για **Print from Folder**.
- ❏ Print from Folder: Επιλέξτε την ενεργοποίηση.
- ❏ Folder Name: Εισαγάγετε τη διαδρομή δικτύου για τον κοινόχρηστο φάκελο.
- ❏ Όνομα χρήστη: Εισαγάγετε το όνομα χρήστη που χρησιμοποιείτε για σύνδεση στον υπολογιστή.
- ❏ Κωδικός πρόσβασης: Εισαγάγετε τον κωδικό πρόσβασης που χρησιμοποιείτε για σύνδεση στον υπολογιστή.

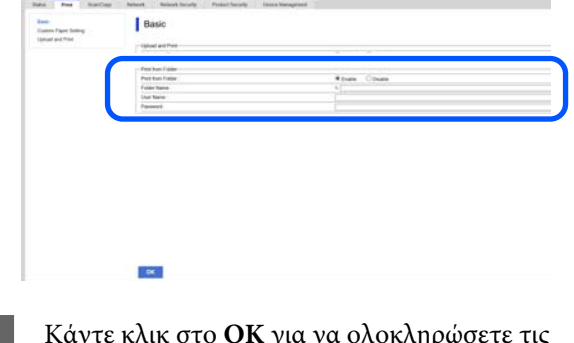

D Κάντε κλικ στο **OK** για να ολοκληρώσετε τις ρυθμίσεις για τον κοινόχρηστο φάκελο.

## **Διαδικασία εκτύπωσης από φάκελο**

Η διαδικασία εκτύπωσης από έναν φάκελο από την οθόνη του εκτυπωτή έχει ως εξής.

A Στην αρχική οθόνη, πατήστε **Network Folder**. Μετά από λίγο, εμφανίζεται μια λίστα των αρχείων στον κοινόχρηστο φάκελο.

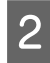

B Επιλέξτε 1 αρχείο για εκτύπωση.

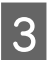

C Επιλέξτε **Black/White** ή **Color**.

**Χρήση ρυθμίσεων για προχωρημένους, όπως μεγέθυνση ή σμίκρυνση**

Μεταβείτε στο βήμα 4.

**Εκτύπωση στο πραγματικό μέγεθος χωρίς τις ρυθμίσεις για προχωρημένους**

Μεταβείτε στο βήμα 5.

D Πατήστε την καρτέλα **Advanced**.

Μπορείτε να εκτελέσετε τις ρυθμίσεις σμίκρυνσης και μεγέθυνσης στο Reduce/ Enlarge. Ορίστε το **Auto Fit Page** σε **On** για εκτύπωση μετά την αυτόματη μεγέθυνση του αρχείου για προσαρμογή είτε του πλάτους του χαρτιού σε ρολό, είτε του μεγέθους των χωριστών φύλλων, τα οποία έχουν τοποθετηθεί στον εκτυπωτή.

Ανατρέξτε στα παρακάτω για περισσότερες λεπτομέρειες σχετικά με άλλα στοιχεία ρυθμίσεων.

U[«Μενού Network Folder \(μόνο SC-](#page-196-0)[T5400M Series\)» στη σελίδα 197](#page-196-0)

#### *Σημείωση:*

- ❏ *Εάν επιλεγούν αρχεία HP-GL/2 στο Page Margins option — Borderless, εφαρμόζεται είτε Clip By Margins, είτε Oversize στο Settings — General Settings — Printer Settings — Universal Print Settings — Page Margins option.*
- ❏ *Μπορείτε να επιλέξετε Reduce/Enlarge στα αρχεία HP-GL/2, όμως δεν εφαρμόζεται.*

E Πατήστε το κουμπί **Print**.

## **Απευθείας εκτύπωση αρχείων σε μονάδα αποθήκευσης flash USB**

Μπορείτε να συνδέσετε μονάδα αποθήκευσης flash USB στον εκτυπωτή και να εκτυπώσετε απευθείας με τον εκτυπωτή αρχεία JPEG και TIFF που είναι αποθηκευμένα σε αυτήν.

Είναι δυνατή η χρήση μονάδων αποθήκευσης flash USB μορφοποιημένων σε συστήματα αρχείων FAT και exFAT. Δεν μπορείτε, όμως, να χρησιμοποιήσετε μονάδες αποθήκευσης flash USB με λειτουργίες ασφαλείας, όπως με προστασία κωδικού πρόσβασης.

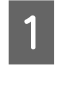

Συνδέστε στον εκτυπωτή τη μονάδα αποθήκευσης flash USB, στην οποία είναι αποθηκευμένα τα δεδομένα προς εκτύπωση.

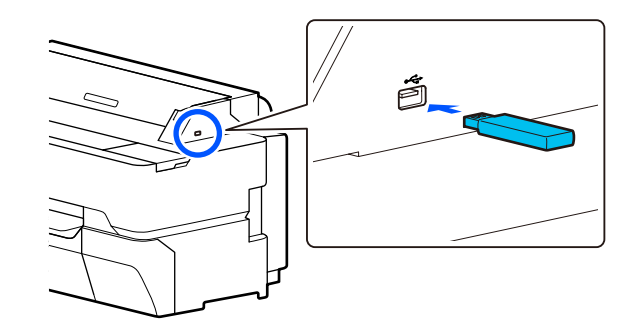

- 
- B Πατήστε **Memory Device** στην Αρχική οθόνη.
- C Πατήστε **JPEG** ή **TIFF**.

Πατήστε **JPEG** για να εμφανιστούν οι μικρογραφίες των αρχείων JPEG.

Πατήστε **TIFF** για να εμφανιστούν οι μικρογραφίες των αρχείων TIFF.

D Επιλέξτε ένα αρχείο προς εκτύπωση.

## **Εκτύπωση αρχείων JPEG**

Πατήστε για να επιλέξετε το αρχείο εικόνας προς εκτύπωση, έπειτα πατήστε **Proceed to Print**.

Εμφανίζεται το σημάδι ελέγχου στην επιλεγμένη εικόνα. Πατήστε **Single View** για μεγέθυνση της επιλεγμένης εικόνας προς επιβεβαίωση. Για να αλλάξετε τη σειρά εμφάνισης των αρχείων, πατήστε  $\boxed{\equiv}$ .

#### **Εκτύπωση αρχείων TIFF**

Πατήστε ένα όνομα αρχείου από τη λίστα για να το επιλέξετε. Για να αλλάξετε τη σειρά εμφάνισης των αρχείων, πατήστε  $\Box$ .

#### *Σημείωση:*

- ❏ *Αρχεία που δεν είναι JPEG ή TIFF δεν εμφανίζονται στην οθόνη του εκτυπωτή.*
- ❏ *Χαρακτήρες ή ονόματα αρχείων στο φάκελο που δεν μπορούν να εμφανιστούν στον εκτυπωτή, εμφανίζονται ως «?».*

### E Επιλέξτε **Black/White** ή **Color**.

**Χρήση ρυθμίσεων για προχωρημένους, όπως μεγέθυνση ή σμίκρυνση**

Μεταβείτε στο βήμα 6.

**Εκτύπωση στο πραγματικό μέγεθος χωρίς τις ρυθμίσεις για προχωρημένους**

Μεταβείτε στο βήμα 7.

F Πατήστε την καρτέλα **Advanced**.

Οι ρυθμίσεις μεγέθυνσης/σμίκρυνσης διαμορφώνονται από το στοιχείο Reduce/ Enlarge. Αν ορίσετε το **Auto Fit Page** σε **On**, η εκτύπωση εκτελείται με αυτόματη μεγέθυνση για προσαρμογή στο πλάτος του χαρτιού σε ρολό ή στο μέγεθος των χωριστών φύλλων του εκτυπωτή.

Ανατρέξτε στα παρακάτω για περισσότερες λεπτομέρειες σχετικά με άλλα στοιχεία ρυθμίσεων.

U[«Μενού συσκευής μνήμης» στη σελίδα 180](#page-179-0)

#### *Σημείωση:*

*Εάν πατήσετε (Presets), μπορείτε να εκχωρήσετε ένα όνομα στις ρυθμίσεις εκτύπωσης που χρησιμοποιείτε συχνά και να τις καταχωρίσετε στο Presets.*

*Η οθόνη για την εισαγωγή ονόματος μπορεί να αλλάξει όπως απεικονίζεται παρακάτω με επισημασμένο το κουμπί.*

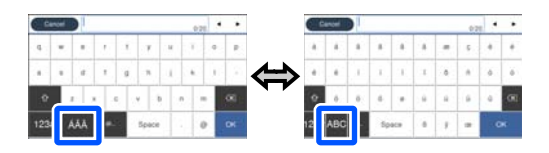

*Επίσης, κάθε πάτημα του ακόλουθου εικονιδίου κάτω αριστερά αλλάζει τη μέθοδο εισαγωγής ως εξής.*

*ABC: Εισαγωγή αλφαβητικών χαρακτήρων.*

*123#: Εισαγωγή αριθμών και συμβόλων.*

G Αγγίξτε την αριθμητική τιμή για τον αριθμό εκτυπώσεων και εισαγάγετε τον αριθμό εκτυπώσεων στην οθόνη του πληκτρολογίου.

#### *Σημείωση:*

*Χρησιμοποιήστε το πλήκτρο Preview για να επιβεβαιώσετε την εικόνα εκτύπωσης.*

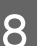

H Πατήστε το κουμπί **Print**.

# <span id="page-115-0"></span>**Copy (μόνο SC-T5400M Series)**

## **Τοποθέτηση εγγράφων στον σαρωτή**

Μπορείτε να τοποθετήσετε ένα έγγραφο.

Τα μεγέθη εγγράφου και οι τύποι χαρτιού που μπορούν να τοποθετηθούν και τα έγγραφα που δεν μπορούν να τοποθετηθούν έχουν ως εξής.

## c*Σημαντικό:*

*Εάν ένα έγγραφο είναι καλυμμένο με σκόνη όταν τοποθετηθεί, η σκόνη μπορεί να κολλήσει εσωτερικά του σαρωτή και να υποβαθμίσει την ποιότητα των αντιγραμμένων ή σαρωμένων εικόνων. Πριν την τοποθέτηση ενός εγγράφου στον σαρωτή, απομακρύνετε τυχόν σκόνη από το έγγραφο.*

## **Μεγέθη εγγράφων που μπορούν να τοποθετηθούν**

Πλάτος εγγράφου: 148 mm έως 914 mm (36 ίντσες)

Μήκος εγγράφου: 148 mm έως 30480 mm (120 ίντσες)\*

Πάχος πρωτότυπου: 0,8 mm ή λιγότερο (ή 0,55 mm ή λιγότερο με το προαιρετικό φύλλο φορέα)

\* Ανάλογα με τις ρυθμίσεις και τη μορφή δεδομένων, το μέγιστο μήκος μπορεί να διαφέρει.

## **Τύποι χαρτιού με δυνατότητα τοποθέτησης**

- ❏ Απλό χαρτί
- ❏ Ανακυκλωμένο χαρτί
- ❏ Χαρτί με επίστρωση
- ❏ Γυαλιστερό χαρτί
- ❏ Χαρτί ιχνογραφίας
- ❏ Φιλμ
- ❏ Σχέδιο
- ❏ Πραγματικό απόθεμα εκτύπωσης
- ❏ Εφημερίδα
- ❏ Φυλλάδιο
- ❏ Χαρτί προσχεδίου
- ❏ Χαρτί Ιαπωνικής καλλιγραφίας

## c*Σημαντικό:*

*Εάν τοποθετηθεί χαρτί ιχνογραφίας, ο εκτυπωτής δεν μπορεί να ανιχνεύσει αυτόματα το πλάτος. Στον πίνακα ελέγχου, ορίστε το Original Size ή το Scan Size.*

U*[«Μενού Copy \(Αντιγραφή\) \(μόνο SC-](#page-182-0)[T5400M Series\) » στη σελίδα 183](#page-182-0)*

U*[«Μενού Scan \(Σάρωση\) \(μόνο SC-T5400M](#page-187-0) [Series\)» στη σελίδα 188](#page-187-0)*

## **Έγγραφα που δεν μπορούν να τοποθετηθούν**

Μην τοποθετείτε πρωτότυπα όπως τα παρακάτω. Αποτυχία τήρησης αυτού του μέτρου προστασίας μπορεί να προκαλέσει εμπλοκές χαρτιού ή βλάβη του εκτυπωτή.

- ❏ Πρωτότυπα τα οποία είναι δεμένα
- ❏ Πρωτότυπα τα οποία είναι λυγισμένα
- ❏ Πρωτότυπα με carbon backing
- ❏ Πρωτότυπα που επισυνάπτονται με συρραπτικό, συνδετήρες ή κόλλα
- ❏ Πρωτότυπα που έχουν πολλές οπές, όπως αφαιρούμενα φύλλα
- ❏ Πρωτότυπα που έχουν ακανόνιστο σχήμα ή που δεν έχουν κοπεί σωστά

- <span id="page-116-0"></span>❏ Πρωτότυπα με φωτογραφίες, αυτοκόλλητα ή ετικέτες
- ❏ Πρωτότυπα τα οποία είναι διάφανα
- ❏ Πρωτότυπα τα οποία είναι γυαλιστερά
- ❏ Πρωτότυπα που έχουν φθαρεί
- ❏ Πρωτότυπα που είναι σκισμένα

## **Όταν τοποθετείτε έγγραφα τα οποία είναι λεπτά, τα οποία σκίζονται εύκολα ή που δεν θέλετε να καταστρέψετε**

Χρησιμοποιήστε το προαιρετικό φύλλο φορέα για λεπτά έγγραφα και έγγραφα που δεν θέλετε να καταστρέψετε.

U[«Αναλώσιμα προϊόντα και επιλογές» στη](#page-235-0) [σελίδα 236](#page-235-0)

## **Έγγραφα που χρειάζονται το φύλλο φορέα**

- ❏ Πολύτιμα έγγραφα που δεν θέλετε να καταστρέψετε (έγγραφα που δανείσατε, πρωτότυπα έγγραφα, παλιά σχέδια, χάρτες αντίκα, έργα τέχνης κ.λπ.)
- ❏ Έγγραφα με ευαίσθητες επιφάνειες ή/και υλικά (κολάζ, εφημερίδες, ρυζόχαρτο, σχέδια λαδοπαστέλ κ.λπ.)
- ❏ Διάφανη και ημιδιάφανη μεμβράνη

## **Σημειώσεις για την τοποθέτηση εγγράφων στο φύλλο φορέα**

Εισαγάγετε το έγγραφο στο φύλλο φορέα όπως φαίνεται.

- ❏ Εισαγάγετε το έγγραφο με την πλευρά προς σάρωση στραμμένη προς το διάφανο φύλλο.
- ❏ Ευθυγραμμίστε το επάνω άκρο του εγγράφου με το τμήμα του φύλλου φορέα.

❏ Ευθυγραμμίστε την πλευρά του εγγράφου με τη γραμμή  $\mathbf{\Theta}$ .

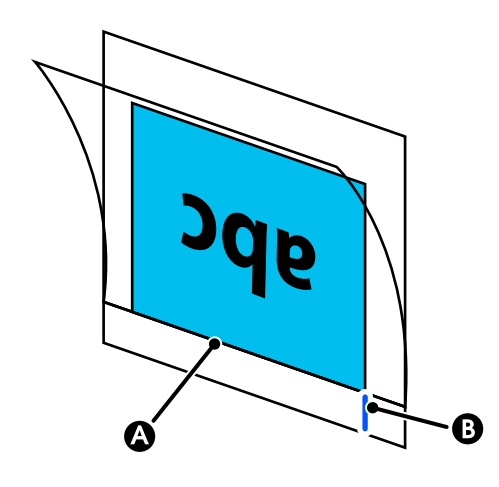

c*Σημαντικό:*

*Εάν τοποθετηθεί το φύλλο φορέα, ο εκτυπωτής δεν μπορεί να ανιχνεύσει αυτόματα το πλάτος. Στον πίνακα ελέγχου, ορίστε το Original Size ή το Scan Size και το Top Offset.*

U*[«Μενού Copy \(Αντιγραφή\) \(μόνο SC-](#page-182-0)[T5400M Series\) » στη σελίδα 183](#page-182-0)*

U*[«Μενού Scan \(Σάρωση\) \(μόνο SC-T5400M](#page-187-0) [Series\)» στη σελίδα 188](#page-187-0)*

## **Πώς να τοποθετείτε έγγραφα**

#### c*Σημαντικό:*

- ❏ *Εάν το πρωτότυπο τείνει να τσαλακώνεται, τοποθετήστε το πρωτότυπο αφού ισιώσετε τις πτυχώσεις.*
- ❏ *Ισιώστε τις πτυχώσεις στο πρωτότυπο και έπειτα τοποθετήστε το.*

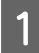

A Ευθυγραμμίστε τον οδηγό εγγράφου στη δεξιά πλευρά με τη θέση τοποθέτησης εγγράφου.

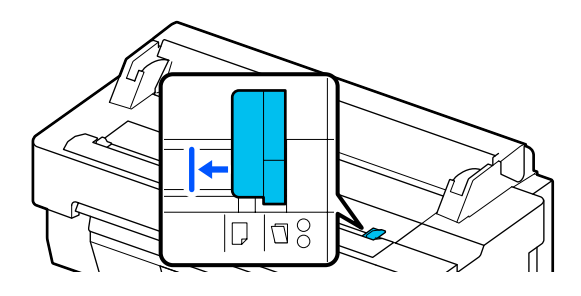

Εάν χρησιμοποιείτε το φύλλο φορέα για σάρωση, ευθυγραμμίστε τον οδηγό εγγράφου με τη θέση που υποδεικνύεται στην εικόνα.

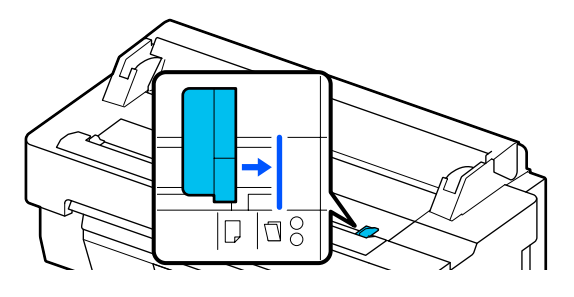

**2** Γυρίστε τη σαρωμένη πλευρά προς τα πάνω και<br>ευθυγραμμίστε το δεξί άκρο του εγγράφου με τον οδηγό εγγράφου. Εισαγάγετε το προεξέχον άκρο του εγγράφου μέσα στην υποδοχή χαρτιού σαρωτή, μέχρι να ακουστεί ένας βόμβος.

> Τοποθετήστε το έγγραφο στην κατεύθυνση που υποδεικνύεται στην εικόνα.

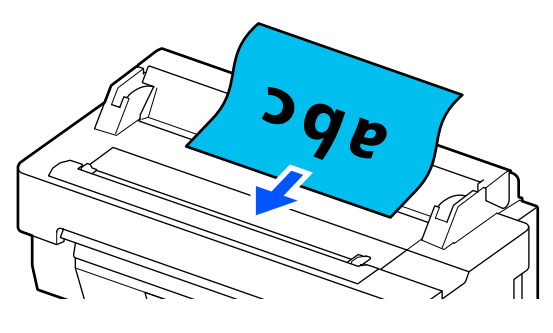

C Ευθυγραμμίστε τον οδηγό εγγράφου στην αριστερή πλευρά με το άκρο του εγγράφου.

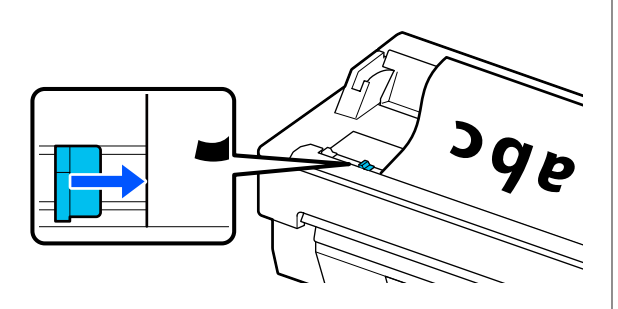

Ελέγξτε ότι το καλάθι χαρτιού είναι ανοιχτό.

## **Διαδικασία αντιγραφής**

A Τοποθετήστε το χαρτί στον εκτυπωτή.

U[«Τοποθέτηση και ρύθμιση του χαρτιού»](#page-35-0) [στη σελίδα 36](#page-35-0)

B Τοποθετήστε το έγγραφο στον εκτυπωτή.

U[«Πώς να τοποθετείτε έγγραφα» στη](#page-116-0) [σελίδα 117](#page-116-0)

- C Πατήστε **Copy** στην αρχική οθόνη.
- D Στο **Basic Settings**, εκτελέστε τις ρυθμίσεις για Color, Quality, Density και Reduce/Enlarge.

U[«Μενού Copy \(Αντιγραφή\) \(μόνο SC-](#page-182-0)[T5400M Series\) » στη σελίδα 183](#page-182-0)

Εάν εκτελείτε αναλυτικές ρυθμίσεις, όπως Original Type, εκτελέστε τις ρυθμίσεις από το **Advanced**.

U[«Μενού Copy \(Αντιγραφή\) \(μόνο SC-](#page-182-0)[T5400M Series\) » στη σελίδα 183](#page-182-0)

Εάν χρησιμοποιείτε το προαιρετικό φύλλο φορέα, πρέπει να εκτελέσετε τις παρακάτω ρυθμίσεις στο **Advanced**.

- ❏ Καθορίστε το **Original Size** από ένα τυπικό μέγεθος.
- ❏ Ορίστε το **Top Offset** στα 19 mm.

E Αγγίξτε την αριθμητική τιμή για τον αριθμό εκτυπώσεων και εισαγάγετε τον αριθμό εκτυπώσεων στην οθόνη του πληκτρολογίου.

F Πατήστε το κουμπί **Copy** για να αρχίσει η σάρωση του εγγράφου.

G Αφαιρέστε το πρωτότυπο όταν η σάρωση έχει ολοκληρωθεί.

Κρατώντας το πρωτότυπο, πατήστε το κουμπί **OK** στην οθόνη και, στη συνέχεια, αφαιρέστε το πρωτότυπο.

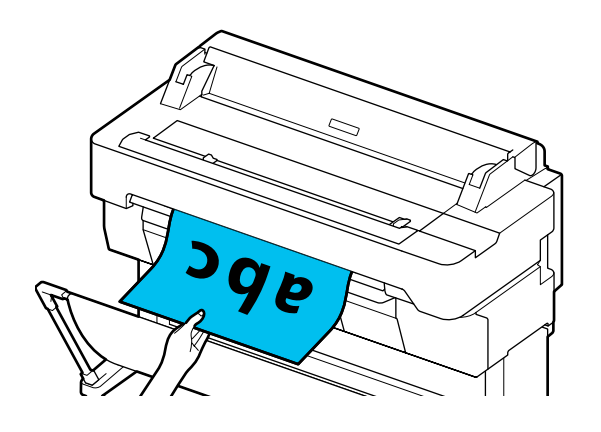

Η εκτύπωση ξεκινά όταν αφαιρεθεί πλήρως το πρωτότυπο.

# <span id="page-119-0"></span>**Σάρωση (μόνο SC-T5400M Series)**

## **Σύνοψη λειτουργιών**

Οι παρακάτω 3 τρόποι αποθήκευσης ή αποστολής δεδομένων σαρωμένων εικόνων.

Network Folder/FTP: Αποθηκεύστε τη σαρωμένη εικόνα σε ένα φάκελο μέσω του δικτύου. Για τον παραλήπτη, μπορείτε να ορίσετε έναν κοινόχρηστο φάκελο (έναν φάκελο που χρησιμοποιεί πρωτόκολλο SMB), ο οποίος δημιουργήθηκε σε έναν υπολογιστή ή φάκελο στον διακομιστή FTP. Πρέπει να εκτελέσετε τις ρυθμίσεις για τον κοινόχρηστο φάκελο ή διακομιστή FTP εκ των προτέρων.

Email: Επισυνάψτε τη σαρωμένη εικόνα απευθείας σε ένα email για να μπορείτε να τη στείλετε από τον εκτυπωτή. Πρέπει να καταγράψετε έναν διακομιστή email και να εκτελέσετε τις ρυθμίσεις του εκ των προτέρων.

Memory Device: Μπορείτε να αποθηκεύσετε τη σαρωμένη εικόνα σε μια μνήμη flash USB που εγκαθίσταται στον εκτυπωτή. Δεν χρειάζεται να εκτελέσετε ρυθμίσεις εκ των προτέρων.

## **Προετοιμασία σάρωσης**

Οι παρακάτω ρυθμίσεις πρέπει να εκτελεστούν εκ των προτέρων για την αποθήκευση μιας σαρωμένης εικόνας σε ένα φάκελο ή την αποστολή μιας σαρωμένης εικόνας μέσω email.

- ❏ Ρυθμίσεις κοινόχρηστου φακέλου και διακομιστή **FTP** Εκτελέστε τις ρυθμίσεις στο Web Config. Ανατρέξτε στον *Οδηγός Διαχειριστή* για περισσότερες λεπτομέρειες.
- ❏ Ρυθμίσεις διακομιστή αλληλογραφίας Εκτελέστε τις ρυθμίσεις στο Web Config. Ανατρέξτε στον *Οδηγός Διαχειριστή* για περισσότερες λεπτομέρειες.

❏ Ρυθμίσεις για τις διευθύνσεις email παραλήπτη και τις επαφές για τον κοινόχρηστο φάκελο. Εκτελέστε τις ρυθμίσεις από την οθόνη του εκτυπωτή ή από το Web Config. Αυτή η ενότητα εξηγεί τις ρυθμίσεις επαφών στον κοινόχρηστο φάκελο από την οθόνη του εκτυπωτή. Ανατρέξτε στον *Οδηγός Διαχειριστή* για τον τρόπο εκτέλεσης ρυθμίσεων στο Web Config.

## **Δημιουργία Contacts**

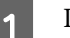

A Πατήστε **Settings** στην αρχική οθόνη.

B Πατήστε, διαδοχικά, **Contacts Manager** — **Register/Delete**.

C Πατήστε, διαδοχικά, **Add Entry** — **Add Contact** — **Network Folder/FTP**.

Εμφανίζεται η οθόνη Add Entry (Προσθήκη καταχώρισης).

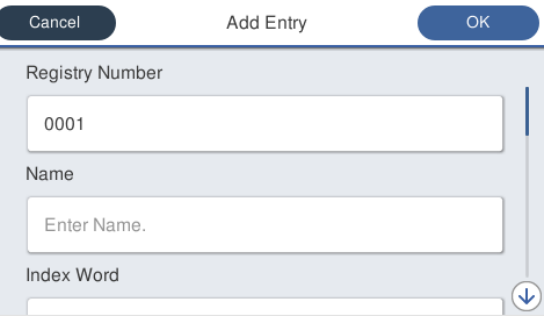

- Ελέγξτε τις λεπτομέρειες για κάθε στοιχείο και εισαγάγετε οποιεσδήποτε απαραίτητες πληροφορίες.
	- ❏ Registry Number: Ορίστε έναν αριθμό μητρώου για τη διεύθυνση.
	- ❏ Name: Όνομα που εμφανίζεται στις επαφές σας (έως 30 χαρακτήρες).
	- ❏ Index Word: Χρησιμοποιήστε την αναζήτηση για τις επαφές σας (έως 30 χαρακτήρες).
	- ❏ Communication Mode: Επιλέξτε SMB.
	- ❏ Location: Εισαγάγετε τη διαδρομή δικτύου ενός κοινόχρηστου φακέλου (έως 255 χαρακτήρες). Όταν εισαγάγετε γράμματα, αριθμούς και σύμβολα, καθορίστε σωστά χαρακτήρες ενός και δύο byte. Εάν η ρύθμιση χαρακτήρων ενός και δύο byte είναι λανθασμένη, δεν θα μπορείτε να αποθηκεύσετε στον κοινόχρηστο φάκελο.

- ❏ User Name: Εισαγάγετε το όνομα χρήστη που χρησιμοποιείτε για σύνδεση στον υπολογιστή.
- ❏ Password: Εισαγάγετε τον κωδικό πρόσβασης που χρησιμοποιείτε για σύνδεση στον υπολογιστή.
- ❏ Assign to Frequent Use: Εγγραφή μιας διεύθυνσης για συχνή χρήση. Όταν οριστεί μια διεύθυνση, θα εμφανιστεί στην πρώτη οθόνη.

#### *Σημείωση:*

*Εάν δεν έχετε ορίσει έναν κωδικό πρόσβασης στον υπολογιστή σας, δεν χρειάζεται να εισαγάγετε ένα όνομα χρήστη ή κωδικό πρόσβασης.*

E Πατήστε **OK** για να ολοκληρώσετε την εγγραφή ενός κοινόχρηστου φακέλου στις επαφές σας.

## **Διαδικασία σάρωσης**

Αυτές οι ρυθμίσεις πρέπει να εκτελεστούν εκ των προτέρων για την αποθήκευση μιας σαρωμένης εικόνας σε ένα φάκελο ή την αποστολή μιας σαρωμένης εικόνας μέσω email.

U[«Προετοιμασία σάρωσης» στη σελίδα 120](#page-119-0)

## **Σάρωση και αποθήκευση εικόνας σε έναν κοινόχρηστο φάκελο ή διακομιστή FTP**

#### *Σημείωση:*

*Πρώτα, ελέγξτε ότι έχουν οριστεί σωστά τα στοιχεία του εκτυπωτή Date/Time και Time Difference. Από τον πίνακα ελέγχου, επιλέξτε, διαδοχικά, Settings — General Settings — Basic Settings — Date/Time Settings.*

A Τοποθετήστε το πρωτότυπο.

U[«Τοποθέτηση εγγράφων στον σαρωτή»](#page-115-0) [στη σελίδα 116](#page-115-0)

U[«Πώς να τοποθετείτε έγγραφα» στη](#page-116-0) [σελίδα 117](#page-116-0)

- B Πατήστε **Scan** στην αρχική οθόνη.
- 

## C Πατήστε **Network Folder/FTP**.

Εμφανίζεται μια οθόνη από την οποία ορίζετε μια θέση.

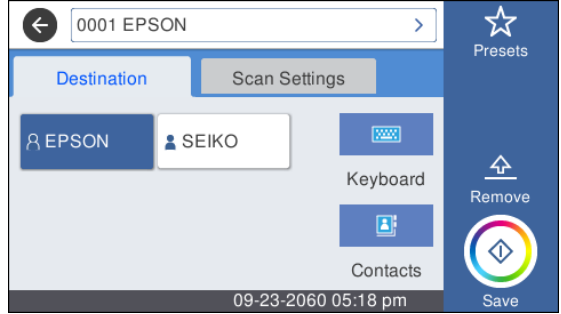

- D Καθορίστε Location χρησιμοποιώντας μία από τις ακόλουθες 3 μεθόδους.
	- ❏ Επιλέξτε έναν παραλήπτη που έχει καταγραφεί για συχνή χρήση: Αγγίξτε το εικονίδιο που εμφανίζεται.
	- ❏ Keyboard: Πατήστε **Keyboard**. Επιλέξτε **Communication Mode** και εισαγάγετε τη θέση στο **Location (Required)**. Ορίστε τυχόν άλλες θέσεις όπως χρειάζεται. Εισαγάγετε Location στις ακόλουθες μορφές. Εάν η λειτουργία επικοινωνίας είναι SMB (όταν χρησιμοποιείτε έναν κοινόχρηστο φάκελο σε έναν υπολογιστή): \\όνομα κεντρικού υπολογιστή (όνομα διακομιστή) \διαδρομή φακέλου Εάν η λειτουργία επικοινωνίας είναι FTP (όταν χρησιμοποιείτε έναν διακομιστή FTP): ftp://όνομα κεντρικού υπολογιστή (όνομα διακομιστή)/διαδρομή φακέλου
	- ❏ Επιλέξτε από τις επαφές: Αγγίξτε **Contacts**, επιλέξτε ένα παραλήπτη και, στη συνέχεια, αγγίξτε **Close**.

Μπορείτε να αναζητήσετε τους φακέλους από τις επαφές σας. Εισαγάγετε λέξεις-κλειδιά αναζήτησης στο πλαίσιο αναζήτησης στην κορυφή της οθόνης.

#### *Σημείωση:*

*Μπορείτε να εκτυπώσετε ένα ιστορικό των αποθηκευμένων φακέλων πατώντας*  $\equiv$ .

E Πατήστε **Scan Settings** και, στη συνέχεια, εκτελέστε τις ρυθμίσεις για σάρωση.

> Επιλέξτε ρυθμίσεις, όπως Color Mode και File Format.

U[«Μενού Scan \(Σάρωση\) \(μόνο SC-T5400M](#page-187-0) [Series\)» στη σελίδα 188](#page-187-0)

Εάν χρησιμοποιείτε το προαιρετικό φύλλο φορέα, πρέπει να εκτελέσετε τις παρακάτω ρυθμίσεις.

- ❏ Καθορίστε το **Scan Size** από ένα τυπικό μέγεθος.
- ❏ Ορίστε το **Top Offset** στα 19 mm.

F Πατήστε το κουμπί **Save** για να αρχίσει η σάρωση.

G Αφαιρέστε το πρωτότυπο όταν η σάρωση έχει ολοκληρωθεί.

Κρατώντας το πρωτότυπο, πατήστε το κουμπί **OK** στην οθόνη και, στη συνέχεια, αφαιρέστε το πρωτότυπο.

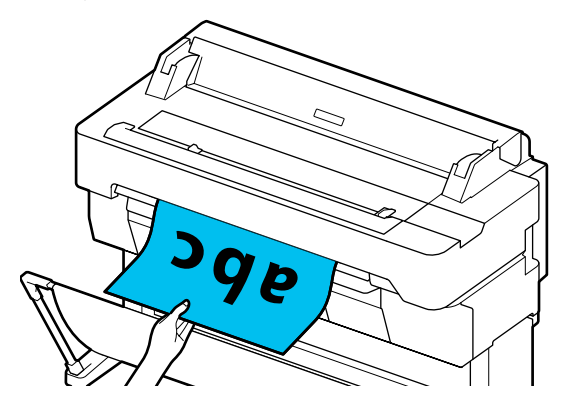

## **Σάρωση και Επισύναψη εικόνας σε ένα email**

A Τοποθετήστε το πρωτότυπο.

U[«Τοποθέτηση εγγράφων στον σαρωτή»](#page-115-0) [στη σελίδα 116](#page-115-0)

U[«Πώς να τοποθετείτε έγγραφα» στη](#page-116-0) [σελίδα 117](#page-116-0)

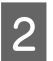

B Πατήστε **Scan** στην αρχική οθόνη.

## C Πατήστε **Email**.

Εμφανίζεται μια οθόνη από την οποία ορίζετε έναν παραλήπτη.

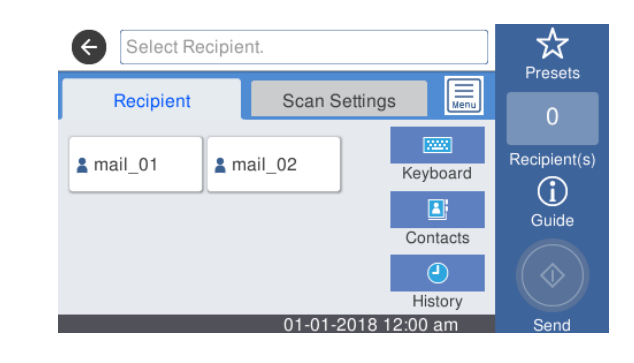

- Καθορίστε τον παραλήπτη χρησιμοποιώντας μία από τις 4 παρακάτω μεθόδους.
	- ❏ Επιλέξτε έναν παραλήπτη που έχει καταγραφεί για συχνή χρήση: Αγγίξτε το εικονίδιο που εμφανίζεται.
	- ❏ Keyboard: Αγγίξτε το **Keyboard** και εισαγάγετε έναν παραλήπτη. Αγγίξτε **OK**.
	- ❏ Επιλέξτε από τις επαφές: Αγγίξτε το **Contacts**, επιλέξτε έναν παραλήπτη ή ομάδα και, στη συνέχεια, αγγίξτε **Close**. Μπορείτε να αναζητήσετε τους παραλήπτες από τις επαφές σας. Εισαγάγετε λέξεις-κλειδιά αναζήτησης στο πλαίσιο αναζήτησης στην κορυφή της οθόνης.
	- ❏ Επιλέξτε από το ιστορικό: Αγγίξτε το **History**, επιλέξτε έναν παραλήπτη και, στη συνέχεια, αγγίξτε **Close**.

#### *Σημείωση:*

- ❏ *Ο αριθμός παραλήπτη που επιλέξατε εμφανίζεται στη δεξιά πλευρά της οθόνης. Μπορείτε να στείλετε ένα email σε έως 10 παραλήπτες (διευθύνσεις email ή ομάδες). Εάν συμπεριλάβετε μια ομάδα στους παραλήπτες σας, μπορείτε να προσθέσετε επίσης τις διευθύνσεις στην ομάδα και να στείλετε ένα email σε έως και 200 διευθύνσεις email.*
- ❏ *Μπορείτε να ελέγξετε μια λίστα των επιλεγμένων διευθύνσεων αγγίζοντας το πλαίσιο στην κορυφή της οθόνης.*
- ❏ *Μπορείτε να εμφανίσετε ή εκτυπώσετε ένα ιστορικό απεσταλμένων email ή να αλλάξετε τις ρυθμίσεις διακομιστή email αγγίζοντας* **land**

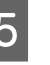

E Πατήστε **Scan Settings** και, στη συνέχεια, εκτελέστε τις ρυθμίσεις για σάρωση.

> Επιλέξτε ρυθμίσεις, όπως Color Mode και File Format.

U[«Μενού Scan \(Σάρωση\) \(μόνο SC-T5400M](#page-187-0) [Series\)» στη σελίδα 188](#page-187-0)

Εάν χρησιμοποιείτε το προαιρετικό φύλλο φορέα, πρέπει να εκτελέσετε τις παρακάτω ρυθμίσεις.

- ❏ Καθορίστε το **Scan Size** από ένα τυπικό μέγεθος.
- ❏ Ορίστε το **Top Offset** στα 19 mm.

F Πατήστε το κουμπί **Save** για να αρχίσει η σάρωση.

G Αφαιρέστε το πρωτότυπο όταν η σάρωση έχει ολοκληρωθεί.

Κρατώντας το πρωτότυπο, πατήστε το κουμπί **OK** στην οθόνη και, στη συνέχεια, αφαιρέστε το πρωτότυπο.

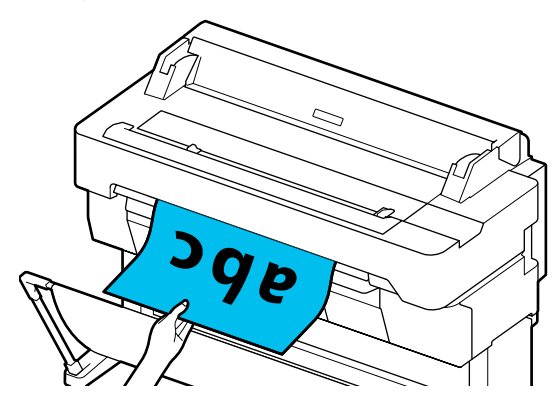

## **Σάρωση και αποθήκευση εικόνας σε μια συσκευή μνήμης**

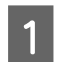

A Συνδέστε μια μνήμη flash USB στον εκτυπωτή.

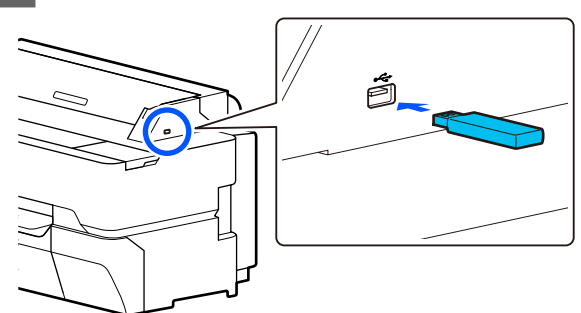

B Τοποθετήστε το πρωτότυπο. U[«Τοποθέτηση εγγράφων στον σαρωτή»](#page-115-0) [στη σελίδα 116](#page-115-0)

### U[«Πώς να τοποθετείτε έγγραφα» στη](#page-116-0) [σελίδα 117](#page-116-0)

C Πατήστε **Scan** στην αρχική οθόνη.

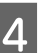

D Πατήστε **Memory Device**.

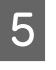

E Στο **Basic Settings**, επιλέξτε ρυθμίσεις, όπως Color Mode ή File Format.

> $\mathcal{L}$  [«Μενού Scan \(Σάρωση\) \(μόνο SC-T5400M](#page-187-0) [Series\)» στη σελίδα 188](#page-187-0)

Εάν ρυθμίσετε την πυκνότητα σάρωσης, εκτελέστε τη ρύθμιση από το **Advanced**.

U[«Μενού Copy \(Αντιγραφή\) \(μόνο SC-](#page-182-0)[T5400M Series\) » στη σελίδα 183](#page-182-0)

Εάν χρησιμοποιείτε το προαιρετικό φύλλο φορέα, πρέπει να εκτελέσετε τις παρακάτω ρυθμίσεις.

- ❏ Καθορίστε το **Scan Size** από ένα τυπικό μέγεθος.
- ❏ Ορίστε το **Top Offset** στα 19 mm.
- 

F Πατήστε το κουμπί **Save** για να αρχίσει η σάρωση.

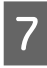

G Αφαιρέστε το πρωτότυπο όταν η σάρωση έχει ολοκληρωθεί.

> Κρατώντας το πρωτότυπο, πατήστε το κουμπί **OK** στην οθόνη και, στη συνέχεια, αφαιρέστε το πρωτότυπο.

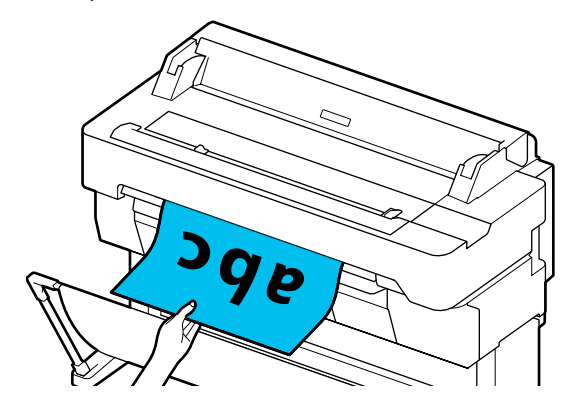

**Δημιουργία μεγεθυμένων εγγράφων με έναν σαρωτή A3 ή A4 (μόνο SC-T5400 Series/SC-T3400 Series/SC-T3400N Series)**

# **Δημιουργία μεγεθυμένων εγγράφων με έναν σαρωτή A3 ή A4 (μόνο SC-T5400 Series/SC-T3400 Series/SC-T3400N Series)**

Όταν συνδέετε σαρωτή Epson Α3 ή Α4 στον εκτυπωτή, μπορείτε πανεύκολα να δημιουργήσετε μεγεθυμένα αντίγραφα, χωρίς να χρειάζεστε υπολογιστή.

## **Υποστηριζόμενοι σαρωτές**

- ❏ DS-530
- ❏ DS-6500
- ❏ DS-60000

Ελέγξτε την τοποθεσία της Epson στο web για πρόσφατες πληροφορίες σχετικά με τους υποστηριζόμενους σαρωτές.

#### <http://www.epson.com>

### **Υποστηριζόμενα μεγέθη**

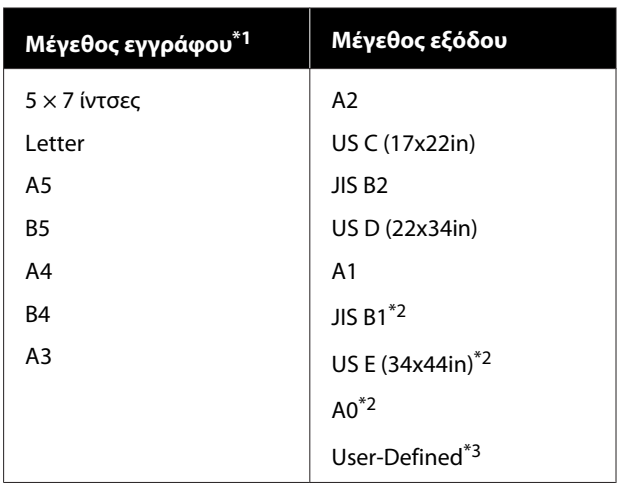

\*1 Διαφέρει ανάλογα με τις προδιαγραφές του σαρωτή προς σύνδεση.

\*2 Δεν υποστηρίζεται από SC-T3400 Series/SC-T3400N Series.

\*3 Πλάτος 89 έως 914 mm (έως και 610 mm για SC-T3400 Series/ SC-T3400N Series).

## **Υποστηριζόμενο χαρτί**

Μόνο χαρτί σε ρολό. Η μεγεθυμένη αντιγραφή σε χωριστά φύλλα δεν είναι εφικτή.

## **Σύνδεση του σαρωτή**

A Προετοιμάστε τόσο τον εκτυπωτή όσο και το σαρωτή.

Για πληροφορίες σχετικά με την εγκατάσταση του σαρωτή, ανατρέξτε στα έγγραφα τεκμηρίωσης που παρέχονται με τον σαρωτή.

B Απενεργοποιήστε τον εκτυπωτή και το σαρωτή.

### **Δημιουργία μεγεθυμένων εγγράφων με έναν σαρωτή A3 ή A4 (μόνο SC-T5400 Series/SC-T3400 Series/SC-T3400N Series)**

C Συνδέστε το σαρωτή στον εκτυπωτή χρησιμοποιώντας το καλώδιο USB που παρέχεται με το σαρωτή.

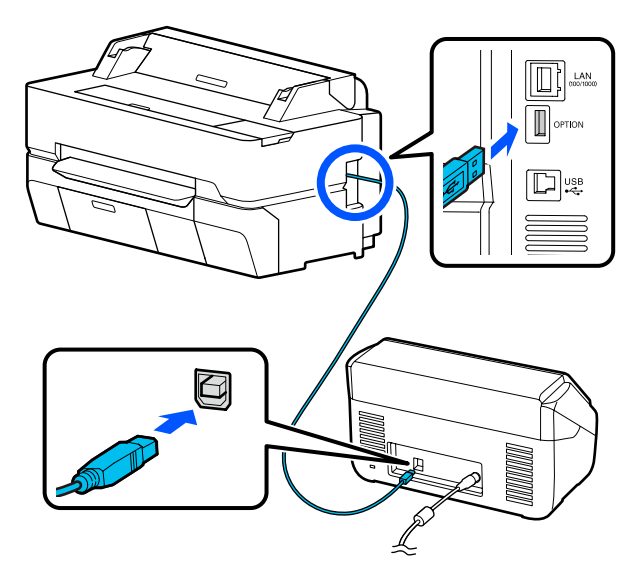

## c*Σημαντικό:*

*Συνδέστε το σαρωτή απευθείας στον εκτυπωτή. Τα αντίγραφα με μεγέθυνση είναι διαθέσιμα μόνο όταν ο σαρωτής είναι συνδεδεμένος απευθείας στον εκτυπωτή.*

## **Δημιουργία αντιγράφων με μεγέθυνση**

A Ενεργοποιήστε τον εκτυπωτή και το σαρωτή.

Οι συσκευές μπορούν να ενεργοποιηθούν με οποιαδήποτε σειρά.

B Τοποθετήστε χαρτί σε ρολό που υποστηρίζεται για λειτουργία μεγεθυμένης αντιγραφής στον εκτυπωτή.

> U[«Τοποθέτηση χαρτιού σε ρολό» στη](#page-37-0) [σελίδα 38](#page-37-0)

C Τοποθετήστε το έγγραφο στη γυάλινη επιφάνεια του σαρωτή ή στην αυτόματη τροφοδοσία εγγράφων (ADF).

> U[«Τοποθέτηση εγγράφων στον σαρωτή»](#page-125-0) [στη σελίδα 126](#page-125-0)

Για πληροφορίες σχετικά με τη χρήση του σαρωτή, ανατρέξτε στα έγγραφα τεκμηρίωσης που παρέχονται με τη συσκευή.

D Πατήστε **Enlarged Copy** στην αρχική οθόνη.

Εμφανίζεται το παράθυρο διαλόγου των μεγεθυμένων αντιγράφων.

#### *Σημείωση:*

*Αν δεν εμφανίζεται το Enlarged Copy στην αρχική οθόνη, ελέγξτε τα παρακάτω.*

- ❏ *Είναι το καλώδιο USB που συνδέει τον εκτυπωτή με τον σαρωτή σωστά τοποθετημένο;*
- ❏ *Είναι ενεργοποιημένος ο σαρωτής;*
- ❏ *Είναι ο σαρωτής μοντέλο που υποστηρίζει τη μεγεθυμένη αντιγραφή;*

5 Επιλέξτε το μέγεθος του τοποθετημένου εγγράφου στον σαρωτή στο **Original Size** και ορίστε τη ρύθμιση μεγέθυνσης στο **Reduce/ Enlarge**.

> Αν ορίσετε το **Auto Fit Page** σε **On**, η εκτύπωση εκτελείται με αυτόματη μεγέθυνση για προσαρμογή στο πλάτος του χαρτιού σε ρολό του εκτυπωτή.

## c*Σημαντικό:*

*Η ποιότητα εικόνας μπορεί να μειωθεί ή να εμφανιστούν ρίγες, αναλόγως του εγγράφου ή της μεγέθυνσης.*

*Αν εμφανιστούν ρίγες, εκτελέστε προσαρμογή του χαρτιού.*

U*[«Βελτιστοποίηση ρυθμίσεων χαρτιού](#page-50-0) [\(Media Adjust\)» στη σελίδα 51](#page-50-0)*

*Αν το πρόβλημα δεν επιλυθεί, ανατρέξτε στο εγχειρίδιο του σαρωτή και καθαρίστε το εσωτερικό του σαρωτή.*

### <span id="page-125-0"></span>**Δημιουργία μεγεθυμένων εγγράφων με έναν σαρωτή A3 ή A4 (μόνο SC-T5400 Series/SC-T3400 Series/SC-T3400N Series)**

#### *Σημείωση:*

*Αν πατήσετε (Presets), μπορείτε να εκχωρήσετε ένα όνομα στις ρυθμίσεις αντιγραφής που χρησιμοποιείτε συχνά και να τις καταχωρίσετε στο Presets.*

*Η οθόνη για την εισαγωγή ονόματος μπορεί να αλλάξει όπως απεικονίζεται παρακάτω με επισημασμένο το κουμπί.*

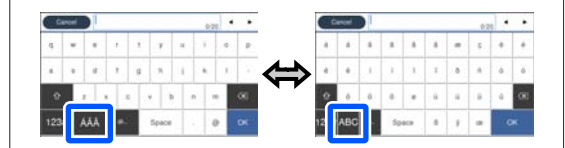

*Επίσης, κάθε πάτημα του ακόλουθου εικονιδίου κάτω αριστερά αλλάζει τη μέθοδο εισαγωγής ως εξής.*

*ABC: Εισαγωγή αλφαβητικών χαρακτήρων.*

*123#: Εισαγωγή αριθμών και συμβόλων.*

F Αγγίξτε την αριθμητική τιμή για τον αριθμό αντιγράφων και εισαγάγετε τον αριθμό αντιγράφων στην οθόνη του πληκτρολογίου.

Αγγίξτε <sup>ο</sup> για να ξεκινήσει η αντιγραφή. Η αντιγραφή μπορεί επίσης να ξεκινήσει αγγίζοντας το κουμπί  $\otimes$  του σαρωτή.

## **Τοποθέτηση εγγράφων στον σαρωτή**

Η μη τήρηση των ακόλουθων συστάσεων κατά την τοποθέτηση του πρωτοτύπου στο σαρωτή μπορεί να προκαλέσει επιδείνωση της ποιότητας εκτύπωσης ή αποτυχίες σάρωσης.

❏ Το DS-530 είναι ένας σαρωτής που σαρώνει ταυτόχρονα και τις δύο πλευρές, αλλά δεν μπορεί να σαρώσει και τις δύο πλευρές του εγγράφου κατά τη μεγεθυμένη αντιγραφή. Τοποθετήστε την πλευρά που θέλετε να αντιγράψετε, με την όψη προς τα κάτω στο ADF.

❏ Βεβαιωθείτε ότι εισαγάγατε το πρωτότυπο σε οριζόντιο (κατά πλάτος) προσανατολισμό.

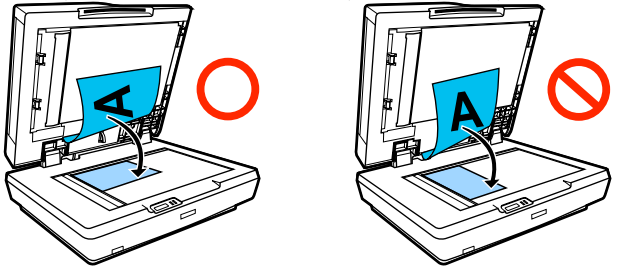

- ❏ Εάν υπάρχουν έγγραφα τόσο στη γυάλινη επιφάνεια όσο και στο ADF, θα σαρωθεί το έγγραφο που βρίσκεται στο ADF. Αφαιρέστε τα έγγραφα από το ADF πριν τοποθετήσετε ένα έγγραφο στη γυάλινη επιφάνεια.
- ❏ Το ADF δεν μπορεί να χρησιμοποιηθεί όταν:
	- ❏ Αν είναι επιλεγμένο το **JIS B1** ή το **A0** για το Reduce/Enlarge θα δημιουργηθούν πολλά αντίτυπα
	- ❏ Το πρωτότυπο είναι εκτυπωμένο σε παχύ χαρτί (π.χ., ταχυδρομικές κάρτες ή φωτογραφίες)
- ❏ Όταν δημιουργούνται πολλά αντίγραφα από ένα πρωτότυπο που είναι τοποθετημένο στη γυάλινη επιφάνεια, το πρωτότυπο μπορεί να σαρώνεται μία φορά για κάθε αντίγραφο. Περιμένετε ώσπου να εκτυπωθούν όλα τα αντίγραφα πριν ανοίξετε το κάλυμμα του σαρωτή.
- ❏ Χρησιμοποιήστε το ADF για να σαρώσετε έγγραφα πολλών σελίδων.
- ❏ Αν έχουν οριστεί πολλά αντίτυπα για τη διαρκή σάρωση πολλών φύλλων, τα αντίτυπα θα εκτυπωθούν σε μία βάση σελίδας όπως απεικονίζεται παρακάτω. Παράδειγμα: Σειρά εξόδου των σελίδων όταν ο εκτυπωτής χρησιμοποιείται για τη δημιουργία δύο αντιγράφων ενός δισέλιδου εγγράφου.

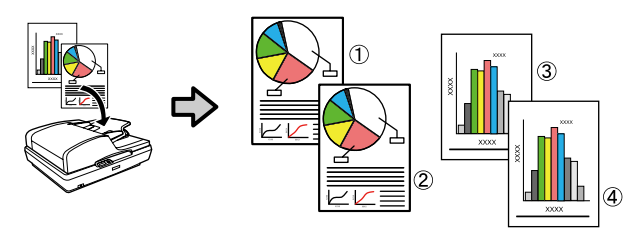

# **Χρήση του μενού**

## **Λίστα μενού**

Παρακάτω περιγράφονται τα στοιχεία και οι επιλογές που διατίθενται στο μενού. Για περισσότερες λεπτομέρειες σχετικά με το κάθε στοιχείο ανατρέξτε στις σελίδες αναφοράς.

#### **Paper Setting**

Το μενού Paper Setting εμφανίζεται αν έχει τοποθετηθεί χαρτί.

Λεπτομέρειες κάθε στοιχείου Δ<sup>3</sup> [«Μενού Paper Setting» στη σελίδα 149](#page-148-0)

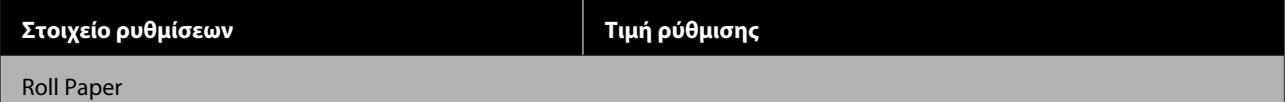

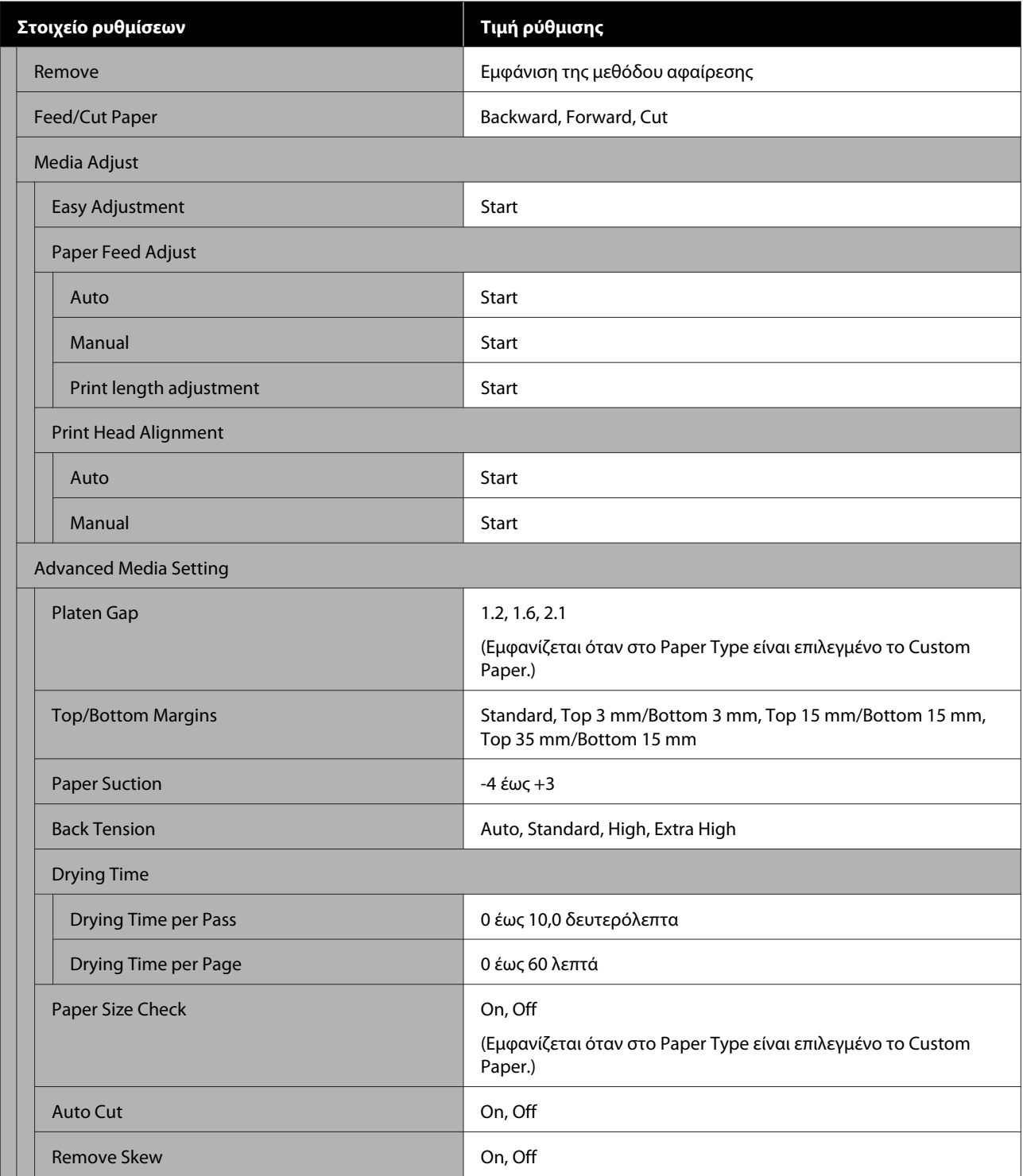

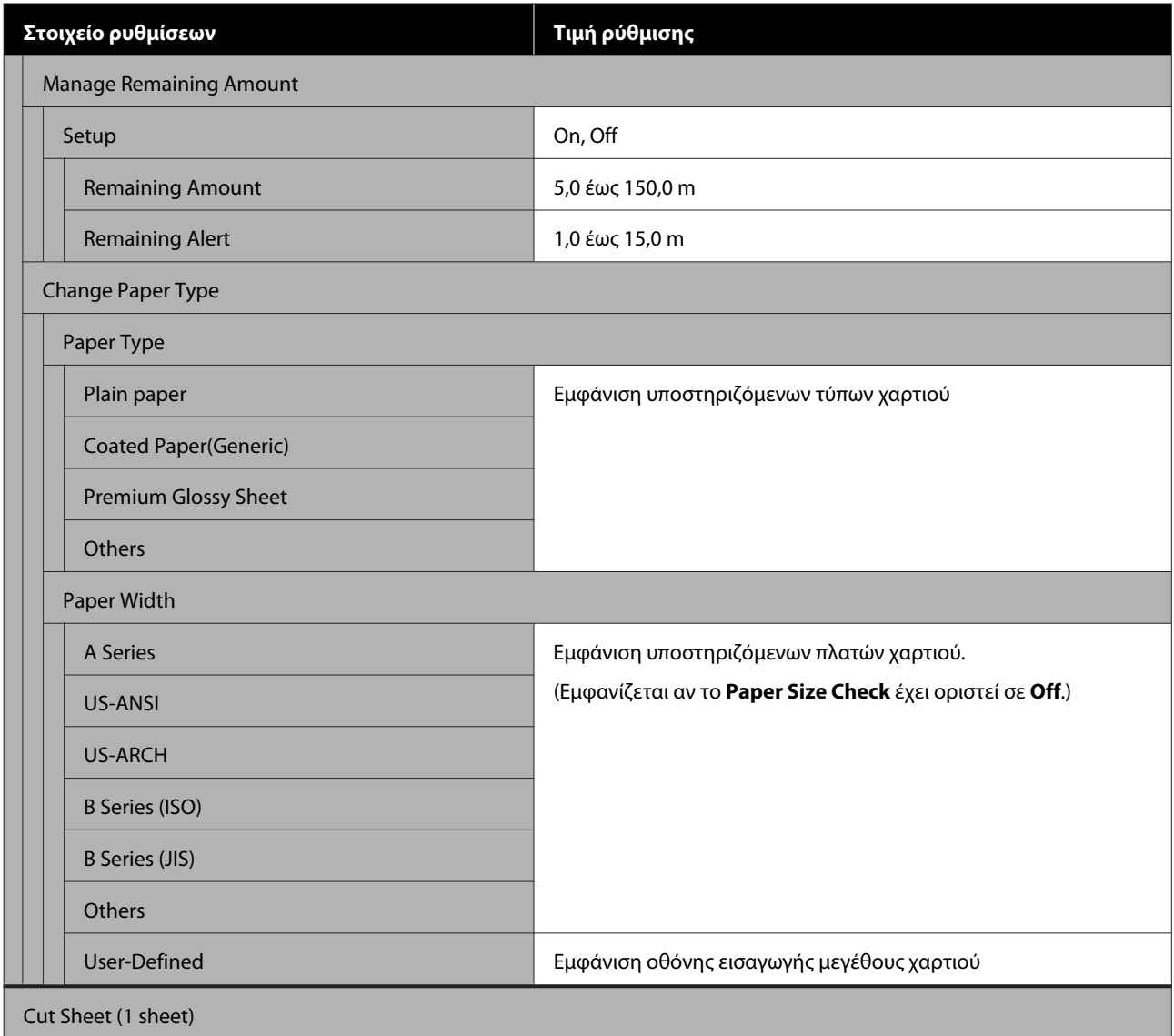

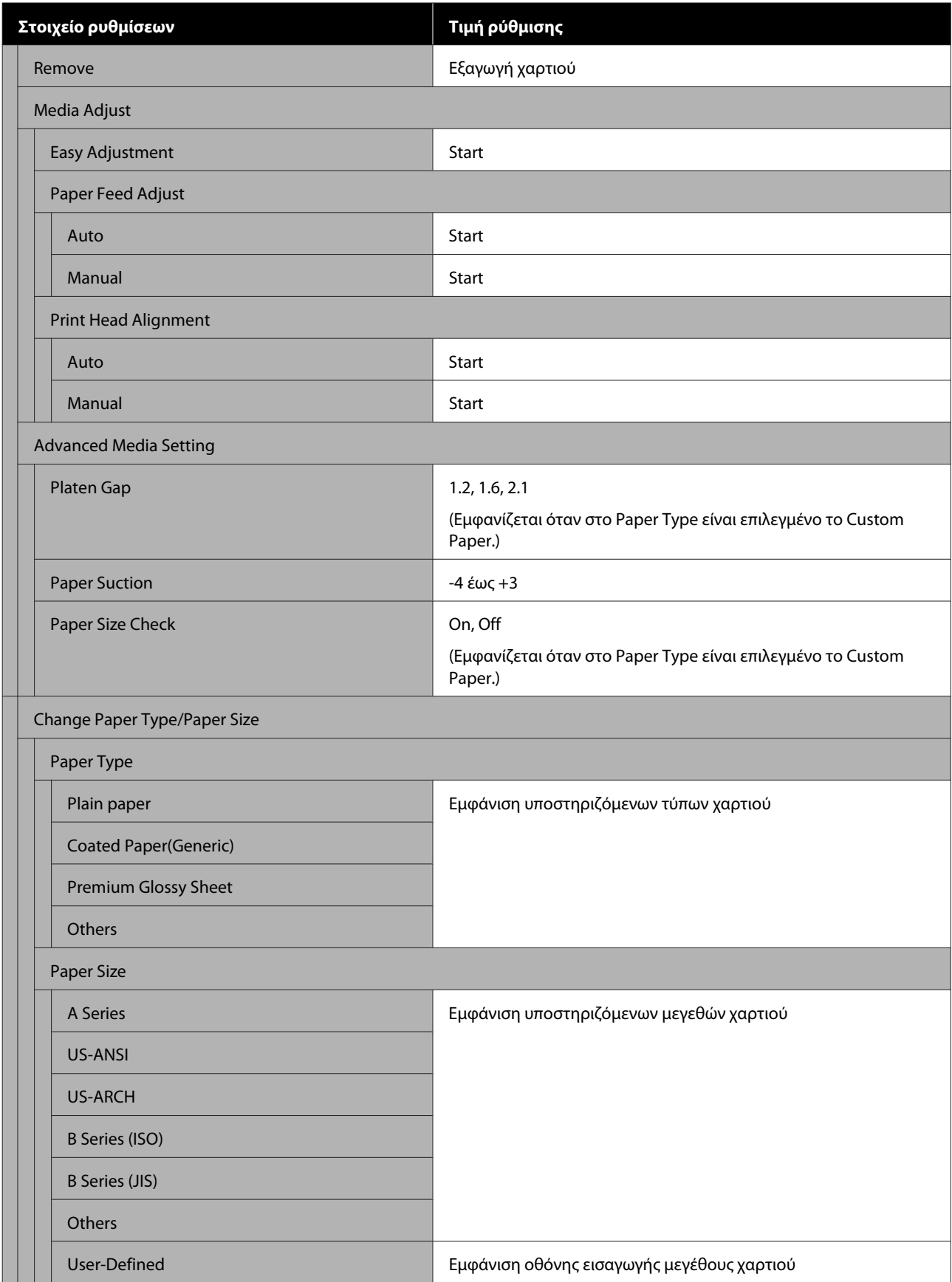

#### **Printer Status**

Λεπτομέρειες κάθε στοιχείου Δ<sup>3</sup> [«Μενού Printer Status» στη σελίδα 155](#page-154-0)

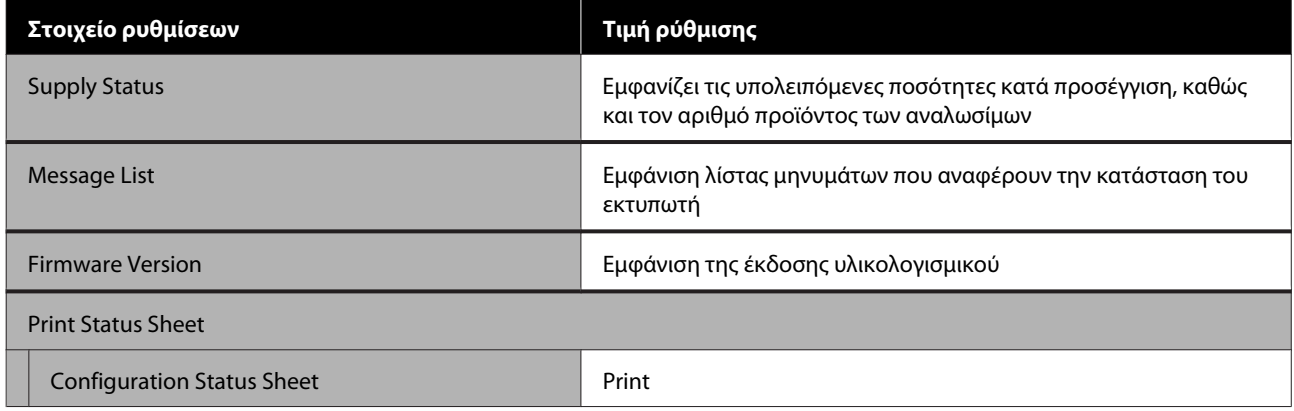

### **Settings**

Στοιχεία σημαδεμένα με έναν αστερίσκο (\*) εμφανίζονται μόνο για SC-T5400M Series.

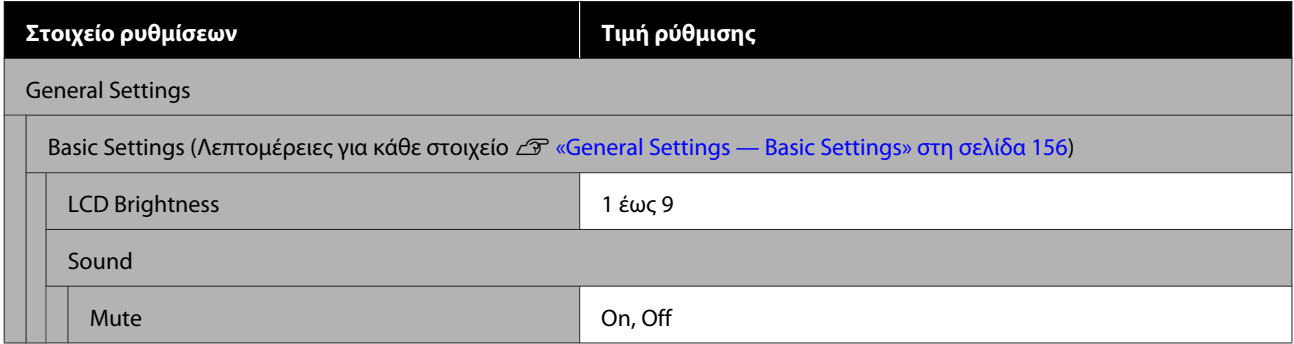

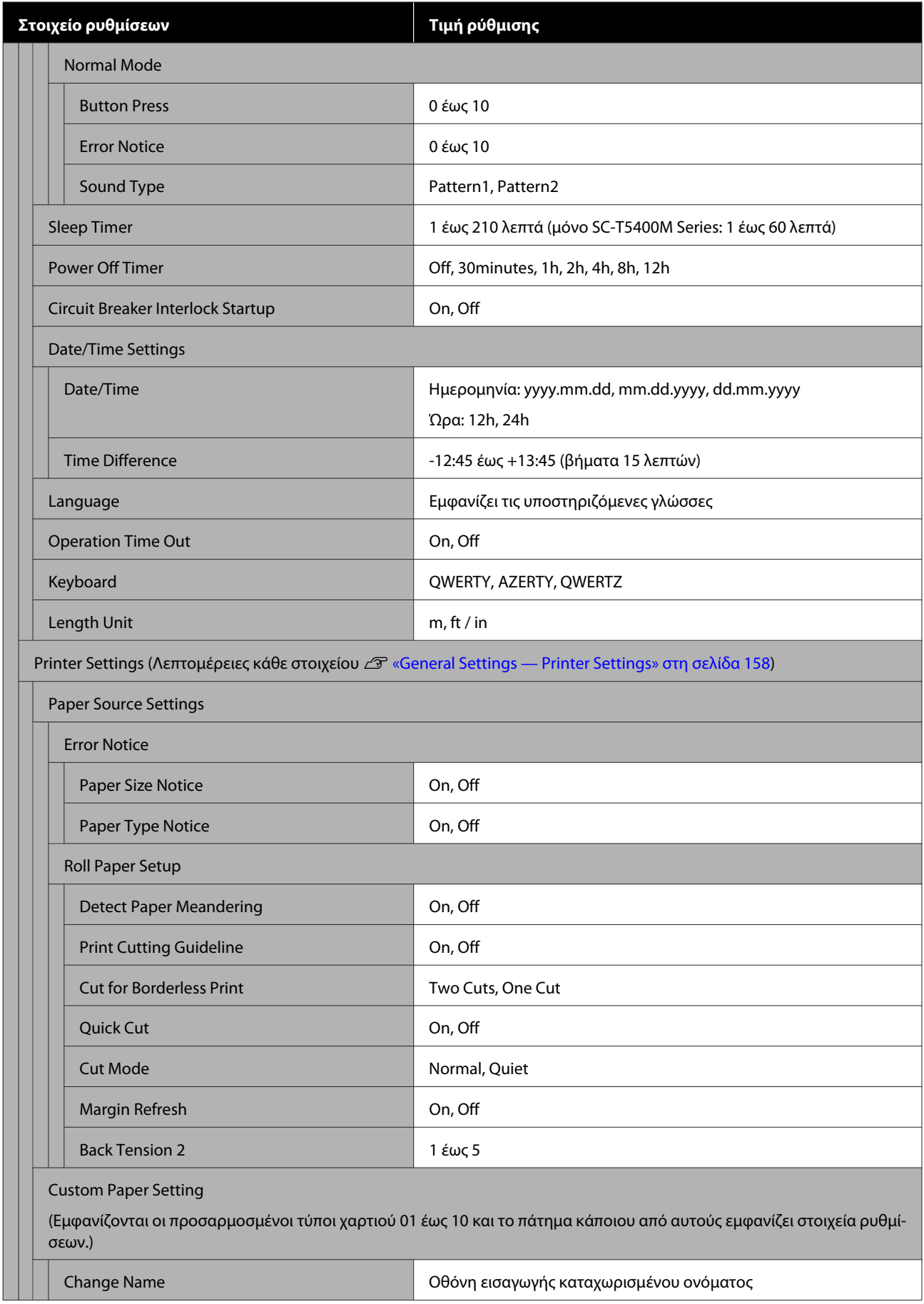

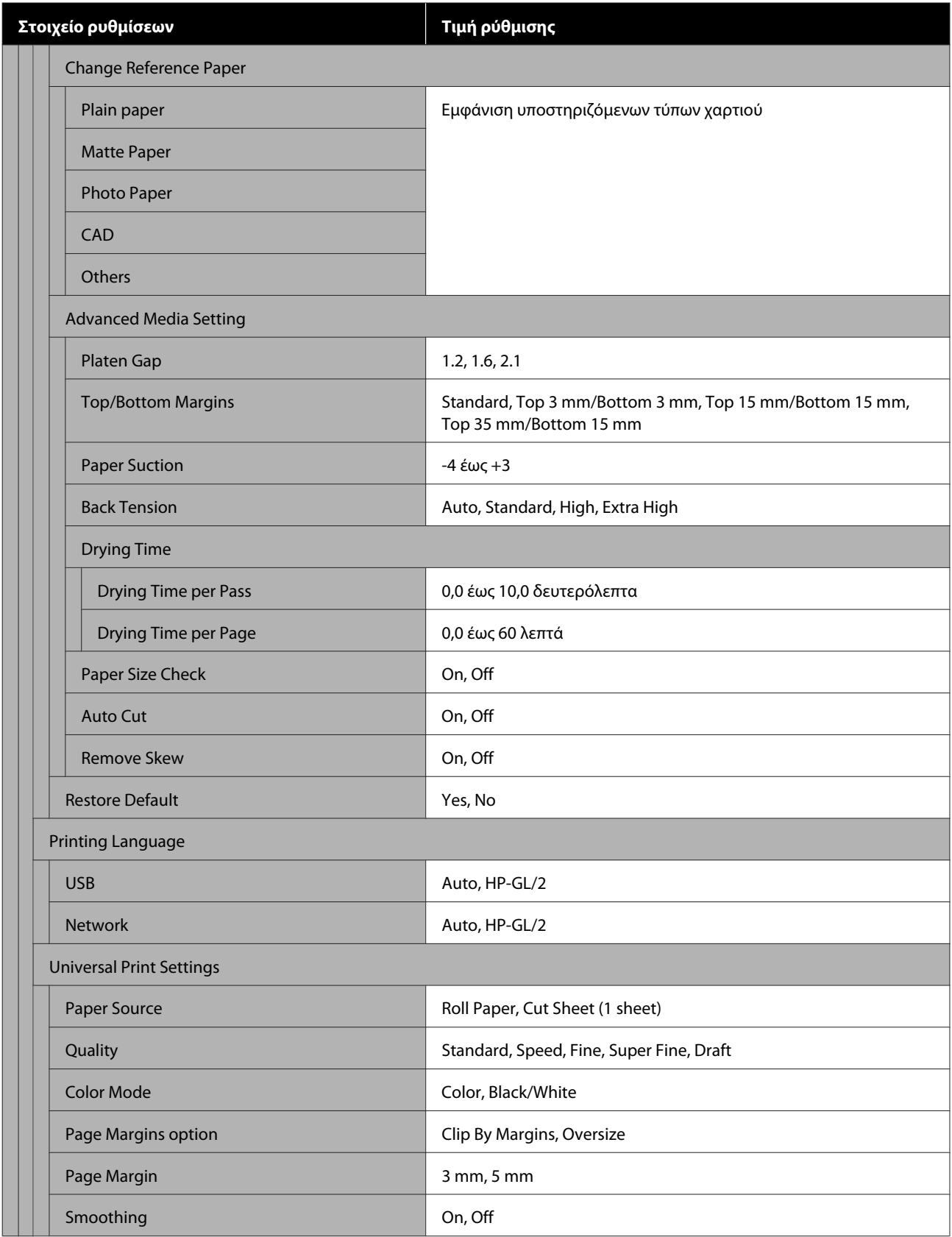

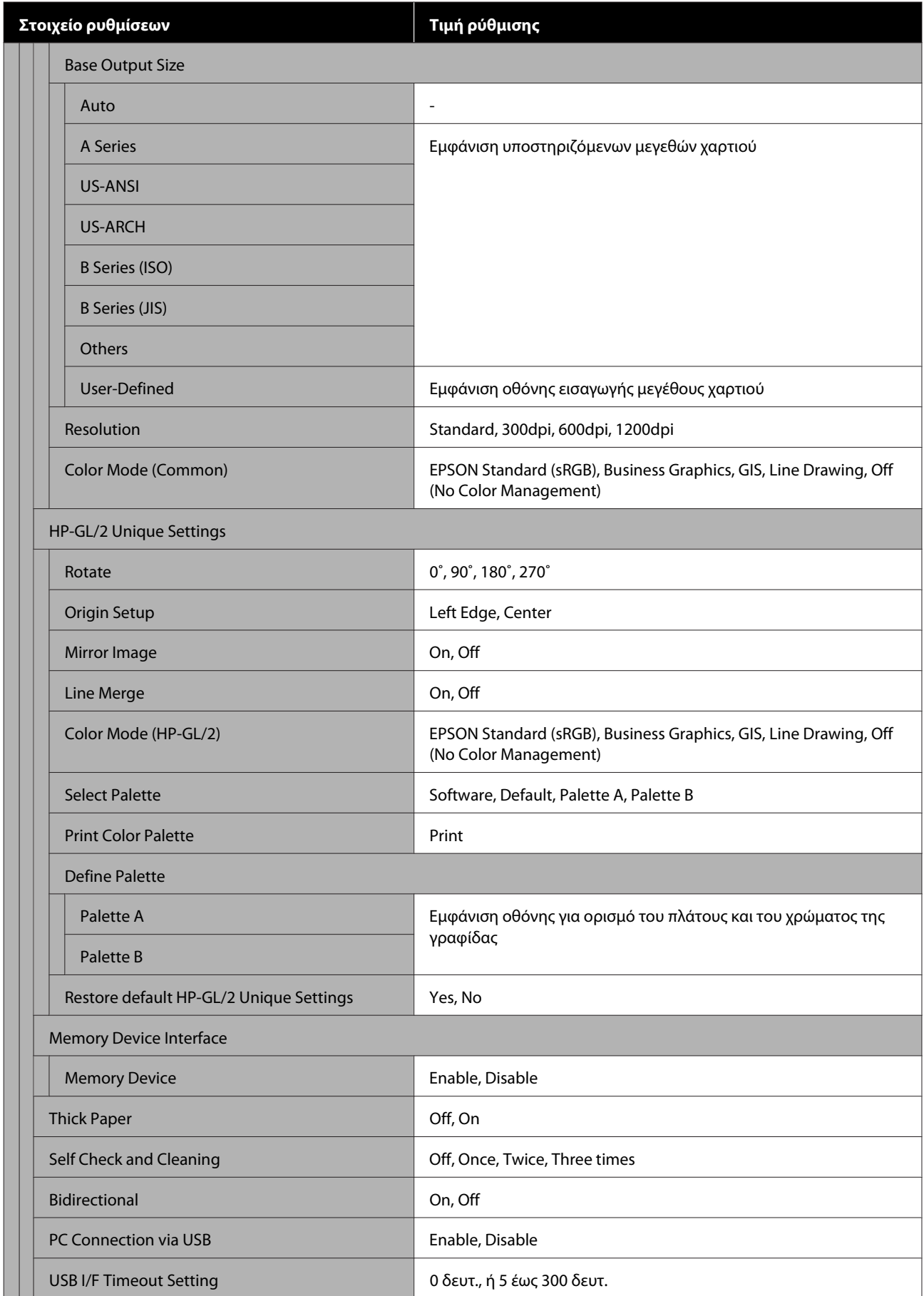

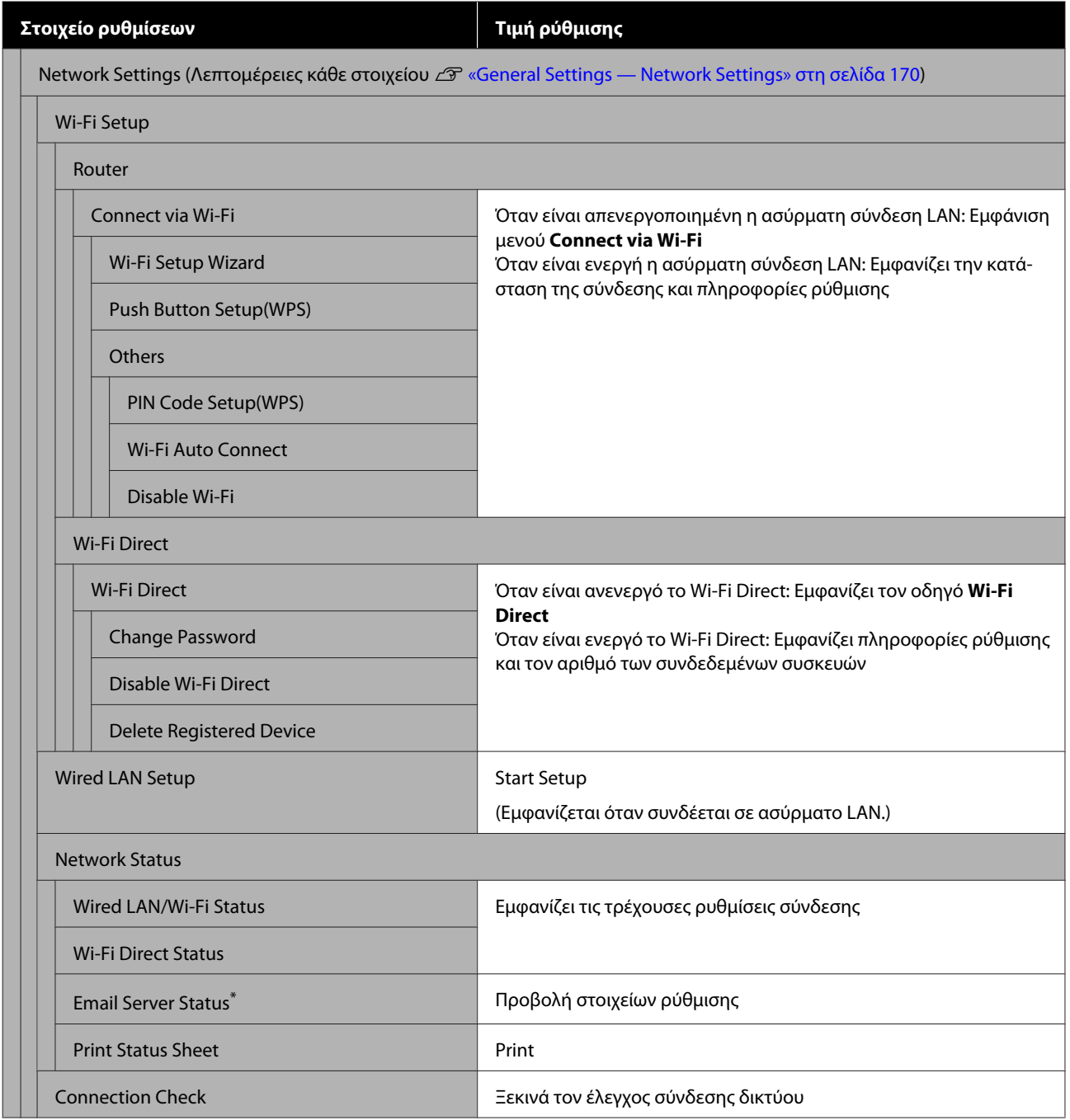

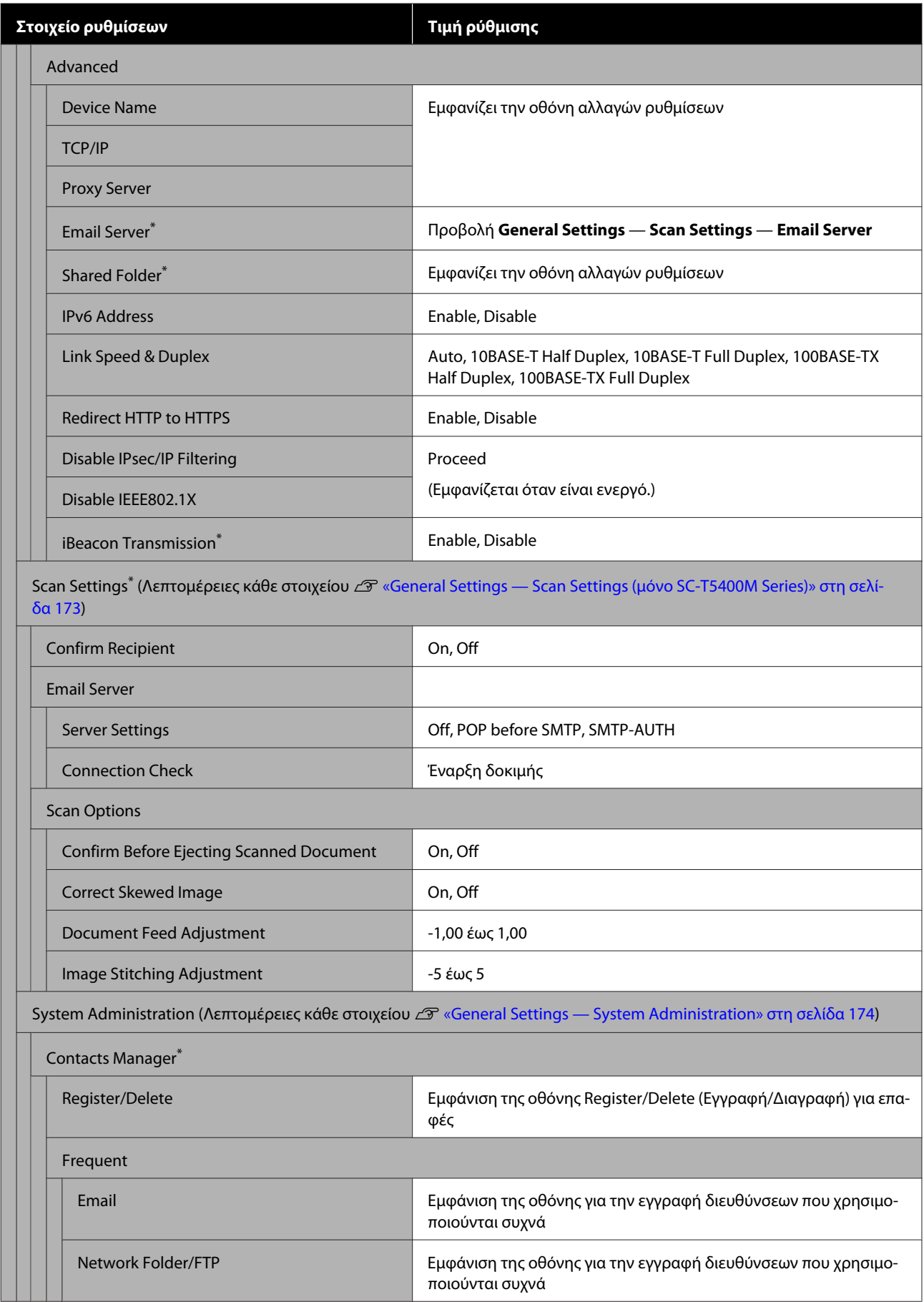

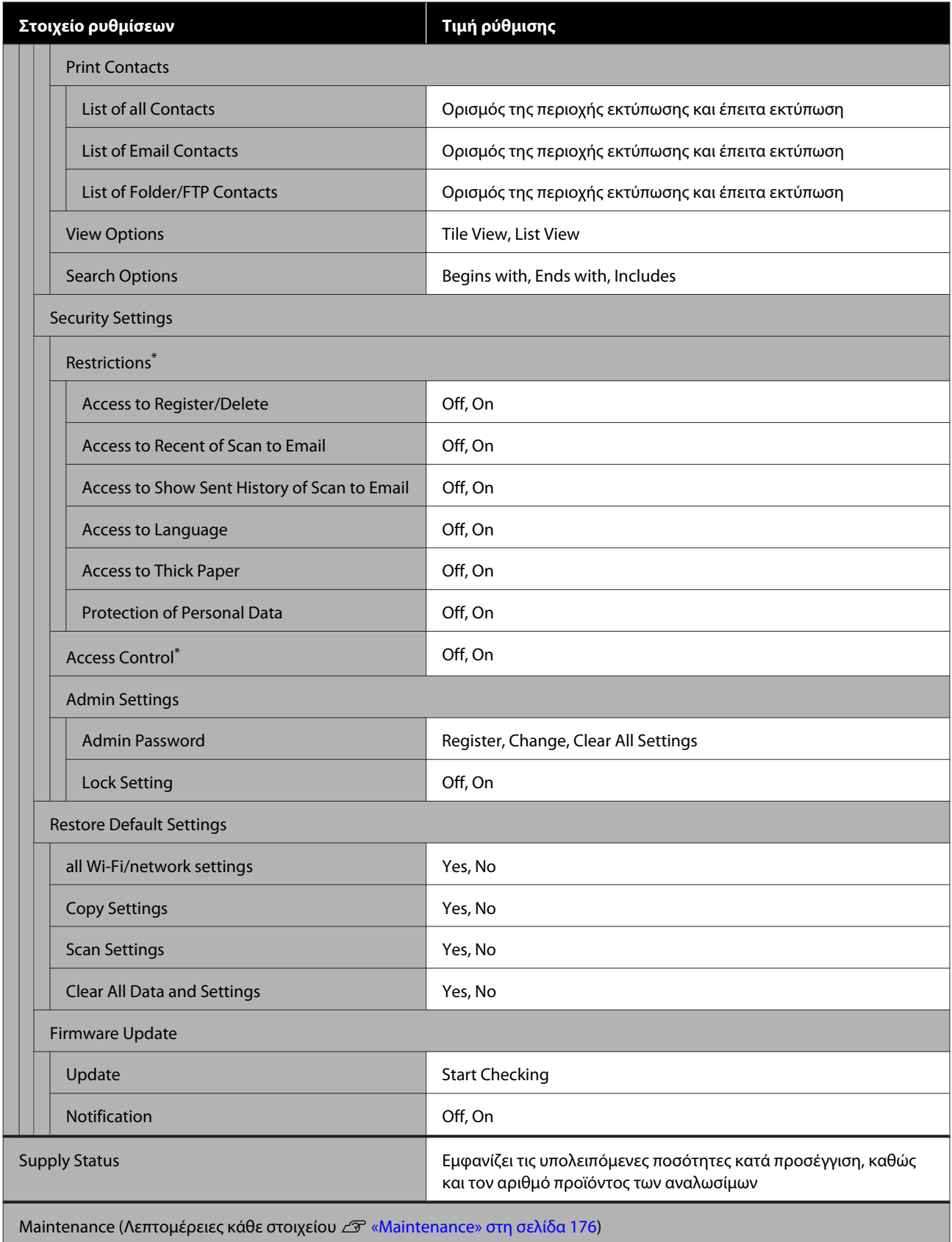

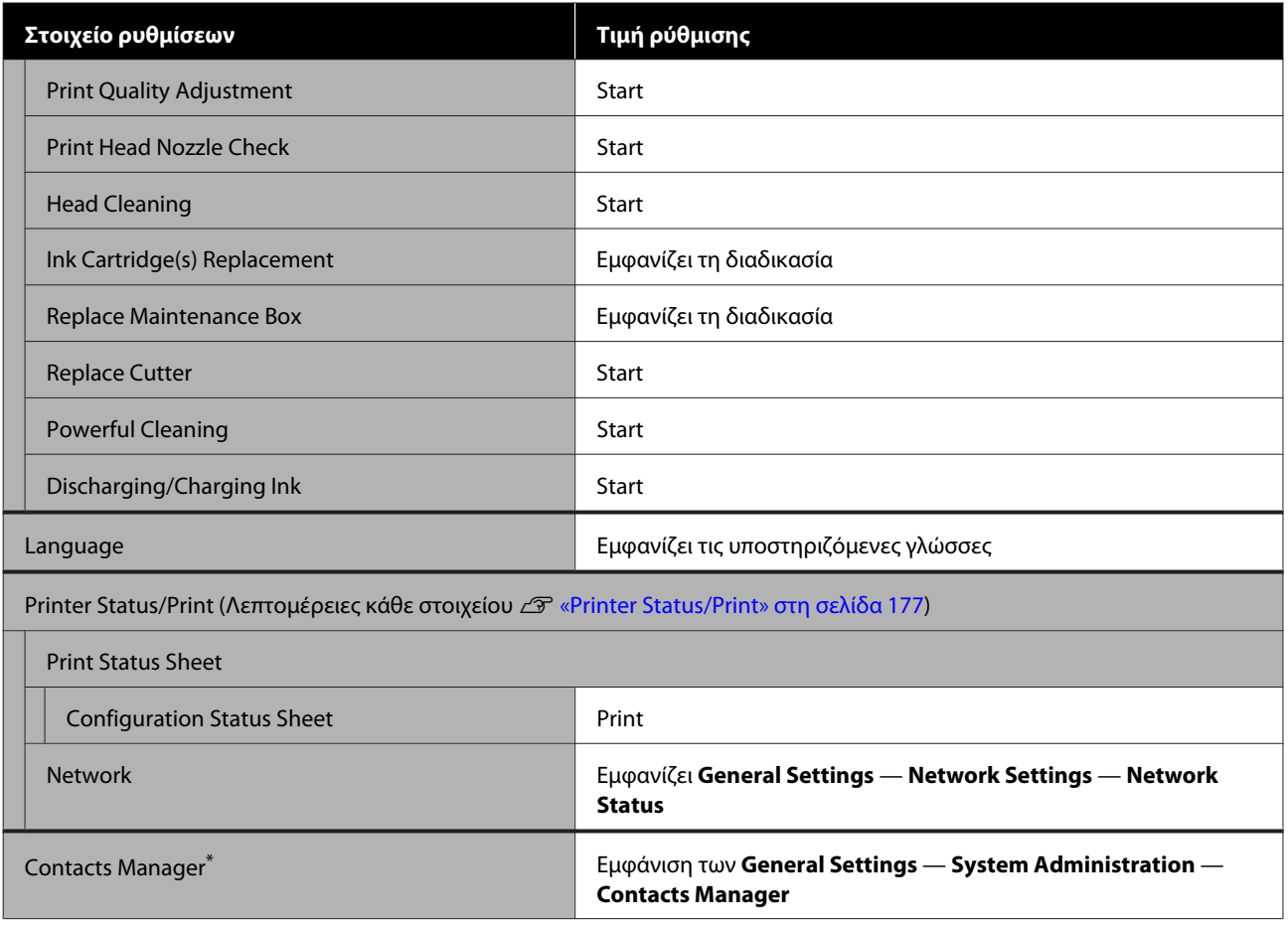

### **Enlarged Copy (μόνο SC-T5400 Series/SC-T3400 Series/SC-T3400N Series)**

Εμφανίζεται όταν ένας σαρωτής A3 ή A4 συνδέεται στον εκτυπωτή. Ορίστε την κλίμακα σε αυτό το μενού για να ενεργοποιήσετε τη μεγεθυμένη εκτύπωση των σαρωμένων εγγράφων.

### Λεπτομέρειες κάθε στοιχείου

U[«Μενού Enlarged Copy \(μόνο SC-T5400 Series/SC-T3400 Series/SC-T3400N Series\)» στη σελίδα 178](#page-177-0)

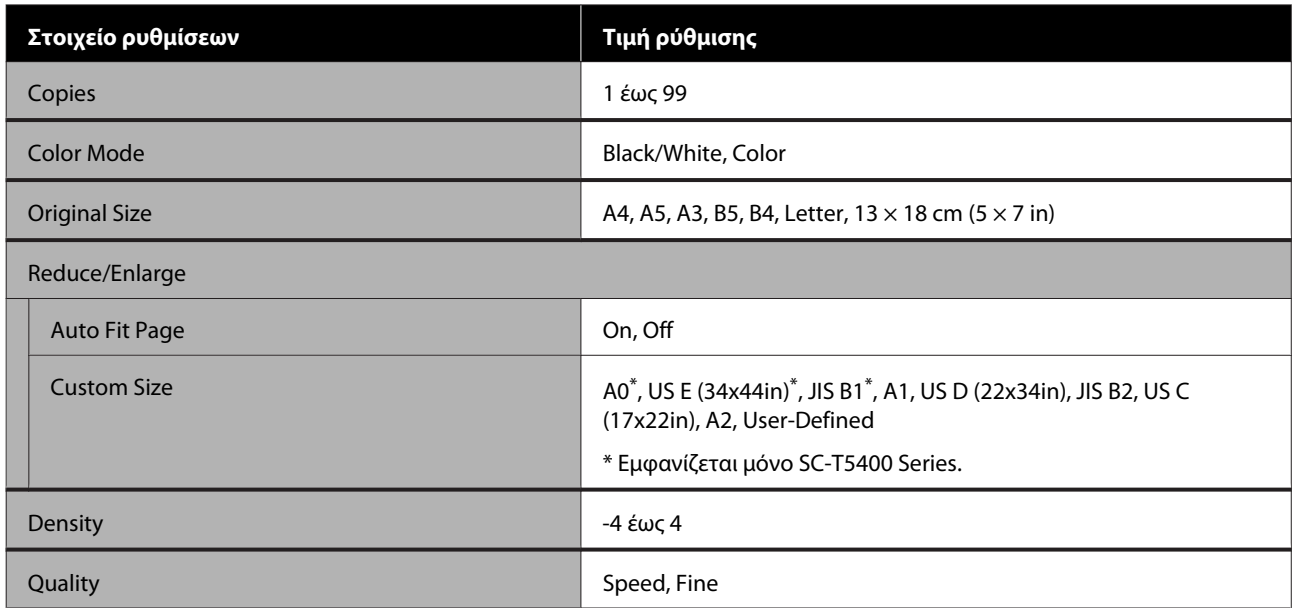

#### **Memory Device**

Εμφανίζεται όταν μια μονάδα αποθήκευσης flash USB είναι συνδεδεμένη στον εκτυπωτή. Αρχεία JPEG και TIFF που είναι αποθηκευμένα στη συσκευή μνήμης μπορούν να εκτυπωθούν απευθείας από τον εκτυπωτή.

Λεπτομέρειες κάθε στοιχείου Δ<sup>3</sup> [«Μενού συσκευής μνήμης» στη σελίδα 180](#page-179-0)

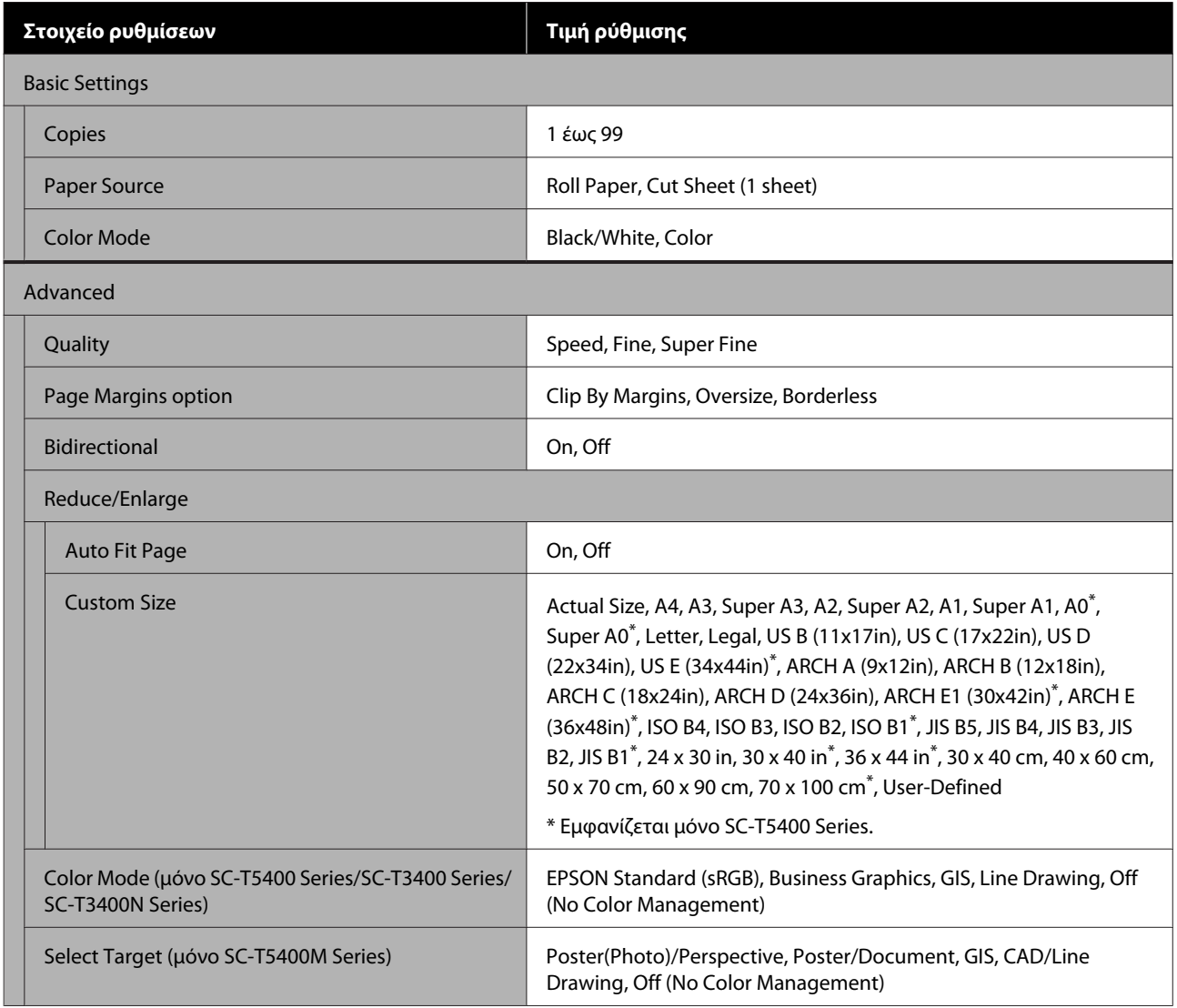

### **Copy (μόνο SC-T5400M Series)**

Λεπτομέρειες κάθε στοιχείου Δ<sup>3 «</sup>Μενού Copy (Αντιγραφή) (μόνο SC-T5400M Series) » στη σελίδα 183

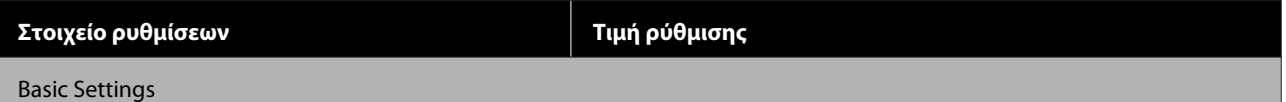

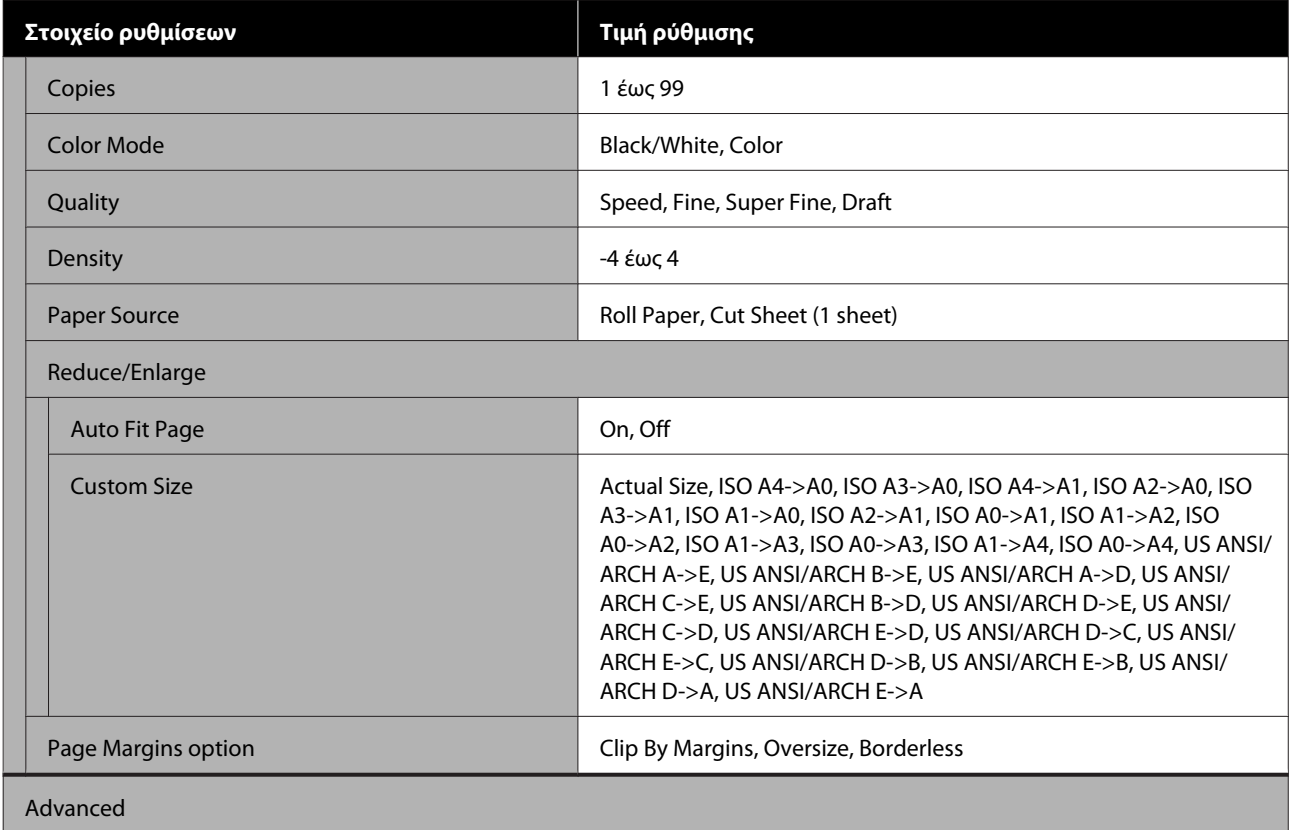

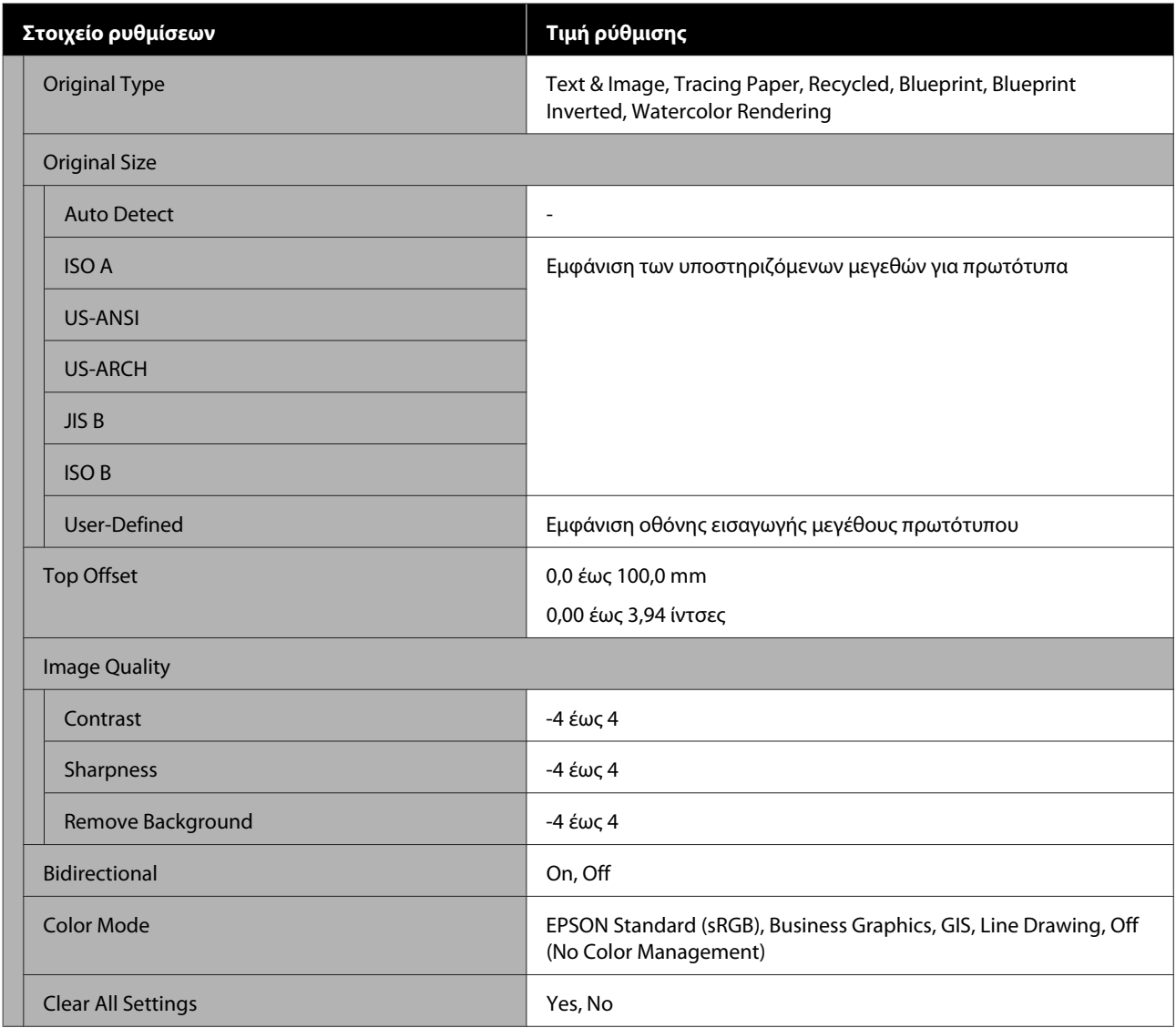

## **Scan (μόνο SC-T5400M Series)**

Λεπτομέρειες κάθε στοιχείου Δ<sup>3</sup> [«Μενού Scan \(Σάρωση\) \(μόνο SC-T5400M Series\)» στη σελίδα 188](#page-187-0)

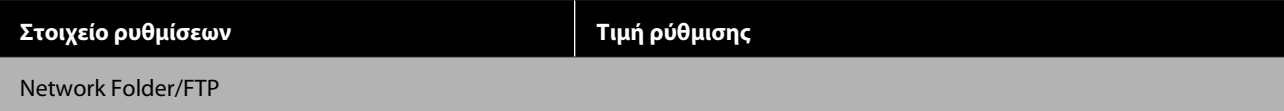

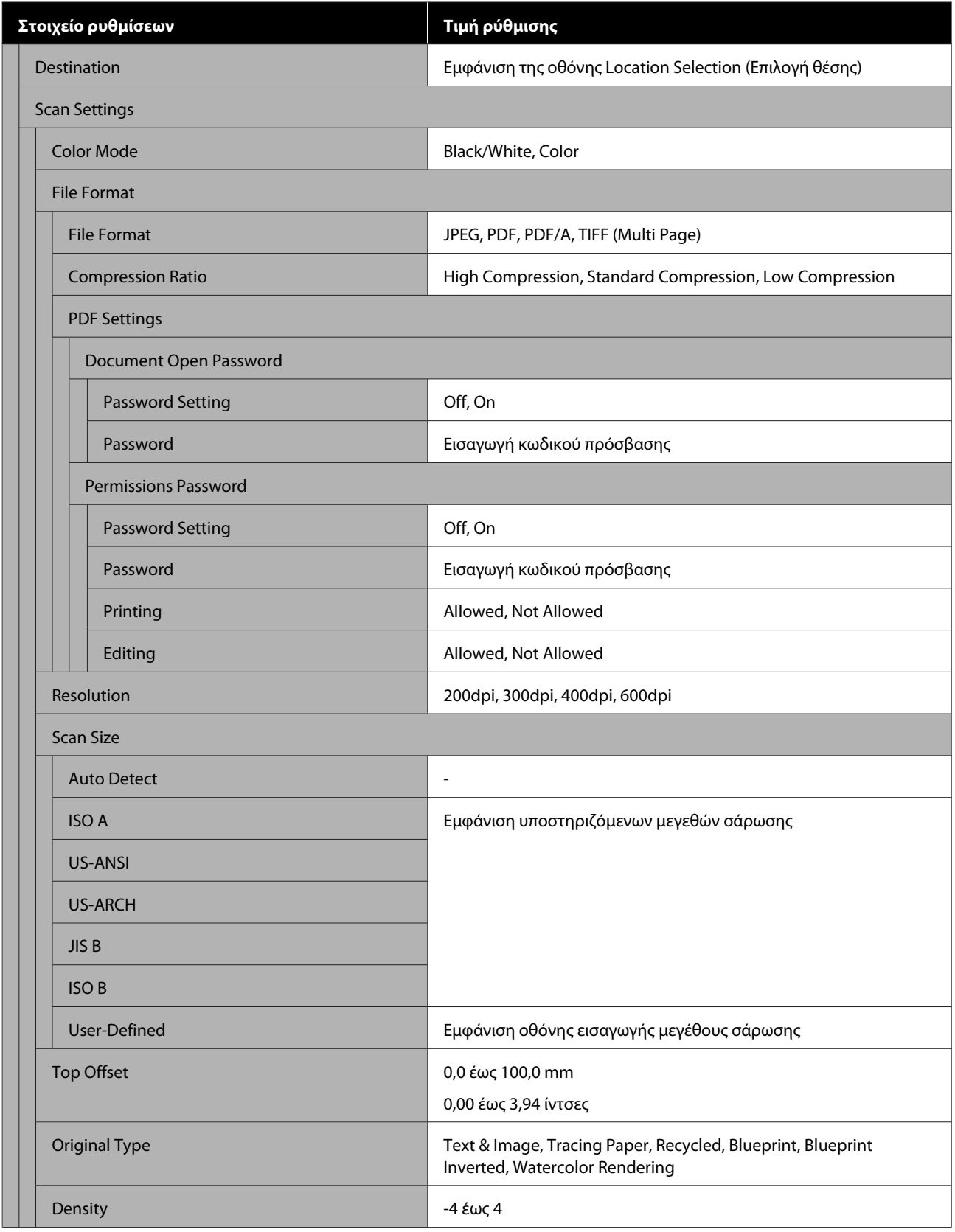

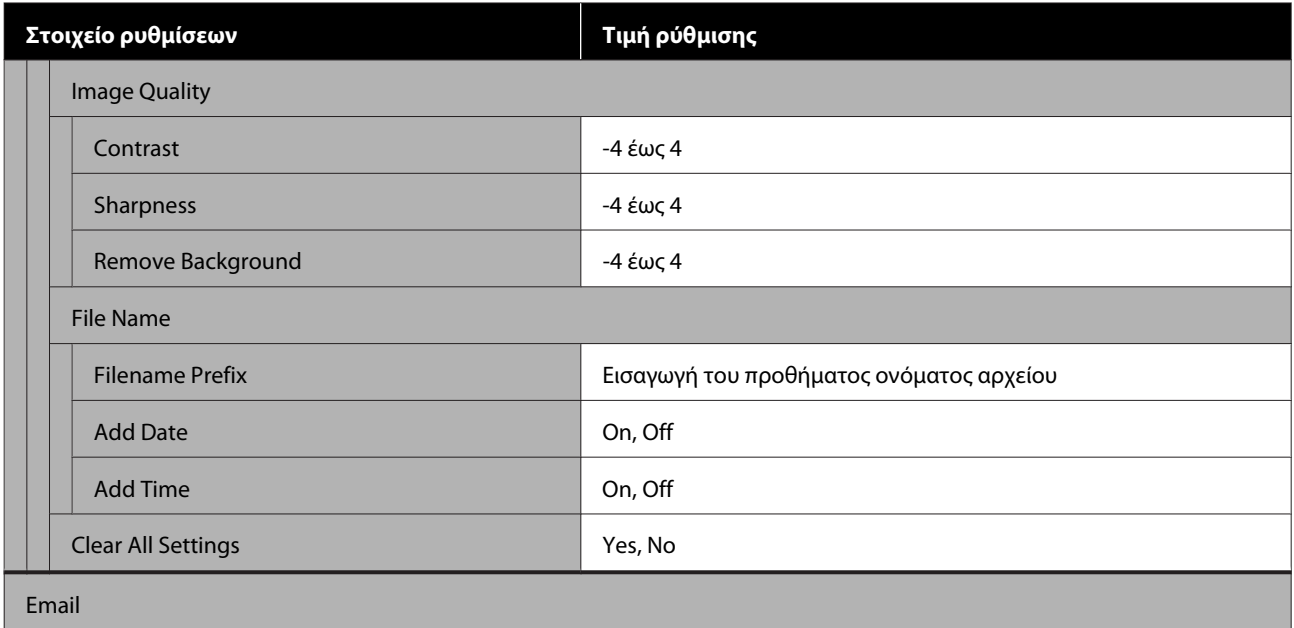

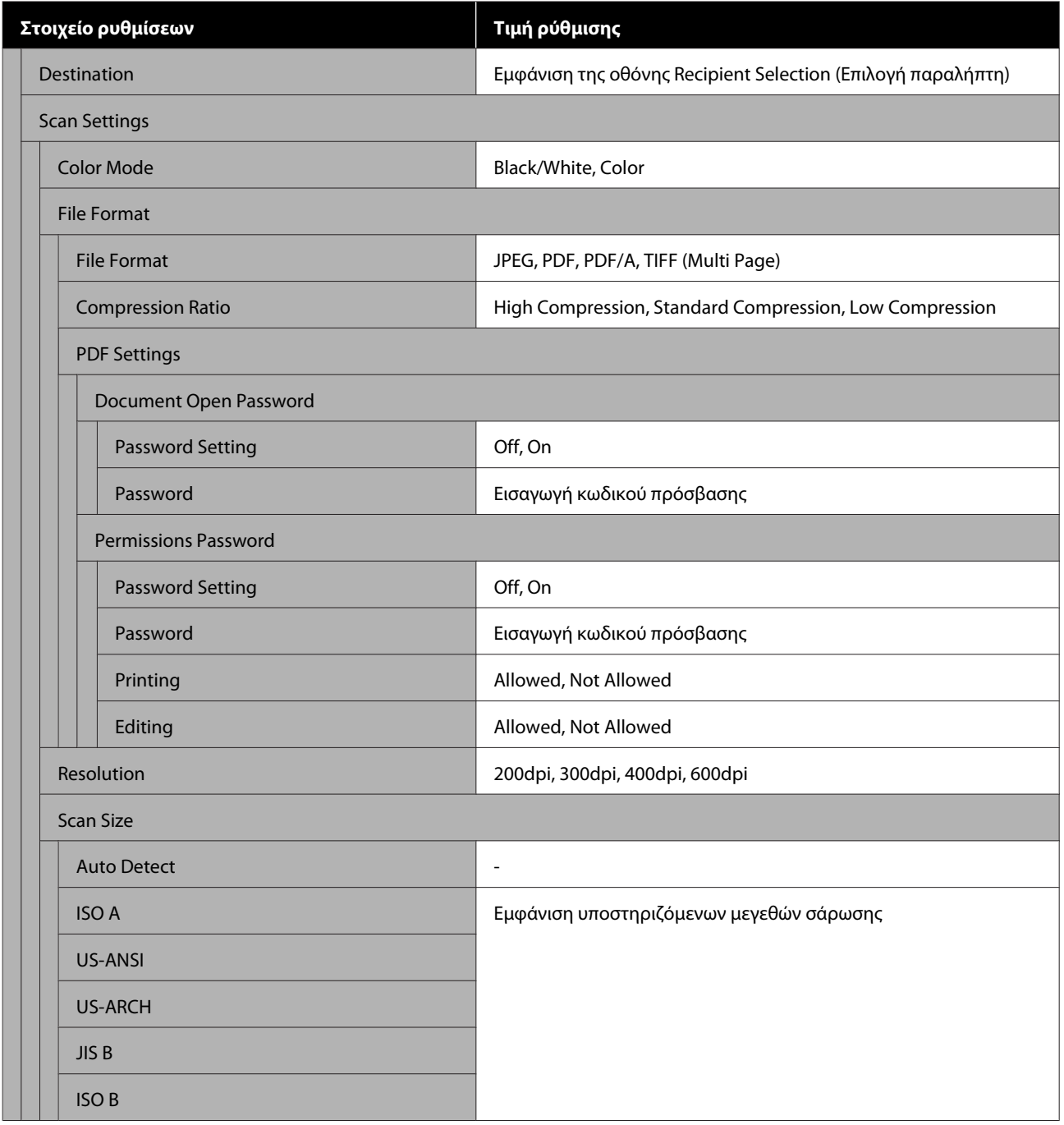
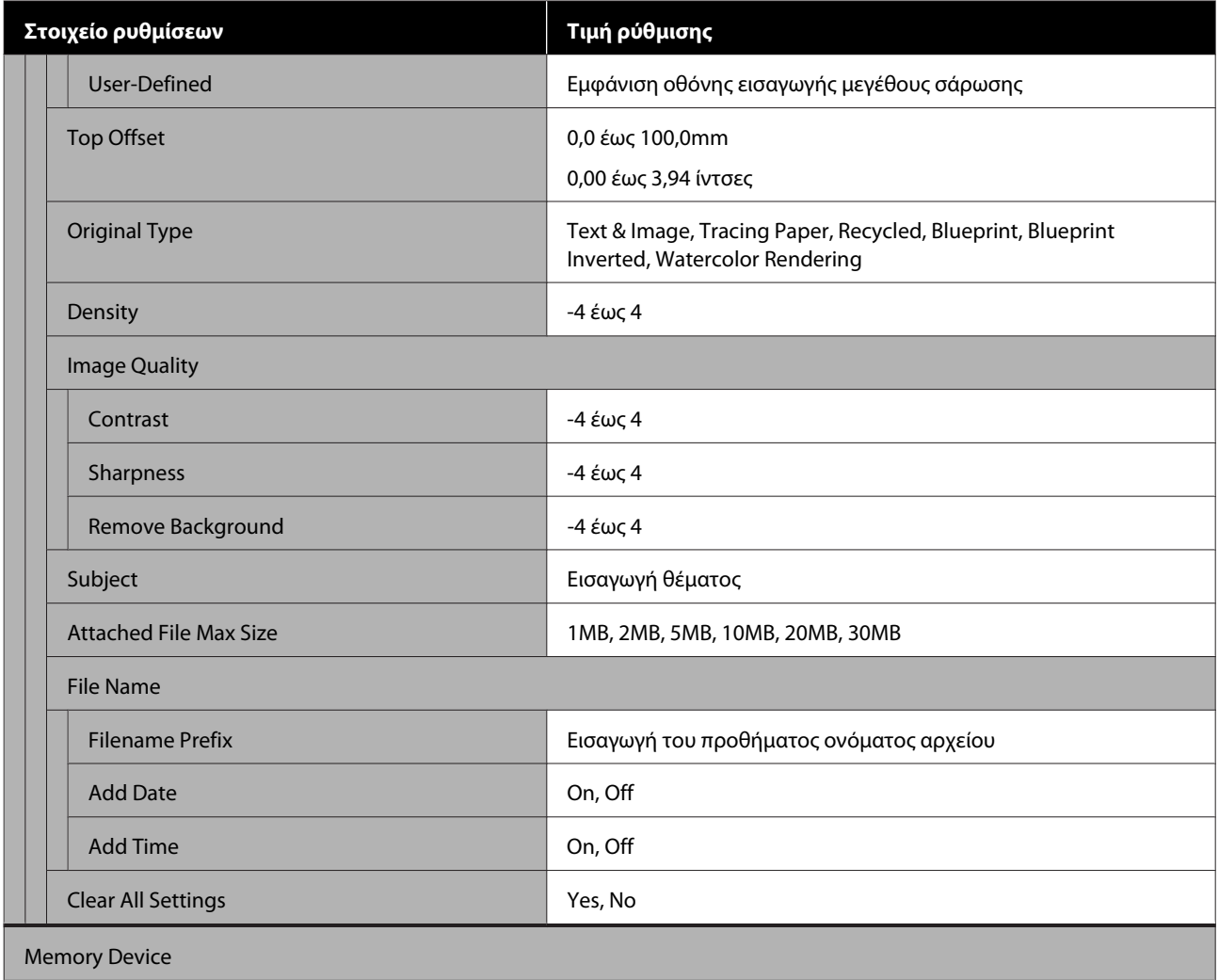

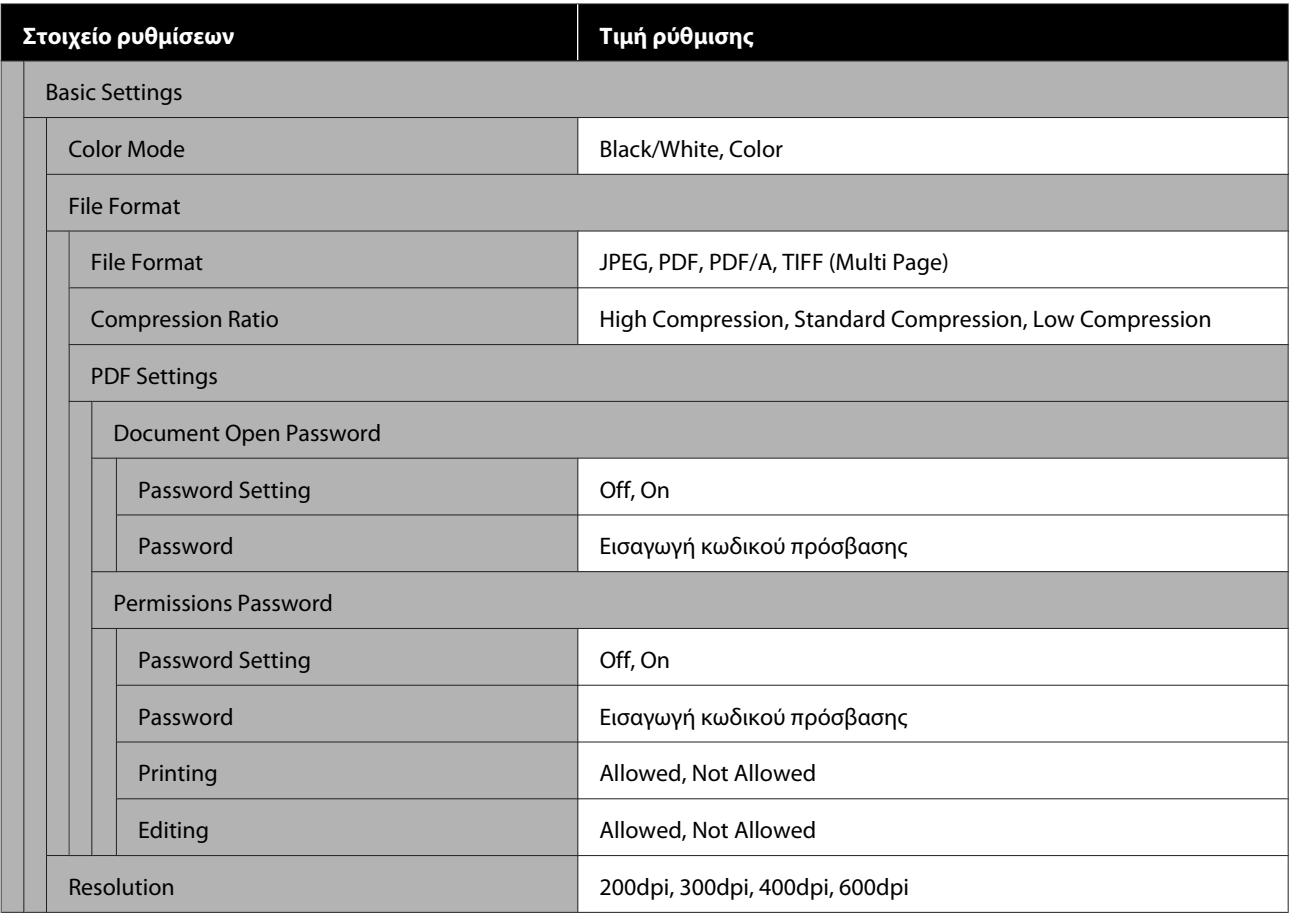

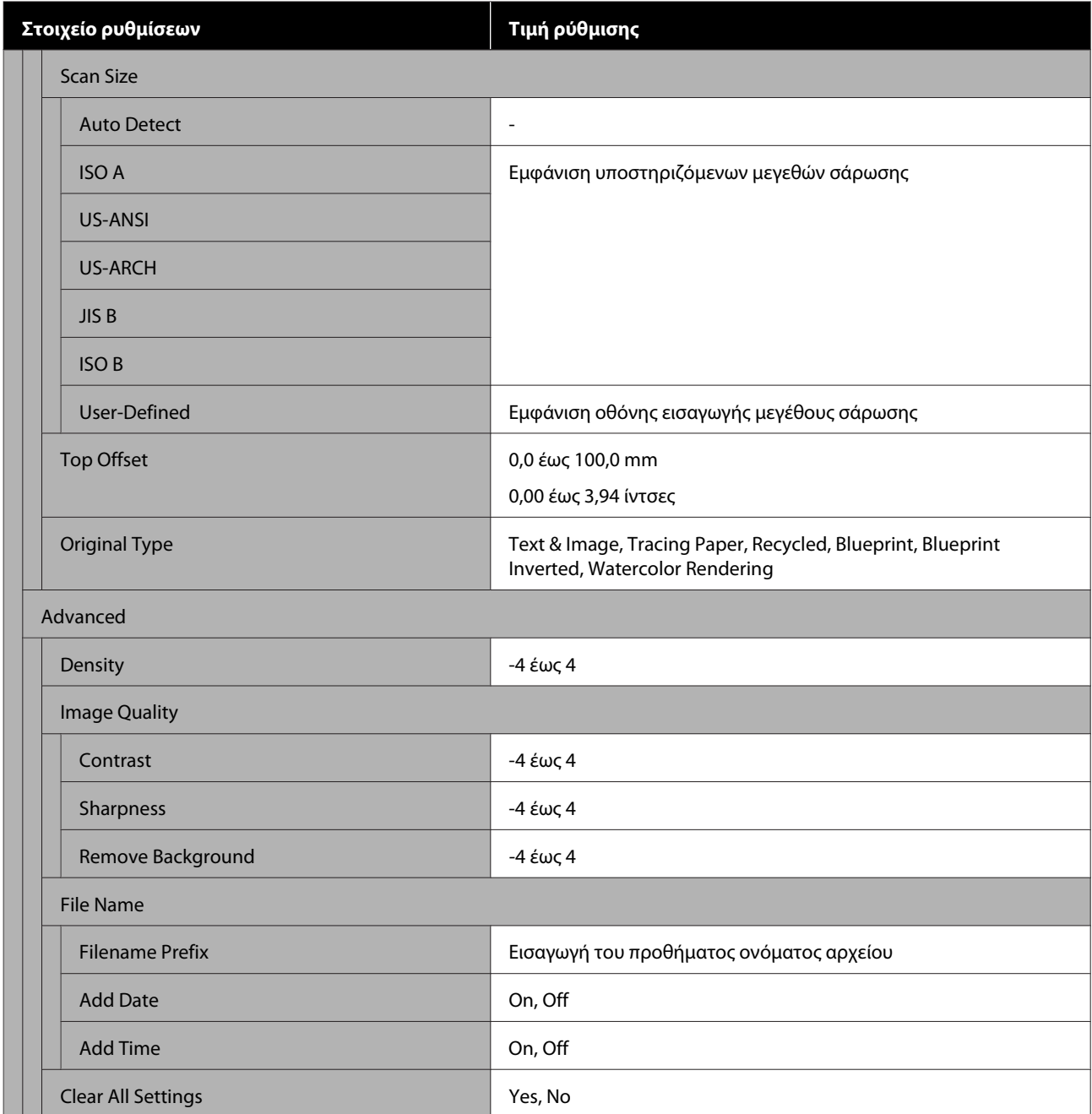

#### **Network Folder (μόνο SC-T5400M Series)**

Λεπτομέρειες κάθε στοιχείου Δ<sup>3</sup> [«Μενού Network Folder \(μόνο SC-T5400M Series\)» στη σελίδα 197](#page-196-0)

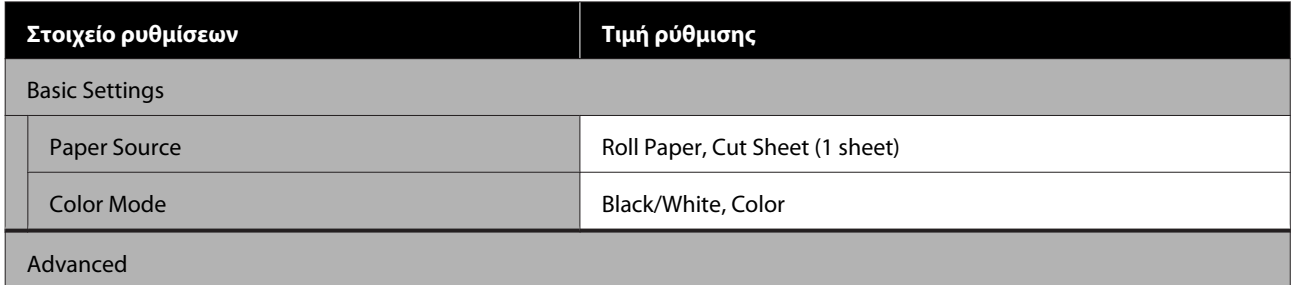

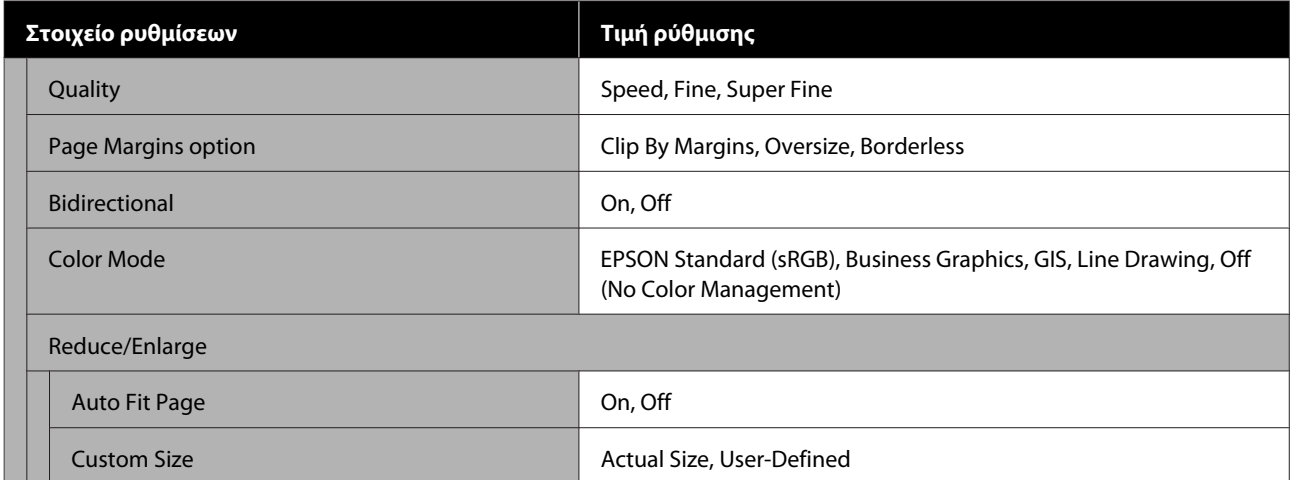

# **Μενού Paper Setting**

## **Μενού Roll Paper**

- ❏ Το μενού Paper Setting εμφανίζεται αν έχει τοποθετηθεί χαρτί.
- ❏ Τα αποτελέσματα προσαρμογής **Media Adjust** και οι ρυθμίσεις στο **Advanced Media Setting** και το **Manage Remaining Amount** αποθηκεύονται για κάθε χαρτί στο **Paper Type**. Η πραγματοποίηση αλλαγών στις προσαρμογές και τις ρυθμίσεις τα αποθηκεύει ως ρυθμίσεις του τρέχοντος επιλεγμένου τύπου χαρτιού, ακόμη κι αν η συσκευή είναι απενεργοποιημένη.
- \* Προεπιλεγμένη ρύθμιση

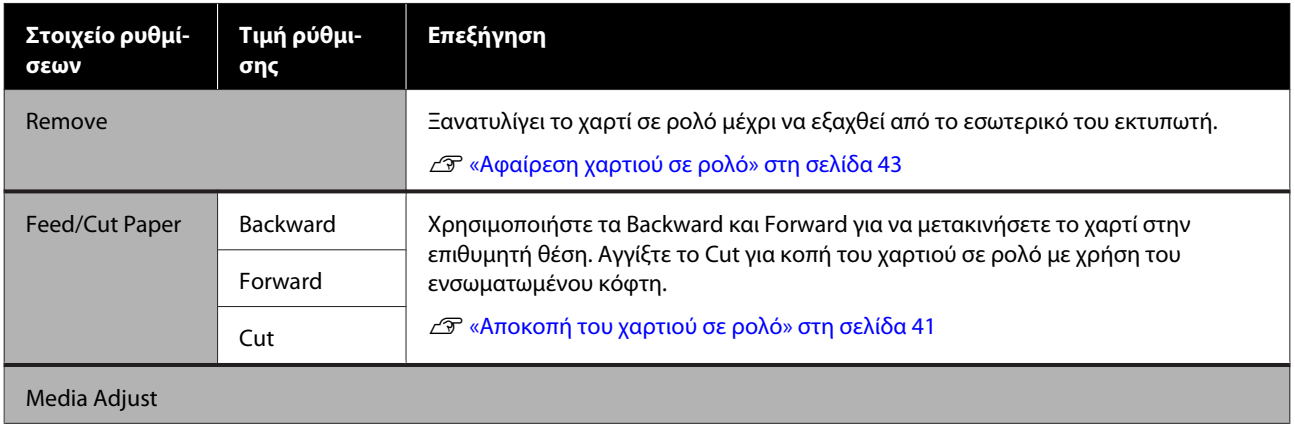

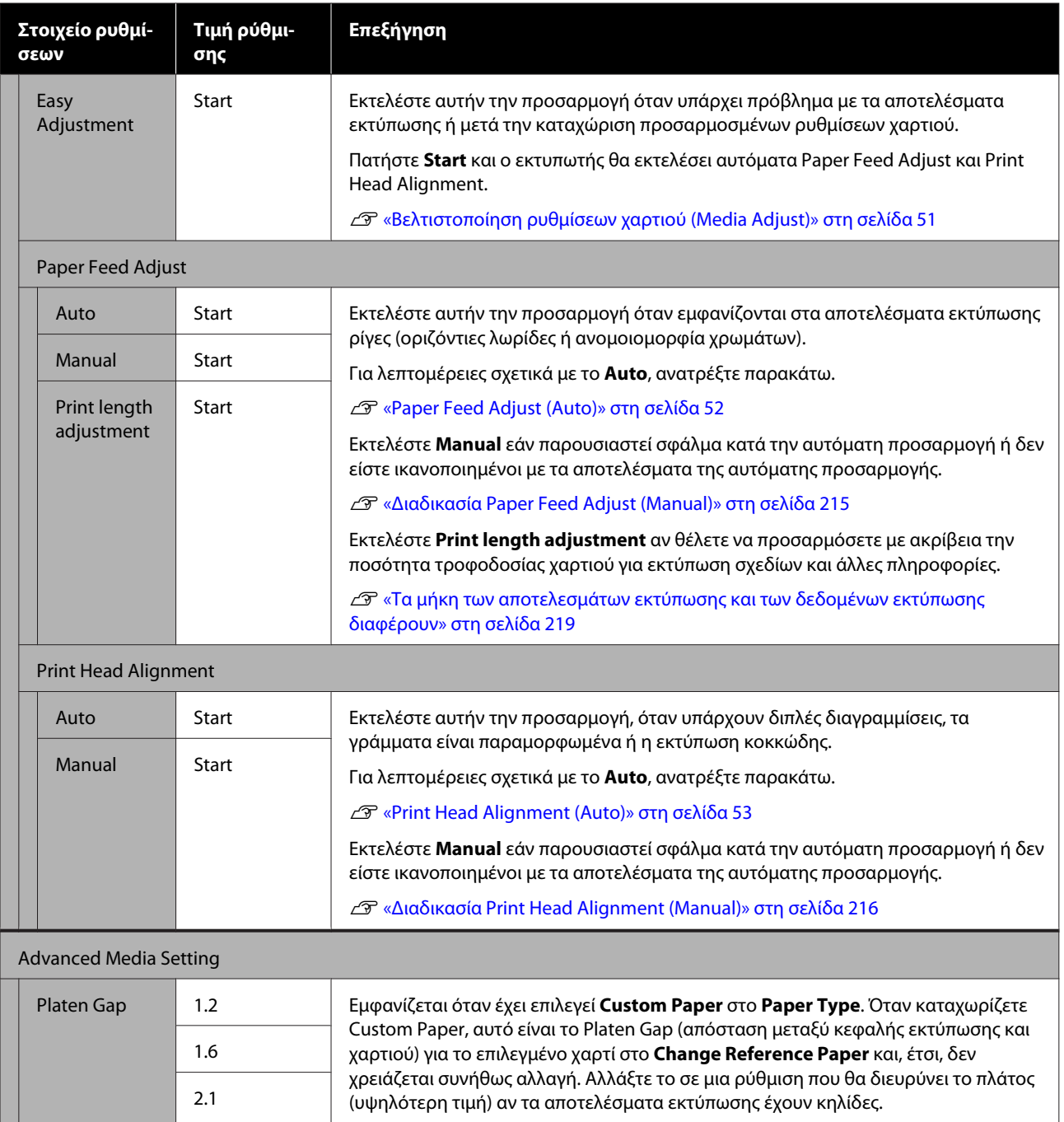

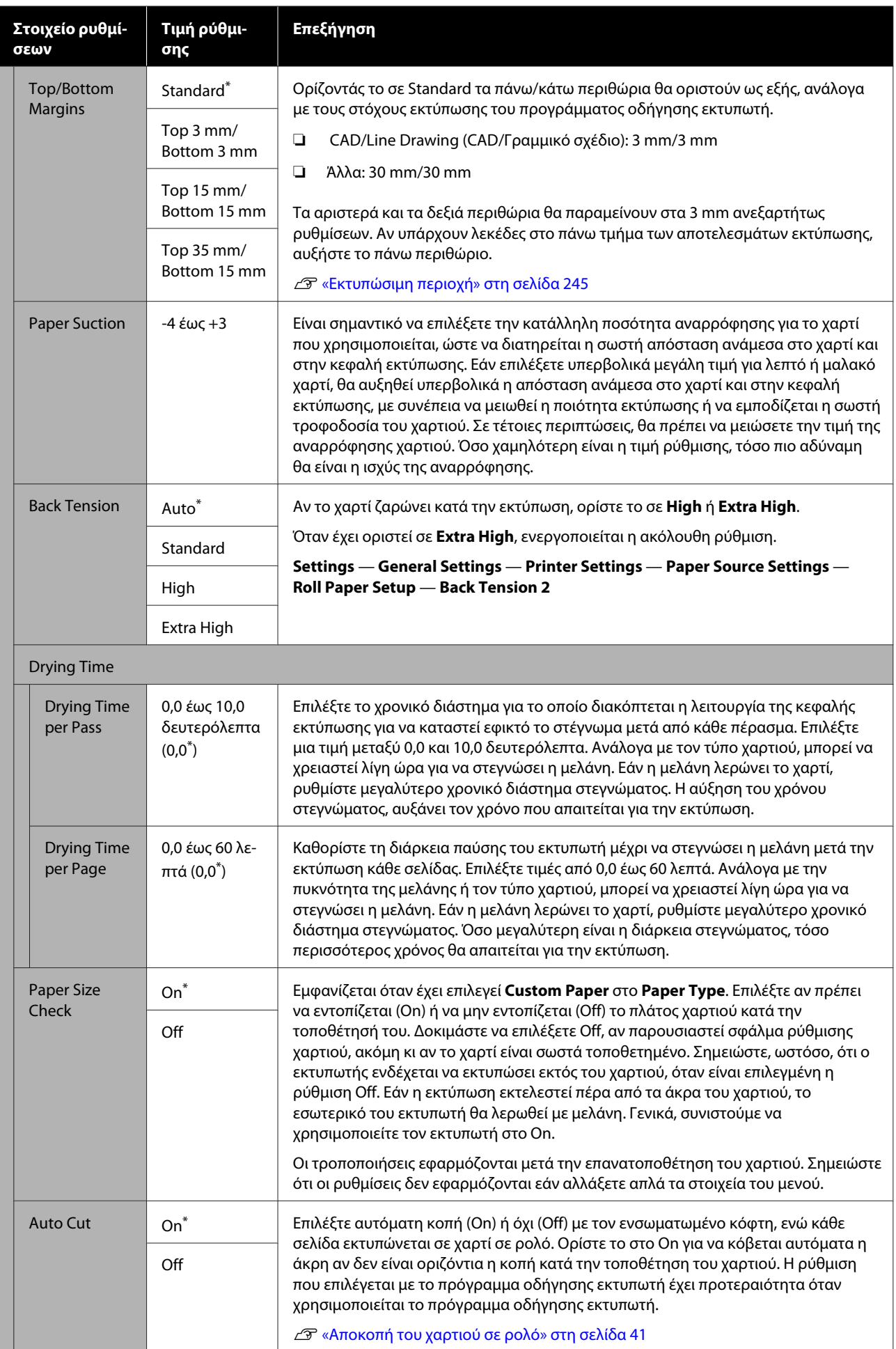

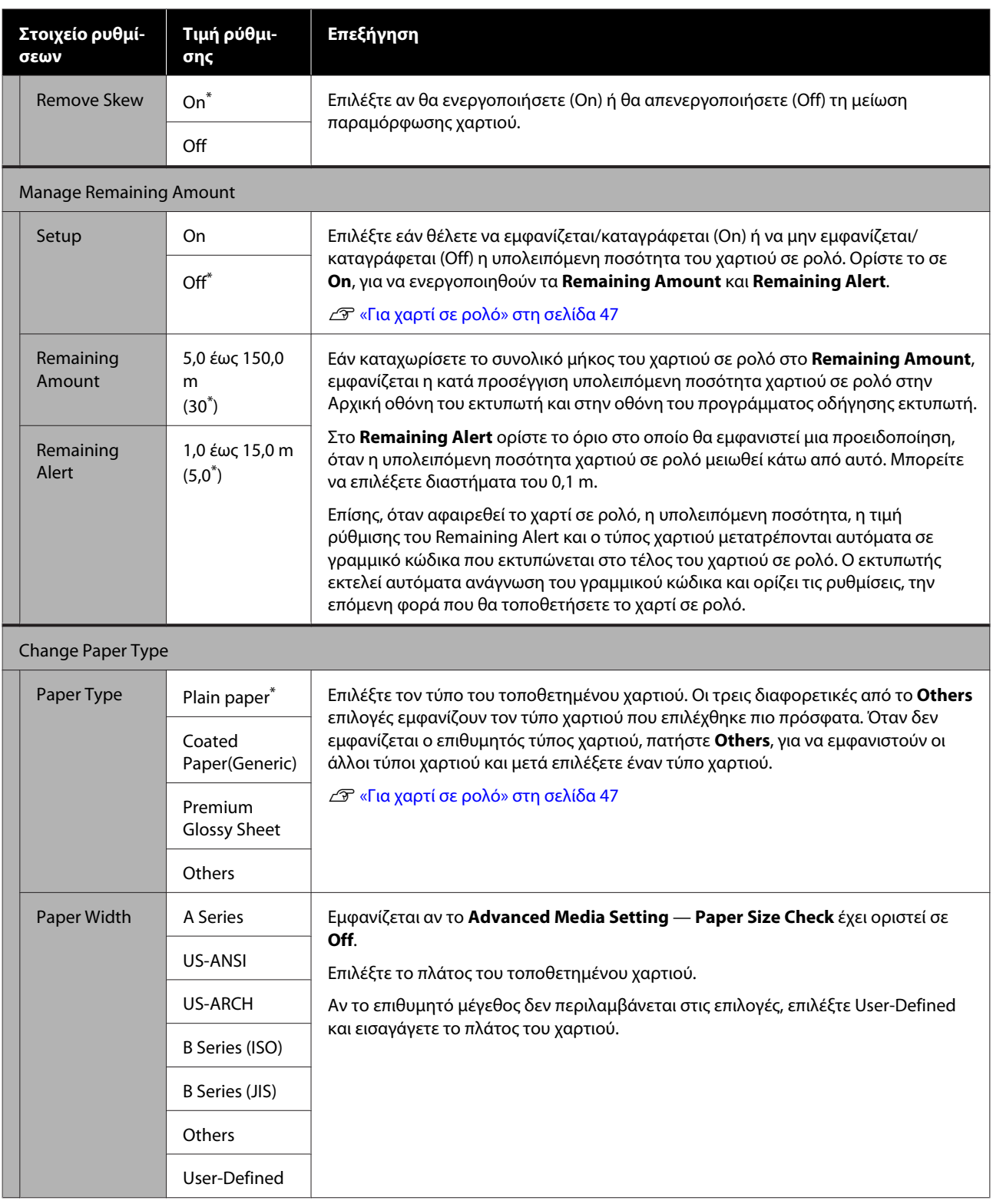

## **Μενού Cut Sheet (1 sheet)**

Το μενού Paper Setting εμφανίζεται αν έχει τοποθετηθεί χαρτί.

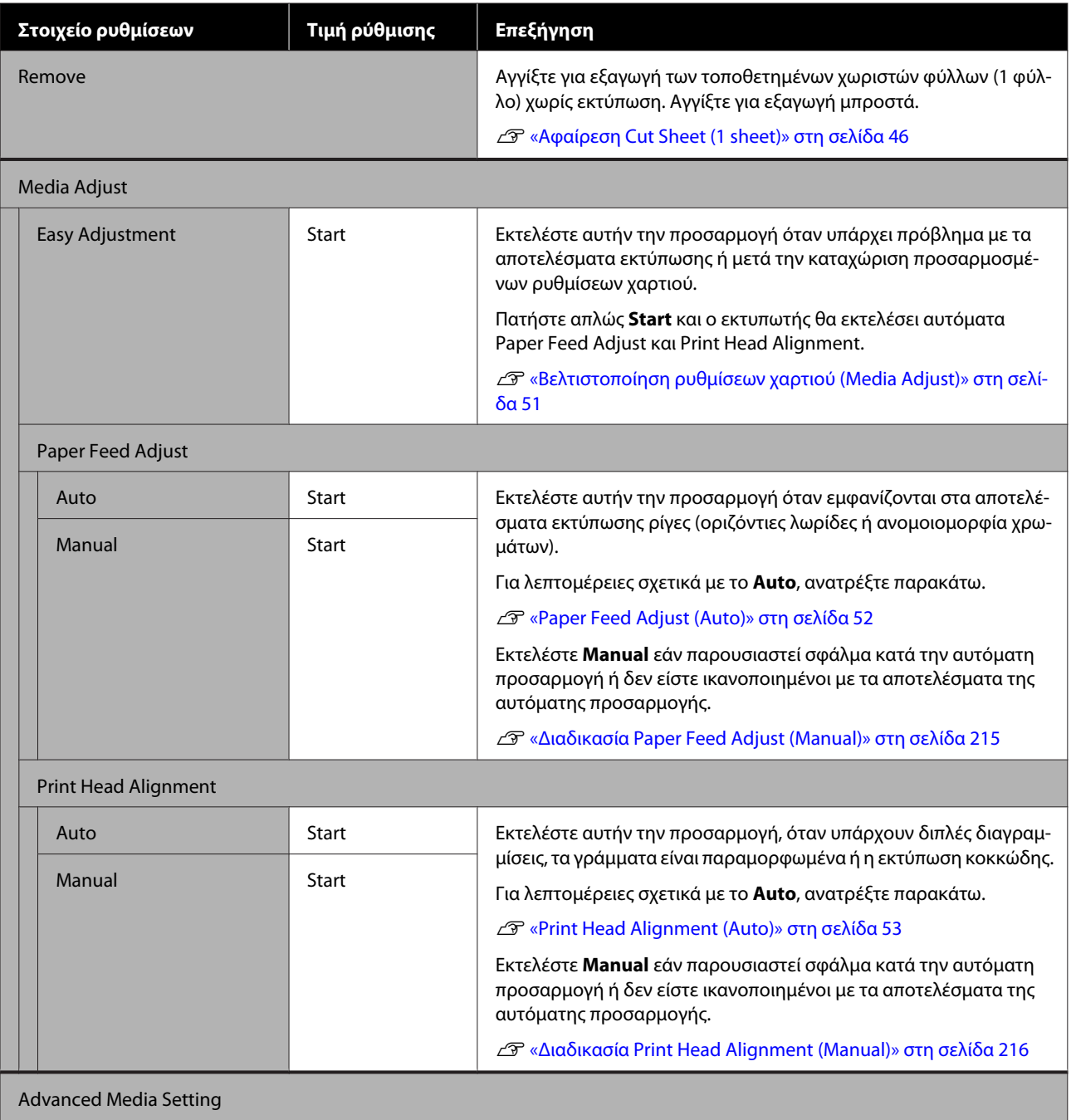

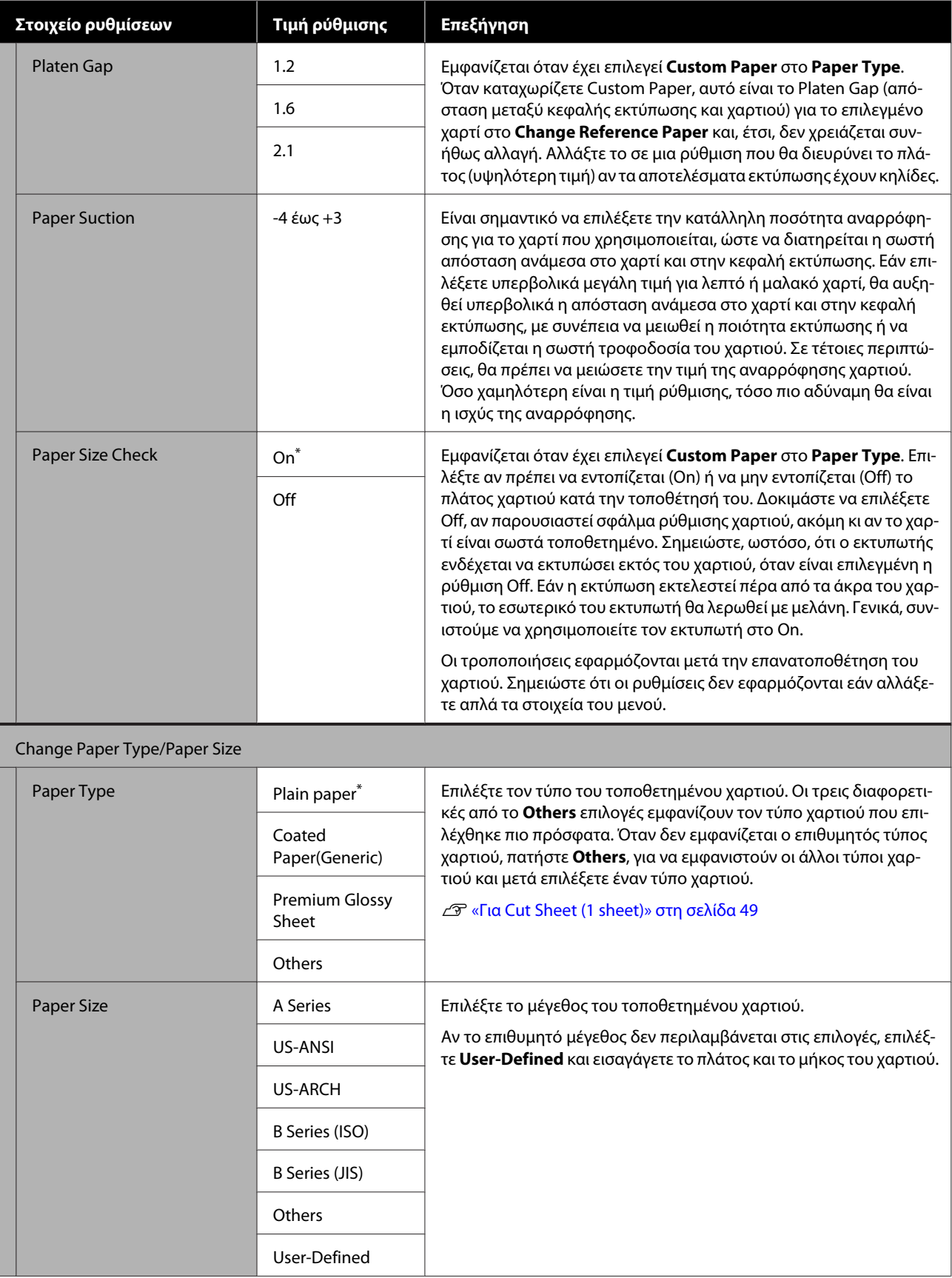

# **Μενού Printer Status**

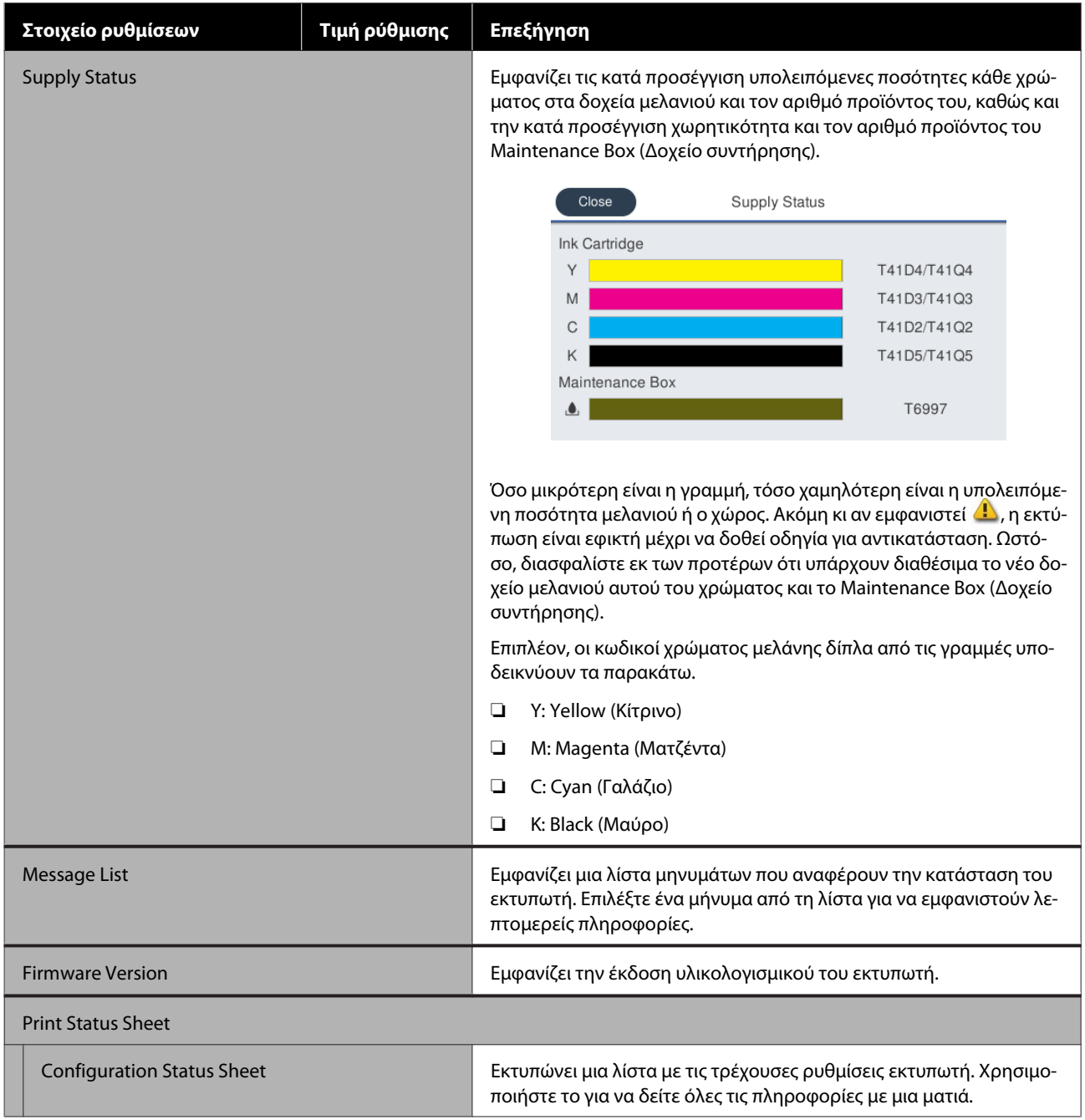

# <span id="page-155-0"></span>**Μενού Settings**

## **General Settings**

## **General Settings — Basic Settings**

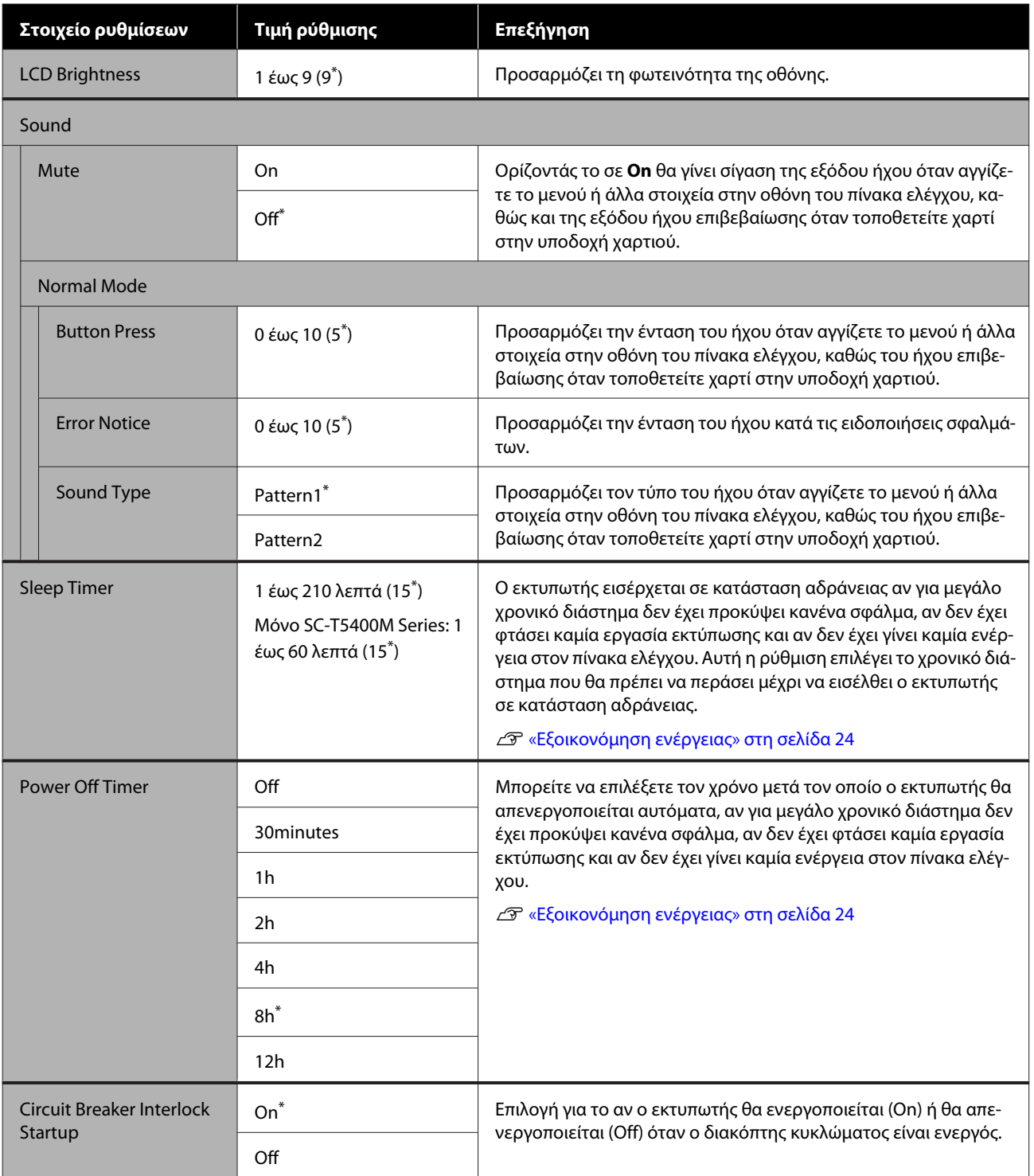

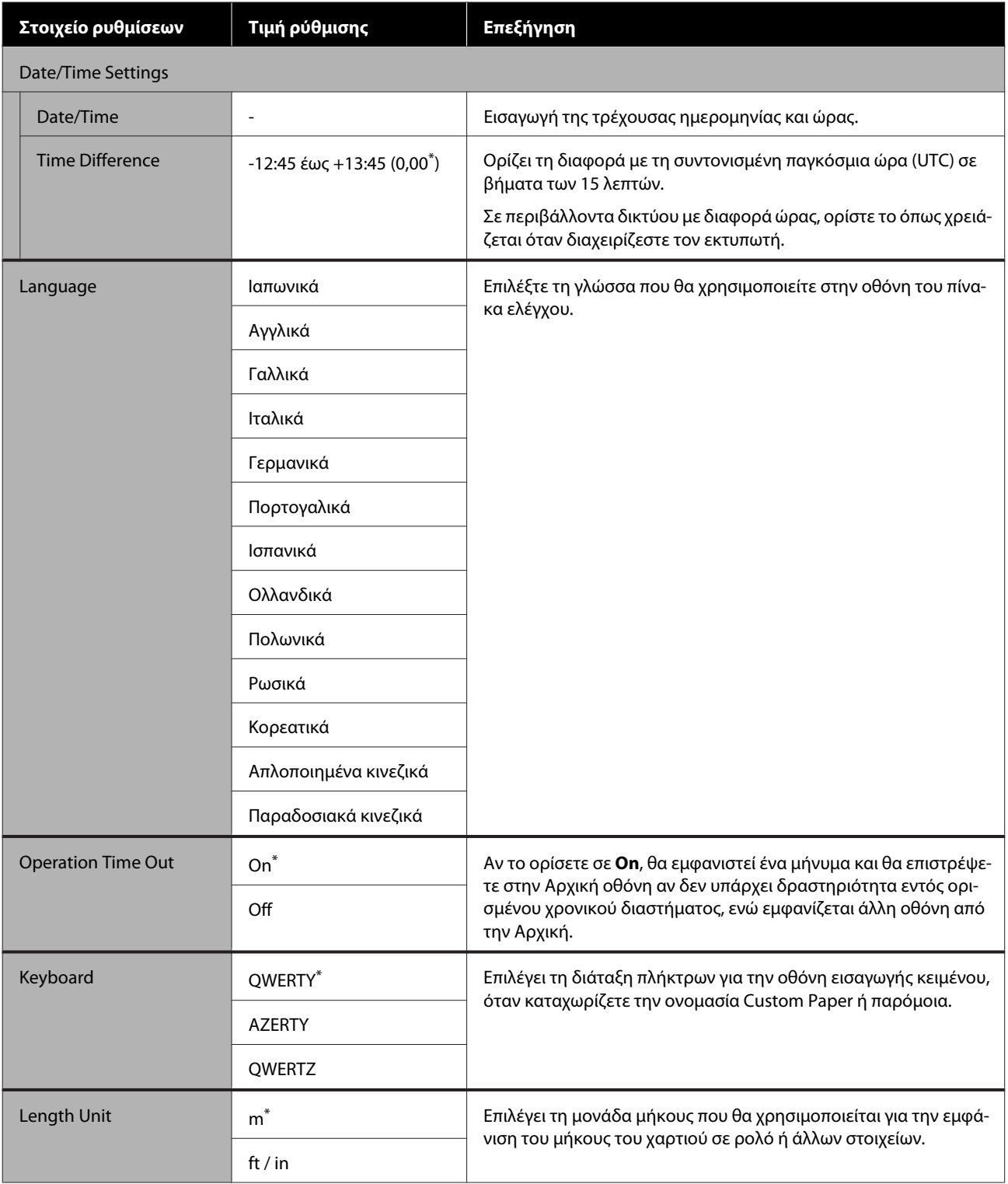

### **General Settings — Printer Settings**

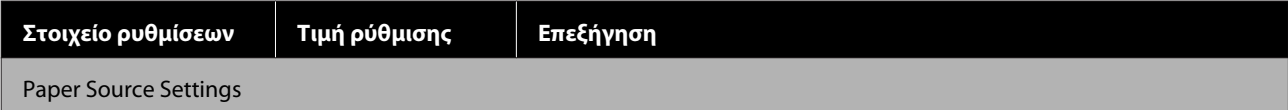

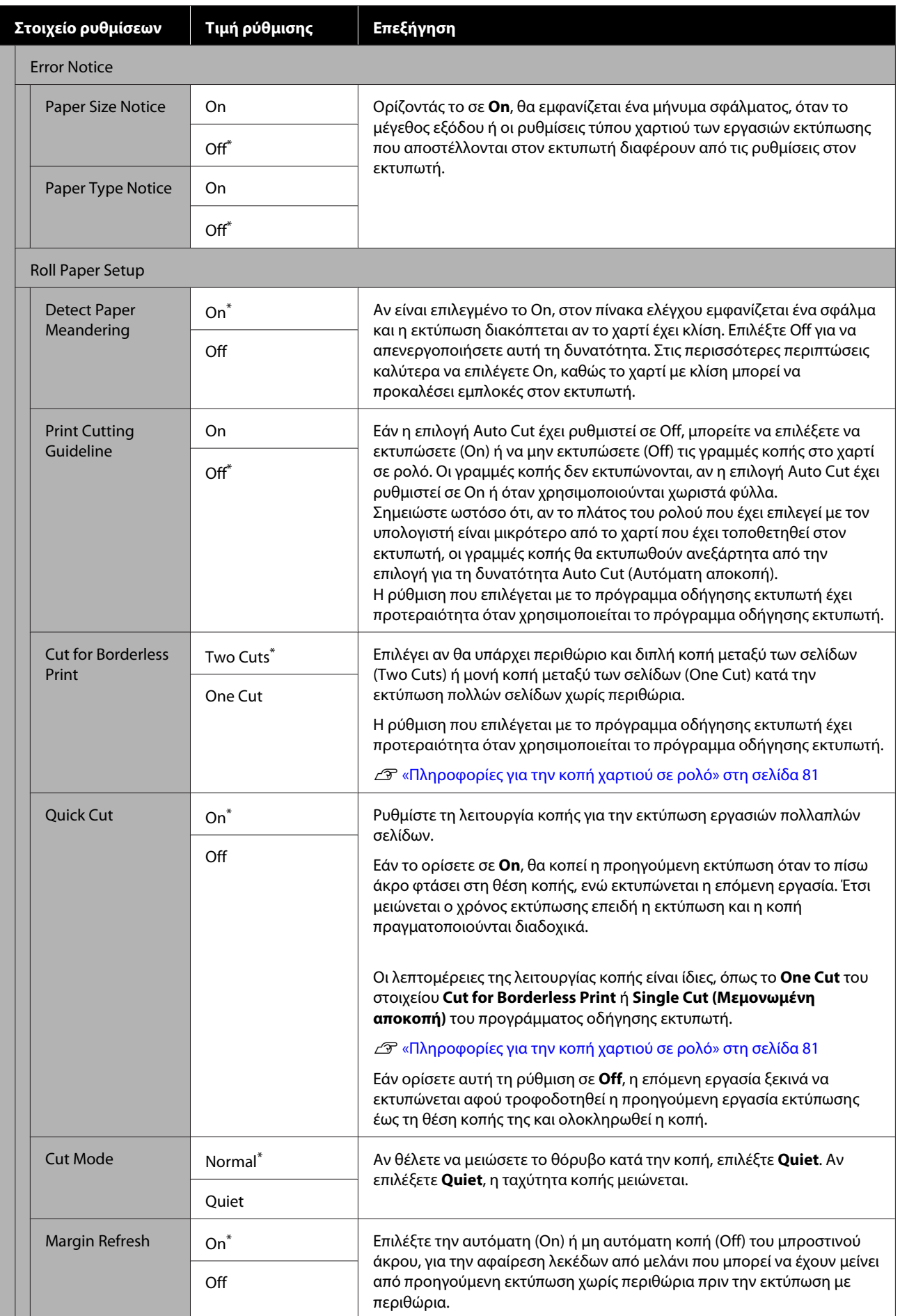

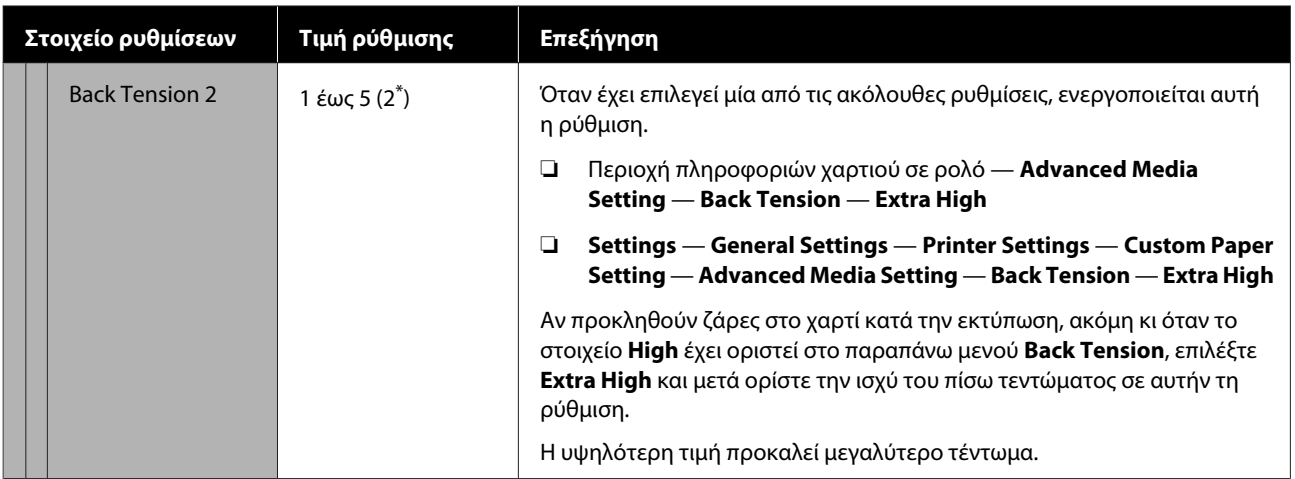

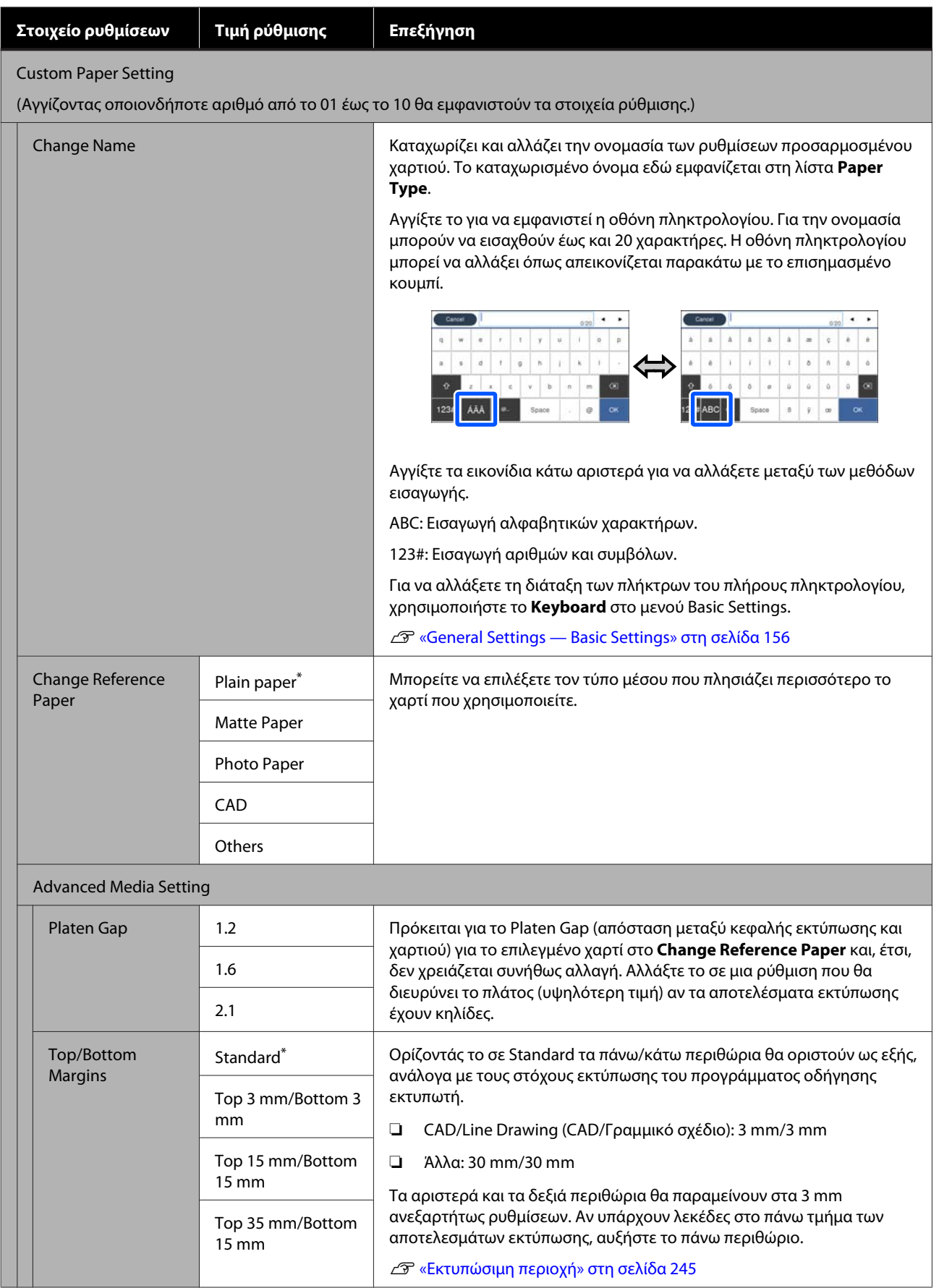

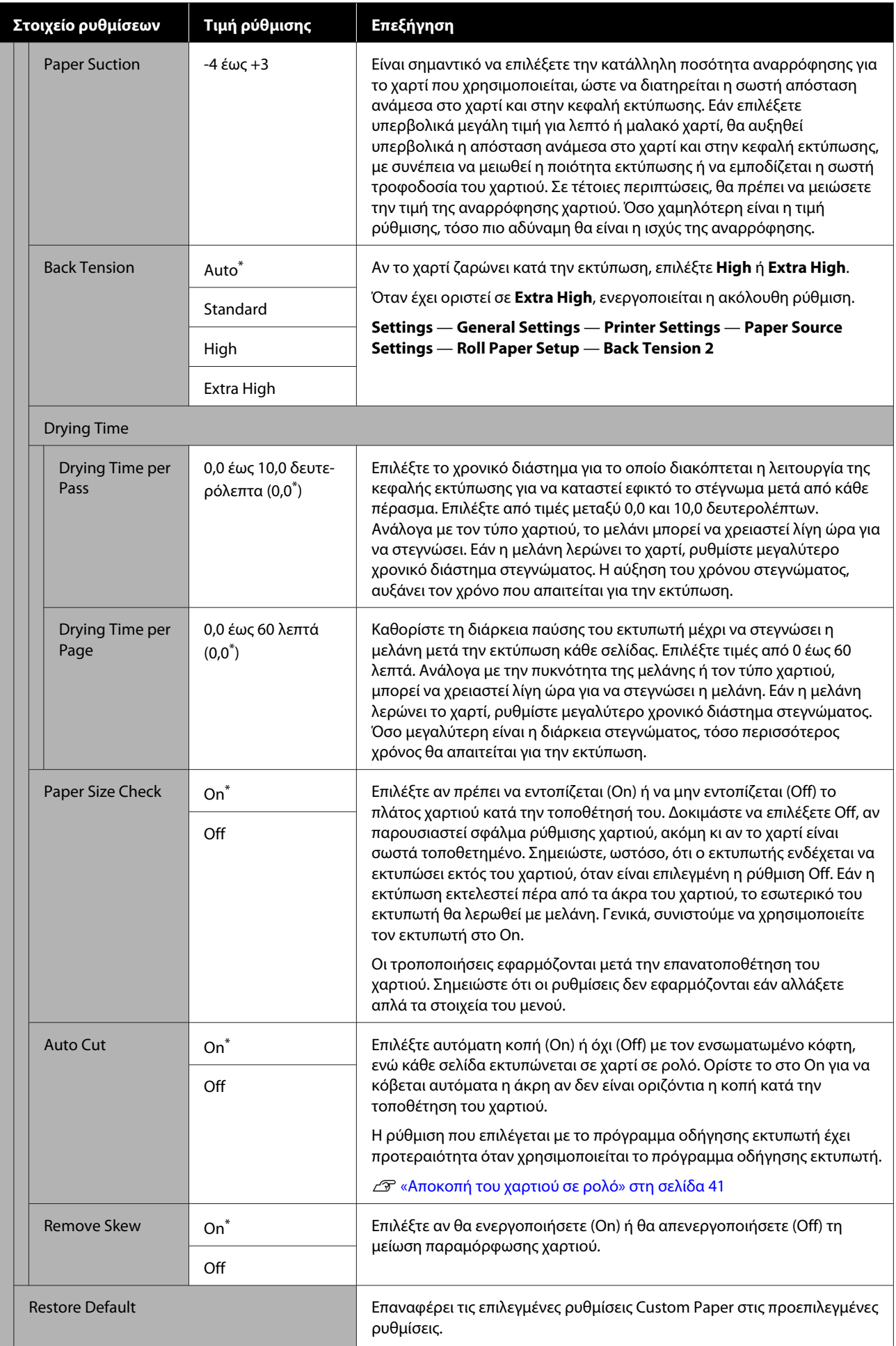

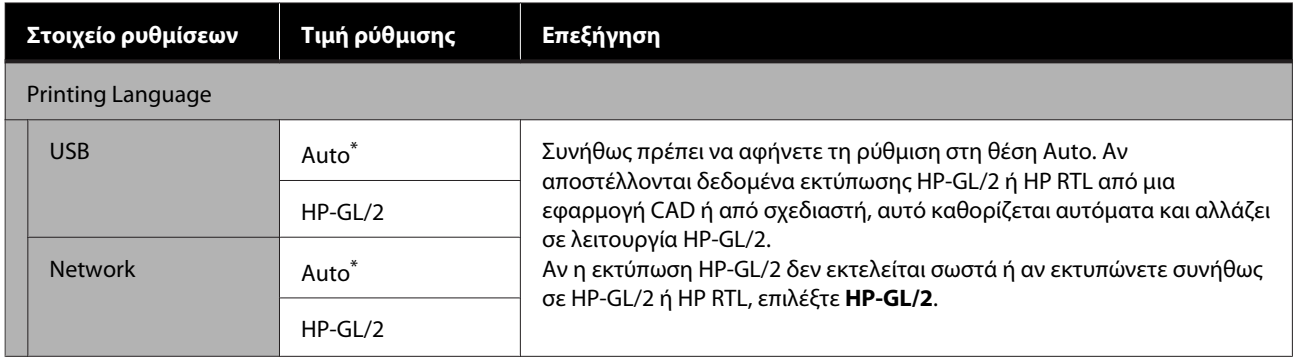

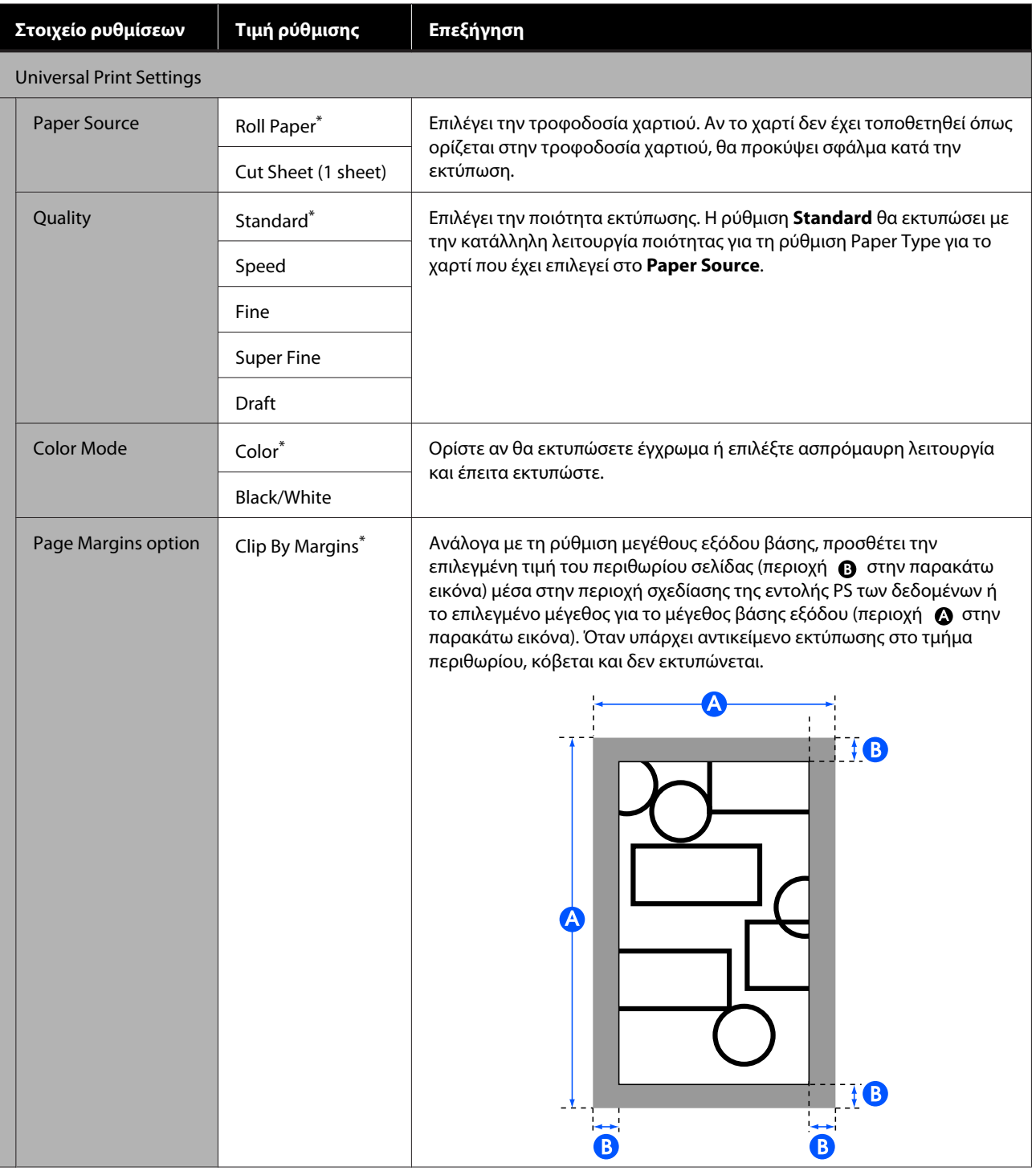

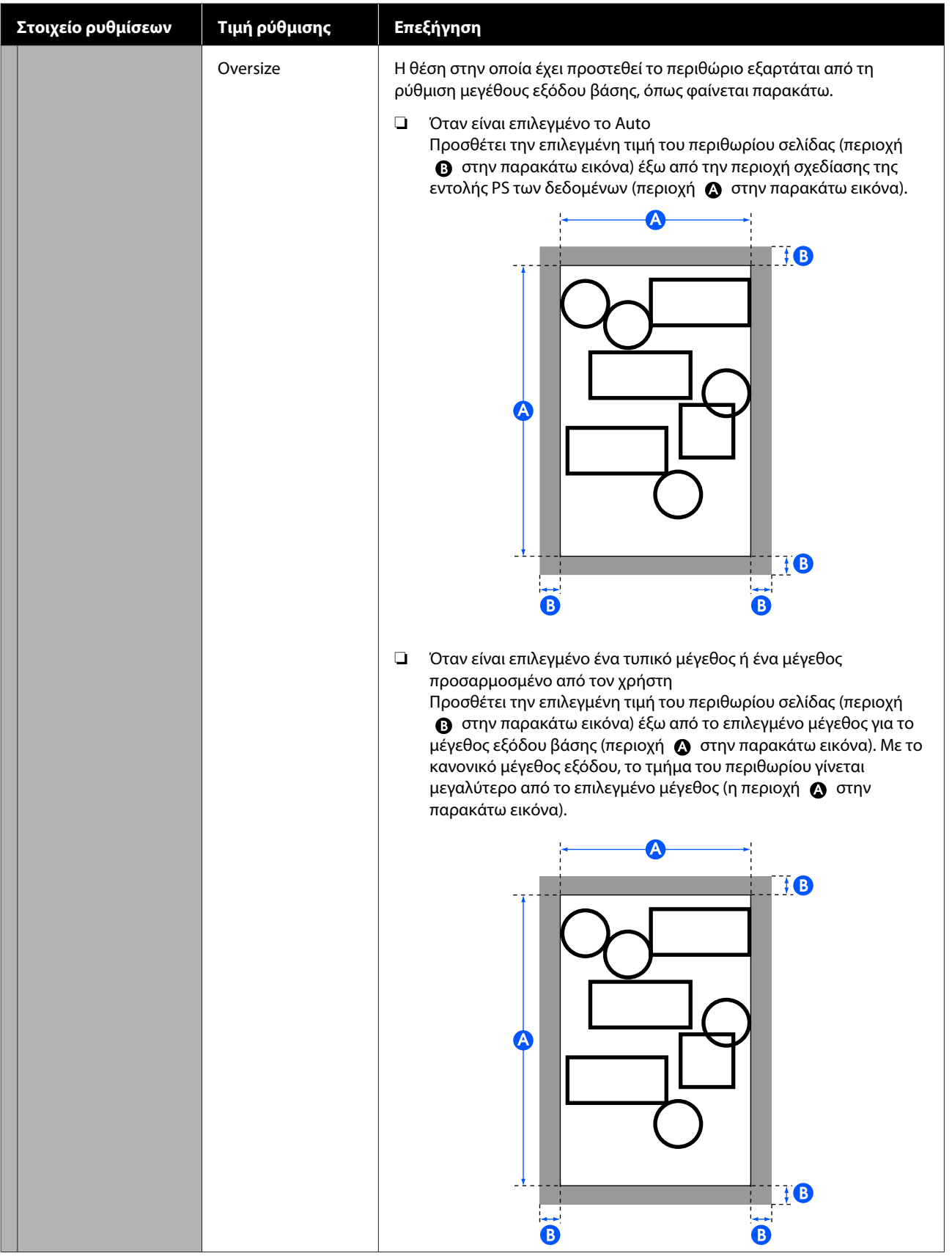

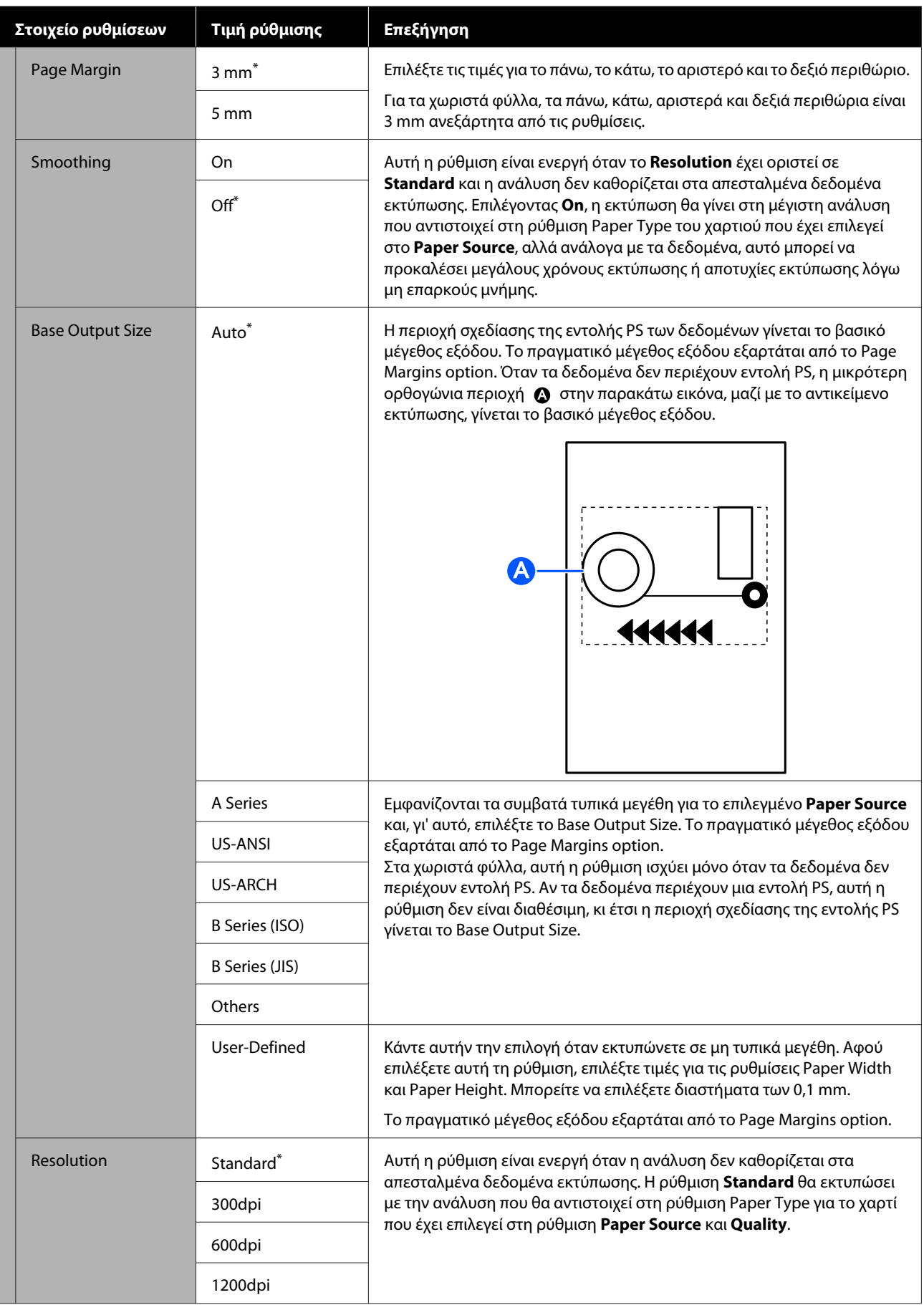

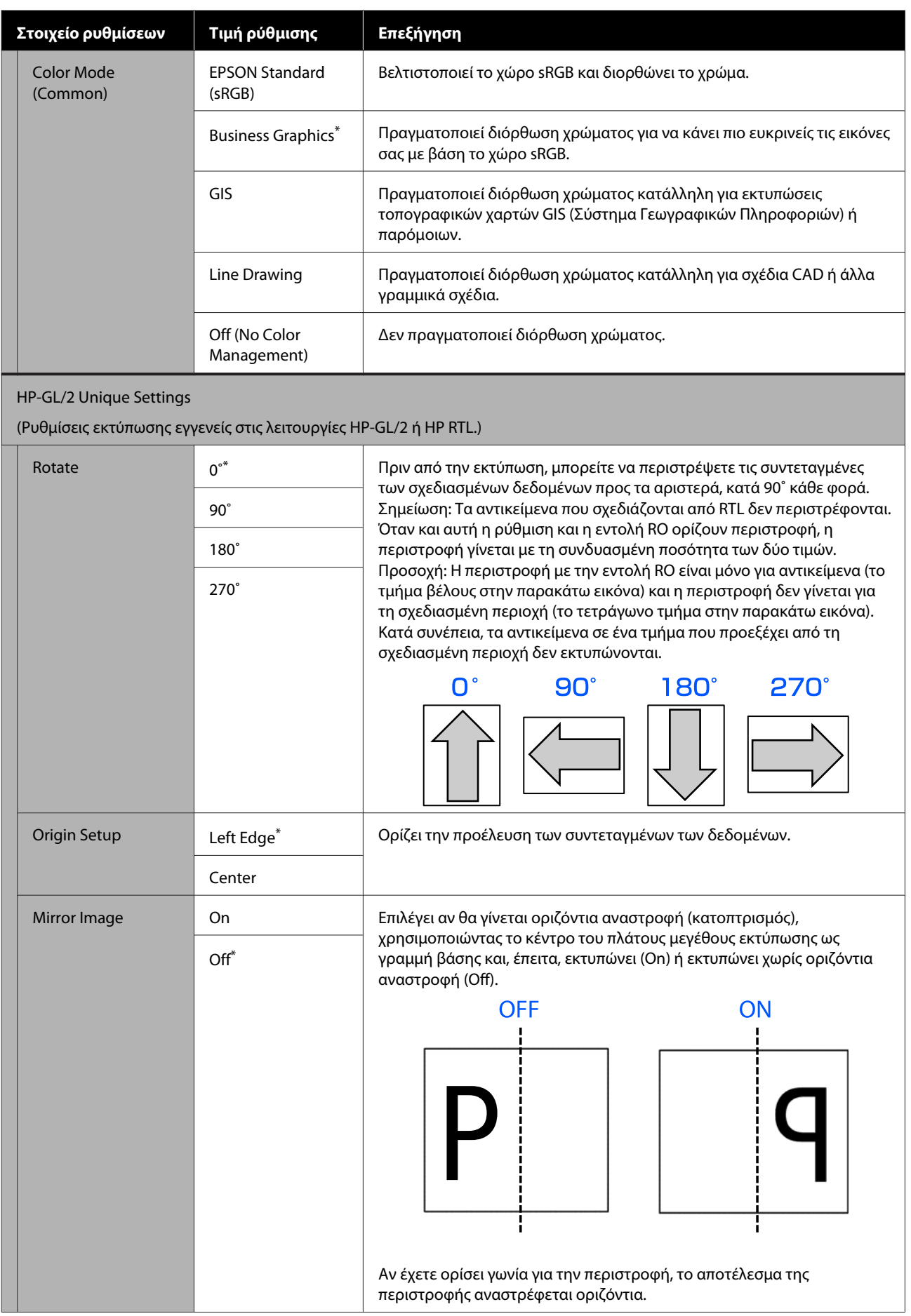

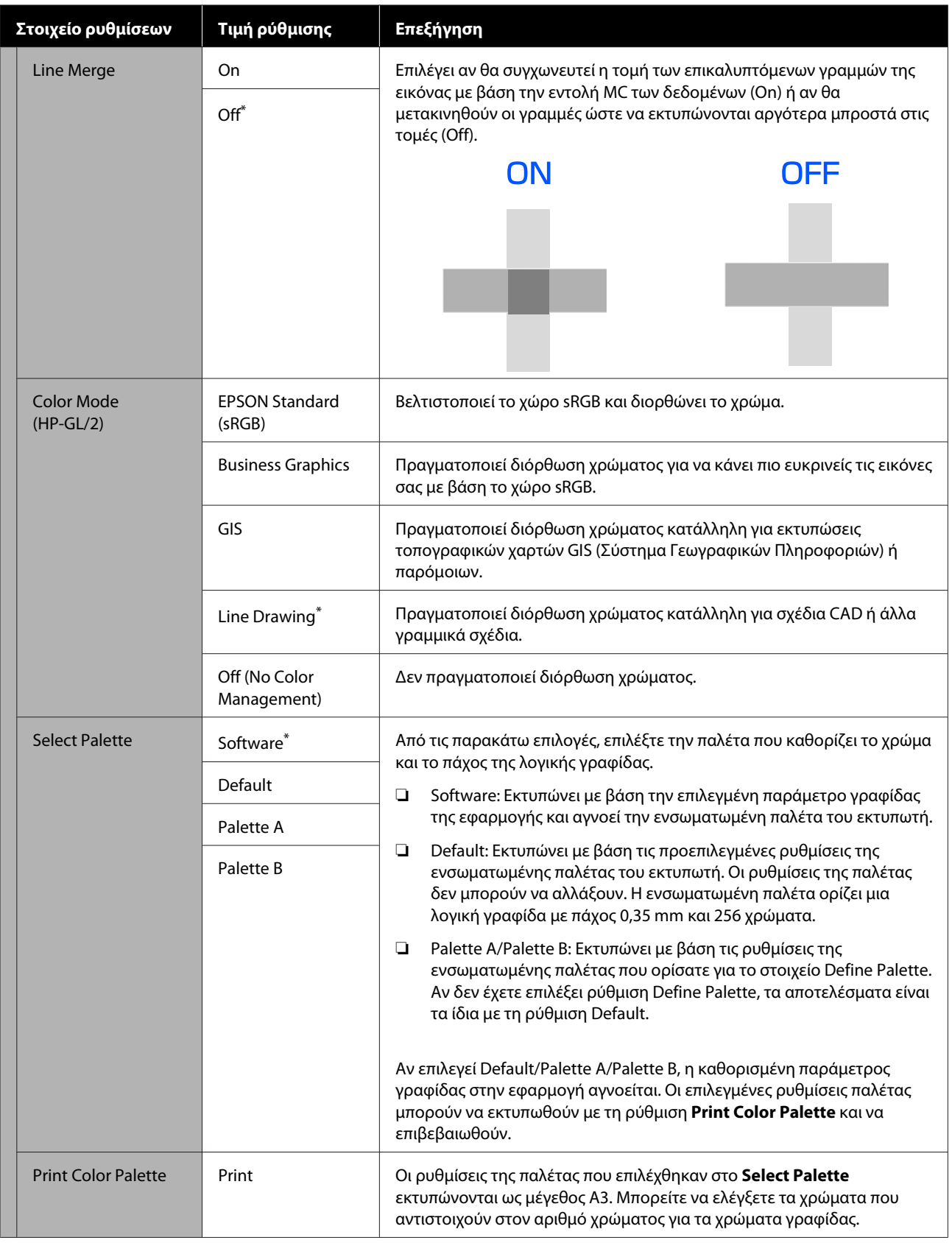

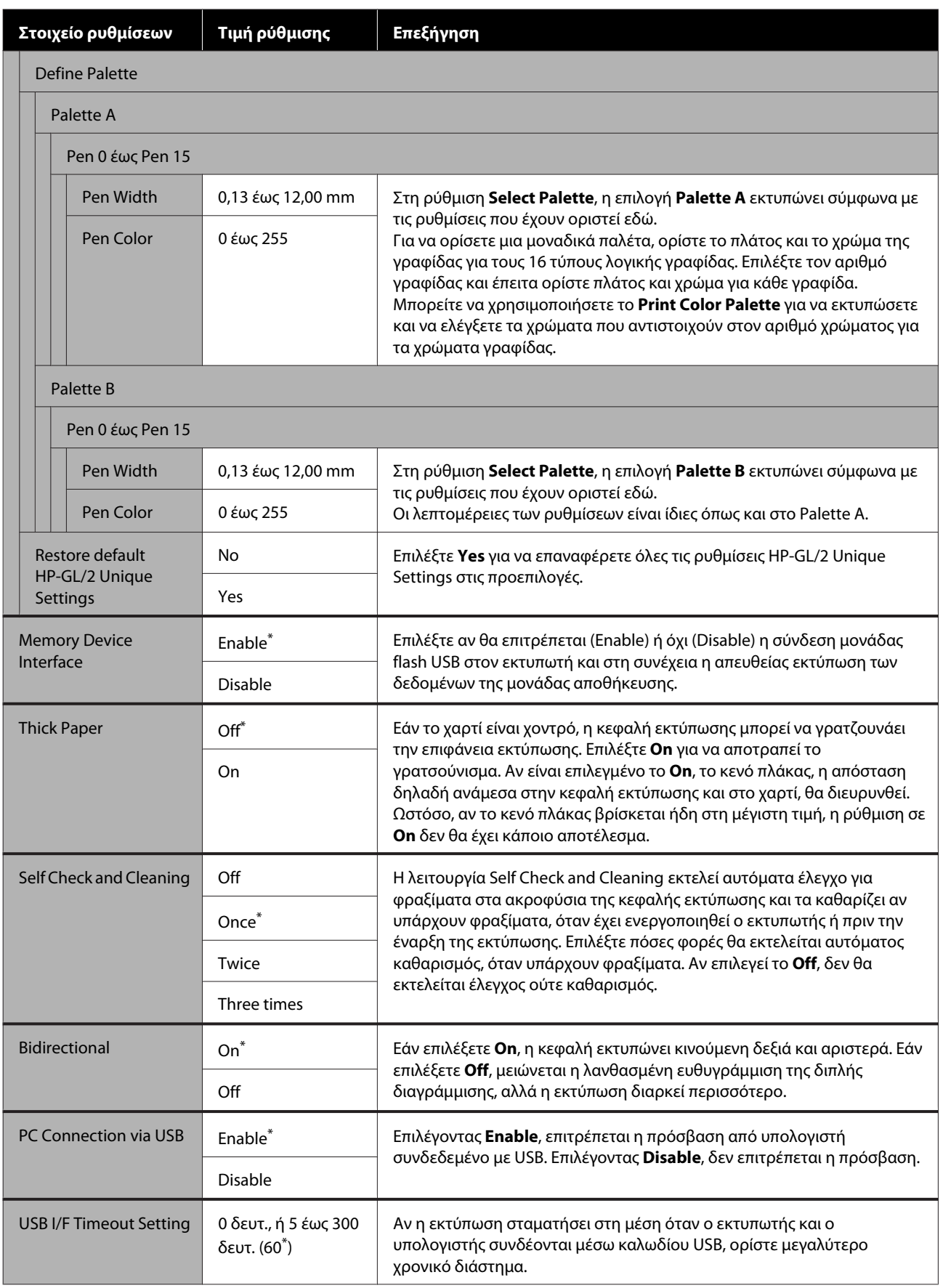

## **General Settings — Network Settings**

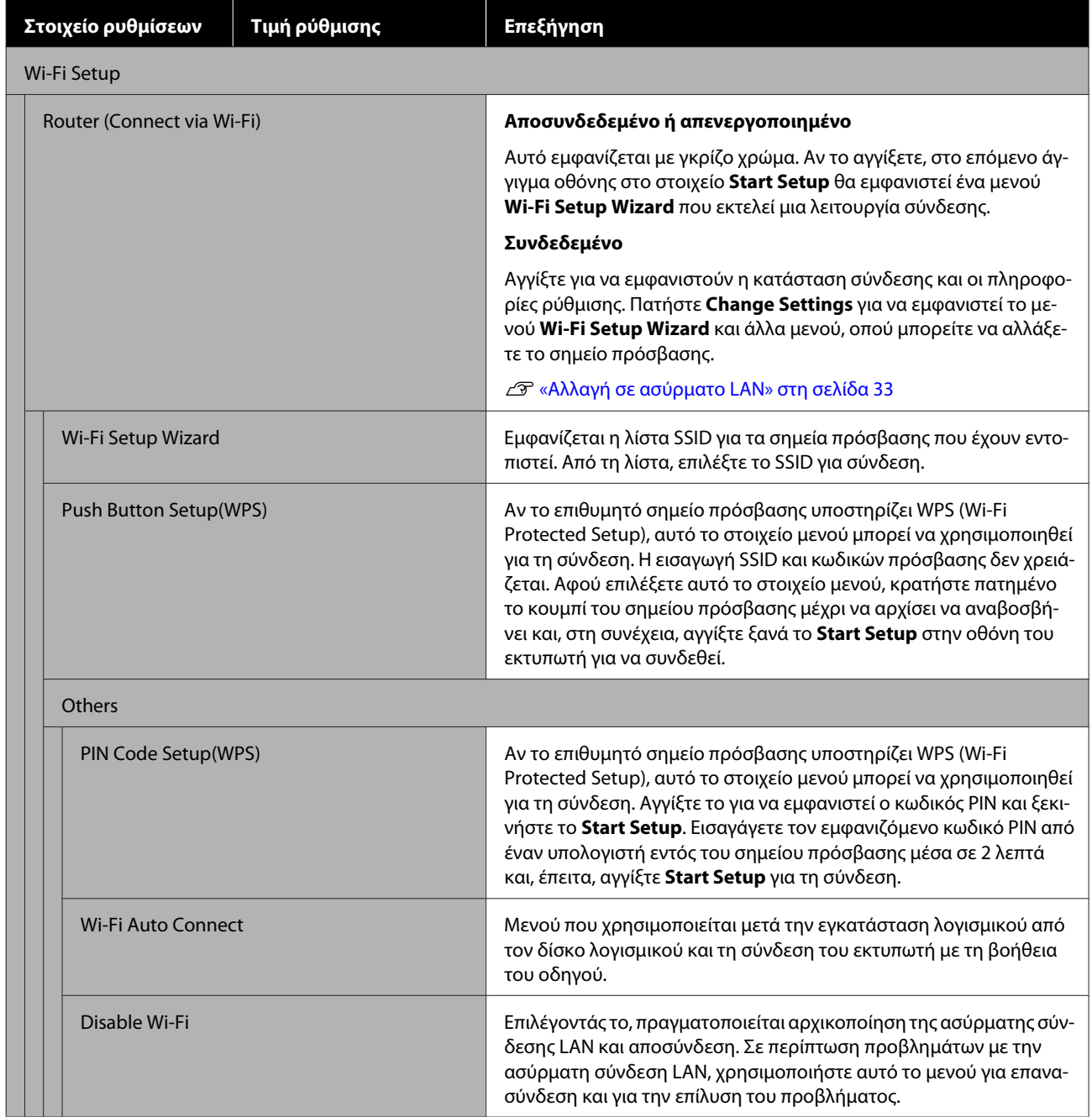

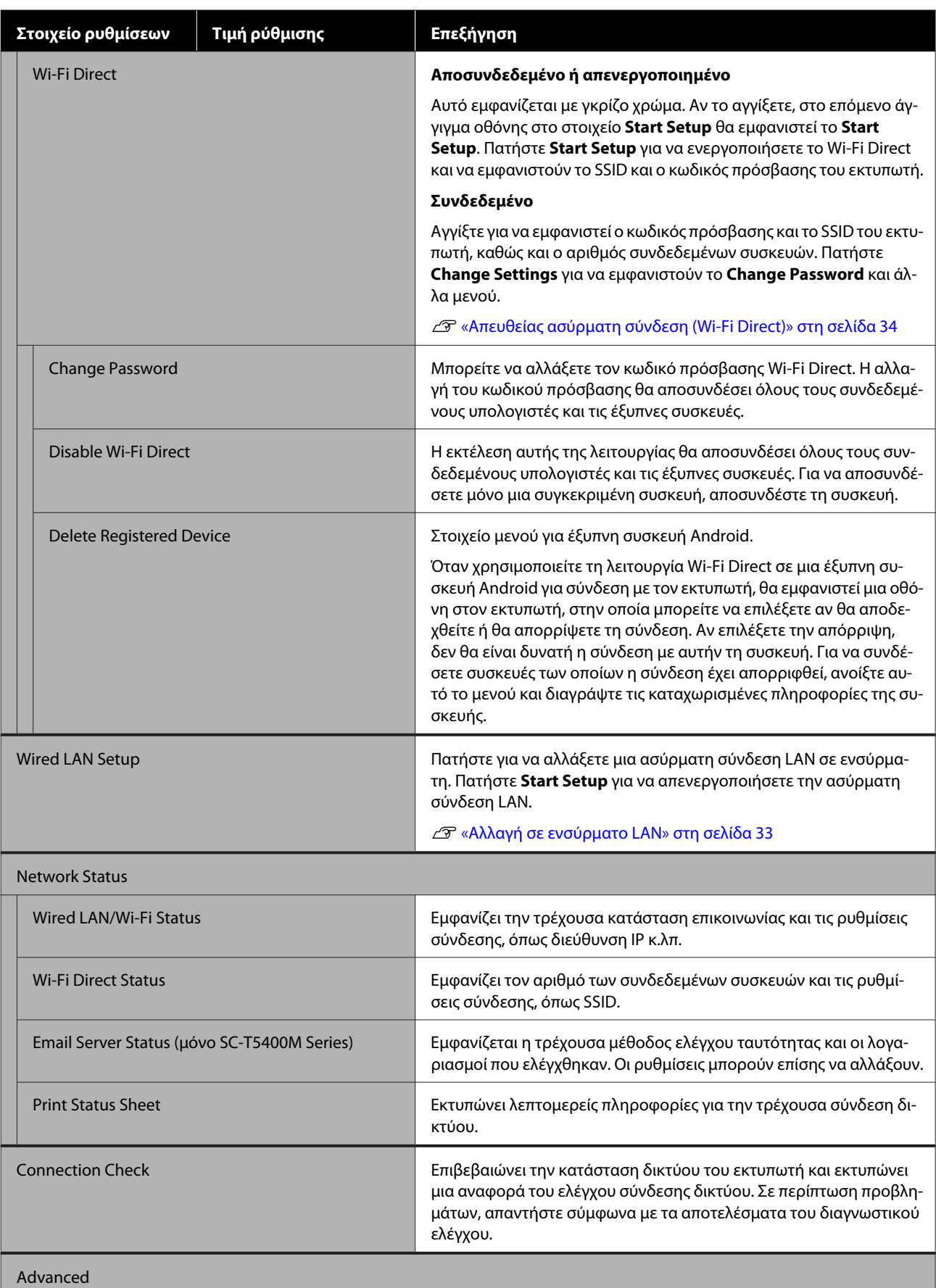

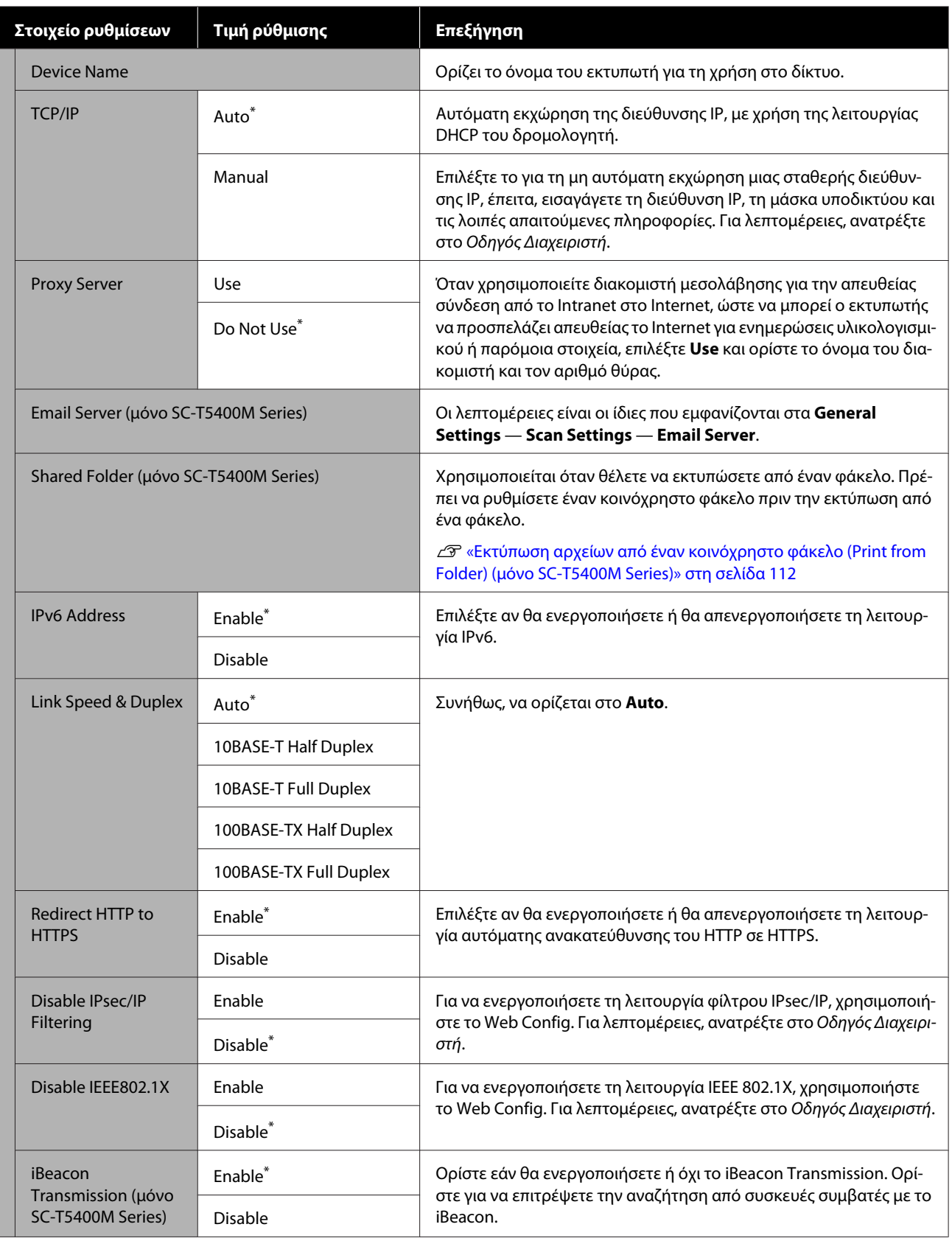

## **General Settings — Scan Settings (μόνο SC-T5400M Series)**

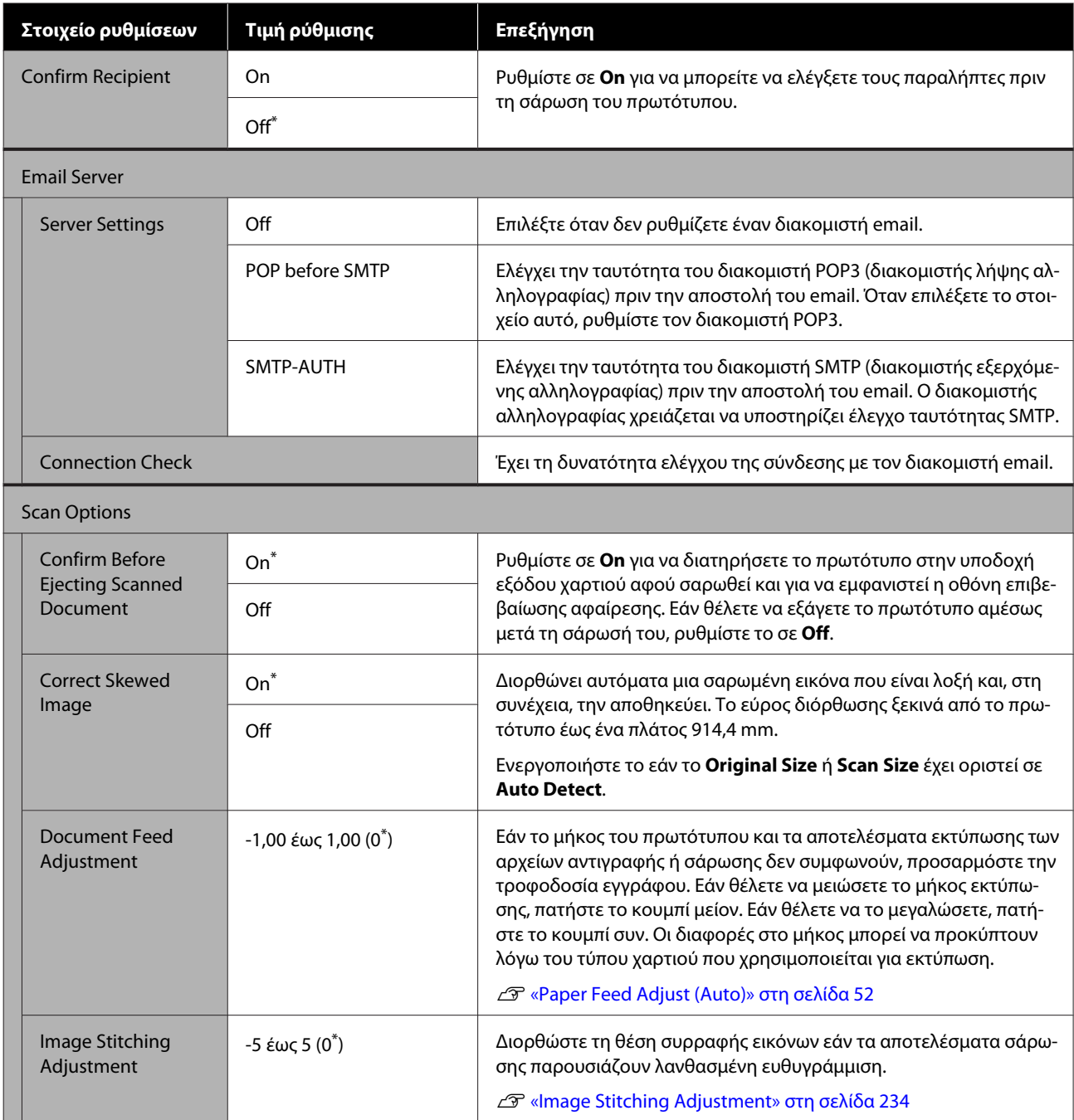

## **General Settings — System Administration**

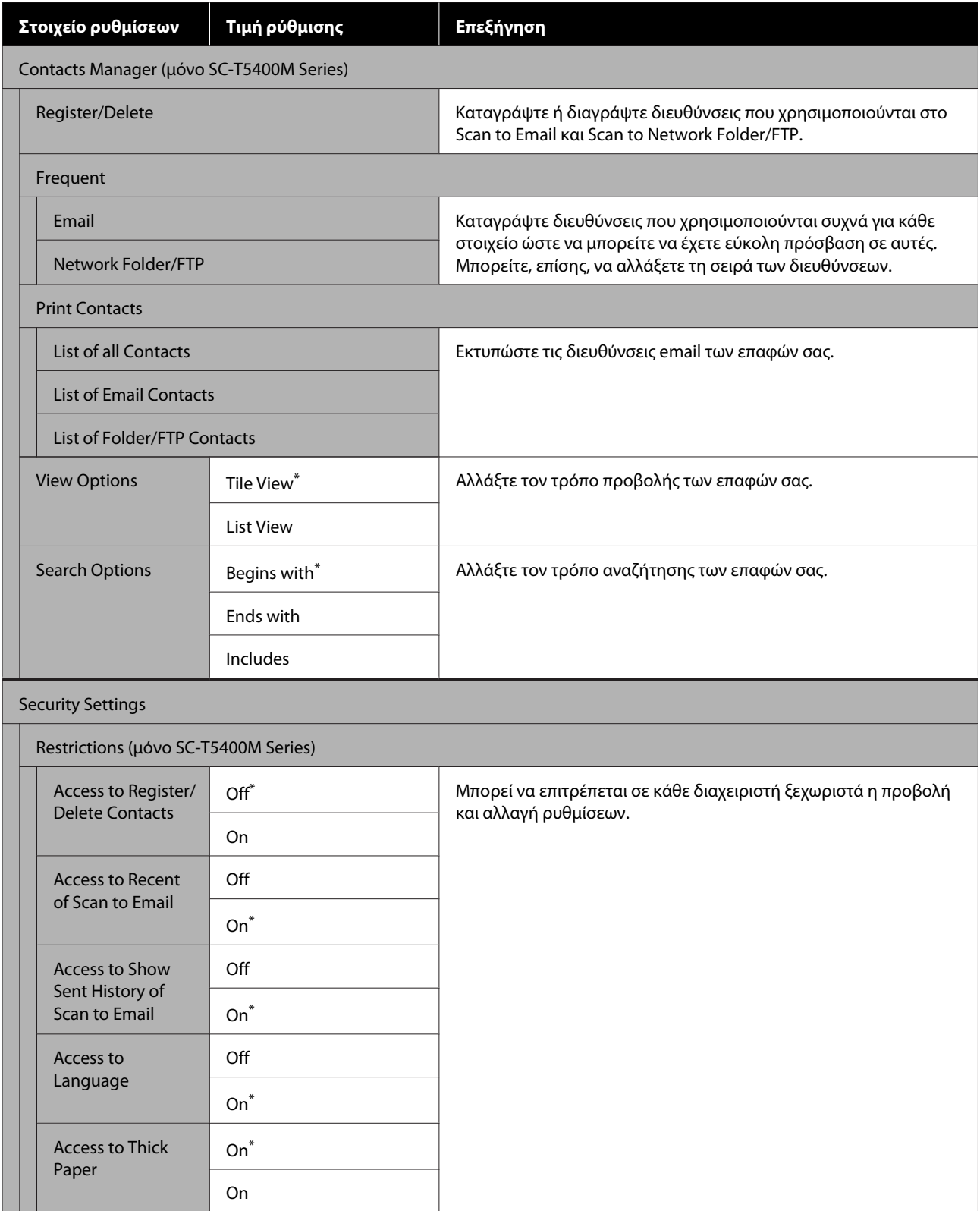

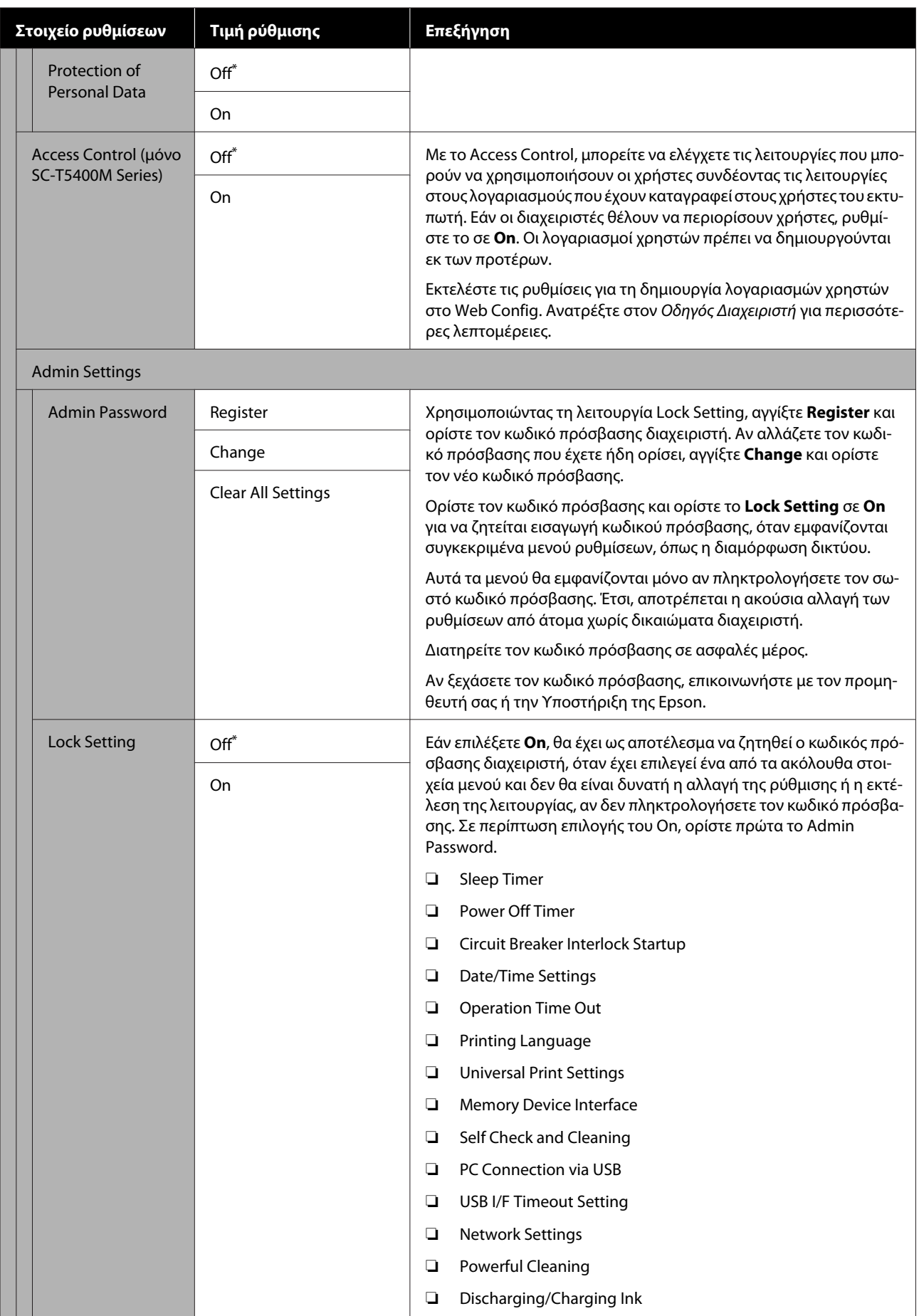

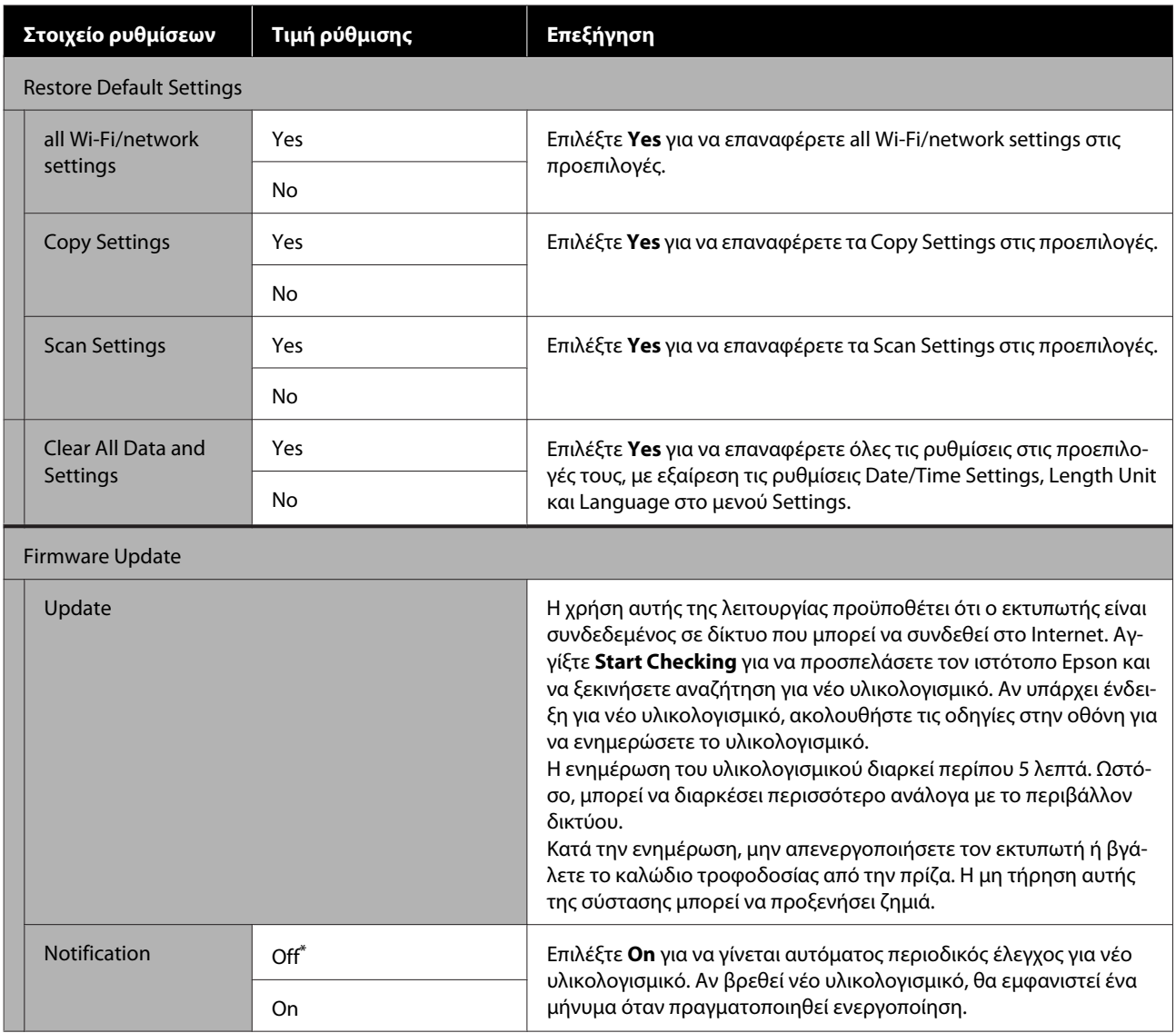

## **Maintenance**

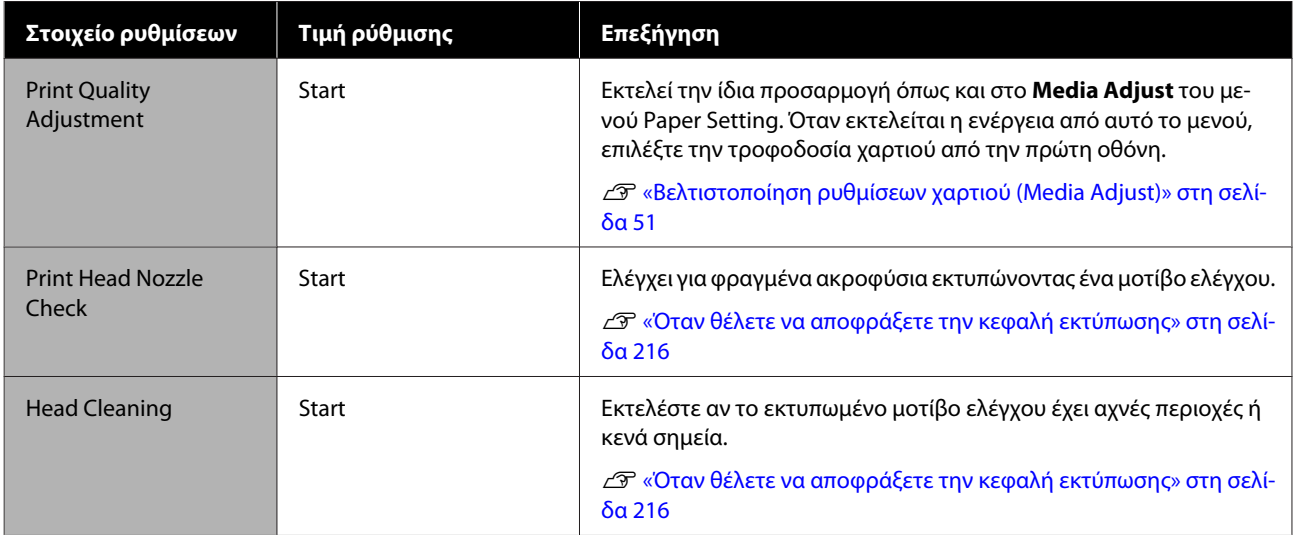

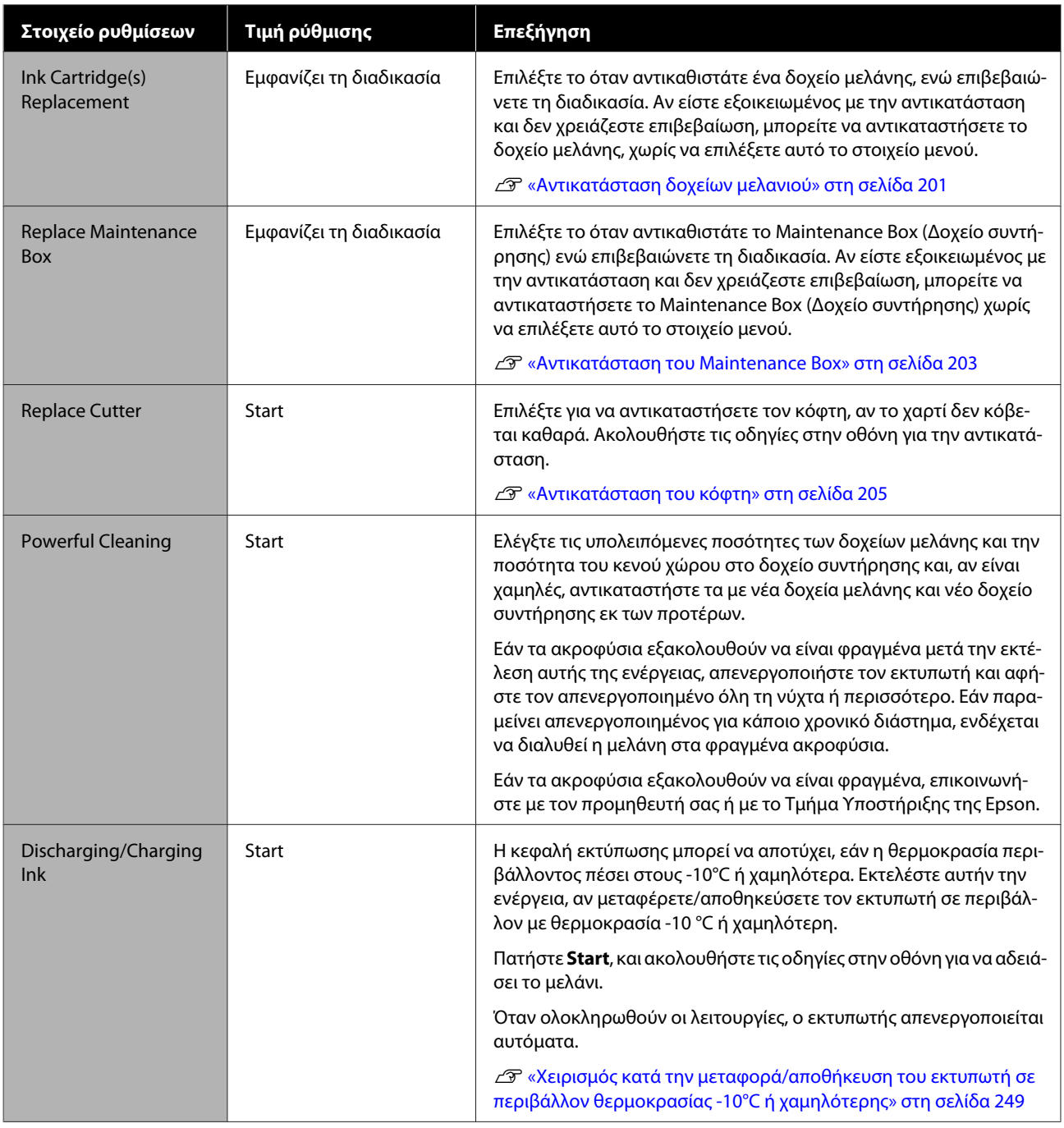

## **Printer Status/Print**

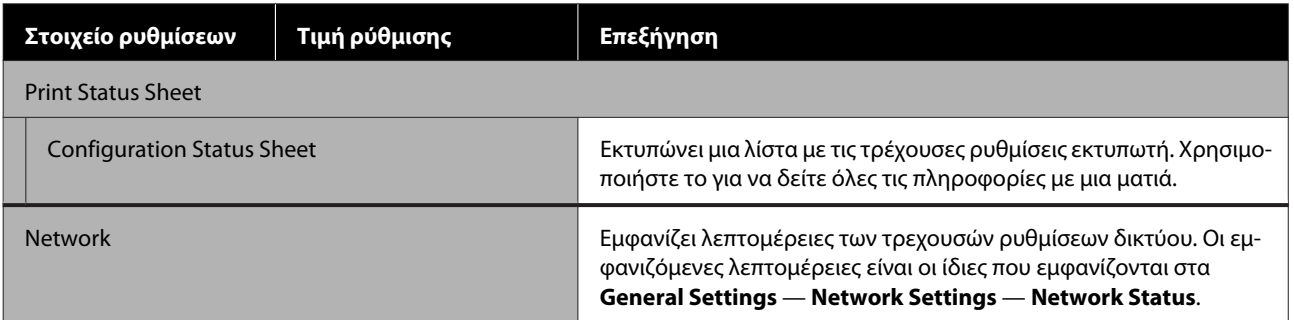

# **Μενού Enlarged Copy (μόνο SC-T5400 Series/ SC-T3400 Series/SC-T3400N Series)**

Εμφανίζεται όταν ένας σαρωτής A3 ή A4 συνδέεται στον εκτυπωτή. Ορίστε την κλίμακα σε αυτό το μενού για να ενεργοποιήσετε τη μεγεθυμένη εκτύπωση των σαρωμένων εγγράφων.

U[«Δημιουργία μεγεθυμένων εγγράφων με έναν σαρωτή A3 ή A4 \(μόνο SC-T5400 Series/SC-T3400 Series/SC-](#page-123-0)[T3400N Series\)» στη σελίδα 124](#page-123-0)

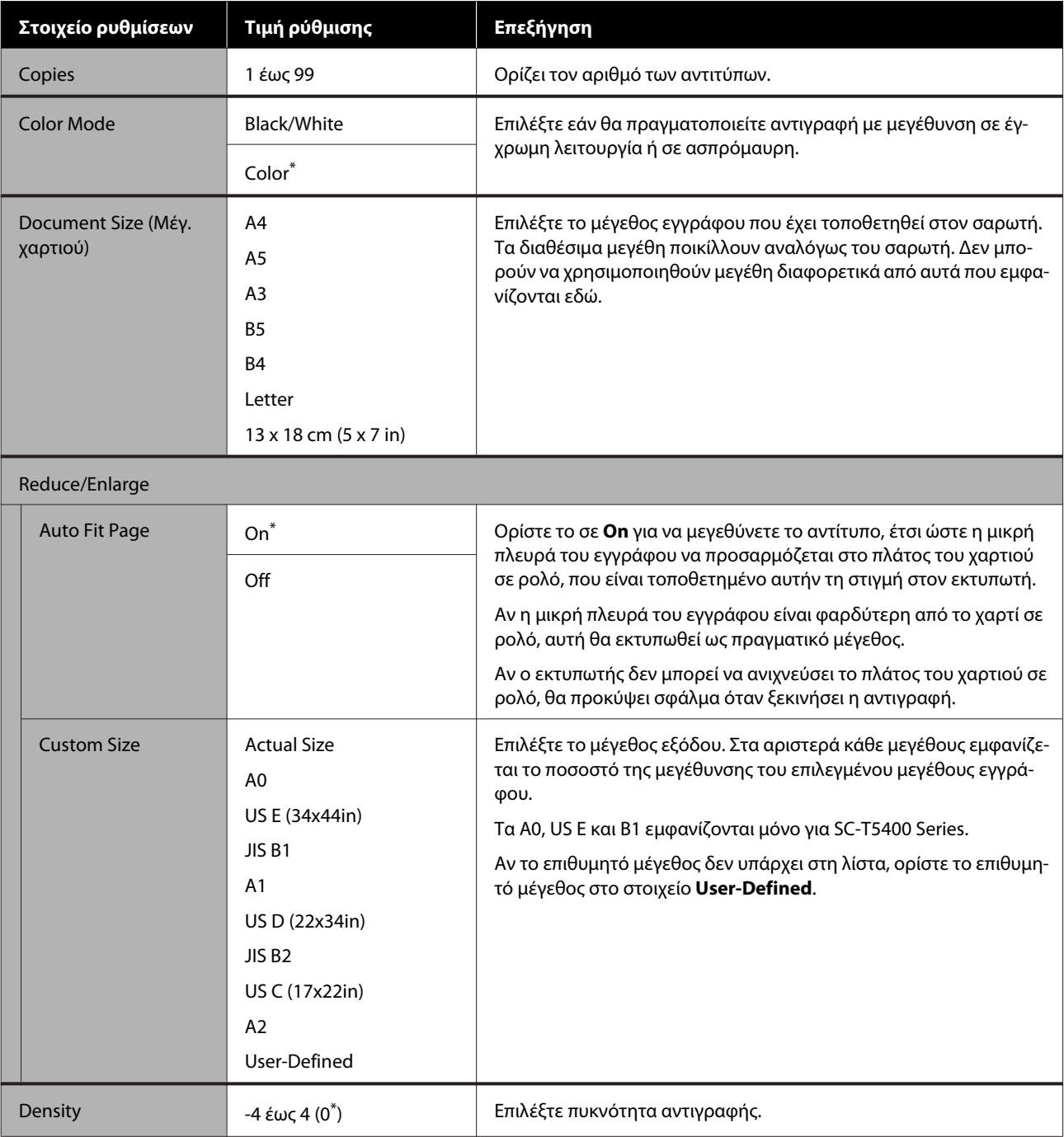

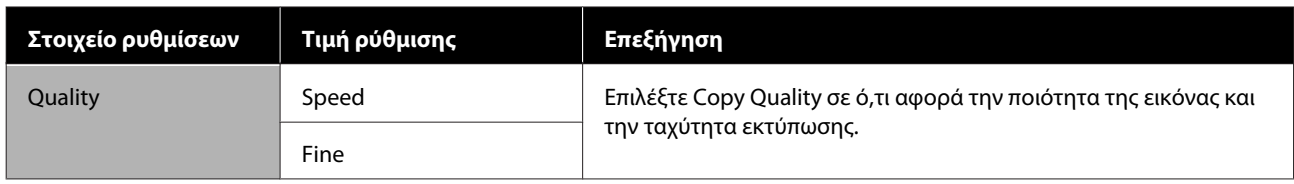

# **Μενού συσκευής μνήμης**

Εμφανίζεται όταν μια μονάδα αποθήκευσης flash USB είναι συνδεδεμένη στον εκτυπωτή. Αρχεία JPEG και TIFF που είναι αποθηκευμένα στη συσκευή μνήμης μπορούν να εκτυπωθούν απευθείας από τον εκτυπωτή.

#### U[«Απευθείας εκτύπωση αρχείων σε μονάδα αποθήκευσης flash USB» στη σελίδα 114](#page-113-0)

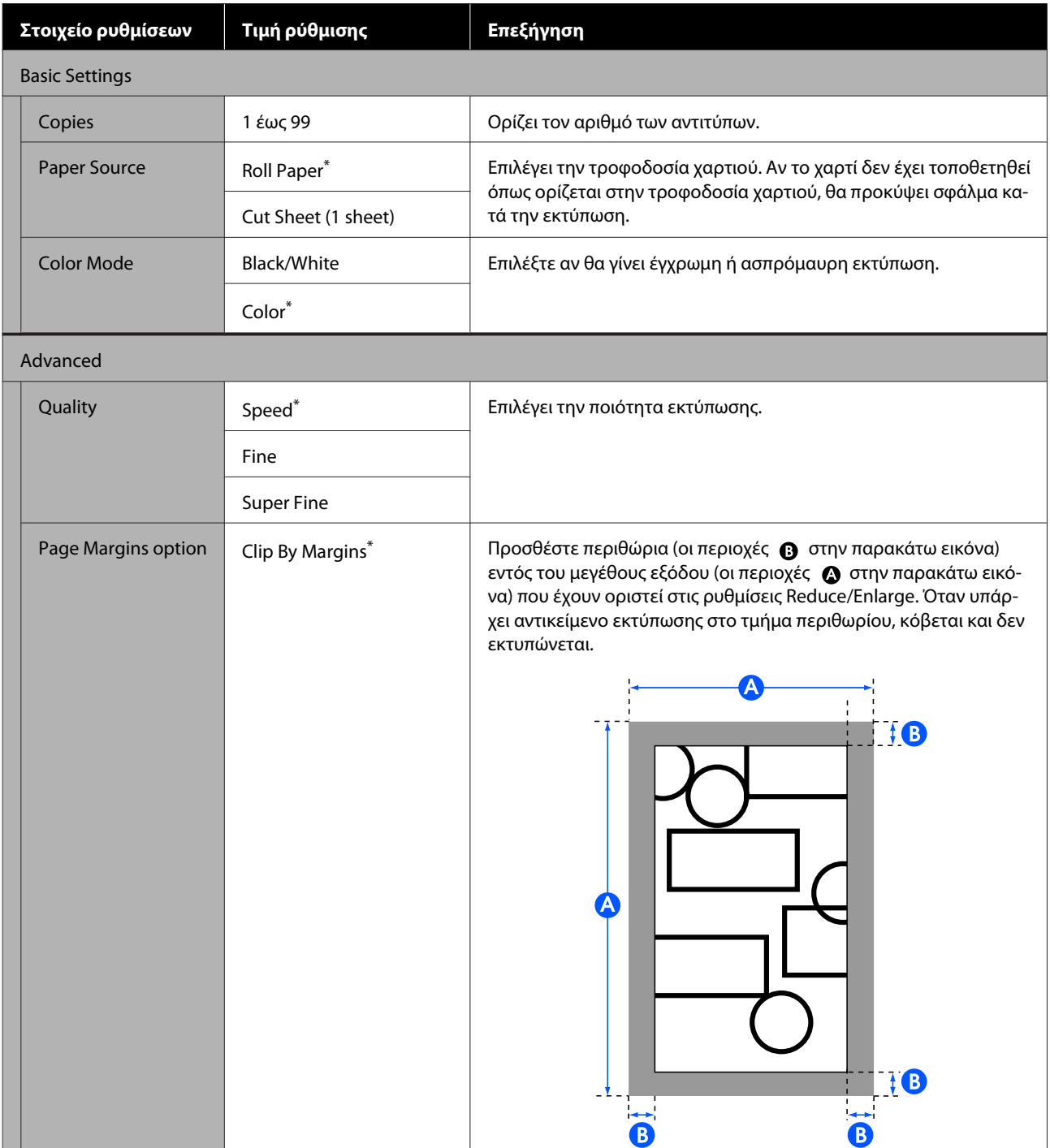
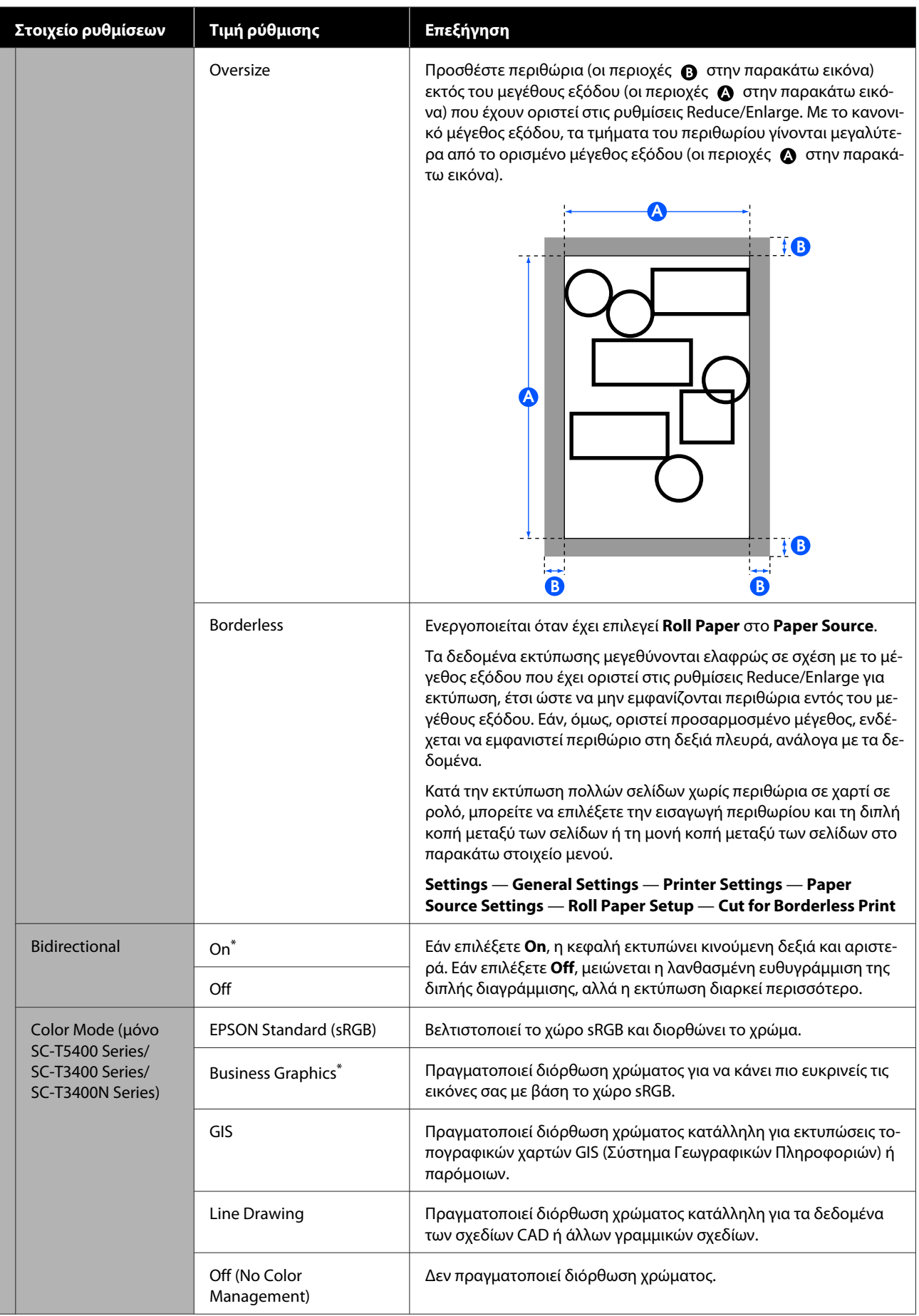

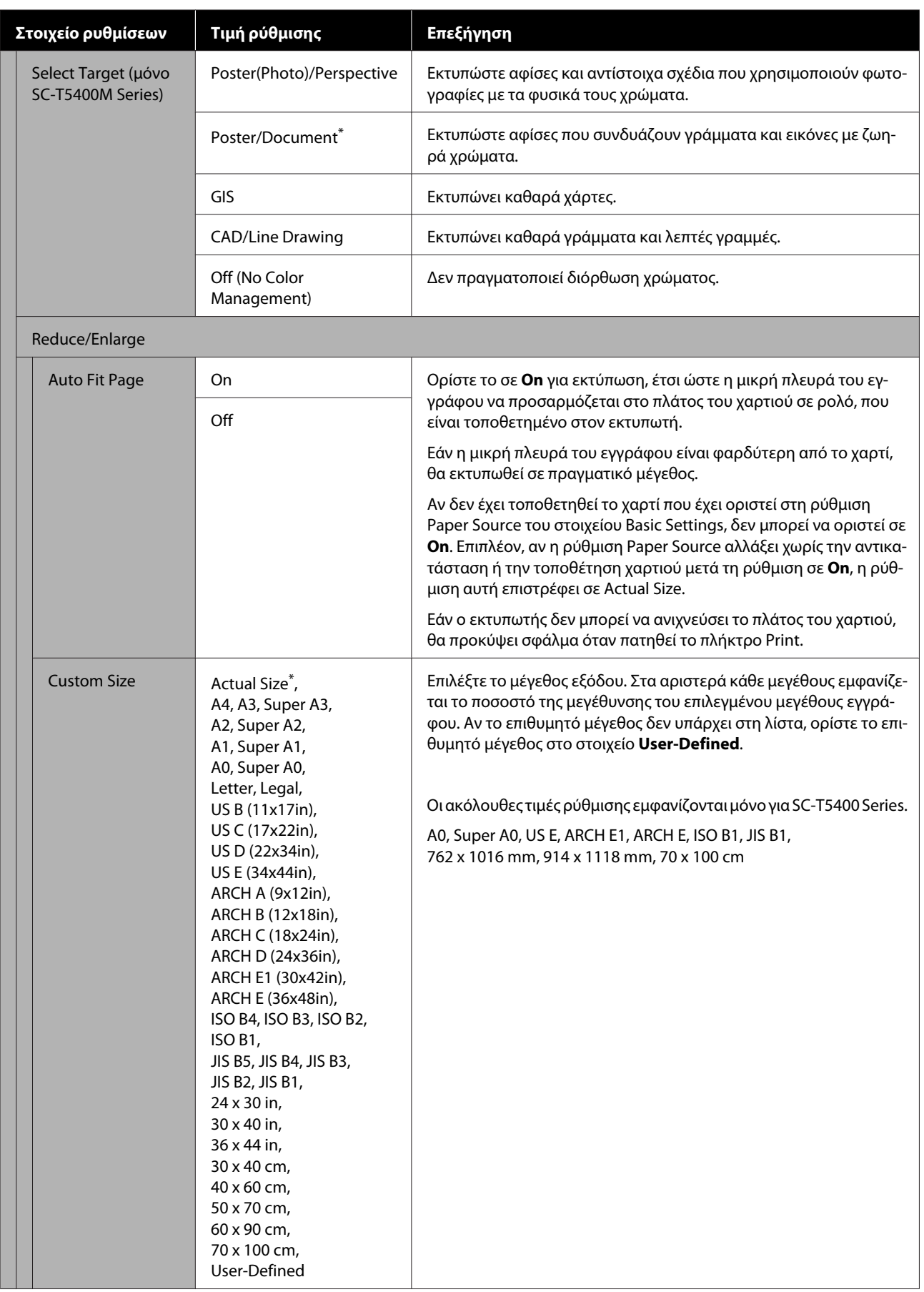

## **Μενού Copy (Αντιγραφή) (μόνο SC-T5400M Series)**

\* Προεπιλεγμένη ρύθμιση

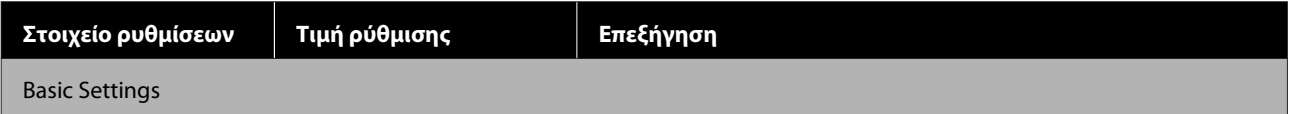

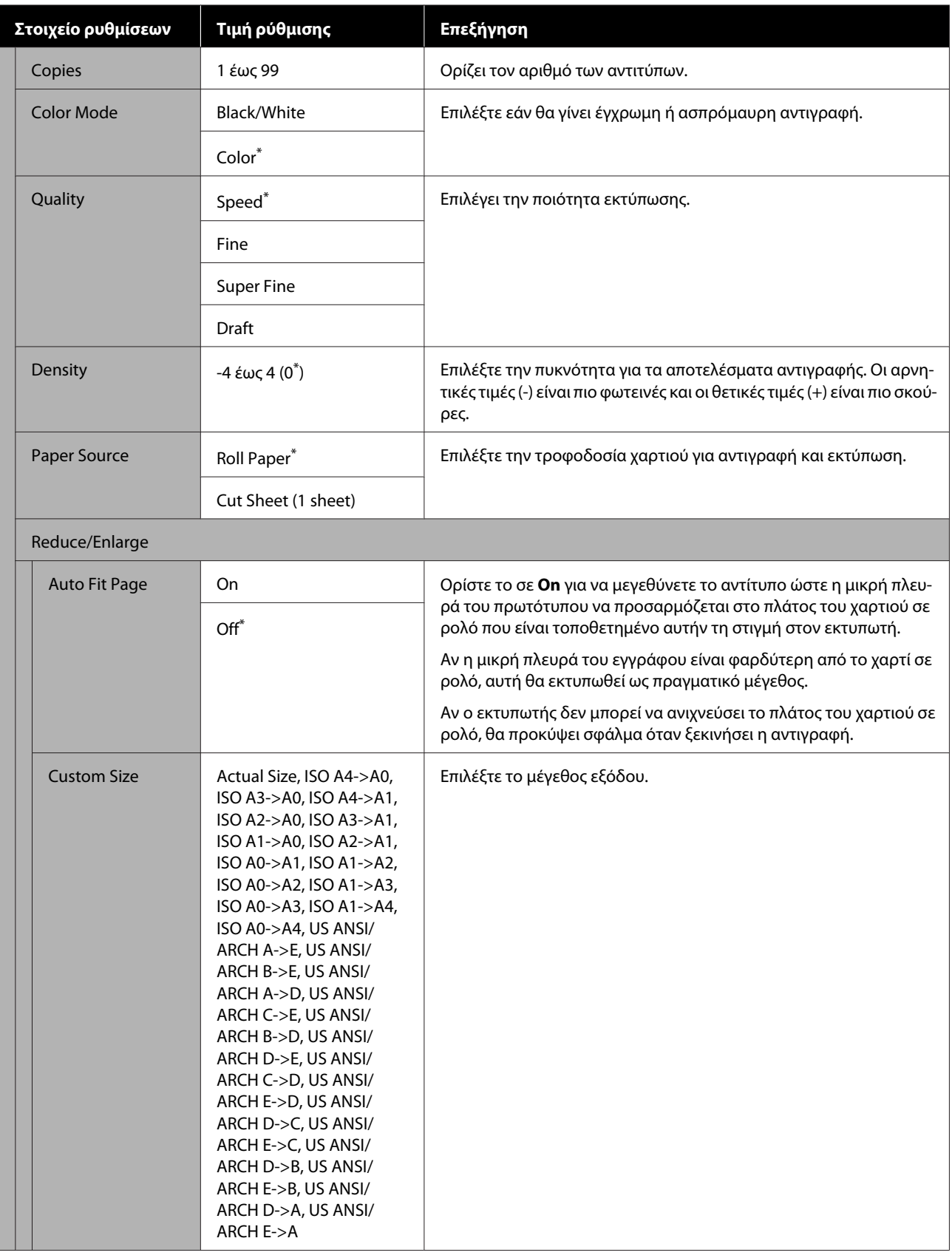

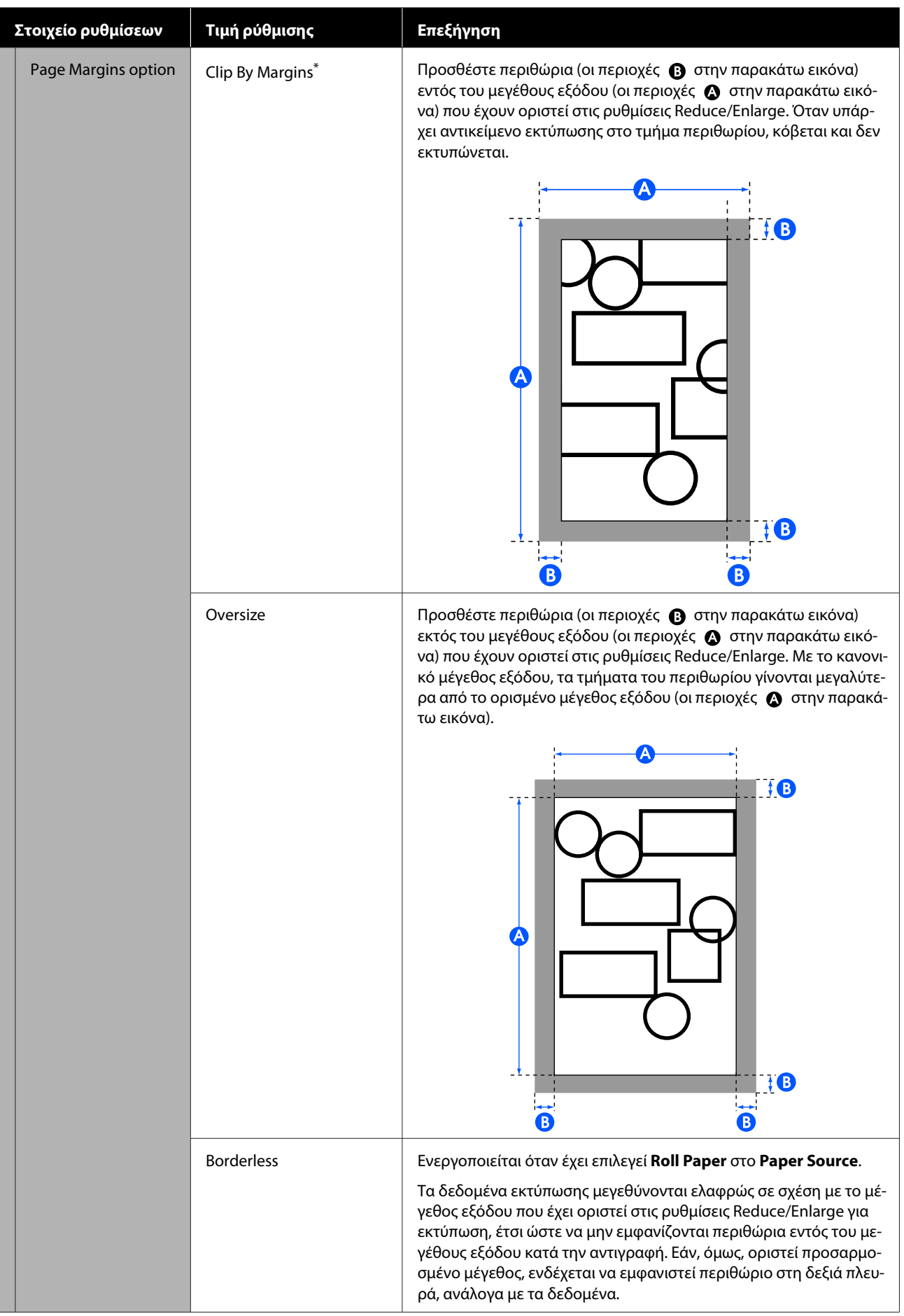

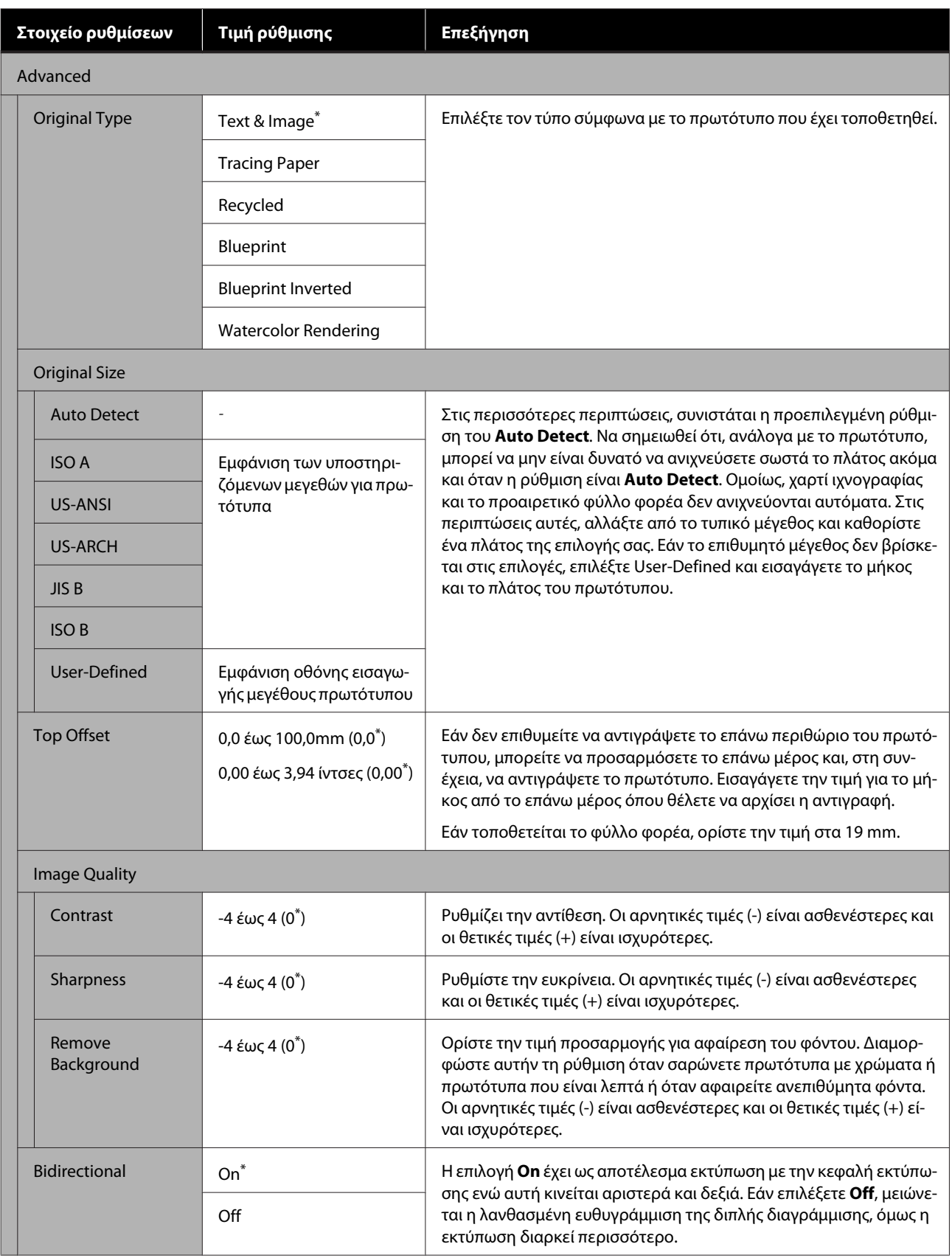

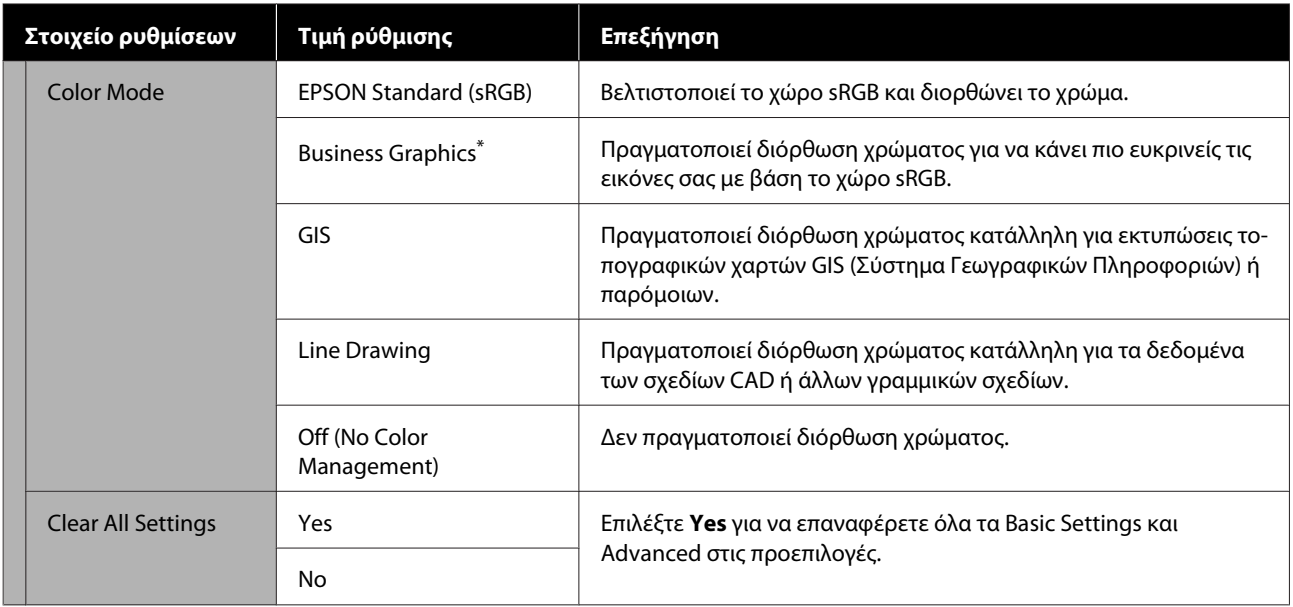

## **Μενού Scan (Σάρωση) (μόνο SC-T5400M Series)**

\* Προεπιλεγμένη ρύθμιση

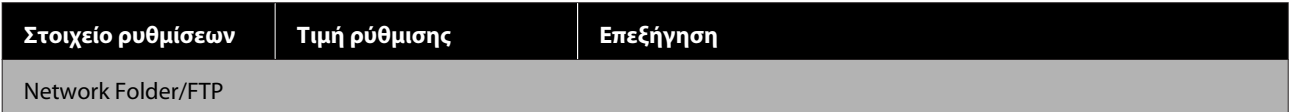

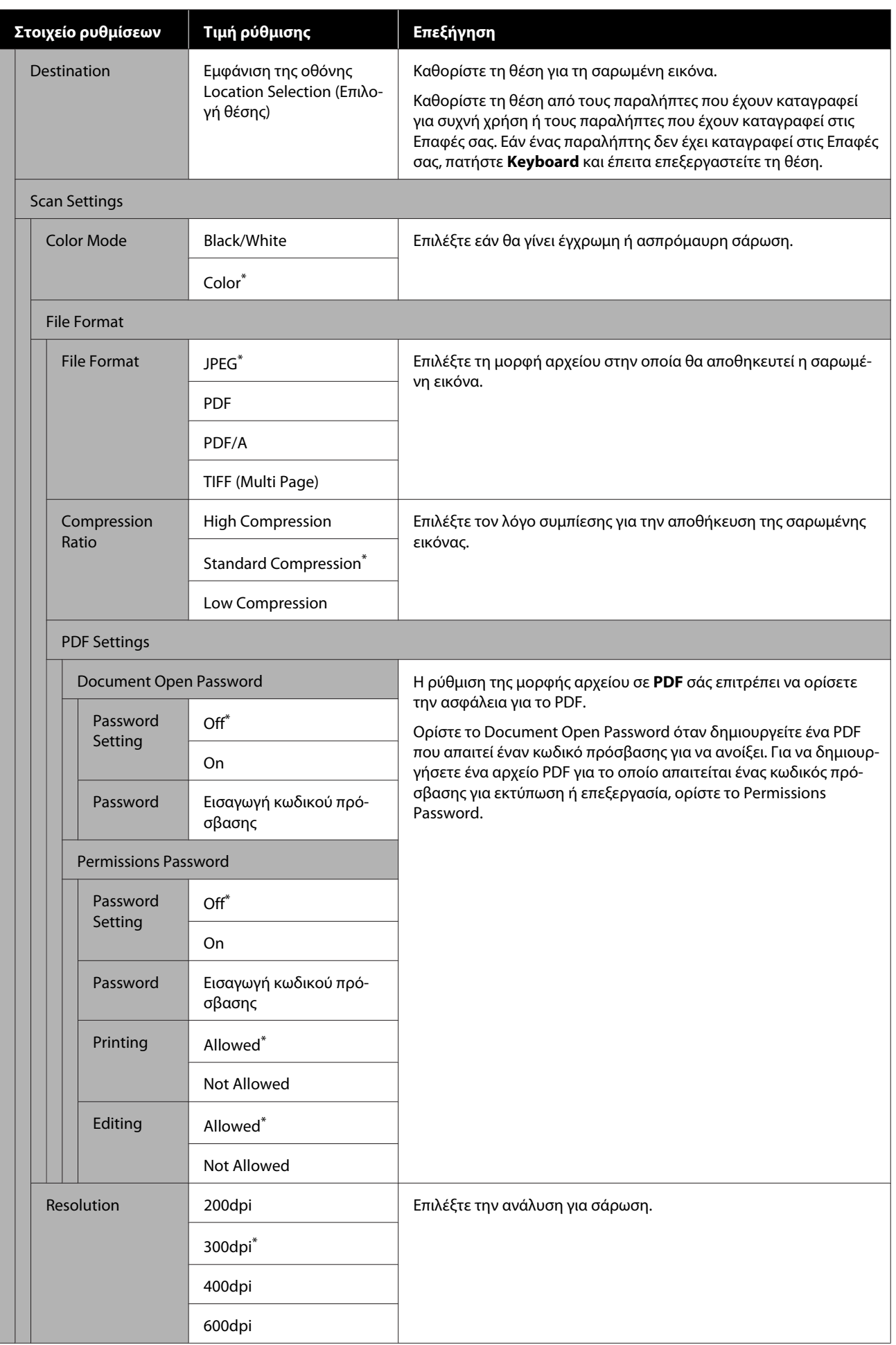

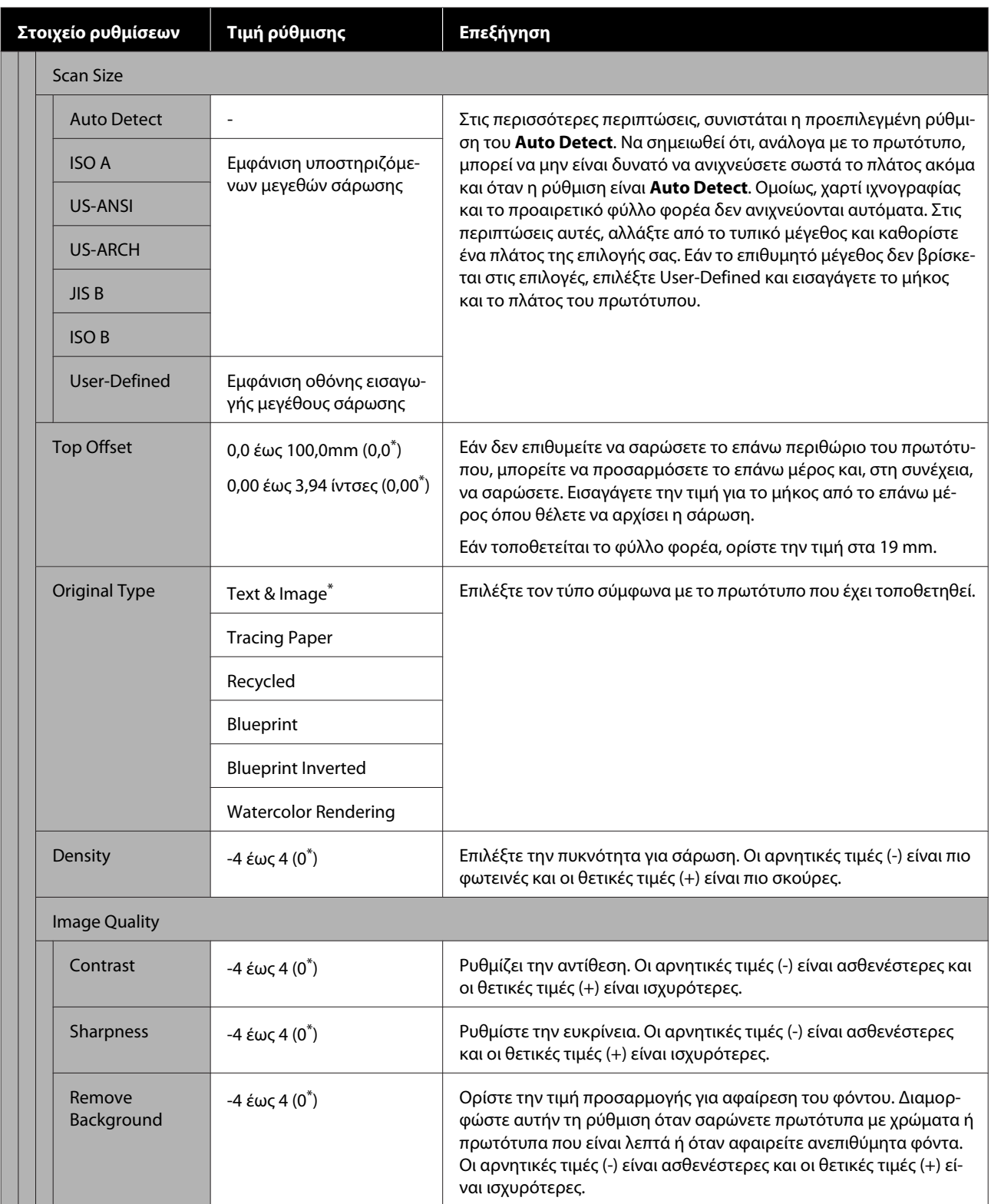

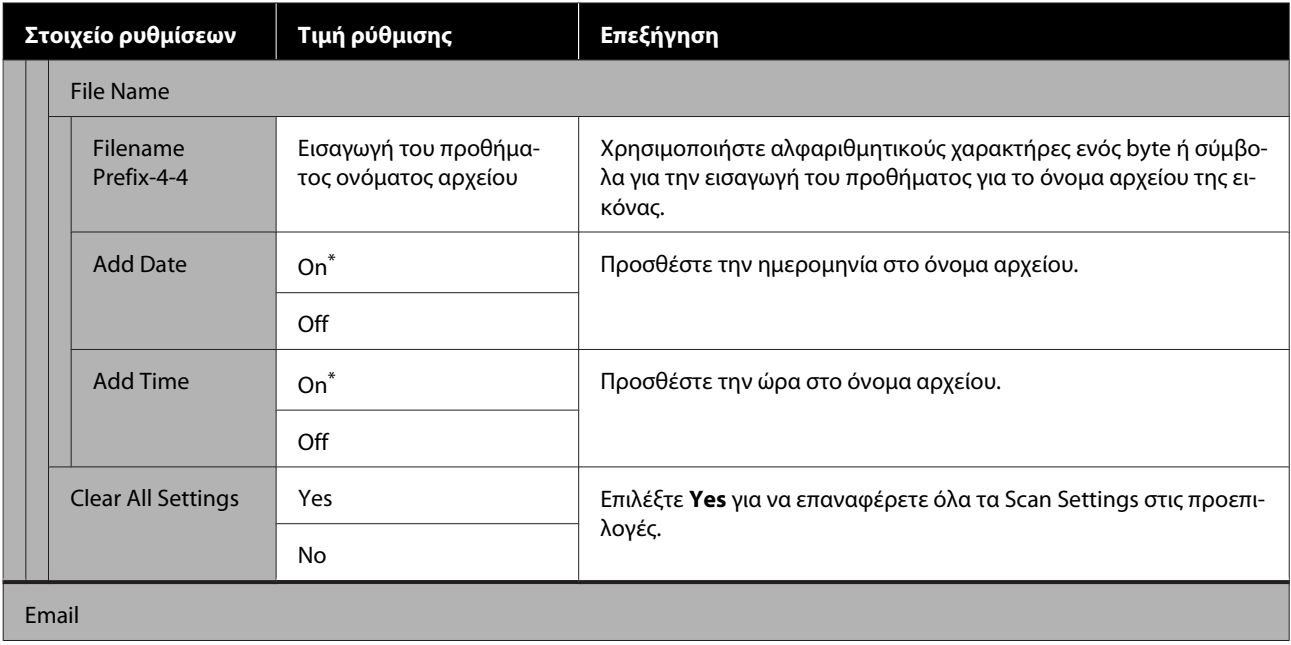

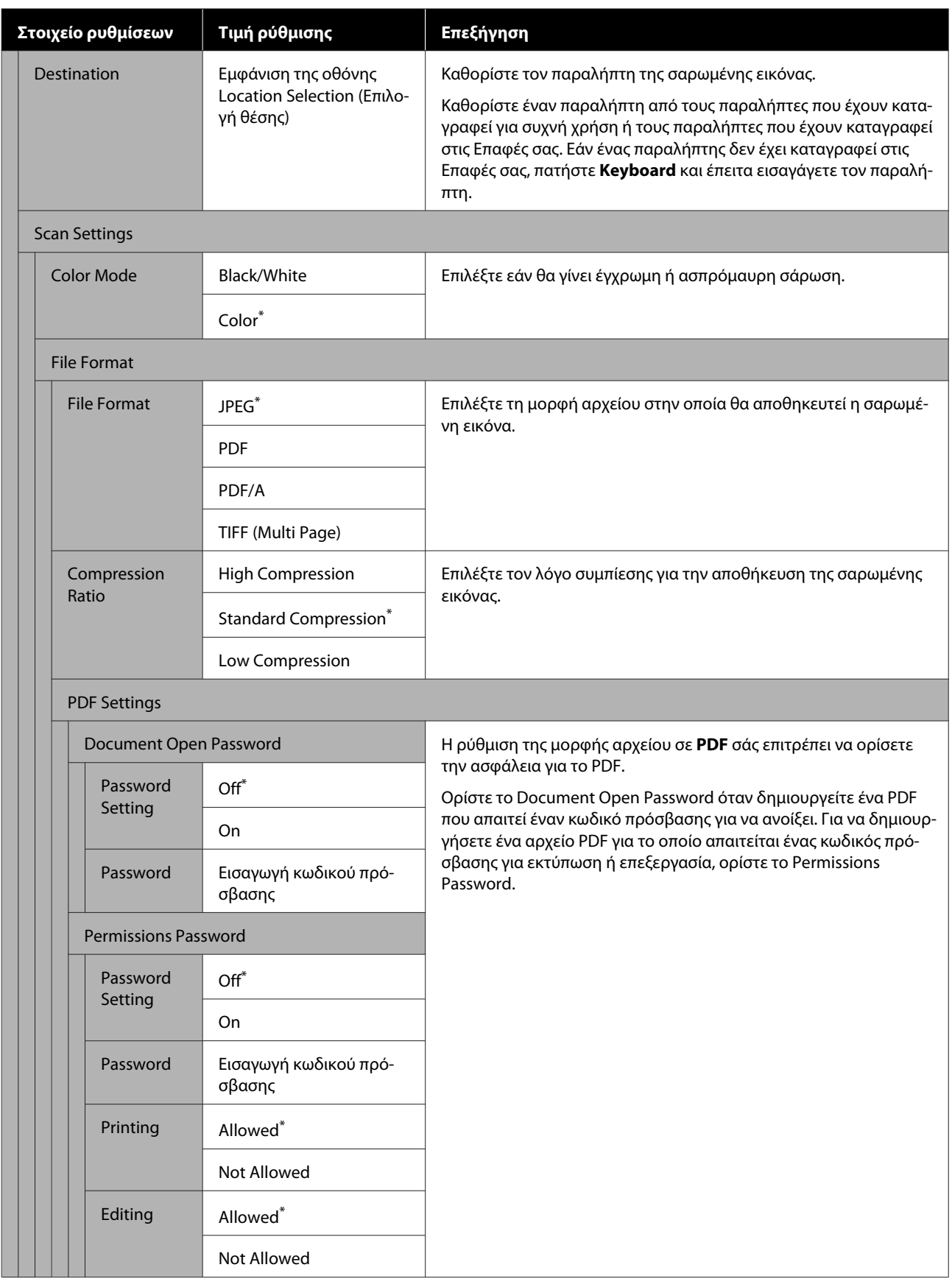

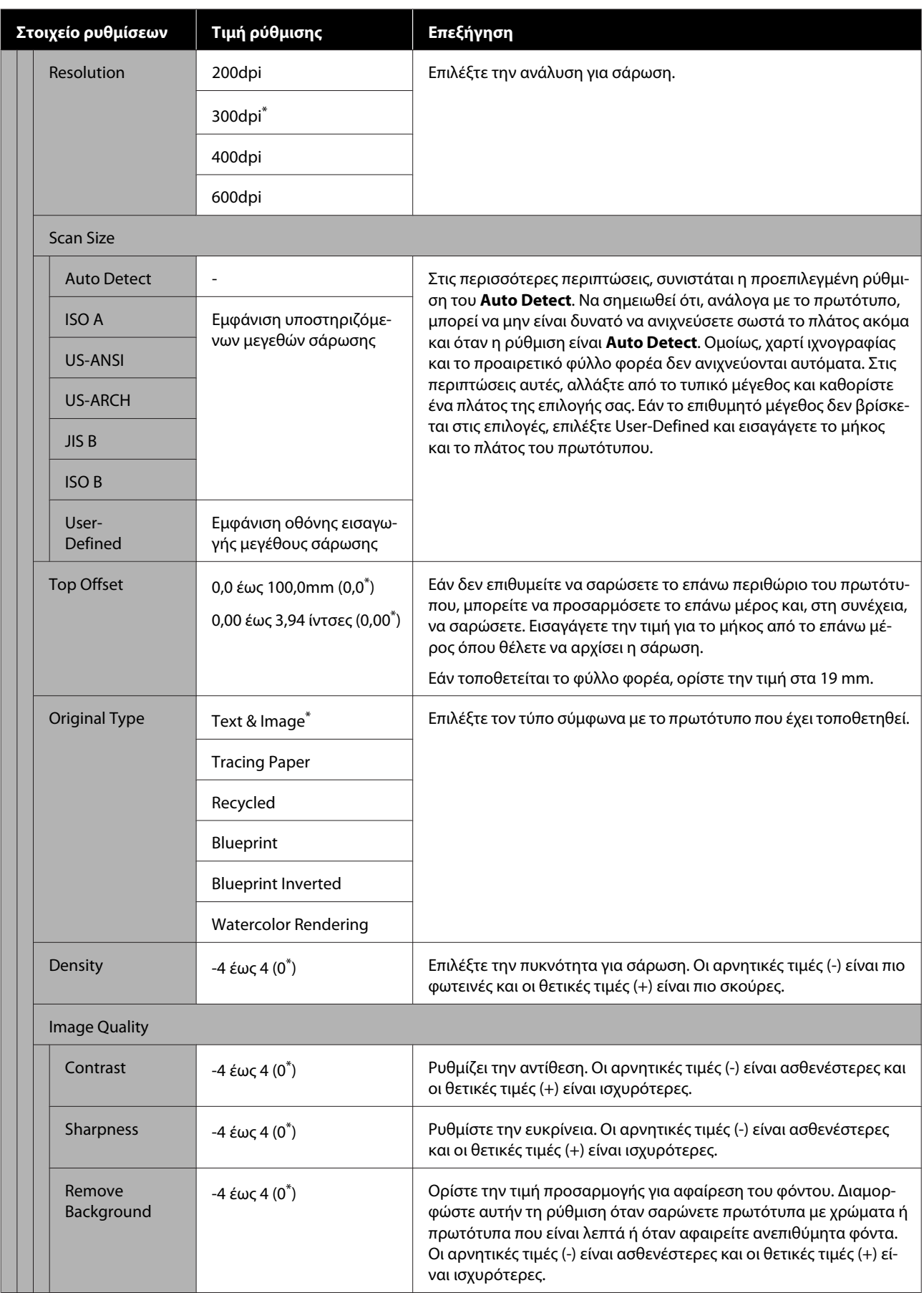

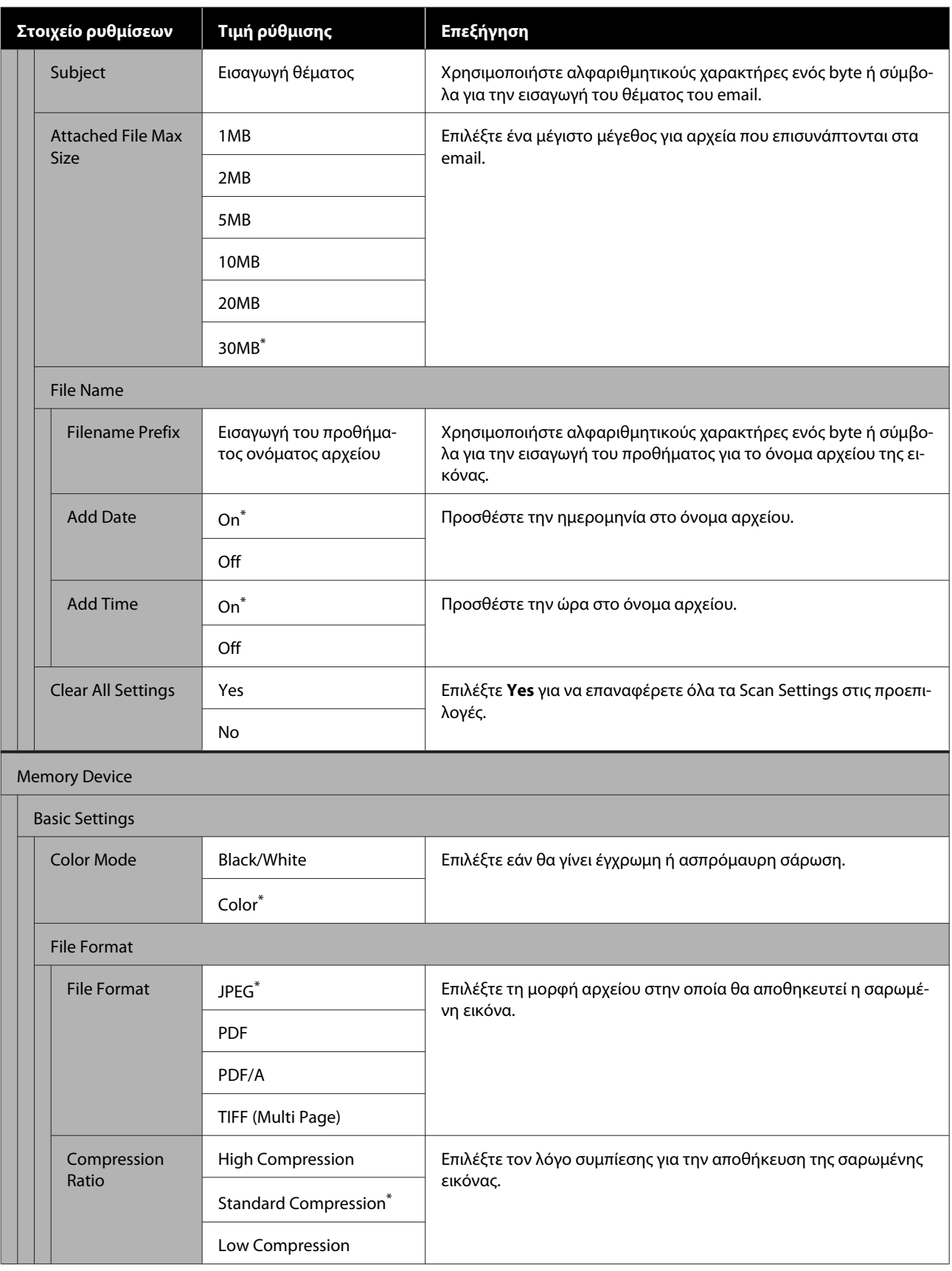

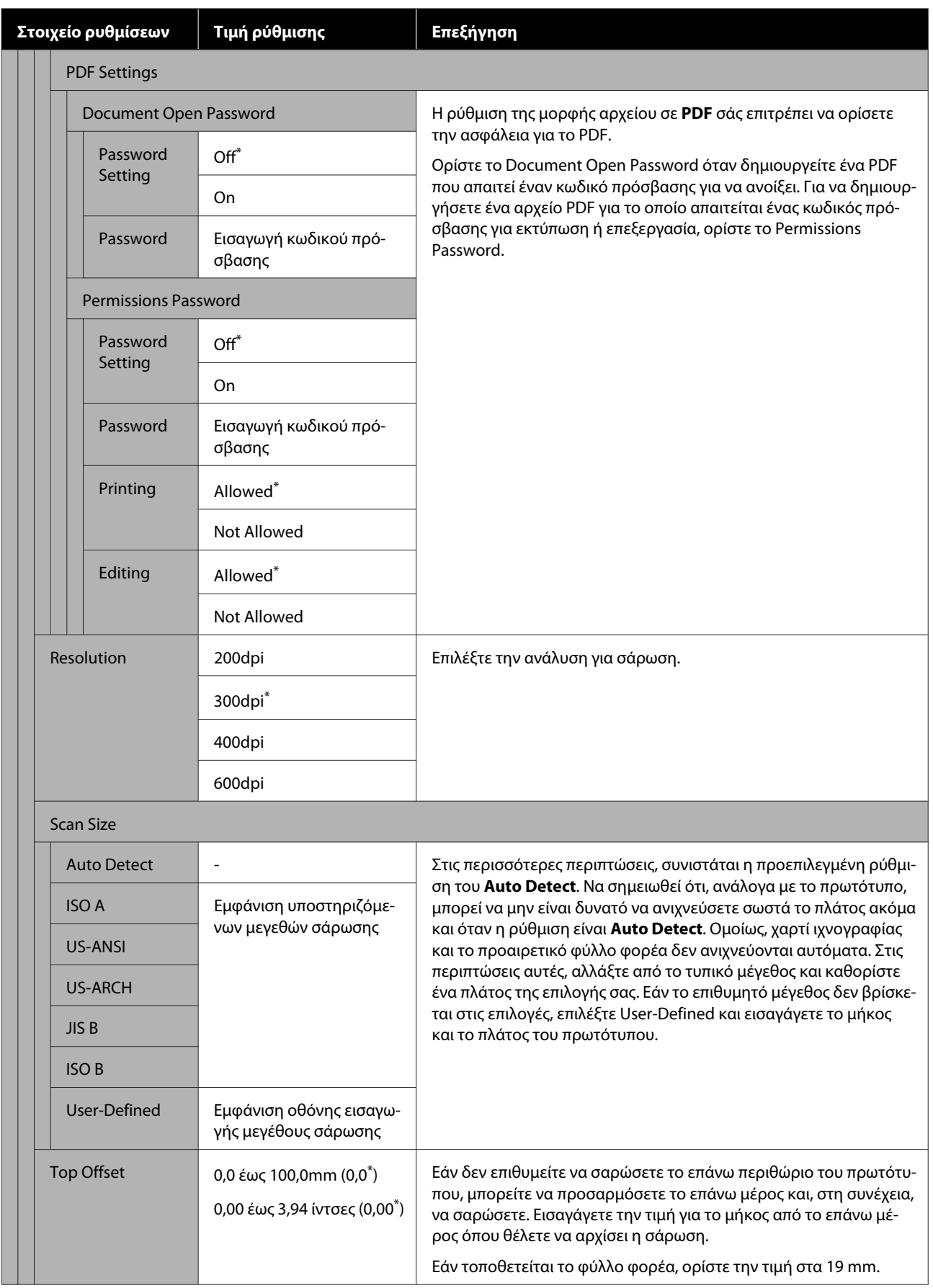

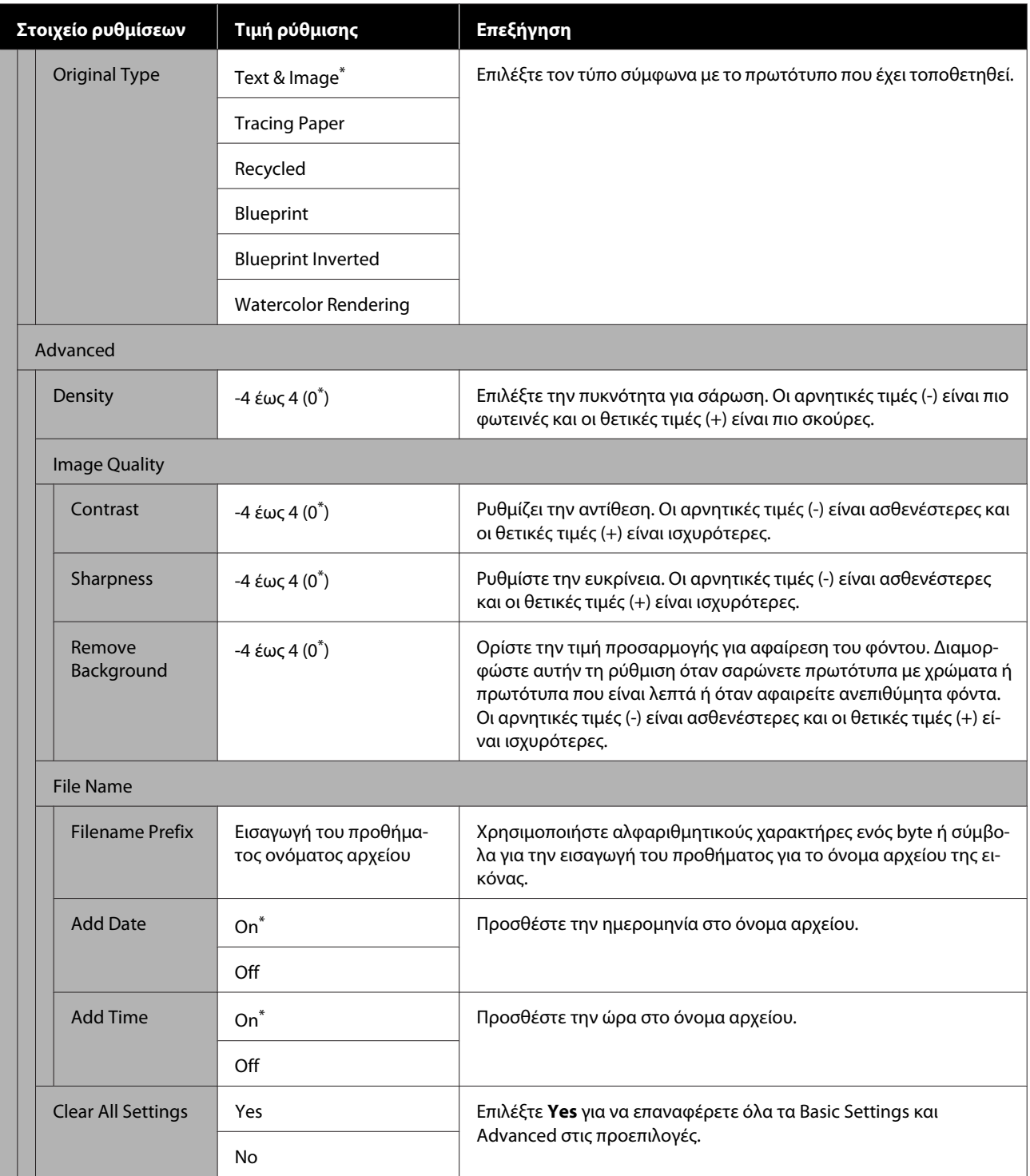

## **Μενού Network Folder (μόνο SC-T5400M Series)**

\* Προεπιλεγμένη ρύθμιση

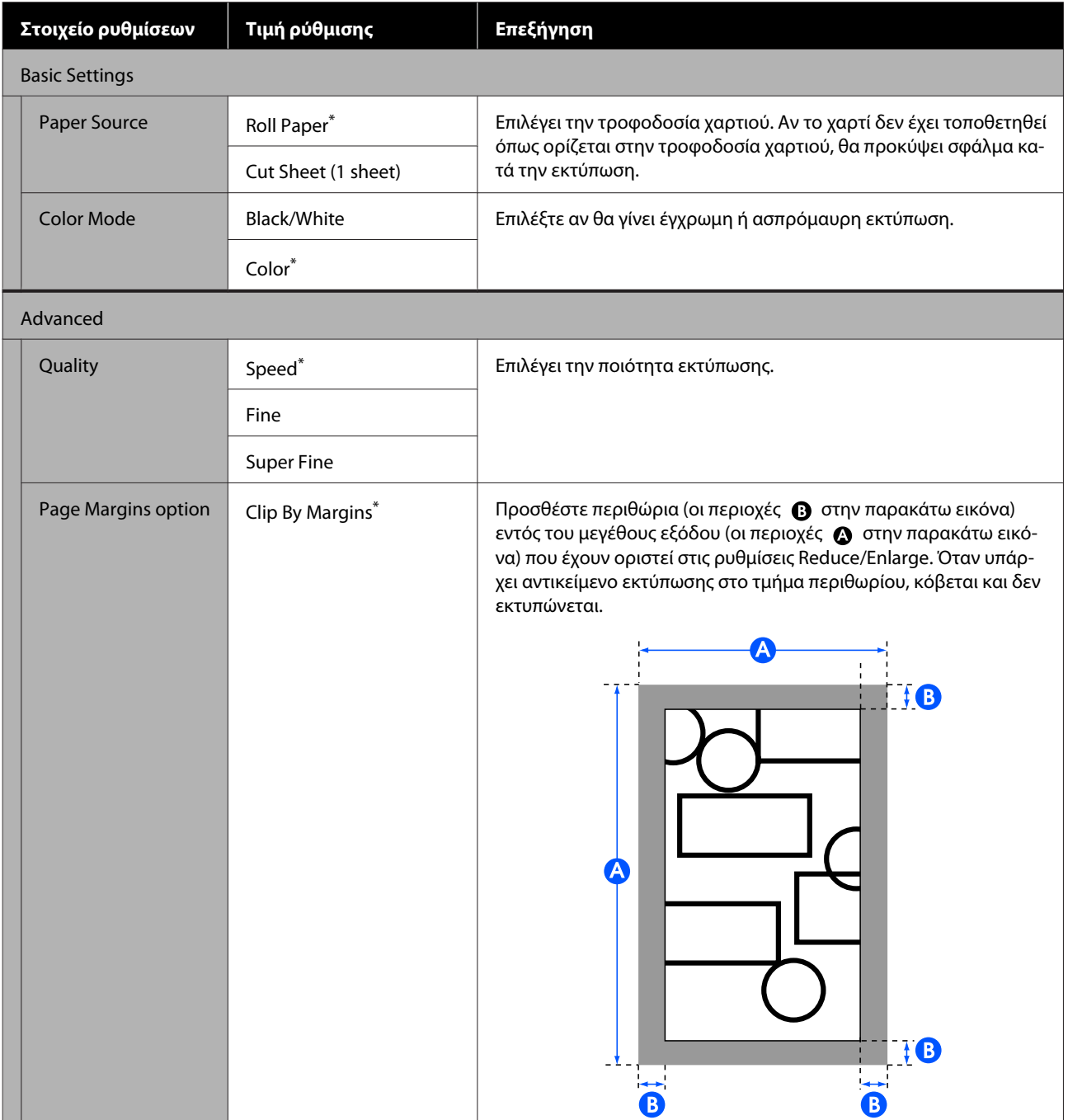

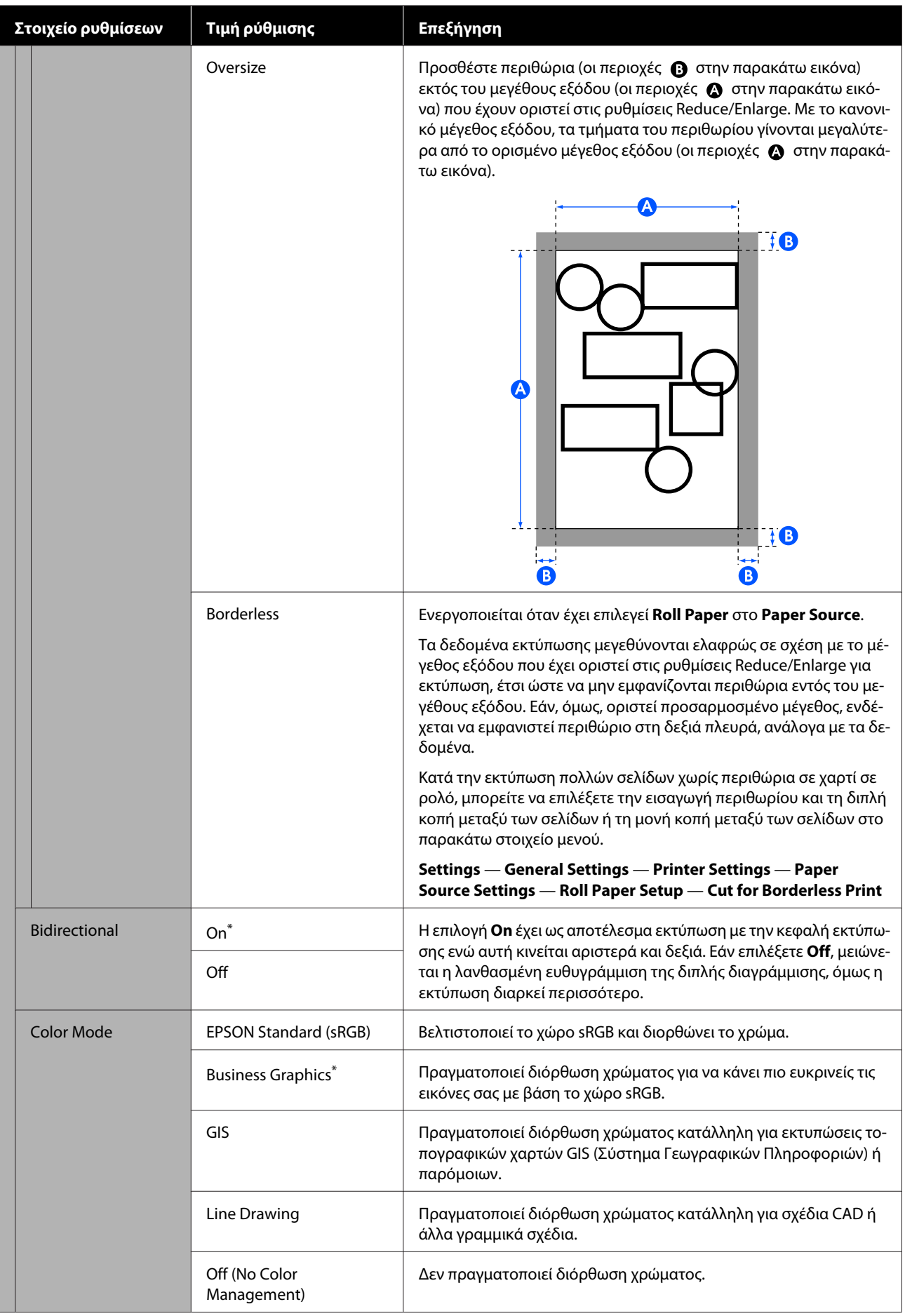

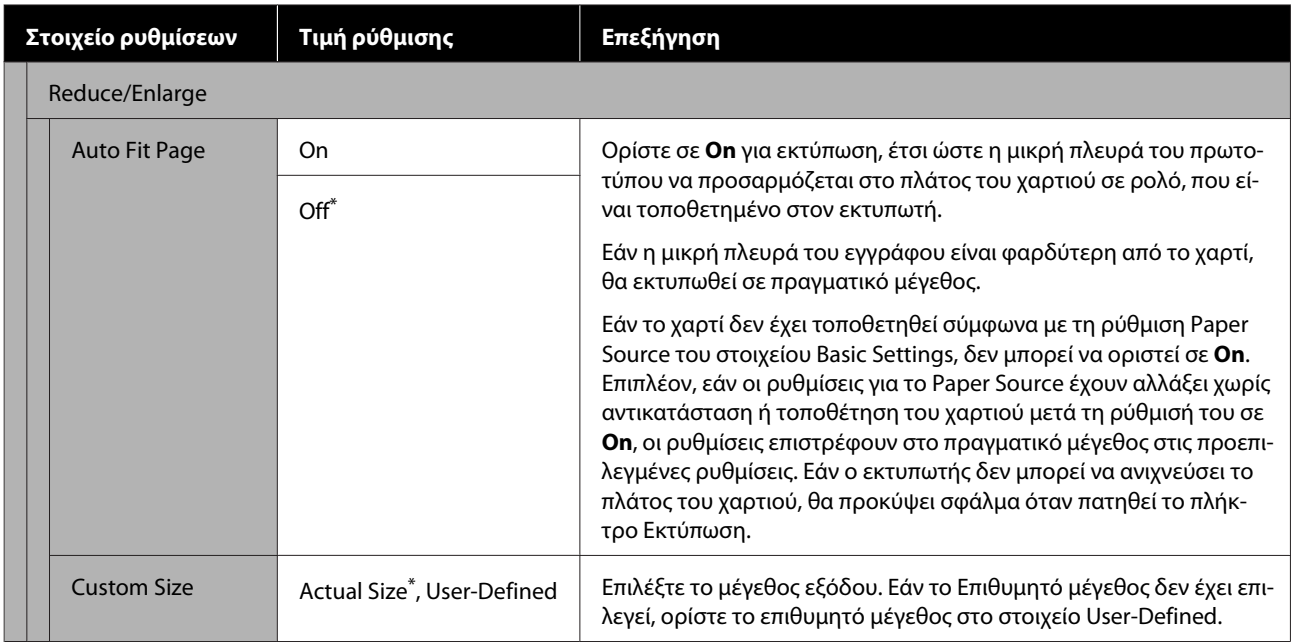

# **Δοχείο**

## **Καθαρισμός της πλάκας**

Περιοδικά (περίπου μία φορά το μήνα) να καθαρίζετε την πλάκα ακολουθώντας την παρακάτω διαδικασία.

- A Απενεργοποιήστε τον εκτυπωτή και βεβαιωθείτε ότι δεν εμφανίζεται τίποτα στην οθόνη, στη συνέχεια αποσυνδέστε το καλώδιο τροφοδοσίας από την πρίζα.
- 

B Αφήστε τον εκτυπωτή για ένα λεπτό αφού αποσυνδέσετε το βύσμα.

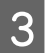

C Ανοίξτε το μπροστινό κάλυμμα.

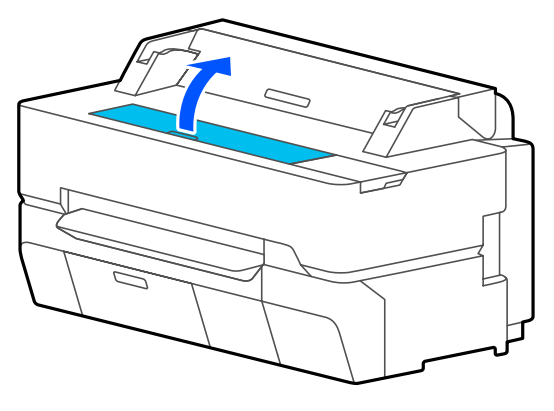

### c*Σημαντικό:*

- ❏ *Μην αγγίζετε ποτέ τους κυλίνδρους εντός του εκτυπωτή κατά τον καθαρισμό. Αν το κάνετε, μπορεί να δημιουργηθούν λεκέδες στην εκτύπωση και άλλα προβλήματα.*
- ❏ *Μην αγγίζετε τα σωληνάκια μελανιού εντός του εκτυπωτή γιατί ενδέχεται να προκληθεί βλάβη.*
- ❏ *Μην τρίβετε τα ταμπόν για εκτύπωση χωρίς περιθώρια. Τα ταμπόν μπορεί έτσι να αποσυνδεθούν.*

Απομακρύνετε τη σκόνη και τους ρύπους από την πλάκα με ένα μαλακό πανί.

Σκουπίστε σχολαστικά την περιοχή, που υποδεικνύεται με μπλε χρώμα στην παρακάτω εικόνα. Για να αποφευχθεί ο διασκορπισμός των ρύπων, σκουπίστε από μέσα προς τα έξω.

Αν υπάρχουν επίμονοι ρύποι, καθαρίστε τους με ένα μαλακό πανί ελαφρώς νοτισμένο και καλά στραγγισμένο με μικρή ποσότητα ουδέτερου απορρυπαντικού. Έπειτα, σκουπίστε το εσωτερικό του εκτυπωτή με ένα στεγνό, μαλακό πανί.

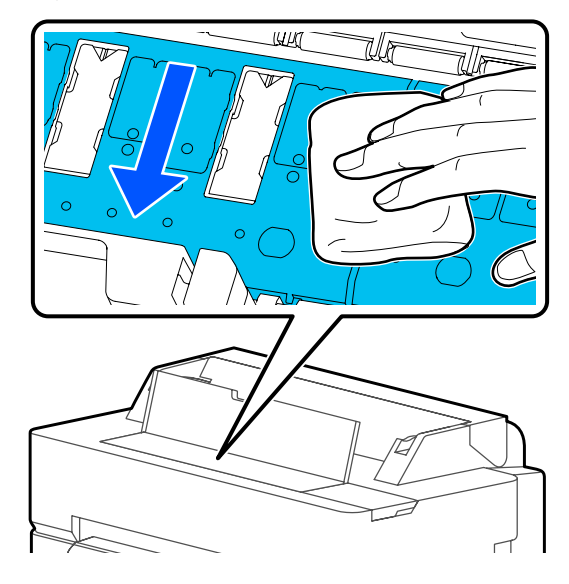

E Αν έχουν συσσωρευτεί σωματίδια χαρτιού (που μοιάζουν με λευκή σκόνη) στις τρύπες που απεικονίζονται στην παρακάτω εικόνα, χρησιμοποιήστε ένα μυτερό αντικείμενο, όπως μια οδοντογλυφίδα, για να τα πιέσετε προς τα μέσα.

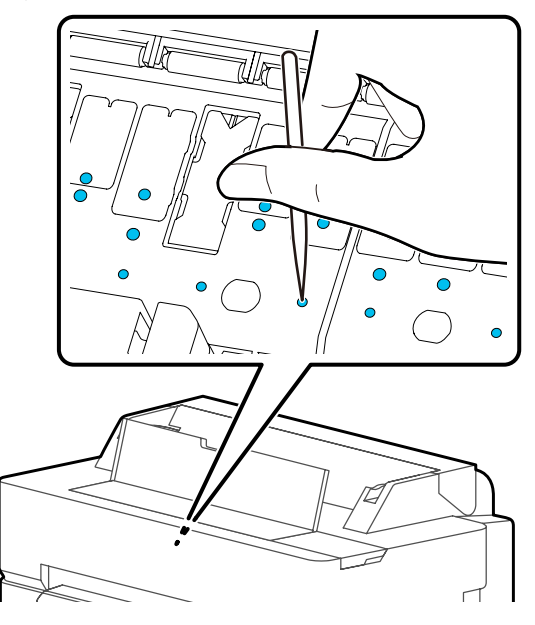

<span id="page-200-0"></span>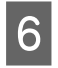

F Μετά τον καθαρισμό, κλείστε το μπροστινό κάλυμμα.

## **Διαχείριση χρησιμοποιημένων αναλωσίμων**

Αν χρησιμοποιείτε τον εκτυπωτή σε γραφείο ή άλλη επιχείρηση, απορρίψτε τα χρησιμοποιημένα αναλώσιμα σύμφωνα με τους νόμους και τους κανονισμούς, όπως π.χ. με την ανάθεση σε μια εταιρεία απόρριψης βιομηχανικών αποβλήτων.

Αν χρησιμοποιείτε τον εκτυπωτή σε οικιακό περιβάλλον, τοποθετήστε τα σε μια πλαστική σακούλα και απορρίψτε σύμφωνα με τους νόμους, τους κανονισμούς και τις τοπικές οδηγίες, καθώς και τις επιβολές της τοπικής διακυβέρνησης.

## **Αντικατάσταση δοχείων μελανιού**

Αν η υπολειπόμενη ποσότητα κάποιου από τα χρώματα μελάνης πέσει κάτω από την ελάχιστη ποσότητα, η εκτύπωση δεν θα είναι εφικτή.

Αν η υπολειπόμενη ποσότητα κάποιου δοχείου μελανιού πέσει κάτω από την ελάχιστη ποσότητα, μπορείτε να συνεχίσετε την εκτύπωση αφού αντικαταστήσετε το δοχείο μελανιού.

Αν η υπολειπόμενη ποσότητα μελάνης πέσει και η εκτύπωση συνεχιστεί, ενδέχεται να χρειαστεί αντικατάσταση ενός δοχείο μελανιού κατά την εκτύπωση. Όταν αντικαθιστάτε ένα δοχείο μελανιού κατά τη διάρκεια μιας εργασίας εκτύπωσης, ενδέχεται να παρατηρήσετε διαφορά στο χρώμα ανάλογα με της συνθήκες στεγνώματος. Αν αυτό δεν είναι επιτρεπτό, συνιστούμε να αντικαθιστάτε πρώτα το δοχείο μελανιού με το νέο, πριν από την εκτύπωση. Το δοχείο μελανιού που αφαιρέσατε μπορεί να τοποθετηθεί ξανά και να χρησιμοποιηθεί μέχρι η υπολειπόμενη ποσότητα να πέσει κάτω από την ελάχιστη ποσότητα. Ωστόσο, αν ένα δοχείο μελανιού χωρίς αρκετό υπολειπόμενο μελάνι αφαιρεθεί και τοποθετηθεί ξανά, ενδεχομένως να μην μπορεί να χρησιμοποιηθεί, καθώς λίγο μελάνι καταναλώνεται για να διασφαλιστεί η αξιοπιστία του εκτυπωτή.

Υποστηριζόμενα δοχεία μελανιού U[«Αναλώσιμα προϊόντα και επιλογές» στη](#page-235-0) [σελίδα 236](#page-235-0)

### c*Σημαντικό:*

*Η Epson συνιστά τη χρήση γνήσιων δοχείων μελανιού Epson. Η Epson δεν μπορεί να εγγυηθεί την ποιότητα ή την αξιοπιστία μη γνήσιων μελανιών. Η χρήση μη γνήσιων μελανών μπορεί να προκαλέσει βλάβη που δεν καλύπτεται από τις εγγυήσεις της Epson και, υπό συγκεκριμένες συνθήκες, να προκαλέσει την ακανόνιστη λειτουργία του εκτυπωτή. Ενδέχεται να μην εμφανίζονται πληροφορίες σχετικά με τη στάθμη των μη γνήσιων μελανών, ενώ η χρήση μη γνήσιας μελάνης καταγράφεται για ενδεχόμενη χρήση από το τμήμα υποστήριξης επισκευών.*

#### *Σημείωση:*

*Μπορείτε να αντικαταστήσετε τα δοχεία μελάνης, ενώ βλέπετε τη διαδικασία στην οθόνη. Για να δείτε τη διαδικασία στην οθόνη, πατήστε Settings — Maintenance Ink Cartridge(s) Replacement από την Αρχική οθόνη.*

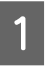

A Βεβαιωθείτε ότι ο εκτυπωτής είναι ενεργοποιημένος.

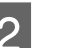

B Ανοίξτε το κάλυμμα του μελανιού.

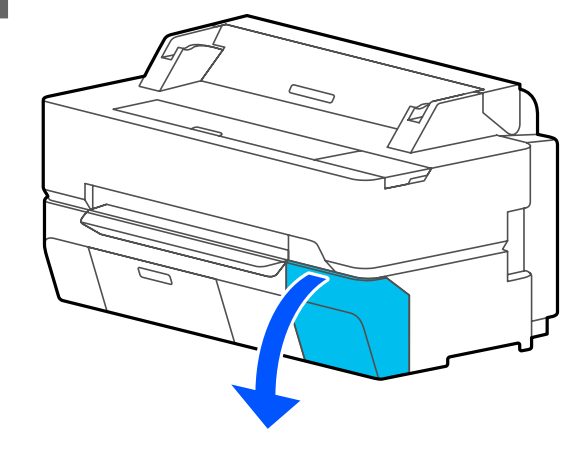

C Αφαιρέστε το νέο δοχείο μελάνης από τη

10 δευτερόλεπτα 30 φορές οριζόντια με

συσκευασία. Ανακινήστε το δοχείο μελάνης για

κινήσεις των περίπου 5 cm, όπως φαίνεται στην

**Δοχείο**

εικόνα. c*Σημαντικό: Μην ακουμπάτε το τσιπ IC στο δοχείο μελάνης. Ενδέχεται να μην μπορείτε να εκτυπώσετε σωστά.* D Βάλτε το δάχτυλό σας στην εσοχή, στο επάνω μέρος του δοχείου μελάνης προς αντικατάσταση και τραβήξτε το ευθεία προς το μέρος σας. c*Σημαντικό: Τα δοχεία μελανιού που έχουν αφαιρεθεί μπορεί να έχουν μια ποσότητα μελανιού γύρω από τη θύρα παροχής μελανιού και άρα θα πρέπει να είστε προσεκτικοί ώστε να μην χυθεί μελάνι στη γύρω περιοχή κατά την αφαίρεση των δοχείων.* E Κρατώντας το νέο δοχείο μελάνης με την ετικέτα προς τα εσάς, ωθήστε το μέσα στην υποδοχή μέχρι τέρμα. Αντιστοιχίστε το χρώμα του δοχείου μελάνης με το χρώμα στην ετικέτα του εκτυπωτή.

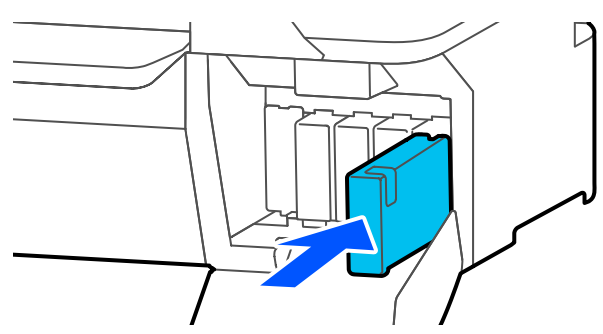

Επαναλάβετε τα βήματα 3 έως 5 για να αντικαταστήσετε τα υπόλοιπα δοχεία μελάνης.

### c*Σημαντικό:*

*Τοποθετήστε δοχεία μελανιού σε όλες τις υποδοχές. Δεν μπορείτε να εκτυπώσετε αν κάποια από τις υποδοχές είναι άδεια.*

**6** Κλείστε το κάλυμμα του μελανιού.

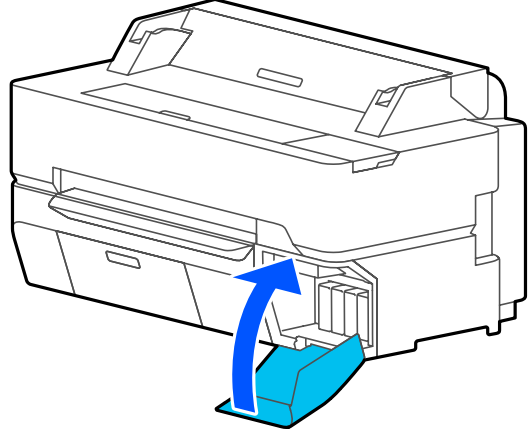

### c*Σημαντικό:*

*Προτείνουμε να αφαιρείτε και να ανακινείτε τα εγκατεστημένα δοχεία μελάνης μία φορά κάθε τρεις μήνες για να διασφαλίσετε καλή ποιότητα εκτύπωσης.*

## <span id="page-202-0"></span>**Αντικατάσταση του Maintenance Box**

Αν εμφανιστεί το μήνυμα **The Maintenance Box is at the end of its service life.**, αντικαταστήστε το Maintenance Box (Δοχείο συντήρησης).

Αν εμφανιστεί το μήνυμα **The Maintenance Box is nearing the end of its service life.**, προετοιμάστε ένα νέο Maintenance Box (Δοχείο συντήρησης). Η εκτύπωση είναι εφικτή μέχρι να δοθεί οδηγία για αντικατάσταση.

Υποστηριζόμενο δοχείο συντήρησης U[«Αναλώσιμα προϊόντα και επιλογές» στη](#page-235-0) [σελίδα 236](#page-235-0)

### c*Σημαντικό:*

*Μην αντικαθιστάτε το Maintenance Box κατά τη διάρκεια της εκτύπωσης. Μπορεί να σημειωθεί διαρροή άχρηστης μελάνης.*

### *Σημείωση:*

*Μπορείτε να αντικαταστήσετε το Maintenance Box (Δοχείο συντήρησης), ενώ βλέπετε τη διαδικασία στην οθόνη. Για να δείτε τον οδηγό, αγγίξτε Settings — Maintenance — Replace Maintenance Box από την αρχική οθόνη.*

Όταν ανοίγετε το κάλυμμα του δοχείου συντήρησης για SC-T5400 Series/SC-T5400M Series, θα βρείτε το δοχείο συντήρησης στην αριστερή και δεξιά πλευρά. Η διαδικασία αντικατάστασης είναι ίδια και για τις δύο.

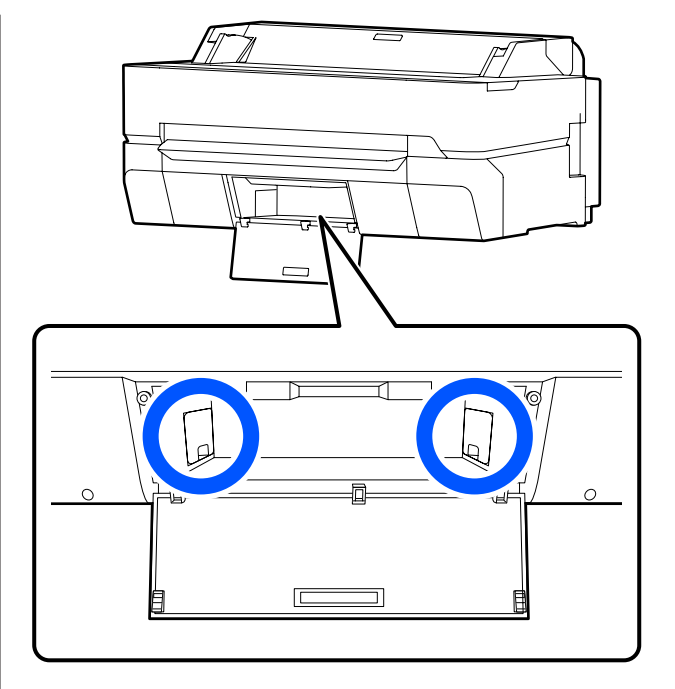

A Ανοίξτε το κάλυμμα του Maintenance Box.

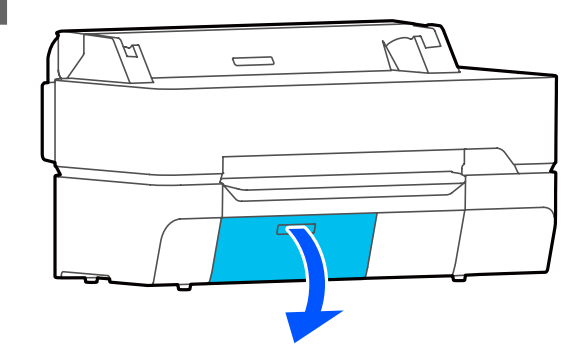

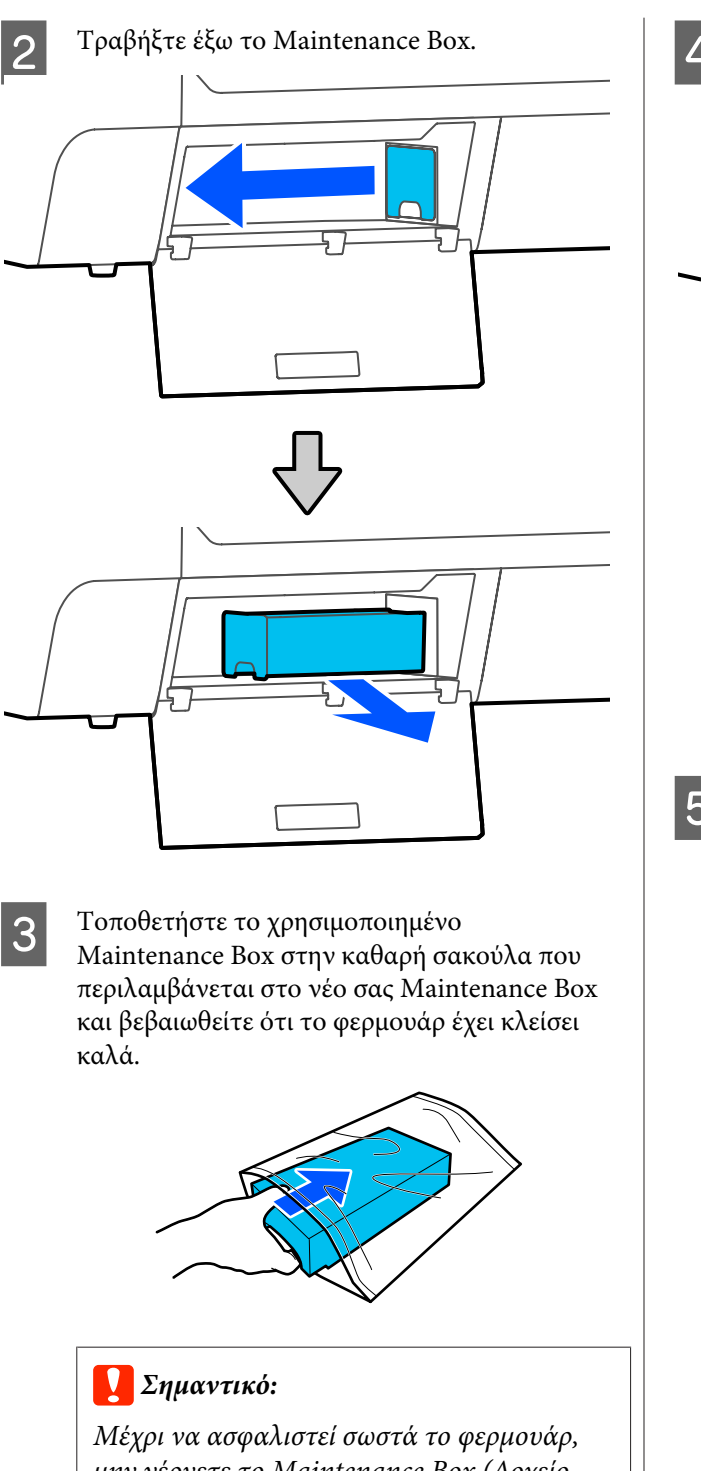

*μην γέρνετε το Maintenance Box (Δοχείο συντήρησης). Μπορεί να σημειωθεί διαρροή άχρηστης μελάνης.*

**4** Τοποθετήστε το νέο Maintenance Box.  $\overline{\Box}$ 

### c*Σημαντικό:*

*Μην ακουμπάτε το τσιπ ολοκληρωμένου κυκλώματος στο Maintenance Box. Διαφορετικά, μπορεί να προκληθεί πρόβλημα στην κανονική λειτουργία και εκτύπωση.*

**E Κλείστε το κάλυμμα του Maintenance Box.** 

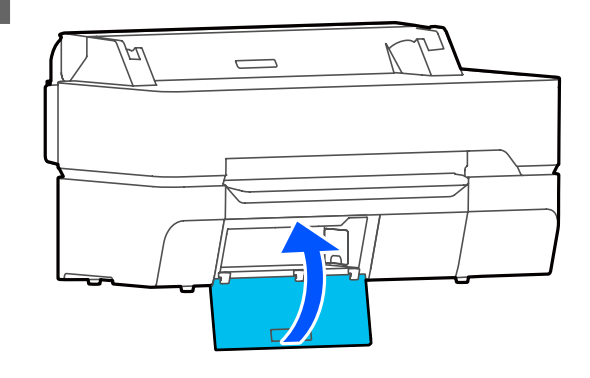

## **Αντικατάσταση του κόφτη**

Αντικαταστήστε τον κόφτη, όταν δεν κόβει το χαρτί σωστά.

Υποστηριζόμενος κόφτης U[«Αναλώσιμα προϊόντα και επιλογές» στη](#page-235-0) [σελίδα 236](#page-235-0)

Χρησιμοποιήστε σταυροκατσάβιδο για να αντικαταστήσετε τον κόφτη. Βεβαιωθείτε ότι έχετε σταυροκατσάβιδο προτού ξεκινήσετε την εργασία.

### *Προσοχή:*

*Φυλάσσετε τον κόφτη σε μέρος που δεν μπορούν να το φτάσουν παιδιά. Η λεπίδα του κόφτη μπορεί να προκαλέσει τραυματισμό. Προσέξτε όταν αντικαθιστάτε τον κόφτη.*

### c*Σημαντικό:*

- ❏ *Τυχόν πτώση του κόφτη ή πρόσκρουση με σκληρά αντικείμενα ενδέχεται να προκαλέσει ράγισμα στη λεπίδα.*
- ❏ *Το προστατευτικό φύλλο που τοποθετείται στον νέο κόφτη προστατεύει τη λεπίδα. Μην το αφαιρέσετε, εκτός κι αν δοθούν σχετικές οδηγίες.*

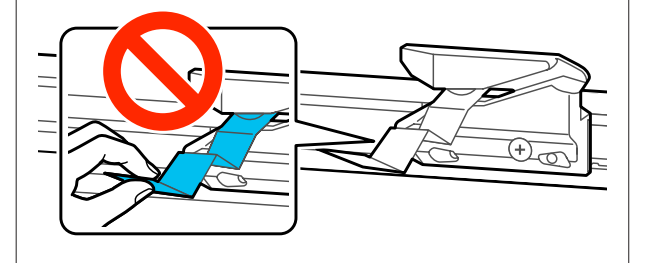

A Αφαιρέστε τυχόν χαρτί από τον εκτυπωτή.

U[«Αφαίρεση χαρτιού σε ρολό» στη](#page-42-0) [σελίδα 43](#page-42-0)

U[«Αφαίρεση Cut Sheet \(1 sheet\)» στη](#page-45-0) [σελίδα 46](#page-45-0)

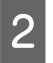

B Από την αρχική οθόνη, αγγίξτε **Settings** — **Maintenance** — **Replace Cutter**.

Εμφανίζεται η οθόνη Replace Cutter.

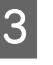

### C Αγγίξτε **Start**.

Ο κόφτης μετακινείται στη θέση αντικατάστασης.

Χρησιμοποιώντας ένα σταυροκατσάβιδο, χαλαρώστε τη βίδα που συγκρατεί τον κόφτη στη θέση του και τραβήξτε τον κόφτη ευθεία προς τα έξω.

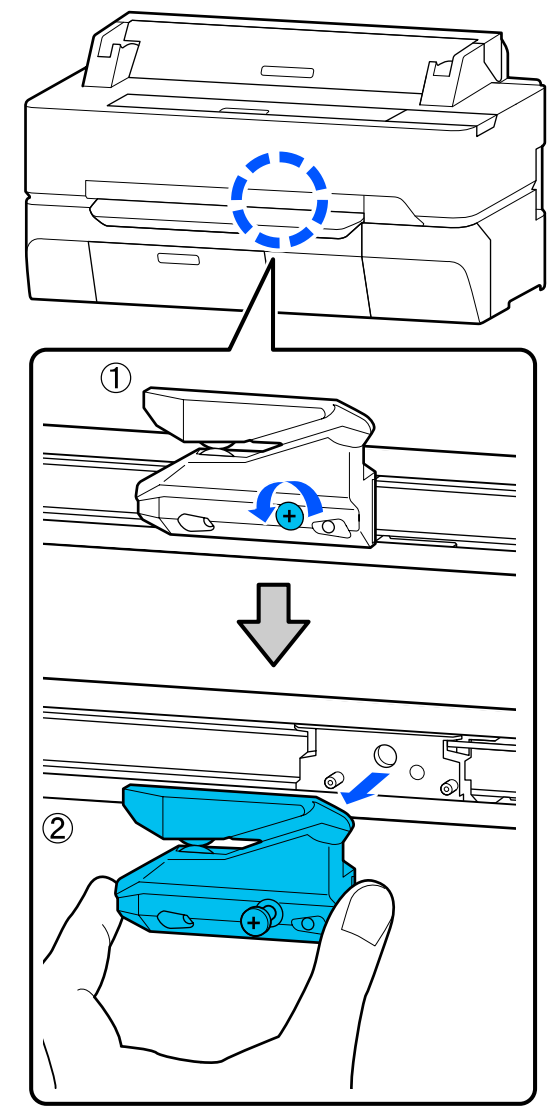

#### *Σημείωση:*

*Τοποθετήστε τον χρησιμοποιημένο κόφτη σε μια πλαστική σακούλα και, στη συνέχεια, απορρίψτε τον σύμφωνα με τις τοπικές οδηγίες και τις επιβολές της τοπικής διακυβέρνησης.*

## E Τοποθετήστε το νέο κόφτη.

Εισαγάγετε τον κόφτη με τέτοιο τρόπο, ώστε ο πείρος στον εκτυπωτή να εφαρμόζει στην οπή του κόφτη. Χρησιμοποιήστε σταυροκατσάβιδο για να σφίξετε τη βίδα που συγκρατεί τον κόφτη στη θέση του.

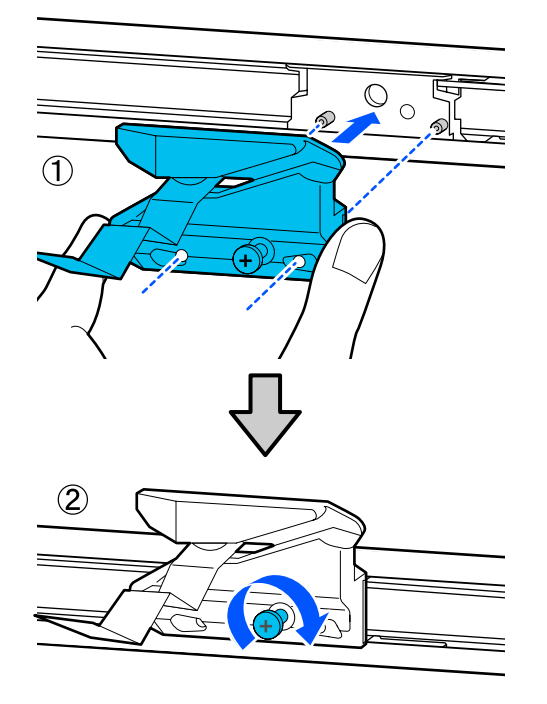

### c*Σημαντικό:*

*Βιδώστε καλά τον κόφτη, διαφορετικά ενδέχεται η θέση κοπής να ανεβεί ή να έχει κλίση.*

### F Αγγίξτε **OK**.

Ο κόφτης επιστρέφει στην αρχική του θέση και το προστατευτικό φύλλο που έχει τοποθετηθεί στον κόφτη βγαίνει έξω. Αφαιρέστε το προστατευτικό φύλλο.

## <span id="page-206-0"></span>**Τι πρέπει να κάνετε όταν εμφανίζεται ένα μήνυμα**

Εάν ο εκτυπωτής εμφανίσει κάποιο από τα παρακάτω μηνύματα, ανατρέξτε στην προτεινόμενη λύση και εκτελέστε τα απαραίτητα βήματα.

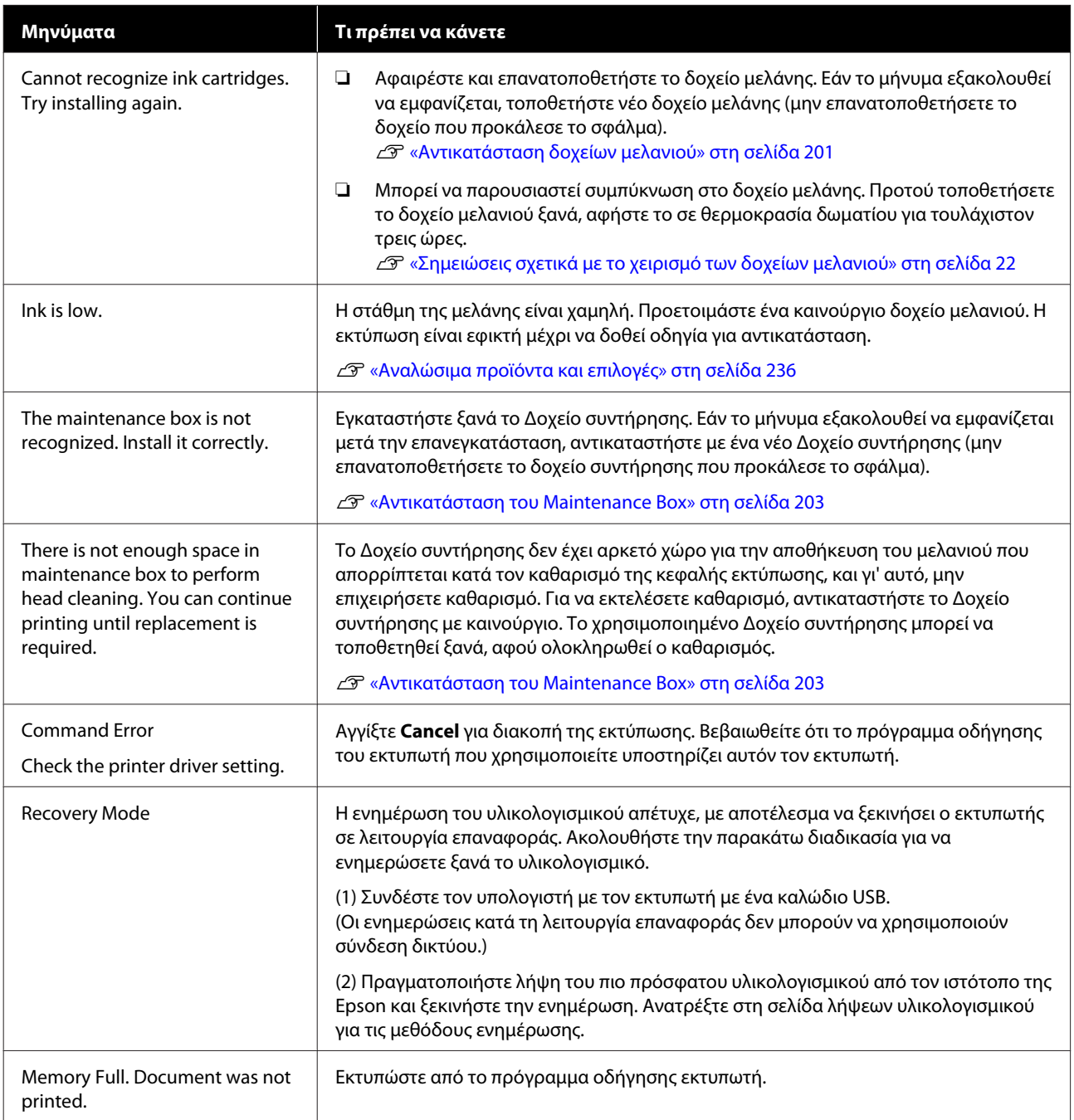

## **Όταν εμφανίζεται Κλήση για συντήρηση/Σφάλμα εκτυπωτή**

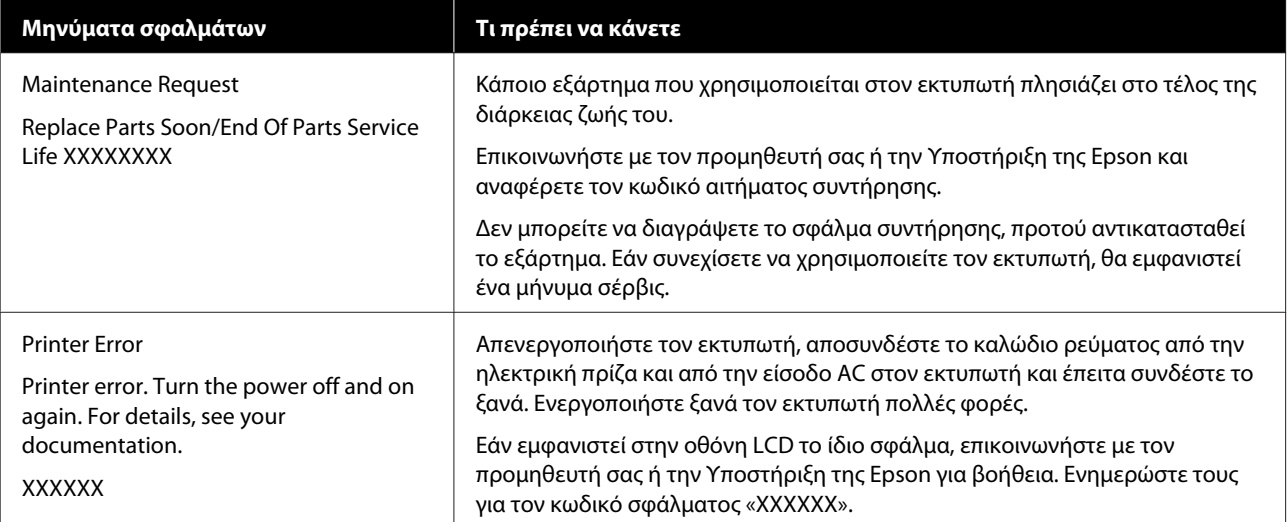

## <span id="page-208-0"></span>**Επίλυση προβλημάτων**

### **Δεν μπορείτε να εκτυπώσετε (επειδή ο εκτυπωτής δεν λειτουργεί)**

### **Ο εκτυπωτής δεν ενεργοποιείται**

o **Είναι συνδεδεμένο το καλώδιο τροφοδοσίας στην πρίζα ηλεκτρικού ρεύματος και τον εκτυπωτή;**

> Βεβαιωθείτε ότι το καλώδιο τροφοδοσίας είναι καλά συνδεδεμένο στον εκτυπωτή.

### o **Υπάρχει πρόβλημα με την ηλεκτρική πρίζα;**

Βεβαιωθείτε ότι η τροφοδοσία ρεύματος λειτουργεί, συνδέοντας το καλώδιο τροφοδοσίας ενός άλλου ηλεκτρικού προϊόντος.

### **Ο εκτυπωτής απενεργοποιείται αυτόματα**

o **Έχει παραμετροποιηθεί η αυτόματη απενεργοποίηση;**

> Επιλέξτε **Off**, ώστε ο εκτυπωτής να μην απενεργοποιείται αυτόματα.

> U[«General Settings — Basic Settings» στη σελί](#page-155-0)[δα 156](#page-155-0)

### **Η εγκατάσταση του προγράμματος οδήγησης εκτυπωτή δεν έχει εκτελεστεί σωστά (Windows)**

- o **Μήπως το εικονίδιο για αυτόν τον εκτυπωτή εμφανίζεται στον φάκελο Devices and Printers (Συσκευές και εκτυπωτές)/Printers (Εκτυπωτές)/Printers and Faxes (Εκτυπωτές και φαξ);**
	- ❏ Ναι Έχει γίνει εγκατάσταση του προγράμματος οδήγησης εκτυπωτή. Ανατρέξτε στην ενότητα «Ο εκτυπωτής δεν επικοινωνεί με τον υπολογιστή».
	- ❏ Όχι

Δεν έχει γίνει εγκατάσταση του προγράμματος οδήγησης εκτυπωτή. Εγκαταστήστε το πρόγραμμα οδήγησης του εκτυπωτή.

#### o **Η ρύθμιση θύρας του εκτυπωτή συμφωνεί με τη θύρα σύνδεσης του εκτυπωτή;**

Ελέγξτε τη θύρα του εκτυπωτή.

Κάντε κλικ στην καρτέλα **Port (Θύρα)** στο παράθυρο διαλόγου Properties (Ιδιότητες) του εκτυπωτή και ενεργοποιήστε την επιλογή για το στοιχείο **Print to the following port(s) (Εκτύπωση στις παρακάτω θύρες)**.

- ❏ USB: **USB** xxx (το x αντιστοιχεί στον αριθμό της θύρας) για τη σύνδεση USB
- ❏ Δίκτυο: Η σωστή διεύθυνση IP για τη σύνδεση δικτύου

Εάν αυτή δεν υποδεικνύεται, το πρόγραμμα οδήγησης του εκτυπωτή δεν έχει εγκατασταθεί σωστά. Διαγράψτε και επανεγκαταστήστε το πρόγραμμα οδήγησης του εκτυπωτή.

U[«Κατάργηση εγκατάστασης λογισμικού» στη σε](#page-30-0)[λίδα 31](#page-30-0)

### **Η εγκατάσταση του προγράμματος οδήγησης εκτυπωτή δεν έχει εκτελεστεί σωστά (Mac)**

#### o **Έχει προστεθεί ο εκτυπωτής στη λίστα εκτυπωτών;**

Επιλέξτε **System Preferences (Προτιμήσεις συστήματος)** > **Printers & Scanners (Εκτυπωτές και σαρωτές)** (ή **Print & Fax (Εκτύπωση & φαξ)**) από το μενού Apple.

Εάν δεν εμφανίζεται το όνομα του εκτυπωτή, προσθέστε τον εκτυπωτή.

U[«Πώς να επιλέξετε το αποκλειστικό πρόγραμμα](#page-62-0) [οδήγησης για αυτόν τον εκτυπωτή» στη σελίδα 63](#page-62-0)

### **Ο εκτυπωτής δεν επικοινωνεί με τον υπολογιστή**

#### o **Είναι σωστά συνδεδεμένο το καλώδιο;**

Βεβαιωθείτε ότι το καλώδιο διασύνδεσης είναι συνδεδεμένο με ασφάλεια στη θύρα του εκτυπωτή και στον υπολογιστή. Επίσης, βεβαιωθείτε ότι το καλώδιο δεν είναι σπασμένο ή συστραμμένο. Εάν έχετε δεύτερο καλώδιο, δοκιμάστε να συνδέσετε τον εκτυπωτή με αυτό.

#### o **Πληροί το καλώδιο διασύνδεσης τις προδιαγραφές του υπολογιστή;**

Βεβαιωθείτε ότι οι προδιαγραφές του καλωδίου διασύνδεσης είναι αντίστοιχες αυτών του εκτυπωτή και του υπολογιστή.

U[«Απαιτήσεις συστήματος» στη σελίδα 250](#page-249-0)

#### o **Χρησιμοποιείται σωστά ο διανομέας USB (εάν υπάρχει);**

Σύμφωνα με τις προδιαγραφές του USB, υπάρχει η δυνατότητα για αλυσιδωτές συνδέσεις έως και πέντε διανομέων USB. Ωστόσο, συνιστούμε να συνδέετε τον εκτυπωτή σας στον πρώτο διανομέα, ο οποίος συνδέεται απευθείας με τον υπολογιστή. Ανάλογα με το διανομέα που χρησιμοποιείτε, η λειτουργία του εκτυπωτή ενδέχεται να καταστεί ασταθής. Σε αυτήν την περίπτωση, συνδέστε το καλώδιο USB απευθείας στη θύρα USB του υπολογιστή σας.

#### o **Αναγνωρίζεται σωστά ο διανομέας USB;**

Βεβαιωθείτε ότι διανομέας USB αναγνωρίζεται σωστά από τον υπολογιστή σας. Εάν ο υπολογιστής αναγνωρίσει σωστά το διανομέα USB, αποσυνδέστε όλους τους διανομείς USB από τον υπολογιστή και συνδέστε τον εκτυπωτή απευθείας στη θύρα USB του υπολογιστή. Απευθυνθείτε στον κατασκευαστή του διανομέα USB σχετικά με τη λειτουργία του διανομέα USB.

### **Δεν μπορείτε να εκτυπώσετε σε περιβάλλον δικτύου**

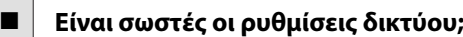

Απευθυνθείτε στο διαχειριστή δικτύου σχετικά με τις ρυθμίσεις δικτύου.

o **Συνδέστε τον εκτυπωτή απευθείας με τον υπολογιστή χρησιμοποιώντας καλώδιο USB και, στη συνέχεια, δοκιμάστε να εκτυπώσετε.**

Εάν μπορείτε να εκτυπώσετε μέσω USB, αυτό σημαίνει ότι υπάρχει πρόβλημα με τις ρυθμίσεις δικτύου. Ρωτήστε το διαχειριστή του δικτύου σας ή ανατρέξτε στο εγχειρίδιο για το σύστημα δικτύου σας.

### **Δεν είναι εφικτή η εκτύπωση από iPhone ή iPad**

#### o **Ελέγξτε τις ρυθμίσεις εκτυπωτή.**

- ❏ Συνδέστε το iPhone ή το iPad στον ίδιο δίκτυο (SSID) με τον εκτυπωτή.
- ❏ Στο Web Config, ενεργοποιήστε τις ρυθμίσεις AirPrint. U[«Χρήση του Web Config» στη σελίδα 28](#page-27-0)

**Υπάρχει σφάλμα στον εκτυπωτή**

o **Δείτε το μήνυμα που εμφανίζεται στον πίνακα ελέγχου.**

U[«Τι πρέπει να κάνετε όταν εμφανίζεται ένα μήνυ](#page-206-0)[μα» στη σελίδα 207](#page-206-0)

### **Ο εκτυπωτής σταματά την εκτύπωση**

#### o **Είναι η κατάσταση της ουράς εκτύπωσης Pause (Παύση); (Windows)**

Εάν εσείς ή ο εκτυπωτής σταματήσει την εκτύπωση εξαιτίας ενός σφάλματος, η ουρά εκτύπωσης μεταβαίνει σε κατάσταση **Pause (Παύση)**. Δεν μπορείτε να εκτυπώσετε σε αυτή την κατάσταση.

Κάντε διπλό κλικ στο εικονίδιο εκτυπωτή στο φάκελο **Devices and Printers (Συσκευές και εκτυπωτές)**, **Printers (Εκτυπωτές)** ή **Printers and Faxes (Εκτυπωτές και φαξ)**. Αν διακοπεί η εκτύπωση, ανοίξτε το μενού **Printer (Εκτυπωτής)** και απενεργοποιήστε το πλαίσιο ελέγχου **Pause (Παύση)**.

#### o **Μήπως η τρέχουσα κατάσταση εκτυπωτή εμφανίζει Paused (Παύση); (Mac)**

Ανοίξτε το παράθυρο διαλόγου κατάστασης για τον εκτυπωτή σας και ελέγξτε εάν έχει γίνει παύση της εκτύπωσης.

(1) Επιλέξτε **System Preferences (Προτιμήσεις συστήματος)** > **Printers & Scanners (Εκτυπωτές και σαρωτές)** (ή **Print & Fax (Εκτύπωση & φαξ)**) > **Open Print Queue (Άνοιγμα ουράς εκτύπωσης)** από το μενού **Apple**.

(2) Κάντε διπλό κλικ στο εικονίδιο για οποιονδήποτε εκτυπωτή με κατάσταση **Paused (Παύση)**.

(3) Επιλέξτε **Resume Printer (Συνέχεια λειτουργίας εκτυπωτή)**.

### **Το πρόβλημά σας δεν αναγράφεται εδώ**

#### o **Αποφανθείτε εάν το πρόβλημα προκαλείται από το πρόγραμμα οδήγησης του εκτυπωτή ή την εφαρμογή. (μόνοWindows)**

Εκτελέστε μια δοκιμαστική εκτύπωση από το πρόγραμμα οδήγησης του εκτυπωτή, ώστε να βεβαιωθείτε για την ορθότητα της σύνδεσης ανάμεσα στον εκτυπωτή και τον υπολογιστή και των ρυθμίσεων του προγράμματος οδήγησης του εκτυπωτή.

(1) Βεβαιωθείτε ότι ο εκτυπωτής είναι ενεργοποιημένος και σε κατάσταση ετοιμότητας, και τοποθετήστε χαρτί Α4 ή μεγαλύτερου μεγέθους.

(2) Ανοίξτε το φάκελο **Devices and Printers (Συσκευές και εκτυπωτές)**, **Printers (Εκτυπωτές)** ή **Printers and Faxes (Εκτυπωτές και φαξ)**.

(3) Κάντε δεξί κλικ στο εικονίδιο του εκτυπωτή και επιλέξτε **Properties (Ιδιότητες)**.

(4) Στο παράθυρο διαλόγου Properties (Ιδιότητες), επιλέξτε την καρτέλα **General (Γενικά)** και κάντε κλικ στην επιλογή **Print Test Page (Εκτύπωση δοκιμαστικής σελίδας)**.

Μετά από λίγο ο εκτυπωτής αρχίζει να εκτυπώνει μια δοκιμαστική σελίδα.

- ❏ Εάν η δοκιμαστική σελίδα εκτυπωθεί σωστά, η σύνδεση ανάμεσα στον εκτυπωτή και τον υπολογιστή είναι σωστή. Προχωρήστε στην επόμενη ενότητα.
- ❏ Εάν η δοκιμαστική σελίδα δεν εκτυπώνεται σωστά, ελέγξτε ξανά τα παραπάνω στοιχεία. U[«Δεν μπορείτε να εκτυπώσετε \(επειδή ο](#page-208-0) [εκτυπωτής δεν λειτουργεί\)» στη σελίδα 209](#page-208-0)

Η «Έκδοση προγράμματος οδήγησης» που εμφανίζεται στη δοκιμαστική σελίδα είναι ο αριθμός έκδοσης του εσωτερικού προγράμματος οδήγησης των Windows. Αυτός διαφέρει από τον αριθμό έκδοσης του προγράμματος οδήγησης του εκτυπωτή Epson που έχετε εγκαταστήσει.

### **Η κεφαλή εκτύπωσης κινείται, ωστόσο δεν εκτυπώνεται τίποτα**

#### o **Επιβεβαιώστε ότι ο εκτυπωτής βρίσκεται σε λειτουργία.**

Εκτυπώστε ένα δείγμα ελέγχου ακροφυσίων.

U[«Όταν θέλετε να αποφράξετε την κεφαλή εκτύ](#page-215-0)[πωσης» στη σελίδα 216](#page-215-0)

Εάν ο εκτυπωτής δεν έχει χρησιμοποιηθεί για μεγάλο χρονικό διάστημα, τα ακροφύσια της κεφαλής εκτύπωσης ενδέχεται να έχουν ξεραθεί ή φράξει.

o **Μήπως εμφανίζεται το μήνυμα Motor self adjustment running. στην οθόνη του πίνακα ελέγχου;**

Ο εκτυπωτής ρυθμίζει το εσωτερικό μοτέρ. Περιμένετε λίγο χωρίς να απενεργοποιήσετε τον εκτυπωτή.

### **Οι εκτυπώσεις δεν είναι οι αναμενόμενες**

### **Βασικές διαδικασίες αντιμετώπισης προβλημάτων**

Αν προκύψουν τα παρακάτω προβλήματα με την ποιότητα εκτύπωσης, ακολουθήστε τη ροή διαδικασιών αυτής της σελίδας.

### **Οριζόντιες ή κάθετες λωρίδες**

**Διπλές ευθυγραμμισμένες γραμμές ή Ζάρες, κηλίδες ή ανομοιομορφία στα στρεβλωμένοι χαρακτήρες χρώματα**

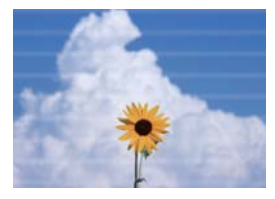

entnatten ane Aufdruck, W I 5008 "Regel

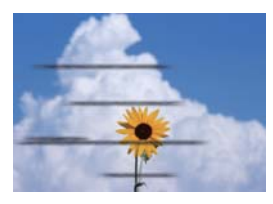

### o **Ελέγξτε το χαρτί**

- ❏ Ελέγξτε αν το χαρτί είναι συμβατό με τον εκτυπωτή και ότι δεν έχει ζάρες, διπλώσεις ή τσακίσματα. U[«Ειδικά μέσα Epson» στη σελίδα 236](#page-235-0)[,«Υποστηριζόμενο χαρτί του εμπορίου» στη σελίδα 242](#page-241-0) U[«Σημειώσεις για την τοποθέτηση του χαρτιού» στη σελίδα 36](#page-35-0)
- ❏ Ελέγξτε αν η ρύθμιση τύπου χαρτιού ταιριάζει στο τοποθετημένο χαρτί, και αν δεν ταιριάζει, αλλάξτε την. U[«Ορισμός τοποθετημένου χαρτιού» στη σελίδα 47](#page-46-0)

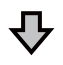

**Αν οι εκτυπώσεις δεν βελτιώνονται**

#### **E** Εκτελέστε Easy Adjustment

Οι ρυθμίσεις χαρτιού είναι βελτιστοποιημένες για το τοποθετημένο χαρτί. U[«Βελτιστοποίηση ρυθμίσεων χαρτιού \(Media Adjust\)» στη σελίδα 51](#page-50-0)

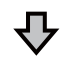

**Αν εμφανιστεί το μήνυμα «Auto Adjustment is unable to start because there is a problem with the paper or printing status...» Αν δεν είστε ικανοποιημένοι με τα αποτελέσματα προσαρμογής**

### o **Ελέγξτε τα αποτελέσματα εκτύπωσης και λάβετε ένα από τα παρακάτω μέτρα** ❏ Αν εμφανίζονται στα αποτελέσματα εκτύπωσης ρίγες (οριζόντιες λωρίδες ή ανομοιομορφία χρωμάτων) Ελέγξτε αν είναι φραγμένα τα ακροφύσια της κεφαλής εκτύπωσης U[«Όταν θέλετε να αποφράξετε την κεφαλή εκτύπωσης» στη σελίδα 216](#page-215-0) Τα ακροφύσια δεν είναι φραγμένα/Η φραγή αντιμετωπίστηκε, αλλά εξακολουθούν να εμφανίζονται ρίγες στα αποτελέσματα εκτύπωσης Εκτελέστε Paper Feed Adjust (Manual) U[«Διαδικασία Paper Feed Adjust \(Manual\)» στη σελίδα 215](#page-214-0) ❏ Αν υπάρχουν διπλές διαγραμμίσεις, τα γράμματα είναι παραμορφωμένα ή η εκτύπωση κοκκώδης Εκτελέστε Print Head Alignment (Manual) U[«Διαδικασία Print Head Alignment \(Manual\)» στη σελίδα 216](#page-215-0)

### <span id="page-214-0"></span>**Διαδικασία Paper Feed Adjust (Manual)**

Τα μοτίβα προσαρμογής εκτυπώνονται διπλά. Ελέγξτε οπτικά τα μοτίβα προσαρμογής για να κάνετε τις προσαρμογές.

Παρακάτω εμφανίζονται το μήκος και ο αριθμός των φύλλων χαρτιού που χρειάζονται για την εκτύπωση των μοτίβων προσαρμογής.

- ❏ Χαρτί σε ρολό: περ. 156 mm
- ❏ Χωριστά φύλλα: 2 φύλλα Α4 ή μεγαλύτερη διάσταση
	- A Πατήστε με τη σειρά τα παρακάτω από την Αρχική οθόνη.
		- ❏ Χαρτί σε ρολό Περιοχή πληροφοριών χαρτιού σε ρολό — **Media Adjust**
		- ❏ Χωριστά φύλλα **Paper Setting** — **Cut Sheet (1 sheet)** — **Media Adjust**
- B Πατήστε **Paper Feed Adjust Manual Start**.

Ξεκινά η εκτύπωση της πρώτης ομάδας μοτίβων προσαρμογής.

### c*Σημαντικό:*

*Όταν χρησιμοποιείτε χαρτί σε ρολό με την αυτόματη αποκοπή ανενεργή, το χαρτί δεν μπορεί να αφαιρεθεί για να εκτυπώσετε τη δεύτερη ομάδα μοτίβων, ακόμη κι αν η εκτύπωση της πρώτης ομάδας έχει ολοκληρωθεί. Μην τραβάτε το εκτυπωμένο χαρτί.*

C Εισαγάγετε την αριθμητική τιμή του μοτίβου με τις λιγότερες ρίγες στα εκτυπωμένα μοτίβα προσαρμογής του #1, και στη συνέχεια, αγγίξτε **Adjustment #2**.

> Στο παρακάτω παράδειγμα, το μοτίβο 0 έχει τις λιγότερες ρίγες, οπότε θα πρέπει να καταχωρίσετε 0.

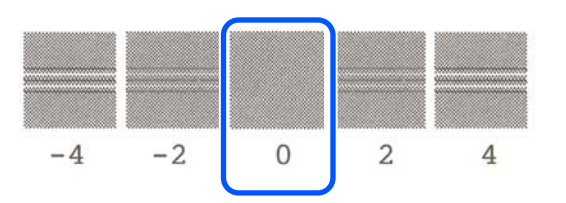

Αν δεν υπάρχουν διαφορές μεταξύ δύο γειτονικών μοτίβων και δεν είστε βέβαιοι ποια είναι η καλύτερη επιλογή, εισαγάγετε την αριθμητική τιμή που βρίσκεται μεταξύ τους. Για παράδειγμα, αν δεν είστε σίγουροι μεταξύ μοτίβου 0 και 2, εισαγάγετε 1.

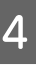

D Επιλέξτε το μοτίβο προσαρμογής #2 με τον ίδιο τρόπο, όπως το #1.

### E Αγγίξτε **OK**.

Ξεκινά η εκτύπωση της δεύτερης ομάδας μοτίβων προσαρμογής. Για χωριστά φύλλα μικρότερα από μέγεθος Α2, τοποθετήστε το δεύτερο φύλλο χαρτιού.

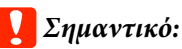

*Όταν χρησιμοποιείτε χαρτί σε ρολό με την αυτόματη αποκοπή ανενεργή, το τμήμα με την πρώτη ομάδα μοτίβων τραβιέται μέσα στον εκτυπωτή για να εκτυπωθεί η δεύτερη ομάδα μοτίβων. Μην αγγίζετε το χαρτί με τα χέρια σας.*

**6** Εισαγάγετε την αριθμητική τιμή του μοτίβου<br>με τις λιγότερες ρίγες στα εκτυπωμένα μοτίβα προσαρμογής του #1, και στη συνέχεια, αγγίξτε **Adjustment #2**.

> Στο παρακάτω παράδειγμα, το μοτίβο 0 έχει τις λιγότερες ρίγες, οπότε θα πρέπει να καταχωρίσετε 0.

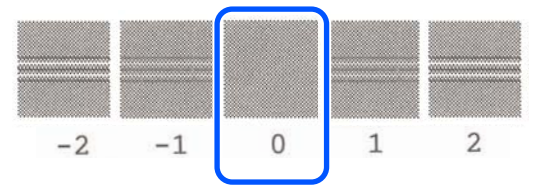

Αν δεν είστε σίγουροι ποιο από τα δύο μοτίβα προσαρμογής είναι η καλύτερη επιλογή, επιλέξτε αυτό που πιστεύετε ότι θα έχει τις λιγότερες ρίγες. Δεν μπορείτε να πληκτρολογήστε την αριθμητική τιμή μεταξύ των δύο.

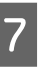

G Επιλέξτε το μοτίβο προσαρμογής #2 με τον ίδιο τρόπο, όπως το #1.

H Αγγίξτε **OK**.

<span id="page-215-0"></span>Όταν εμφανιστεί το μήνυμα **Print head alignment complete...**, η διαδικασία έχει ολοκληρωθεί.

Τα αποτελέσματα προσαρμογής αποθηκεύονται ως ρυθμίσεις του τρέχοντος επιλεγμένου τύπου χαρτιού.

### **Διαδικασία Print Head Alignment (Manual)**

Ελέγξτε οπτικά τα μοτίβα προσαρμογής για να κάνετε προσαρμογές.

Παρακάτω εμφανίζονται το μήκος και ο αριθμός των φύλλων χαρτιού που χρειάζονται για την εκτύπωση των μοτίβων προσαρμογής.

- ❏ Χαρτί σε ρολό: περ. 285 mm
- ❏ Χωριστά φύλλα: 1 φύλλο Α4 ή μεγαλύτερη διάσταση
	- A Πατήστε με τη σειρά τα παρακάτω από την Αρχική οθόνη.
	- ❏ Χαρτί σε ρολό Περιοχή πληροφοριών χαρτιού σε ρολό — **Media Adjust**
	- ❏ Χωριστά φύλλα **Paper Setting** — **Cut Sheet (1 sheet)** — **Media Adjust**
	- B Πατήστε **Print Head Alignment Manual Start**.

Τα μοτίβα προσαρμογής εκτυπώνονται.

C Εισαγάγετε την αριθμητική τιμή του μοτίβου με την περισσότερο ορατή ευθεία γραμμή στα εκτυπωμένα μοτίβα προσαρμογής του #1, και στη συνέχεια, αγγίξτε **Adjustment #2**.

> Στο παρακάτω παράδειγμα, το μοτίβο 0 έχει τις λιγότερες ρίγες, οπότε θα πρέπει να καταχωρίσετε 0.

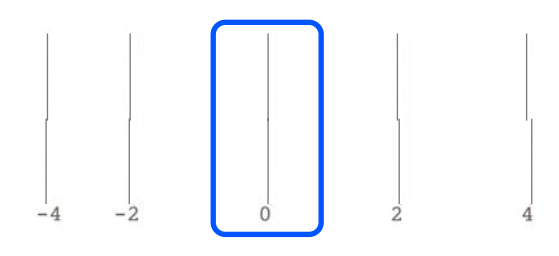

Αν δεν υπάρχουν διαφορές μεταξύ δύο γειτονικών μοτίβων και δεν είστε βέβαιοι ποια είναι η καλύτερη επιλογή, εισαγάγετε την αριθμητική τιμή που βρίσκεται μεταξύ τους. Για παράδειγμα, αν δεν είστε σίγουροι μεταξύ μοτίβου 0 και 2, εισαγάγετε 1.

D Επιλέξτε τα μοτίβα προσαρμογής #2 και #3 με τον ίδιο τρόπο, όπως το #1.

5 Εισαγάγετε την αριθμητική τιμή του μοτίβου με τις λιγότερες ρίγες στα εκτυπωμένα μοτίβα προσαρμογής του #4, και στη συνέχεια, πατήστε **OK**.

> Στο παρακάτω παράδειγμα, το μοτίβο 0 έχει τις λιγότερες ρίγες, οπότε θα πρέπει να καταχωρίσετε 0.

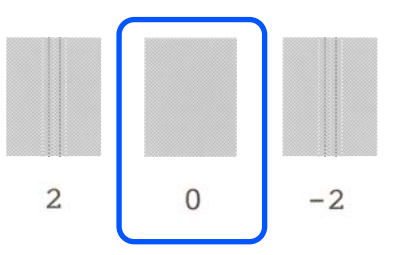

Αν δεν υπάρχουν διαφορές μεταξύ δύο γειτονικών μοτίβων και δεν είστε βέβαιοι ποια είναι η καλύτερη επιλογή, εισαγάγετε την αριθμητική τιμή που βρίσκεται μεταξύ τους. Για παράδειγμα, αν δεν είστε σίγουροι μεταξύ μοτίβου 0 και 2, εισαγάγετε 1.

Όταν εμφανιστεί το μήνυμα **Print head alignment complete...**, η διαδικασία έχει ολοκληρωθεί.

Τα αποτελέσματα προσαρμογής αποθηκεύονται ως ρυθμίσεις του τρέχοντος επιλεγμένου τύπου χαρτιού.

### **Όταν θέλετε να αποφράξετε την κεφαλή εκτύπωσης**

Συνιστούμε να εκτελέστε έναν έλεγχο ακροφυσίων της κεφαλής εκτύπωσης, για να ελέγξετε για φραξίματα αν ο εκτυπωτής δεν έχει χρησιμοποιηθεί για παρατεταμένο χρονικό διάστημα ή πριν από σημαντικές εργασίες εκτύπωσης.

Αν τα αποτελέσματα του ελέγχου στα ακροφύσια υποδεικνύουν ότι είναι φραγμένα, εκτελέστε καθαρισμό της κεφαλής εκτύπωσης.
Κατά την εκτέλεση του καθαρισμού της κεφαλής εκτύπωσης καταναλώνεται μελάνι.

Ελέγξτε τις υπολειπόμενες ποσότητες των δοχείων μελάνης και την ποσότητα του κενού χώρου στο δοχείο συντήρησης και, αν είναι χαμηλές, αντικαταστήστε τα με νέα δοχεία μελάνης και νέο δοχείο συντήρησης εκ των προτέρων.

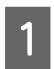

A Από την αρχική οθόνη, αγγίξτε **Settings** — **Maintenance** — **Print Head Nozzle Check**.

B Πατήστε **Start** για να ξεκινήσει η εκτύπωση ενός μοτίβου ελέγχου.

Όταν αλλάζετε την τροφοδοσία χαρτιού που εμφανίζεται στην οθόνη έναρξης, αγγίξτε **Paper Source**.

C Ελέγξτε το εκτυπωμένο μοτίβο ελέγχου για φραγές.

#### **Παράδειγμα καθαρών ακροφυσίων**

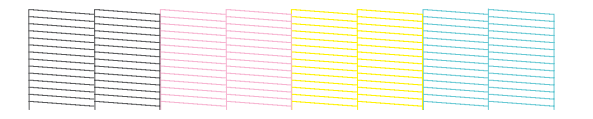

Αν δεν λείπει κανένα από τα μοτίβα, τα ακροφύσια της κεφαλής εκτύπωσης δεν είναι φραγμένα. Αγγίξτε Ο για να ολοκληρώσετε τον έλεγχο φραγμένων ακροφυσίων.

### **Παράδειγμα φραγμένων ακροφυσίων**

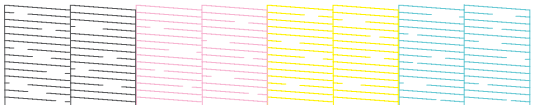

Αν το μοτίβο έχει κενά σημεία, αγγίξτε για να εμφανιστεί η οθόνη **Head Cleaning**. Προχωρήστε στο επόμενο βήμα.

D Αγγίξτε **Start** για έναρξη του καθαρισμού.

Αφού ολοκληρωθεί ο καθαρισμός, θα εμφανιστεί το μήνυμα **Print the pattern?**. Αγγίξτε **Yes** για να επιστρέψετε στο βήμα 2. Επαναλάβετε τα βήματα 2 έως 4 και ελέγξτε αν έχει επιλυθεί το πρόβλημα.

Αν τα ακροφύσια εξακολουθούν να είναι φραγμένα, μετά την εκτέλεση καθαρισμού κεφαλής εκτύπωσης τρεις φορές, εκτελέστε Powerful Cleaning.

Επιλέξτε **Maintenance** — **Powerful Cleaning** για να εκτελέσετε Powerful Cleaning.

U[«Maintenance» στη σελίδα 176](#page-175-0)

# **Διαρροή μελάνης**

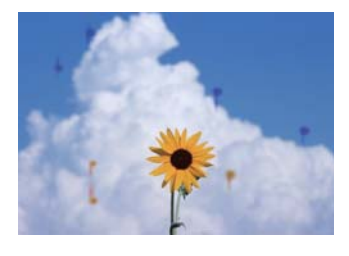

### o **Έχει συγκεντρωθεί βρομιά γύρω από τα ακροφύσια της κεφαλής εκτύπωσης.**

Εκτελέστε καθαρισμό κεφαλής εκτύπωσης.

U[«Όταν θέλετε να αποφράξετε την κεφαλή εκτύ](#page-215-0)[πωσης» στη σελίδα 216](#page-215-0)

### **Οι λεπτές γραμμές στα σχέδια δεν εκτυπώνονται**

### o **Έχει οριστεί η κατάλληλη ανάλυση;**

Δοκιμάστε τα ακόλουθα μέτρα.

- ❏ Στο λογισμικό της εφαρμογής, ορίστε την ανάλυση σε 600 dpi.
- ❏ Επιβεβαιώστε ότι το μέγεθος χαρτιού των δεδομένων έχει οριστεί σωστά στο μέγεθος του εγγράφου του προγράμματος οδήγησης εκτυπωτή, διαφορετικά διορθώστε.
- ❏ Αν πρόκειται για PDF, εκτυπώστε απευθείας από τα πηγαία δεδομένα για αυτό το PDF.
- ❏ Στο πρόγραμμα οδήγησης εκτυπωτή επιλέξτε **Emphasize Thin Lines (Τονισμός λεπτών γραμμών)**. Εμφανίζεται η ένδειξη **Emphasize Thin Lines (Τονισμός λεπτών γραμμών)** με την αποεπιλογή του πλαισίου Simple Settings στο πεδίο Print Quality (Ποιότητα εκτ.) στην οθόνη Printer Settings (Ρυθμίσεις εκτυπωτή).

### **Διαφορές σε χρώμα/φωτεινό/ σκοτεινό**

Αν υπάρχουν διαφορές σε χρώμα/φωτεινό/σκοτεινό, αντιμετωπίστε τις ακολουθώντας την παρακάτω διαδικασία.

U[«Οι εκτυπώσεις δεν είναι οι αναμενόμενες» στη](#page-212-0) [σελίδα 213](#page-212-0)

Αν αυτά τα μέτρα δεν επιλύσουν το πρόβλημα, ελέγξτε τα παρακάτω στοιχεία.

### o **Είναι κατάλληλη η ρύθμιση Color Density (Πυκνότητα χρώματος);**

Αν νομίζετε ότι οι γραμμές στα σχέδια είναι πολύ ανοιχτόχρωμες, μεταβείτε στην οθόνη Advanced (Για προχωρημένους) του προγράμματος οδήγησης εκτυπωτή, κάντε κλικ στο **Paper Configuration (Ρύθμιση χαρτιού)** και αυξήστε την πυκνότητα του μελανιού.

Αντιθέτως, αν η πυκνότητα του μελανιού είναι υπερβολικά υψηλή στο χαρτί αντιγραφής, μειώστε την πυκνότητα του μελανιού ή επιλέξτε **Tracing Paper <LowDuty>** στις ρυθμίσεις Paper Type του εκτυπωτή και στη συνέχεια εκτυπώστε.

### o **Χρησιμοποιείτε γνήσια δοχεία μελανιού Epson;**

Αυτός ο εκτυπωτής έχει σχεδιαστεί για χρήση με δοχεία μελανιού της Epson. Αν χρησιμοποιείτε άλλα δοχεία μελανιού (όχι Epson), μπορεί να είναι αχνή η εκτύπωση ή να αλλάξει το χρώμα της εκτυπωμένης εικόνας, επειδή δεν εντοπίζεται σωστά η στάθμη του υπόλοιπου μελανιού. Βεβαιωθείτε πως χρησιμοποιείτε το κατάλληλο δοχείο μελανιού.

### o **Χρησιμοποιείτε παλαιό δοχείο μελανιού;**

Η ποιότητα εκτύπωσης μειώνεται όταν χρησιμοποιείται παλιό δοχείο μελανιού. Αντικαταστήστε το παλαιό δοχείο μελανιού με καινούργιο. Συνιστούμε να χρησιμοποιείτε όλη τη μελάνη του δοχείου πριν την ημερομηνία λήξης που αναγράφεται στη συσκευασία (εντός 6 μηνών από την τοποθέτηση στον εκτυπωτή).

### o **Δοκιμάσατε να αλλάξετε τις ρυθμίσεις ποιότητας εκτύπωσης;**

Στο **Printer Settings (Ρυθμίσεις εκτυπωτή)** — **Print Quality (Ποιότητα εκτ.)**, επιλέξτε **Print with High Quality** και προσπαθήστε να εκτυπώσετε. Αν αυτό δεν είναι επιλεγμένο, προτεραιότητα δίνεται στην ταχύτητα, αλλά μπορεί να επηρεάσει αρνητικά την ποιότητα εκτύπωσης μέχρι κάποιο βαθμό.

### o **Είναι ενεργοποιημένη η διαχείριση χρώματος;**

Ενεργοποιήστε τη διαχείριση χρώματος.

U[«Εκτύπωση διαχείρισης χρώματος» στη σελί](#page-88-0)[δα 89](#page-88-0)

#### o **Έχετε συγκρίνει το αποτέλεσμα της εκτύπωσης με την εικόνα στην οθόνη;**

Λαμβάνοντας υπόψη ότι η οθόνη και ο εκτυπωτής αναπαράγουν διαφορετικά τα χρώματα, τα εκτυπωμένα χρώματα δεν θα είναι πάντα πανομοιότυπα με αυτά της οθόνης.

### o **Ανοίξατε το μπροστινό κάλυμμα κατά την εκτύπωση;**

Εάν το μπροστινό κάλυμμα ανοιχτεί κατά την εκτύπωση, η κεφαλή εκτύπωσης σταματά ξαφνικά προκαλώντας ανομοιομορφία χρώματος. Μην ανοίγετε το μπροστινό κάλυμμα κατά την εκτύπωση.

# **Το χρώμα δεν είναι ακριβώς το ίδιο όπως με έναν άλλον εκτυπωτή**

o **Τα χρώματα ποικίλλουν ανάλογα με τον τύπο εκτυπωτή λόγω των διαφορετικών χαρακτηριστικών κάθε εκτυπωτή.**

> Τα μελάνια, τα προγράμματα οδήγησης και τα προφίλ των εκτυπωτών αναπτύσσονται ειδικά για κάθε μοντέλο εκτυπωτή και, συνεπώς, τα χρώματα που εκτυπώνονται από διαφορετικά μοντέλα εκτυπωτών δεν είναι ακριβώς τα ίδια.

> Μπορείτε να επιτύχετε παρόμοια χρώματα με την ίδια μέθοδο ρύθμισης χρωμάτων ή την ίδια ρύθμιση γάμμα, χρησιμοποιώντας το πρόγραμμα οδήγησης του εκτυπωτή.

U[«Διόρθωση χρώματος και εκτύπωση» στη σελί](#page-84-0)[δα 85](#page-84-0)

### **Η εκτύπωση δεν είναι τοποθετημένη στο σωστό σημείο στα μέσα**

o **Έχετε προσδιορίσει την περιοχή εκτύπωσης;**

Ελέγξτε την περιοχή εκτύπωσης στις ρυθμίσεις της εφαρμογής και του εκτυπωτή.

### o **Είναι σωστή η ρύθμιση Document Size (Μέγ. χαρτιού);**

Εάν η επιλογή για το στοιχείο **Document Size (Μέγ. χαρτιού)** στο πρόγραμμα οδήγησης του εκτυπωτή ή στο πρόγραμμα οδήγησης του **Paper Size (Μέγεθος χαρτιού)** δεν συμφωνεί με το χαρτί που είναι τοποθετημένο στον εκτυπωτή, η εκτύπωση ενδέχεται να μην βρίσκεται στη σωστή θέση ή κάποια δεδομένα να μην εκτυπωθούν. Σε αυτή την περίπτωση, ελέγξτε τις ρυθμίσεις εκτύπωσης.

### o **Είναι παραμορφωμένο το χαρτί;**

Εάν είναι επιλεγμένη η ρύθμιση **Off** για το στοιχείο **Detect Paper Meandering** στο μενού Printer Settings, η εκτύπωση θα συνεχιστεί ακόμα και αν το χαρτί είναι παραμορφωμένο, με αποτέλεσμα να εκτυπωθεί εκτός της περιοχής εκτύπωσης. Στο μενού Printer Settings ορίστε το **Detect Paper Meandering** σε **On**.

U[«General Settings — Printer Settings» στη σελί](#page-157-0)[δα 158](#page-157-0)

#### o **Έχει οριστεί το περιθώριο του χαρτιού σε φαρδύ;**

Εάν έχουν οριστεί στο λογισμικό της εφαρμογής περιθώρια πιο στενά από τα περιθώρια που έχουν οριστεί στο μενού για χαρτί σε ρολό **Advanced Media Setting** — **Top/ Bottom Margins**, τότε προτεραιότητα δίνεται στις ρυθμίσεις του εκτυπωτή.

U[«Μενού Roll Paper» στη σελίδα 149](#page-148-0)

# **Τα μήκη των αποτελεσμάτων εκτύπωσης και των δεδομένων εκτύπωσης διαφέρουν**

Αν θέλετε να εκτυπώσετε σε χαρτί σε ρολό με τα μήκη που καθορίζονται ακριβώς στα δεδομένα εκτύπωσης, όπως κατά την εκτύπωση σχεδίων CAD, εκτελέστε τις ακόλουθες προσαρμογές. Θα χρειαστεί να έχετε ένα χάρακα προτού εκτελέσετε αυτήν την εργασία.

Το μήκος του χαρτιού που χρησιμοποιείται για την εκτύπωση του μοτίβου προσαρμογής είναι 555 mm κατά προσέγγιση.

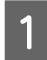

A Πατήστε την περιοχή πληροφοριών χαρτιού σε ρολό — **Media Adjust** από την Αρχική οθόνη.

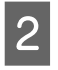

### B Πατήστε **Paper Feed Adjust** — **Print length adjustment** — **Start**.

Τα μοτίβα προσαρμογής εκτυπώνονται.

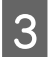

C Μετρήστε την απόσταση μεταξύ των συμβόλων «+» στα εκτυπωμένα μοτίβα με έναν χάρακα.

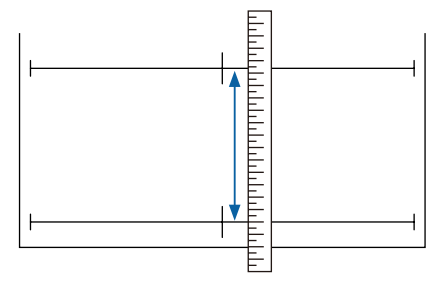

Εισαγάγετε το μήκος που μετρήσατε στην οθόνη.

E Αγγίξτε **OK**.

Όταν εμφανιστεί το μήνυμα **Print head alignment complete...**, η διαδικασία έχει ολοκληρωθεί.

Τα αποτελέσματα προσαρμογής αποθηκεύονται ως ρυθμίσεις του τρέχοντος επιλεγμένου τύπου χαρτιού.

# **Οι κατακόρυφες καθορισμένες γραμμές είναι λανθασμένα στοιχισμένες**

### o **Έχει εκτελεστεί το Print Head Alignment;**

Επιβεβαιώστε ότι έχουν επιλεγεί ρυθμίσεις τύπου χαρτιού που ταιριάζουν στο χαρτί και εκτελέστε **Print Head Alignment**.

U[«Ορισμός τοποθετημένου χαρτιού» στη σελί](#page-46-0)[δα 47](#page-46-0)

U[«Βελτιστοποίηση ρυθμίσεων χαρτιού \(Media](#page-50-0) [Adjust\)» στη σελίδα 51](#page-50-0)

### o **Μετά το Print Head Alignment, παρουσιάζεται το ίδιο πρόβλημα;**

Στην οθόνη του προγράμματος οδήγησης εκτυπωτή Printer Settings (Ρυθμίσεις εκτυπωτή), αποεπιλέξτε το πλαίσιο **Simple Settings** στο πεδίο Print Quality (Ποιότητα εκτ.). Επιλέξτε **Level** — **Max Quality (Μέγιστη ποιότητα)**, αποεπιλέξτε το πλαίσιο **High Speed (Υψηλή ταχύτητα)** και προσπαθήστε να εκτυπώσετε.

Ωστόσο, η εκτύπωση μπορεί να διαρκέσει λίγο χρόνο.

Η αμφίδρομη εκτύπωση μετακινεί την κεφαλή εκτύπωσης αριστερά και δεξιά, οπότε αν η κεφαλή εκτύπωσης έχει λάθος ευθυγράμμισης (με κενά), οι ευθυγραμμισμένες γραμμές μπορεί να εκτυπωθούν με λάθη ευθυγράμμισης.

### **Η εκτυπωμένη επιφάνεια φέρει γρατζουνιές ή ρύπους**

### o **Είναι πολύ παχύ ή πολύ λεπτό το χαρτί;**

Βεβαιωθείτε ότι οι προδιαγραφές του χαρτιού είναι συμβατές με το συγκεκριμένο εκτυπωτή.

U[«Πίνακας ειδικών μέσων Epson» στη σελίδα 238](#page-237-0)

U[«Υποστηριζόμενο χαρτί του εμπορίου» στη σελί](#page-241-0)[δα 242](#page-241-0)

### o **Είναι το χαρτί κυρτωμένο ή τσαλακωμένο;**

Μην χρησιμοποιείτε παλαιό χαρτί ή χαρτί με τσαλακώματα. Να χρησιμοποιείτε πάντα καινούριο χαρτί.

### o **Είναι το χαρτί κυρτωμένο ή κυματοειδές;**

Οι αλλαγές στη θερμοκρασία και την υγρασία ενδέχεται να προκαλέσουν την κύρτωση ή κυμάτωση του χαρτιού, με αποτέλεσμα γρατζουνισμένες εκτυπώσεις.

Ελέγξτε τα παρακάτω στοιχεία.

- ❏ Τοποθετήστε το χαρτί λίγο πριν από την εκτύπωση.
- ❏ Μην χρησιμοποιείτε κυματοειδές ή κυρτωμένο χαρτί.

Για χαρτί σε ρολό, κόψτε τα κυματοειδή ή κυρτωμένα μέρη του και, στη συνέχεια, τοποθετήστε το ξανά. Για χωριστά φύλλα, χρησιμοποιήστε νέο χαρτί. U[«Σημειώσεις για την τοποθέτηση του](#page-35-0)

[χαρτιού» στη σελίδα 36](#page-35-0)

### o **Η κεφαλή εκτύπωσης γρατζουνάει την επιφάνεια εκτύπωσης;**

Ενεργοποιήστε τη λειτουργία Thick Paper και προσπαθήστε να εκτυπώσετε. Από την Αρχική οθόνη, πατήστε **Settings** — **Printer Settings** — **Thick Paper** — **On**.

U[«General Settings — Printer Settings» στη σελί](#page-157-0)[δα 158](#page-157-0)

Όταν χρησιμοποιείτε κοινό χαρτί σε ρολό που είναι καταχωρισμένο ως προσαρμοσμένο χαρτί, πατήστε στην περιοχή πληροφοριών χαρτιού σε ρολό — **Advanced Media Setting** — **Platen Gap** και προσπαθήστε να αλλάξετε τη ρύθμιση σε μια τιμή που θα διευρύνει το πλάτος του κενού πλάκας (υψηλότερη τιμή).

#### o **Η κεφαλή εκτύπωσης γρατζουνάει το άκρο του χαρτιού;**

Αν υπάρχουν κηλίδες ή λεκέδες στο άκρο του χαρτιού σε ρολό, πατήστε το πεδίο πληροφοριών χαρτιού σε ρολό — **Advanced Media Setting** — **Top/ Bottom Margins** από την Αρχική οθόνη, αλλάξτε τη ρύθμιση άκρου σε 35 mm και προσπαθήστε να εκτυπώσετε.

#### o **Η κεφαλή εκτύπωσης γρατζουνάει το προεξέχον άκρο του χαρτιού;**

Ανάλογα με τη χρήση του χαρτιού, τις συνθήκες αποθήκευσης και το περιεχόμενο των δεδομένων εκτύπωσης, το κάτω άκρο ενδέχεται να γρατσουνίζεται κατά την εκτύπωση. Σε αυτήν την περίπτωση, το καλύτερο είναι να ρυθμίσετε για τα δεδομένα σας μεγαλύτερο κάτω περιθώριο.

# **Οι λεκέδες βρίσκονται σε συγκεκριμένη θέση στην επιφάνεια εκτύπωσης**

Ακολουθήστε τα παρακάτω βήματα για να καθαρίσετε τον κύλινδρο χρησιμοποιώντας απλό χαρτί.

A Ενεργοποιήστε τον εκτυπωτή και τοποθετήστε το πιο πλατύ χαρτί σε ρολό που έχετε διαθέσιμο.

U[«Τοποθέτηση χαρτιού σε ρολό» στη](#page-37-0) [σελίδα 38](#page-37-0)

B Αγγίξτε **Paper Setting** — **Roll Paper** — **Feed/ Cut Paper** από την αρχική οθόνη.

 $3$  Κρατήστε πατημένο το κουμπί $\frac{1}{2}$  (Forward) μέχρι να μην είναι σημαδεμένο πλέον το χαρτί.

> Η τροφοδοσία χαρτιού γίνεται όσο πατάτε το κουμπί  $\Box$  (Forward). Εάν το χαρτί δεν είναι λεκιασμένο, αυτό σημαίνει ότι ο καθαρισμός έχει ολοκληρωθεί.

 $\boldsymbol{A}$  Πατήστε το κουμπί  $\boldsymbol{\mathcal{S}}$  (Cut) για να κόψετε το χαρτί.

# **Το χαρτί είναι τσαλακωμένο**

### o **Χρησιμοποιείτε τον εκτυπωτή στη συνήθη θερμοκρασία περιβάλλοντος;**

Τα ειδικά μέσα Epson θα πρέπει να χρησιμοποιούνται υπό συνήθεις συνθήκες θερμοκρασίας δωματίου (θερμοκρασία: 15 έως 25°C, υγρασία: 40 έως 60%). Για πληροφορίες σχετικά με το χαρτί άλλων κατασκευαστών, όπως π.χ. το λεπτό χαρτί, που απαιτεί ειδικό χειρισμό, ανατρέξτε στην τεκμηρίωση που παρέχεται με το χαρτί.

### o **Υπάρχει κενό μεταξύ των δύο άκρων του χαρτιού σε ρολό και των περιβλημάτων;**

Επιβεβαιώστε ότι τα περιβλήματα της ατράκτου εφαρμόζουν στα δύο άκρα του χαρτιού σε ρολό χωρίς κενά. Αν υπάρχουν κενά, το χαρτί θα τροφοδοτείται υπό γωνία και αυτό μπορεί να προκαλέσει ζάρες.

U[«Τοποθέτηση χαρτιού σε ρολό» στη σελίδα 38](#page-37-0)

### o **Έχει εκτελεστεί Media Adjust;**

Επιβεβαιώστε ότι χρησιμοποιούνται ρυθμίσεις τύπου χαρτιού που ταιριάζουν στο χαρτί και εκτελέστε Media Adjust.

U[«Ορισμός τοποθετημένου χαρτιού» στη σελί](#page-46-0)[δα 47](#page-46-0)

U[«Βελτιστοποίηση ρυθμίσεων χαρτιού \(Media](#page-50-0) [Adjust\)» στη σελίδα 51](#page-50-0)

#### o **Είναι αδύναμη η τάνυση του χαρτιού σε ρολό;**

Αν παρουσιάζονται ζάρες στο χαρτί σε ρολό, αυξήστε τις ρυθμίσεις τάνυσης χαρτιού. Στην περιοχή πληροφοριών χαρτιού σε ρολό — **Advanced Media Setting** — **Back Tension**, επιλέξτε **High** ή **Extra High**.

### <span id="page-221-0"></span>**Η πίσω πλευρά του εκτυπωμένου χαρτιού είναι λεκιασμένη**

Εκτελέστε καθαρισμό με την παρακάτω διαδικασία.

### **Καθαρίστε την πλάκα και τα εξωτερικά άκρα των ταμπόν για εκτύπωση χωρίς περιθώρια.**

U«Καθαρισμός της πλάκας και των εξωτερικών άκρων των ταμπόν για εκτύπωση χωρίς περιθώρια» στη σελίδα 222

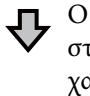

Οι λεκέδες βρίσκονται στην πίσω πλευρά του χαρτιού πάλι αμέσως μετά τον καθαρισμό.

### **Αντικαταστήστε τα ταμπόν για εκτύπωση χωρίς περιθώρια.**

U[«Αντικατάσταση των ταμπόν για εκτύπωση χωρίς πε](#page-222-0)[ριθώρια» στη σελίδα 223](#page-222-0)

### c*Σημαντικό:*

*Η συνεχής χρήση με σωματίδια χαρτιού και σκόνη στην πλάκα και τα ταμπόν για εκτύπωση χωρίς περιθώρια ενδέχεται να προκαλέσει βλάβη στην κεφαλή εκτύπωσης ή τη φραγή των ακροφυσίων.*

### **Καθαρισμός της πλάκας και των εξωτερικών άκρων των ταμπόν για εκτύπωση χωρίς περιθώρια**

Μπορείτε να δείτε τη διαδικασία σε ένα βίντεο στο YouTube.

### [Epson Video Manuals](http://www.epson-biz.com/?prd=sc-t5400_sc-t3400&inf=cleanplaten)

- A Απενεργοποιήστε τον εκτυπωτή και βεβαιωθείτε ότι δεν εμφανίζεται τίποτα στην οθόνη, στη συνέχεια αποσυνδέστε το καλώδιο τροφοδοσίας από την πρίζα.
	- B Αφήστε τον εκτυπωτή για ένα λεπτό αφού αποσυνδέσετε το βύσμα.

C Ανοίξτε το μπροστινό κάλυμμα.

### c*Σημαντικό:*

- ❏ *Μην αγγίζετε ποτέ τους κυλίνδρους εντός του εκτυπωτή κατά τον καθαρισμό. Αν το κάνετε, μπορεί να δημιουργηθούν λεκέδες στην εκτύπωση και άλλα προβλήματα.*
- ❏ *Μην αγγίζετε τα σωληνάκια μελανιού εντός του εκτυπωτή γιατί ενδέχεται να προκληθεί βλάβη.*
- ❏ *Μην τρίβετε τα ταμπόν για εκτύπωση χωρίς περιθώρια. Τα ταμπόν μπορεί έτσι να αποσυνδεθούν.*
- 

Απομακρύνετε τη σκόνη και τους ρύπους από την πλάκα με ένα μαλακό πανί.

Σκουπίστε σχολαστικά την περιοχή, που υποδεικνύεται με μπλε χρώμα στην παρακάτω εικόνα. Για να αποφευχθεί ο διασκορπισμός των ρύπων, σκουπίστε από μέσα προς τα έξω.

<span id="page-222-0"></span>Αν υπάρχουν επίμονοι ρύποι, καθαρίστε τους με ένα μαλακό πανί ελαφρώς νοτισμένο και καλά στραγγισμένο με μικρή ποσότητα ουδέτερου απορρυπαντικού. Έπειτα, σκουπίστε το εσωτερικό του εκτυπωτή με ένα στεγνό, μαλακό πανί.

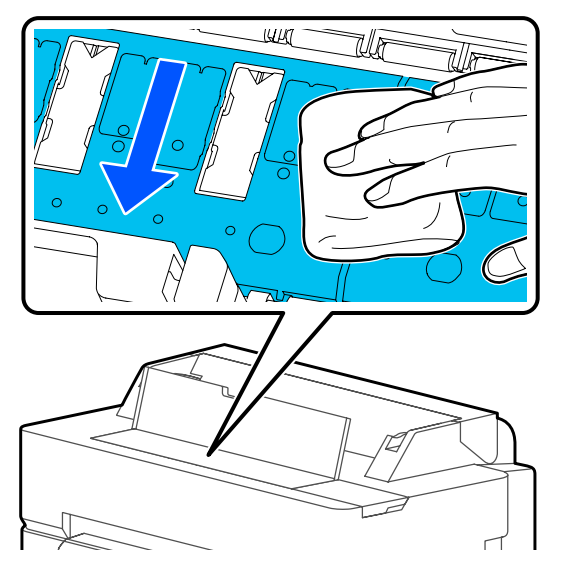

E Αν έχουν συσσωρευτεί σωματίδια χαρτιού (που μοιάζουν με λευκή σκόνη) στις τρύπες που απεικονίζονται στην παρακάτω εικόνα, χρησιμοποιήστε ένα μυτερό αντικείμενο, όπως μια οδοντογλυφίδα, για να τα πιέσετε προς τα μέσα.

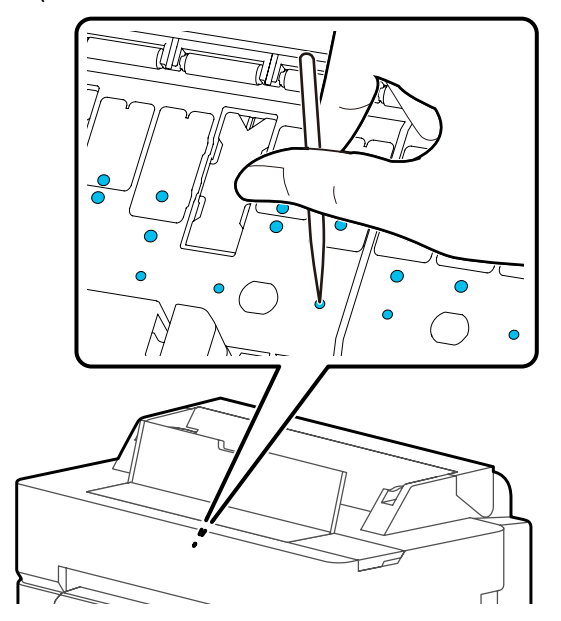

F Απομακρύνετε τα σωματίδια χαρτιού και σκόνης γύρω από τα εξωτερικά άκρα, χρησιμοποιώντας μπατονέτες του εμπορίου.

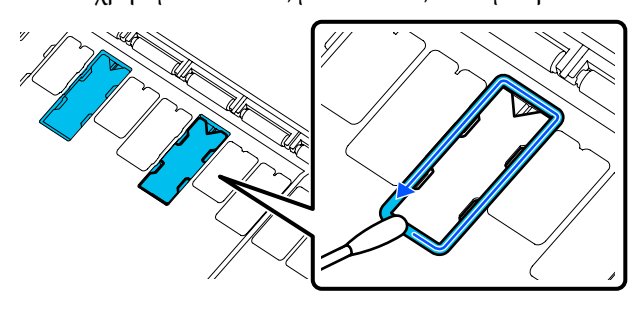

G Μετά τον καθαρισμό, κλείστε το μπροστινό κάλυμμα.

### **Αντικατάσταση των ταμπόν για εκτύπωση χωρίς περιθώρια**

Αγοράστε το κιτ ανταλλακτικών ταμπόν για εκτύπωση χωρίς περιθώρια για αυτόν τον εκτυπωτή και στη συνέχεια αντικαταστήστε τα ταμπόν για εκτύπωση χωρίς περιθώρια.

### U[«Αναλώσιμα προϊόντα και επιλογές» στη](#page-235-0) [σελίδα 236](#page-235-0)

Κατά την αντικατάσταση των ταμπόν για εκτύπωση χωρίς περιθώρια, αντικαταστήστε μόνο τα ταμπόν στα σημεία όπου υπάρχουν λεκέδες στην πίσω πλευρά του χαρτιού. Δεν χρειάζεται να αντικαταστήσετε όλα τα ταμπόν για εκτύπωση χωρίς περιθώρια.

Μπορείτε να δείτε τη διαδικασία σε ένα βίντεο στο YouTube.

### [Epson Video Manuals](http://www.epson-biz.com/?prd=sc-t5400_sc-t3400&inf=replaceabsorber)

A Απενεργοποιήστε τον εκτυπωτή και βεβαιωθείτε ότι δεν εμφανίζεται τίποτα στην οθόνη, στη συνέχεια αποσυνδέστε το καλώδιο τροφοδοσίας από την πρίζα.

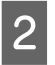

B Αφήστε τον εκτυπωτή για ένα λεπτό αφού αποσυνδέσετε το βύσμα.

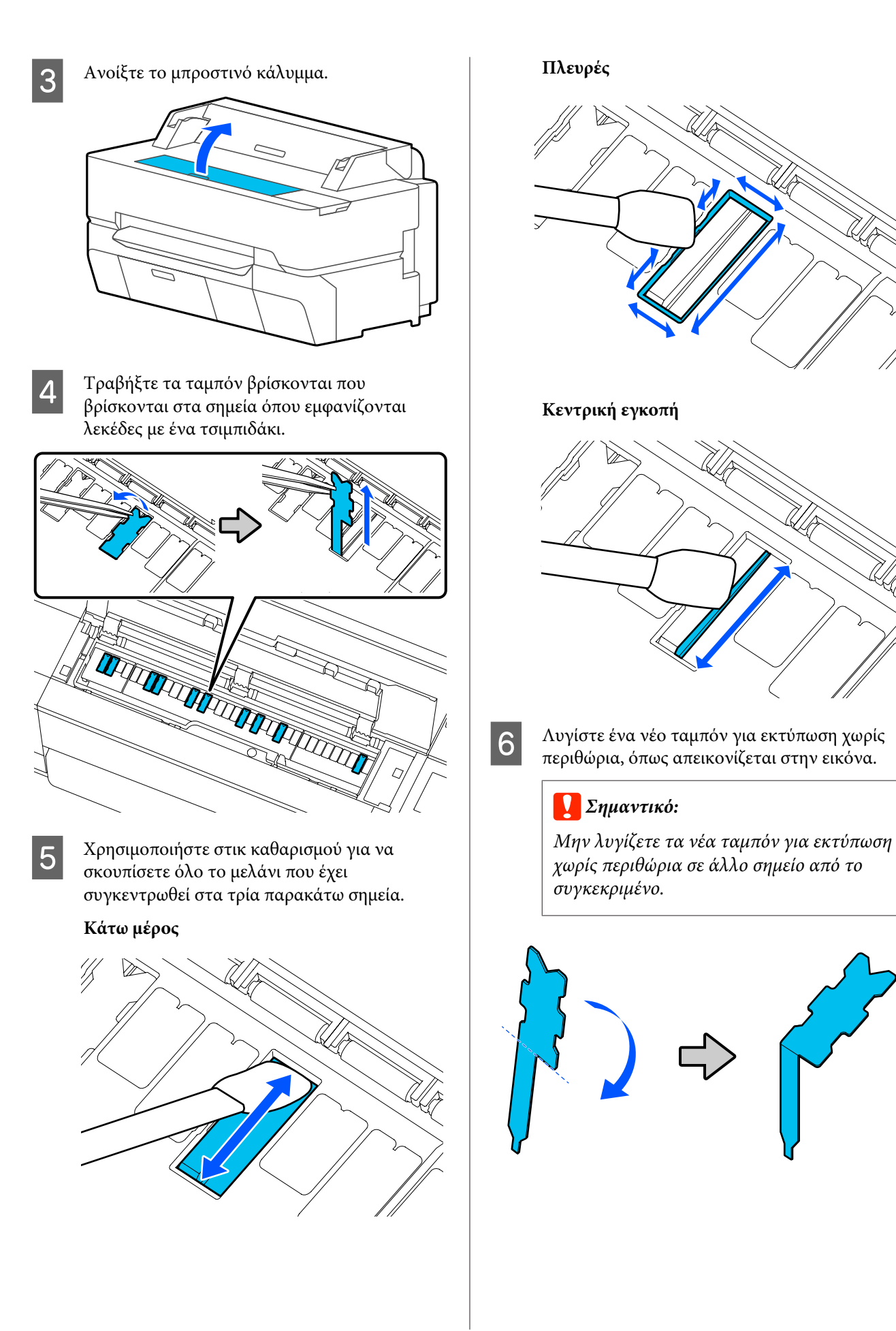

G Εισαγάγετε το σκέλος του ταμπόν για εκτύπωση χωρίς περιθώρια μέχρι τέρμα στην τρύπα.

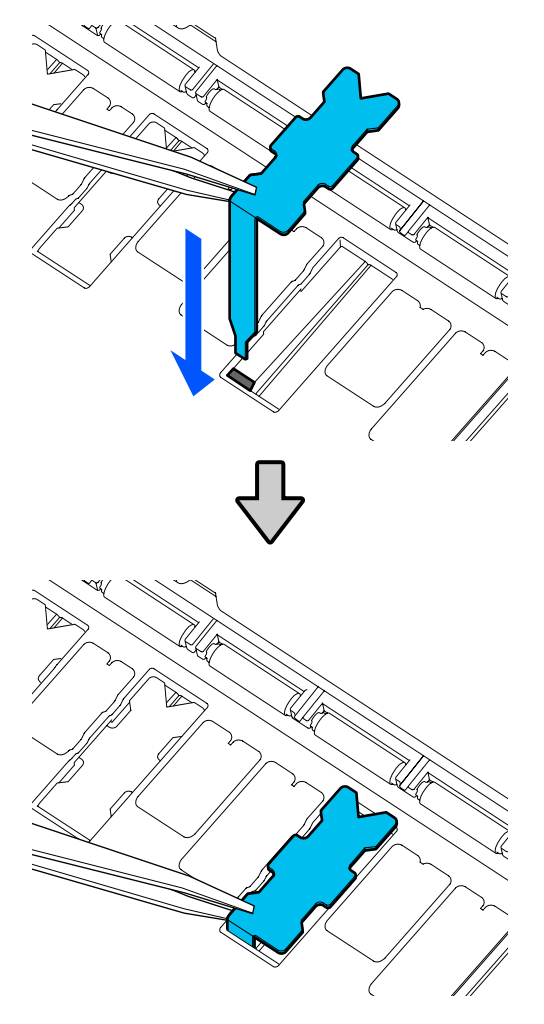

H Πιέστε τις προεξοχές αριστερά και δεξιά των ταμπόν για εκτύπωση χωρίς περιθώρια μέσα στις εγκοπές αριστερά και δεξιά.

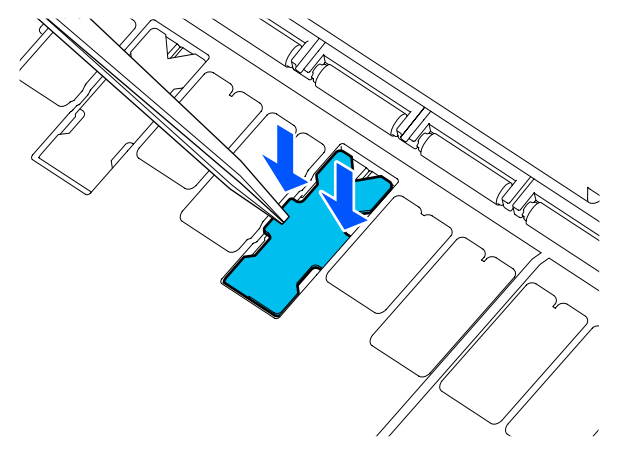

I Πιέστε ελαφρώς το ταμπόν για εκτύπωση χωρίς περιθώρια μέχρι να έρθει εντελώς στη θέση του.

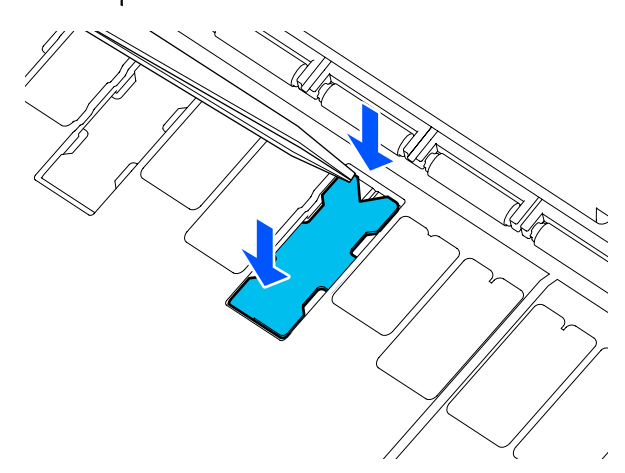

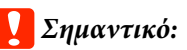

*Βεβαιωθείτε ότι κανένα τμήμα των ταμπόν για εκτύπωση χωρίς περιθώρια δεν βρίσκεται πάνω από την περιβάλλουσα επιφάνειά του.*

*Αν κάποιο τμήμα των ταμπόν βρίσκεται ψηλότερα από την περιβάλλουσα επιφάνειά του, θα τρίβεται στην κεφαλή εκτύπωσης και ενδέχεται να προκαλέσει βλάβη στον εκτυπωτή.*

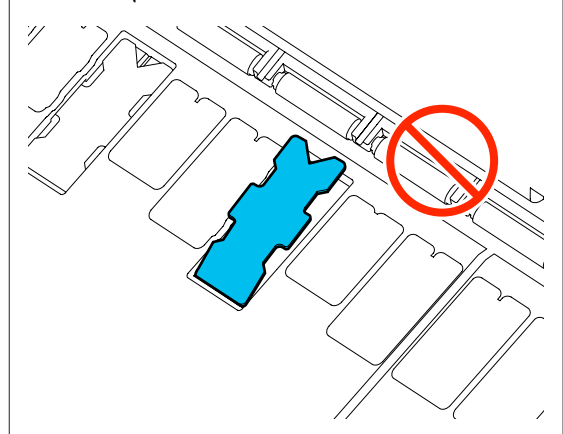

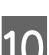

10 Κλείστε το μπροστινό κάλυμμα.

Απορρίψτε τα χρησιμοποιημένα ταμπόν για εκτύπωση χωρίς περιθώρια και τα στικ καθαρισμού.

### U[«Διαχείριση χρησιμοποιημένων αναλωσίμων» στη](#page-200-0) [σελίδα 201](#page-200-0)

Για να αποθηκεύσετε τα αχρησιμοποίητα νέα ταμπόν για εκτύπωση χωρίς περιθώρια, τοποθετήστε τα ξανά στη συσκευασία και κλείστε το φερμουάρ.

### o **Η μελάνη είναι στεγνή στην εκτυπωμένη επιφάνεια;**

Ανάλογα με την πυκνότητα εκτύπωσης και τον τύπο των μέσων, μπορεί να χρειαστεί λίγη ώρα για να στεγνώσει η μελάνη. Μην στοιβάζετε το χαρτί μέχρι να στεγνώσει η εκτυπωμένη επιφάνεια.

Επιπρόσθετα, ρυθμίζοντας τον χρόνο ξήρανσης στον εκτυπωτή στο στοιχείο **Roll Paper** — **Advanced Media Setting** — **Drying Time** — **Drying Time per Page** σε μεγαλύτερο χρόνο, θα σταματήσει η επεξεργασία μετά την εκτύπωση (εξαγωγή, αποκοπή), εν αναμονή της φυσικής ξήρανσης του χαρτιού.

U[«Μενού Roll Paper» στη σελίδα 149](#page-148-0)

# **Θολό κείμενο, γραμμές και εικόνες**

### o **Είναι σωστή η ρύθμιση για το Media Type (Τύπος μέσου);**

Επιβεβαιώστε ότι ο τύπος χαρτιού που επιλέχθηκε στον εκτυπωτή ταιριάζει στο χαρτί που χρησιμοποιείται και ότι οι ρυθμίσεις Media Type (Τύπος μέσου) του προγράμματος οδήγησης εκτυπωτή είναι **Use Printer Settings**. Η ποσότητα του μελανιού που εκτοξεύεται, εξαρτάται από τον τύπο του μέσου. Εάν οι ρυθμίσεις δεν αντιστοιχούν στο χαρτί που έχει τοποθετηθεί, ενδέχεται να εκτοξευθεί υπερβολική ποσότητα μελανιού.

U[«Ορισμός τοποθετημένου χαρτιού» στη σελί](#page-46-0)[δα 47](#page-46-0)

### o **Είναι κατάλληλη η ρύθμιση Color Density (Πυκνότητα χρώματος);**

Στην οθόνη Advanced (Για προχωρημένους) του προγράμματος οδήγησης εκτυπωτή, κάντε κλικ στο **Paper Configuration (Ρύθμιση χαρτιού)** και μειώστε την πυκνότητα του μελανιού. Ο εκτυπωτής μπορεί να εκτυπώνει με υπερβολική ποσότητα μελάνης για κάποιους τύπους χαρτιού. Συνιστούμε την παρόμοια μείωση της πυκνότητα του μαύρου και του χρώματος.

### o **Εκτυπώνετε σε χαρτί ιχνογραφίας;**

Αν αποφορτίζεται υπερβολικά πολύ μελάνι, στην οθόνη Advanced (Για προχωρημένους) του προγράμματος οδήγησης εκτυπωτή, κάντε κλικ στο **Paper Configuration (Ρύθμιση χαρτιού)** και μειώστε την πυκνότητα του μελανιού. Διαφορετικά, η αλλαγή του **Paper Type** σε **Tracing Paper <LowDuty>** μπορεί να οδηγήσει σε βελτίωση.

### **Εκτύπωση πάνω από τον γραμμικό κώδικα για το Manage Remaining Amount**

o **Ανάλογα με το χαρτί, ο εκτυπωτής μπορεί να μην είναι σε θέση να διαβάσει τον γραμμικό κώδικα για το Manage Remaining Amount.**

Ορίστε την επιλογή Setup σε Off για χρήση του εκτυπωτή. Πατήστε διαδοχικά από την αρχική οθόνη, περιοχή πληροφοριών του χαρτιού σε ρολό — **Manage Remaining Amount** και, στη συνέχεια, αλλάξετε την επιλογή **Setup** από **On** σε **Off**.

# **Προβλήματα τροφοδοσίας ή εξόδου**

# **Δεν είναι δυνατή η τροφοδοσία ή έξοδος χαρτιού**

### o **Έχει τοποθετηθεί το χαρτί στη σωστή θέση;**

Παρακάτω παρουσιάζονται οι σωστές θέσεις τοποθέτησης χαρτιού.

U[«Τοποθέτηση χαρτιού σε ρολό» στη σελίδα 38](#page-37-0)

U[«Τοποθέτηση Cut Sheet \(1 sheet\)» στη σελί](#page-44-0)[δα 45](#page-44-0)

### o **Έχει τοποθετηθεί το χαρτί με τη σωστή κατεύθυνση;**

Τοποθετήστε τα χωριστά φύλλα κατακόρυφα. Εάν δεν είναι τοποθετημένα στη σωστή κατεύθυνση, το χαρτί ενδέχεται να μην αναγνωρίζεται και μπορεί να παρουσιαστεί σφάλμα.

U[«Τοποθέτηση Cut Sheet \(1 sheet\)» στη σελί](#page-44-0)[δα 45](#page-44-0)

### o **Είναι το χαρτί κυρτωμένο ή τσαλακωμένο;**

Μην χρησιμοποιείτε παλαιό χαρτί ή χαρτί με τσαλακώματα. Να χρησιμοποιείτε πάντα καινούριο χαρτί.

#### o **Είναι υγρό το χαρτί;**

Μην χρησιμοποιείτε υγρό χαρτί. Επίσης, τα ειδικά μέσα Epson θα πρέπει να παραμένουν στη συσκευασία τους μέχρι να τα χρησιμοποιήσετε. Εάν αφεθεί έξω για μεγάλο χρονικό διάστημα, το χαρτί κατσαρώνει και απορροφά υγρασία, με αποτέλεσμα να μην τροφοδοτείται σωστά.

### o **Είναι το χαρτί κυρτωμένο ή κυματοειδές;**

Εάν οι αλλαγές στη θερμοκρασία και την υγρασία κάνουν το χαρτί κυματοειδές ή κυρτωμένο, ο εκτυπωτής μπορεί να μην έχει τη δυνατότητα να αναγνωρίσει σωστά το μέγεθος του χαρτιού.

Ελέγξτε τα παρακάτω στοιχεία.

- ❏ Τοποθετήστε το χαρτί λίγο πριν από την εκτύπωση.
- ❏ Μην χρησιμοποιείτε κυματοειδές ή κυρτωμένο χαρτί. Για χαρτί σε ρολό, κόψτε τα κυματοειδή ή κυρτωμένα μέρη του και, στη συνέχεια, τοποθετήστε το ξανά. Για χωριστά φύλλα, χρησιμοποιήστε νέο χαρτί.
- U[«Σημειώσεις για την τοποθέτηση του χαρτιού»](#page-35-0) [στη σελίδα 36](#page-35-0)

#### o **Είναι ανομοιόμορφα τα άκρα του χαρτιού σε ρολό;**

Η τοποθέτηση χαρτιού σε ρολό με άνισες τη δεξιά και την αριστερή πλευρά μπορεί να προκαλέσει προβλήματα στην τροφοδοσία χαρτιού ή κύρτωμα του χαρτιού κατά την εκτύπωση. Τυλίξτε ξανά το χαρτί για να ισιώσουν οι άκρες, πριν χρησιμοποιήσετε χαρτί σε ρολό, ή χρησιμοποιήστε χαρτί σε ρολό που δεν έχει πρόβλημα.

U[«Σημειώσεις για την τοποθέτηση του χαρτιού»](#page-35-0) [στη σελίδα 36](#page-35-0)

### o **Είναι πολύ παχύ ή πολύ λεπτό το χαρτί;**

Βεβαιωθείτε ότι οι προδιαγραφές του χαρτιού είναι συμβατές με το συγκεκριμένο εκτυπωτή.

U[«Ειδικά μέσα Epson» στη σελίδα 236](#page-235-0)

U[«Υποστηριζόμενο χαρτί του εμπορίου» στη σελί](#page-241-0)[δα 242](#page-241-0)

#### o **Χρησιμοποιείτε τον εκτυπωτή στη συνήθη θερμοκρασία περιβάλλοντος;**

Τα ειδικά μέσα Epson θα πρέπει να χρησιμοποιούνται υπό συνήθεις συνθήκες θερμοκρασίας δωματίου (θερμοκρασία: 15 έως 25°C, υγρασία: 40 έως 60%). Για πληροφορίες για χαρτιά άλλων κατασκευαστών, ανατρέξτε στα έγγραφα τεκμηρίωσης που παρέχονται με το χαρτί.

### o **Υπάρχει εμπλοκή χαρτιού στον εκτυπωτή;**

Ανοίξτε το μπροστινό κάλυμμα και ελέγξτε εάν υπάρχουν εμπλοκές χαρτιού ή ξένα αντικείμενα στο εσωτερικό του εκτυπωτή. Εάν υπάρχει εμπλοκή χαρτιού, ανατρέξτε στις ενότητες «Εμπλοκή χαρτιού σε ρολό» ή «Εμπλοκή χωριστών φύλλων» παρακάτω και αφαιρέστε το μπλοκαρισμένο χαρτί.

# **Το χαρτί σε ρολό τσαλακώνεται κατά την εκτύπωση**

o **Εάν εξακολουθεί να εμφανίζεται το μήνυμα Roll paper is meandering. κατά την εκτύπωση και η εκτύπωση διακοπεί, τοποθετήστε ξανά χαρτί και έπειτα επιχειρήστε να ρυθμίσετε το Back Tension σε High.**

Εκτελέστε τις ρυθμίσεις επιλέγοντας, διαδοχικά από την αρχική οθόνη, Roll paper information area (από την αρχική οθόνη) — **Advanced Media Setting** — **Back Tension** — **High**.

# **Το χαρτί δεν συλλέγεται στη θήκη χαρτιού ή τσαλακώνεται ή διπλώνεται**

o **Η εργασία εκτύπωσης απαιτεί πολύ μελάνι ή ο χώρος εργασίας έχει αυξημένη υγρασία;**

Ανάλογα με την εργασία και το περιβάλλον εργασίας, το χαρτί ενδέχεται να μην συλλέγεται στη θήκη χαρτιού. Κάντε τα παρακάτω, όπως απαιτείται.

- ❏ Το χαρτί δεν συλλέγεται στη θήκη χαρτιού. Πιέστε με τα χέρια σας ελαφρά το χαρτί μέσα στη θήκη χαρτιού κατά την έξοδό του από τον εκτυπωτή.
- ❏ Το χαρτί διπλώνει αφού κοπεί αυτόματα: Επιλέξτε μη αυτόματη κοπή και κρατήστε το χαρτί με τα δύο χέρια μετά την κοπή.
- ❏ Το χαρτί τσαλακώνεται και δεν συλλέγεται σωστά στη θήκη χαρτιού: Για να συνεχίσετε την εκτύπωση, κλείστε τη θήκη χαρτιού. Προτού το εξερχόμενο χαρτί ακουμπήσει στο δάπεδο, πιάστε το και με τα δύο χέρια κοντά στην υποδοχή εξόδου χαρτιού και συνεχίστε να το κρατάτε μέχρι να ολοκληρωθεί η εκτύπωση.

# **Εμπλοκή χαρτιού σε ρολό**

Ακολουθήστε τα παρακάτω βήματα για να αφαιρέσετε το μπλοκαρισμένο χαρτί:

A Ανοίξτε το κάλυμμα των χωριστών φύλλων και το κάλυμμα του χαρτιού σε ρολό.

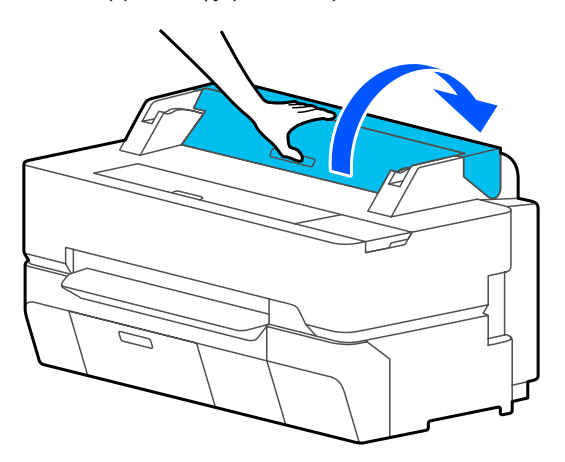

B Κόψτε το πάνω μέρος σκισμένων ή τσαλακωμένων τμημάτων με έναν κόφτη του εμπορίου.

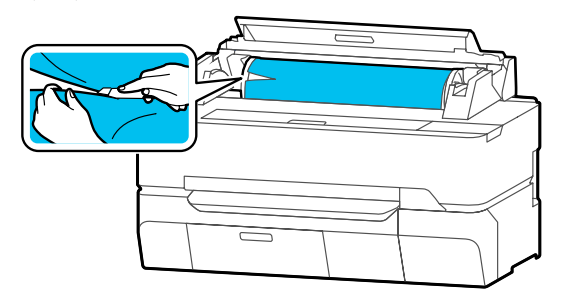

C Κλείστε το κάλυμμα του χαρτιού σε ρολό και των χωριστών φύλλων.

D Όταν εξάγεται χαρτί από μπροστά, κρατήστε το χαρτί και με τα δύο χέρια και τραβήξτε το απαλά προς το μέρος σας.

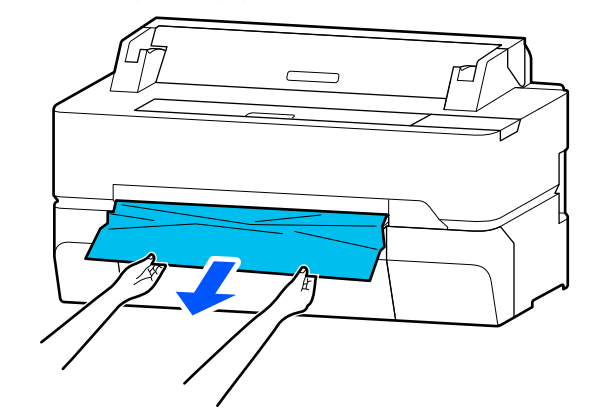

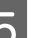

E Ανοίξτε το μπροστινό κάλυμμα.

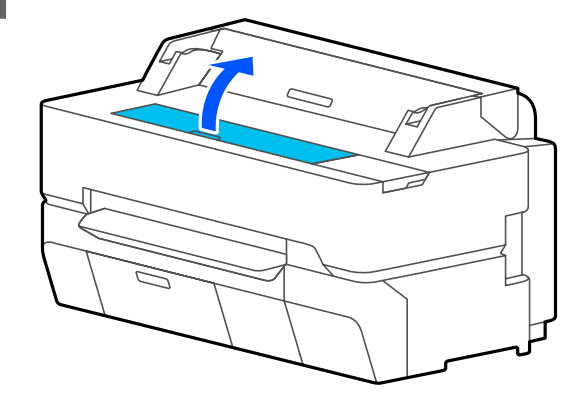

- 
- F Αφαιρέστε το μπλοκαρισμένο χαρτί και μετά κλείστε το μπροστινό κάλυμμα.

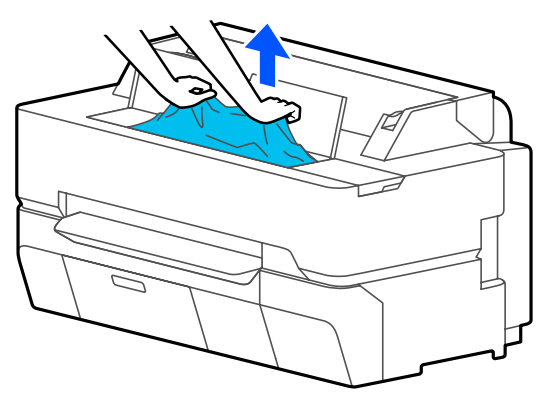

### c*Σημαντικό:*

*Μην αγγίζετε την κεφαλή εκτύπωσης. Αν ακουμπάτε την κεφαλή εκτύπωσης με το χέρι, ο στατικός ηλεκτρισμός μπορεί να προκαλέσει δυσλειτουργία.*

G Αν εμφανιστεί το μήνυμα **Then turn the power off and on again.** στην οθόνη, απενεργοποιήστε και στη συνέχεια ενεργοποιήστε ξανά τον εκτυπωτή.

Αφού αφαιρέσετε το χαρτί, τοποθετήστε το ξανά και επανεκκινήστε την εκτύπωση.

U[«Τοποθέτηση χαρτιού σε ρολό» στη σελίδα 38](#page-37-0)

### c*Σημαντικό:*

*Πριν τοποθετήσετε ξανά το ρολό χαρτιού, κόψτε ευθεία και οριζόντια την άκρη. Κόψτε τα κυρτωμένα ή τσαλακωμένα μέρη.*

*Αν υπάρχουν ζάρες στα άκρα, το χαρτί μπορεί να μην τροφοδοτείται ή να παρουσιάσει εμπλοκή.*

### **Εμπλοκή χωριστών φύλλων**

Ακολουθήστε τα παρακάτω βήματα για να αφαιρέσετε το μπλοκαρισμένο χαρτί:

A Ανοίξτε το μπροστινό κάλυμμα.

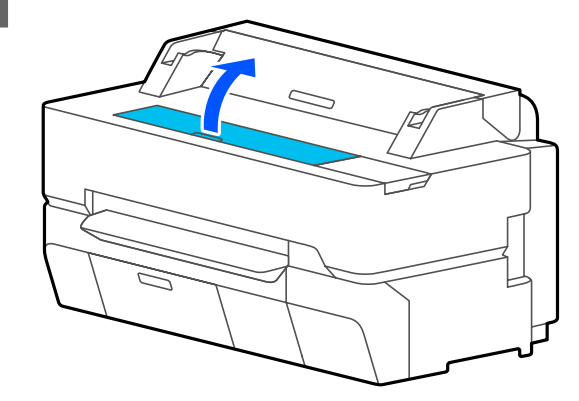

B Όταν εξάγεται χαρτί από μπροστά, κρατήστε το χαρτί και με τα δύο χέρια και τραβήξτε το απαλά προς το μέρος σας.

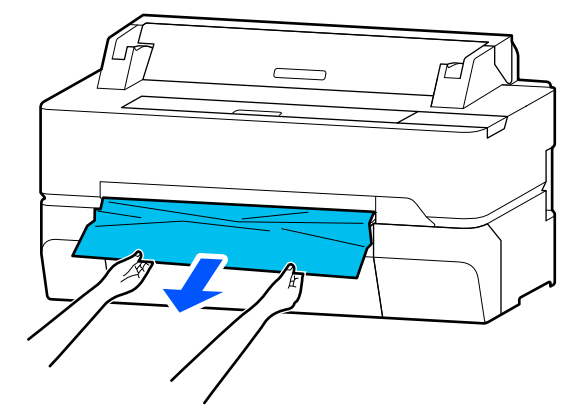

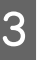

C Αφαιρέστε το μπλοκαρισμένο χαρτί και κλείστε το μπροστινό κάλυμμα.

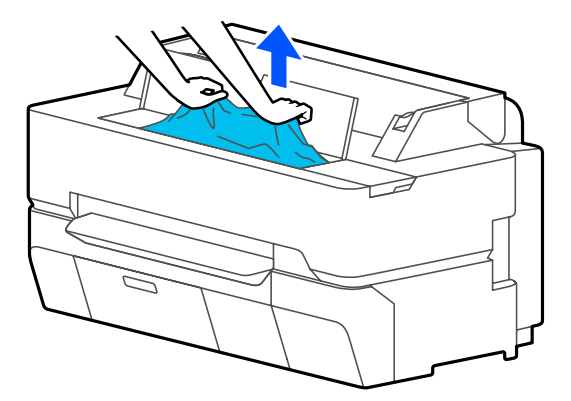

### c*Σημαντικό:*

*Μην αγγίζετε την κεφαλή εκτύπωσης. Αν ακουμπάτε την κεφαλή εκτύπωσης με το χέρι, ο στατικός ηλεκτρισμός μπορεί να προκαλέσει δυσλειτουργία.*

D Αν εμφανιστεί το μήνυμα **Then turn the power off and on again.** στην οθόνη, απενεργοποιήστε και στη συνέχεια ενεργοποιήστε ξανά τον εκτυπωτή.

Αφού αφαιρέσετε το χαρτί, τοποθετήστε το ξανά και επανεκκινήστε την εκτύπωση.

U[«Τοποθέτηση Cut Sheet \(1 sheet\)» στη σελίδα 45](#page-44-0)

### **Το πρωτότυπο είναι μπλοκαρισμένο (μόνο SC-T5400M Series)**

Ακολουθήστε τα παρακάτω βήματα για να αφαιρέσετε ένα μπλοκαρισμένο πρωτότυπο.

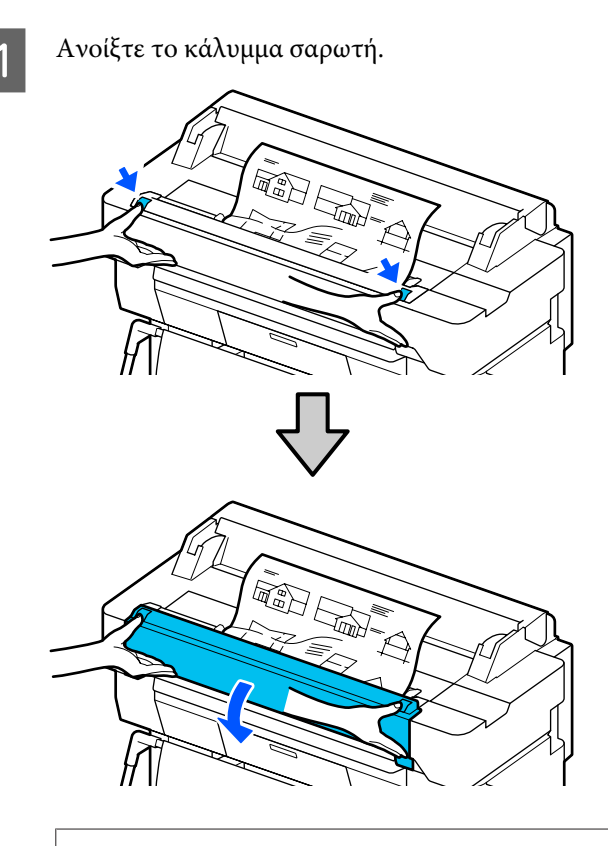

### c*Σημαντικό:*

*Μην γέρνετε πάνω στο κάλυμμα σαρωτή, ούτε να ακουμπάτε αντικείμενα πάνω σε αυτό.* B Αφαιρέστε το μπλοκαρισμένο πρωτότυπο.

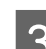

C Κλείστε το κάλυμμα σαρωτή.

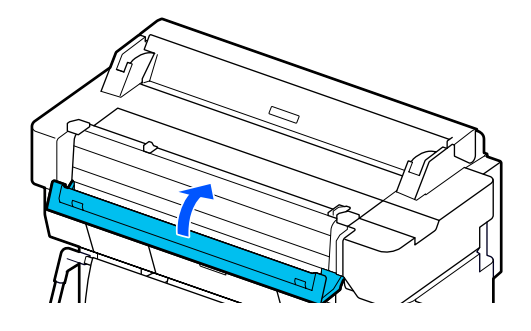

# **Άλλα**

# **Η οθόνη του πίνακα ελέγχου σβήνει επανειλημμένα**

o **Ο εκτυπωτής βρίσκεται σε κατάσταση αναμονής;**

> Αν ληφθεί μια εργασία εκτύπωσης ή πατηθεί η οθόνη στον πίνακα ελέγχου, πραγματοποιείται έξοδος από την κατάσταση αναστολής. Η καθυστέρηση πριν από τη λειτουργία αδράνειας μπορεί να αλλάξει από το μενού Basic Settings.

U[«General Settings — Basic Settings» στη σελί](#page-155-0)[δα 156](#page-155-0)

### **Το έγχρωμο μελάνι εξαντλείται γρήγορα ακόμα και με ασπρόμαυρες εκτυπώσεις ή εκτυπώσεις δεδομένων μαύρου χρώματος**

o **Έγχρωμο μελάνι μπορεί να καταναλωθεί ακόμη και κατά την ασπρόμαυρη λειτουργία εκτύπωσης.**

### <span id="page-230-0"></span>o **Έγχρωμο μελάνι καταναλώνεται επίσης και κατά τη διάρκεια της διαδικασίας καθαρισμού της κεφαλής εκτύπωσης.**

Όταν εκτελείτε **Head Cleaning** ή **Powerful Cleaning**, καταναλώνεται μελάνι από όλα τα χρώματα, ακόμη κι όταν είναι επιλεγμένη η ασπρόμαυρη λειτουργία.

# **Το χαρτί δεν κόβεται σωστά**

### o **Αντικαταστήστε τον κόφτη.**

Εάν το χαρτί δεν κόβεται σωστά, αντικαταστήστε τον κόφτη.

U[«Αντικατάσταση του κόφτη» στη σελίδα 205](#page-204-0)

### **Ένα φως είναι ορατό στο εσωτερικό του εκτυπωτή**

### o **Αυτό δεν υποδεικνύει βλάβη.**

Το φως προέρχεται από μια λυχνία στο εσωτερικό του εκτυπωτή.

# **Ο κωδικός πρόσβασης διαχειριστή έχει χαθεί**

Εάν ξεχάσετε τον κωδικό πρόσβασης διαχειριστή, επικοινωνήστε με τον προμηθευτή σας ή την Υποστήριξη της Epson.

# **Η κεφαλή εκτύπωσης καθαρίζεται αυτόματα**

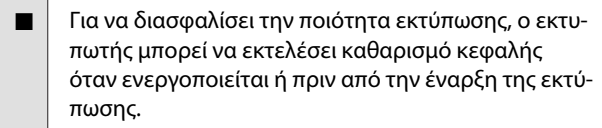

### **Ο εκτυπωτής απενεργοποιήθηκε λόγω διακοπής ηλεκτρικού ρεύματος**

### o **Απενεργοποιήστε τον εκτυπωτή και, στη συνέχεια, ενεργοποιήστε τον ξανά.**

Όταν ο εκτυπωτής δεν απενεργοποιείται κανονικά, η κεφαλή εκτύπωσης μπορεί να μην έχει πωματιστεί σωστά. Εάν η κεφαλή εκτύπωσης παραμείνει απωμάτιστη για μεγάλο χρονικό διάστημα, η ποιότητα της εκτύπωσης ενδέχεται να μειωθεί.

Όταν ενεργοποιείτε τον εκτυπωτή, ο πωματισμός πραγματοποιείται αυτόματα μετά από μερικά λεπτά.

# **Προβλήματα αντιγραφής ή σάρωσης (μόνο SC-T5400M Series)**

# **Εμφανίζονται γραμμές σε σαρωμένα ή αντιγραμμένα έγγραφα**

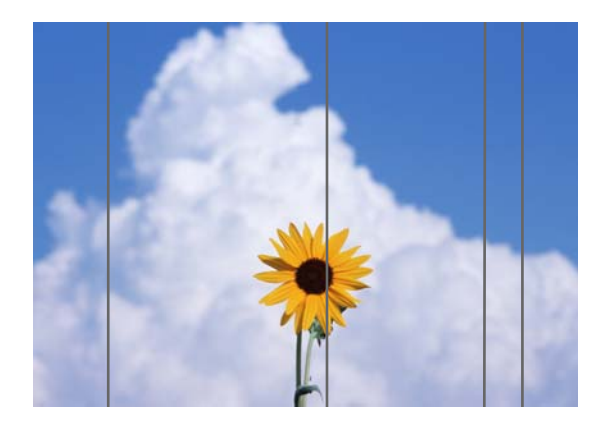

Ακολουθήστε τα παρακάτω βήματα για να καθαρίσετε το εσωτερικό του σαρωτή. Σκόνη ή ρύποι που έχουν κολλήσει στους κυλίνδρους ή στη γυάλινη επιφάνεια του σαρωτή μπορεί να προκαλέσουν ανεπιθύμητες γραμμές ή σημάδια στα αντίγραφα και τις σαρωμένες εικόνες.

Εάν οι κύλινδροι ή η γυάλινη επιφάνεια του σαρωτή είναι πολύ βρώμικοι, χρησιμοποιήστε το προαιρετικό κιτ καθαρισμού. Προσθέστε μια μικρή ποσότητα καθαριστικού στο πανί καθαρισμού και σκουπίστε τους ρύπους.

U[«Αναλώσιμα προϊόντα και επιλογές» στη](#page-235-0) [σελίδα 236](#page-235-0)

### c*Σημαντικό:*

- ❏ *Μην χρησιμοποιείτε πτητικά χημικά, όπως οινόπνευμα ή διαλυτικά χρώματος. Μπορεί να προκληθεί παραμόρφωση ή αποχρωματισμός.*
- ❏ *Μην εφαρμόζετε υγρά ή μην ψεκάζετε απευθείας λιπαντικό πάνω στον σαρωτή. Διαφορετικά, ο εξοπλισμός και τα κυκλώματα μπορεί να καταστραφούν και ο εκτυπωτής ενδέχεται να μην λειτουργεί σωστά.*

A Ανοίξτε το κάλυμμα σαρωτή.

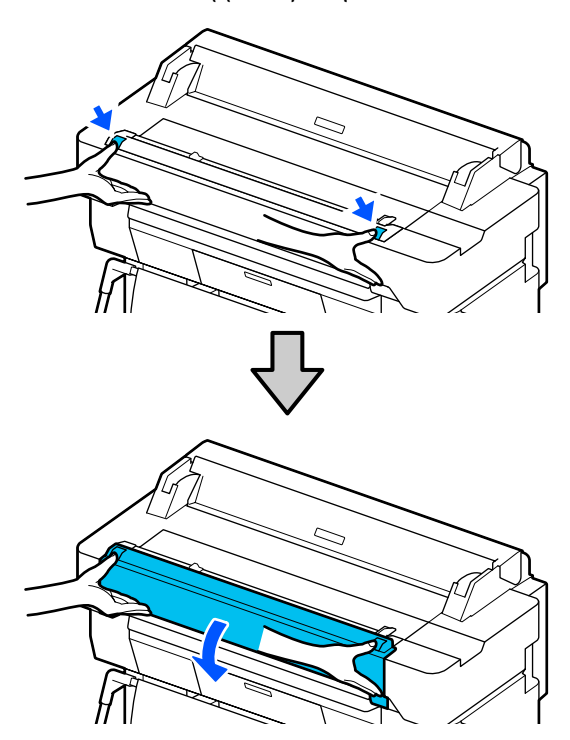

B Χρησιμοποιώντας ένα μαλακό πανί, σκουπίστε τους ρύπους, σκόνη ή σωματίδια χαρτιού (μοιάζουν με λευκή σκόνη).

> Σκουπίστε σχολαστικά την περιοχή, που υποδεικνύεται με μπλε χρώμα στην παρακάτω εικόνα.

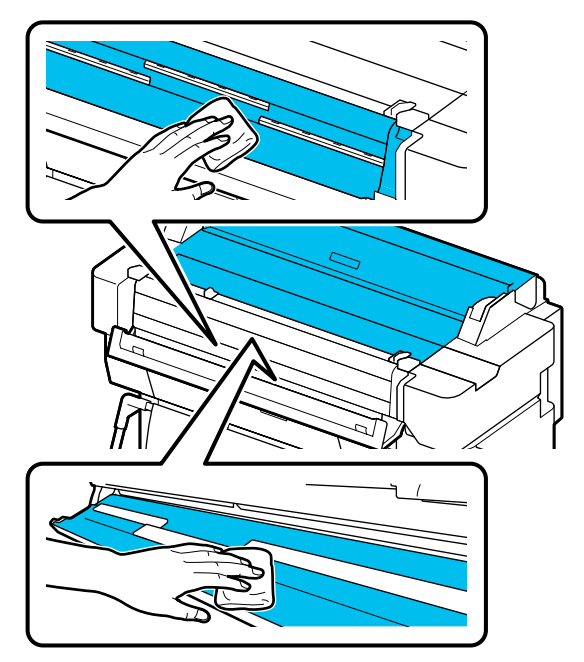

 $\frac{\text{R}}{\text{R}}$   $\frac{\text{R}}{\text{R}}$   $\frac{\text{R}}{\text{R}}$   $\frac{\text{R}}{\text{R}}$   $\frac{\text{R}}{\text{R}}$   $\frac{\text{R}}{\text{R}}$   $\frac{\text{R}}{\text{R}}$   $\frac{\text{R}}{\text{R}}$   $\frac{\text{R}}{\text{R}}$   $\frac{\text{R}}{\text{R}}$   $\frac{\text{R}}{\text{R}}$   $\frac{\text{R}}{\text{R}}$   $\frac{\text{R}}{\text{R}}$   $\frac{\text{R}}{\text{R}}$   $\frac{\text{R}}{\text$ καθαρή πλευρά του μαλακού πανιού για να σκουπίσετε καλά την περιοχή που φαίνεται με μπλε χρώμα στην παρακάτω εικόνα.

![](_page_231_Figure_11.jpeg)

Χρησιμοποιήστε το κιτ καθαρισμού ή την καθαρή πλευρά του μαλακού πανιού για να σκουπίσετε τη γυάλινη επιφάνεια.

![](_page_232_Picture_3.jpeg)

### c*Σημαντικό:*

- ❏ *Μην ασκείτε υπερβολική πίεση στις γυάλινες επιφάνειες.*
- ❏ *Μην χρησιμοποιείτε βούρτσες ή σκληρά αντικείμενα. Μπορεί να γρατζουνίσουν τη γυάλινη επιφάνεια και να επηρεάσουν την ποιότητα σάρωσης.*
- ❏ *Μην ψεκάζετε απευθείας καθαριστικό πάνω στη γυάλινη επιφάνεια.*

E Αφού ολοκληρώσετε τον καθαρισμό, κλείστε το κάλυμμα σαρωτή.

### c*Σημαντικό:*

*Κλείστε το κάλυμμα σαρωτή αμέσως μετά την ολοκλήρωση του καθαρισμού, ώστε να αποτρέψετε την είσοδο σκόνης στο εσωτερικό.*

### **Αδυναμία σωστής τροφοδοσίας πρωτότυπων**

Εάν η δεξιά πλευρά της θέσης τοποθέτησης πρωτότυπου είναι λανθασμένη, δεν είναι δυνατή η σωστή τροφοδοσία του πρωτότυπου.

Ελέγξτε τη θέση του οδηγού εγγράφου στη δεξιά πλευρά.

### **Εάν δεν επιθυμείτε να χρησιμοποιήσετε το προαιρετικό φύλλο φορέα**

![](_page_232_Picture_15.jpeg)

Εάν η θέση τοποθέτησης του πρωτότυπου είναι σωστή, ελέγξτε τα παρακάτω. Εάν το πρωτότυπο εξακολουθεί να μην τροφοδοτείται σωστά, αλλάξτε το **Original Size** ή **Scan Size** στο τυπικό μέγεθος από το **Auto Detect**.

#### o **Έχει τοποθετηθεί το πρωτότυπο λοξά;**

Τοποθετήστε πάλι το πρωτότυπο. Εάν το πρωτότυπο είναι τοποθετημένο λοξά, δεν μπορεί να τροφοδοτηθεί σωστά.

#### o **Είναι διπλωμένο το πρωτότυπο;**

Ξεδιπλώστε το πρωτότυπο.

Εάν το πρωτότυπο είναι διπλωμένο ενώ ο εκτυπωτής έχει οριστεί σε **Auto Detect** στο **Original Size** ή **Scan Size**, το πλάτος του πρωτότυπου μπορεί να μην διαβάζεται σωστά, το οποίο μπορεί να προκαλέσει λανθασμένη τροφοδοσία του πρωτότυπου.

### o **Καθαρίστε το εσωτερικό του σαρωτή.**

Εάν ο εκτυπωτής έχει οριστεί σε **Auto Detect** στο **Original Size** ή **Scan Size**, το πλάτος του πρωτότυπου μπορεί να μην διαβάζεται σωστά, το οποίο μπορεί να προκαλέσει λανθασμένη τροφοδοσία του πρωτότυπου.

Πώς να καθαρίσετε εσωτερικά του σαρωτή U[«Εμφανίζονται γραμμές σε σαρωμένα ή αντιγραμ](#page-230-0)[μένα έγγραφα» στη σελίδα 231](#page-230-0)

### **Εάν χρησιμοποιείτε το προαιρετικό φύλλο φορέα**

![](_page_233_Figure_3.jpeg)

### o **Έχει τοποθετηθεί το πρωτότυπο λοξά;**

Τοποθετήστε πάλι το πρωτότυπο. Εάν το πρωτότυπο είναι τοποθετημένο λοξά, δεν μπορεί να τροφοδοτηθεί σωστά.

# **Η σαρωμένη εικόνα έχει λανθασμένη ευθυγράμμιση**

o **Αλλάξτε την κατεύθυνση τοποθέτησης του πρωτότυπου.**

Η αλλαγή της κατεύθυνσης τοποθέτησης του πρωτότυπου μπορεί να βελτιώσει τα αποτελέσματα σάρωσης.

### o **Είναι ζαρωμένο το πρωτότυπο;**

Εάν το πρωτότυπο είναι ζαρωμένο, ισιώστε το πρωτότυπο και τοποθετήστε το επίπεδο. Έπειτα, σαρώστε το πρωτότυπο.

### o **Δοκιμάστε Image Stitching Adjustment.**

Εκτελώντας Image Stitching Adjustment ενδέχεται να βελτιωθούν τα αποτελέσματα σάρωσης.

U[«Εμφανίζονται γραμμές σε σαρωμένα ή αντιγραμ](#page-230-0)[μένα έγγραφα» στη σελίδα 231](#page-230-0)

### o **Δοκιμάστε να χρησιμοποιήσετε το προαιρετικό φύλλο φορέα.**

Η τοποθέτηση του πρωτότυπου στο φύλλο φορέα εξομαλύνει τυχόν πτυχώσεις και μπορεί να βελτιώσει τα αποτελέσματα σάρωσης.

# **Document Feed Adjustment**

Εάν τα αποτελέσματα εκτύπωσης και το μήκος του πρωτότυπου αντιγραμμένων ή σαρωμένων αρχείων δεν συμφωνούν, χρησιμοποιήσετε την ακόλουθη διαδικασία για την εκτέλεση Document Feed Adjustment. Εάν θέλετε να μειώσετε το μήκος εκτύπωσης, πατήστε το κουμπί μείον. Εάν θέλετε να το μεγαλώσετε, πατήστε το κουμπί συν. Οι διαφορές στο μήκος μπορεί να προκύπτουν λόγω του τύπου χαρτιού που χρησιμοποιείται για εκτύπωση.

![](_page_233_Picture_18.jpeg)

A Πατήστε **Settings** στην αρχική οθόνη.

B Πατήστε, διαδοχικά, **General Settings** — **Scan Settings** — **Scan Options** — **Document Feed Adjustment**.

> Εμφανίζεται η οθόνη ρυθμίσεων τιμών προσαρμογής. Οι τιμές προσαρμογής εμφανίζονται σε %.

C Είτε πατήστε **-**, είτε **+** για να εμφανίσετε τις προβλεπόμενες τιμές προσαρμογής ή αγγίξτε την περιοχή καταχώρισης προσαρμογής για να εισάγετε τις τιμές προσαρμογής μέσω του πληκτρολογίου οθόνης.

> Οι τιμές προσαρμογής προσδιορίζονται σύμφωνα με τα παρακάτω.

Παράδειγμα) Όταν το μήκος του πρωτότυπου είναι 50 cm και το αποτέλεσμα εκτύπωσης είναι 50,1 cm: 50/50,1×100-100= -0,1996, στρογγυλοποιείται στο δεύτερο δεκαδικό ψηφίο.

Τιμή προσαρμογής: -0,2.

![](_page_233_Picture_26.jpeg)

# **Image Stitching Adjustment**

Σε ό,τι αφορά το πρωτότυπο ( $\bullet$ ) που φαίνεται στην παρακάτω εικόνα, σε περίπτωση λανθασμένης ευθυγράμμισης στη σαρωμένη εικόνα, όπως στο  $\bm{\Theta}$ , εκτελέστε Image Stitching Adjustment με την ακόλουθη διαδικασία.

Το βέλος στο υποδεικνύει την κατεύθυνση τροφοδοσίας του πρωτότυπου.

![](_page_234_Picture_3.jpeg)

A Πατήστε **Settings** στην αρχική οθόνη.

B Πατήστε, διαδοχικά, **General Settings** — **Scan Settings** — **Scan Options** — **Image Stitching Adjustment**.

> Εμφανίζεται η οθόνη ρυθμίσεων τιμών προσαρμογής.

C Είτε πατήστε **-**, είτε **+** για να εμφανίσετε τις προβλεπόμενες τιμές προσαρμογής ή αγγίξτε την περιοχή καταχώρισης προσαρμογής για να εισάγετε τις τιμές προσαρμογής μέσω του πληκτρολογίου οθόνης.

> Η μετατόπιση της τιμής προσαρμογής κατά 1 θα διορθώσει τη λανθασμένη ευθυγράμμιση κατά περίπου 0,1 mm στο πραγματικό μέγεθος.

> **Όταν τα αποτελέσματα σάρωσης μετατοπίζονται προς τα πάνω σε σχέση με την κατεύθυνση τροφοδοσίας του πρωτοτύπου**

Ρυθμίστε την τιμή προσαρμογής προς το σύμβολο συν.

![](_page_234_Picture_12.jpeg)

**Όταν τα αποτελέσματα σάρωσης μετατοπίζονται προς τα κάτω σε σχέση με την κατεύθυνση τροφοδοσίας του πρωτοτύπου**

Ρυθμίστε την τιμή προσαρμογής προς το σύμβολο μείον.

![](_page_234_Picture_15.jpeg)

 $\Lambda$  Αγγίξτε **ΟΚ**.

# <span id="page-235-0"></span>**Παράρτημα**

# **Αναλώσιμα προϊόντα και επιλογές**

Τα παρακάτω προαιρετικά εξαρτήματα και αναλώσιμα προϊόντα είναι διαθέσιμα για χρήση με τον εκτυπωτή σας (από τον Ιούλιο του 2018).

Για τις πιο πρόσφατες πληροφορίες, ανατρέξτε στην ιστοσελίδα της Epson.

# **Ειδικά μέσα Epson**

U[«Πίνακας ειδικών μέσων Epson» στη σελίδα 238](#page-237-0)

# **Δοχεία μελάνης**

Η Epson συνιστά τη χρήση γνήσιων δοχείων μελανιού Epson. Η Epson δεν μπορεί να εγγυηθεί την ποιότητα ή την αξιοπιστία μη γνήσιων μελανιών. Η χρήση μη γνήσιων μελανών μπορεί να προκαλέσει βλάβη που δεν καλύπτεται από τις εγγυήσεις της Epson και, υπό συγκεκριμένες συνθήκες, να προκαλέσει την ακανόνιστη λειτουργία του εκτυπωτή.

Ενδέχεται να μην εμφανίζονται πληροφορίες σχετικά με τη στάθμη των μη γνήσιων μελανών, ενώ η χρήση μη γνήσιας μελάνης καταγράφεται για ενδεχόμενη χρήση από το τμήμα υποστήριξης επισκευών.

![](_page_235_Picture_145.jpeg)

![](_page_236_Picture_185.jpeg)

# **Άλλα**

![](_page_236_Picture_186.jpeg)

# <span id="page-237-0"></span>**Υποστηριζόμενα μέσα**

Συνιστούμε να χρησιμοποιείτε τα παρακάτω ειδικά μέσα της Epson για εκτυπώσεις υψηλής ποιότητας. Ανατρέξτε παρακάτω για τα υποστηριζόμενα, εμπορικά διαθέσιμα χαρτιά.

U[«Υποστηριζόμενο χαρτί του εμπορίου» στη σελίδα 242](#page-241-0)

# **Πίνακας ειδικών μέσων Epson**

Παρακάτω περιγράφονται τα χαρτιά της Epson που υποστηρίζονται από αυτόν τον εκτυπωτή (από Αύγουστο 2019).

Οι τίτλοι των παρακάτω πινάκων έχουν τις εξής σημασίες.

- ❏ Όνομα χαρτιού Εμπορικό όνομα χαρτιού.
- ❏ Μέγεθος Παρεχόμενα μεγέθη χαρτιού. Το πλάτος χαρτιού υποδεικνύεται για το χαρτί σε ρολό.
- ❏ Χωρίς περιθώρια Υποδεικνύει αν είναι διαθέσιμη η εκτύπωση χωρίς περιθώρια. ✓: διατίθεται, ✓\* : διατίθεται αλλά δεν συνιστάται, -: δεν διατίθεται.
- ❏ Αυτόματη προσαρμογή μέσων

Υποδεικνύει τη διαθεσιμότητα των αυτόματων προσαρμογών μέσων (Easy Adjustment, Paper Feed Adjust(Auto) και Print Head Alignment(Auto)). ✓: διατίθεται, ✓\* : διατίθεται αλλά μπορεί να είναι λιγότερο αποτελεσματικό, -: δεν διατίθεται.

### *Σημείωση:*

*Τα ονόματα των χαρτιών στον ακόλουθο πίνακα εμφανίζονται από τις ρυθμίσεις τύπου χαρτιού στο μενού του προγράμματος οδήγησης εκτυπωτή ή του εκτυπωτή. Ορισμένα τμήματα των ονομάτων των χαρτιών μπορεί να παραλείπονται.*

*Παράδειγμα: Το Premium Glossy Photo Paper (170) (Γυαλιστερό φωτογραφικό χαρτί Premium (170)) μπορεί να αναγράφεται εν συντομία ως Premium Glossy 170.*

# **Χαρτί σε ρολό**

Δεν είναι διαθέσιμοι όλοι οι τύποι χαρτιού και τα μεγέθη σε όλες τις χώρες και τις περιοχές.

![](_page_238_Picture_207.jpeg)

\* Διαθέσιμο μόνο με τη Σειρά SC-T5400.

# **Χωριστά φύλλα**

Δεν είναι διαθέσιμοι όλοι οι τύποι χαρτιού και τα μεγέθη σε όλες τις χώρες και τις περιοχές.

![](_page_239_Picture_178.jpeg)

![](_page_240_Picture_89.jpeg)

# <span id="page-241-0"></span>**Υποστηριζόμενο χαρτί του εμπορίου**

Αυτός ο εκτυπωτής υποστηρίζει τις παρακάτω προδιαγραφές χαρτιού για μέσα που δεν είναι Epson.

### c*Σημαντικό:*

- ❏ *Μην χρησιμοποιείτε χαρτί που είναι ζαρωμένο, γρατζουνισμένο, σχισμένο ή ρυπαρό.*
- ❏ *Εμπορικά διαθέσιμο χαρτί που ανταποκρίνεται στους τύπους χαρτιού του πίνακα μπορεί να τοποθετηθεί και να τροφοδοτηθεί στον εκτυπωτή, με την προϋπόθεση ότι πληροί τις ακόλουθες προδιαγραφές. Ωστόσο, η Epson δεν μπορεί να εγγυηθεί την ποιότητα της εκτύπωσης.*
- ❏ *Εμπορικά διαθέσιμο χαρτί εκτός του πίνακα μπορεί να τοποθετηθεί και να τροφοδοτηθεί στον εκτυπωτή, με την προϋπόθεση ότι πληροί τις ακόλουθες προδιαγραφές. Ωστόσο, η Epson δεν μπορεί να εγγυηθεί την ποιότητα της τροφοδοσίας και της εκτύπωσης.*

### **Χαρτί σε ρολό**

![](_page_241_Picture_125.jpeg)

### **Χωριστά φύλλα (1 φύλλο)**

![](_page_241_Picture_126.jpeg)

### **Πλάτη χαρτιού που υποστηρίζονται για εκτύπωση χωρίς περιθώρια (ίδια για το χαρτί σε ρολό και τα χωριστά φύλλα)**

Η εκτύπωση χωρίς περιθώρια είναι δυνατή για το πάνω, κάτω μέρος, δεξιά και αριστερά για το χαρτί σε ρολό. Η εκτύπωση χωρίς περιθώρια είναι δυνατή μόνο αριστερά και δεξιά για χωριστά φύλλα.

![](_page_242_Picture_72.jpeg)

\* Υποστηρίζεται μόνο από SC-T5400 Series/SC-T5400M Series

### **Πριν εκτυπώσετε σε χαρτί του εμπορίου**

Όταν χρησιμοποιείτε εμπορικά διαθέσιμο χαρτί, επιλέξτε τη ρύθμιση τύπου χαρτιού που ταιριάζει στο χαρτί από τις ακόλουθες ρυθμίσεις.

- ❏ Plain paper
- ❏ Coated Paper (Generic)
- ❏ Photo Paper (Generic)
- ❏ Tracing Paper
- ❏ Tracing Paper <LowDuty>
- ❏ Matte Film

Ανατρέξτε παρακάτω αν υπάρχουν ρίγες, ζάρες, λεκέδες ή ανομοιομορφία χρωμάτων στα αποτελέσματα εκτύπωσης.

U[«Οι εκτυπώσεις δεν είναι οι αναμενόμενες» στη σελίδα 213](#page-212-0)

### **Όταν χρησιμοποιείτε εμπορικά διαθέσιμο συνθετικό χαρτί, καμβά ή τύπου φιλμ**

Πριν από την εκτύπωση, εκτελέστε ένα από τα παρακάτω.

❏ Προσθέστε ως νέα ρύθμιση τύπου χαρτιού (καταχώριση ως προσαρμοσμένο χαρτί) και εκτελέστε προσαρμογή μέσου.

Από την αρχική οθόνη αγγίξτε **Settings** — **General Settings** — **Printer Settings** — **Custom Paper Setting** και καταχωρίστε ένα προσαρμοσμένο χαρτί. Αφού καταχωρίσετε το χαρτί, εκτελέστε Media Adjust. Τα αποτελέσματα προσαρμογής χαρτιού θα αποθηκευτούν ως ρυθμίσεις του τύπου χαρτιού που προστέθηκε πρόσφατα.

Ανατρέξτε στο ακόλουθο μενού για λεπτομέρειες σχετικά με τις ρυθμίσεις προσαρμοσμένου χαρτιού. U[«General Settings — Printer Settings» στη σελίδα 158](#page-157-0)

❏ Επιλέξτε τον τύπο χαρτιού από τις ακόλουθες ρυθμίσεις ειδικών μέσων της Epson και εκτελέστε Media Adjust. Enhanced Adhesive Syn., Enhanced Low Adh. Syn., Heavyweight Polyester, Glossy Film2, Backlight Film Roll Εκτελώντας Media Adjust, οι ρυθμίσεις για τα ειδικά μέσα της Epson θα αντικατασταθούν από τις ρυθμίσεις του χαρτιού που χρησιμοποιείτε.

Υπάρχουν αυτόματες και χειροκίνητες προσαρμογές χαρτιού. Συνιστούμε τις χειροκίνητες προσαρμογές για συνθετικό χαρτί, καμβά ή τύπου φιλμ. Αν γίνουν αυτόματες προσαρμογές, ενδέχεται να παρουσιαστεί σφάλμα ή το αποτέλεσμα της προσαρμογής να είναι ελάχιστο.

U[«Διαδικασία Paper Feed Adjust \(Manual\)» στη σελίδα 215](#page-214-0)

### U[«Διαδικασία Print Head Alignment \(Manual\)» στη σελίδα 216](#page-215-0)

#### *Σημείωση:*

*Δοκιμάστε την ποιότητα εκτύπωσης με αυτόν τον εκτυπωτή, προτού αγοράσετε μεγάλη ποσότητα χαρτιού.*

# **Εκτυπώσιμη περιοχή**

Αυτή η ενότητα περιγράφει τις εκτυπώσιμες περιοχές για τον εκτυπωτή.

Εάν οι ρυθμίσεις του εύρους εκτύπωσης στο λογισμικό της εφαρμογής είναι μεγαλύτερα από τις ακόλουθες εκτυπώσιμες περιοχές του εκτυπωτή, τα τμήματα που βρίσκονται εκτός των καθορισμένων περιθωρίων δεν θα εκτυπωθούν.

# **Χαρτί σε ρολό**

Η γκρίζα περιοχή στην παρακάτω εικόνα δείχνει την εκτυπώσιμη περιοχή.

Όταν εκτυπώνετε χωρίς περιθώρια στην αριστερή και τη δεξιά πλευρά, το αριστερό και το δεξί περιθώριο είναι 0 mm. Όταν εκτυπώνετε χωρίς περιθώρια σε όλες τις πλευρές, όλα τα περιθώρια είναι 0 mm.

Το βέλος στην εικόνα υποδεικνύει την κατεύθυνση της εξόδου του χαρτιού.

![](_page_244_Figure_9.jpeg)

\*1 SC-T5400 Series/SC-T5400M Series.

- \*2 SC-T3400 Series/SC-T3400N Series.
- \*3 Στην οθόνη **Layout (Διάταξη)** του προγράμματος οδήγησης εκτυπωτή, επιλέγοντας **Print Banner** ορίζονται τα πάνω και κάτω περιθώρια σε 0 mm.

Τα περιθώρια για το χαρτί σε ρολό εξαρτώνται από τις τιμές ρυθμίσεων για το στοιχείο **Top/Bottom Margins** στο μενού, όπως φαίνεται στον παρακάτω πίνακα.

### Ρυθμίσεις **Top/Bottom Margins** U[«Μενού Roll Paper» στη σελίδα 149](#page-148-0)

Η προεπιλεγμένη ρύθμιση είναι **Standard**.

![](_page_244_Picture_281.jpeg)

- \* Αν επιλεγεί **Standard** όταν πληρούνται οι ακόλουθες δύο προϋποθέσεις, τα πάνω και κάτω περιθώρια θα είναι 3 mm.
	- ❏ Οι ρυθμίσεις τύπου χαρτιού θα είναι μια από τις παρακάτω Singleweight Matte, Coated Paper(Generic), Plain paper, Plain Paper Thin, Plain Paper Thick, Tracing Paper, Tracing Paper <LowDuty>, Matte Film
	- ❏ Το πρόγραμμα οδήγησης εκτυπωτή εκτυπώνει κάτι από τα παρακάτω CAD/Line Drawing - Black (CAD/Γραμμικό σχέδιο ασπρόμαυρο), CAD/Line Drawing - Color (CAD/ Γραμμικό σχέδιο - έγχρωμο), CAD/Line Drawing - Bi-Level (CAD/Γραμμικό σχέδιο - δύο επίπεδα)

### c*Σημαντικό:*

- ❏ *Η εκτύπωση παραμορφώνεται όταν το κινούμενο άκρο του χαρτιού σε ρολό εξέρχεται από τον πυρήνα. Βεβαιωθείτε ότι το κινούμενο άκρο δεν βρίσκεται εντός της περιοχής εκτύπωσης.*
- ❏ *Αν το πλάτος των ρυθμίσεων εύρους εκτύπωσης είναι μικρότερο από το πλάτος των δεδομένων εκτύπωσης , τα τμήματα πέρα από το εκτυπώσιμο πλάτος δεν θα εκτυπωθούν.*

![](_page_245_Figure_5.jpeg)

# **Χωριστά φύλλα**

Όταν εκτυπώνετε χωρίς περιθώρια στην αριστερή και τη δεξιά πλευρά, το αριστερό και το δεξί περιθώριο είναι 0 mm.

Η γκρίζα περιοχή στην παρακάτω εικόνα δείχνει την εκτυπώσιμη περιοχή. Το βέλος στην εικόνα υποδεικνύει την κατεύθυνση της εξόδου του χαρτιού.

![](_page_245_Figure_9.jpeg)

- \*1 SC-T5400 Series/SC-T5400M Series.
- \*2 SC-T3400 Series/SC-T3400N Series.
- \*3 SC-T5400 Series/SC-T3400 Series/SC-T3400N Series. Τα περιθώρια στο πάνω και κάτω μέρος διαφέρουν ανάλογα με τη ρύθμιση της ποιότητας εκτύπωσης (Speed, Fine κ.λπ.).
- \*4 SC-T5400M Series. Τα περιθώρια στο πάνω και κάτω μέρος διαφέρουν ανάλογα με τη ρύθμιση της ποιότητας εκτύπωσης (Speed, Fine κ.λπ.).

# **Μετακίνηση ή μεταφορά του εκτυπωτή**

Αυτή η ενότητα περιγράφει μεθόδους για τη μετακίνηση και τη μεταφορά του προϊόντος.

# **Σημειώσεις για τη μετακίνηση ή τη μεταφορά του εκτυπωτή**

- ❏ Ο εκτυπωτής είναι βαρύς, οπότε, διασφαλίστε περισσότερα από ένα άτομο για αυτές τις ενέργειες. Κατά τη συσκευασία και τη μεταφορά του εκτυπωτή, βεβαιωθείτε ότι η μεταφορά του γίνεται από τον παρακάτω αριθμό ατόμων. SC-T5400 Series/SC-T5400M Series: 3 ή περισσότερα άτομα SC-T3400 Series/SC-T3400N Series: 2 ή περισσότερα άτομα
- ❏ Όταν σηκώνετε τον εκτυπωτή, θα πρέπει να έχετε φυσική στάση του σώματος.
- ❏ Όταν σηκώνετε τον εκτυπωτή, τοποθετήστε τα χέρια σας στα συγκεκριμένα σημεία αριστερά και δεξιά, όπως απεικονίζονται παρακάτω. Αν σηκώσετε τον εκτυπωτή ενώ κρατάτε άλλα πράγματα, μπορεί να τραυματιστείτε. Για παράδειγμα, μπορεί να σας πέσει ο εκτυπωτής ή

μπορεί να πατηθούν τα δάχτυλά σας όταν κατεβάζετε τον εκτυπωτή.

![](_page_246_Figure_9.jpeg)

![](_page_246_Figure_10.jpeg)

<span id="page-247-0"></span>![](_page_247_Figure_2.jpeg)

![](_page_247_Picture_3.jpeg)

❏ Μην γέρνετε το προϊόν πάνω από 10 μοίρες προς τα μπρος, προς τα πίσω, αριστερά ή δεξιά όταν το μετακινείτε. Αν δεν τηρήσετε αυτό το μέτρο, ο εκτυπωτής μπορεί να ανατραπεί και να προκαλέσει ατυχήματα.

### c*Σημαντικό:*

*Η κεφαλή εκτύπωσης μπορεί να αποτύχει, εάν η θερμοκρασία περιβάλλοντος πέσει στους -10°C ή χαμηλότερα.*

*Εξαγάγετε το μελάνι πριν απενεργοποιήσετε τον εκτυπωτή, εάν πιστεύετε ότι θα μετακινήσετε ή θα μεταφέρετε τον εκτυπωτή σε περιβάλλον θερμοκρασίας -10°C ή χαμηλότερης.*

*Για πιο λεπτομερείς οδηγίες, δείτε την παρακάτω διαδικασία.*

U*[«Χειρισμός κατά την μεταφορά/αποθήκευση](#page-248-0) [του εκτυπωτή σε περιβάλλον θερμοκρασίας -10°C](#page-248-0) [ή χαμηλότερης» στη σελίδα 249](#page-248-0)*

# **Μετακίνηση σε διαφορετική τοποθεσία στο ίδιο κτήριο**

### **Προετοιμασίες για τη μετακίνηση**

Αυτό επεξηγεί τις προετοιμασίες για τη μετακίνηση του εκτυπωτή σε κοντινή απόσταση, όπως π.χ. στο ίδιο κτήριο. Στην παρακάτω ενότητα θα βρείτε πληροφορίες για τη μετακίνηση του εκτυπωτή σε άλλον όροφο ή σε άλλο κτίριο.

U[«Κατά τη μεταφορά» στη σελίδα 249](#page-248-0)

Για τα μοντέλα με βάση, η μετακίνηση του εκτυπωτή με τα ροδάκια είναι δυνατή, αρκεί να μην υπάρχουν σκαλοπάτια ή ανομοιομορφίες στο πάτωμα της διαδρομής. Ωστόσο, λάβετε υπόψη τα ακόλουθα σημεία.

# *Προσοχή:*

*Για τα μοντέλα με βάση, διασφαλίστε ότι τηρείτε τα παρακάτω για να μην υπάρξουν ζημιές από πτώση.*

- ❏ *Μην μετακινείτε τον εκτυπωτή με τα ροδάκια κλειδωμένα*
- ❏ *Αποφεύγετε τις περιοχές με σκαλοπάτια ή ανομοιομορφίες*
- ❏ *Μετά τη μετακίνηση, σιγουρευτείτε ότι τα ροδάκια είναι κλειδωμένα πριν από τη χρήση*

### c*Σημαντικό:*

*Βεβαιωθείτε ότι ο εκτυπωτής μετακινείται και μεταφέρεται με εγκατεστημένα τα δοχεία μελανιού. Μην αφαιρείτε τα δοχεία μελανιού, καθώς τα ακροφύσια ενδέχεται να φράξουν καθιστώντας αδύνατη την εκτύπωση ή μπορεί να σημειωθεί διαρροή μελανιού.*

A Αφαιρέστε όλο το χαρτί από τον εκτυπωτή.

- **2** Κλείστε όλα τα καλύμματα του εκτυπωτή. Για<br>τα μοντέλα με βάση, κλείστε το καλάθι χαρτιού.
	- C Απενεργοποιήστε τον εκτυπωτή και αποσυνδέστε όλα τα καλώδια, συμπεριλαμβανομένων του καλωδίου τροφοδοσίας, των καλωδίων LAN κ.λπ.
	- D Για τα μοντέλα με βάση, απελευθερώστε τα κλειδώματα στα ροδάκια.

# **Λειτουργίες μετά τη μετακίνηση**

Εδώ επεξηγούνται οι χειρισμοί προετοιμασίας για τη χρήση μετά τη μετακίνηση του εκτυπωτή.

![](_page_247_Picture_262.jpeg)

A Συνδέστε το καλώδιο τροφοδοσίας και ενεργοποιήστε τον εκτυπωτή.

<span id="page-248-0"></span>![](_page_248_Picture_2.jpeg)

B Ελέγξτε για φραγές στα ακροφύσια της κεφαλής εκτύπωσης και αν είναι φραγμένα, εκτελέστε καθαρισμό της κεφαλής.

U[«Όταν θέλετε να αποφράξετε την κεφαλή](#page-215-0) [εκτύπωσης» στη σελίδα 216](#page-215-0)

# **Κατά τη μεταφορά**

Πριν από τη μετακίνηση του εκτυπωτή, επικοινωνήστε με τον προμηθευτή σας ή την Υποστήριξη της Epson.

U[«Αναζήτηση βοήθειας» στη σελίδα 256](#page-255-0)

# **Χειρισμός κατά την μεταφορά/ αποθήκευση του εκτυπωτή σε περιβάλλον θερμοκρασίας -10°C ή χαμηλότερης**

Η κεφαλή εκτύπωσης μπορεί να αποτύχει, εάν η θερμοκρασία περιβάλλοντος πέσει στους -10°C ή χαμηλότερα. Αποφορτίστε το μελάνι ακολουθώντας τις παρακάτω διαδικασίες, εάν πιστεύετε ότι ο εκτυπωτής θα βρεθεί σε περιβάλλον θερμοκρασίας -10°C ή χαμηλότερης.

### c*Σημαντικό:*

*Με αυτή τη διαδικασία απορρίπτεται το μελάνι στο Maintenance Box (Δοχείο συντήρησης), και γι' αυτό το Maintenance Box (Δοχείο συντήρησης) χρειάζεται επαρκή υπολειπόμενη χωρητικότητα. Αν η υπολειπόμενη χωρητικότητα στο δοχείο είναι χαμηλή, προετοιμάστε ένα νέο Maintenance Box (Δοχείο συντήρησης) αντικατάστασης.*

A Εάν έχει τοποθετηθεί χαρτί, αφαιρέστε όλο το χαρτί.

U[«Αφαίρεση χαρτιού σε ρολό» στη](#page-42-0) [σελίδα 43](#page-42-0)

U[«Αφαίρεση Cut Sheet \(1 sheet\)» στη](#page-45-0) [σελίδα 46](#page-45-0)

B Από την αρχική οθόνη, αγγίξτε **Settings** — **Maintenance** — **Discharging/Charging Ink**.

![](_page_248_Picture_16.jpeg)

# C Αγγίξτε **Start**.

Ξεκινά το άδειασμα των μελανιών και ο εκτυπωτής απενεργοποιείται αυτόματα όταν ολοκληρωθεί.

![](_page_248_Picture_19.jpeg)

*Μην ανοίξετε το κάλυμμα ή απενεργοποιήστε τον εκτυπωτή κατά την απόρριψη μελάνης.*

Μετά από αυτό, ανατρέξτε παρακάτω για τις προετοιμασίες μετακίνησης/μεταφοράς.

U[«Μετακίνηση σε διαφορετική τοποθεσία](#page-247-0) [στο ίδιο κτήριο» στη σελίδα 248](#page-247-0)

U«Κατά τη μεταφορά» στη σελίδα 249

# **Απαιτήσεις συστήματος**

Το λογισμικό αυτού του εκτυπωτή μπορεί να χρησιμοποιηθεί στα παρακάτω περιβάλλοντα (από τον Απρίλιο 2019).

Τα υποστηριζόμενα λειτουργικά συστήματα και άλλα στοιχεία ενδέχεται να αλλάξουν.

Για τις πιο πρόσφατες πληροφορίες, ανατρέξτε στην ιστοσελίδα της Epson.

# **Πρόγραμμα οδήγησης εκτυπωτή**

### **Windows**

![](_page_249_Picture_157.jpeg)

\* Για λεπτομέρειες σχετικά με τις μεθόδους σύνδεσης (προδιαγραφές διασύνδεσης), δείτε τα ακόλουθα.

U[«Πίνακας προδιαγραφών» στη σελίδα 253](#page-252-0)

### **Mac**

![](_page_249_Picture_158.jpeg)

\* Για λεπτομέρειες σχετικά με τις μεθόδους σύνδεσης (προδιαγραφές διασύνδεσης), δείτε τα ακόλουθα.

U[«Πίνακας προδιαγραφών» στη σελίδα 253](#page-252-0)

# **Web Config**

Web Config είναι ένα λογισμικό εγκατεστημένο στον εκτυπωτή που θα εκτελείται στο πρόγραμμα περιήγησης στο web ενός υπολογιστή ή μιας έξυπνης συσκευής που είναι συνδεδεμένη στο ίδιο δίκτυο με τον εκτυπωτή.

U*Οδηγός Διαχειριστή*

#### **Windows**

![](_page_250_Picture_124.jpeg)

\*1 Χρησιμοποιήστε την τελευταία έκδοση.

\*2 Δείτε τα ακόλουθα για λεπτομέρειες σχετικά με τις διασυνδέσεις δικτύου.

U[«Πίνακας προδιαγραφών» στη σελίδα 253](#page-252-0)

#### **Mac**

![](_page_250_Picture_125.jpeg)

\*1 Χρησιμοποιήστε την τελευταία έκδοση.

\*2 Δείτε τα ακόλουθα για λεπτομέρειες σχετικά με τις διασυνδέσεις δικτύου.

U[«Πίνακας προδιαγραφών» στη σελίδα 253](#page-252-0)

### **Έξυπνη συσκευή**

![](_page_250_Picture_126.jpeg)

\*1 Χρησιμοποιήστε την τελευταία έκδοση.

\*2 Δείτε τα ακόλουθα για λεπτομέρειες σχετικά με τις διασυνδέσεις δικτύου.

U[«Πίνακας προδιαγραφών» στη σελίδα 253](#page-252-0)

# **Epson Edge Dashboard**

### c*Σημαντικό:*

*Βεβαιωθείτε ότι ο υπολογιστής στον οποίο έχει εγκατασταθεί το Epson Edge Dashboard ικανοποιεί τις παρακάτω απαιτήσεις.*

*Εάν δεν ικανοποιηθούν αυτές οι απαιτήσεις, το λογισμικό δεν μπορεί να παρακολουθήσει σωστά τον εκτυπωτή.*

❏ *Απενεργοποιήστε τη λειτουργία αδρανοποίησης του υπολογιστή σας.*

❏ *Απενεργοποιήστε τη λειτουργία αναμονής ώστε ο υπολογιστής να μην εισέρχεται σε κατάσταση αναμονής.*

### **Windows**

![](_page_251_Picture_153.jpeg)

### **Mac**

![](_page_251_Picture_154.jpeg)
#### **Παράρτημα**

## **Πίνακας προδιαγραφών**

Τα γράμματα (A) έως (D) που χρησιμοποιούνται στον πίνακα αντιστοιχούν στα ακόλουθα μοντέλα εκτυπωτή.

(A): SC-T5400 Series (B): SC-T3400 Series (C): SC-T3400N Series (D): SC-T5400M Series

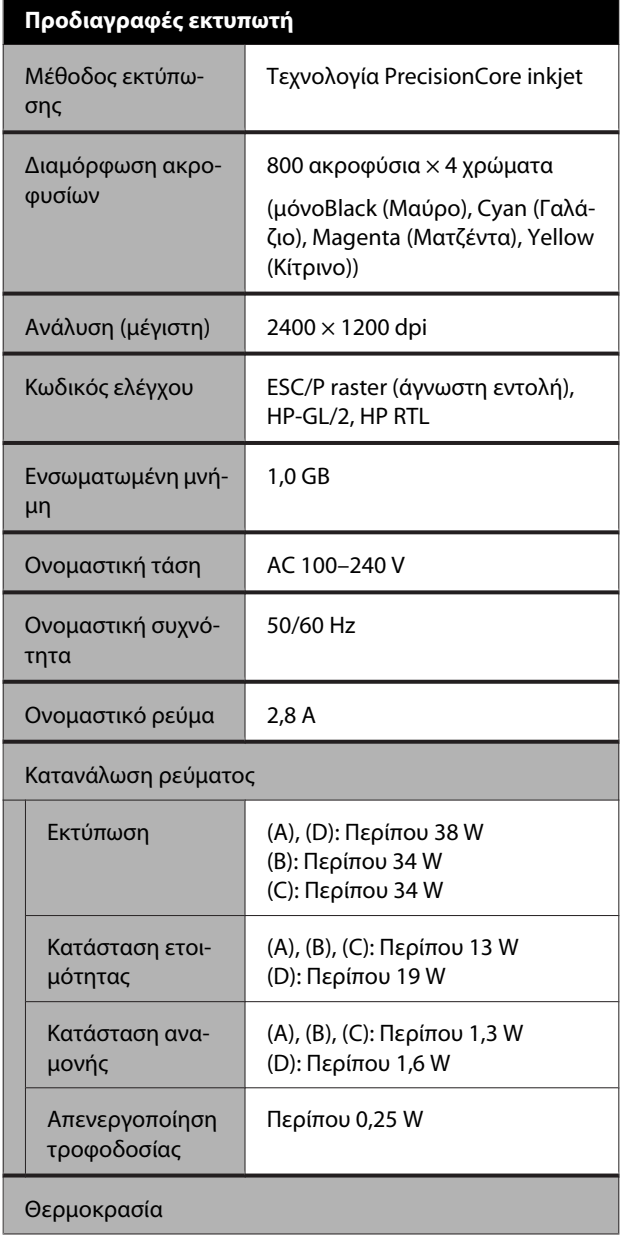

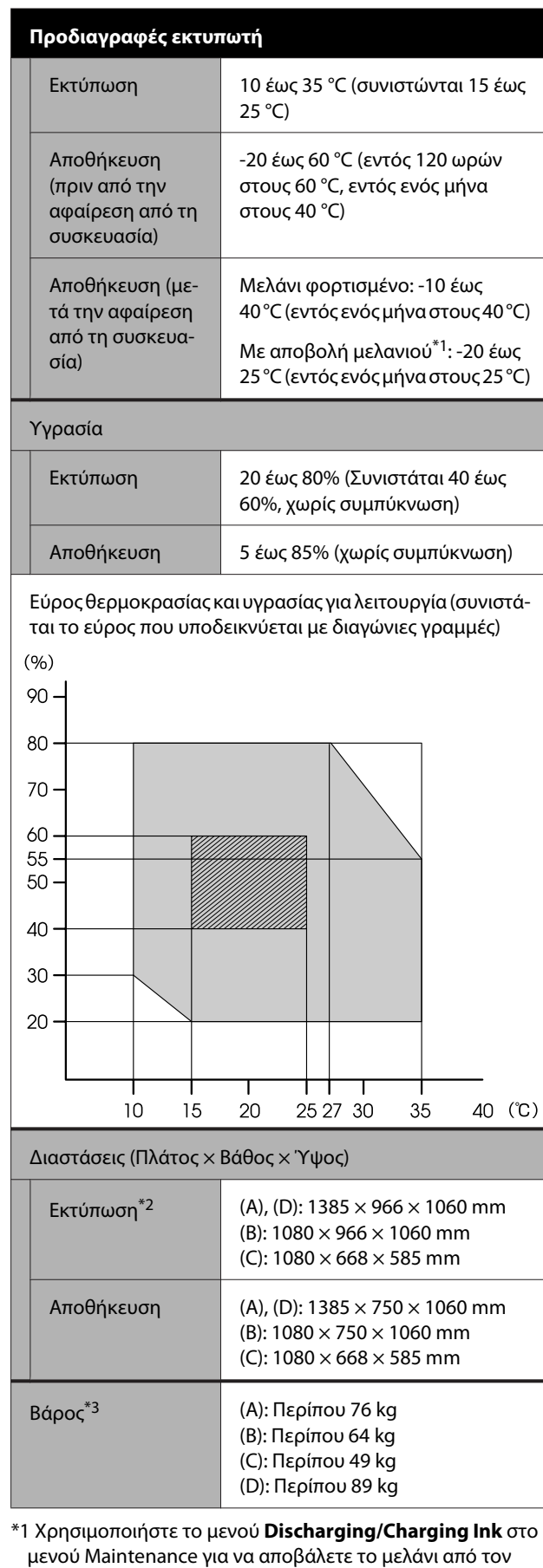

U[«Χειρισμός κατά την μεταφορά/αποθήκευση του](#page-248-0)

εκτυπωτή.

#### **Παράρτημα**

#### [εκτυπωτή σε περιβάλλον θερμοκρασίας -10°C ή](#page-248-0) [χαμηλότερης» στη σελίδα 249](#page-248-0)

\*2 Με το καλάθι χαρτιού ανοιχτό.

\*3 Χωρίς δοχεία μελάνης.

#### c*Σημαντικό:*

*Χρησιμοποιήστε τον εκτυπωτή σε υψόμετρο 2000 μέτρα ή μικρότερο.*

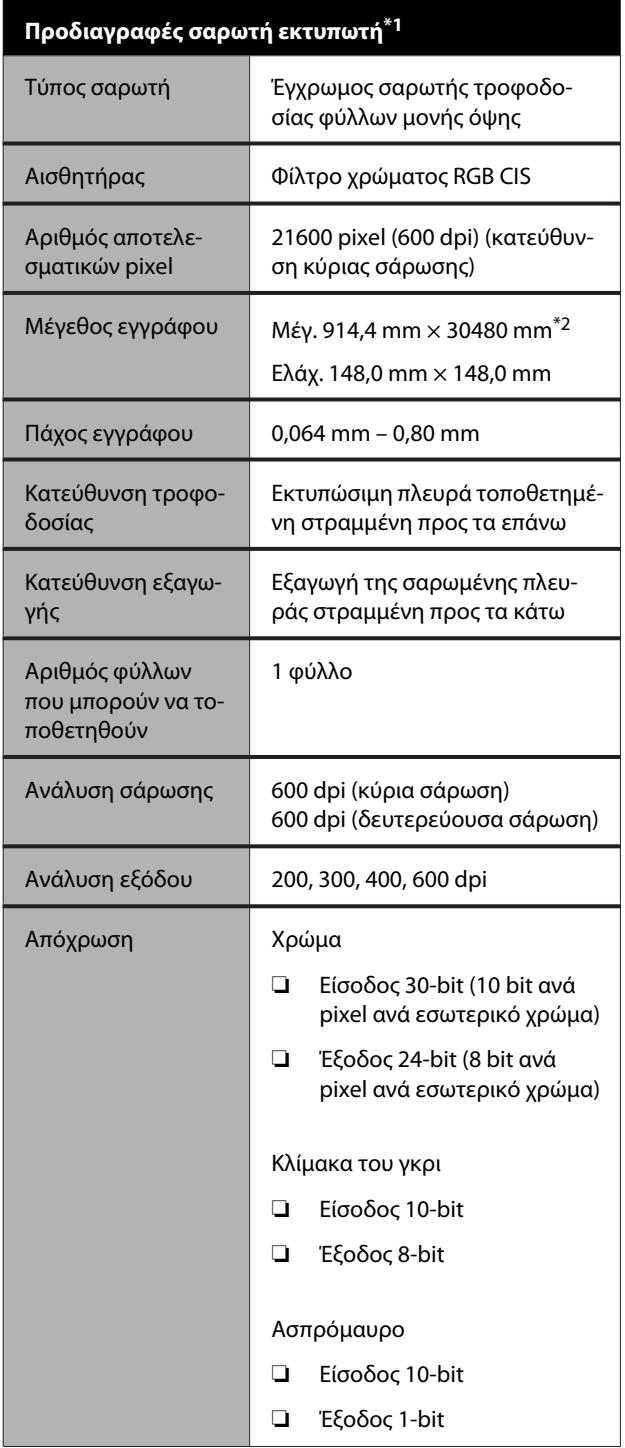

#### **Προδιαγραφές σαρωτή εκτυπωτή\*1**

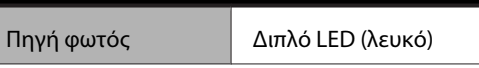

\*1 Μόνο SC-T5400M Series.

\*2 Ανάλογα με τις ρυθμίσεις και τη μορφή δεδομένων, το μέγιστο μήκος μπορεί να διαφέρει.

TIFF (χωρίς αντιστάθμιση κλίσης): 30480 mm (πλήρης ανάλυση)

JPEG/TIFF (με αντιστάθμιση κλίσης): 2624 mm (600 dpi), 3972 mm (400 dpi), 5260 mm (300 dpi), 7895 mm (200 dpi) PDF (ασπρόμαυρο, χωρίς αντιστάθμιση κλίσης): 5080 mm (πλήρης ανάλυση)

PDF (έγχρωμο, κλίμακα του γκρι, ασπρόμαυρο (με αντιστάθμιση κλίσης)): 2624 mm (600 dpi), 3972 mm (400 dpi), 5080 mm (300 dpi), 5260 mm (200 dpi) Αντιγραφή: 5260 mm (Draft, Speed), 2624 mm (Fine, Super Fine)

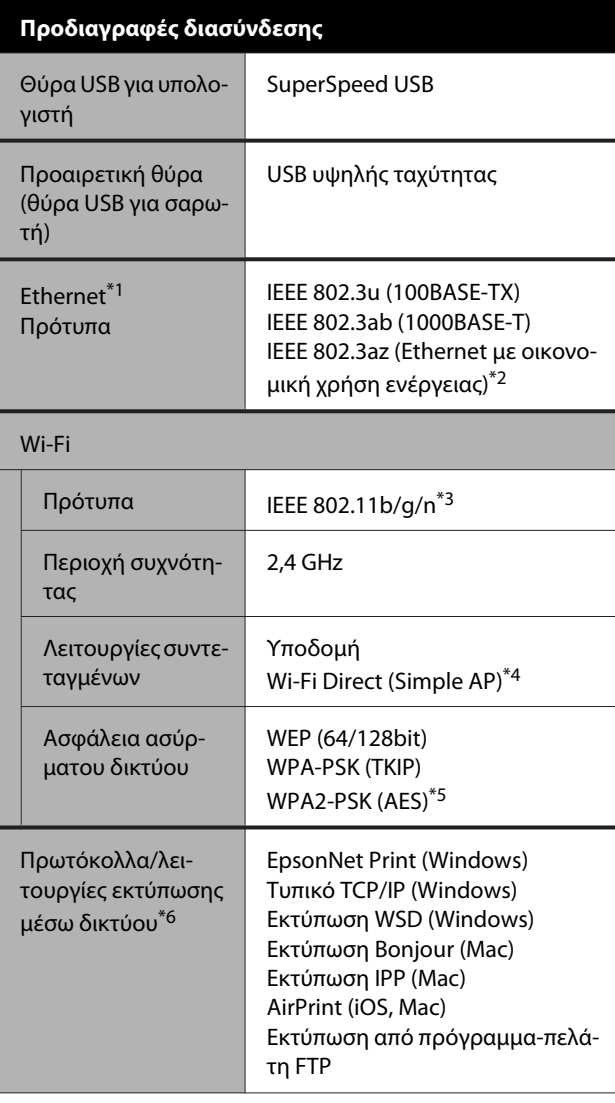

### **Παράρτημα**

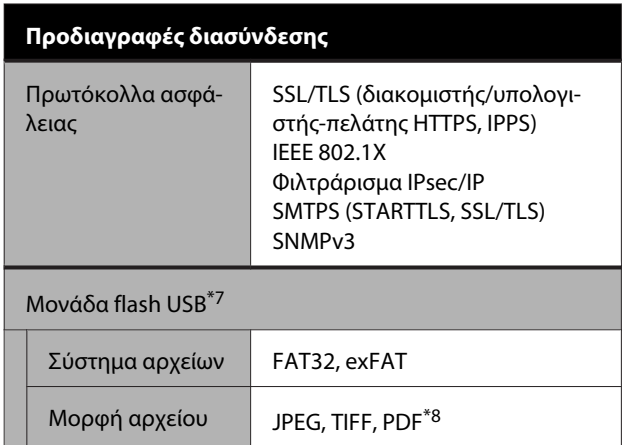

- \*1 Χρησιμοποιήστε ένα καλώδιο STP (θωρακισμένο συνεστραμμένο ζεύγος) κατηγορίας 5 ή υψηλότερης.
- \*2 Η συνδεδεμένη συσκευή πρέπει να συμμορφώνεται με το πρότυπο IEEE 802.3az.
- \*3 Το IEEE 802.11n είναι διαθέσιμο μόνο για το HT20.
- \*4 Δεν υποστηρίζεται για το IEEE 802.11b.
- \*5 Συμμορφώνεται με τα πρότυπα του WPA2 με υποστήριξη για WPA/WPA2 Personal.
- \*6 Το EpsonNet Print υποστηρίζει μόνο IPv4. Τα υπόλοιπα υποστηρίζουν τόσο IPv4 όσο και IPv6.
- \*7 Δεν μπορεί να χρησιμοποιηθεί μονάδα flash USB με ρυθμίσεις ασφάλειας.
- \*8 Μόνο SC-T5400M Series. Υποστηρίζονται μόνο δεδομένα που σαρώθηκαν με αυτόν τον εκτυπωτή.

### *Προειδοποίηση:*

*Για να αποτραπούν οι ραδιοπαρεμβολές στην αδειοδοτημένη λειτουργία, αυτή η συσκευή προορίζεται για χρήση σε εσωτερικούς χώρους και μακριά από παράθυρα, ώστε να παρέχεται η μέγιστη δυνατή θωράκιση. Ο εξοπλισμός (ή η κεραία εκπομπής του) που εγκαθίσταται σε εξωτερικό χώρο, υπόκειται σε καθεστώς αδειοδότησης*

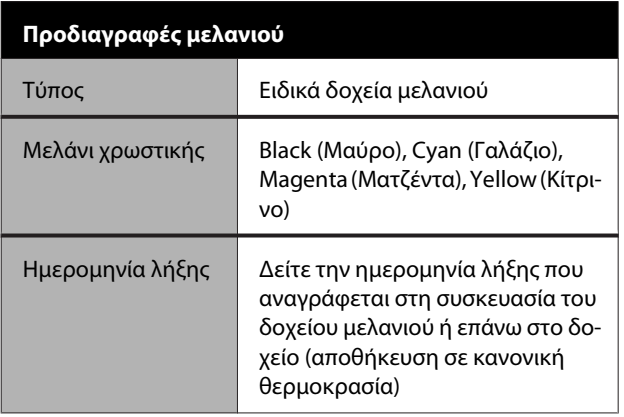

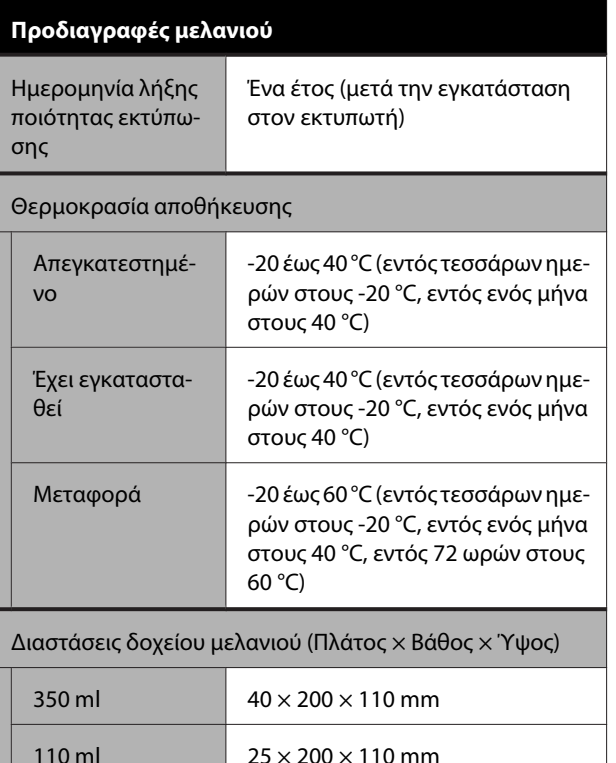

### c*Σημαντικό:*

- ❏ *Προτείνουμε να αφαιρείτε και να ανακινείτε τα εγκατεστημένα δοχεία μελάνης μία φορά κάθε τρεις μήνες για να διασφαλίσετε καλή ποιότητα εκτύπωσης.*
- ❏ *Το μελάνι παγώνει εάν αφεθεί σε θερμοκρασία κάτω των -20 °C για μεγάλο χρονικό διάστημα. Εάν παγώσει, αφήστε το σε θερμοκρασία δωματίου (25°C) για τουλάχιστον τέσσερις ώρες.*
- ❏ *Μην γεμίζετε πάλι τα δοχεία μελανιού.*

## **Για χρήστες στην Ευρώπη**

#### **Πληροφορίες ραδιοεξοπλισμού**

Το προϊόν εκπέμπει εκουσίως ραδιοκύματα, με τον τρόπο που περιγράφεται παρακάτω. (α) ζώνη συχνοτήτων στην οποία λειτουργεί ο ραδιοεξοπλισμός: 2,4 έως 2,4835 GHz (β) μέγιστη ισχύς ραδιοσυχνότητας που εκπέμπεται στη ζώνη συχνοτήτων στην οποία λειτουργεί ο ραδιοεξοπλισμός: 20 dBm (ισχύς eirp)

## **Ιστοσελίδα τεχνικής υποστήριξης στο Web**

Ο ιστότοπος τεχνικής υποστήριξης της Epson παρέχει βοήθεια για τα προβλήματα που δεν μπορείτε να αντιμετωπίσετε με τις πληροφορίες επίλυσης προβλημάτων που περιλαμβάνονται στην τεκμηρίωση του προϊόντος που διαθέτετε. Αν διαθέτετε πρόγραμμα περιήγησης στο Web και μπορείτε να συνδεθείτε στο Διαδίκτυο, μεταβείτε στην τοποθεσία:

#### <http://support.epson.net/>

Για τα πιο πρόσφατα προγράμματα οδήγησης, συχνές ερωτήσεις, εγχειρίδια ή άλλα στοιχεία που μπορείτε να λάβετε, αποκτήστε πρόσβαση στην τοποθεσία:

#### <http://www.epson.com>

Στη συνέχεια, επιλέξτε την ιστοσελίδα της υπηρεσίας υποστήριξης Epson της περιοχής σας.

## **Επικοινωνία με την Υποστήριξη Epson**

## **Πριν από την επικοινωνία με την Epson**

Αν το προϊόν Epson που διαθέτετε δεν λειτουργεί κανονικά και δεν μπορείτε να αντιμετωπίσετε το πρόβλημα με τις πληροφορίες επίλυσης προβλημάτων οι οποίες περιλαμβάνονται στην τεκμηρίωση του προϊόντος, επικοινωνήστε με τις υπηρεσίες υποστήριξης της Epson για βοήθεια. Αν στην παρακάτω λίστα δεν περιλαμβάνεται η υπηρεσία υποστήριξης Epson της περιοχής σας, απευθυνθείτε στο κατάστημα αγοράς του προϊόντος.

Η υποστήριξη Epson θα σας εξυπηρετήσει πολύ πιο γρήγορα εάν παρέχετε τις ακόλουθες πληροφορίες:

- ❏ Σειριακό αριθμό προϊόντος (Η ετικέτα του σειριακού αριθμού βρίσκεται συνήθως στο πίσω μέρος του προϊόντος.)
- ❏ Μοντέλο προϊόντος
- ❏ Έκδοση λογισμικού προϊόντος (Κάντε κλικ στο **About**, **Version Info** ή σε παρόμοιο κουμπί στο λογισμικό του προϊόντος.)
- ❏ Μάρκα και μοντέλο του υπολογιστή σας
- ❏ Όνομα και έκδοση του λειτουργικού συστήματος του υπολογιστή σας
- ❏ Ονόματα και εκδόσεις των εφαρμογών λογισμικού που χρησιμοποιείτε συνήθως με το προϊόν

## **Βοήθεια για χρήστες Βορείου Αμερικής**

Η Epson παρέχει τις υπηρεσίες τεχνικής υποστήριξης που αναγράφονται παρακάτω.

## **Υποστήριξη μέσω διαδικτύου**

Επισκεφτείτε την τοποθεσία web υποστήριξης της Epson στην ηλεκτρονική διεύθυνση [http://epson.com/](http://epson.com/support) [support](http://epson.com/support) και επιλέξτε το προϊόν σας για επιλύσεις συνηθισμένων προβλημάτων. Μπορείτε να κατεβάσετε προγράμματα οδήγησης και έγγραφα τεκμηρίωσης, να δείτε τις Συχνές ερωτήσεις και τις συμβουλές επίλυσης προβλημάτων ή να στείλετε τις ερωτήσεις σας στην Epson μέσω e-mail.

### **Συνομιλήστε με έναν εκπρόσωπο υποστήριξης**

Τηλέφωνα: (562) 276-1300 (Η.Π.Α.) ή (905) 709-9475 (Καναδάς), 6 π.μ. έως 6 μ.μ., Ώρα Ειρηνικού, Δευτέρα έως Παρασκευή. Οι ημέρες και ώρες υποστήριξης υπόκεινται σε καθεστώς αλλαγής χωρίς προειδοποίηση. Ενδέχεται να χρεωθείτε είτε με ένα πάγιο τέλος κλήσης είτε για υπεραστική κλήση.

Πριν καλέσετε το τμήμα υποστήριξης της Epson, να έχετε διαθέσιμες τις παρακάτω πληροφορίες:

- ❏ Όνομα προϊόντος
- ❏ Σειριακό αριθμό προϊόντος
- ❏ Αποδεικτικό αγοράς (όπως π.χ. η απόδειξη από το κατάστημα) και ημερομηνία αγοράς
- ❏ Διαμόρφωση υπολογιστή
- ❏ Περιγραφή του προβλήματος

#### *Σημείωση:*

*Για βοήθεια σχετικά με τη χρήση άλλου λογισμικού στο σύστημά σας, συμβουλευτείτε τα έγγραφα τεκμηρίωσης του λογισμικού για τεχνικές πληροφορίες.*

## **Αγορά προμηθειών και εξαρτημάτων**

Μπορείτε να αγοράζετε γνήσια δοχεία μελανιού, μελανοταινίες, χαρτί και εξαρτήματα Epson από εξουσιοδοτημένους μεταπωλητές της Epson. Για να βρείτε τον πλησιέστερο μεταπωλητή, καλέστε στο 800-GO-EPSON (800-463-7766). Ή μπορείτε να αγοράσετε διαδικτυακά στην ηλεκτρονική διεύθυνση <http://www.epsonstore.com> (πωλήσεις Η.Π.Α.) ή <http://www.epson.ca> (πωλήσεις Καναδά).

## **Βοήθεια για χρήστες Ευρώπης**

Ελέγξτε το **Έγγραφο πανευρωπαϊκής εγγύησης** για πληροφορίες σχετικά με το πώς μπορείτε να επικοινωνήσετε με την Υποστήριξη Epson.

## **Βοήθεια για χρήστες Αυστραλίας**

Η Epson Australia επιθυμεί να σας παράσχει υψηλό επίπεδο εξυπηρέτησης πελατών. Εκτός από την τεκμηρίωση του προϊόντος σας, παρέχουμε τις ακόλουθες πηγές εύρεσης πληροφοριών:

## **Ο προμηθευτής σας**

Μην ξεχνάτε ότι ο προμηθευτής σας μπορεί συχνά να εντοπίσει και να επιλύσει τα προβλήματα που αντιμετωπίζετε. Ο προμηθευτής θα πρέπει να είναι ο πρώτος που θα συμβουλευτείτε. Μπορεί επίσης να αντιμετωπίσει προβλήματα εύκολα και γρήγορα και να σας παράσχει συμβουλές σχετικά με τις ενέργειες στις οποίες θα πρέπει να προβείτε.

### **Internet URL <http://www.epson.com.au>**

Επισκεφτείτε τις σελίδες της Epson Australia στον παγκόσμιο ιστό. Σίγουρα αξίζει τον κόπο να σερφάρετε εδώ ανά διαστήματα! Η τοποθεσία περιλαμβάνει περιοχή λήψεων για προγράμματα οδήγησης, σημεία επικοινωνίας με την Epson, πληροφορίες για νέα προϊόντα και υπηρεσία τεχνικής υποστήριξης (μέσω e-mail).

## **Epson Helpdesk**

Η μονάδα Helpdesk της Epson παρέχεται ως εφεδρική για τις παραπάνω υπηρεσίες, ώστε να διασφαλίζεται ότι οι πελάτες μας έχουν κάθε δυνατότητα πρόσβασης σε υπηρεσίες παροχής συμβουλών. Οι τηλεφωνητές της μονάδας μπορούν να σας βοηθήσουν με την εγκατάσταση, τη διαμόρφωση και τη λειτουργία του προϊόντος Epson που διαθέτετε. Το προσωπικό υποστήριξης πωλήσεων (Pre-sales) της μονάδας Helpdesk μπορεί να σας παράσχει βιβλιογραφία σχετικά με τα καινούρια προϊόντα της Epson και να σας πληροφορήσει για τη διεύθυνση του κοντινότερου καταστήματος ή συνεργείου. Εδώ θα βρείτε την απάντηση σε πολλές ερωτήσεις σας.

Οι αριθμοί της μονάδας Helpdesk είναι:

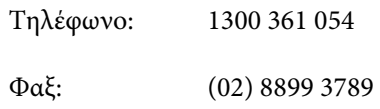

Συνιστάται να έχετε συγκεντρώσει όλες τις σχετικές πληροφορίες προτού τηλεφωνήσετε. Όσο περισσότερες πληροφορίες έχετε συγκεντρώσει, τόσο γρηγορότερα θα σας βοηθήσουμε να επιλύσετε το πρόβλημά σας. Στις πληροφορίες αυτές περιλαμβάνονται η τεκμηρίωση του προϊόντος Epson που διαθέτετε, ο τύπος του υπολογιστή, το λειτουργικό σύστημα, τα προγράμματα των εφαρμογών και οποιεσδήποτε άλλες πληροφορίες θεωρείτε χρήσιμες.

## **Βοήθεια για χρήστες Σιγκαπούρης**

Οι διαθέσιμες πηγές πληροφοριών, υποστήριξης και υπηρεσιών από την Epson Singapore είναι οι εξής:

### **Παγκόσμιος Ιστός [\(http://www.epson.com.sg](http://www.epson.com.sg))**

Διατίθενται πληροφορίες μέσω e-mail σχετικά με προδιαγραφές προϊόντων, προγράμματα οδήγησης για τηλεφόρτωση, συνήθεις ερωτήσεις, πληροφορίες για αγορά και τεχνική υποστήριξη.

### **Epson HelpDesk (Τηλέφωνο: (65) 6586 3111)**

Η ομάδα HelpDesk μπορεί να σας δώσει πληροφορίες μέσω τηλεφώνου σχετικά με τα εξής:

- ❏ Πληροφορίες για την αγορά και πληροφορίες για τα προϊόντα
- ❏ Ερωτήσεις ή προβλήματα σχετικά με τη χρήση του προϊόντος
- ❏ Πληροφορίες σχετικά με τις υπηρεσίες επισκευής και την εγγύηση

## **Βοήθεια για χρήστες Ταϊλάνδης**

Στοιχεία επικοινωνίας για πληροφορίες, υποστήριξη και υπηρεσίες:

### **Παγκόσμιος Ιστός ([http://www.epson.co.th\)](http://www.epson.co.th)**

Διατίθενται πληροφορίες σχετικά με προδιαγραφές προϊόντων, προγράμματα οδήγησης για τηλεφόρτωση, συνήθεις ερωτήσεις και αποστολή e-mail.

## **Epson Hotline (Τηλέφωνο: (66) 2685-9899)**

Η ομάδα Hotline μπορεί να σας δώσει πληροφορίες μέσω τηλεφώνου σχετικά με τα εξής:

- ❏ Πληροφορίες για την αγορά και πληροφορίες για τα προϊόντα
- ❏ Ερωτήσεις ή προβλήματα σχετικά με τη χρήση του προϊόντος
- ❏ Πληροφορίες σχετικά με τις υπηρεσίες επισκευής και την εγγύηση

## **Βοήθεια για χρήστες Βιετνάμ**

Στοιχεία επικοινωνίας για πληροφορίες, υποστήριξη και υπηρεσίες:

Epson Hotline (Τηλέφω-84-8-823-9239 νο):

Κέντρο υπηρεσιών: 80 Truong Dinh Street, District 1, Hochiminh City Vietnam

## **Βοήθεια για χρήστες Ινδονησίας**

Στοιχεία επικοινωνίας για πληροφορίες, υποστήριξη και υπηρεσίες:

### **Παγκόσμιος Ιστός [\(http://www.epson.co.id](http://www.epson.co.id))**

- ❏ Πληροφορίες σχετικά με προδιαγραφές προϊόντων, προγράμματα οδήγησης για λήψη
- ❏ Συνήθεις ερωτήσεις, πληροφορίες για αγορά, ερωτήσεις μέσω e-mail

### **Epson Hotline**

- ❏ Πληροφορίες για την αγορά και πληροφορίες για τα προϊόντα
- ❏ Τεχνική υποστήριξη Τηλέφωνο (62) 21-572 4350

 $\Phi$ αξ (62) 21-572 4357

### **Κέντρο υπηρεσιών Epson**

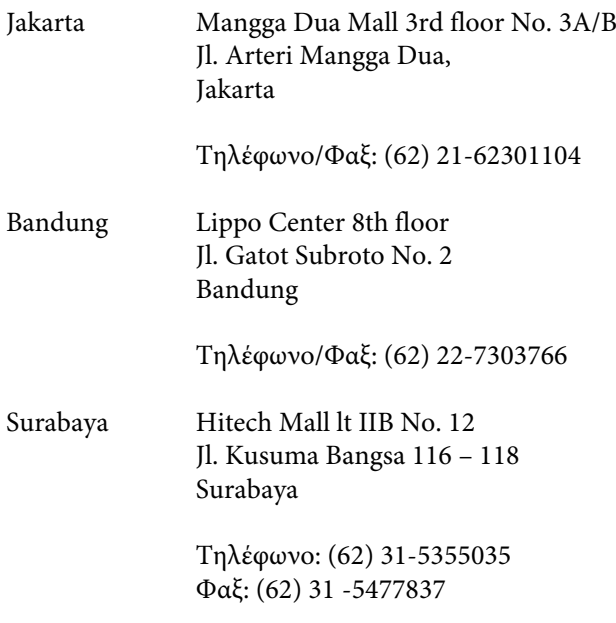

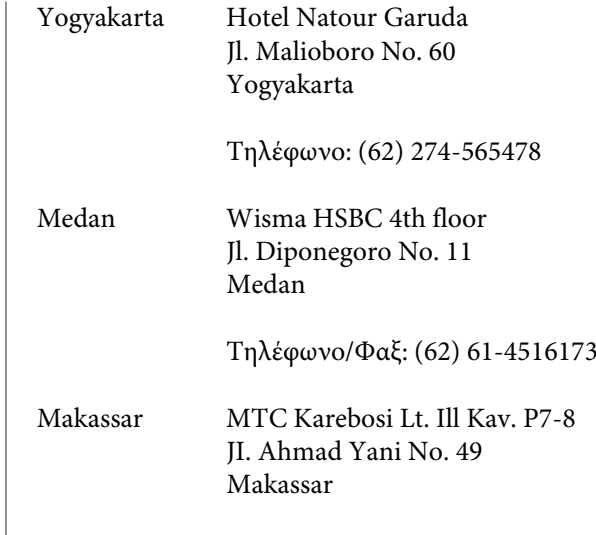

Τηλέφωνο: (62) 411-350147/411-350148

## **Βοήθεια για χρήστες Χονγκ Κονγκ**

Για τεχνική υποστήριξη και παροχή υπηρεσιών μετά την πώληση, οι χρήστες καλούνται να επικοινωνήσουν με την Epson Hong Kong Limited.

## **Κεντρική σελίδα στο Διαδίκτυο**

Η Epson Hong Kong δημιούργησε μια τοπική κεντρική σελίδα στο Διαδίκτυο στην Κινεζική και την Αγγλική γλώσσα, για να παρέχει στους χρήστες τις ακόλουθες πληροφορίες:

- ❏ Πληροφορίες για το προϊόντα
- ❏ Απαντήσεις σε συνήθεις ερωτήσεις
- ❏ Πρόσφατες εκδόσεις των προγραμμάτων οδήγησης προϊόντων της Epson

Οι χρήστες μπορούν να αποκτήσουν πρόσβαση στην κεντρική σελίδα στον παγκόσμιο ιστό, στη διεύθυνση:

<http://www.epson.com.hk>

## **Τηλέφωνο (Hotline) τεχνικής υποστήριξης**

Επίσης, μπορείτε να επικοινωνήσετε με το προσωπικό τεχνικής υποστήριξης στους ακόλουθους αριθμούς τηλεφώνων και φαξ:

Τηλέφωνο: (852) 2827-8911

Φαξ: (852) 2827-4383

## **Βοήθεια για χρήστες Μαλαισίας**

Στοιχεία επικοινωνίας για πληροφορίες, υποστήριξη και υπηρεσίες:

### **Παγκόσμιος Ιστός [\(http://www.epson.com.my\)](http://www.epson.com.my)**

- ❏ Πληροφορίες σχετικά με προδιαγραφές προϊόντων, προγράμματα οδήγησης για λήψη
- ❏ Συνήθεις ερωτήσεις, πληροφορίες για αγορά, ερωτήσεις μέσω e-mail

### **Epson Trading (M) Sdn. Bhd.**

Κεντρικά γραφεία.

Τηλέφωνο: 603-56288288

Φαξ: 603-56288388/399

#### **Epson Helpdesk**

- ❏ Πληροφορίες για την αγορά και πληροφορίες για τα προϊόντα (Infoline) Τηλέφωνο: 603-56288222
- ❏ Πληροφορίες για τις εργασίες επισκευής και την εγγύηση, τη χρήση των προϊόντων και την τεχνική υποστήριξη (Techline) Τηλέφωνο: 603-56288333

## **Βοήθεια για χρήστες Ινδίας**

Στοιχεία επικοινωνίας για πληροφορίες, υποστήριξη και υπηρεσίες:

### **Παγκόσμιος Ιστός ([http://www.epson.co.in\)](http://www.epson.co.in)**

Διατίθενται πληροφορίες σχετικά με τις προδιαγραφές των προϊόντων, τα προγράμματα οδήγησης για τηλεφόρτωση, καθώς και πληροφορίες για την αγορά.

### **Κεντρικά γραφεία της Epson India — Bangalore**

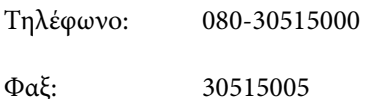

### **Τοπικά γραφεία της Epson India:**

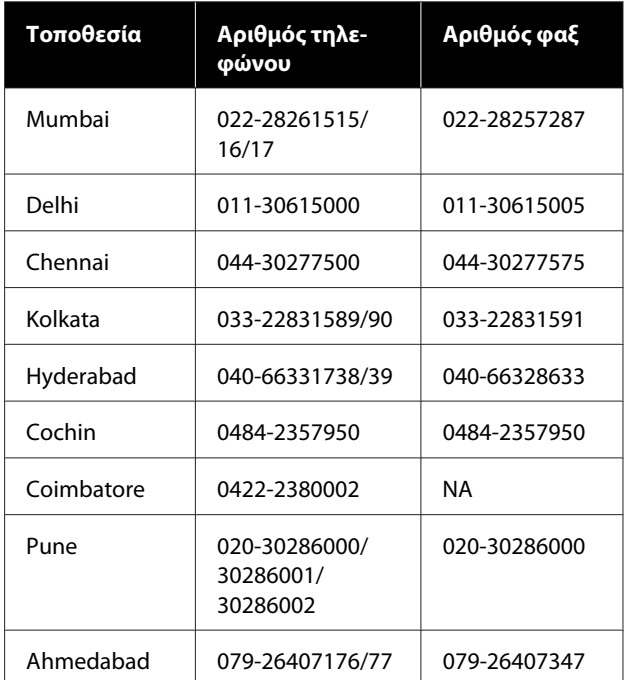

### **Helpline**

Για υπηρεσίες, πληροφορίες προϊόντων ή για παραγγελία δοχείων μελανιού — 18004250011 (9 π.μ. – 9 μ.μ.) — Αριθμός χωρίς χρέωση.

Για υπηρεσίες (χρήστες CDMA και κινητών συσκευών) — 3900 1600 (9 π.μ. – 6 μ.μ.) Πληκτρολογήστε πρώτα τον κωδικό της περιοχής.

## **Βοήθεια για χρήστες Φιλιππίνων**

Για τεχνική υποστήριξη και παροχή υπηρεσιών μετά την πώληση, οι χρήστες καλούνται να επικοινωνήσουν με την Epson Philippines Corporation στους αριθμούς τηλεφώνου και φαξ, καθώς και στη διεύθυνση e-mail που αναγράφονται παρακάτω:

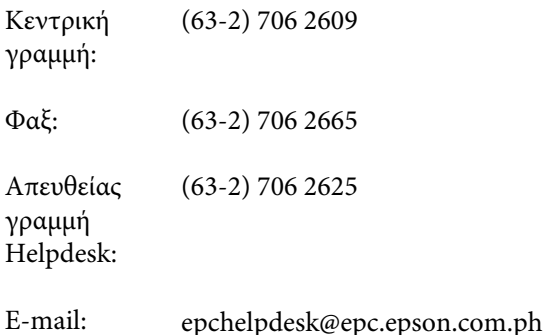

#### **Παγκόσμιος Ιστός**

[\(http://www.epson.com.ph](http://www.epson.com.ph))

Διατίθενται πληροφορίες σχετικά με προδιαγραφές προϊόντων, προγράμματα οδήγησης για τηλεφόρτωση, συνήθεις ερωτήσεις και αποστολή πληροφοριών μέσω e-mail.

#### **Αρ. ατελούς κλήσης 1800-1069-EPSON(37766)**

Η ομάδα Hotline μπορεί να σας δώσει πληροφορίες μέσω τηλεφώνου σχετικά με τα εξής:

- ❏ Πληροφορίες για την αγορά και πληροφορίες για τα προϊόντα
- ❏ Ερωτήσεις ή προβλήματα σχετικά με τη χρήση του προϊόντος
- ❏ Πληροφορίες σχετικά με τις υπηρεσίες επισκευής και την εγγύηση